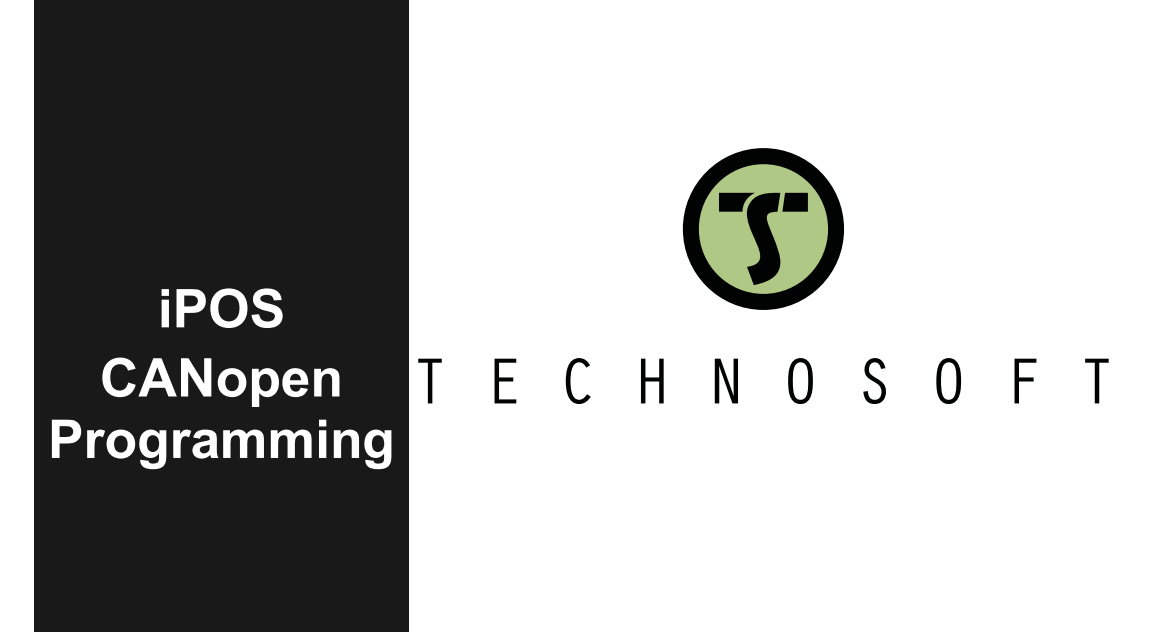

**User Manual**

© Technosoft 2023 P091.063.CANopen.iPOS.UM.0623

<span id="page-1-0"></span>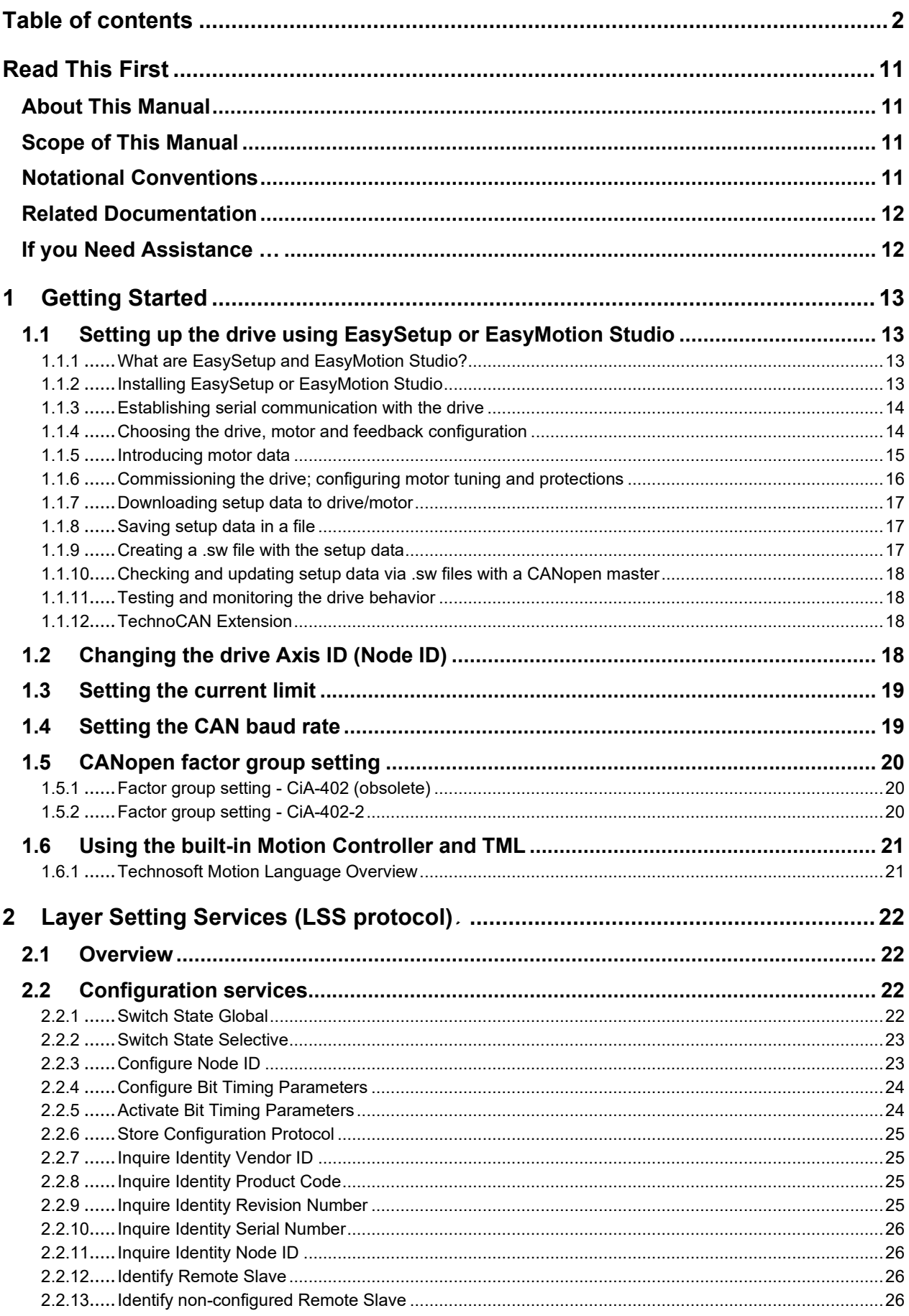

Ξ

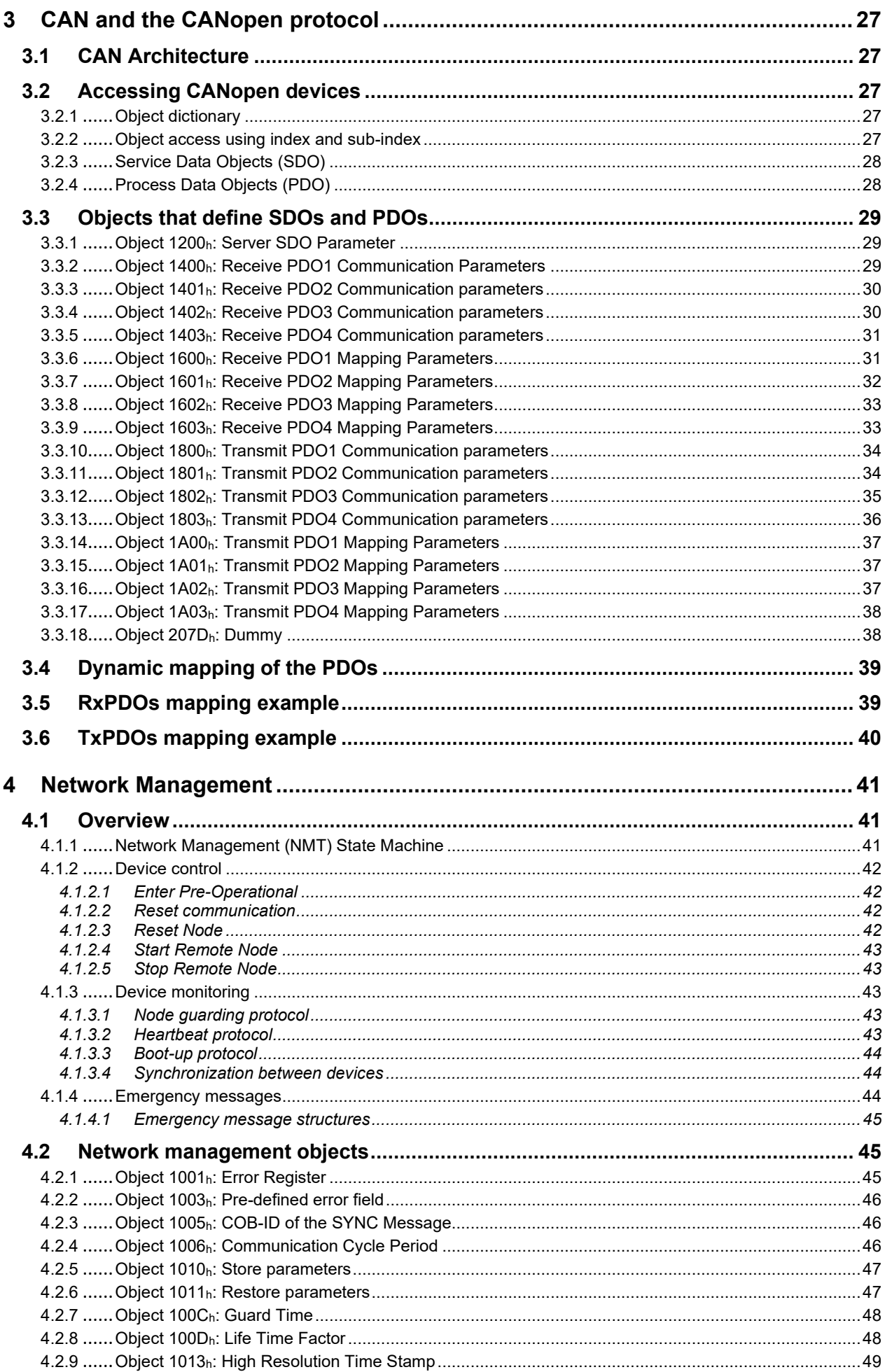

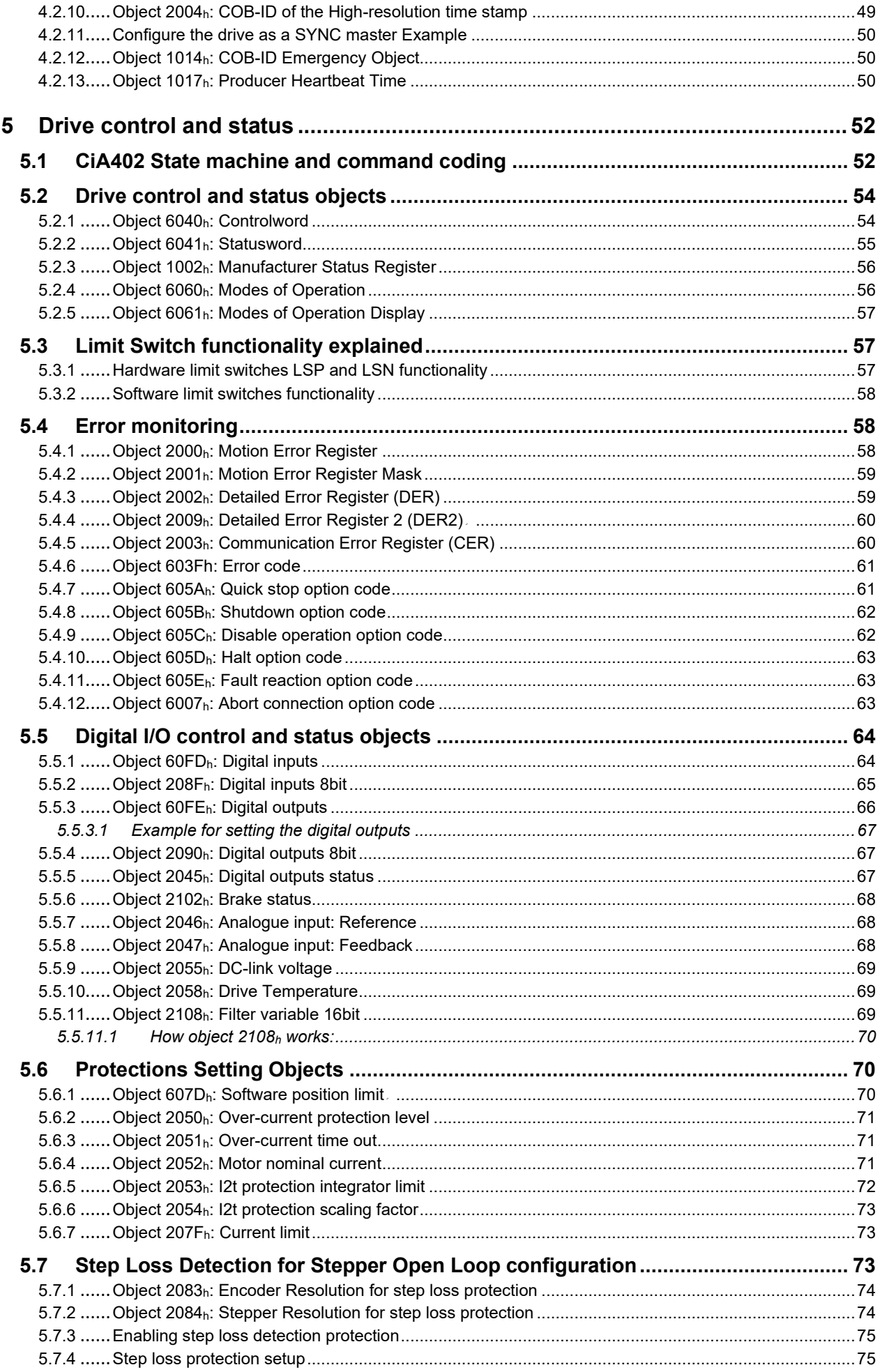

 $\overline{4}$ 

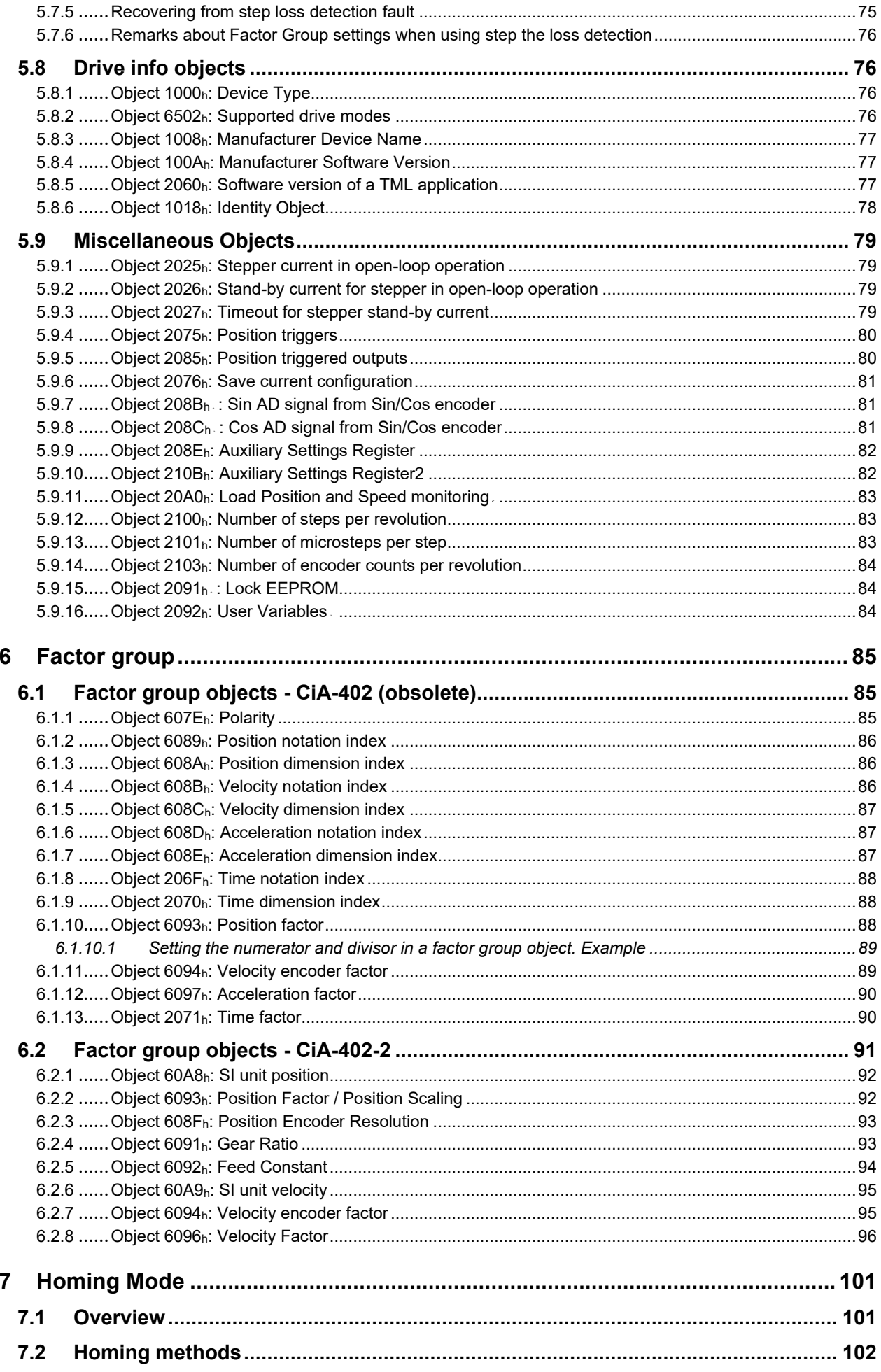

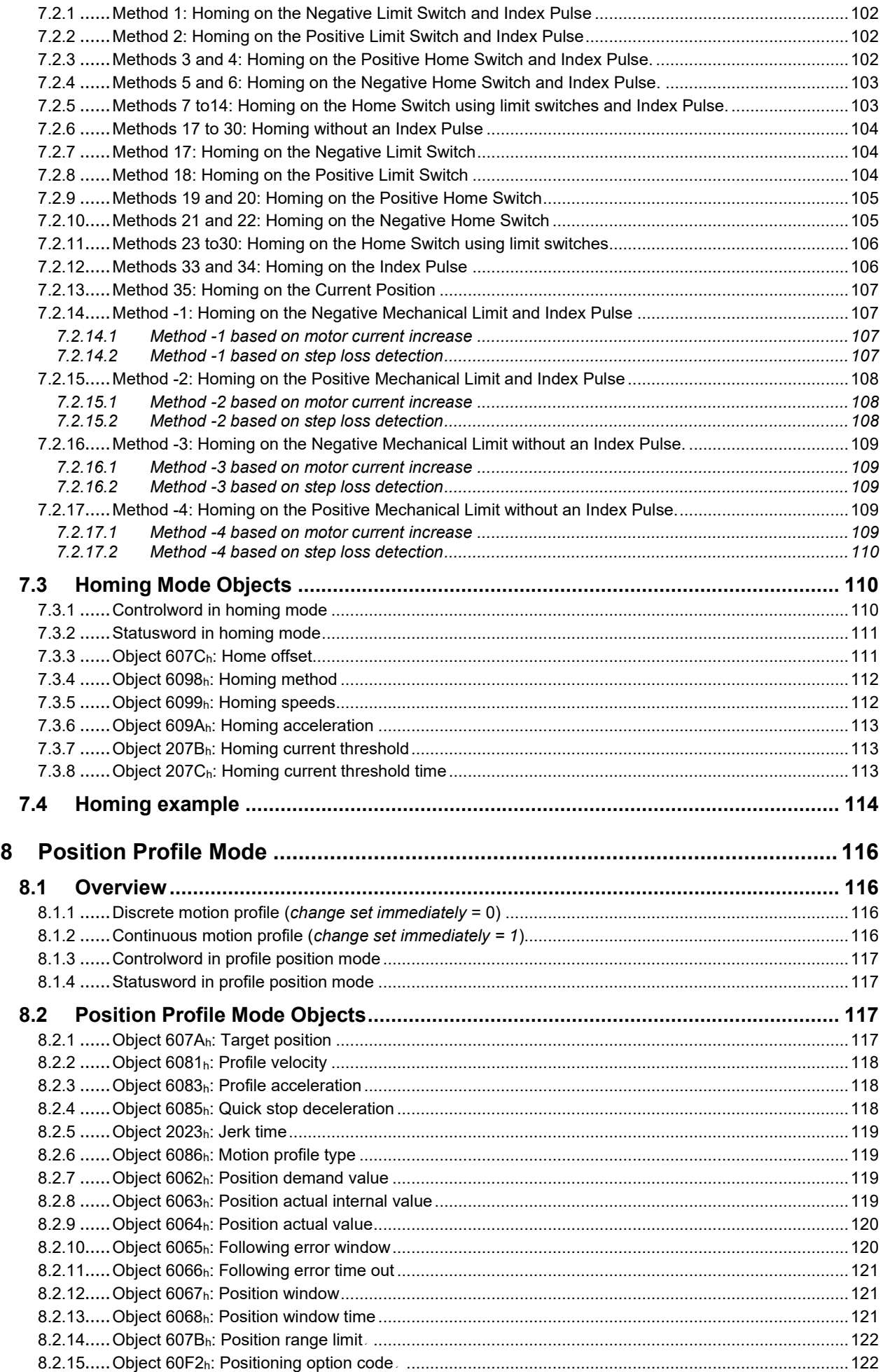

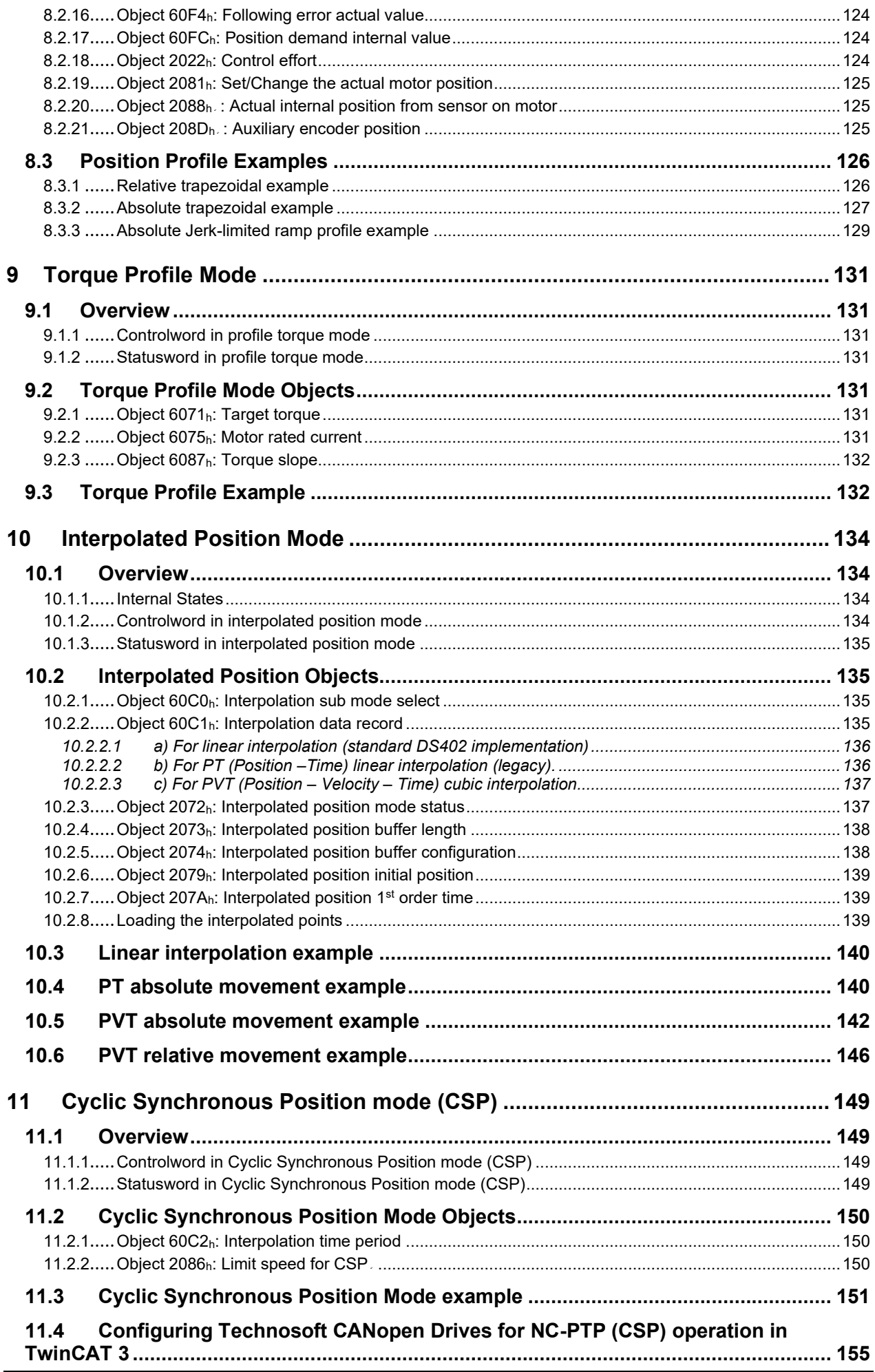

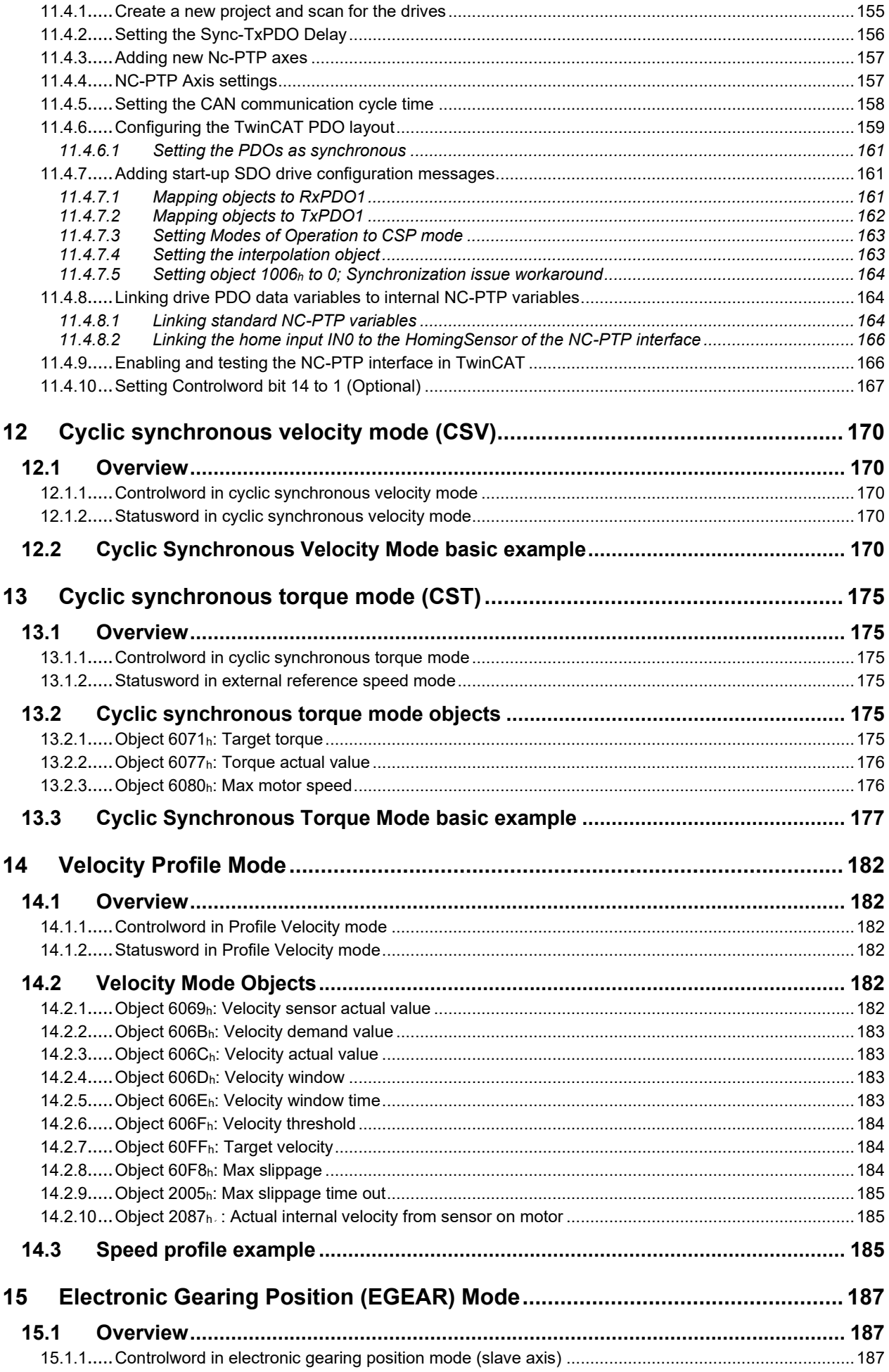

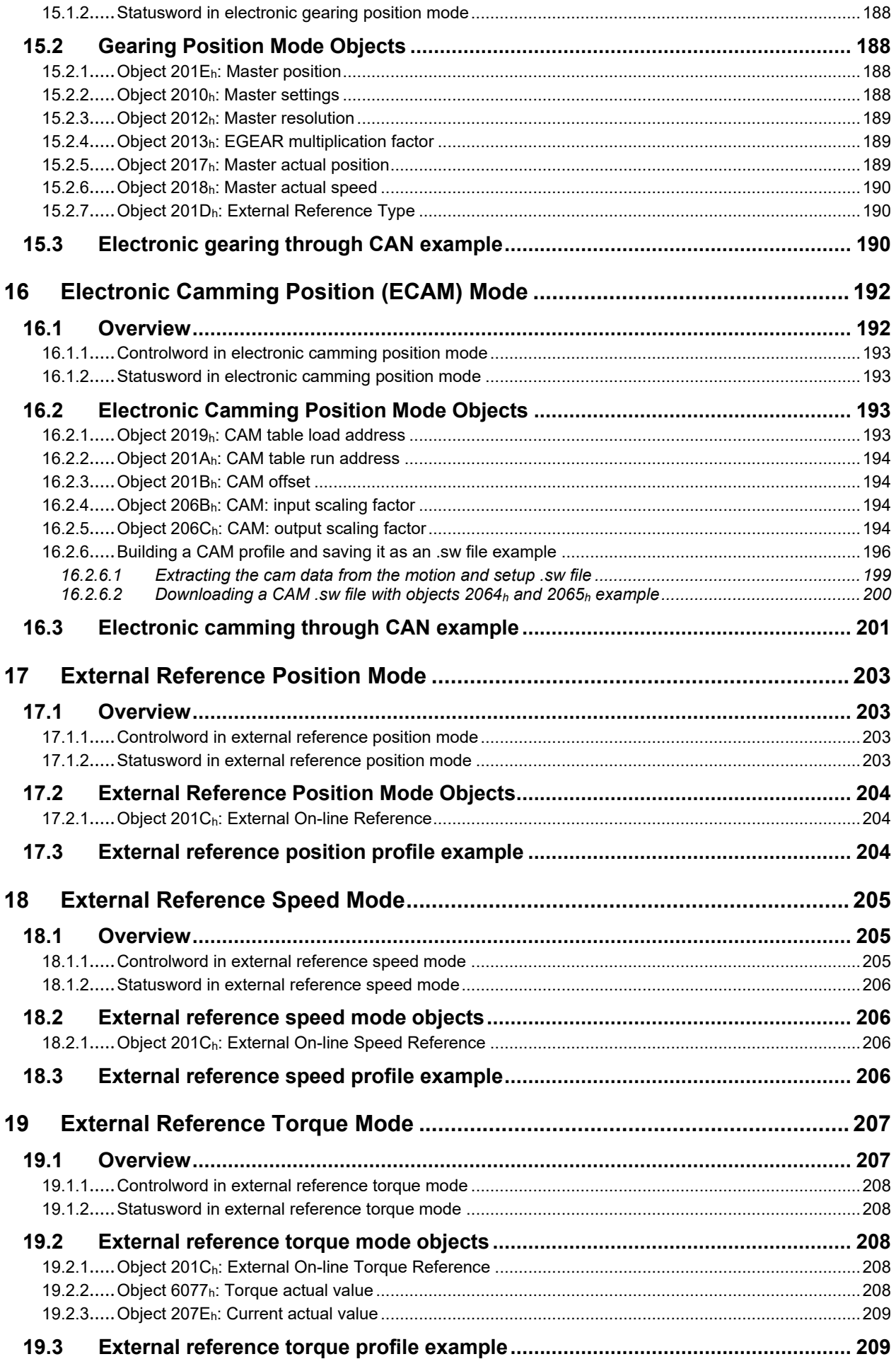

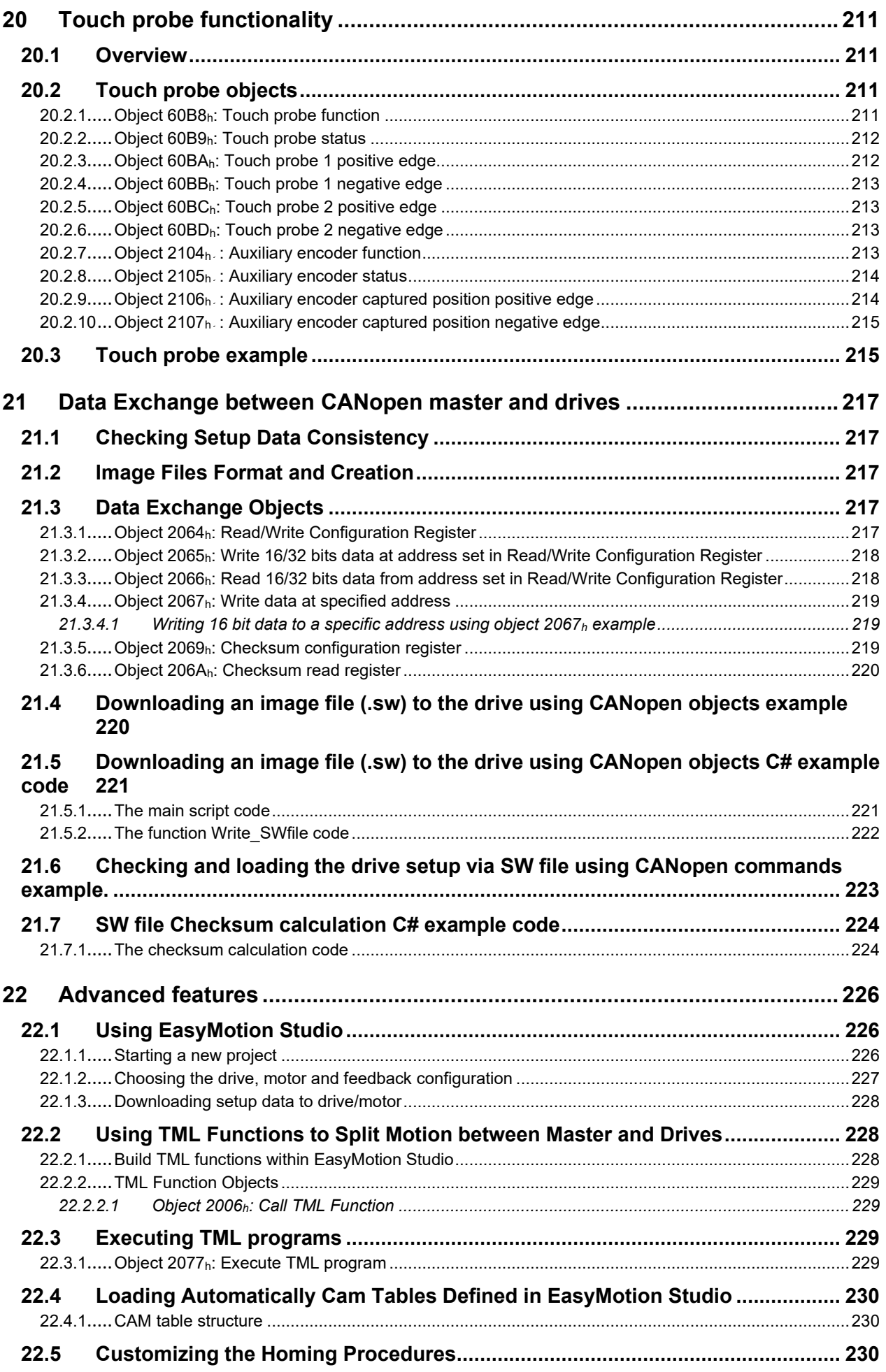

# <span id="page-10-0"></span>**Read This First**

Whilst Technosoft believes that the information and guidance given in this manual is correct, all parties must rely upon their own skill and judgment when making use of it. Technosoft does not assume any liability to anyone for any loss or damage caused by any error or omission in the work, whether such error or omission is the result of negligence or any other cause. Any and all such liability is disclaimed.

All rights reserved. No part or parts of this document may be reproduced or transmitted in any form or by any means, electrical or mechanical including photocopying, recording or by any information-retrieval system without permission in writing from Technosoft S.A.

The information in this document is subject to change without notice.

# <span id="page-10-1"></span>*About This Manual*

This manual describes how to program Technosoft iPOS family of intelligent drives using **CANopen** protocol. The iPOS drives are conforming to  $C$ iA 301 v4.2 application layer and communication profile,  $C$ iA WD 305 v.2.2.13<sup>1</sup> Layer Setting Services and to **CiA (DSP) 402 v4.0** device profile for drives and motion control, now included in IEC 61800-7-1 Annex A, IEC 61800-7-201 and IEC 61800-7-301 standards. The manual presents the object dictionary associated with these three profiles. It also explains how to combine the Technosoft Motion Language (**TML**) commands and the CANopen protocol commands in order to distribute the application between the CANopen master and the Technosoft drives.

In order to operate the Technosoft iPOS drives, you need to pass through 3 steps:

- ❑ **Step 1 Hardware installation**
- ❑ **Step 2 Drive setup** using Technosoft **EasySetup** software for drive commissioning
	- ❑ **Step 3 Motion programming** using one of the options:
	- ❑ A **CANopen master**
		- ❑ The drives **built-in motion controller** executing a Technosoft Motion Language (**TML**) program developed using Technosoft **EasyMotion Studio** software
		- ❑ A **TML\_LIB motion library for PCs** (Windows or Linux)
		- ❑ A **TML\_LIB motion library for PLCs**
		- ❑ A **distributed control** approach which combines the above options, like for example a host calling motion functions programmed on the drives in TML

This manual covers an introductory part of **Step 2** and **Step 3/ Motion programming using the CANopen protocol** in detail.

For Step 1, please consult the drive User Manual, where a detailed hardware installation is described.

# <span id="page-10-2"></span>*Scope of This Manual*

This manual applies to the iPOS family of Technosoft intelligent drives.

# <span id="page-10-3"></span>*Notational Conventions*

This document uses the following conventions:

**TML** – Technosoft Motion Language

**iPOS** – a Technosoft drive family, the code is usually iPOSxx0x xx-CAN

**GUI** – Graphical User Interface **IU** – drive/motor internal units **IP** – Interpolated Position **RegisterY.x**- bit x or register Y; **Example: Controlword.5** – bit 5 of Controlword data **cs** – command specifier **CSP –** Cyclic Synchronous Position **CSV** – Cyclic Synchronous Velocity **CST** – Cyclic Synchronous Torque **Axis ID** or **CAN ID** or **COB ID** – the unique number allocated to each drive in a network. **RO** – read only **RW** – read and write **SW** – software **H/W or HW** - hardware

<sup>&</sup>lt;sup>1</sup> Available only with the firmware F514x.

- <span id="page-11-0"></span>*Help of the EasySetup software –* describes how to use **EasySetup** to quickly setup any Technosoft drive for your application using only 2 dialogues. The output of EasySetup is a set of setup data that can be downloaded into the drive EEPROM or saved on a PC file. At power-on, the drive is initialized with the setup data read from its EEPROM. With EasySetup it is also possible to retrieve the complete setup information from a previously programmed drive. **EasySetup can be downloaded free of charge from Technosoft web page**
- *Technical Reference Manual of each iPOS drive version –* describes the hardware including the technical data, the connectors, the wiring diagrams needed for installation and detailed setup information.
- *Motion Programming using EasyMotion Studio (part no. P091.034.ESM.UM.xxxx) describes how to use* the EasyMotion Studio to create motion programs using in Technosoft Motion Language (TML). EasyMotion Studio platform includes **EasySetup** for the drive/motor setup, and a **Motion Wizard** for the motion programming. The Motion Wizard provides a simple, graphical way of creating motion programs and automatically generates all the TML instructions. *With EasyMotion Studio you can fully benefit from a key advantage of Technosoft drives – their capability to execute complex motions without requiring an external motion controller, thanks to their built-in motion controller.* **A demo version of EasyMotion Studio (with EasySetup part fully functional) can be downloaded free of charge from Technosoft web page**
- *TML\_LIB v2.0* **(part no. P091.040.v20.UM.xxxx)** explains how to program in **C, C++, C#, Visual Basic or Delphi Pascal** a motion application for the Technosoft intelligent drives using TML\_LIB v2.0 motion control library for PCs. The manual includes over 40 ready-to-run examples that can be executed on **Windows** or **Linux** (x86 and x64)
- *TML\_LIB\_LabVIEW v2.0* **(part no. P091.040.LABVIEW.v20.UM.xxxx)** explains how to program in LabVIEW a motion application for the Technosoft intelligent drives using TML\_LIB\_LabVIEW v2.0 motion control library for PCs. The manual includes over 40 ready-to-run examples.
- *TML\_LIB\_S7* **(part no. P091.040.S7.UM.xxxx)** explains how to program a PLC Siemens series S7-300 or S7-400 with a motion application for the Technosoft intelligent drives using TML\_LIB\_S7 motion control library. The manual includes over 40 ready-to-run examples. The library is PLCOpen compatible.
- *TML\_LIB\_CJ1* **(part no. P091.040.CJ1.UM.xxxx)** explains how to program a PLC Omron series CJ1 with a motion application for the Technosoft intelligent drives using TML\_LIB\_CJ1 motion control library for PCs. The manual includes over 40 ready-to-run examples. The library is **PLCOpen** compatible.
- *TML\_LIB\_X20* **(part no. P091.040.X20.UM.xxxx)** explains how to program in a PLC **B&R series X20** a motion application for the Technosoft intelligent drives using TML\_LIB\_X20 motion control library for PLCs. The TML\_LIB\_X20 library is **IEC61131-3 compatible**
- *TechnoCAN* **(part no. P091.063.TechnoCAN.UM.xxxx)** presents TechnoCAN protocol an extension of the CANopen communication profile used for TML commands

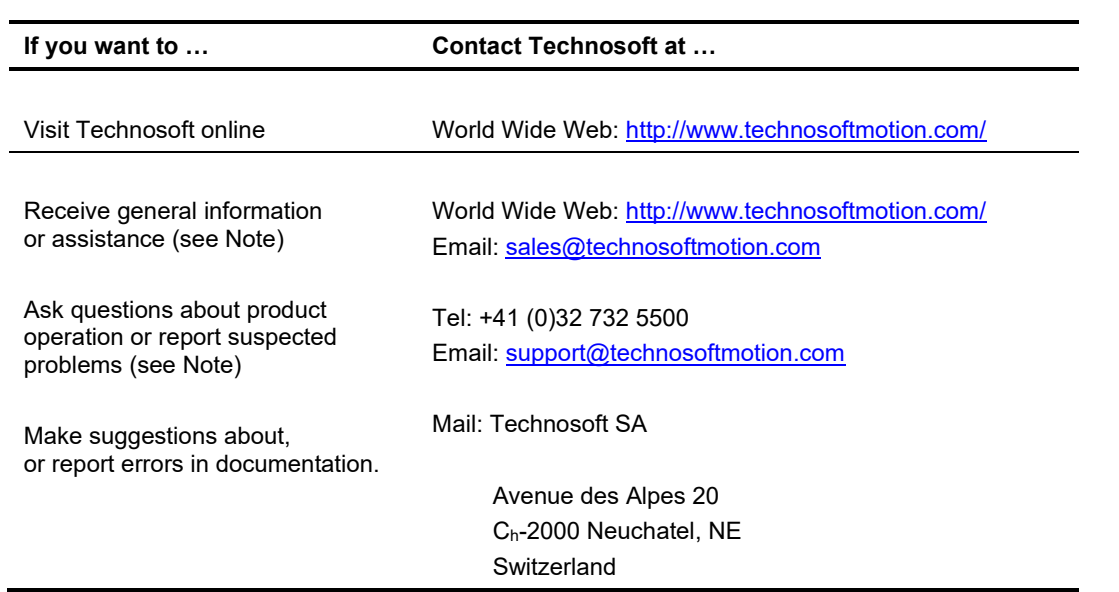

# <span id="page-11-1"></span>*If you Need Assistance …*

# <span id="page-12-0"></span>**1 Getting Started**

# <span id="page-12-1"></span>**1.1 Setting up the drive using EasySetup or EasyMotion Studio**

### <span id="page-12-2"></span>**1.1.1 What are EasySetup and EasyMotion Studio?**

**EasySetup** is a PC software platform for the setup of the Technosoft drives. Via EasySetup you can quickly commission any Technosoft drive for your application using only 2 dialogues.

The output of EasySetup is the *setup data* that can be stored into the drive EEPROM or saved on a PC file. The *setup data* contains all the information needed to configure and parameterize a Technosoft drive. At power-on, the drive is initialized with the *setup data* read from its EEPROM. EasySetup may also be used to retrieve the *setup data* previously stored in a drive EEPROM.

EasySetup also includes evaluation tools like: Data Logger, Control Panel and Command Interpreter which help you to quickly measure, check and analyze your drive commissioning.

**EasyMotion Studio** is an advanced PC software platform that can be used both for the drives setup and for their motion programming. With EasyMotion Studio you can fully benefit from a key advantage of the Technosoft drives – their capability to execute stand-alone complex motion programs thanks to their built-in motion controller.

EasyMotion Studio includes **EasySetup** for the drive setup, and a **Motion Wizard** for the motion programming. The Motion Wizard provides a simple, graphical way of creating motion programs written in Technosoft Motion Language (TML). It automatically generates all the TML instructions, hence you do not need to learn or write any TML code. Via TML you can:

- ❑ Set various motion modes
- ❑ Change the motion modes and/or the motion parameters
- ❑ Execute homing sequences
- ❑ Control the program flow through:
	- o Conditional jumps and calls of TML functions
	- $\circ$  Interrupts generated on pre-defined or programmable conditions (protections triggered, transitions of limit switch or capture inputs, etc.)
	- o Waits for programmed events to occur
- ❑ Handle digital I/O and analogue input signals
- ❑ Execute arithmetic and logic operations

The output of EasyMotion Studio is the *application data* that can be loaded into the drive EEPROM or saved on a file. The *application data* includes both the *setup data* and the *TML motion program*.

Using TML, you can really simplify complex applications, by distributing the intelligence between the master and the drives. Thus, instead of trying to command each step of an axis movement from the master, you can program the drives using TML to execute complex tasks, and inform the master when these tasks have been completed.

*Important: You need EasyMotion Studio full version, only if you use TML programming. For electronic camming applications, you need the free of charge EasyMotion Studio demo version to format the cam data. For all the other cases, you can use the free of charge EasySetup.*

# <span id="page-12-3"></span>**1.1.2 Installing EasySetup or EasyMotion Studio**

**EasySetup** and **EasyMotion Studio demo version** can be downloaded *free of charge* from Technosoft web page. Both include an *Update via Internet* tool through which you can check if your software version is up-to-date, and when necessary download and install the latest updates.

**EasyMotion Studio demo version** includes a fully functional version of **EasySetup**, hence you do not need to install both of them.

You can install the EasyMotion Studio full version in 2 ways:

Using the CD provided by Technosoft. In this case, after installation, use the *Update via Internet* tool to check for the latest updates;

Transforming EasyMotion Studio demo into a full version, by introducing in the application menu command **Help | Registration Info** the serial number provided by Technosoft.

The 2<sup>nd</sup> option is especially convenient if the EasyMotion Studio demo version is already installed.

*Remark: The next paragraphs present only the drive commissioning with EasySetup. Par. [19.1.1](#page-225-2). shows how to perform the same steps with EasyMotion Studio demo or full version.*

<span id="page-13-0"></span>EasySetup communicates with the drive via an RS-232 serial link or CAN interface. If your PC has no serial port, use an USB to RS232 adapter. For the serial connections, refer to the drive Technical Reference manual. If the drive or the Starter Kit board accompanying the drive has a 9-pin serial port, use a standard 9-wire, non-inverting (one to one) serial cable.

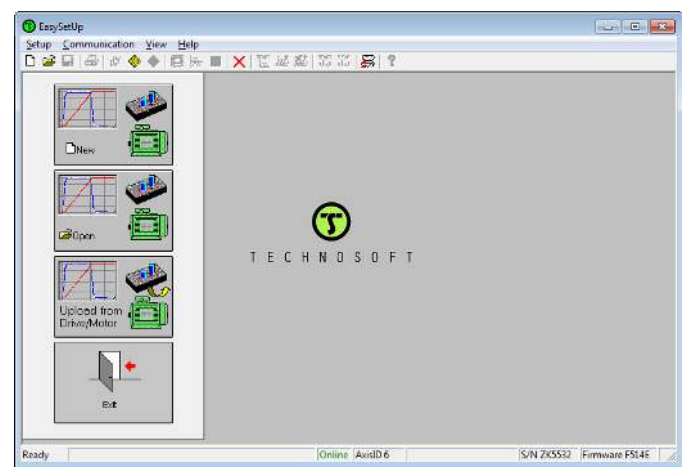

*Figure 1.1.1. EasySetup - Opening window* 

All Technosoft drives with CAN interface have a unique AxisID (address) for serial communication. The AxisID value is by default 255 or it is set by the levels of the AxisID selection inputs, when these exist.

*Remark: When first started, EasySetup tries to communicate via RS-232 and COM1 with a drive having axis ID=255 (default communication settings). When it is connected to your PC port COM1 via an RS-232 cable, the communication shall establish automatically.* 

If the communication is established, EasySetup displays in the status bar (the bottom line) the text "**Online**" plus the axis ID of your drive/motor and its firmware version. Otherwise, the text displayed is "**Offline**" and a communication error message tells you the error type. In this case, use menu command **Communication | Setup** to check/change your PC communication settings. Check the following:

### **Channel Type**: RS232 or CAN interface

**CAN Protocol:** CANopen or TechnoCAN (protocol does not matter if channel type is RS232)

**Port:** Select the COM port where you have connected the drive

**Baud rate:** can be any value for RS232 and it is automatically detected. For best performance, we recommend to use the highest value: 115200. For a CAN interface, choose the default baud rate 500 Kbps.

*Remark: Once the communication is established, you can reopen the Communication |* **Setup** dialogue and change the baud rate

**Axis ID of drive/motor:** connected to PC **(**autodetected) for RS232 or the CAN Axis ID which is by default 127 in CANopen.

Close the **Communication | Setup** dialogue with OK and check the status bar. If the communication is established, the text "**Online**" shall occur in the status bar. If the communication is still not established, check the serial cable connections and the drive power. Refer to the Technical reference manual of the drive for details.

*Remark: Reopen the Communication | Setup dialogue and press the Help button. Here you can find detailed information about communication setup and troubleshooting.* 

### <span id="page-13-1"></span>**1.1.4 Choosing the drive, motor and feedback configuration**

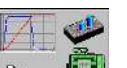

Press **New** button  $\frac{\Gamma_{\text{max}}}{\Gamma_{\text{max}}}$  and select your drive category: iPOS Drives (all drives from the new iPOS line), Plug In Drives (all plug-in drives, except iPOS line), Open Frame Drives, (all open-frame drives except iPOS line), Closed Frame Drives (all close-frame drives except iPOS line), etc. If you do not know your drive category, you can find it on Technosoft web page.

Continue the selection tree with the motor technology: rotary or linear brushless, brushed, 2 or 3 phase stepper, the control mode in case of steppers (open-loop or closed-loop) and type of feedback device, if any (for example: none or incremental encoder).

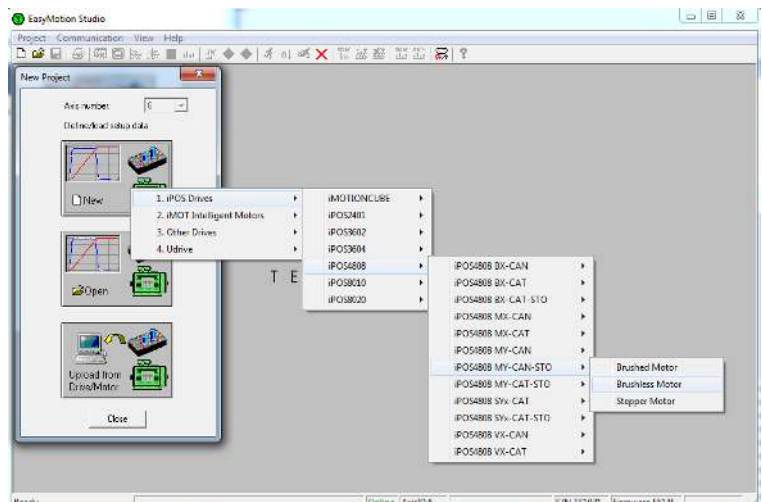

*Figure 1.1.2. EasySetup – Selecting the drive, motor and feedback* 

The selection opens 2 setup dialogues: for **Motor Setup** and for **Drive setup** through which you can introduce your motor data and commission the drive, plus several predefined control panels customized for the drive selected.

# <span id="page-14-0"></span>**1.1.5 Introducing motor data**

**[Figure 1.1.3](#page-14-1)** shows the **Motor setup** dialogue where you can introduce the data of your motor and the associated sensors. Use the **Guideline Assistant**, and follow the steps described. This will guide you through the whole process of introducing and/or checking the motor and sensors data. Use the **Next** button to see the next guideline step and the **Previous** button to return to the previous step. Data introduction is accompanied by a series of tests having as goal to check the connections to the drive and/or to determine or validate a part of the motor and sensors parameters.

When finished, click on **Drive Setup** button to move to the 2nd dialogue.

*Remark: Press the Help button from the Motor setup dialogue for detailed information* 

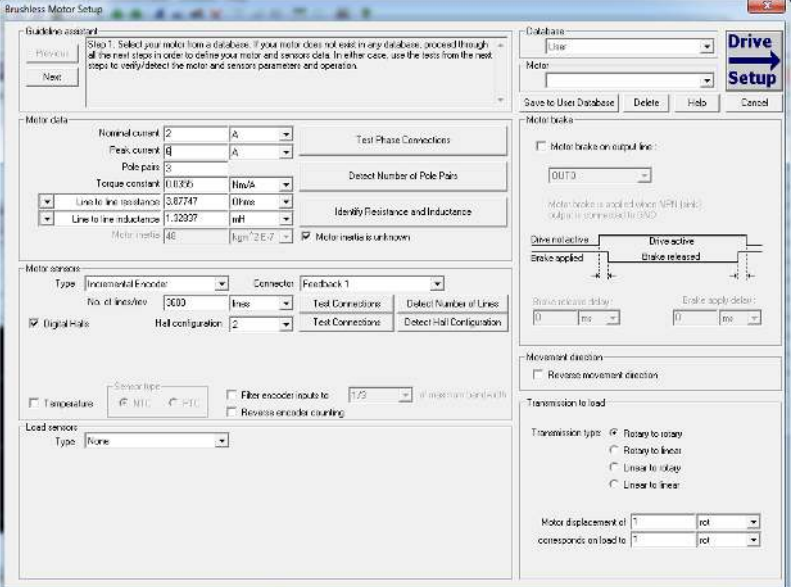

<span id="page-14-1"></span>*Figure 1.1.3. EasySetup – Introducing motor data* 

<span id="page-15-0"></span>[Figure 1.1.4](#page-15-1) shows the **Drive setup** dialogue where you can configure and parameterize the drive for your application.

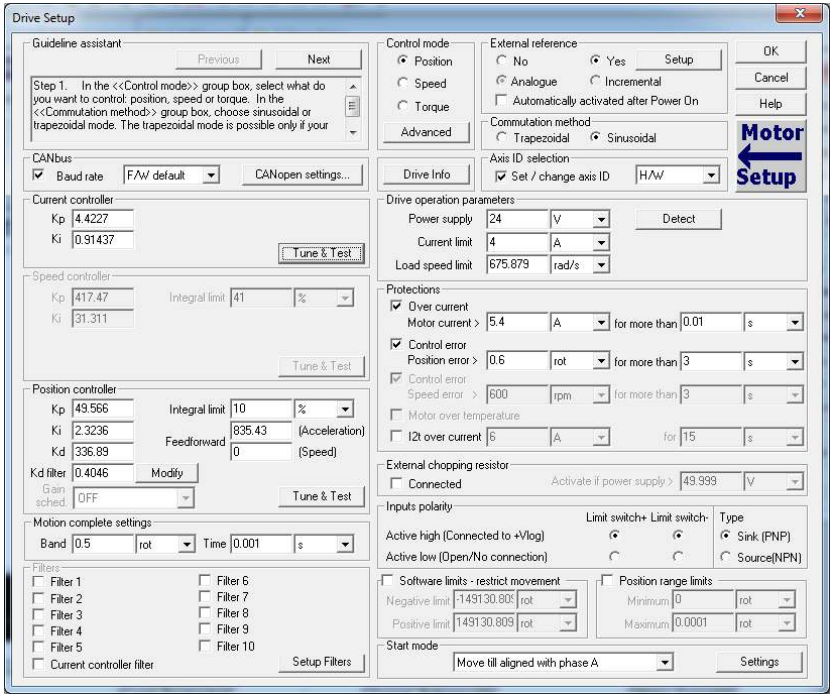

*Figure 1.1.4. EasySetup – Commissioning the drive* 

<span id="page-15-1"></span>Newer iPOS firmwares have an auto tuning feature. Assuming the motor data was entered or identified correctly, just click on any "Tune & Test" button and a new window will appear.

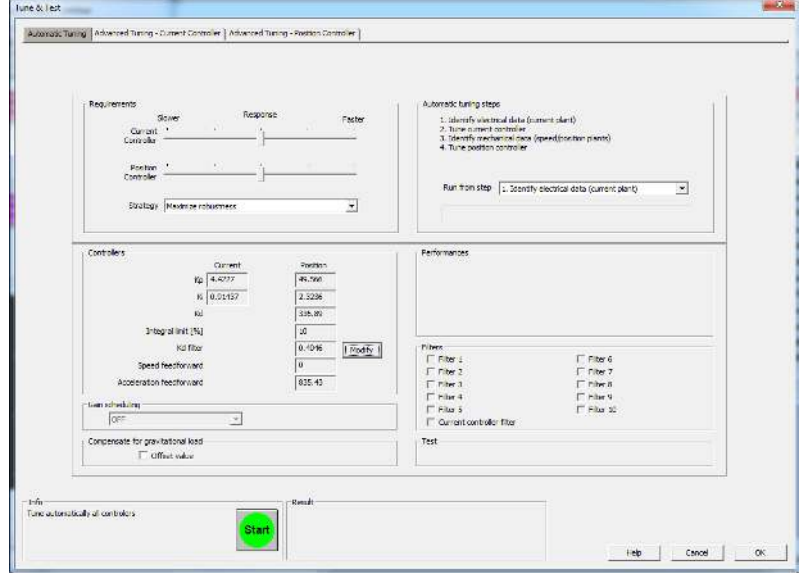

*Figure 1.1.5. EasySetup – Auto tuning interface* 

Click the Start button and wait for the procedure to finish.

Once the procedure is finished, the tuning can be tested by pressing the newly appeared "Test tuning button".

-Test

Just click start and observe the motor move. If the Load position follows the Target position without error, then the tuning is OK.

Test tuning

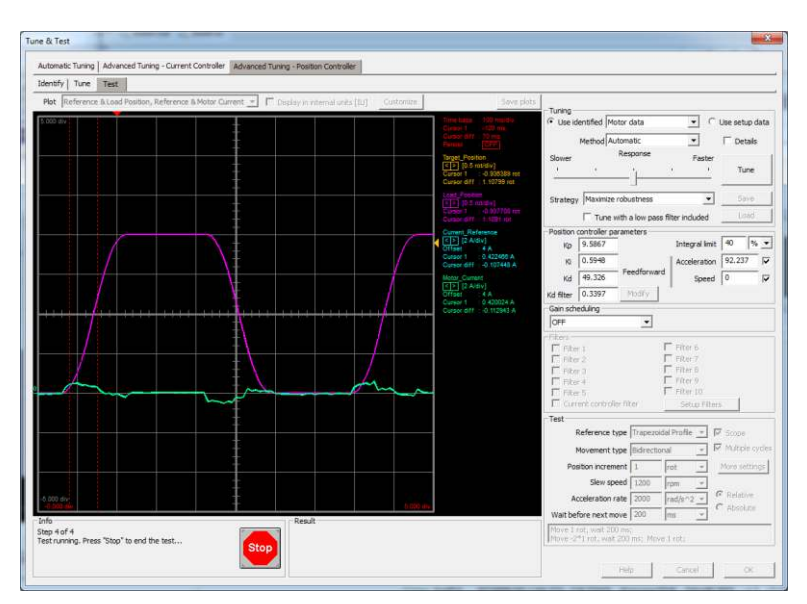

*Figure 1.1.6. EasySetup – Testing the motor tuning* 

Eventually, if the motor vibrates or a softer tuning is needed, manually decrease the Kp, Ki and Kd gains.

Click Stop and wait for the test to stop. Click Ok to exit the window and keep the newly found tuning values. Click OK once again to exit the Drive Setup window and proceed to the next chapter to download the setup to the drive.

**Remark:** the drive will not move the motor unless a valid setup is downloaded to the drive.

### <span id="page-16-0"></span>**1.1.7 Downloading setup data to drive/motor**

Closing the Drive setup dialogue with **OK**, keeps the new settings only in the EasySetup project. In order to store the

new settings into the drive you need to press the **Download to Drive/Motor** button **Drive/Motor** . This downloads the entire setup data in the drive EEPROM memory. The new settings become effective after the next power-on, when the setup data is copied into the active RAM memory used at runtime.

### <span id="page-16-1"></span>**1.1.8 Saving setup data in a file**

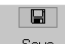

It is also possible to **Save**  $\frac{\text{Save}}{\text{the}}$  the setup data on your PC and use it later.

To summarize, you can define or change the setup data in the following ways:

- create a new setup data by going through the motor and drive dialogues
- use setup data previously saved in the PC
- upload setup data from a drive/motor EEPROM memory

### <span id="page-16-2"></span>**1.1.9 Creating a .sw file with the setup data**

Once you have validated your setup, you can create with the menu command **Setup | Create EEPROM Programmer File** a software file (with extension **.sw**) which contains all the setup data to write in the EEPROM of your drive.

A software file is a text file that can be read with any text editor. It contains blocks of data separated by an empty line. Each block of data starts with the *block start address*, followed by the block *data values* ordered in ascending order at consecutive addresses: first *data value* – what to write in drive EEPROM memory at *block start address*, second data – what to write at *block start address + 1*, third data – what to write at *block start address* +2 etc. All data are hexadecimal 16- bit values (maximum 4 hexadecimal digits). Each line contains a single data value. When less than 4 hexadecimal digits are shown, the value must be right justified. For example, 92 is 0x0092.

### The **.sw** file can be programmed into a drive:

from a CANopen master, using the communication objects for writing data into the drive EEPROM (see **Chapter ["](#page-215-0)**

• [Data Exchange between CANopen master and drives](#page-215-0)**"** for detailed example)

• using the EEPROM Programmer tool, which comes with EasySetup but may also be installed separately. The EEPROM Programmer was specifically designed for repetitive fast and easy programming of **.sw** files into the Technosoft drives during production

### <span id="page-17-0"></span>**1.1.10 Checking and updating setup data via .sw files with a CANopen master**

You can program a CANopen master to automatically check after power on if all the Technosoft drives connected to the CAN network have the wright setup data stored in their EEPROM. The comparison shall be done with the reference .sw files of each axis. These need to be loaded into the CANopen master. The fastest way to compare a .sw file with the drive EEPROM contents is by comparing the checksums computed on the .sw file data with those computed by the drive on the same address range. In case of mismatch, the reference .sw file has to be reloaded into the drive by the CANopen master. Paragraphs **[18.4](#page-219-1)** and **[18.5](#page-220-0)** present examples on how to program a .sw file in a drive and how to check its consistency versus a .sw reference file.

### <span id="page-17-1"></span>**1.1.11 Testing and monitoring the drive behavior**

You can use the **Data Logger** or the **Control Panel** evaluation tools to quickly measure and analyze your application behavior. In case of errors like protections triggered, check the Drive Status control panel to find the cause.

### <span id="page-17-2"></span>**1.1.12 TechnoCAN Extension**

In order to take full advantage of the powerful Technosoft Motion Language (TML) built into the intelligent drives, Technosoft has developed an extension to CANopen, called TechnoCAN through which TML commands can be exchanged with the drives. Thanks to TechnoCAN, you can inspect or reprogram any of the Technosoft drives from a CANopen network using EasySetup or EasyMotion Studio and an RS-232 link between your PC and any of the drives.

TechnoCAN uses only message identifiers outside of the range used by the CANopen predefined connection set (as defined by CiA DS301 v4.2.0). Thus, TechnoCAN protocol and CANopen protocol can co-exist and communicate simultaneously on the same physical CAN bus, without disturbing each other.

# <span id="page-17-3"></span>**1.2 Changing the drive Axis ID (Node ID)**

The axis ID of an iPOS drive can be set in 3 ways:

- Hardware  $(H/W)$  depending on the drive type, it can be via H/W pins or switches.
- Software (via Setup)– any value between 1 and 255, stored in the setup table.
- Software (via CANopen master) using CiA-305<sup>1</sup> protocol

### *Remark:*

- If the drive is in CANopen mode, a Node ID value above 127 is automatically converted into 255 and the drive is set with CAN communication "non-configured" mode waiting for a CANopen master to configure it using CiA-305 protocol. A "non-configured" drive answers only to CiA-305 commands. All other CANopen commands are ignored and transmission of all other CANopen messages (including boot-up) is disabled. The Ready (green) LED will flash at 1 second time intervals while in this mode.
- In absence of a CANopen master, you can get a drive out from "non-configured" mode, by setting another axis ID between 1 and 127, either by Hardware or by Software (via Setup).

| <b>Drive Setup</b>                                                                                                    |                                                                                                    |                                                                                                    | $-23$                                  |
|----------------------------------------------------------------------------------------------------|----------------------------------------------------------------------------------------------------|----------------------------------------------------------------------------------------------------|----------------------------------------|
| <b>Guideline assistant</b><br>Next<br>Previous<br>In the < <control mode="">&gt; group box, select what do<br/>Step 1.<br/>you want to control: position, speed or torque. In the<br/>&lt;<commutation method="">&gt; group box, choose sinusoidal or<br/>trapezoidal mode. The trapezoidal mode is possible only if your<br/>motor is equipped with digital Hall sensors.</commutation></control> | Control mode<br>C Position<br>$C$ Speed<br>$C$ Torque<br>Advanced<br>Drive Info                                                                                                  | <b>External reference</b><br>Setup<br>G Yes<br>$C$ No.<br>© Analogue C Incremental Encoder<br>Automatically activated after Power On<br>Commutation method:<br><b>C</b> Trapezoidal<br>G Sinusoidal<br>Axis ID selection<br>Set / change axis ID H/W | ПK<br>Cancel<br>Help<br>Motor<br>Setup |
| <b>CANbus</b><br>Baud rate<br>CANopen settings<br>₽<br>F/W default<br>Drive operation parameters<br>Detect<br>Power supply 24<br>V<br>Current limit 4<br>١٨                                                                                                    | <b>Protections</b><br>$\overline{\mathbf{v}}$ Over current<br>Motor current 110.6<br>$\overline{\mathbf{v}}$ Control error<br>Position error > 0.4995<br><b>Ed</b> Control organ | $\blacktriangledown$<br>А<br>for $m4$<br>rot<br>for m 7<br>▼                                                                                                    | ×                                      |

*Figure 1.2.1. EasySetup – Setting the Axis ID* 

The axis ID is initialized at power on, using the following algorithm:

a) If a valid setup table exists, and this setup table was created with the *Axis ID Selection* checkbox checked in the Drive Setup dialogue (see above) – with the value read from the setup table. This value can be an axis number 1 to 255 or can indicate that axis ID will be set according with the AxisID inputs levels. If the drive is set in CANopen mode and the Axis ID is over 127 it is converted into 255 and the drive enters in CAN

<sup>&</sup>lt;sup>1</sup> CiA 305 protocol is available only on firmware F514x.

communication "non-configured" mode. The Ready (green) LED will flash at 1 second time intervals while in this mode.

- b) If a valid the setup table exists, and this was created with the Axis ID Selection checkbox unchecked in the Drive Setup dialogue (see above) – with the last value set either from a valid setup table or by a CANopen master via CiA-305 protocol. This value can be an axis number 1 to 255 for TMLCAN, 1 to 127 for CANopen, or can indicate that axis ID will be set according with the AxisID inputs levels
- c) If the setup table is invalid, with the last value set either from a valid setup table or by a CANopen master via CiA-305 protocol. This value can be an axis number 1 to 255 for TMLCAN, 1 to 127 for CANopen, or can indicate that axis ID will be set according with the AxisID inputs levels
- d) If the setup table is invalid, there is no previous axis ID set from a valid setup table or by a CANopen master, according with the AxisID inputs levels

*Remark: If the current drive axis ID is not known, it can be found in the following way:* 

- *a) Connect the drive via a serial RS232 link to a PC where EasySetup or EasyMotion Studio are installed*
- b) *With the drive powered, open EasySetup or EasyMotion Studio and check the status bar. If communication with the drive is established, the status bar displays Online in green and nearby the drive's Axis ID. If the status bar displays Offline in red, execute menu command "Communication|Setup…" and in the dialogue opened*  select at "Channel Type" **RS232** and at "Axis ID of drive/motor connected to PC" the option Autodetected. *After closing the dialogue with OK, communication with the drive shall be established and the status bar shall display the drive's Axis ID*
- c) *If the access to the drive with the unknown Axis ID is difficult, but this drive is connected via CANbus with other Technosoft drives having an easier access, connect your PC serially to one of the other drives. Use EasySetup or EasyMotion Studio menu command Communication | Scan Network to find the axis IDs of all the Technosoft drives present in the network.*

# <span id="page-18-0"></span>**1.3 Setting the current limit**

In Easy Setup if a feedback device is used, the user can choose a current limit. It is advised to use a lower value than the one set in current protection.

| <b>Drive Setup</b>                                                                                                    |                                                                                                    | $-x$                                 |
|----------------------------------------------------------------------------------------------------|----------------------------------------------------------------------------------------------------|--------------------------------------|
| <b>Guideline assistant</b><br>Previous<br>Next<br>In the < <control mode="">&gt; group box, select what do<br/>Step 1.<br/>you want to control: position, speed or torque. In the</control>      | Control mode:<br>External reference<br>Setup<br>C Yes<br>$C$ . No.<br>C Position<br>Analogue C Incremental Encoder<br>C Speed<br>Automatically activated after Power On | 0K<br>Cancel                         |
| < <commutation method="">&gt; group box, choose sinusoidal or<br/>trapezoidal mode. The trapezoidal mode is possible only if your<br/>motor is equipped with digital Hall sensors.</commutation> | C Torque<br>Commutation method<br>Advanced<br><b>C</b> Trapezoidal<br>G Sinusnidal                                                                                      | Help<br><b>Motor</b>                 |
|                                                                                                    | Axis ID selection<br>$\overline{\phantom{a}}$<br>□ Set / change axis ID H/W<br>Drive Info                                                                               |                                      |
| CANbus:                                                                                                    | <b>Protections:</b>                                                                                                    |                                      |
| ☞<br>F/W default<br>CANopen settings<br>Baud rate<br>$\overline{\phantom{a}}$<br>Drive operation parameters:                                                                                     | $\overline{\vee}$ Over current<br>Motor current > 10.6<br>$\blacktriangleright$ for more than $0.01$<br>lA.                                                             | s<br>$\overline{\phantom{a}}$        |
| Detect<br>Power supply 24<br>v                                                                                                    | $\nabla$ Control error<br>Position error > 0.4995<br>lrot<br>for more than 3<br>$\mathbf{v}$                                                                            | <b>s</b><br>$\overline{\phantom{a}}$ |
| Current limit 4<br>IA.                                                                                                    | $\nabla$ Control error<br>1210<br>Copped print \<br>will for more than 13<br><b>Long</b>                                                                                |                                      |

*Figure 1.3.1. EasySetup – Setting the current limit* 

The current limit can also be set using [Object 207Fh: Current limit.](#page-72-1)

# <span id="page-18-1"></span>**1.4 Setting the CAN baud rate**

The iPOS drives accept the following CAN baud rates: 125Kbps, 250 Kbps, 500kbps and 1Mbps. Using the Drive Setup dialogue you can choose the initial CAN rate after power on. This information is stored in the setup table The CAN rate is initialized using the following algorithm:

- a) If a valid setup table exists, and this setup table was created with the *Set baud rate* checkbox checked in the Drive Setup dialogue (see above) – with the value read from the setup table. This value can be one of the above 4 values or the firmware default (F/W default) which is 500kbs
- b) If a valid setup table exists, and this setup table was created with the *Set baud rate* checkbox unchecked in the Drive Setup dialogue (see above) – with the last value set either from a valid setup table or by a CANopen master via CiA-305 protocol
- c) If the setup table is invalid, with the last value set either from a valid setup table or by a CANopen master via CiA-305 protocol.
- d) If the setup table is invalid, there is no previous CAN rate set from a valid setup table or by a CANopen master, with f/w default value which is 500kbs

| <b>Drive Setup</b>                                                                                                    |                                                                                                    | $-x$                                  |
|----------------------------------------------------------------------------------------------------|----------------------------------------------------------------------------------------------------|---------------------------------------|
| Guideline assistant:<br>Next<br>Previnus<br> Step 1. In the < <control mode="">&gt; group box, select what do<br/>vou want to control: position, speed or torque. In the<br/>&lt;<commutation method="">&gt; group box, choose sinusoidal or<br/>Itrapezoidal mode. The trapezoidal mode is possible only if your<br/>motor is equipped with digital Hall sensors.</commutation></control> | Control mode<br>External reference.<br>Setup<br>$C$ Yes<br>C Position<br>$C$ No.<br>© Analogue C Incremental Encoder<br>$C$ Speed<br>Automatically activated after Power On<br>$C$ Torque<br>Commutation method:<br>Advanced<br><b>C</b> Trapezoidal<br>C Sinusnidal<br>Axis ID selection:<br>$\overline{\phantom{a}}$<br>区 Set / change axis ID H/W<br>Drive Info. | <b>OK</b><br>Cancel<br>Help.<br>Motor |
| <b>CANbus</b><br>п<br><b>Baudirate</b><br>CANopen settings<br>F/W default<br>FAW default<br>Drive operation par 125 Kbps<br>Detect<br>Power supply 2 250 Kbps<br>٠<br>500 Kbps<br>Current limit   4   1 Mbps<br>٠                                                                                                    | Protections:<br>$\overline{\mathbf{v}}$ fiver current<br>Motor current > 10.6<br>$\blacktriangleright$ for more than $ 0.01$<br>lA.<br>$\overline{\mathbf{v}}$ Control error<br>Position error > 0.4995<br>$\mathbf{\cdot}$ for more than $ 3 $<br>Irot<br><b>▽</b> Control error<br>1210<br>Copped print N                                                         | ١s<br>١s                              |

*Figure 1.4.1. EasySetup – Setting the CAN baud rate* 

# <span id="page-19-0"></span>**1.5 CANopen factor group setting**

The factor group settings currently implemented are complying with:

- CiA-402-2 and later versions starting with F514K / FA0xx firmware versions
- CiA-402 for other firmware versions

### <span id="page-19-1"></span>**1.5.1 Factor group setting - CiA-402 (obsolete)**

The CANopen Settings button opens an interface that allows access to the scaling factors for position, speed, acceleration and time objects. These settings are linked directly to the objects 6089<sub>h</sub>, 608A<sub>h</sub>, 608B<sub>h</sub>, 608C<sub>h</sub>, 608D<sub>h</sub>, 608Eh, 206Fh,2070h, 6093h, 6094h, 6097h and 2071h. This means that these settings can be chosen either from Setup or by later setting the objects themselves. The factor group dialogue can select the units to be used when writing or reading the Position, Velocity or Acceleration objects. These settings already have a list standard units defined in the CANopen standard CiA402 and there is the option of customization.

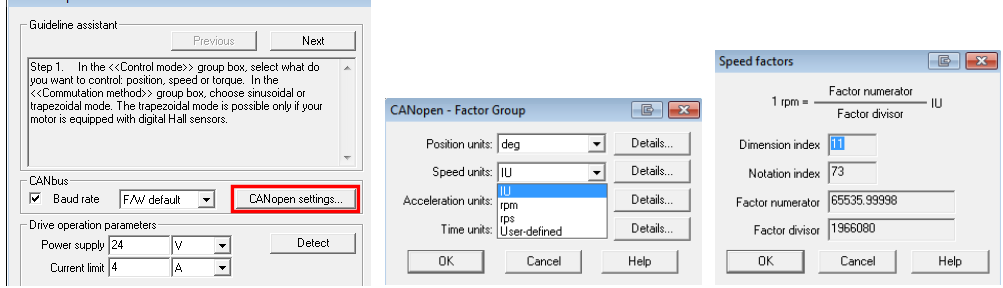

In the last case, the user can set the factor numerator and divisor in order to obtain the needed scaling. The dimension and notation index (and their linked objects) have no influence over any scaling. Their purpose is only to define an [SI] unit name like rpm, rad, deg, etc. The factor group settings are stored in the setup table. By default, the drive uses its internal units. The correspondence between the drive internal units and the [SI] units is presented in the drives user manual.

For the [SI] dimension and notation index list, see *[Dimension/Notation Index Table](#page-237-0).* 

### **Remarks:**

- the dimension and notation index objects (6089h, 608Ah, 608Bh, 608Ch, 608Dh, 608Eh, 206Fh and 2070h) have been classified as obsolete by the CiA 402 standard. They are now used only for legacy purposes, on CANopen masters which still need them.
- because the iPOS drives work with Fixed 32 bit numbers (not floating point), some calculation round off errors might occur when using objects 6093h, 6094h, 6097h and 2071h. If the CANopen master supports handling the scaling calculations on its side, it is recommended to use them instead of using the "*Factor*" scaling objects.

### <span id="page-19-2"></span>**1.5.2 Factor group setting - CiA-402-2**

The Factor Group Settings button opens an interface which allows to select the desired physical unit for position, speed, acceleration and jerk values. These settings are linked directly to the objects presented in chapter ["](#page-90-1) [Factor group objects - CiA-402-2](#page-90-1)".

The factor group that complies with CiA-402-2 is available starting with firmware version F514K/FA01A. EasyMotion Studio / EasySetUp must be updated to the latest version. Otherwise, the obsolete version will be displayed.

The factor group settings can be modified either in the Setup part of the project, or by changing the factor group objects directly using CANopen protocol.

If the settings are changed in the Setup part, once the desired unit is selected, EasyMotion Studio automatically computes the scaling factors according to each mechanical setup.In this case, the settings are stored in the non volatile memory and remain active regardless of the drive state (reset, power lost, etc.).

The Factor Group should be adjusted once before any type of movement is realised and not changed during the movement.

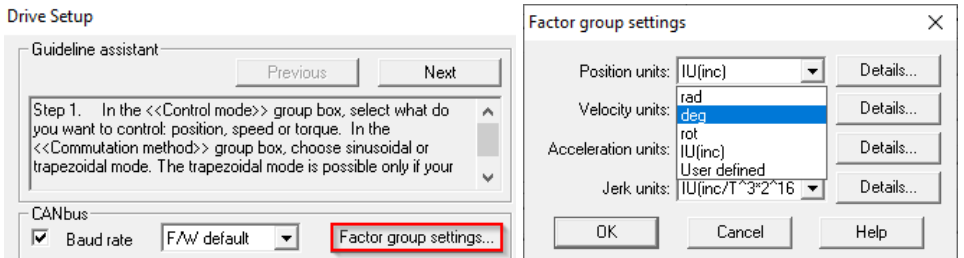

In the "Details…" part can be found all the objects that corresponds to the specific unit and the scalling factors computed by EasyMotion Studio according to the feedback, transmission and slow loop period.

If other units than the standardized option are needed, the scaling can be obtained also in the setup part if "User defined" option is selected.

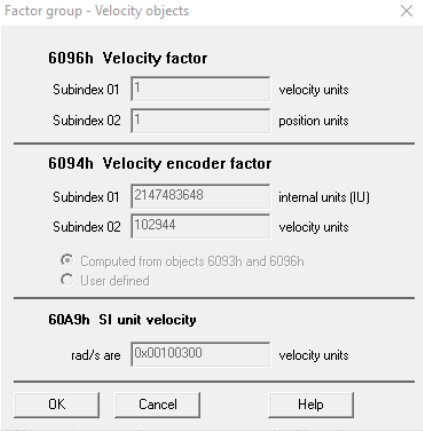

By default, the drive uses its internal units (IU). The correspondence between the drive internal units and the [SI] units is presented in the Help menu of EasySetup/EasyMotion Studio.

# <span id="page-20-0"></span>**1.6 Using the built-in Motion Controller and TML**

One of the key advantages of the Technosoft drives is their capability to execute complex motions without requiring an external motion controller. This is possible because Technosoft drives offer in a single compact package both a state of art digital drive and a powerful motion controller.

### <span id="page-20-1"></span>**1.6.1 Technosoft Motion Language Overview**

Programming motion directly on a Technosoft drive requires to create and download a TML (Technosoft Motion Language) program into the drive memory. The TML allows you to:

- Set various motion modes (profiles, PVT, PT, electronic gearing or camming, etc.)
- Change the motion modes and/or the motion parameters
- **Execute homing sequences**
- Control the program flow through:
	- Conditional jumps and calls of TML functions
	- Interrupts generated on pre-defined or programmable conditions (protections triggered, transitions of limit switch or capture inputs, etc.)
	- Waits for programmed events to occur
- Handle digital I/O and analogue input signals
- Execute arithmetic and logic operations
- Perform data transfers between axes
- Control motion of an axis from another one via motion commands sent between axes
- Send commands to a group of axes (multicast). This includes the possibility to start simultaneously motion sequences on all the axes from the group
- Synchronize all the axes from a network

In order to program a motion using TML you need EasyMotion Studio software platform.

**Chapter [19](#page-225-0)** describes in detail how the TML features can be combined with the CANopen programming.

# <span id="page-21-0"></span>**2 Layer Setting Services (LSS protocol)**2F **1**

By using layer setting services, the CANopen node-ID and/or the bit timing settings of a LSS slave device may be configured via the CAN network without using any hardware components such as jumpers or DIP-switches. The CANopen device that can configure other devices via CANopen network is called a LSS Master. There must be only one (active) LSS master in a network. The CANopen device that will be configured by the LSS Master via CANopen network is called a LSS Slave.

An LSS Slave can be identified by its unique LSS address. The LSS address consists of the sub objects **Vendor ID**, **Product Code, Revision Number** and Serial Number of the CANopen "*[Identity Object](#page-77-0)*" with index [1018](#page-77-0)<sub>h</sub>. In the network, there must not be other LSS Slaves possessing the same LSS address.

With this unique LSS address an individual CANopen device can be allocated within the network. The Node ID is valid if it is in the range of 0x01…0x7F. The value 0xFF indicates not configured CANopen devices.

Communication between LSS Master and LSS Slaves is accomplished by LSS protocols, which use only two COB-IDs:

- LSS master messages from LSS Master to LSS Slaves (COB-ID 0x7E5)
- LSS slave messages from the LSS Slaves to LSS Master (COB-ID 0x7E4).

### <span id="page-21-1"></span>**2.1 Overview**

The table below provides an overview on the LSS commands, including details on whether they may be used in states "Waiting" and "Configuration". To change the LSS state, the LSS services **[Switch State Global](#page-21-3)** or **[Switch State](#page-22-0)  [Selective](#page-22-0)** may be used.

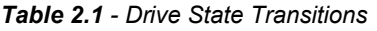

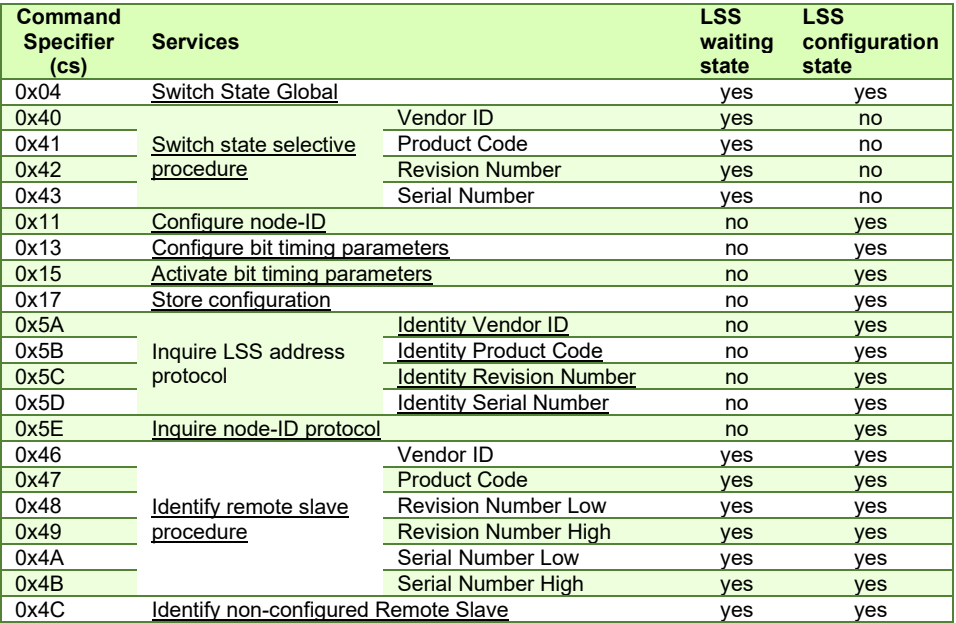

# <span id="page-21-2"></span>**2.2 Configuration services**

The LSS configuration services are used to configure the node-ID or bit rate.

### <span id="page-21-3"></span>**2.2.1 Switch State Global**

Switches all LSS slave devices in the network into LSS "Waiting" state or LSS "Configuration" state.

The service is unconfirmed.

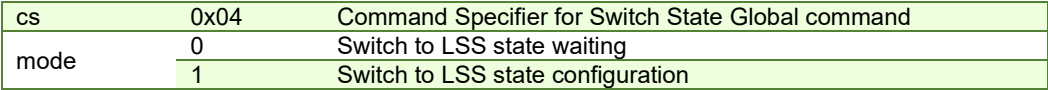

<sup>&</sup>lt;sup>1</sup> LSS protocol is available only in the F514x firmware

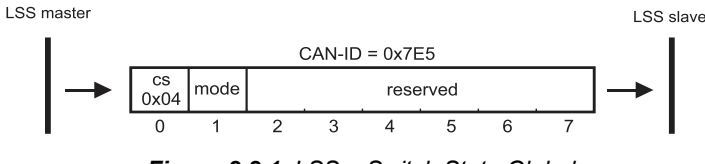

## *Figure 2.2.1. LSS – Switch State Global*

# <span id="page-22-0"></span>**2.2.2 Switch State Selective**

Changed state of one LSS Slave from "Waiting" to "Configuration".

LSS command specifier can be:

- 0x40 to submit the Vendor ID,
- 0x41 to submit the Product Code,
- 0x42 to submit the Revision Number,
- 0x43 to submit the Serial Number

To selectively switch a target LSS slave to "Configuration" state, all the Switch State Selective commands must be sent and must contain the same data as found in the "**[Identity Object](#page-77-0)**", **[index 1018](#page-77-0)h**, of the target drive.

The service is confirmed. The LSS slave sends the command specifier 0x44 meaning it has entered "Configuration" state.

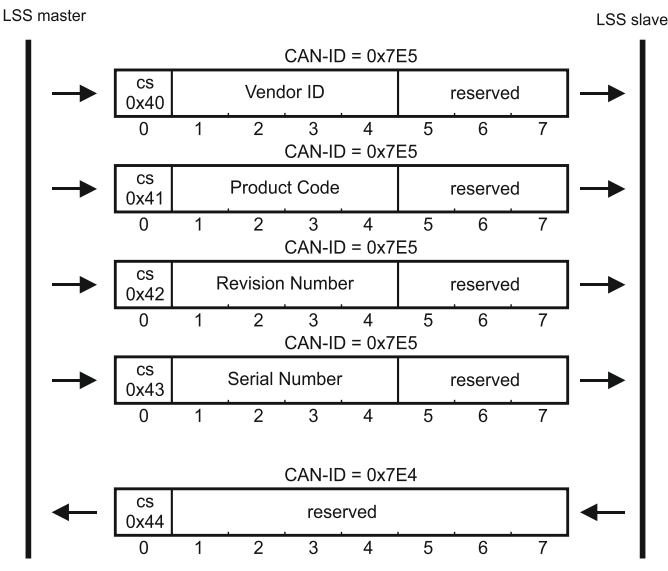

*Figure 2.2.2. LSS – Switch State Selective* 

### <span id="page-22-1"></span>**2.2.3 Configure Node ID**

Configures the Node ID (of value 1…127 or 255).

The LSS Master can set the LSS Slave's Node ID only in LSS configuration state. The LSS Master is responsible to switch **a single** LSS Slave into LSS state "Configuration" (with Switch State Selective) before requesting this service. With this service, the LSS Salve's Node ID can take only values between 1 and 127 (valid Node ID) or 255 (set slave to not-configured).

If the Node ID is set to 255 (0xFF), the LSS slave remains in NMT Initialization sub-state "reset communication" and waits in LSS waiting state for further commands. During this waiting state, the LSS slave is not allowed to send messages, except when LSS replies are needed.

To activate the new node ID, the LSS master has to send the NMT command "[Reset communication](#page-41-2)". To store the new node ID in the non-volatile memory, the LSS master has to use LSS Store Configuration protocol before resetting the communication or the node.

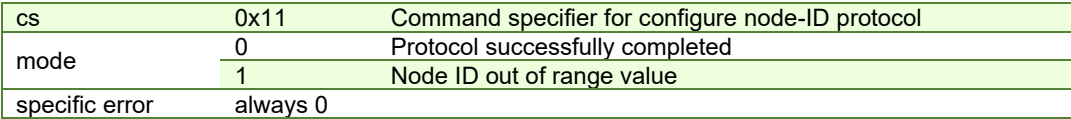

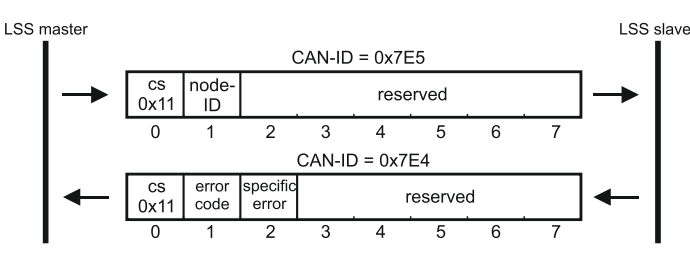

*Figure 2.2.3. LSS – Configure Node ID* 

# <span id="page-23-0"></span>**2.2.4 Configure Bit Timing Parameters**

By means of the service configure bit timing parameters, the LSS Master can configure new bit timing on a single or multiple LSS Slaves. The new bit timing will be active only after LSS Activate Bit Timing Parameters command or LSS Store Configuration Protocol followed by node reset commands.

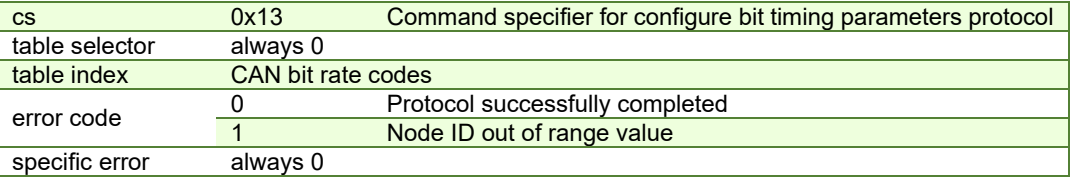

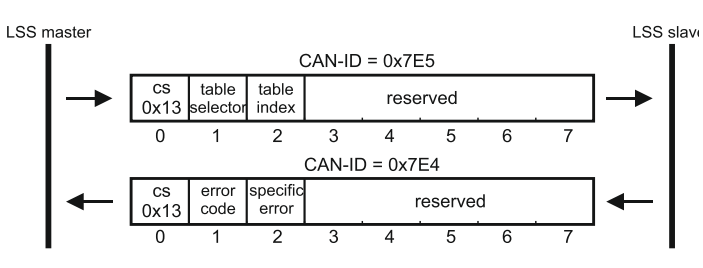

*Figure 2.2.4. LSS – Configure Bit Timing Parameters* 

*Table 2.2 – Supported CAN bitrates*

| Value         | <b>Bit Rate</b> |
|---------------|-----------------|
| U             | 1 Mbit/s        |
| $\mathcal{P}$ | 500 Kbit/s      |
| 3             | 250 Kbit/s      |
|               | 125 Kbit/s      |

### <span id="page-23-2"></span><span id="page-23-1"></span>**2.2.5 Activate Bit Timing Parameters**

Activates bit timing parameters selected with Configure Bit Timing Parameters service.

Switch delay = specifies the duration [in ms] of the two delay periods of equal length. The first period is until the bit timing parameters switch is done. The second period is the time before sending any new CAN message. They are necessary to avoid operating the network with different bit rates.

After receiving an activate bit timing command, the LSS slave stops communication. After the first switch delay, communication is switched to the new bit rate. After the second delay, the LSS slave is allowed to transmit messages with the new bit rate active.

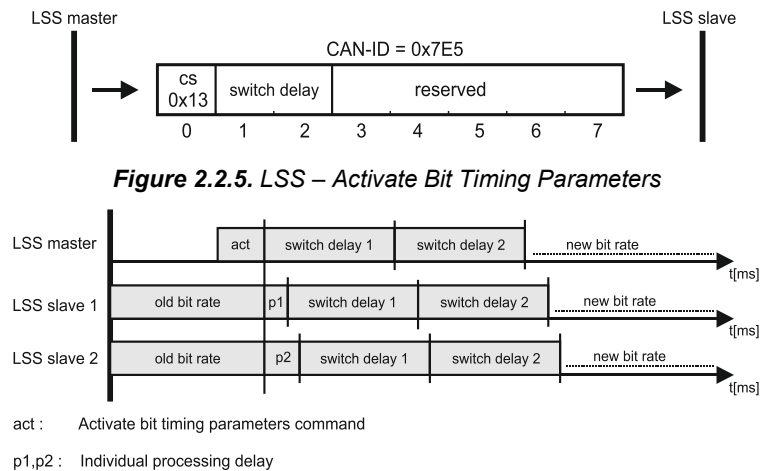

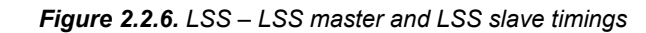

### <span id="page-24-0"></span>**2.2.6 Store Configuration Protocol**

The pending node-ID and bit rate are copied to the persistent node-ID and bit rate in the non-volatile memory. The result is confirmed by the LSS slave with success or failure message.

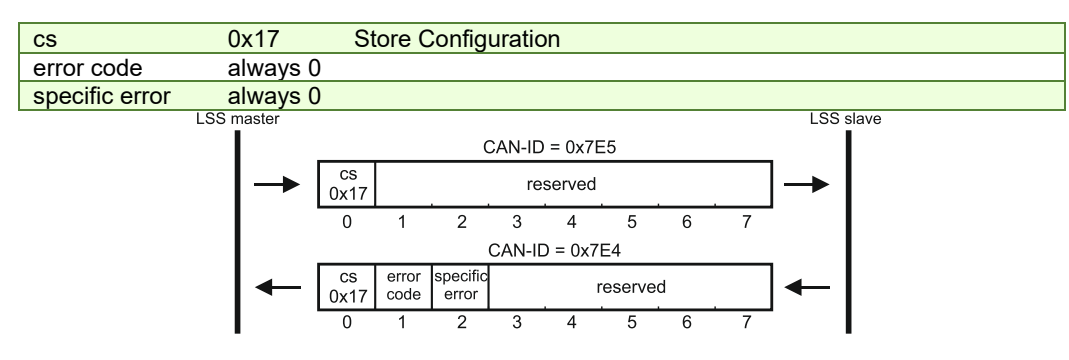

*Figure 2.2.7. LSS – Store Configuration* 

### <span id="page-24-1"></span>**2.2.7 Inquire Identity Vendor ID**

Reads Vendor ID of LSS slave. The same value can be found in Identity Object, index 1018h, Sub-index 01 of target slave.

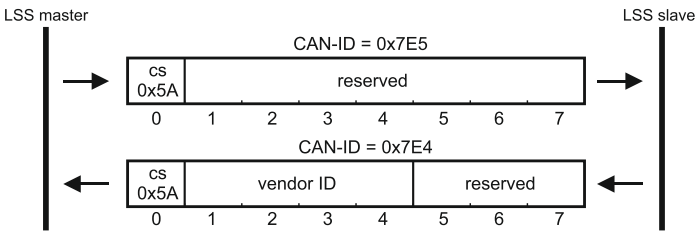

*Figure 2.2.8. LSS – Inquire Identity Vendor ID* 

### <span id="page-24-2"></span>**2.2.8 Inquire Identity Product Code**

Reads Product Code of LSS slave. The same value can be found in Identity Object, index 1018h, Sub-index 02 of target slave.

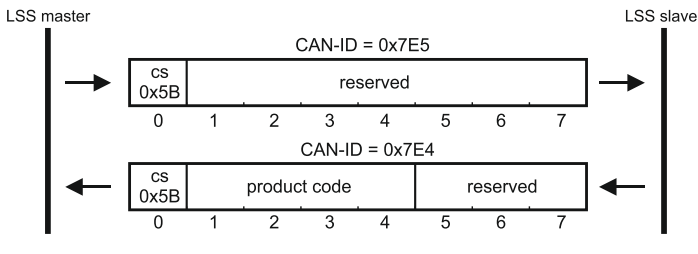

*Figure 2.2.9. LSS – Inquire Identity Product Code* 

### <span id="page-24-3"></span>**2.2.9 Inquire Identity Revision Number**

Reads Revision Number of LSS slave. The same value can be found in Identity Object, index 1018h, Sub-index 03 of target slave.

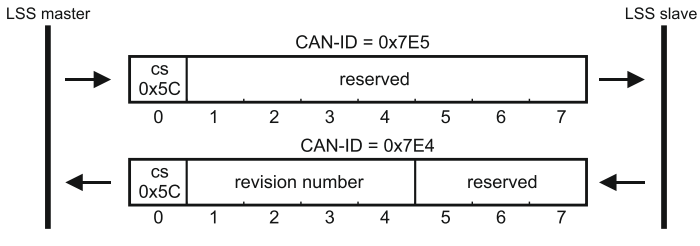

*Figure 2.2.10. LSS – Inquire Identity Revision Number* 

<span id="page-25-0"></span>Reads Serial Number of LSS slave. The same value can be found in Identity Object, index 1018h, Sub-index 04 of target slave.

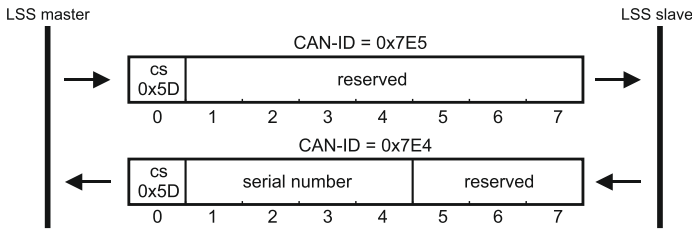

*Figure 2.2.11. LSS – Inquire Identity Serial Number* 

#### <span id="page-25-1"></span>**2.2.11 Inquire Identity Node ID**

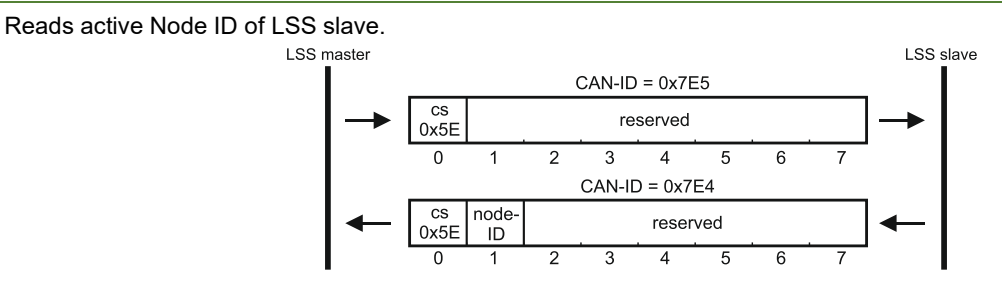

*Figure 2.2.12. LSS – Inquire Identity Node ID* 

### <span id="page-25-2"></span>**2.2.12 Identify Remote Slave**

Identifies LSS Salves in the CAN network. The LSS master sends identify remote slave commands containing a single Vendor ID, a single Product Code, and a range of Revision Numbers and Serial Numbers. All LSS Slaves that are within these values (including the boundaries) answer with an Identify Remote Slave response (cs=0x4F). An LSS Slave answers, only after all Identify commands are sent and it is within the correct parameters.

With this protocol, a network search can be implemented on the LSS master. With this method, the LSS address range is set to maximum values, and identifies the number of remote slaves in the network. This range will be split in two subareas and identify the slaves again. This process will be repeated until all LSS Slaves have been identified.

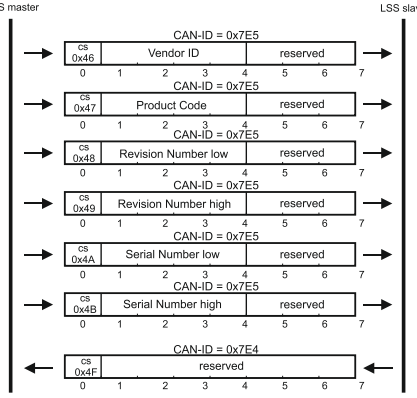

*Figure 2.2.13. LSS – Identify Remote Slave* 

### <span id="page-25-3"></span>**2.2.13 Identify non-configured Remote Slave**

Allows the LSS master to detect non-configured slave devices in the network. All LSS Slaves without a configured Node ID (0xFF) will answer with a 0x50 command specifier response.

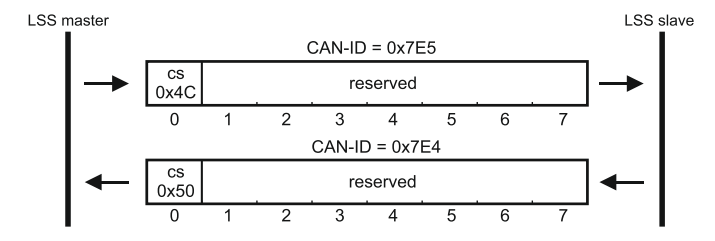

*Figure 2.2.14. LSS – Identify non-configured Remote Slave* 

# <span id="page-26-0"></span>**3 CAN and the CANopen protocol**

CAN (Controller Area Network) is a serial bus system used in a broad range of automation control systems. The CAN specifies the data link and the physical connection over which lays the CANopen, a high level protocol specifying how various types of devices can use the CAN network.

# <span id="page-26-1"></span>**3.1 CAN Architecture**

CAN provides distributed control of the motion application, the control loops are closed locally not on the master controller. The master controller coordinates multiple devices through the commands it sends and receives information about the status of the devices.

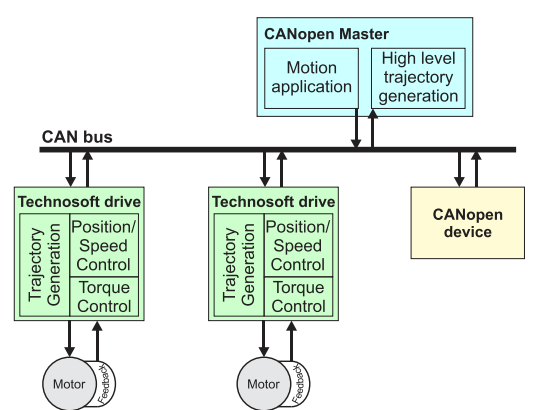

Technosoft extended the concept of distributed motion application allowing splitting the motion application between the Technosoft drives and the CANopen master. Using TML the user can build complex motion applications locally, on each drive, leaving on the CANopen master only a high level motion application and thus reducing the CAN master complexity. The master has the vision of the motion application, specific tasks being executed on the Technosoft drives.

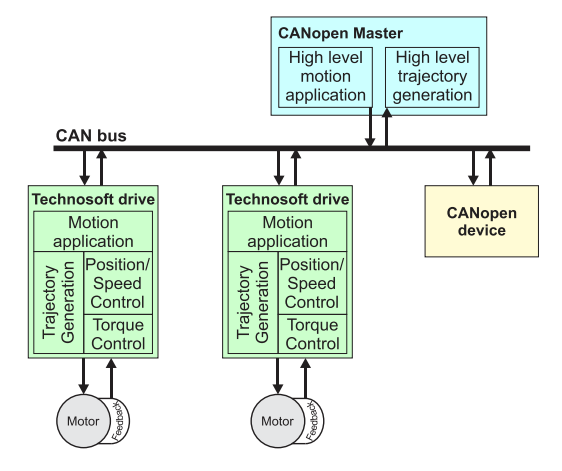

# <span id="page-26-2"></span>**3.2 Accessing CANopen devices**

A CANopen device is controlled through read/write operations to/from objects performed by a CANopen master (PC or PLC).

### <span id="page-26-3"></span>**3.2.1 Object dictionary**

The Object Dictionary is a group of objects that describes the complete functionality of a device by way of communication objects and it is the link between the communication interface and the application. All communication objects of a device (application data and configuration parameters) are described in the Object Dictionary in a standardized way.

### <span id="page-26-4"></span>**3.2.2 Object access using index and sub-index**

The objects defined for a device are accessed using a 16-bit index and an 8-bit sub-index. In case of arrays and records there is an additional sub-index for each element of the array or record.

### <span id="page-27-0"></span>**3.2.3 Service Data Objects (SDO)**

Service Data Objects are used by CANopen master to access any object from the drive's Object Dictionary. Both expedited and segmented SDO transfers are supported (see DS301 v4.2.0 for details). The SDOs are typically used for drive configuration after power-on, for PDO mapping and for infrequent low priority communication.

SDO transfers are confirmed services. In case of an error, an Abort SDO message is transmitted with one of the codes listed in **[Table 3.2.1](#page-27-2)**.

<span id="page-27-2"></span>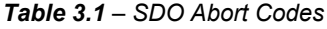

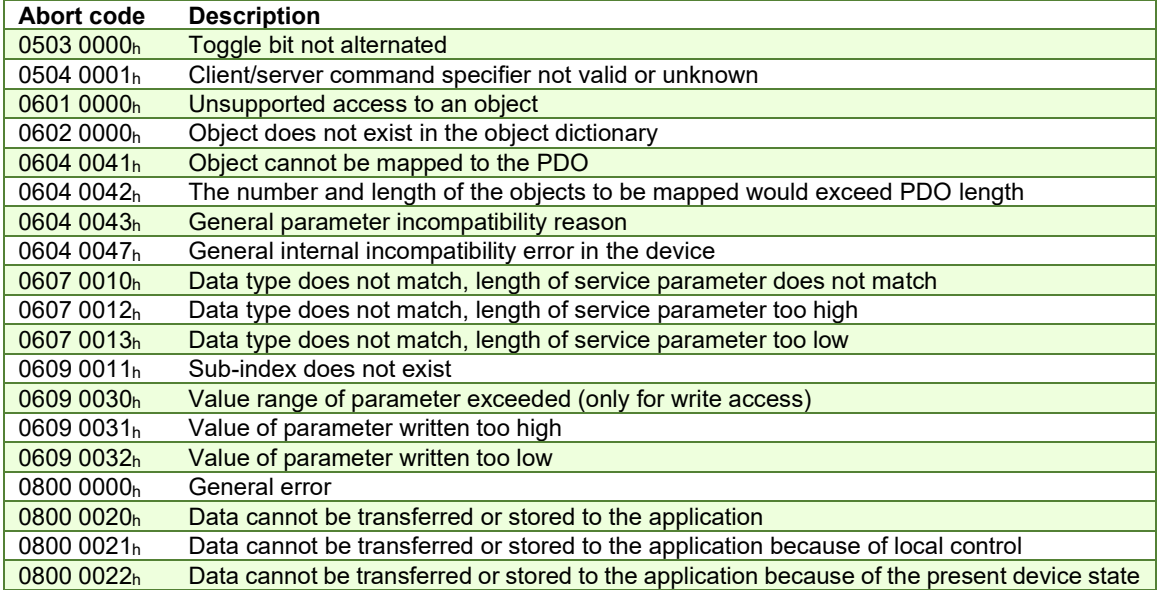

### <span id="page-27-1"></span>**3.2.4 Process Data Objects (PDO)**

Process Data Objects are used for high priority, real-time data transfers between CANopen master and the drives. The PDOs are unconfirmed services and are performed with no protocol overhead. Transmit PDOs are used to send data from the drive, and receive PDOs are used to receive data. The Technosoft drives have 4 transmit PDOs and 4 receive PDOs. The contents of the PDOs can be set according with the application needs through the dynamic PDO-mapping. This operation can be done during the drive configuration phase using SDOs.

Two objects define a PDO: the communication object and the mapping object. The communication object defines the COB-ID of the PDO, the transmission type and the event triggering the transmission. The mapping object contains the descriptions of the objects mapped into the PDO, i.e. the index, sub-index and size of the mapped objects.

The following PDO transmission modes are distinguished:

• Synchronous transmission - the PDO is transmitted after the SYNC. In case it is cyclic the sampling is started with the reception of every SYNC, every 2<sup>nd</sup> SYNC, every 3<sup>rd</sup> SYNC, and s.o. depending on the given value and the PDO is transmitted afterwards.

• Event-driven transmission (asynchronous) - the PDO will be sent every time anything changes in its data field.

• RTR-only transmission - the PDO is not transmitted normally it shall be requested via RTR. In case it is synchronous the device will start sampling with every SYNC and then will buffer the PDO when a RTR request is received. In case it is event-driven the device will start sampling with the reception of the RTR and will transmit the PDO immediately.

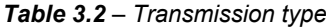

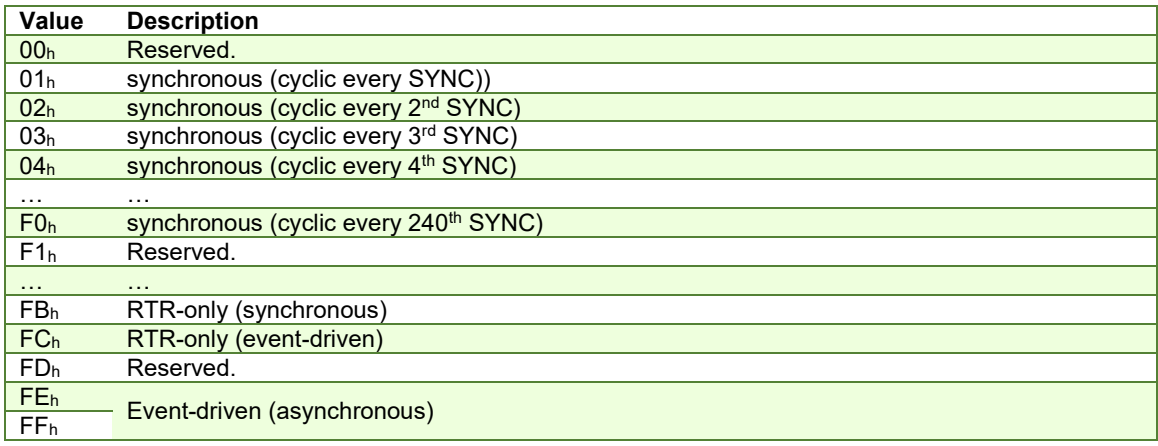

The inhibit time is the minimum interval for PDO transmission if the transmission type is set to  $FE<sub>h</sub>$  and  $FF<sub>h</sub>$ . This means that even though the PDO should be sent faster, it will be sent at minimum inhibit time intervals. The value is defined as multiple of 100 μs, the value 0 disabling the inhibit time.

The event timer is the maximum interval for PDO transmission if the transmission type is set to FE<sub>h</sub> and FF<sub>h</sub>. This means that even if nothing changes in its data field, the PDO will be sent at event timer intervals. The value is defined as multiple of 1 ms, the value 0 disabling the event timer.

# <span id="page-28-0"></span>**3.3 Objects that define SDOs and PDOs**

### <span id="page-28-1"></span>**3.3.1 Object 1200h: Server SDO Parameter**

The object contains the COB-IDs of the messages used for the SDO protocol. The COBID of the SDO packages received by the drive, stored in sub-index 01, is computed as 600h + drive Node ID. The COB ID of the SDO packages sent by the drive, stored in sub-index 02, is computed as  $580<sub>h</sub>$  + drive Node ID.

### **Object description:**

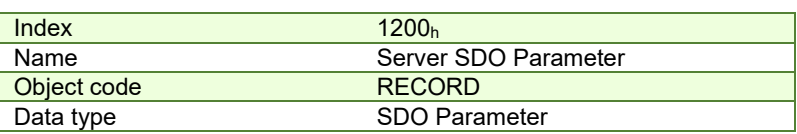

### **Entry description:**

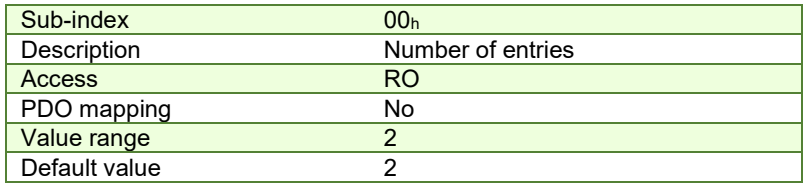

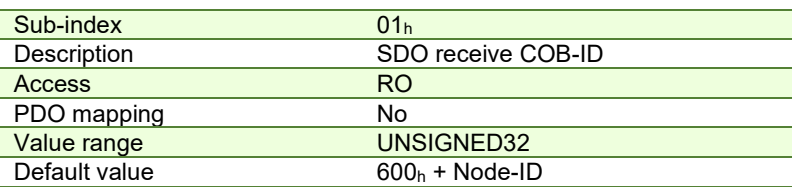

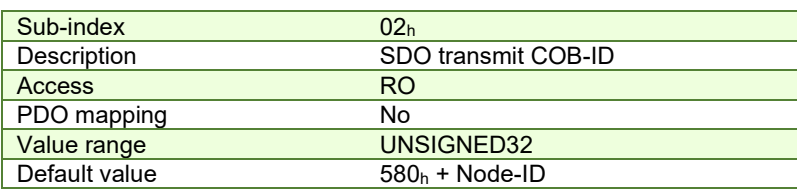

### <span id="page-28-2"></span>**3.3.2 Object 1400h: Receive PDO1 Communication Parameters**

The object contains the communication parameters of the receive PDO1. Sub-index 1h contains the COB ID of the PDO. The transmission type (sub-index 2h) defines the reception character of the PDO.

# **Object description:**

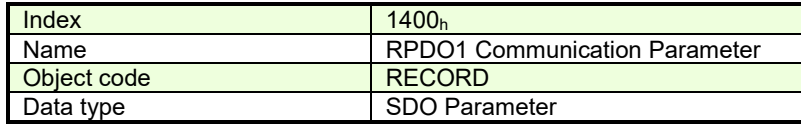

### **Entry description:**

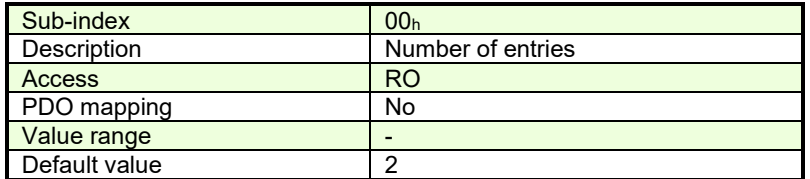

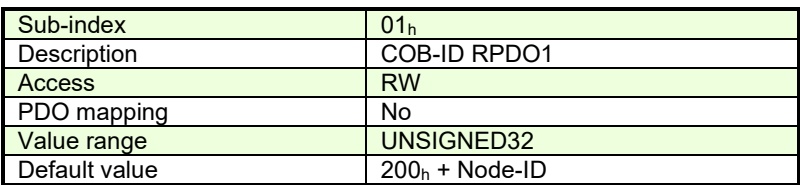

| Sub-index     | 02 <sub>h</sub>   |
|---------------|-------------------|
| Description   | Transmission type |
| <b>Access</b> | <b>RW</b>         |
| PDO mapping   | No                |
| Value range   | UNSIGNED8         |
| Default value | 255               |

<span id="page-29-2"></span>*Table 3.3 – PDO COB-ID entry description*

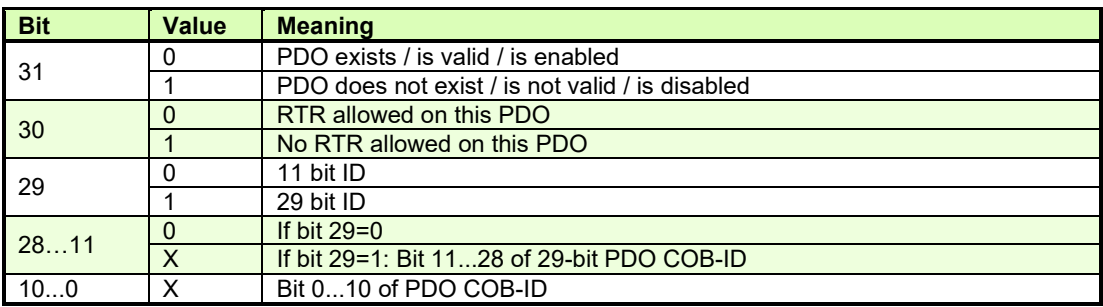

It is not allowed to change bits 0-29 while the PDO exists (bit 31=0).

# <span id="page-29-0"></span>**3.3.3 Object 1401h: Receive PDO2 Communication parameters**

The object contains the communication parameters of the receive PDO2. Sub-index 1h contains the COB ID of the PDO. The transmission type (sub-index 2h) defines the reception character of the PDO. The receive PDO2 COB-ID entry description is identical with the one of the receive PDO1 (see **[Table 3.3.1](#page-29-2)**).

### **Object description:**

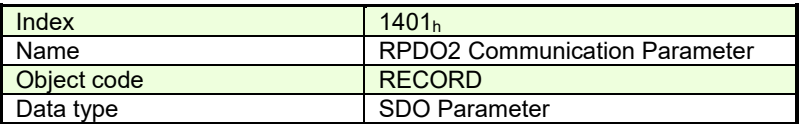

### **Entry description:**

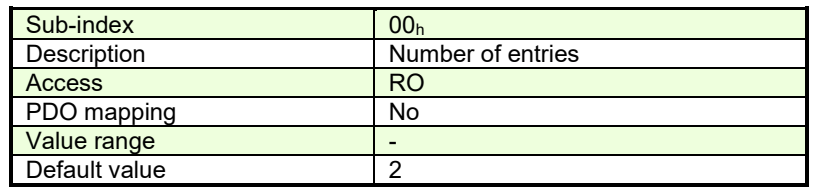

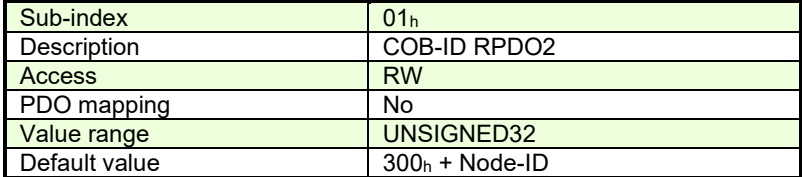

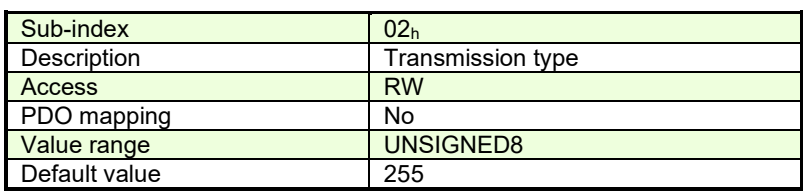

# <span id="page-29-1"></span>**3.3.4 Object 1402h: Receive PDO3 Communication parameters**

The object contains the communication parameters of the receive PDO3. Sub-index  $1<sub>h</sub>$  contains the COB ID of the PDO. The transmission type (sub-index 2h) defines the reception character of the PDO. The receive PDO3 COB-ID entry description is identical with the one of the receive PDO1 (see **[Table 3.3.1](#page-29-2)**).

### **Object description:**

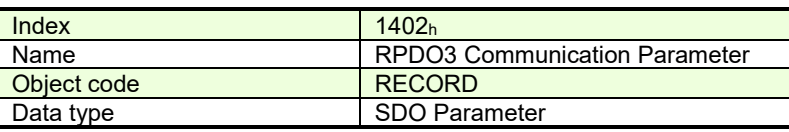

### **Entry description:**

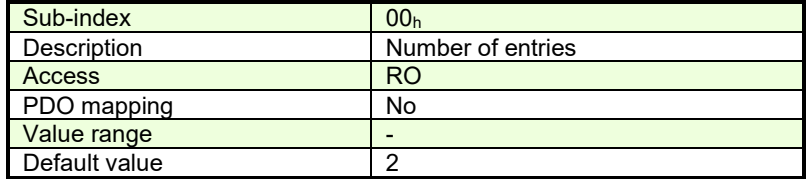

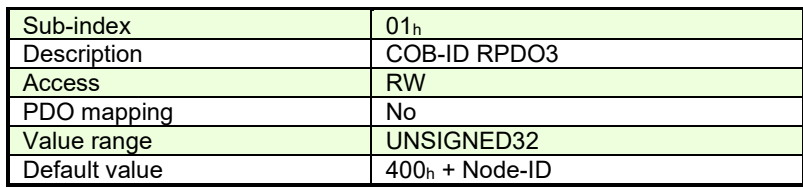

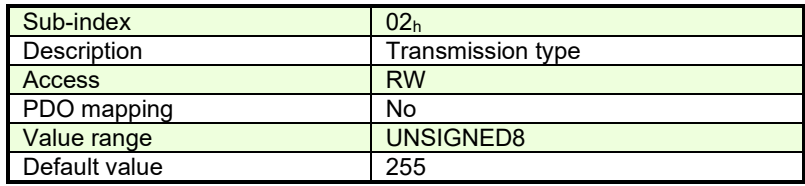

### <span id="page-30-0"></span>**3.3.5 Object 1403h: Receive PDO4 Communication parameters**

The object contains the communication parameters of the receive PDO4. Sub-index 1h contains the COB ID of the PDO. The transmission type (sub-index 2h) defines the reception character of the PDO. The receive PDO4 COB-ID entry description is identical with the one of the receive PDO1 (see **[Table 3.3.1](#page-29-2)**).

#### **Object description:**

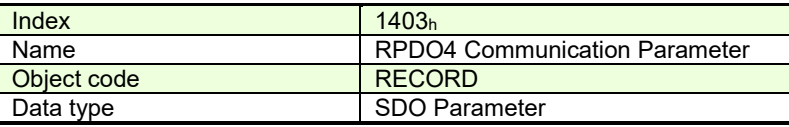

### **Entry description:**

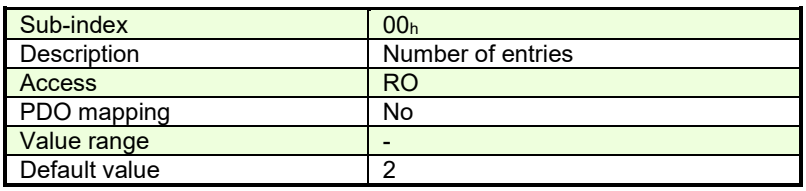

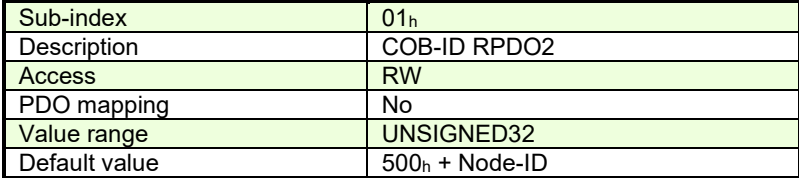

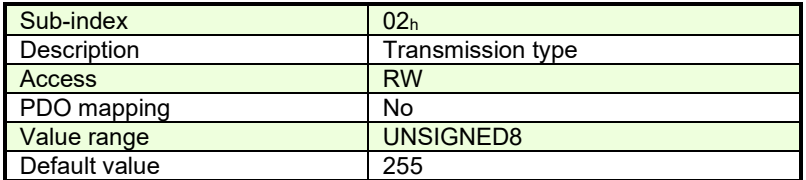

### <span id="page-30-1"></span>**3.3.6 Object 1600h: Receive PDO1 Mapping Parameters**

This object contains the mapping parameters of the receive PDO1. The sub-index 00h contains the number of valid entries within the mapping record. This number of entries is also the number of the objects that shall be transmitted/received with the corresponding PDO. The sub-indices from 01 $_{\rm h}$  to the number of entries contain the information about the mapped objects. These entries describe the PDO contents by their index, sub-index and length. The length entry contains the length of the mapped object in bits and is used to verify the overall mapping length.

The structure of the entries from sub-index  $01<sub>h</sub>$  to the number of entries is as follows:

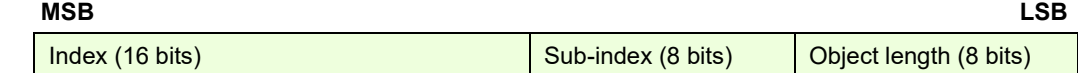

In order to change the PDO mapping, first the PDO has to be disabled - the object 160xh sub-index 00h has to be set to 0. Now the objects can be remapped. If a wrong mapping parameter is introduced (object does not exist, the object cannot be mapped or wrong mapping length is detected) the SDO transfer will be aborted with an appropriate error code (0602 0000h or 0604 0041h). After all objects are mapped, sub-index 00h has to be set to the valid number of mapped objects thus enabling the PDO.

If data types (index 01h - 07h) are mapped, they serve as "dummy entries". The corresponding data is not evaluated by the drive. This feature can be used to transmit data to several drives using only one PDO, each drive using only a part of the PDO. This feature is only valid for receive PDOs.

### **Object description:**

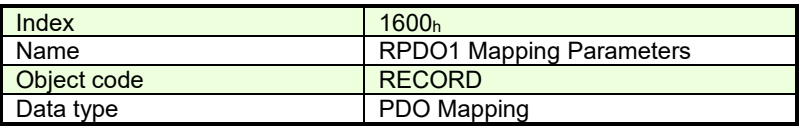

**Entry description:**

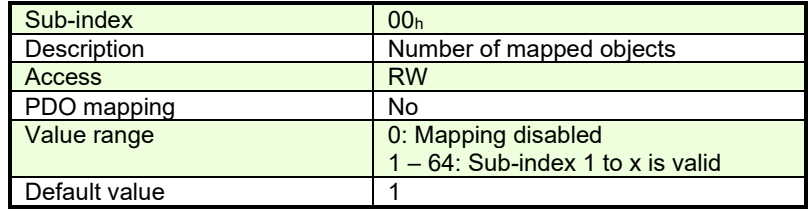

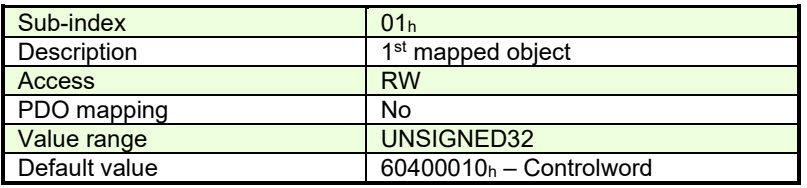

### <span id="page-31-0"></span>**3.3.7 Object 1601h: Receive PDO2 Mapping Parameters**

This object contains the mapping parameters of the receive PDO2. The sub-index 00h contains the number of valid entries within the mapping record. This number of entries is also the number of the objects that shall be transmitted/received with the corresponding PDO.

### **Object description:**

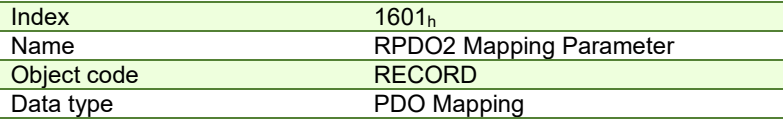

**Entry description:** 

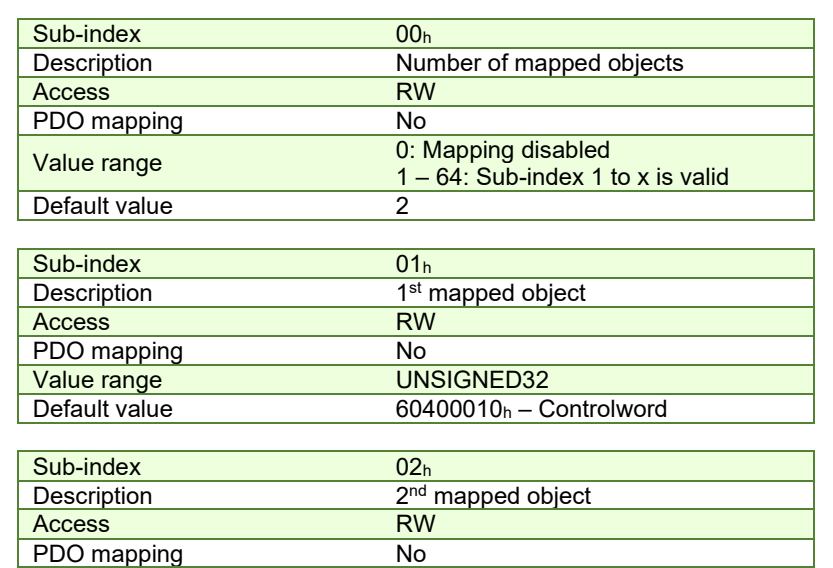

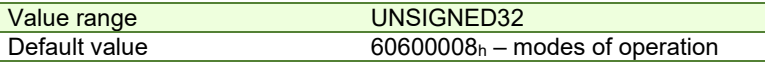

### <span id="page-32-0"></span>**3.3.8 Object 1602h: Receive PDO3 Mapping Parameters**

This object contains the mapping parameters of the receive PDO3. The sub-index 00h contains the number of valid entries within the mapping record. This number of entries is also the number of the objects that shall be transmitted/received with the corresponding PDO.

### **Object description:**

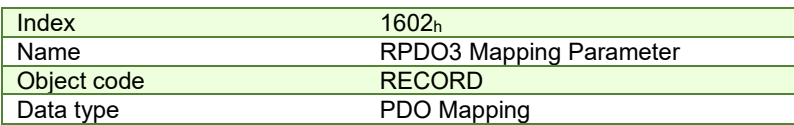

### **Entry description:**

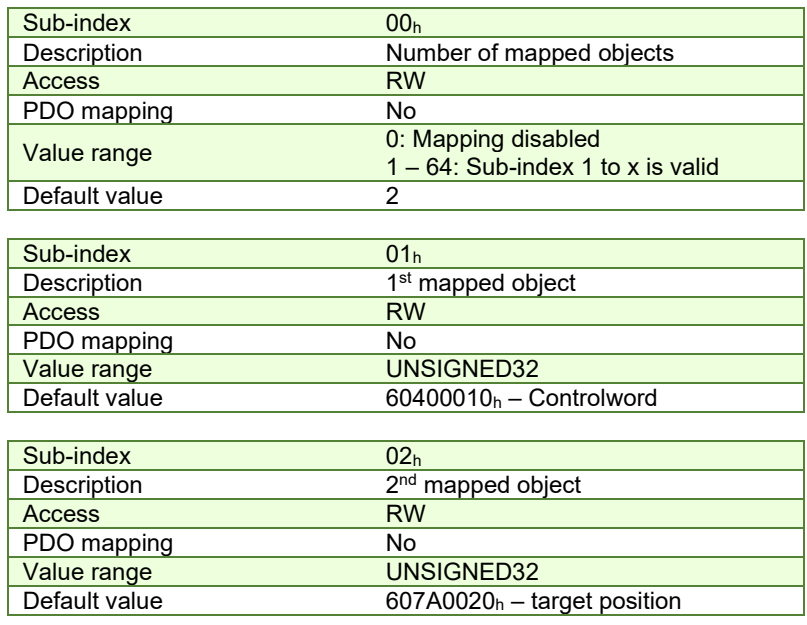

# <span id="page-32-1"></span>**3.3.9 Object 1603h: Receive PDO4 Mapping Parameters**

This object contains the mapping parameters of the receive PDO4. The sub-index 00h contains the number of valid entries within the mapping record. This number of entries is also the number of the objects that shall be transmitted/received with the corresponding PDO.

#### **Object description:**

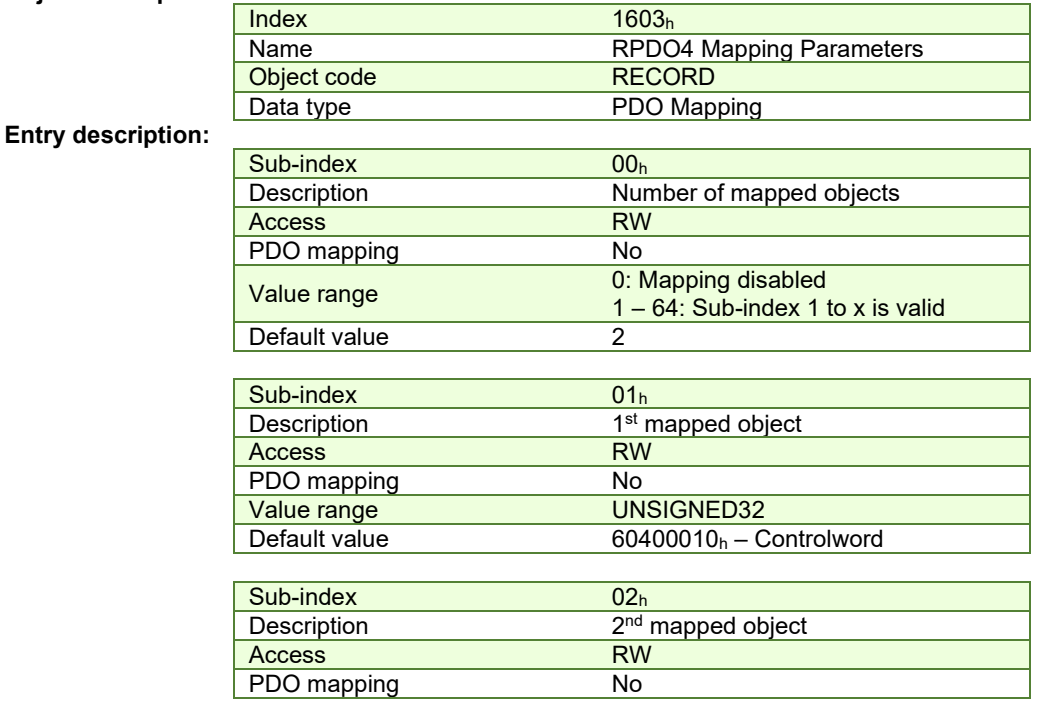

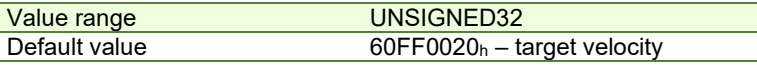

### <span id="page-33-0"></span>**3.3.10 Object 1800h: Transmit PDO1 Communication parameters**

This object contains the communication parameters of the transmit PDO1. For detailed description see object  $1400<sub>h</sub>$ (Receive PDO1 communication parameters, COB-ID entry description, described in **[Table 3.3.1](#page-29-2)**). The inhibit time is defined as multiples of 100 µs.

### **Object description:**

**Entry description:** 

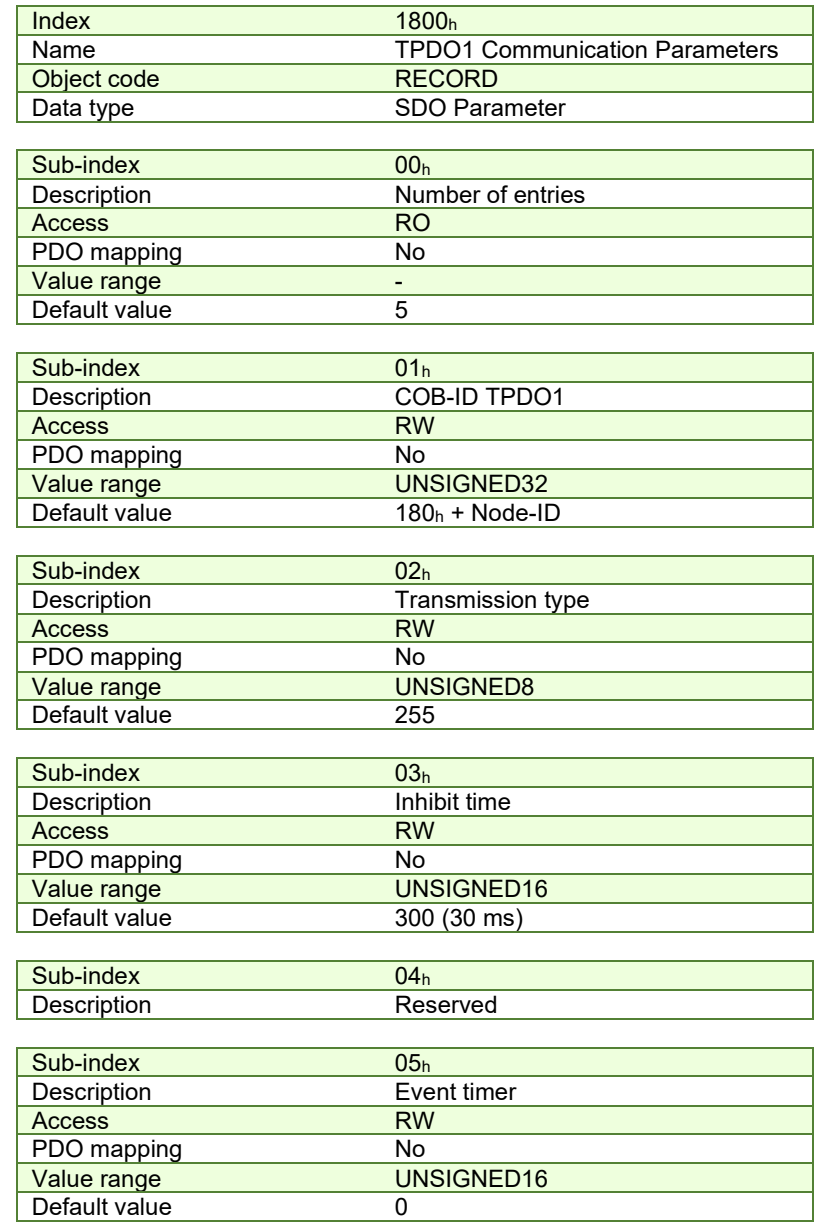

# <span id="page-33-1"></span>**3.3.11 Object 1801h: Transmit PDO2 Communication parameters**

This object contains the communication parameters of the transmit PDO2. For detailed description see object  $1400<sub>h</sub>$ (Receive PDO1 communication parameters, COB-ID entry description, described in **[Table 3.3.1](#page-29-2)**). The inhibit time is defined as multiples of 100 µs.

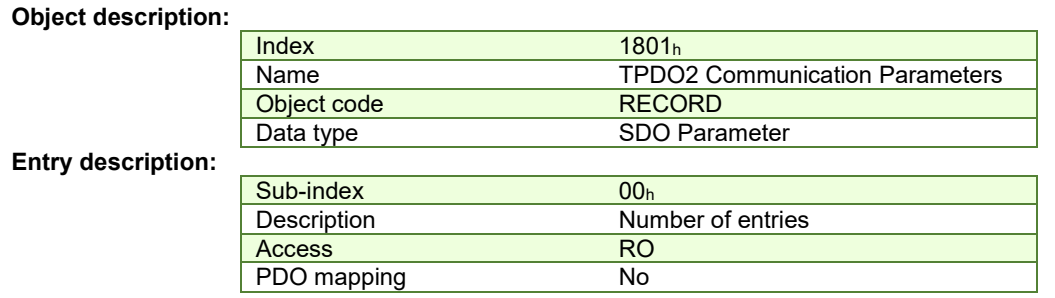

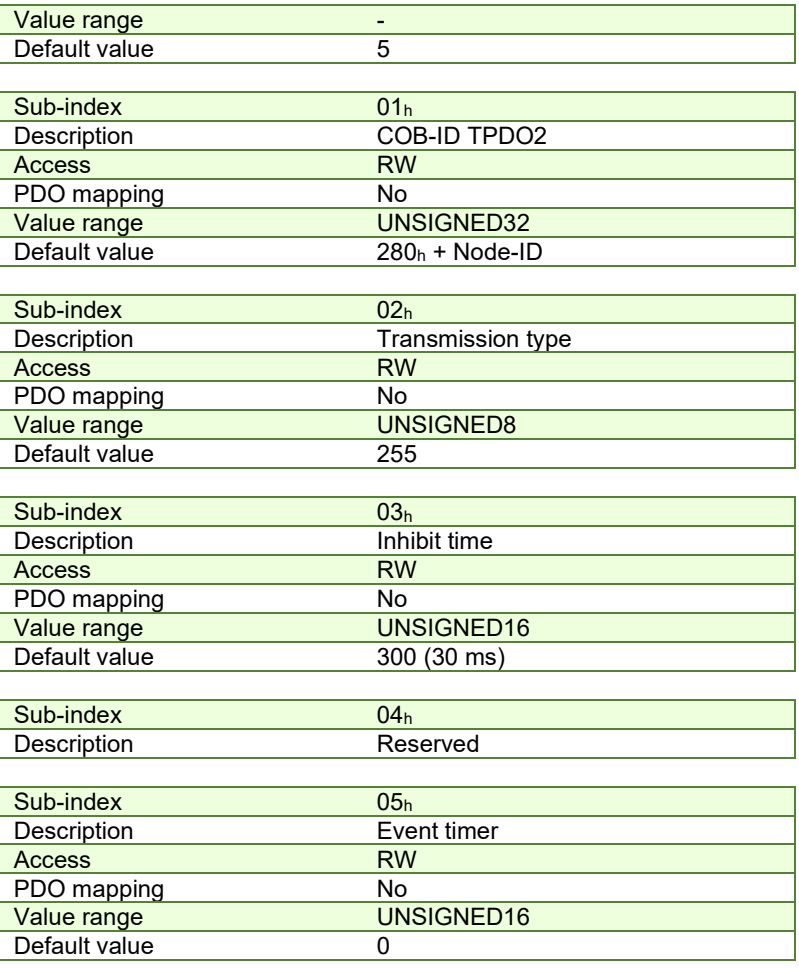

### <span id="page-34-0"></span>**3.3.12 Object 1802h: Transmit PDO3 Communication parameters**

This object contains the communication parameters of the transmit PDO3. By default, this TxPDO is disabled by setting Bit31 to 1b in Sub-index 01h. For detailed description see object 1400h (Receive PDO1 communication parameters, COB-ID entry description, described in **[Table 3.3.1](#page-29-2)**). The inhibit time is defined as multiples of 100 µs.

#### **Object description:**

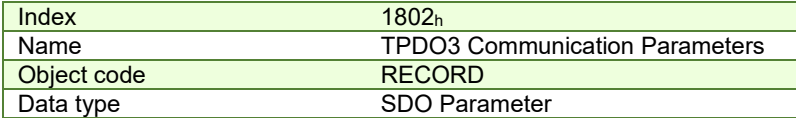

#### **Entry description:**

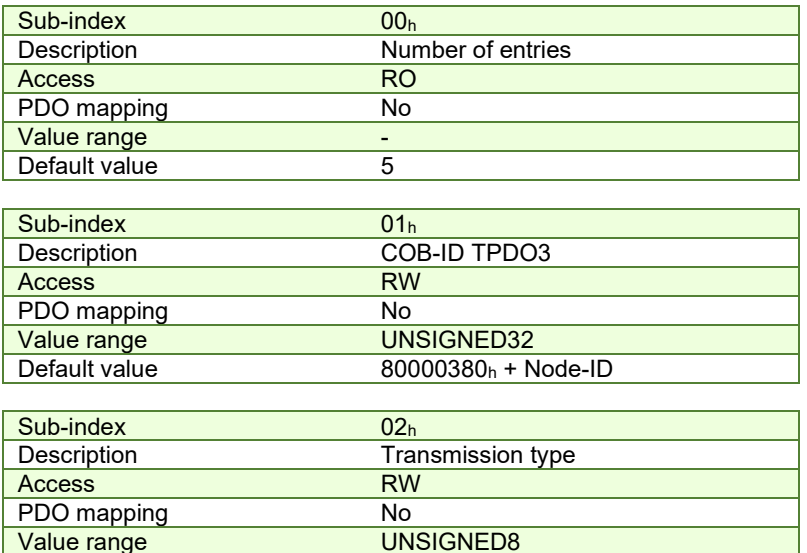

<u>Value range<br>
Default value</u>
255

Default value

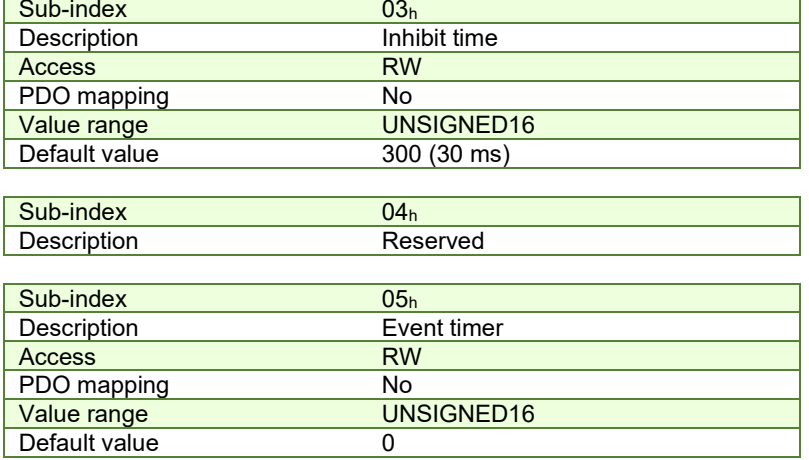

### <span id="page-35-0"></span>**3.3.13 Object 1803h: Transmit PDO4 Communication parameters**

This object contains the communication parameters of the transmit PDO4. By default, this TxPDO is disabled by setting Bit31 to 1b in Sub-index 01h. For detailed description see object 1400h (Receive PDO1 communication parameters, COB-ID entry description, described in **[Table 3.3.1](#page-29-2)**) . The inhibit time is defined as multiples of 100 µs.

### **Object description:**

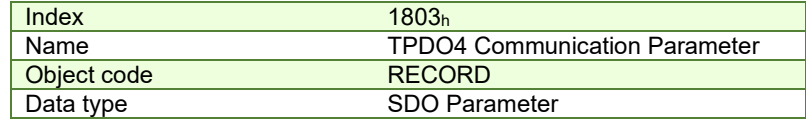

# **Entry description:**

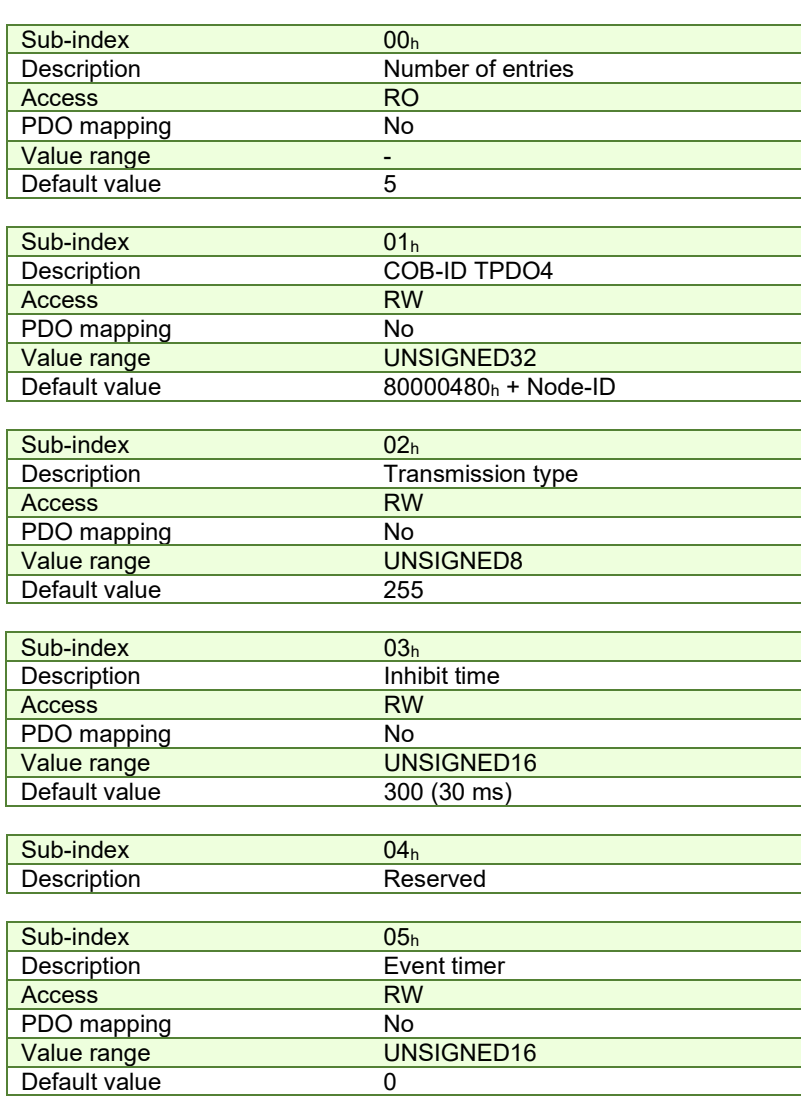
## **3.3.14 Object 1A00h: Transmit PDO1 Mapping Parameters**

This object contains the mapping parameters of the transmit PDO1. For detailed description see object 1600h (Receive PDO1 mapping parameters)

## **Object description:**

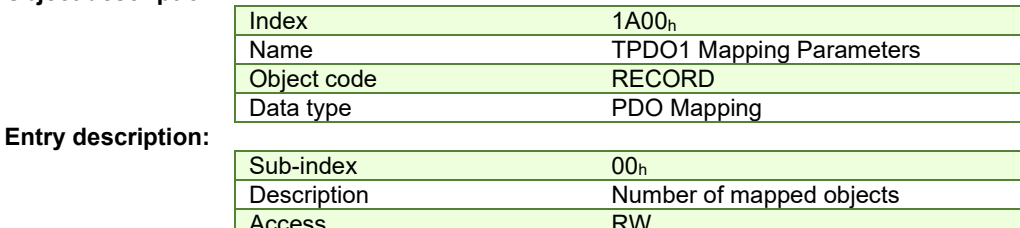

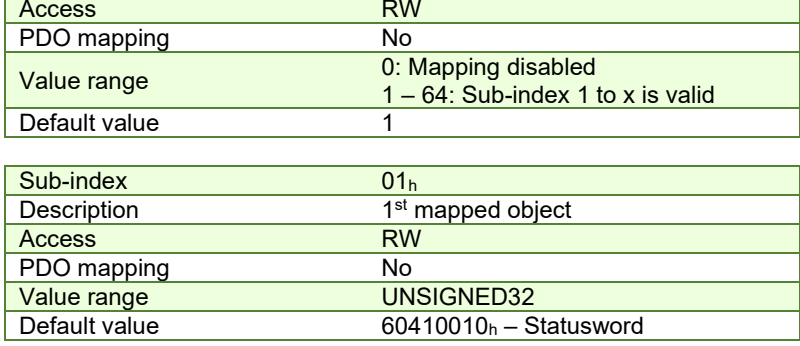

## **3.3.15 Object 1A01h: Transmit PDO2 Mapping Parameters**

This object contains the mapping parameters of the transmit PDO2. For detailed description see object 1600h (Receive PDO1 mapping parameters)

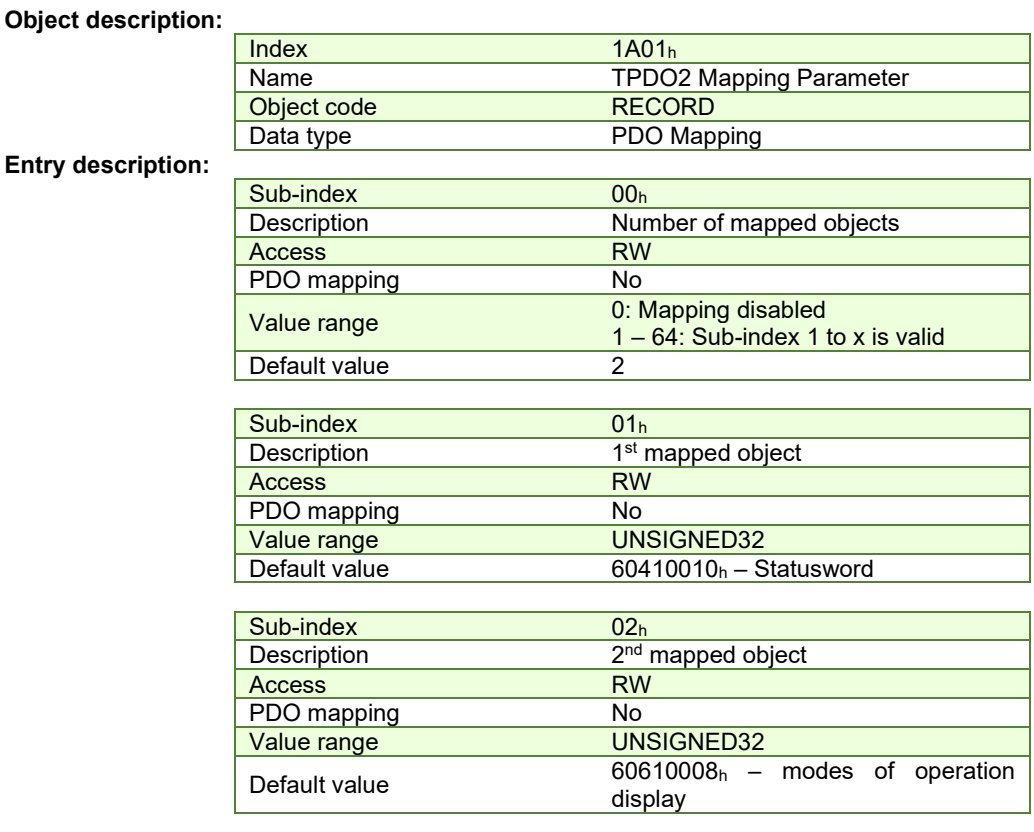

## **3.3.16 Object 1A02h: Transmit PDO3 Mapping Parameters**

This object contains the mapping parameters of the transmit PDO3. For detailed description see object 1600h (Receive PDO1 mapping parameters). By default, this PDO is disabled with object 1802h Sub-index 01 by setting Bit31 to 1. **Object description:** 

# Index 1A02h Name TPDO3 Mapping Parameter Object code RECORD Data type PDO Mapping

#### **Entry description:**

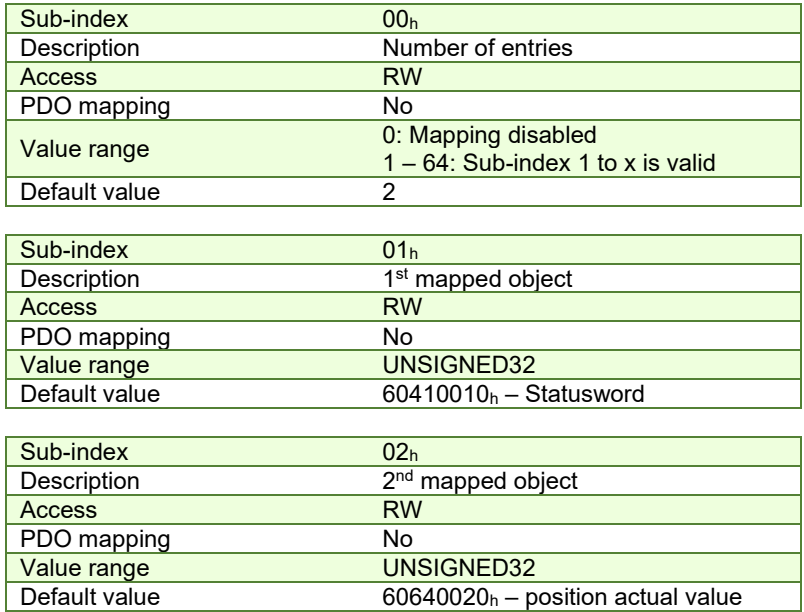

## **3.3.17 Object 1A03h: Transmit PDO4 Mapping Parameters**

This object contains the mapping parameters of the transmit PDO4. For detailed description see object 1600h (Receive PDO1 mapping parameters). By default, this PDO is disabled with object 1803h Sub-index 01 by setting Bit31 to 1.

## **Object description:**

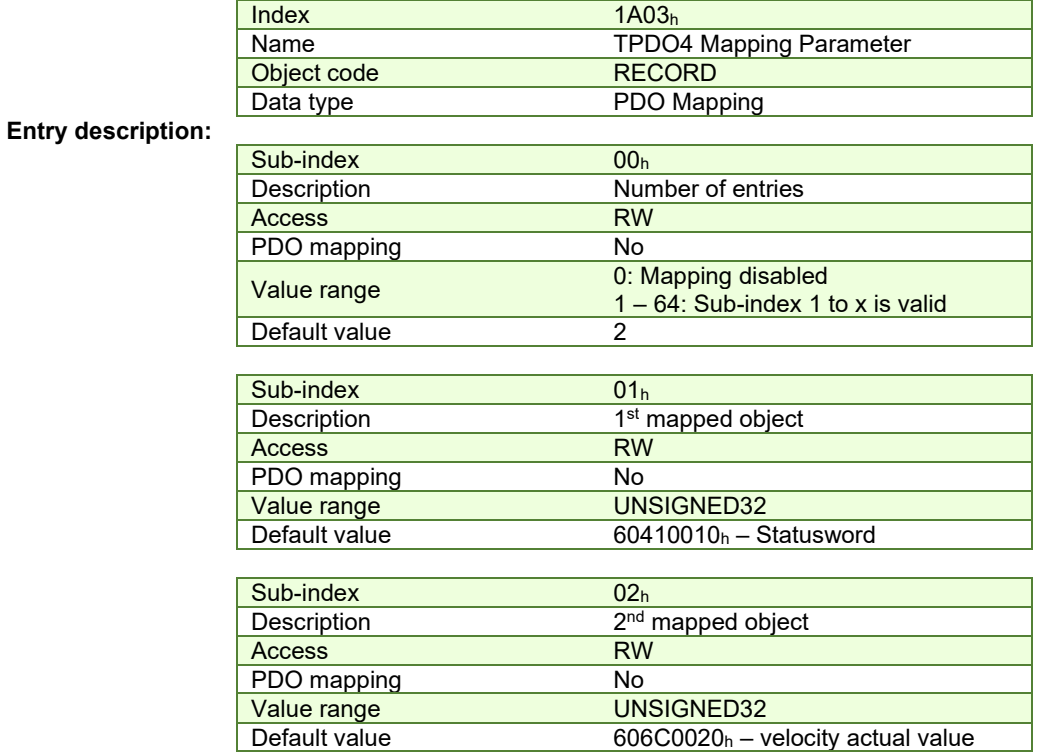

## **3.3.18 Object 207Dh: Dummy**

This object may be used to fill a RPDO up to a length matching the CANopen master requirements. **Object description:** 

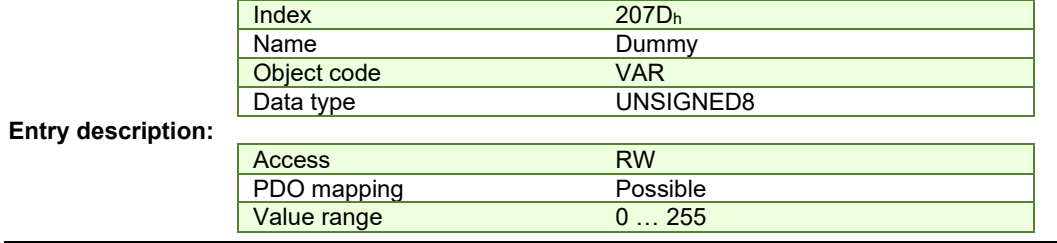

Default value 0

# **3.4 Dynamic mapping of the PDOs**

Follow the next steps to change the default mapping of a PDO:

**Disable (destroy) the PDO** by setting bit *valid* (Bit31) to 1b of sub-index 01h of the according PDO communication parameter object (index 1400h-1403h for RxPDOs and 1800h-1803h for TxPDOs). The PDO COB-ID entry description is described in **[Table 3.3.1.](#page-29-0)** 

**Disable mapping**. In the PDO's mapping object (index 1600h-1603h for RxPDOs and 1A00h-1A03h for TxPDOs) set the first sub-index  $00<sub>h</sub>$  (the number of mapped objects) to  $00<sub>h</sub>$ .

**Map the new objects**. Write in the PDOs mapping object (index 1600h-1603h for RxPDOs and 1A00h-1A03h for TxPDOs) sub-indexes (1-8) the description of the objects that will be mapped. You can map up to 8 objects having 1 byte size.

**Enable mapping**. In sub-index 0 of the PDOs associated mapping object (index 1600h-1603h for RxPDOs and 1A00h- $1A03<sub>h</sub>$  for TxPDOs) write the number of mapped objects.

**Enable (create) the PDO** by setting bit *valid* (Bit31) to 0b of sub-index 01h of the according PDO communication parameter object (index 1400h-1403h for RxPDOs and 1800h-1803h for TxPDOs).

# **3.5 RxPDOs mapping example**

Map the Receive PDO3 of axis number 06 with **Controlword** (index 6040h) and **Modes of Operation** (index 6060h).

**1. Disable the RxPDO**. Set Bit31 to 1b of sub-index 01h in object 1402h, this will disable the RxPDO. The PDO COB-ID entry description is described in **[Table 3.3.1.](#page-29-0)** 

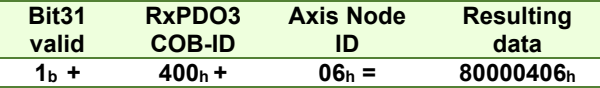

Send the following message (SDO access to object 1402h sub-index 1, 32-bit value 80000406h):

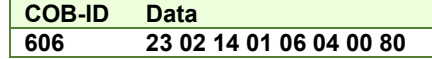

- **2. Change the communication parameters.** For example purposes the communication parameters default values are acceptable.
- **3. Disable mapping PDO**. Write zero in object 1602<sub>h</sub> sub-index 0, this will disable the PDO's mapping.

Send the following message (SDO access to object 1602h sub-index 0, 8-bit value 0):

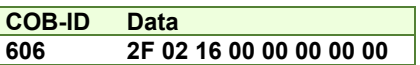

**4. Map the new objects**.

**a.** Write in object 1602h sub-index 1 the description of the Controlword:

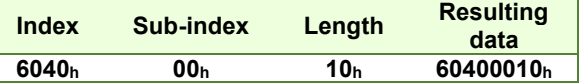

Send the following message (SDO access to object 1602<sub>h</sub> sub-index 1, 32-bit value 60400010<sub>h</sub>):

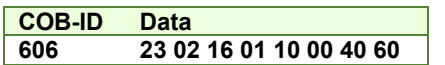

**b.** Write in object 1602h sub-index 2 the description of the Modes of Operation:

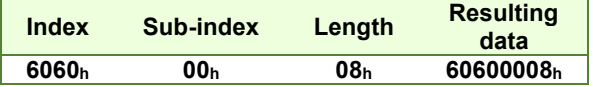

Send the following message (SDO access to object 1602h sub-index 2, 32-bit value 60600008h):

**COB-ID Data** 

**606 23 02 16 02 08 00 60 60** 

**5. Enable the RxPDO mapped objects**. Set the object 1602h sub-index 0 with the value 2 to enable both mapped objects.

Send the following message (SDO access to object  $1602<sub>h</sub>$  sub-index 0, 8-bit value 2):

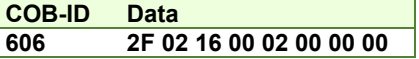

**6. Enable the RxPDO**. Set Bit31 to 0b of sub-index 01h in object 1402h, this will enable the RxPDO. Set in object 1402h sub-index 1 Bit31 to 0. The PDO COB-ID entry description is described in **[Table 3.3.1.](#page-29-0)** 

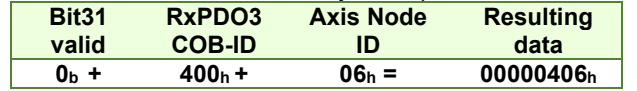

Send the following message (SDO access to object 1402h sub-index 1, 32-bit value 0x00000406):

**COB-ID Data** 

**606 23 02 14 01 06 04 00 00** 

# **3.6 TxPDOs mapping example**

Map the Transmit PDO4 of axis number 06 with **Position actual value** (index 6064h) and **Digital inputs** (index 60FDh). **Disable the TxPDO**. Set Bit31 to 1b of sub-index 01h in object 1803h, this will disable the TxPDO. The PDO COB-ID entry description is described in **[Table 3.3.1.](#page-29-0)** 

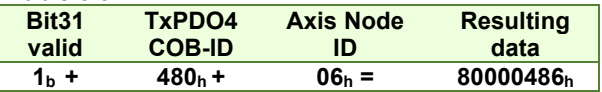

Send the following message (SDO access to object  $1801<sub>h</sub>$  sub-index 1, 32-bit value 80000486 $<sub>h</sub>$ ):</sub>

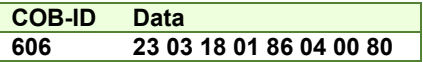

**Set the transmission type**. Write 255 in object 1803h sub-index 2. This will set the transmission type as asynchronous, meaning that the PDO will be sent every time anything changes in its data field.

Send the following message (SDO access to object  $1803<sub>h</sub>$  sub-index 2, 8-bit value FF $_h$ ):

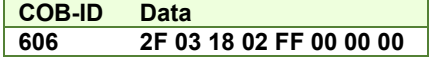

**Set inhibit time**. Write 1000 in object 1803<sub>h</sub> sub-index 3. This will set an inhibit time of 100ms. This means that even though the PDO should be sent faster, it will be sent at minimum 100ms intervals.

Send the following message (SDO access to object  $1803<sub>h</sub>$  sub-index 3, 16-bit value  $03E8<sub>h</sub>$ ):

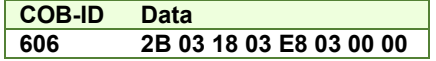

**Set event timer**. Write 1000 in object 1803h sub-index 5. This will set an event timer of 1000 ms. This means that the PDO will be sent at 1000ms intervals, even if nothing changes in its data field.

Send the following message (SDO access to object  $1803<sub>h</sub>$  sub-index 5, 16-bit value  $03E8<sub>h</sub>$ ):

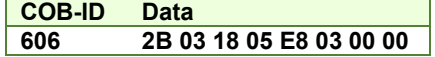

**Disable the PDO mapping**. Write zero in object 1A03<sub>h</sub> sub-index 0, this will disable the PDO's mapping.

Send the following message (SDO access to object 1A03h sub-index 0, 8-bit value 0):

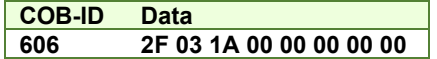

#### **Map the new objects**.

**a.** Write in object 1A03h sub-index 1 the description of the Position actual value:

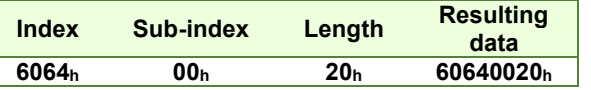

Send the following message (SDO access to object 1A03<sub>h</sub> sub-index 1, 32-bit value 60640020<sub>h</sub>):

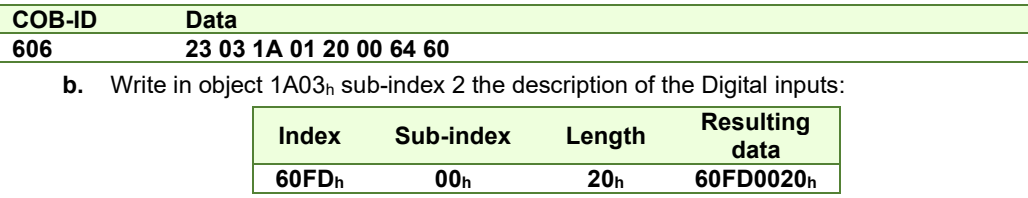

Send the following message (SDO access to object 1A03<sub>h</sub> sub-index 2, 32-bit value 60FD0020<sub>h</sub>):

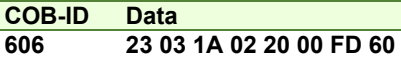

**Enable the TxPDO mapped objects**. Set the object 1A03h sub-index 0 with the value 2 to enable both mapped objects.

Send the following message (SDO access to object  $1A03<sub>h</sub>$  sub-index 0, 8-bit value 2):

#### **COB-ID Data 606 2F 03 1A 00 02 00 00 00**

**Enable the TxPDO 4.** Set Bit31 to 0b of sub-index  $01_h$  in object 1803<sub>h</sub>, this will enable the TxPDO 4. Set in object 1803<sub>h</sub> sub-index 1 Bit31 to 0. The PDO COB-ID entry description is described in **[Table 3.3.1.](#page-29-0)** 

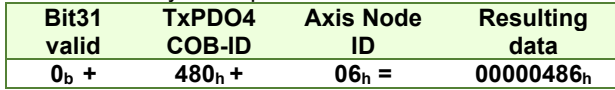

Send the following message (SDO access to object  $1803<sub>h</sub>$  sub-index 1, 32-bit value 0x00000486):

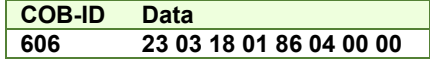

**Start remote node 6**. Send a NMT message to start the node id 6. This message is to enable the use of the PDOs.

Send the following message:

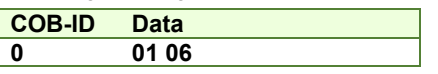

After the last message, the drive will start emitting at 1s intervals data with COB-ID 0x486 showing the motor actual position and the Digital input status. If the encoder is rotated, the PDO will be sent every time the position changes, but not faster than 100ms.

# **4 Network Management**

# **4.1 Overview**

The Network Management (NMT) services initialize, start, monitor, reset or stop the CANopen nodes. The NMT requires a node in the network (a PC or a PLC) to be designed as a network manager while the Technosoft intelligent drives are the NMT slaves. The NMT services are fulfilled by the NMT objects described later in this chapter.

#### **4.1.1 Network Management (NMT) State Machine**

**[Figure 4.1.1](#page-40-0)** shows the NMT state diagram of a CANopen device. After finishing the initialization, the iPOS drive enters the NMT state Pre-operational. During this state, both the communication parameters and drive parameters can be changed using SDO messages. In this state, the PDO messages are defined. Once entered in the operational mode, the drive is typically controlled via PDO messages.

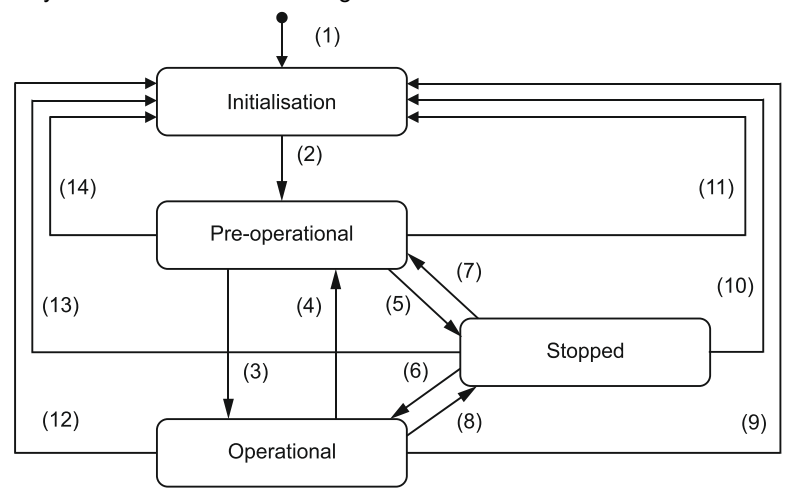

#### *Figure 4.1.1. NMT state diagram*

## <span id="page-40-0"></span>*Table 4.1 – NMT state transitions*

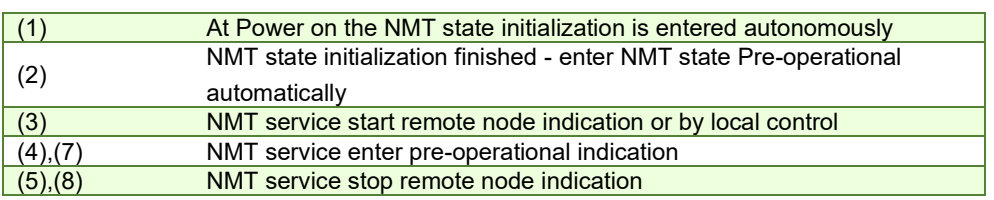

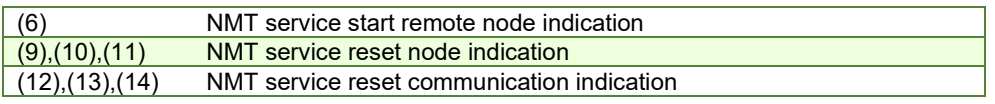

## **4.1.2 Device control**

Through Module Control Services, the NMT master controls the state of the NMT slaves. The following states are implemented on the Technosoft drives:

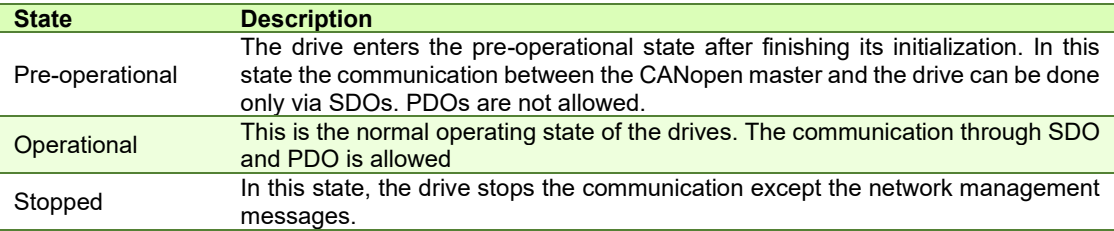

The network manager can change the state of the drives using one of the following services:

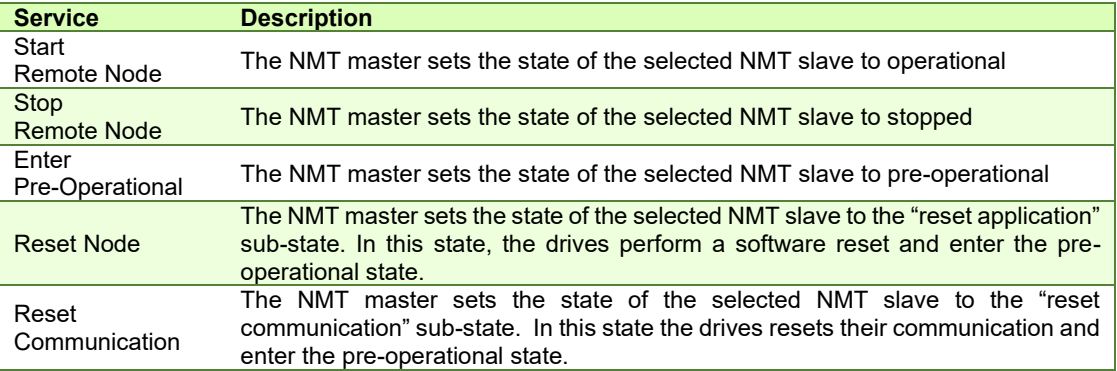

All the services are unconfirmed.

# **4.1.2.1 Enter Pre-Operational**

Used to change NMT state of one or all NMT slaves to "Pre-Operational".

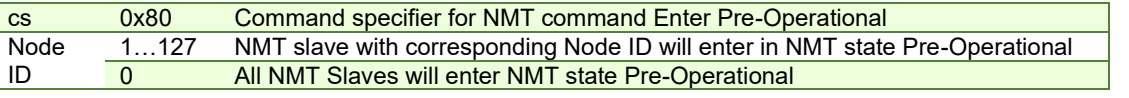

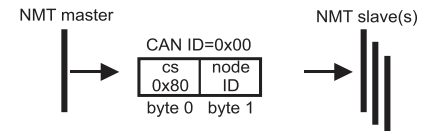

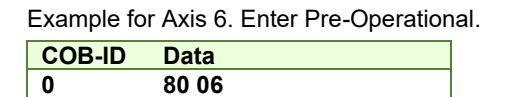

*Figure 4.1.2. NMT Enter Pre-Operational* 

## **4.1.2.2 Reset communication**

Used to reset communication of one or all NMT slaves.

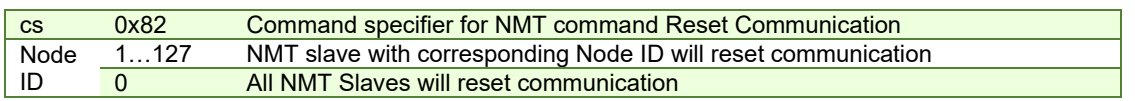

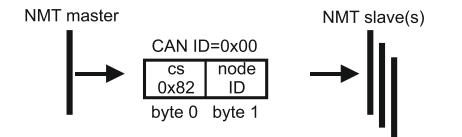

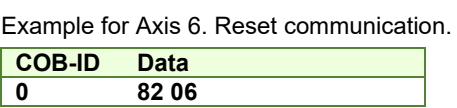

*Figure 4.1.3. NMT Reset Communication* 

**4.1.2.3 Reset Node** 

Used to reset one or all NMT slaves.

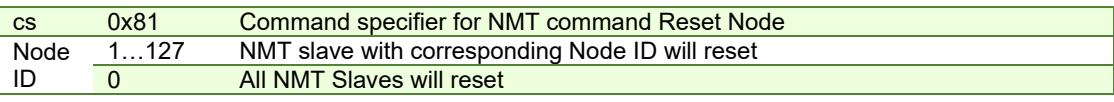

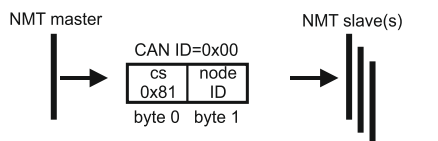

*Figure 4.1.4. NMT Reset Node* 

# **4.1.2.4 Start Remote Node**

|           |      | Used to change NMT state of one or all NMT slaves to "Operational". PDO communication will be allowed. |
|-----------|------|----------------------------------------------------------------------------------------------------|
| <b>CS</b> | 0x01 | Command specifier for NMT command Start Remote Node                                                    |
| Node      | 1127 | NMT slave with corresponding Node ID will enter "Operational" state                                    |
| ID        |      | All NMT Slaves will enter "Operational" state                                                          |

NMT master NMT slave(s)  $CAN$  ID=0x00 node ID byte 0 byte 1

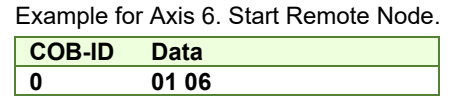

Example for Axis 6. Reset node.

**COB-ID Data 0 81 06** 

*Figure 4.1.5. NMT Start Remote Node* 

# **4.1.2.5 Stop Remote Node**

Used to change NMT state of one or all NMT slaves to "Stopped".

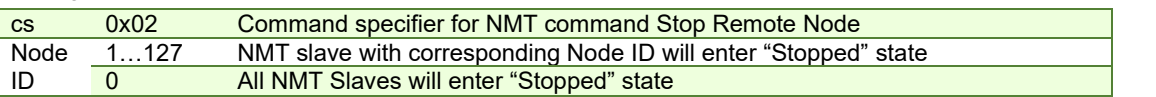

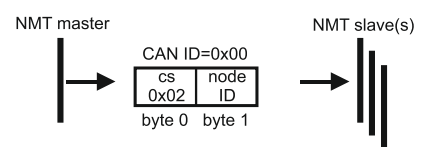

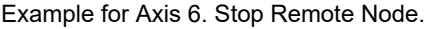

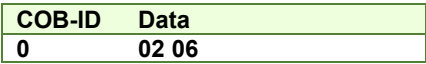

*Figure 4.1.6. NMT Stop Remote Node* 

## **4.1.3 Device monitoring**

In addition to controlling the drive states, the NMT provides services for monitoring the nodes in the network. The monitoring services are achieved mainly through the periodical transmission of messages by the network manager, with answers from the slaves, or messages sent by the slaves without master intervention. Monitoring services can use the Node Guarding protocol (including Life Guarding) or the Heartbeat protocol.

## **4.1.3.1 Node guarding protocol**

The master polls each NMT slave at regular time intervals. This time interval is called the guard time and may be different for each NMT slave. The slaves answer with a node-guarding message containing their state. This allows both the master and the slave to identify a network error if either the remote request or the guarding messages stop.

The node life time is computed as the product between the guard time (index  $100C<sub>h</sub>$ ) and the life time factor (index 100D<sub>h</sub>). If the drive is not accessed within the life time then a Life Time event occurs and an emergency telegram is sent.

## **4.1.3.2 Heartbeat protocol**

The Heartbeat protocol defines an error control service without the need of remote frames. It implies independent and cyclical transmission of a telegram by the drive (the Heartbeat producer) indicating the drives current state. The time interval between two heartbeat messages is specified through producer heartbeat time (index 1017h). The master (Heartbeat consumer) guards the reception of the heartbeat messages within the Heartbeat Consumer Time. If the value of this object is 0, the heartbeat transmission is disabled. If the master does not receive the heartbeat message this indicates a problem with the drive or with its network connection.

## **4.1.3.3 Boot-up protocol**

This protocol is used by the drive to signal to the network master that it has entered the state pre-operational. When the drive is powered on for the time or is reset, it will send a boot-up message with the COB-ID (0x700+ Node Id) and Data 00.

## **4.1.3.4 Synchronization between devices**

The synchronization message (SYNC with COB ID 0x80 and no Data) allows synchronizing the devices in the network and triggering the synchronous transmission of PDOs. The SYNC producer broadcasts the synchronization message periodically. This service is unconfirmed. Technosoft intelligent drives can act both as SYNC consumer and producer.

There are two ways to synchronize the drive in a network:

**1.** Send only the sync message with the COB ID 0x80 and Data null at very precise intervals. This method is the most commonly used and its accuracy is based on how precise the master sends the SYNCS and the CAN bus load

**2.** For time critical applications, which require more accurate synchronization, the Technosoft drives can use the optional high-resolution synchronization protocol, which employs a special form of time stamp message. The High Resolution Time Stamp can be set with the COB ID 0x100 and 4 bytes of data that represent a time stamp with a resolution of 1µs. When the master sends a time stamp with the COB ID 0x100 it has the same effect as writing the same value to all the slaves in the network in object 1013  $<sub>h</sub>$ . With this second method, the master sends the sync message (0x80) followed</sub> immediately by the time stamp message with the id 0x100.

When one of the Technosoft drives is set as synchronization master, the High resolution time stamp is by default sent using the COB ID defined in COB-ID High Resolution Time Stamp object (index 2004h).

## **4.1.4 Emergency messages**

A drive sends an emergency message (EMCY) when a drive internal error occurs. An emergency message is transmitted only once per 'error event'. As long as no new errors occur, the drive will not transmit further emergency messages.

The emergency error codes supported by the Technosoft drives are listed in **[Table 4.1.2](#page-43-0)**. Details regarding the conditions that may generate emergency messages are presented at object Motion Error Register index 2000h.

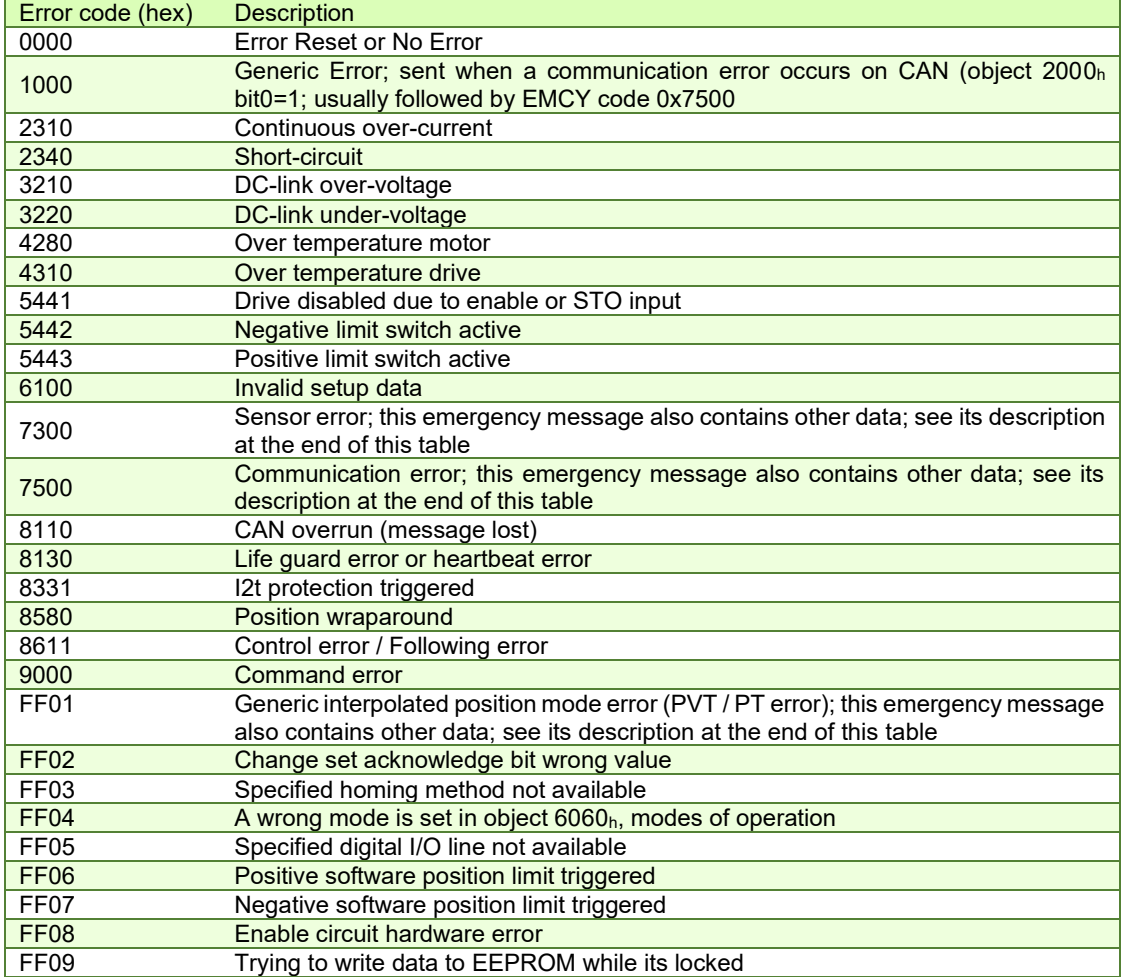

#### <span id="page-43-0"></span>*Table 4.2 – Emergency Error Codes*

## **4.1.4.1 Emergency message structures**

The Emergency message contains 8 data bytes having the following contents:

## Most EMCY messages:

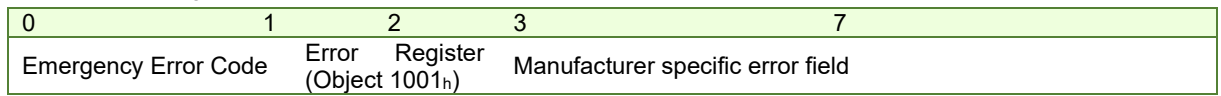

0x7500 Communication error:

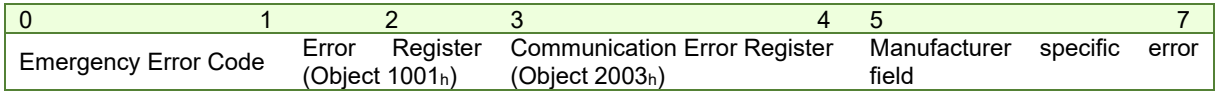

0x7300 Sensor error:

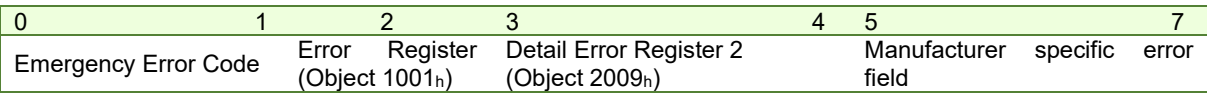

0xFF01 Generic interpolated position mode error (PVT / PT error):

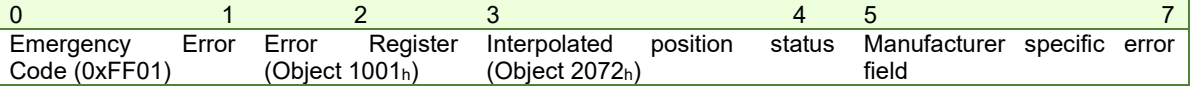

To disable the sending of PVT emergency message with ID 0xFF01, the setup variable PVTSENDOFF must be set to 1.

# **4.2 Network management objects**

The section describes the objects related to network management

## **4.2.1 Object 1001h: Error Register**

This object is an error register for the device. The device can map internal errors in this byte. This entry is mandatory for all devices. It is a part of an Emergency object.

Object description:

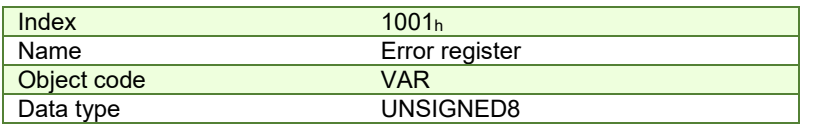

**Entry description:**

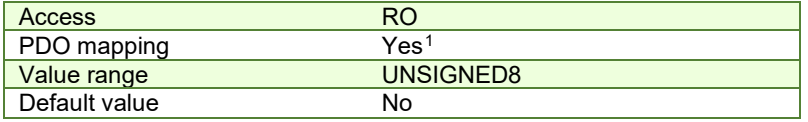

*Table 4.3 – Bit description of object 1001<sup>h</sup>*

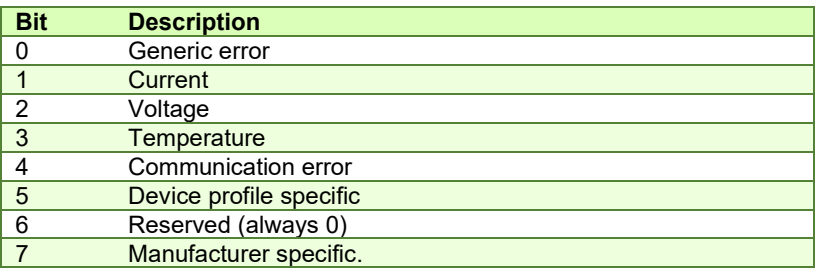

Valid bits while an error occurs – bit 0 and bit 4. The other bits will remain 0.

<sup>&</sup>lt;sup>1</sup> Object 1001 $<sub>h</sub>$  is PDO mappable starting with F514K firmware version.</sub>

## **4.2.2 Object 1003h: Pre-defined error field**

This object provides the errors that occurred on the iPOS drive and were signaled via the emergency object. If no error was signaled, sub-index  $00<sub>h</sub>$  reports 0 entries. The object can report up to 5 emergency messages recently transmitted. The last reported error will always be set in sub-index 1.

## **Object description:**

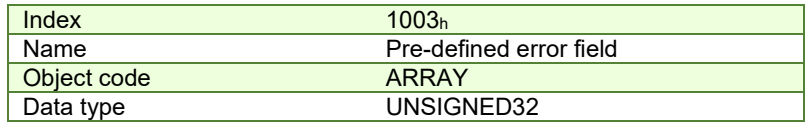

## **Entry description:**

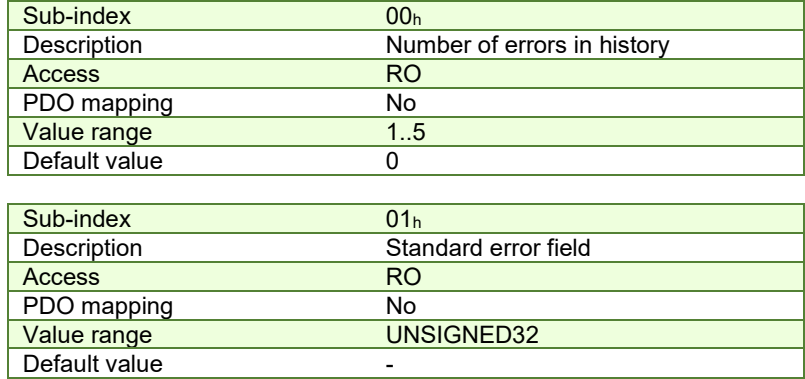

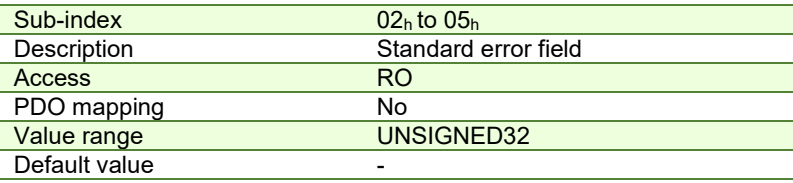

## **4.2.3 Object 1005h: COB-ID of the SYNC Message**

This object defines the COB-ID of the Synchronization Object (SYNC) and whether the drive generates the SYNC or not.

#### **Object description:**

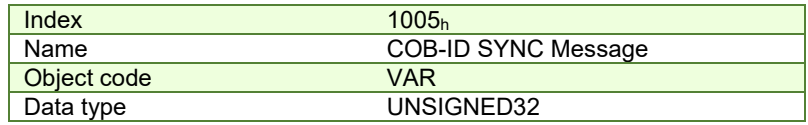

## **Entry description:**

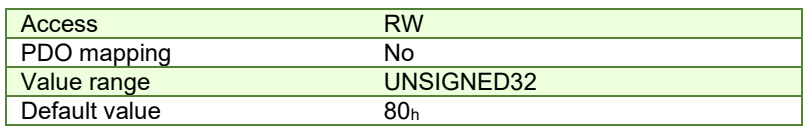

The structure of the parameter is the following:

#### *Table 4.4 – Bit description of object 1005<sup>h</sup>*

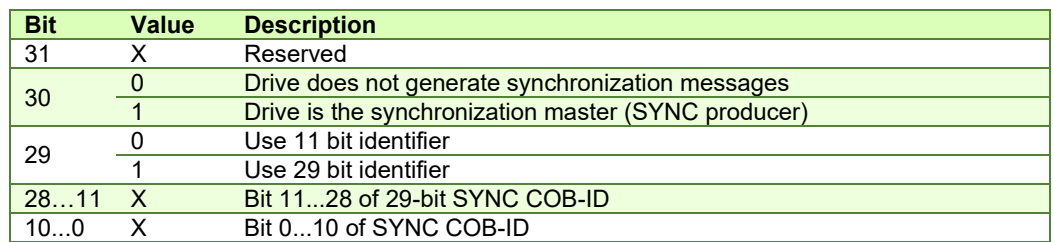

The first transmission of SYNC object starts within 1 sync cycle after setting bit 30 to 1. It is not allowed to change bit 0...29, while the object exists (bit  $30 = 1$ ).

## **4.2.4 Object 1006h: Communication Cycle Period**

The object defines the time interval between SYNC messages expressed in μs. A drive sends SYNC messages if it is configured to send SYNC messages through object 1005h and the object 1006h is set with a non-zero value.

## **Object description:**

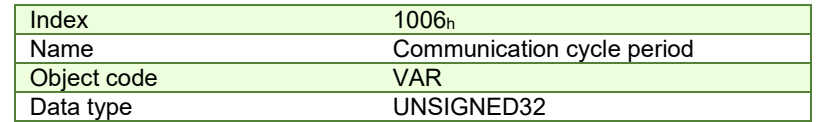

**Entry description:**

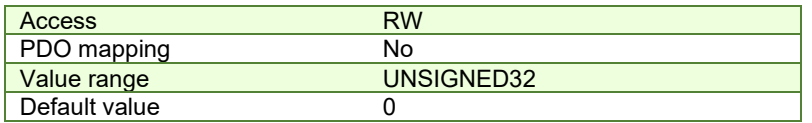

#### **4.2.5 Object 1010h: Store parameters**

This object controls the saving of certain object parameters in the non-volatile memory. By writing 65766173<sup>h</sup> ("save" in /ISO8859/ characters) into sub--index 01h, the drive stores the parameters of the following objects:

- $\bullet$  1400h-1403h;
- 1600h-1603h;
- $1800<sub>h</sub> 1803<sub>h</sub>;$
- 1A00h-1A03h;
- 1005h; 1006h; 100Ch; 100Dh; 1014h; 1017h;
- 207Bh; 207Ch;
- 6007h; 605Ah; 605Bh; 605Ch; 605Dh; 605Eh; 6060h; 6065h; 6066h; 6067h; 6068h; 607Ah; 607Ch; 607Dh; 607Eh; 6081h; 6083h; 6085h; 6098h; 6099h; 609Ah; 60FFh.

By reading sub-index  $01_h$  of object 1010<sub>h</sub>, the reply shall be 0x00000001, meaning the device does not save parameters autonomously and it saves them on command.

On reception of the correct signature in 01h sub-index, the drive will confirm the SDO transmission (SDO download response). Because storing of drive parameters lasts more than an SDO write command, always wait for the SDO confirmation message.

After save command is performed, the iPOS, shall always load the parameters of the previously mentioned objects at startup. To restore the default standard values see *[Object 1011h: Restore parameters](#page-46-0)*.

#### **Object description:**

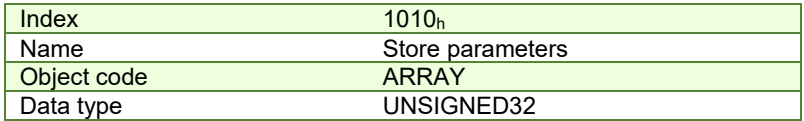

#### **Entry description:**

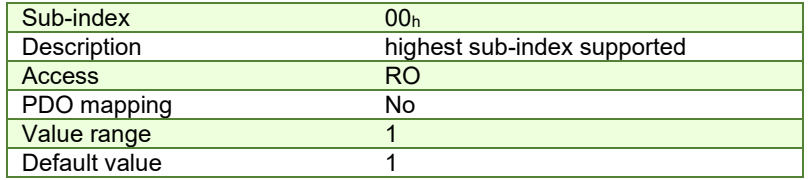

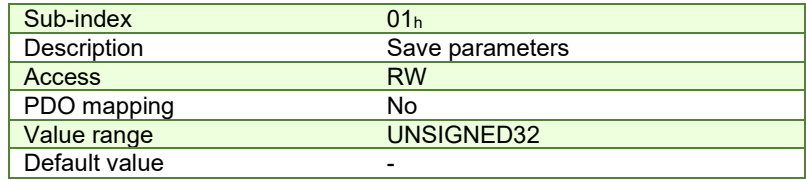

To save the parameters of the objects previously mentioned, send the following command:

(SDO access to object 1010 $_h$  sub-index 1, 32-bit value 65766173 $_h$ )

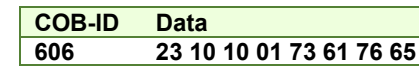

## <span id="page-46-0"></span>**4.2.6 Object 1011h: Restore parameters**

This object restores certain object parameters to their default values. By writing 64616F6C<sub>h</sub> ("load" in /ISO8859/ characters) into sub--index 01h, the drive restores to their default values the parameters of the following objects :

- 1400h-1403h;
- 1600h-1603h;
- 1800h-1803h;
- 1A00h-1A03h;
- 1005h; 1006h; 100Ch; 100Dh; 1014h; 1017h;
- 6065h; 6066h; 6067h; 6068h; 6060h; 607Ch; 6081h; 6083h; 6098h; 6099h; 60FF<sup>h</sup>

By reading sub-index 01h of object 1011h, the reply shall be 0x00000001, meaning the device can restore CANopen parameters to their default value.

The default values will be set valid after the iPOS drive is reset.

## **Object description:**

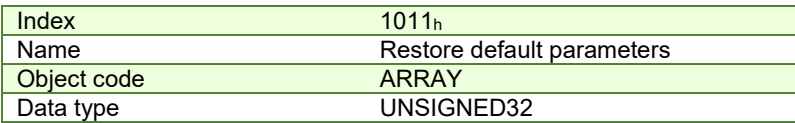

## **Entry description:**

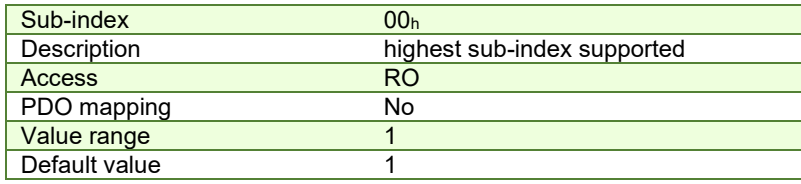

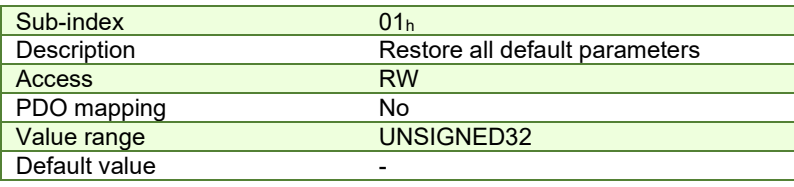

To restore the object parameters to their default values, send the following command:

(SDO access to object 1011h sub-index 1, 32-bit value 64616F6C h)

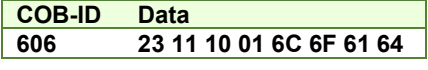

# **4.2.7 Object 100Ch: Guard Time**

The Guard Time object multiplied with Lifetime Factor (index  $100D<sub>h</sub>$ ) gives the Lifetime of the drive for the Life Guarding Protocol. The Guard Time is expressed in ms. When the Life Guarding Protocol is not used the object must be set to 0. When the Node Guarding is active, i.e. the network manager sends the Node Guarding messages, the Life Guarding Protocol checks if the master has stopped sending messages or not. The decision of Node Guarding failure is taken if no message from the master is received within the period defined as Lifetime.

#### **Object description:**

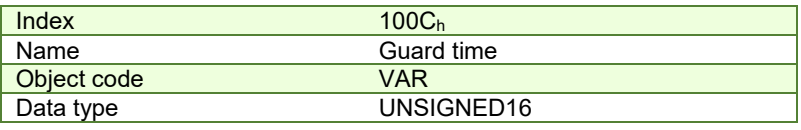

**Entry description:**

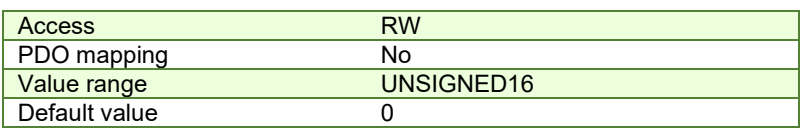

#### **4.2.8 Object 100Dh: Life Time Factor**

The lifetime factor multiplied with the guard time gives the lifetime for the Life Guarding Protocol. Must be 0 if not used. **Object description:** 

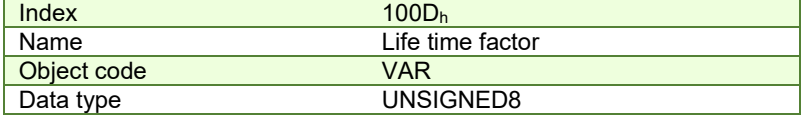

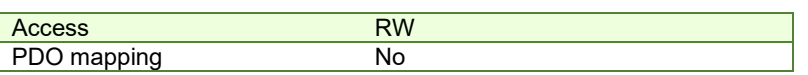

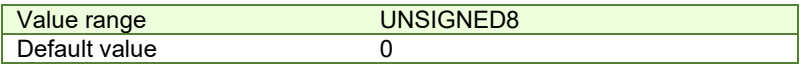

## **4.2.9 Object 1013h: High Resolution Time Stamp**

This object can receive a time stamp with a resolution of 1μs (1 unit = 1μs). It can be used in order to synchronize the drives in the CANopen network.

When setting up the synchronization mechanism, the master can map the object  $1013<sub>h</sub>$  on a receive PDO whose COB-ID should be identical on all the slave drives that need to be synchronized.

This object has to be written immediately after the SYNC message (the one that has the COB-ID 0x80). Upon the time reception in this object, the drive will compensate for the difference between the received value and its internal clock value.

The object also provides the drives internal clock value with a resolution of 1μs when read. It can be mapped to a TxPDO to transmit a precise time over the network.

**Remark 1:** the drive internal clock will not be read anymore if a value is written into object 1013<sub>h</sub>. When object 1013<sub>h</sub> is read, it will give either the internal clock or the last value written in it.

**Remark 2:** If a 4 byte (32bit) High Resolution Time Stamp is sent with the COB ID 0x100 right after the sync message (with ID 0x80), all the drives in the network will receive the time data as if it was received into object 1013 $h$ .

Example**: ID** 0x100 **Data 00 00 E8 03** – absolute time is 1000 (0x03E8) μs = 1ms.

#### **Object description:**

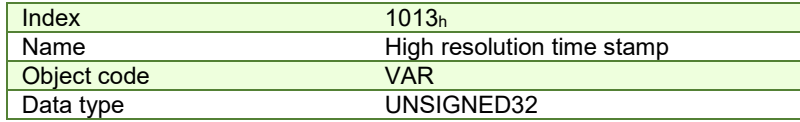

**Entry description:**

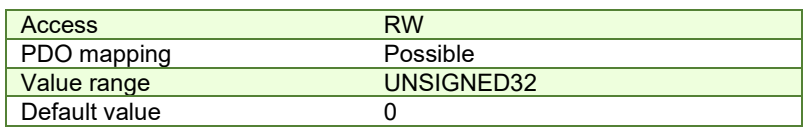

#### **4.2.10 Object 2004h: COB-ID of the High-resolution time stamp**

This object defines the COB-ID used by the high-resolution time stamp message sent by the synchronization master (when the drive is configured as a SYNC producer) in order to achieve synchronization on the network.

When the drive is the SYNC producer, this object defines if the high resolution time stamp is sent or not.

#### **Object description:**

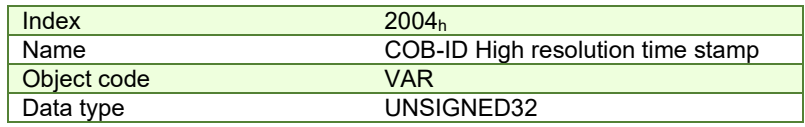

**Entry description:**

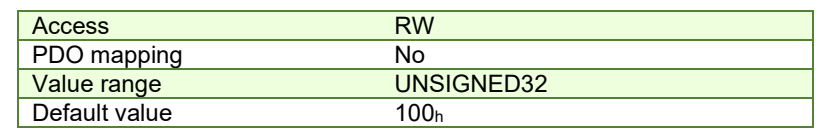

The structure of the parameter is the following:

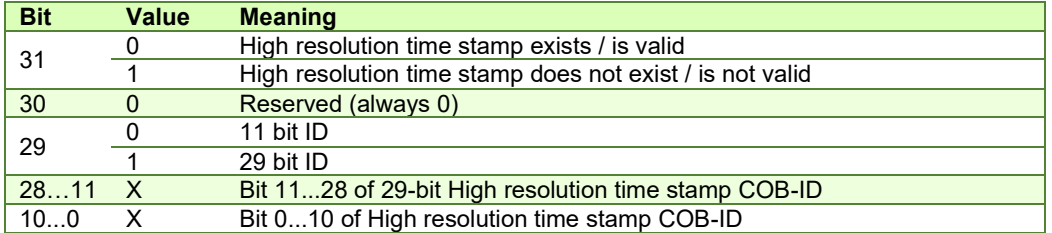

It is not allowed to change bits 0-29 while the object exists (bit 31=0).

This object will be used when a Technosoft drive is required to be the master for the synchronization messages. In this case, the CANopen master does not need to map the  $1013<sub>h</sub>$  into a receive PDO.

## **4.2.11 Configure the drive as a SYNC master Example**

The procedure to activate the synchronization is the following:

Set the SYNC interval. Write the desired SYNC interval into the object 1006<sub>h</sub> (Communication Cycle Period). For example – 20 ms.

Send the following message (SDO access to object 1006h sub-index 0, 32-bit value 0x4E20 = 20000 μs = 20 ms):

- **COB-ID Data**
- **606 23 06 10 00 20 4E 00 00**
- Activate the SYNC producer. Set bit 30 in object 1005h (COB-ID of SYNC Message).

Send the following message (SDO access to object 1005<sub>h</sub> sub-index 0, 32-bit value 40000080<sub>h</sub>):

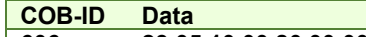

**606 23 05 10 00 80 00 00 40** 

The drive will start sending sync messages with COB ID 0x80 Data null. It will also send time stamp messages with COB ID 0x100 Data 0x12 0x34 0x56 0x78 0x00 0x00 where 0x000078563412 is the time stamp data expressed in μs. Also, if in object 2004h the time stamp is disabled, the sync producer will emit only sync messages with COB ID 0x80.

## **4.2.12 Object 1014h: COB-ID Emergency Object**

Index 1014h defines the COB-ID of the Emergency Object (EMCY).

#### **Object description:**

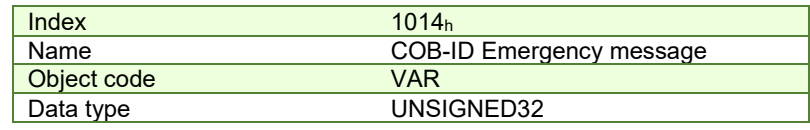

**Entry description:**

| <b>Access</b> | <b>RW</b>       |
|---------------|-----------------|
| PDO mapping   | No              |
| Value range   | UNSIGNED32      |
| Default value | $80h$ + Node-ID |

*Table 4.5 – Structure of the EMCY Identifier*

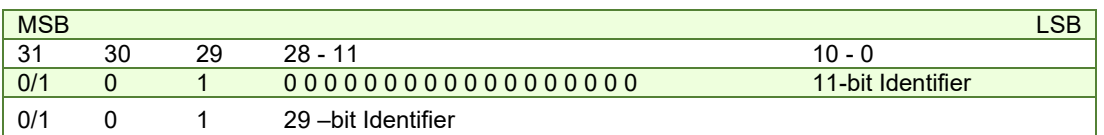

*Table 4.6 – Description of the EMCY COD-ID entry*

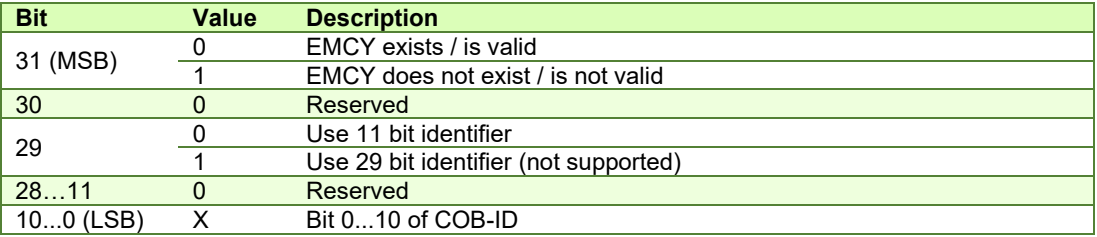

It is not allowed to change Bits 0-29, while the object exists (Bit 31=0).

# **4.2.13 Object 1017h: Producer Heartbeat Time**

This object defines the cycle time of the heartbeat (if not equal to zero). If the heartbeat is not used, this object must have the default value 0. The time has to be a multiple of 1 ms.

#### **Object description:**

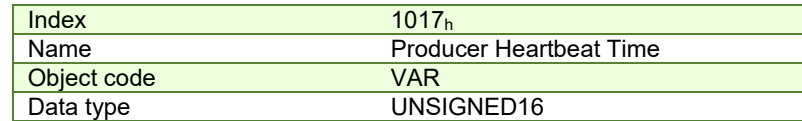

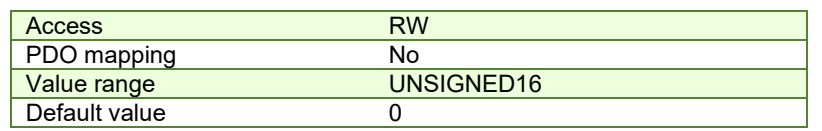

## **4.2.14 Object 2089h: Synchronization test config**

This object enables the visualization of SYNC0 and Control Loop signals over the drive digital outputs. **Object description:** 

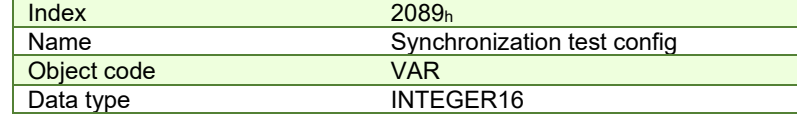

**Entry description:**

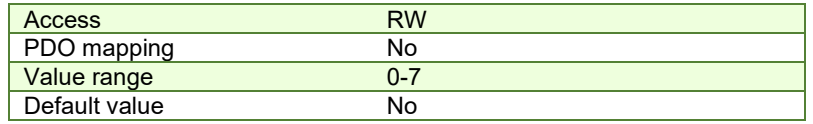

*Table 4.2.7 –Bit Assignment in Synchronization test config* 

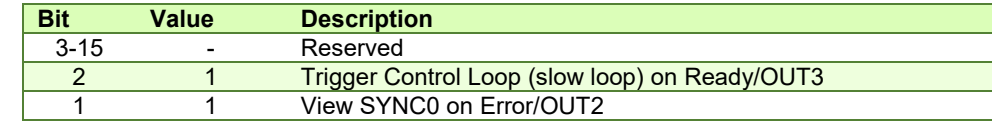

#### **Remarks:**

Before activating this feature, disconnect any other device connected to the outputs;

 For some drives. Ready and Error outputs are also connected to the green and red LEDs. The LEDs will flicker when this feature is activated. This case shall not be treated as an error condition!

# **5 Drive control and status**

# **5.1 CiA402 State machine and command coding**

The state machine from **Drives and motion control device profile** (CiA 402) describes the drive status and the possible control sequences of the drive. The drive has to pass through the described states in order to control the motor. The drive states can be changed by the object **6040h [\(Controlword\)](#page-53-0)** and/or by internal events. The drive current state is reflected in the object **6041h [\(Statusword\)](#page-54-0)**. **[Figure 5.1.1](#page-51-0)** describes the state machine of the drive along with [Controlword](#page-53-0) and [Statusword](#page-54-0) values for each transition. **[Table 5.1.1](#page-51-1)** describes each transition present in the state machine.

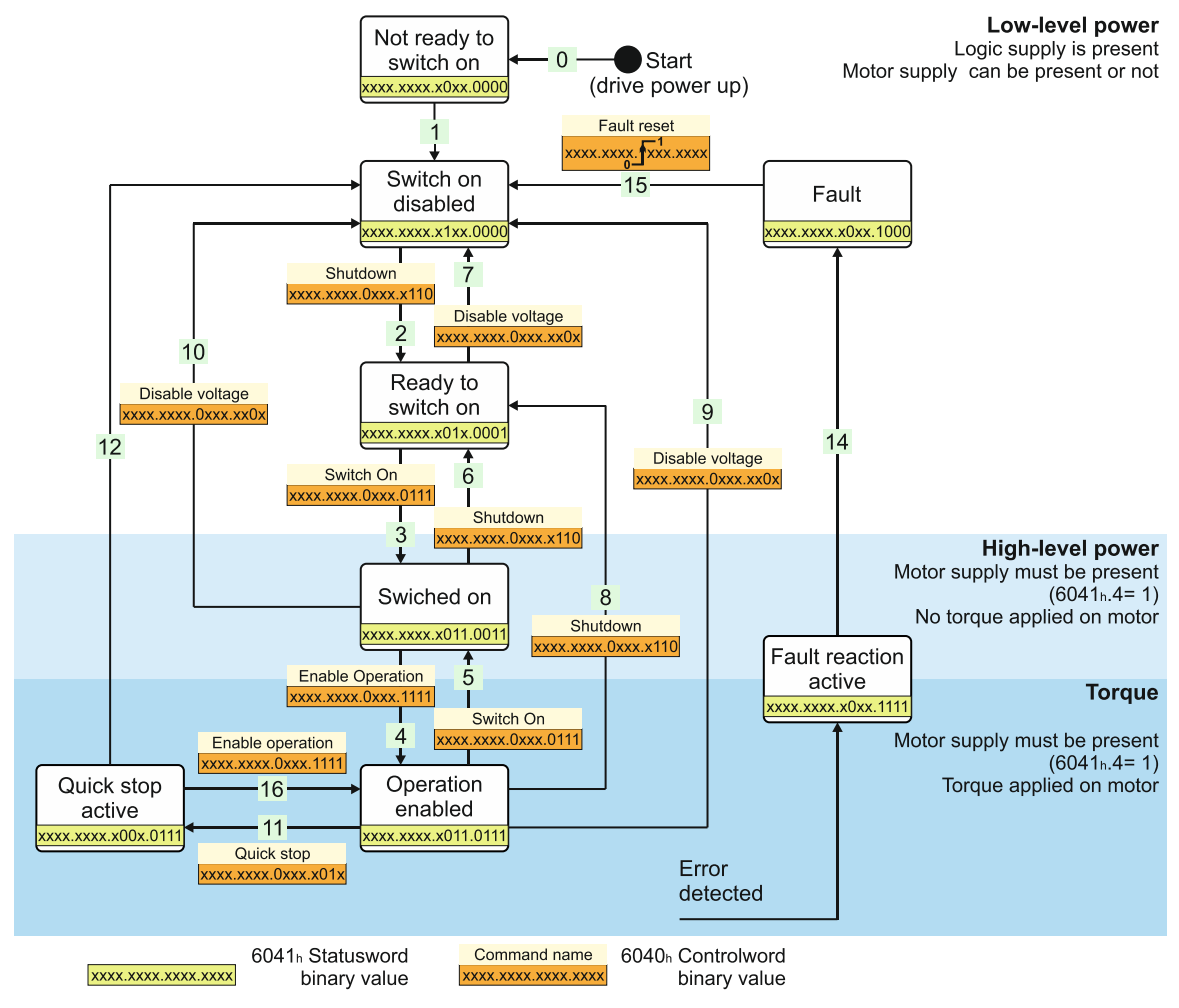

*Figure 5.1.1. Drive's status machine. States and transitions* 

# <span id="page-51-1"></span><span id="page-51-0"></span>*Table 5.1 – Drive State Transitions*

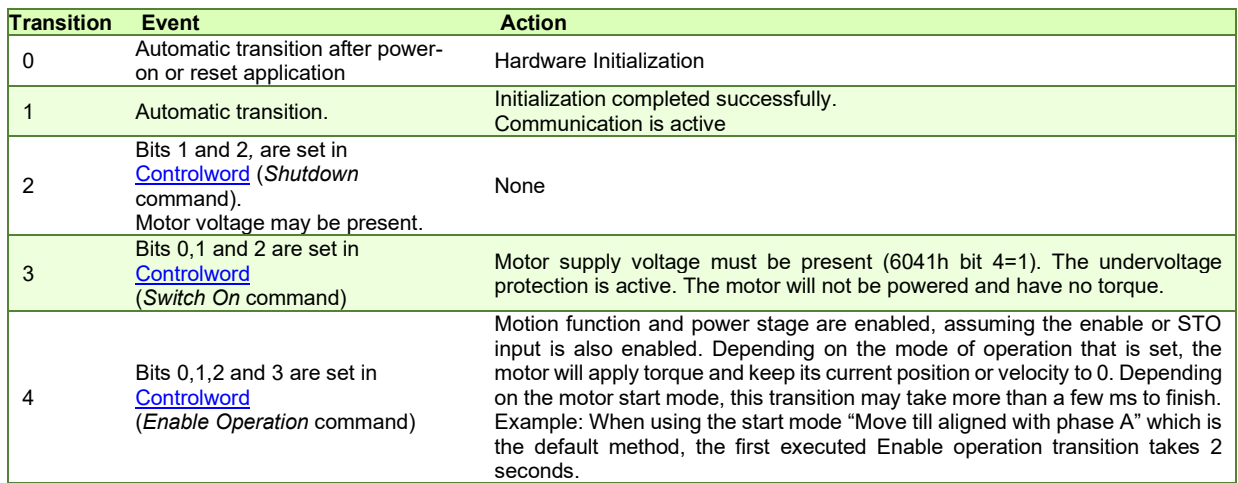

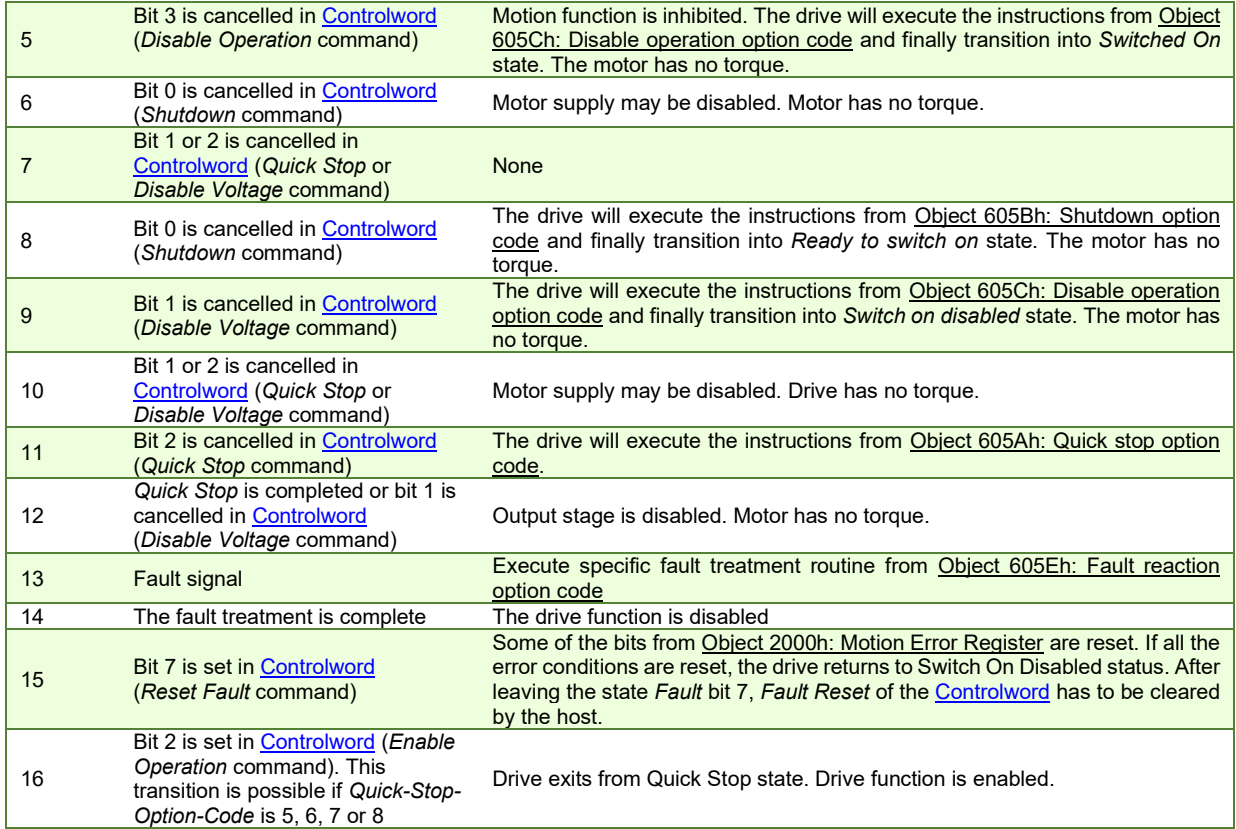

# *Table 5.2 – Drive States*

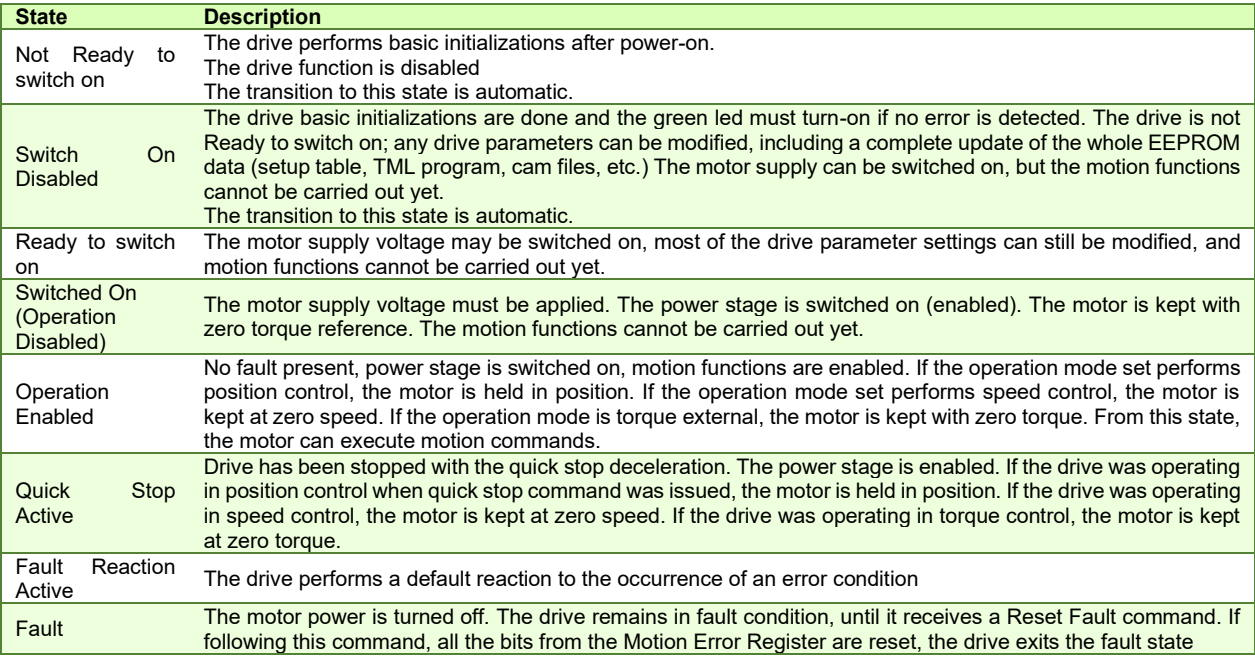

## <span id="page-53-0"></span>**5.2.1 Object 6040h: Controlword**

The object controls the status of the drive. It is used to enable/disable the power stage of the drive, start/halt the motions and to clear the fault status. The status machine is controlled through the Controlword.

## **Object description:**

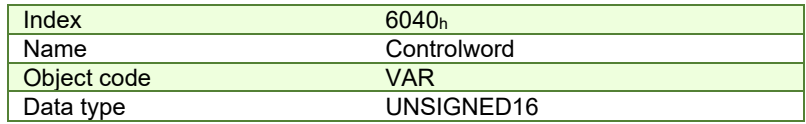

## **Entry description:**

| <b>Access</b> | <b>RW</b>                |  |
|---------------|--------------------------|--|
| PDO mapping   | Yes                      |  |
| <b>Units</b>  | $\overline{\phantom{0}}$ |  |
| Value range   | 065535                   |  |
| Default value | No                       |  |

*Table 5.3 – Bit Assignment in Controlword*

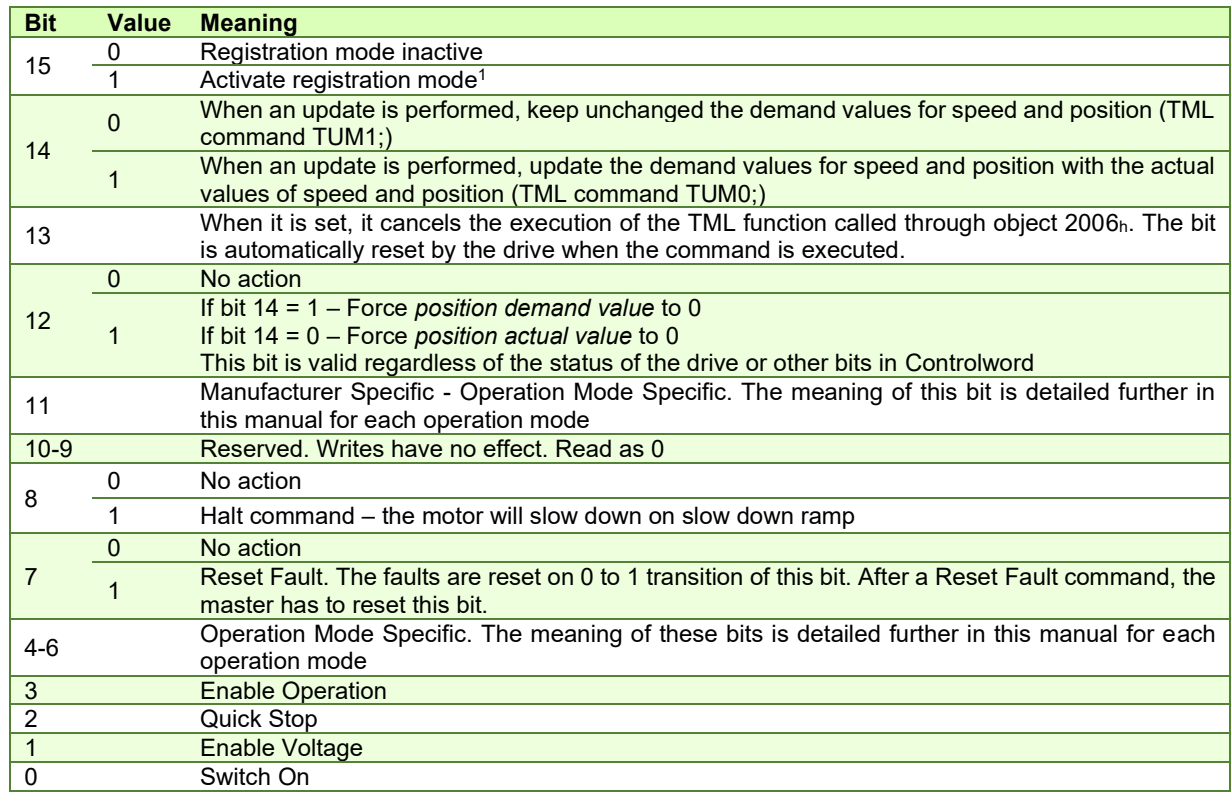

The following table lists the bit combinations for the Controlword that lead to the corresponding state transitions. An X corresponds to a bit state that can be ignored. The single exception is the fault reset: The transition is only started by a bit transition from 0 to 1.

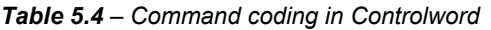

| <b>Command</b>           | Bit in object 6040 <sub>h</sub> |       |       | <b>Transition</b> |       |           |
|--------------------------|---------------------------------|-------|-------|-------------------|-------|-----------|
|                          | Bit 7                           | Rit 3 | Rit 2 | Rit 1             | Bit 0 |           |
| Shutdown                 |                                 |       |       |                   |       | 2,6,8     |
| Switch on                |                                 |       |       |                   |       |           |
| Disable voltage          |                                 |       |       |                   |       | 7,9,10,12 |
| Quick stop               |                                 |       |       |                   |       | 7.10.11   |
| <b>Disable operation</b> |                                 |       |       |                   |       | 5         |

<sup>&</sup>lt;sup>1</sup> The Registration mode offers the possibility to super-impose another motion profile on top of an existing electronic gearing profile, at the slave level. For more details, check the

[Electronic Gearing Position \(EGEAR\)](#page-185-0) Mode" chapter.

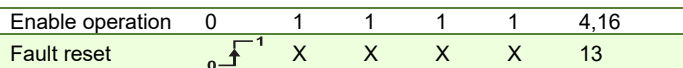

For the command coding values see also *[Figure 5.1.1. Drive's status machine. States and transitions](#page-51-0).*

# <span id="page-54-0"></span>**5.2.2 Object 6041h: Statusword**

# **Object description:**

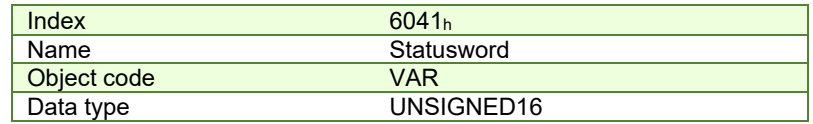

## **Entry description:**

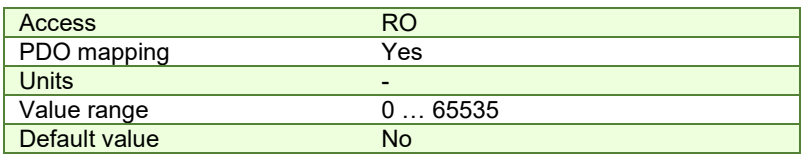

The Statusword has the following bit assignment:

# *Table 5.5 – Bit Assignment in Statusword*

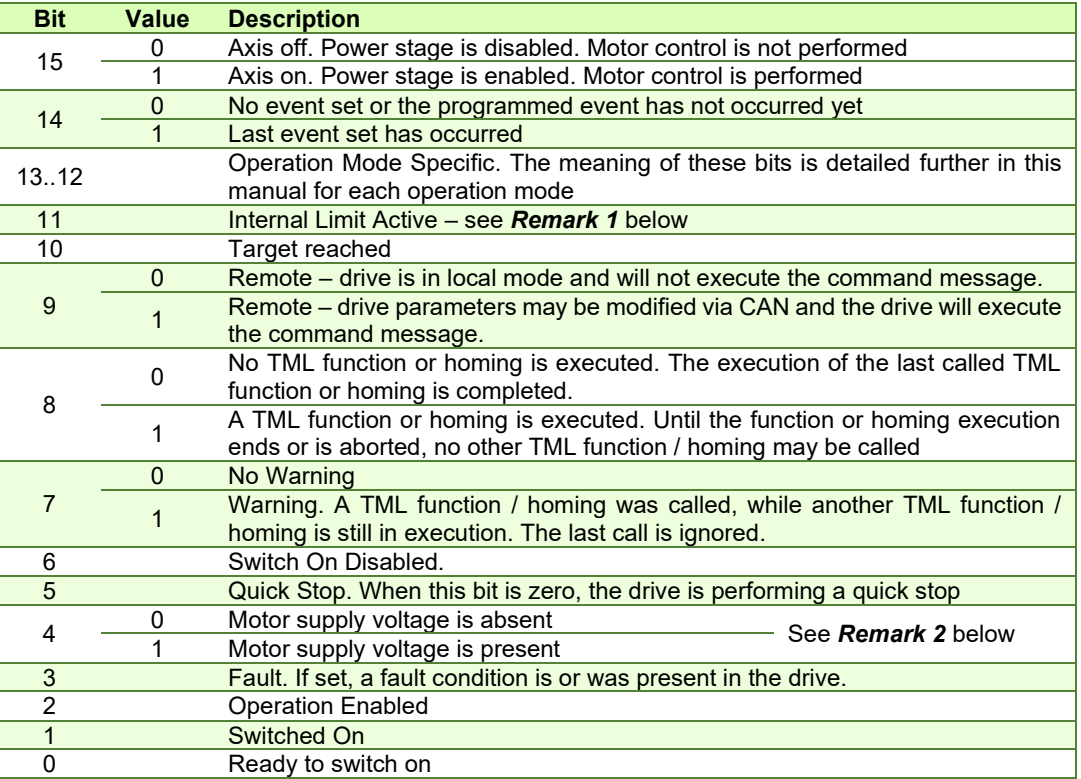

The drive state can be identified when Statusword coding is the following:

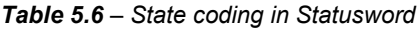

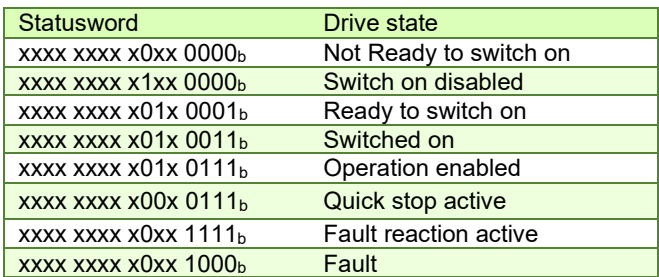

For the state coding values see also *[Figure 5.1.1. Drive's status machine. States and transitions](#page-51-0).*

**Remark 1:** Bit11 internal limit active is set when either the Positive or Negative limit switches is active. If the internal register LSACTIVE = 1 or object  $60B8<sub>h</sub>$  bit  $6 = 1$ , this bit will not be set and the emergency messages for the active limit switches will be disabled.

**Remark 2:** Bit 4 shows whether the +Vmot Input is supplied. The state machine cannot transition to states Switched On and Operation enabled without this bit being set first. If this bit transitions to 0 while in Operation enabled or Switched On states (+Vmot input is not present), the drive will enter fault state due to undervoltage error. If in a lower state than switch On, the absence of +Vmot in will not trigger an undervoltage error.

# **5.2.3 Object 1002h: Manufacturer Status Register**

This object is a common status register for manufacturer specific purposes. Object description:

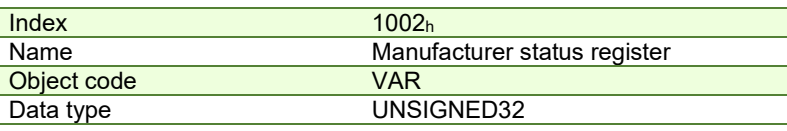

## **Entry description:**

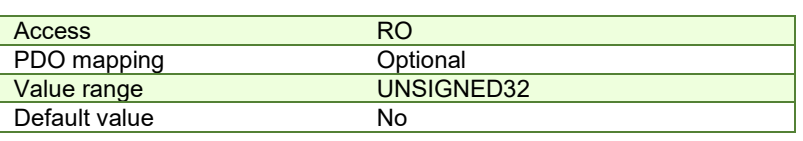

*Table 5.7 – Bit Assignment in Manufacturer Status Register*

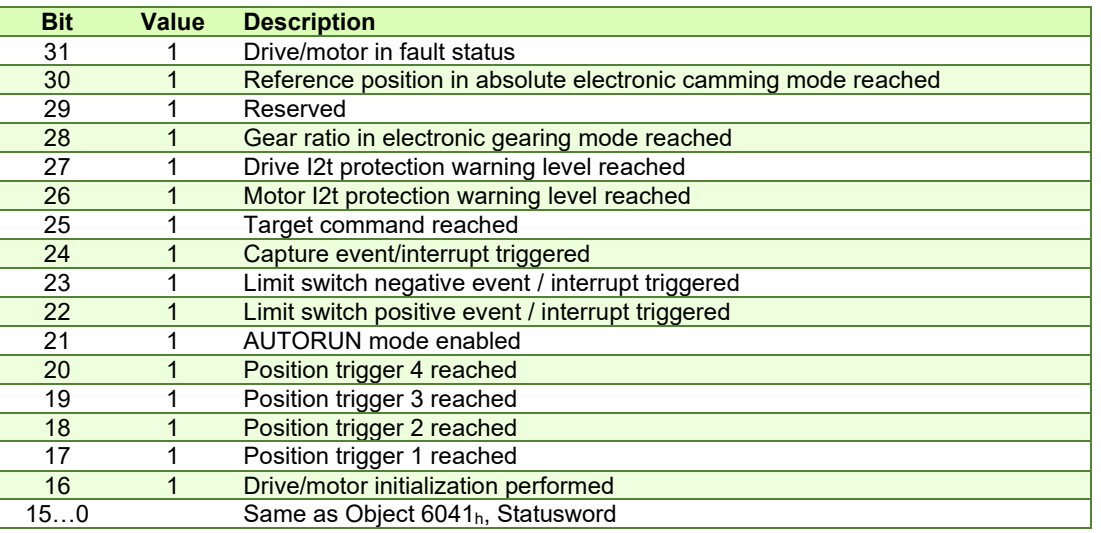

## <span id="page-55-0"></span>**5.2.4 Object 6060h: Modes of Operation**

The object selects the mode of operation of the drive. **Object description:** 

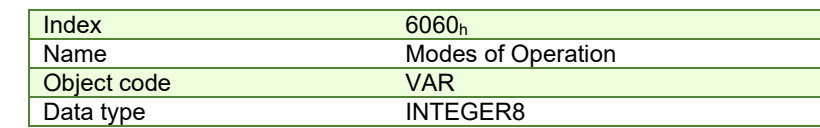

**Entry description:**

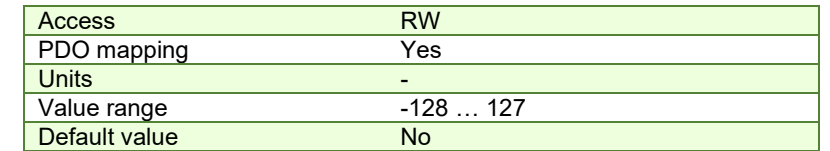

**Data description:** 

| <b>Value</b> | <b>Description</b>                                                    |
|--------------|-----------------------------------------------------------------------|
| $-1286$      | Reserved                                                              |
| -5           | Manufacturer specific - External Reference Torque Mode <sup>1</sup>   |
| $-4$         | Manufacturer specific - External Reference Speed Mode <sup>1</sup>    |
| $-3$         | Manufacturer specific - External Reference Position Mode <sup>1</sup> |
| $-2$         | Manufacturer specific - Electronic Camming Position Mode              |
|              | Manufacturer specific - Electronic Gearing Position Mode              |

<sup>&</sup>lt;sup>1</sup> The External Reference control mode is not available with firmware version FA01x

|        | Reserved                                      |
|--------|-----------------------------------------------|
|        | <b>Profile Position Mode</b>                  |
| 2      | Reserved                                      |
| 3      | <b>Profile Velocity Mode</b>                  |
| 4      | Profile Torque Mode <sup>1</sup>              |
| 5      | Reserved                                      |
| 6      | Homing Mode                                   |
|        | <b>Interpolated Position Mode</b>             |
| 8      | <b>Cyclic Synchronous Position Mode (CSP)</b> |
| 9      | Cyclic sync Velocity Mode (CSV) <sup>2</sup>  |
| 10     | Cyclic sync Torque Mode (CST) <sup>2</sup>    |
| 11.127 | <b>Reserved</b>                               |

*Remark: The actual mode is reflected in object 6061h (Modes of Operation Display).*

## **5.2.5 Object 6061h: Modes of Operation Display**

The object reflects the actual mode of operation set with object Modes of Operation (index 6060h).

If the drive is in an inferior state than Operation enabled and object 6060<sub>h</sub> Modes of operation is changed, object 6061<sub>h</sub> will take the value of 6060h only after the drive reached Operation enabled state.

# **Object description:**

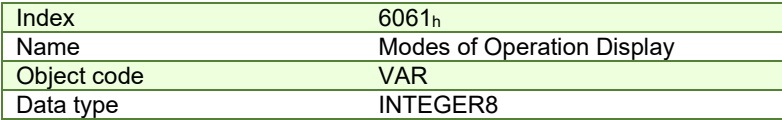

**Entry description:** 

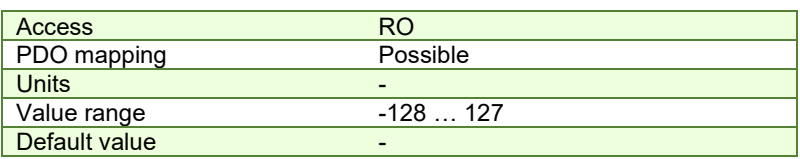

**Data description:** Same as for object 6060<sub>h</sub> [Modes of Operation.](#page-55-0)

# **5.3 Limit Switch functionality explained**

## **5.3.1 Hardware limit switches LSP and LSN functionality**

All iPOS drives have two limit switch inputs:

- $LSP positive$  limit switch
- LSN negative limit switch

Triggering a limit switch during a motion causes the drive to enter automatically in quick stop active state (statusword = xxxx xxxx x00x 0111 $_b$ ) where the deceleration value is defined in [Object 6085h: Quick stop deceleration.](#page-117-0) After the motor stops, it will continue to hold its position and wait until a new motion command is received in the opposite direction of the active limit switch.

While the motor stops due to an activated limit switch, the Statusword will still report the Operation enabled state and NOT actually enter Quick stop state (where Statusword = xxxx xxxx x00x 0111b). Object 605Ah: Quick stop [option code](#page-60-0) will have no effect if a limit switch is activated.

If during a positive motion LSP is activated, the motor will enter quick stop.

If during a negative motion LSN is activated, the motor will enter quick stop.

If during a positive motion LSN is activated, nothing will happen.

If during a negative motion LSP is activated, nothing will happen.

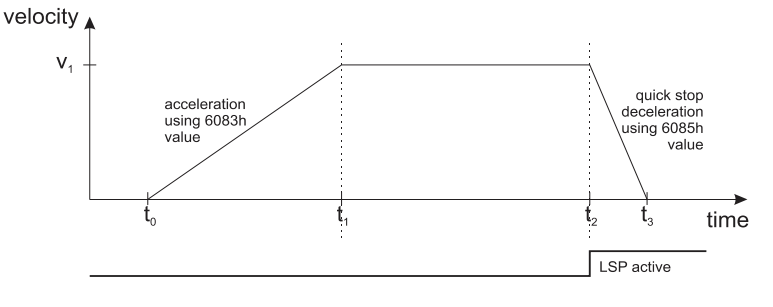

<sup>1</sup> This mode is available starting with firmware version F514K or newer and FA01x.

 $2$  This mode is available starting with firmware version FA01x.

### *Figure 5.3.1. Stopping a motion on the positive limit switch*

<span id="page-57-1"></span>[Figure 5.3.1](#page-57-1) depicts a positive motion where the speed increases from t0 until t1 using the acceleration value defined in [Object 6081h: Profile velocity.](#page-117-1) At moment t2, the positive limit switch is activated and the drive automatically enters quick stop state where it decelerates using the value defined in [Object 6085h: Quick stop deceleration.](#page-117-0)

While the positive limit switch is active, no new positive motion will be accepted by the drive. Only a negative motion is accepted while LSP is active.

While the negative limit switch is active, no new negative motion will be accepted by the drive. Only a positive motion is accepted while LSN is active.

A limit switch can be defined as active while the input is in the low or high state in Drive setup:

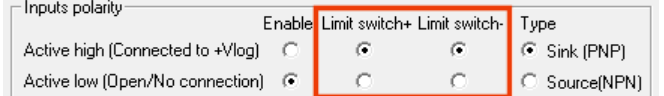

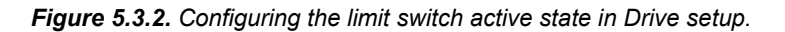

Statusword Bit11 (internal limit active) is set when either the Positive or Negative limit switch is active. If the internal parameter LSACTIVE = 1 or object 60B8<sub>h</sub> bit  $6 = 1$ , Statusword bit11 will not be set and the emergency messages for the active limit switches will be disabled. If the limit switches inputs are disabled, they can be used as regular digital inputs.

If the positive limit switch is activated, the emergency error code 0x5443 will be sent automatically and object 2000h bit 6 will be 1.

If the negative limit switch is activated, the emergency error code 0x5442 will be sent automatically and object 2000h bit 7 will be 1.

When a limit switch becomes inactive, the emergency error code 0x0000 will be sent automatically and object 2000h bit 6 or 7 will return to 0.

All iPOS drives can also use the limit switch inputs in order to capture the motor or load position. This function is configurable throug[h Object 60B8h: Touch probe function](#page-210-0) an[d Object 2104h: Auxiliary encoder function.](#page-212-0) If the feedback type is incremental encoder, the position is captured within several µs. If the feedback type is SSI/BiSS/Resolver/Linear halls or Sin/Cos, the captured position is the latest one computed in the position loop, so by default it may be up to 1 ms old.

## **5.3.2 Software limit switches functionality**

The software limit switches work just like the hardware limit switches (LSP, LSN) in terms of functionality. An individual position value is chosen for the negative and positive limits and when those values are reached, the drive will quick stop. A new motion will be accepted only if the motion is opposite the active software or hardware limit switch.

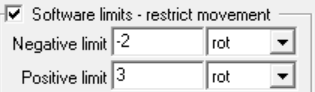

*Figure 5.3.3. Configuring the software limit switches position values in Drive setup.*

The software limit switches can also be configured through [Object 607Dh: Software position limit.](#page-69-0)

If the positive software limit switch is activated, the emergency error code 0xFF06 will be sent automatically and object 2002h bit 6 will be 1.

If the negative software limit switch is activated, the emergency error code 0xFF07 will be sent automatically and object 2002h bit 7 will be 1.

When a limit switch becomes inactive, the emergency error code 0x0000 will be sent automatically and object 2002h bit 6 or 7 will return to 0.

# **5.4 Error monitoring**

## <span id="page-57-0"></span>**5.4.1 Object 2000h: Motion Error Register**

The Motion Error Register displays all the drive possible errors. A bit set to 1 signals that a specific error has occurred. When the error condition disappears or the error is reset using a Fault Reset command, the corresponding bit is reset to 0.

The Motion Error Register is continuously checked for changes of the bits status.

#### **Object description:**

**Index** 2000<sub>h</sub>

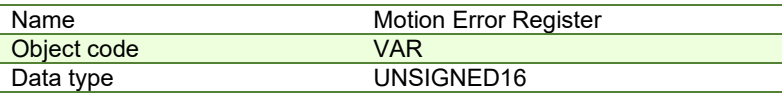

**Entry description:** 

| Access        | RO.      |
|---------------|----------|
| PDO mapping   | Possible |
| <b>Units</b>  | -        |
| Value range   | 065535   |
| Default value |          |

*Table 5.8 – Bit Assignment in Motion Error Register*

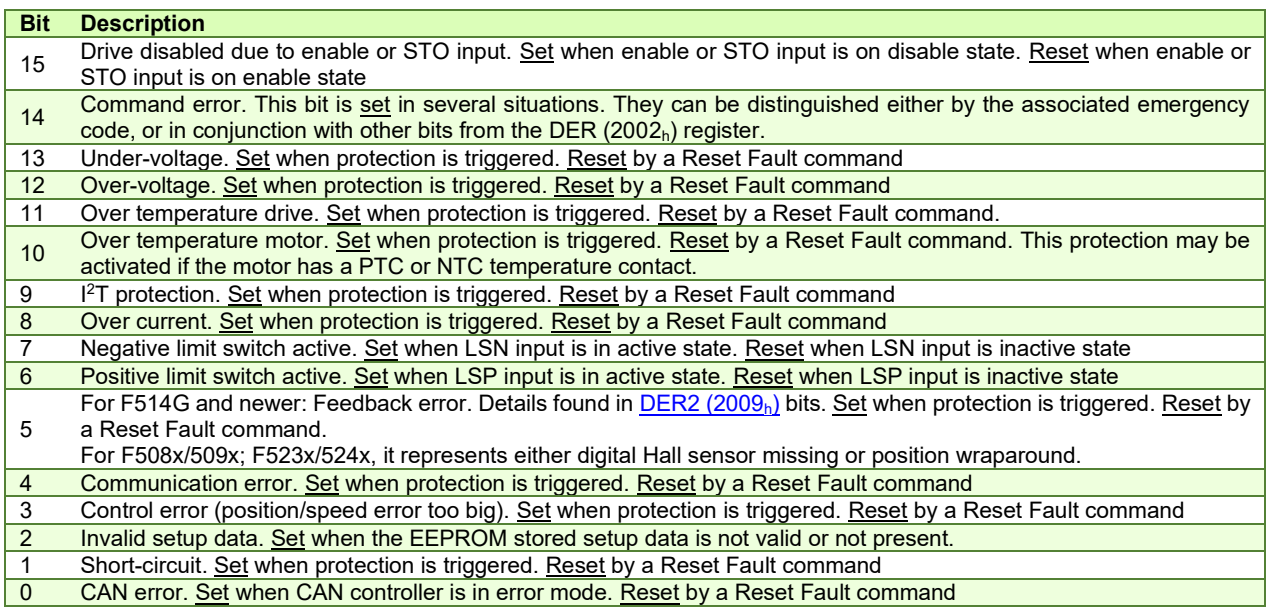

## **5.4.2 Object 2001h: Motion Error Register Mask**

The Motion Error Register Mask offers the possibility to choose which of the errors set or reset in the Motion Error Register to be signaled via emergency messages. The Motion Error Register Mask has the same bit codification as the Motion Error Register (see Table above) and the following meaning:

1 – Send an emergency message when the corresponding bit from the Motion Error Register is set

0 – Don't send an emergency message when the corresponding bit from the Motion Error Register is set.

## **Object description:**

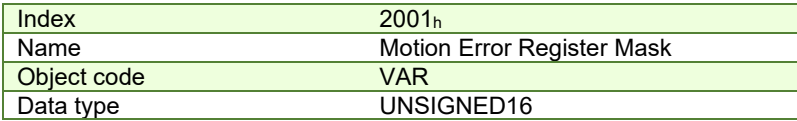

**Entry description:** 

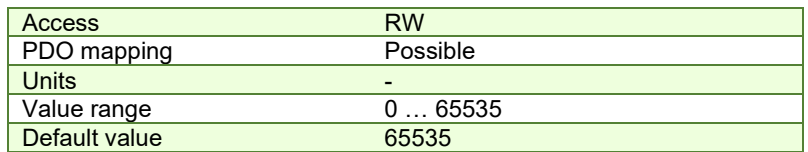

#### **5.4.3 Object 2002h: Detailed Error Register (DER)**

The Detailed Error Register displays detailed information about the errors signaled with command Error bit from Motion Error Register. Not all bits represent errors. This register also displays the status of software limit switches and lock EEPROM status. A bit set to 1 signals that a specific error has occurred. When the error condition disappears or the error is reset using a Fault Reset command, the corresponding bit is reset to 0.

#### **Object description:**

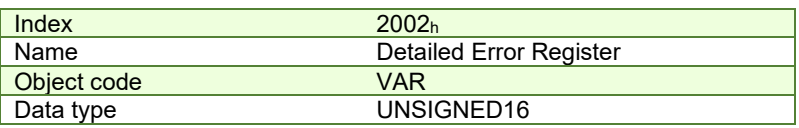

| <b>Access</b> | RO                       |  |
|---------------|--------------------------|--|
| PDO mapping   | Possible                 |  |
| <b>Units</b>  | $\overline{\phantom{0}}$ |  |
| Value range   | 065535                   |  |
| Default value |                          |  |

*Table 5.9 – Bit Assignment in Detailed Error Register*

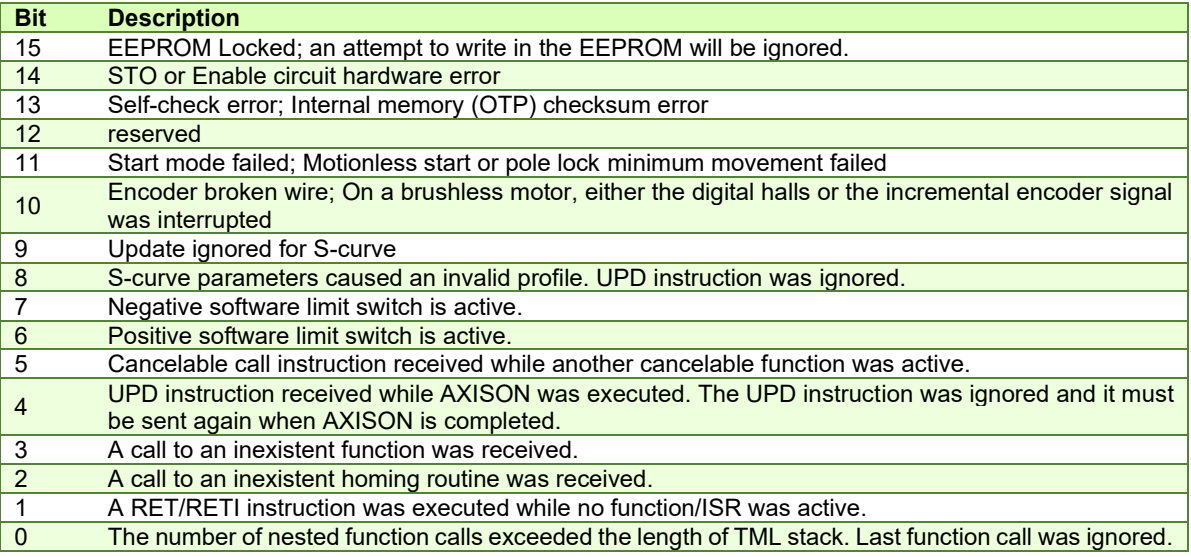

## <span id="page-59-0"></span>**5.4.4 Object 2009h: Detailed Error Register 2 (DER2)**4F **1**

The Detailed Error Register 2 mostly displays detailed information about the errors signaled with command Feedback error bit 5 from Motion Error Register (2000<sub>h</sub>). A bit set to 1 signals that a specific error has occurred. When the error condition disappears or the error is reset using a Fault Reset command, the corresponding bit is reset to 0.

## **Object description:**

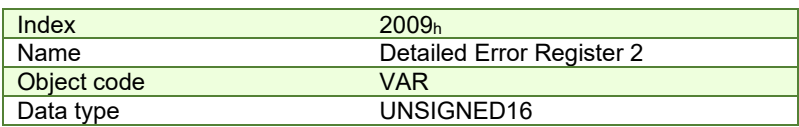

## **Entry description:**

| <b>Access</b> | RO                       |
|---------------|--------------------------|
| PDO mapping   | Possible                 |
| <b>Units</b>  | $\overline{\phantom{a}}$ |
| Value range   | 0  65535                 |
| Default value |                          |

*Table 5.10 – Bit Assignment in Detailed Error Register 2*

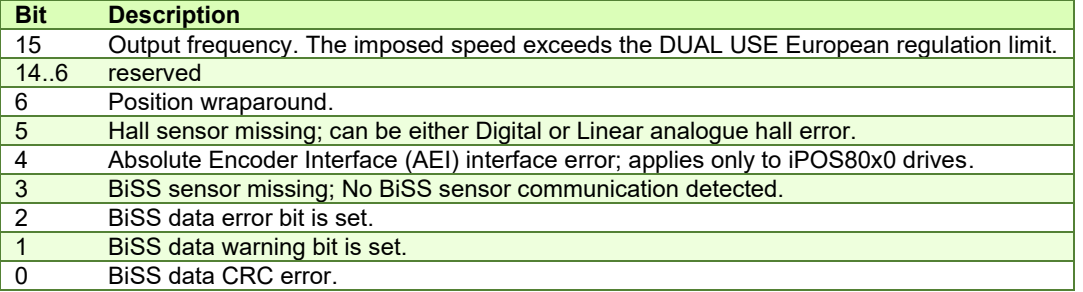

## **5.4.5 Object 2003h: Communication Error Register (CER)**

<sup>&</sup>lt;sup>1</sup> Available only in firmware versions F514x and FA01x.

The Communication Error Register (CER) is a 16-bit status register, containing information about communication errors on CAN, SPI and SCI communication channels. A bit set to 1 signals that a specific error has occurred. When the error condition disappears or the error is reset using a Fault Reset command, the corresponding bit is reset to 0.

### **Object description:**

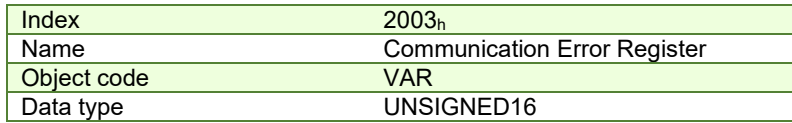

**Entry description:** 

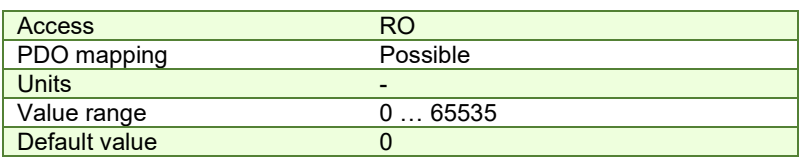

*Table 5.11 – Bit Assignment in Communication Error Register*

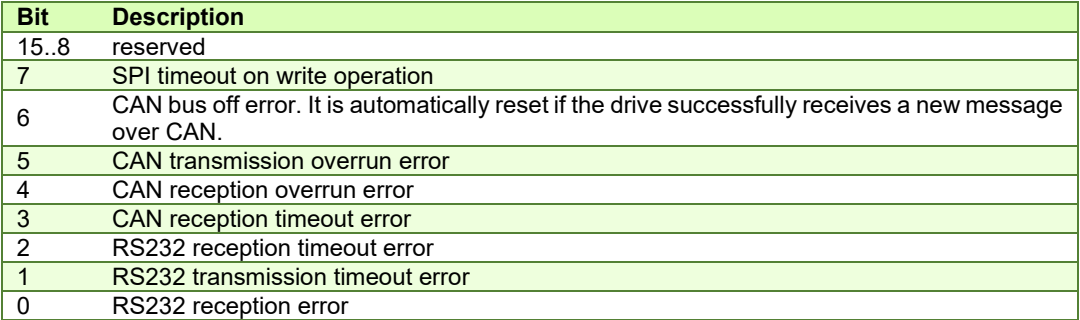

## **5.4.6 Object 603Fh: Error code<sup>1</sup>**

This object provides the error code of the last error which occurred in the drive device. These error codes are always transmitted as Emergency messages.

The error codes are described in Table 4.2 – [Emergency Error Codes.](#page-43-0)

#### **Object description:**

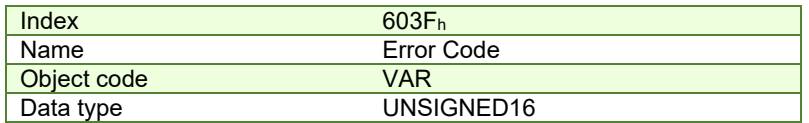

**Entry description:** 

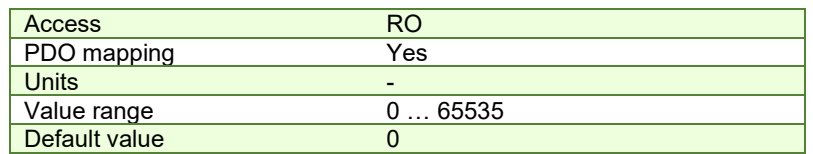

#### <span id="page-60-0"></span>**5.4.7 Object 605Ah: Quick stop option code**

This object determines what action should be taken if the quick stop function is executed. The slow down ramp is a deceleration value set by the Profile acceleration object, index 6083h. The quick stop ramp is a deceleration value set by the Quick stop deceleration object, index 6085h.

#### **Object description:**

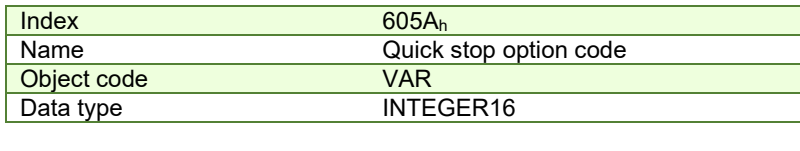

| Access      | RW |
|-------------|----|
| PDO mapping | N٥ |
|             |    |

<sup>&</sup>lt;sup>1</sup> Available starting with firmware version FA01x.

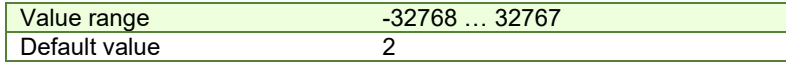

**Data description:** 

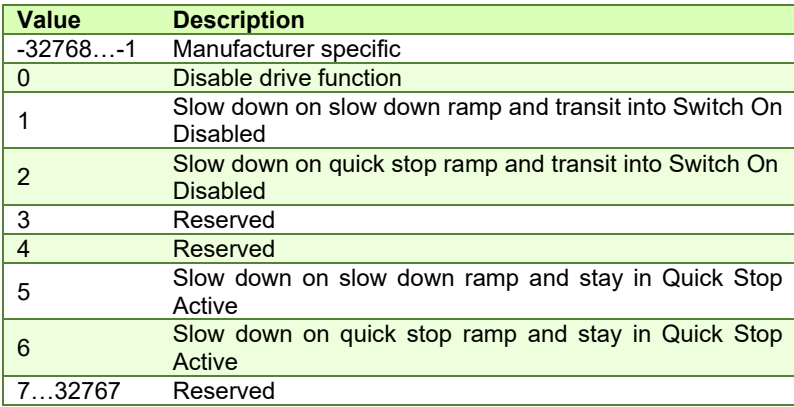

## <span id="page-61-1"></span>**5.4.8 Object 605Bh: Shutdown option code**

This object determines what action is taken if when there is a transition from Operation Enabled state to Ready to Switch On state. The slowdown ramp is a deceleration value set by the Profile acceleration object, index 6083h. **Object description:** 

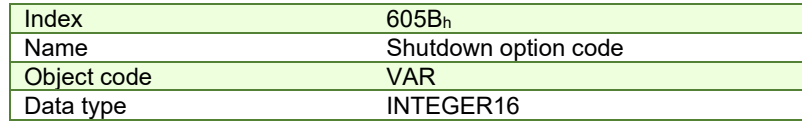

## **Entry description:**

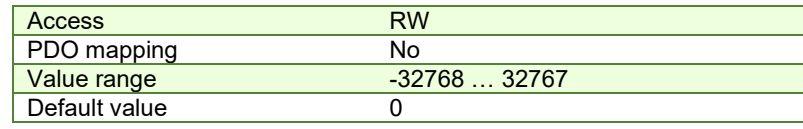

## **Data description:**

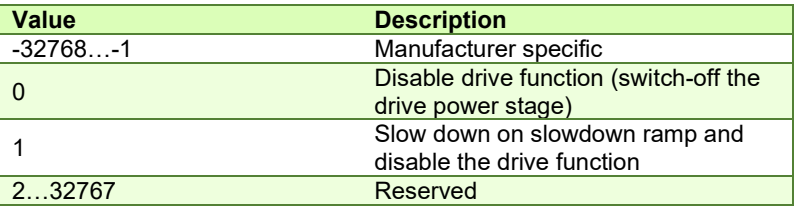

## <span id="page-61-0"></span>**5.4.9 Object 605Ch: Disable operation option code**

This object determines what action is taken if when there is a transition from Operation Enabled state Switched On state. The slowdown ramp is a deceleration value set by the Profile acceleration object, index 6083h. **Object description:** 

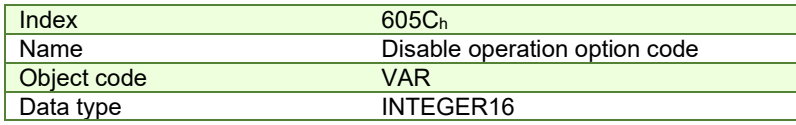

**Entry description:** 

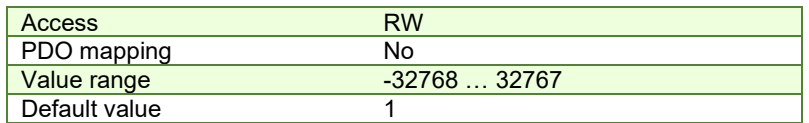

#### **Data description:**

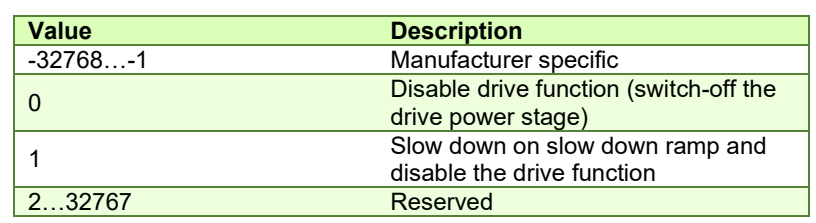

## **5.4.10 Object 605Dh: Halt option code**

This object determines what action is taken if when the halt command is executed. The slowdown ramp is a deceleration value set b[y Object 6083h: Profile acceleration.](#page-117-2) The quick stop ramp is a deceleration value set by [Object 6085h: Quick](#page-117-0)  [stop deceleration.](#page-117-0)

#### **Object description:**

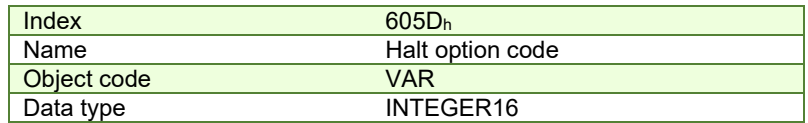

**Entry description:** 

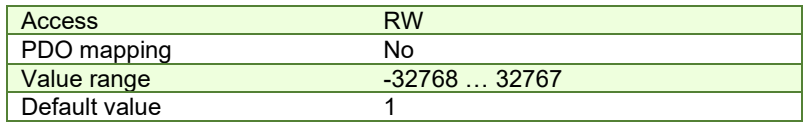

## **Data description:**

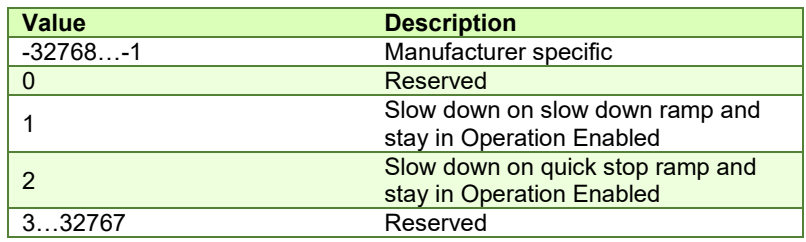

## <span id="page-62-0"></span>**5.4.11 Object 605Eh: Fault reaction option code**

This object determines what action should be taken if a non-fatal error occurs in the drive. The non-fatal errors are by default the following:

Under-voltage

Over-voltage

I 2 t error –when the internal register ASR bit1 is 0 in setup.

Drive over-temperature

Motor over-temperature

Communication error (when object 6007h option 1 is set)

#### **Object description:**

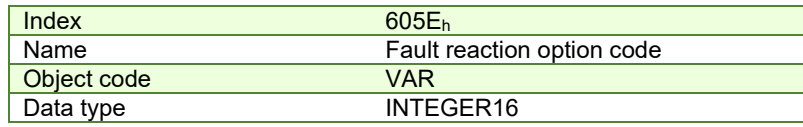

**Entry description:** 

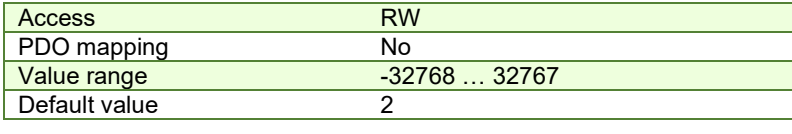

**Data description:** 

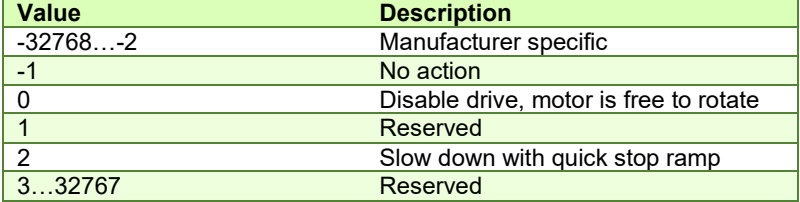

## **5.4.12 Object 6007h: Abort connection option code**

The object sets the action performed by the drive when one of the following events occurs: bus-off, heartbeat and life guarding.

## **Object description:**

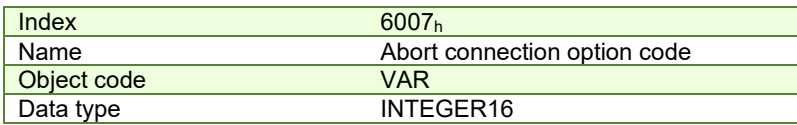

## **Entry description:**

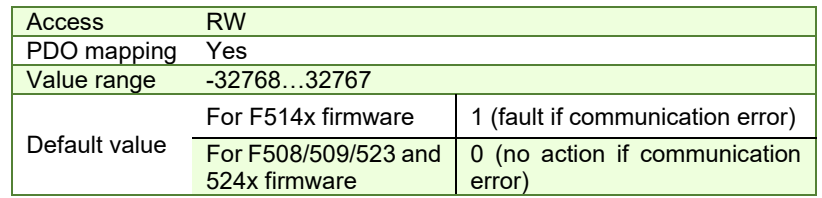

## *Table 5.12 – Abort connection option codes values*

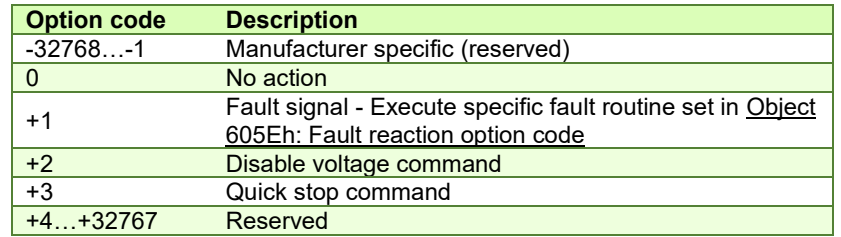

The default value for this object can be changed by editing the parameter "x6007" found in parameters.cfg of the project file.

Activating *[Object 2076h: Save current configuration](#page-80-0)*, will set its current values as the a new default.

# **5.5 Digital I/O control and status objects**

## **5.5.1 Object 60FDh: Digital inputs**

The object contains the actual value of the digital inputs available on the drive. Each bit from the object corresponds to a digital input (manufacturer specific or device profile defined). If a bit is SET, then the status of the corresponding input is logical '1' (high). If the bit is RESET, then the corresponding drive input status is logical '0' (low).

## *Remarks:*

*The device profile defined inputs (limit switches, home input and interlock) are mapped also on the manufacturer specific inputs. Hence, when one of these inputs changes the status, then both bits change, from the manufacturer specific list and from the device profile list.* 

*The number of available digital inputs is product dependent. Check the drive user manual for the available digital inputs.* 

### **Object description:**

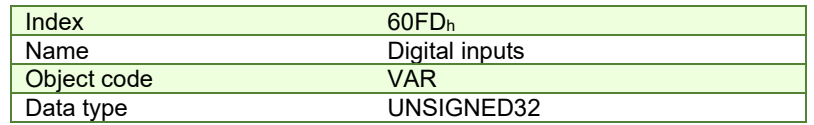

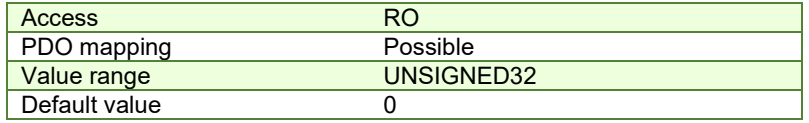

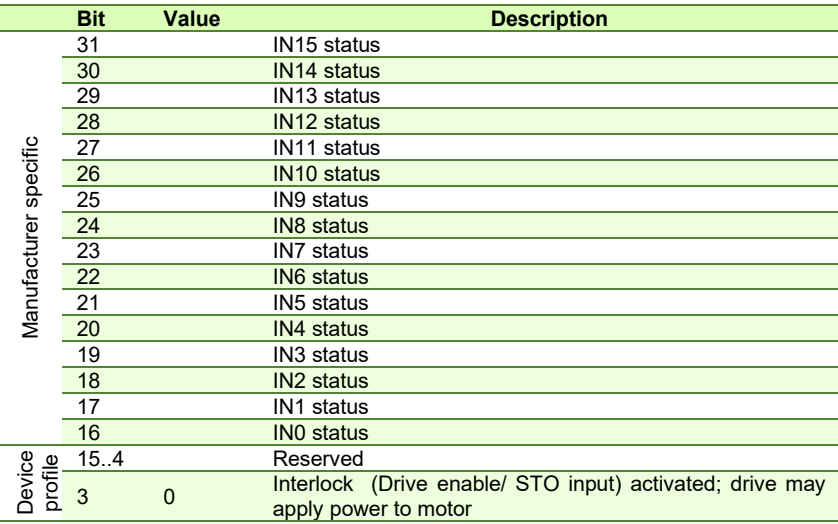

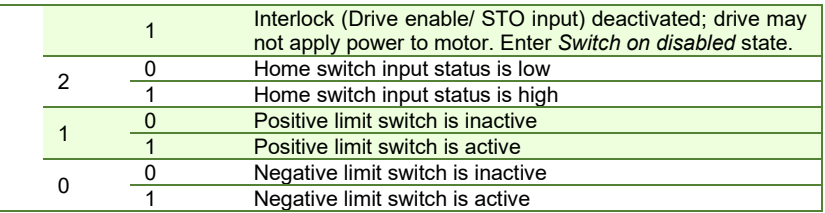

# **5.5.2 Object 208Fh: Digital inputs 8bit**

This object has 2x8 bit sub-indexes that show the same data as object 60FD<sub>h</sub> Digital inputs. Mapping shorter data to a PDO decreases the total CAN bus load. This is especially helpful when there are many devices in a network and the data transmission cycle time is low.

## *Remark:*

*The number of available digital inputs is product dependent. Check the drive user manual for the available digital inputs.* 

### **Object description:**

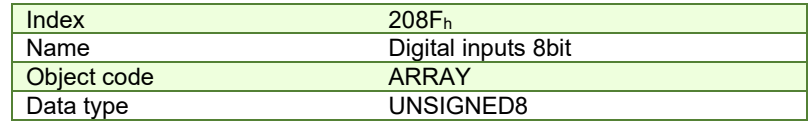

## **Entry description:**

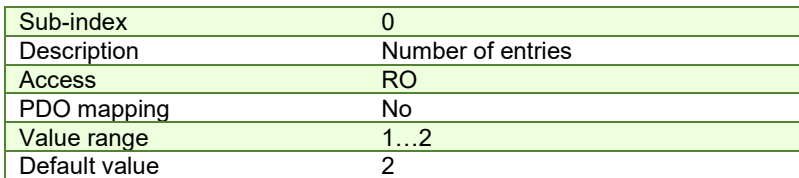

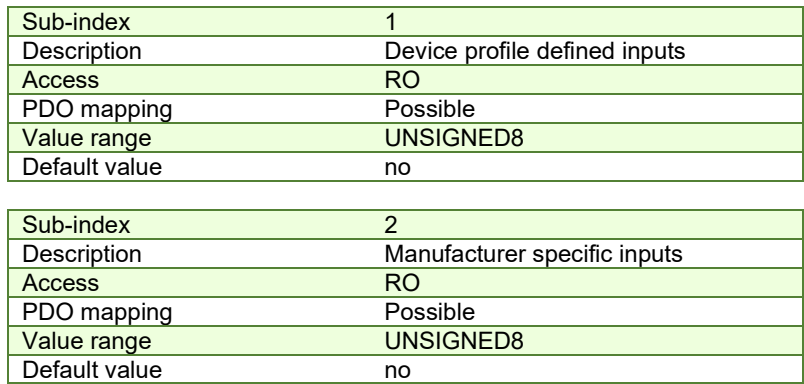

# *Table 5.13 – Sub-index 1 bit description*

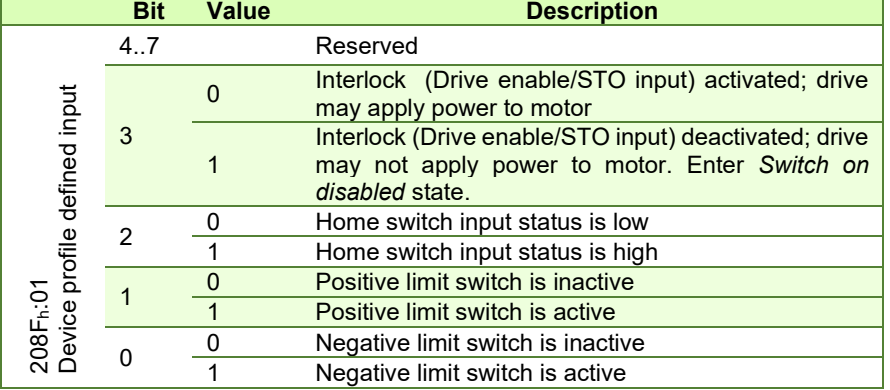

## *Table 5.14 – Sub-index 2 bit description*

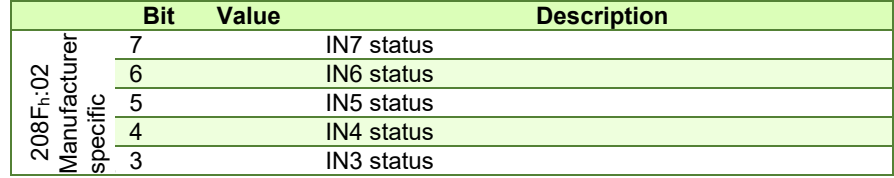

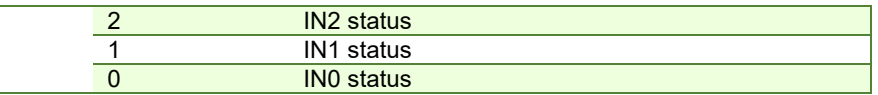

## **5.5.3 Object 60FEh: Digital outputs**

The object controls the digital outputs of the drive. The first sub-index sets the outputs state to high or low if the mask allows it in the second sub-index, which defines the outputs that can be controlled.

All iPOS drives have NPN type outputs. If an output bit is **SET (1)**, then the corresponding drive output will be switched to logical '1' (high). The output will disconnect the load from the GND. If the bit is **RESET(0)**, then the corresponding drive output will be switched to logical '0' (low). The output will connect the load to the GND.

#### *Remarks:*

*The actual number of available digital outputs is product dependent. Check the drive user manual for the available digital outputs.*

*If an unavailable digital output is selected in sub-index 2, the drive will issue an emergency message with ID 0xFF05.* 

#### **Object description:**

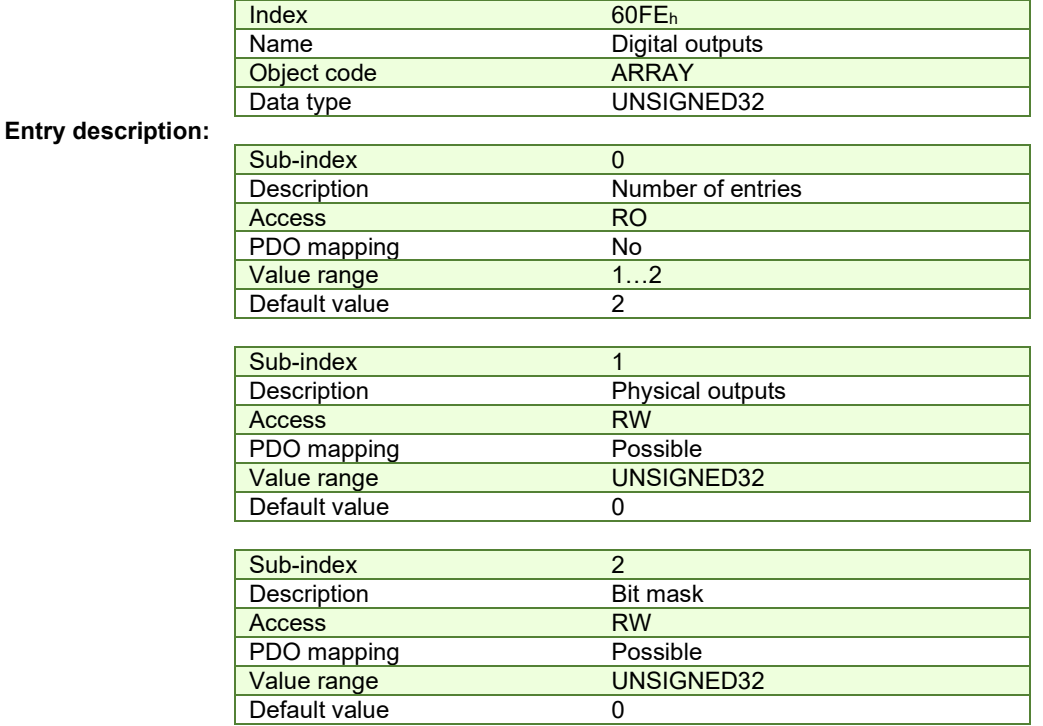

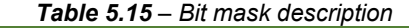

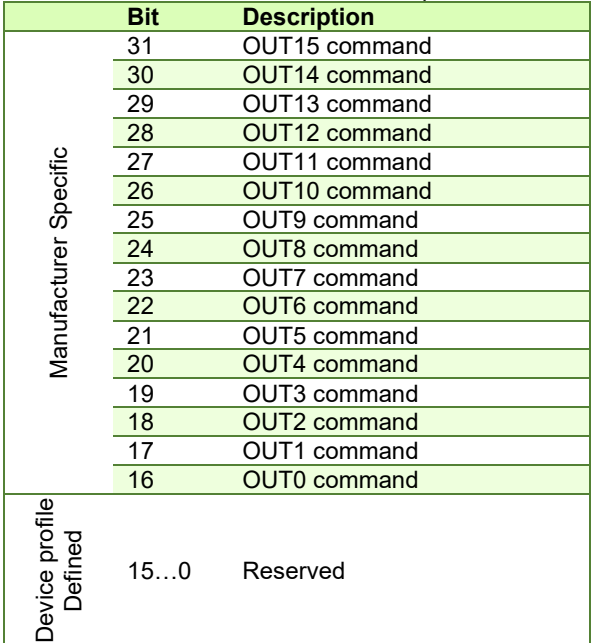

## **5.5.3.1 Example for setting the digital outputs**

The example will Set OUT0 to 0(connect to GND) and OUT1 to 1 (disconnect from GND).

**1. Set sub-index 1 with the needed outputs states.** Set bit 16 (OUT0) to 0 and bit17 (OUT1) to 1.

Set in **60FEh sub-index1** to 0x00020000.

**2. Set sub-index 2 bit mask only with the output values that need to be changed.** Set bit 16 and 17 to 1 to allow the change of OUT0 and OUT1 states.

Set in **60FEh sub-index2** to 0x00030000.

After the second sub-index is set, the selected outputs will switch their state to the values defined in sub-index 1.

## **5.5.4 Object 2090h: Digital outputs 8bit**

Has the same functionality as object 60FE<sub>h</sub> digital outputs, only that its two sub-indexes are 8 bit instead of 32bit. Mapping shorter data to a PDO decreases the total CAN bus load. This is especially helpful when there are many devices in a network and the data transmission cycle time is low.

#### **Object description:**

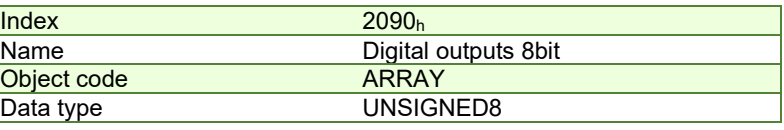

**Entry description:**

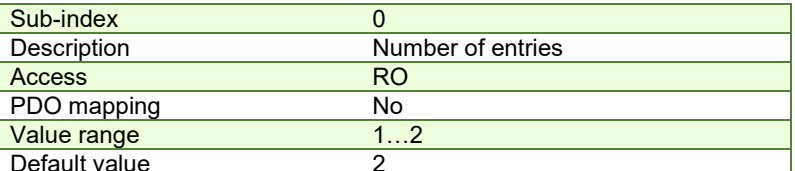

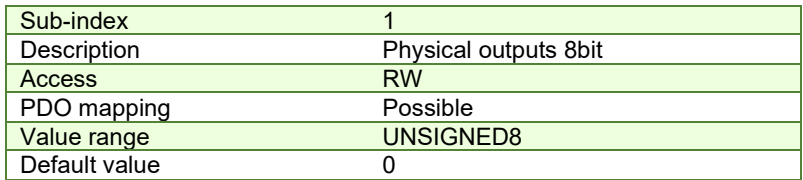

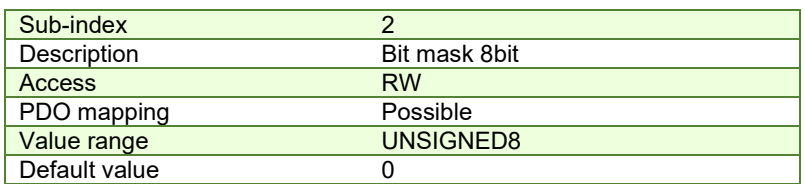

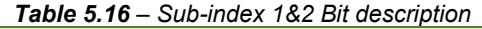

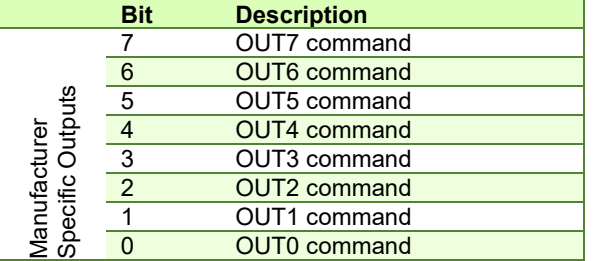

#### **5.5.5 Object 2045h: Digital outputs status**

The actual status of the drive outputs can be monitored using this object.

Access RO

#### **Object description:**

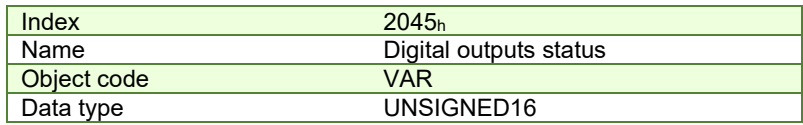

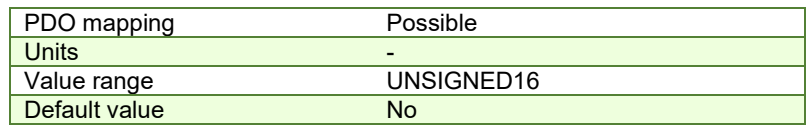

## **Data description:**

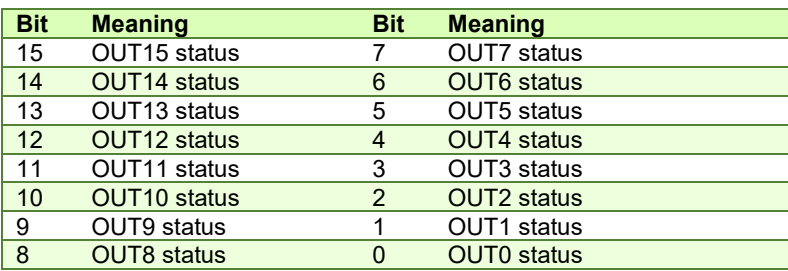

If the any of the bits is **SET**, then the corresponding drive output status is logical '1' (high). If the bit is **RESET**, then the corresponding drive output status is logical '0' (low).

## **5.5.6 Object 2102h: Brake status**

In Motor Setup, one digital output can be assigned as a brake output. The output will be SET or RESET when the motor PWM power is turned OFF or ON.

This object will show 1 when the brake output is active and 0 when not.

#### **Object description:**

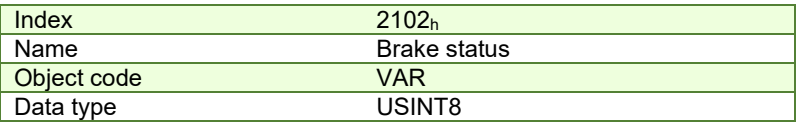

#### **Entry description:**

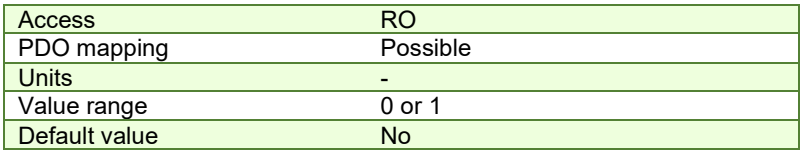

# **5.5.7 Object 2046h: Analogue input: Reference**

The object contains the actual value of the analog reference applied to the drive. Through this object, one can supervise the analogue input dedicated to receive the analogue reference in the external control modes.

## **Object description:**

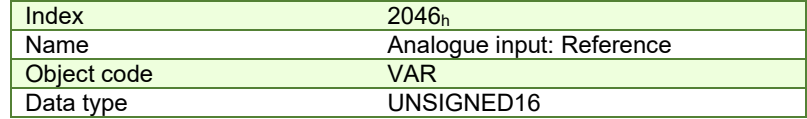

#### **Entry description:**

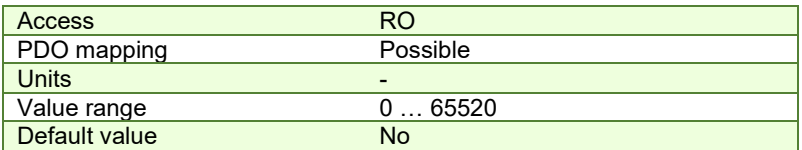

## **5.5.8 Object 2047h: Analogue input: Feedback**

The object contains the actual value of the analogue feedback applied to the drive.

## **Object description:**

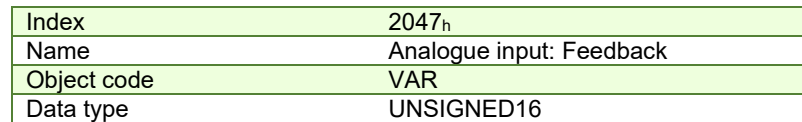

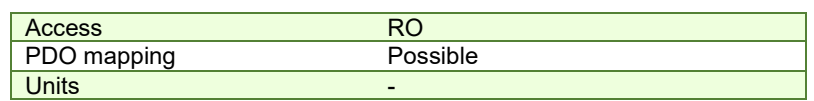

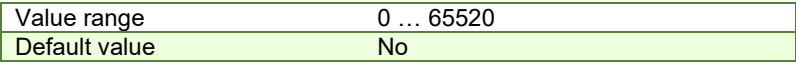

## **5.5.9 Object 2055h: DC-link voltage**

The object contains the actual value of the DC-link voltage. The object is expressed in internal voltage units. **Object description:** 

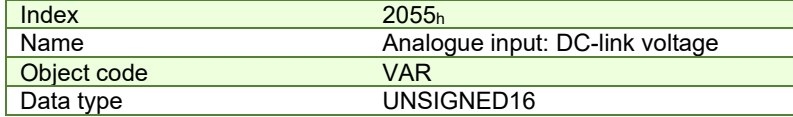

#### **Entry description:**

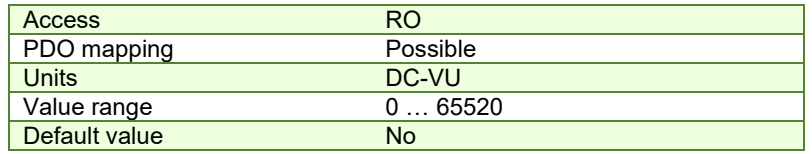

The computation formula for the voltage [IU] in [V] is:

$$
Voltage\_measured[V] = \frac{VDCMaxMeasured[V]}{65520} \cdot Voltage\_measured[U]
$$

where *VDCMaxMeasurable* is the maximum measurable DC voltage expressed in [V]. You can read this value in the "Drive Info" dialogue, which can be opened from the "Drive Setup".

#### **5.5.10 Object 2058h: Drive Temperature**

The object contains the actual drive temperature. The object is expressed in temperature internal units. **Object description:** 

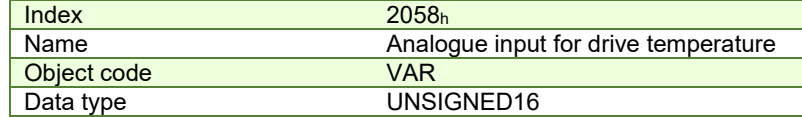

**Entry description:**

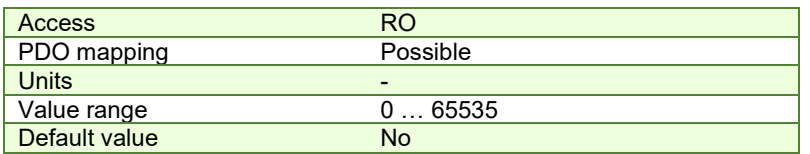

**Note:** if the drive does not have a temperature sensor, this object should not be used.

The computation formula for the temperature [IU] in [°C] is:

$$
\text{Temp}[^{\circ}C] = \frac{3.3}{\text{DiriveTempSensorGain} * 65520} * \left(\text{Temp}[\text{IU}] - \frac{\text{DiriveTempOutAt0oC} * 65520}{3.3}\right)
$$

where *DriveTempSensorGain* and *DriveTempOutAt0oC* can be found as *Sensor gain* and *Output at 0 °C* in the "Drive Info" dialogue, which can be opened from the "Drive Setup".

#### **5.5.11 Object 2108h: Filter variable 16bit**

This object applies a first order low pass filer on a 16 bit variable value. It does not affect the motor control when applied. It can be used only for sampling filtered values of one variable like the motor current.

#### **Object description:**

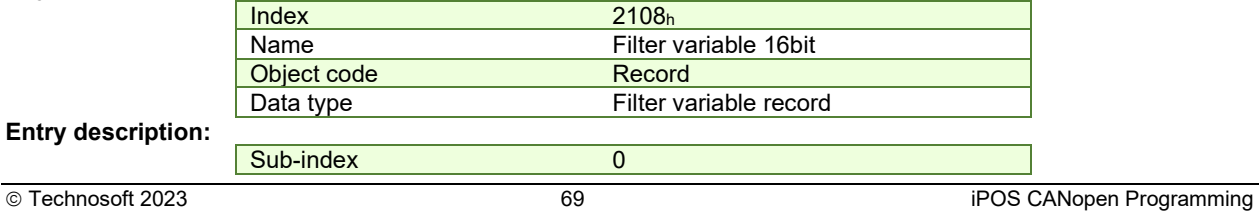

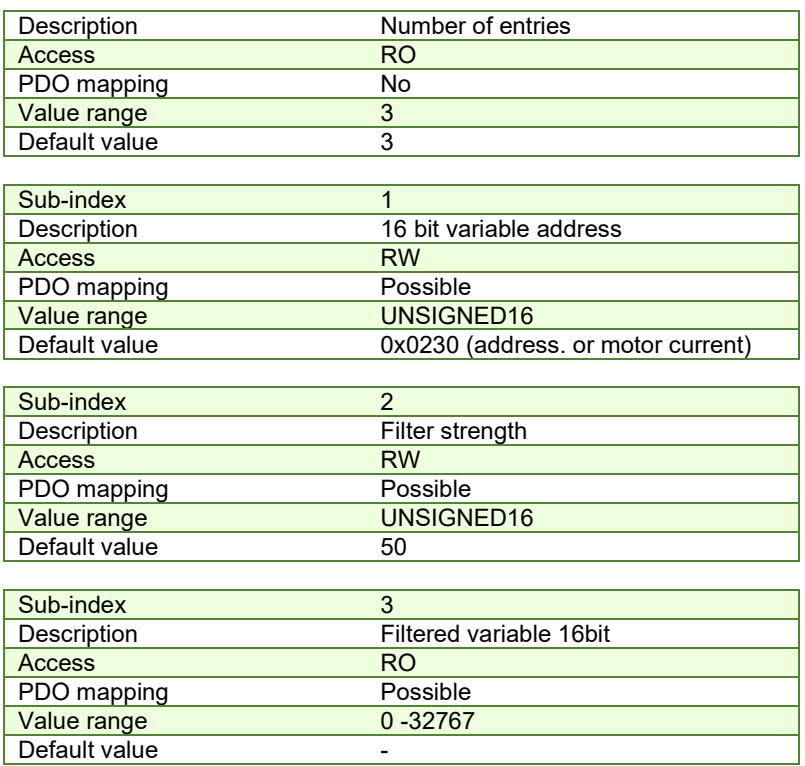

#### **5.5.11.1 How object 2108h works:**

**Sub-index 1** sets the filtered variable address. To find a variable address, in EasySetup or EasyMotion Studio, click View/ Command Interpreter. The communication must be online with the drive. Write the desired variable name with a ? in front and press Enter.

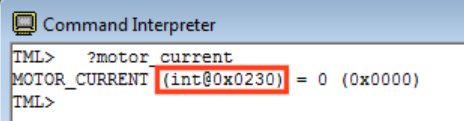

The variable address can be found between the parenthesis.

**Sub-index 2** sets the filter strength. The filter is strongest when Sub-index 2 = 0 and weakest when it is 32767. A strong filter increases the time lag between the unfiltered variable change and the filtered value reaching that value.

**Sub-index 3** shows the filtered value of the 16 bit variable whose address is declared in Sub-index 1.

# **5.6 Protections Setting Objects**

## <span id="page-69-0"></span>**5.6.1** Object 607D<sub>h</sub>: Software position limit<sup>1</sup>

The object sets the maximal and minimal software position limits. If the actual position is lower than the negative position limit or higher than the positive one, a software position limit emergency message will be launched. If either of these limits is passed, the motor will start decelerating using the value set in [Object 6085h: Quick stop deceleration.](#page-117-0) Once it has decelerated, the motor will stand still until a new command is given to travel within the space defined by the limits.

#### *Remarks:*

*A value of -2147483648 for Minimal position limit and 2147483647 for Maximal position limit disables the position limit check.*

#### **Object description:**

|                           | Index       | 607D <sub>h</sub>       |
|---------------------------|-------------|-------------------------|
|                           | Name        | Software position limit |
|                           | Object code | <b>ARRAY</b>            |
|                           | Data type   | INTEGER32               |
| <b>Entry description:</b> |             |                         |
|                           | Sub-index   | 0                       |
|                           | Description | Number of entries       |
|                           | Access      | R <sub>O</sub>          |
|                           | PDO mapping | No                      |
|                           |             |                         |

 $1$  Object 607D<sub>h</sub> is available with firmware version F514I or newer and FA01x.

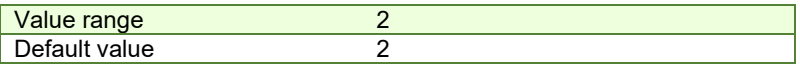

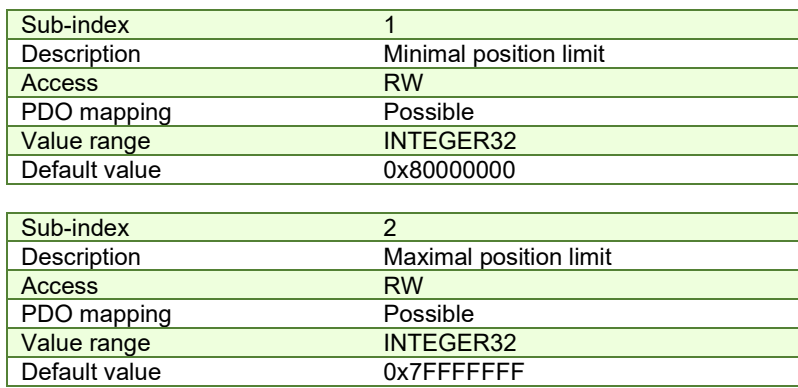

#### **5.6.2 Object 2050h: Over-current protection level**

The Over-Current Protection Level object together with object Over-Current Time Out (2051h) defines the drive overcurrent protection limits. The object defines the value of current in the drive, over which the over-current protection will be activated, if lasting more than a time interval that is specified in object 2051<sub>h</sub>. It is set in current internal units.

# **Object description:**

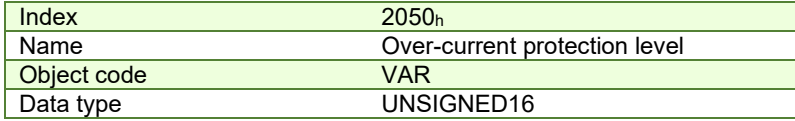

#### **Entry description:**

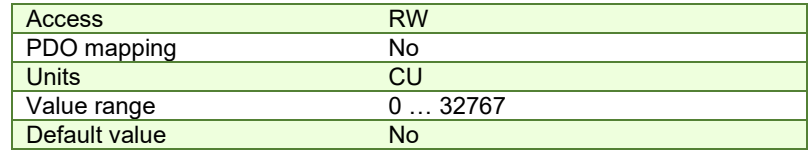

The computation formula for the current [IU] in [A] is:

$$
current[A] = \frac{2 \cdot Ipeak}{65520} \cdot current[IU]
$$

where *Ipeak* is the peak current supported by the drive and *current[IU]* is the command value for object 2050h.

## **5.6.3 Object 2051h: Over-current time out**

The Over-Current time out object together with object Over-Current Protection Limit (2050h) defines the drive overcurrent protection limits. The object sets the time interval after which the over-current protection is triggered if the drive current exceeds the value set through object 2050h. It is set in time internal units.

## **Object description:**

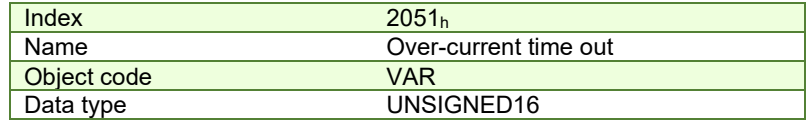

**Entry description:** 

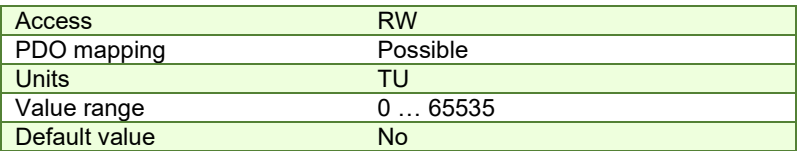

## **5.6.4 Object 2052h: Motor nominal current**

The object sets the maximum motor current RMS value for continuous operation. This value is used by the I2t motor protection and one of the start methods. It is set in current internal units. See object 2053 for more details about the I2t motor protection.

#### **Object description:**

 $\vert$  Index 2052h

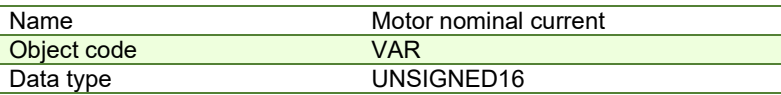

## **Entry description:**

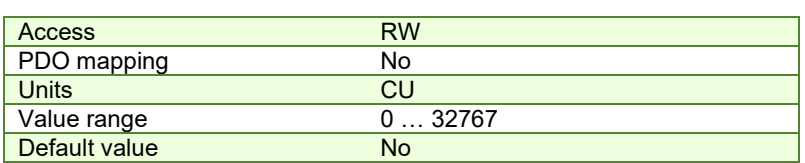

The computation formula for the current [IU] in [A] is:

$$
current[A] = \frac{2 \cdot Ipeak}{65520} \cdot current[IU]
$$

where *Ipeak* is the peak current supported by the drive and *current[IU]* is the read value from object 2052h.

## **5.6.5 Object 2053h: I2t protection integrator limit**

Objects 2053<sub>h</sub> and 2054<sub>h</sub> contain the parameters of the I<sup>2</sup>t protection (against long-term motor over-currents). Their setting must be coordinated with the setting of the object 2052<sub>h</sub>, motor nominal current. Select a point on the l<sup>2</sup>t motor thermal protection curve, which is characterized by the points I\_I2t (current, [A]) and t\_I2t: (time, [s]) (see **[Figure 5.6.1](#page-71-0)**)

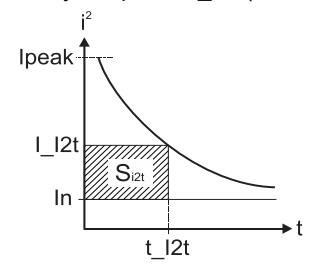

*Figure 5.6.1.I2t motor thermal protection curve* 

<span id="page-71-0"></span>The points I\_I2t and t\_I2t on the motor thermal protection curve together with the nominal motor current **In** define the surface S<sub>12t</sub>. If the motor instantaneous current is greater than the nominal current In and the I2t protection is activated, the difference between the square of the instantaneous current and the square of the nominal current is integrated and compared with the SI2t value (see **[Figure 5.6.2](#page-71-1)**). When the integral equals the SI2t surface, the I2t protection is triggered.

## **Object description:**

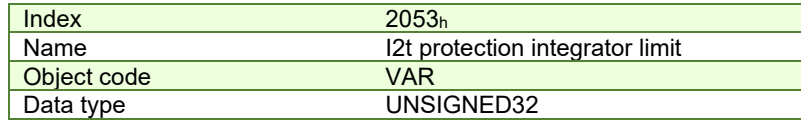

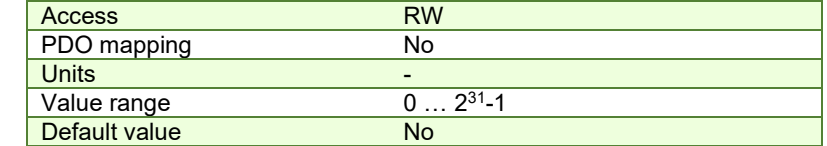

<span id="page-71-1"></span>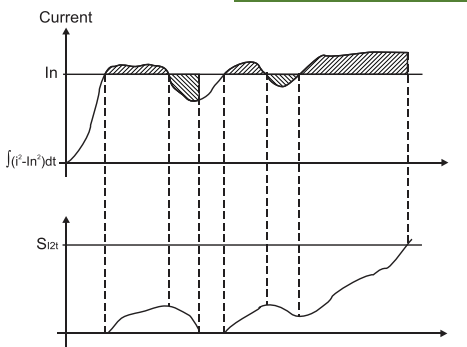

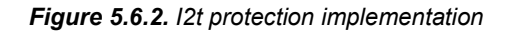
The computation formula for the i2t protection integrator limit (I2TINTLIM) is

$$
I2TINTLIM = \frac{(I_{\perp}I2t)^2 - (In)^2}{32767^2} \cdot 2^{26}
$$

where I\_I2t and In are represented in current units (CU).

## **5.6.6 Object 2054h: I2t protection scaling factor**

## **Object description:**

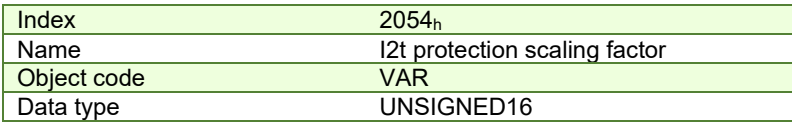

## **Entry description:**

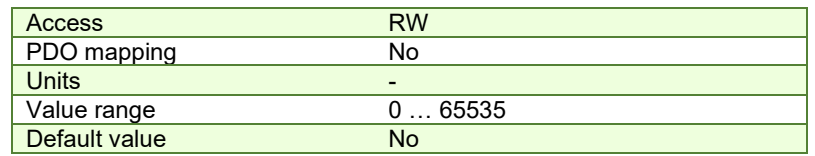

The computation formula for the i2t protection scaling factor (SFI2T) is

$$
SFI2T = 2^{26} \cdot \frac{Ts\_S}{t\_l2t}
$$

where Ts\_S is the sampling time of the speed control loop [s], and t\_I2t is the I2t protection time corresponding to the point on the graphic in **[Figure 5.6.1](#page-71-0)**.

## **5.6.7 Object 207Fh: Current limit**

The object defines the maximum current that will pass through the motor. This object is valid only for the configurations using: brushless, DC brushed and stepper closed loop motor. The value is set in current internal units.

#### **Object description:**

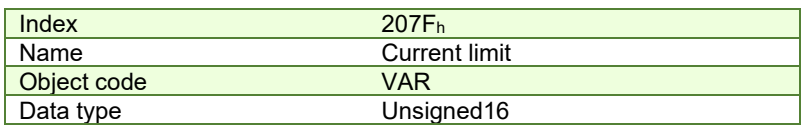

**Entry description:**

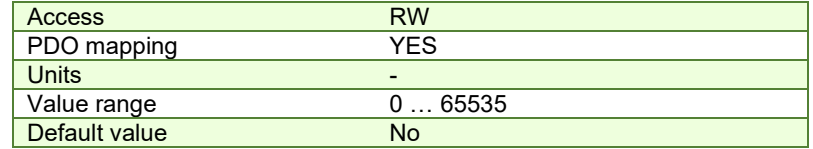

The computation formula for the current limit [A] to [IU] is:

$$
Current\_Limit[IU] = 32767 - \frac{Current\_Limit[A] \cdot 65520}{2 \cdot Ipeak}
$$

where *Ipeak* is the peak current supported by the drive, C*urrent\_Limit[A]* is the target current in [A] and C*urrent\_Limit[IU]* is the target value to be written in object 207Fh.

# **5.7 Step Loss Detection for Stepper Open Loop configuration**

By using a stepper open loop configuration, the command resolution can be greater than the one used for a normal closed loop configuration. For example if a motor has 200 steps/ revolution and 256 microsteps / step, results in 51200 Internal Units/ revolution position command. If a 1000 lines quadrature encoder is used, it means it will report 4000 Internal Units/ revolution.

By using the step loss detection, means using a stepper in open loop configuration and an encoder to detect lost steps. When the protection triggers, the drive enters Fault state signaling a Control error. To enable the protection, a stepper open loop + encoder on motor must be selected along with a correct Control error protection value.

#### **5.7.1 Object 2083h: Encoder Resolution for step loss protection**

Sets the number of encoder increments for one full motor rotation. For example, if an encoder has 2000 increments/revolution, then 2000 must be written into the object.

**Remark:** The value for this object is automatically calculated in the setup when choosing a Stepper Open Loop with feedback on motor configuration.

#### **Object description:**

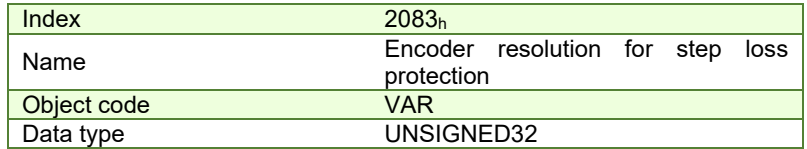

**Entry description:**

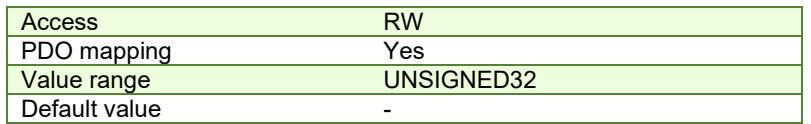

The value for this object can be changed by editing the parameter "ENCRESLONG" found in parameters.cfg of the project file.

Activating *[Object 2076h: Save current configuration](#page-80-0)*, will set its current values as the a new default.

#### **5.7.2 Object 2084h: Stepper Resolution for step loss protection**

Sets the number of microsteps the step motor does for one full rotation. For example, if the motor has 100 steps / revolution (see **[Figure 5.7.1](#page-73-0)**) and is controlled with 256 microsteps / step (see **[Figure 5.7.2](#page-73-1)**), the value 100x256=25600 should be found into this object.

**Remark:** The value for this object is automatically calculated in the setup when choosing a Stepper Open Loop with feedback on motor configuration.

#### **Object description:**

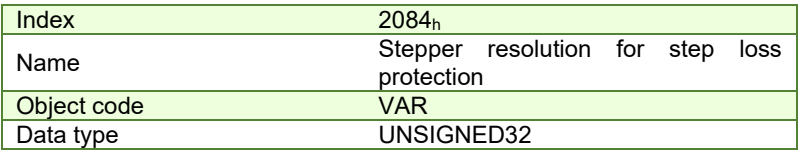

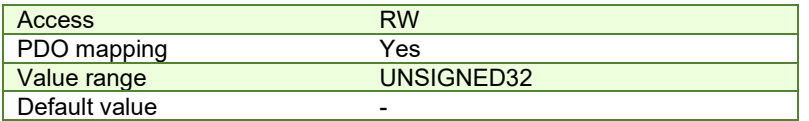

| Step Motor and Load Setup                                                                                                    |  |                                         |  |                                    |  |
|----------------------------------------------------------------------------------------------------|--|-----------------------------------------|--|------------------------------------|--|
| Guideline assistant:<br>Step 1. Select your motor from a database. If your motor does not exist in any database, proceed through<br><b>Previous</b><br>all the next steps in order to define your motor and sensors data. In either case, use the tests from the next<br>steps to verify/detect the motor and sensors parameters and operation.<br>Next |  |                                         |  |                                    |  |
| Motor data:                                                                                                    |  |                                         |  |                                    |  |
| Nominal current 13.7                                                                                                    |  | A                                       |  | Test Phase Connections             |  |
| Peak current 7 4                                                                                                    |  | A                                       |  |                                    |  |
| No. motor steps / rev. 100                                                                                                    |  |                                         |  |                                    |  |
| Torque constant In N4                                                                                                    |  | Nm/A                                    |  |                                    |  |
| Phase resistance fmotor + drive)   0.35                                                                                                    |  | <b>Ohms</b>                             |  | Identify Resistance and Inductance |  |
| Phase inductance [motor + drive] 0.7                                                                                                    |  | mH                                      |  |                                    |  |
| Motor inertia 112                                                                                                    |  | $\text{km}^2$ E-7 $\blacktriangleright$ |  | Motor inertia is unknown           |  |
| Motor type (* Bi-phase Stepper C Tri-phase Stepper                                                                                                    |  |                                         |  |                                    |  |

*Figure 5.7.1. Motor steps / revolution* 

<span id="page-73-0"></span>

|                                                                           |                                                                                                    | 93                            |
|---------------------------------------------------------------------------|----------------------------------------------------------------------------------------------------|-------------------------------|
| Control mode<br><b>C</b> Position<br>$\cap$ Speed<br>C Torque<br>Advanced | External reference<br>G Yes<br>Setup<br>$\cap$ No<br>Analogue<br>C Incremental Encoder<br>Automatically activated after Power On | OK<br>Cancel<br>Help<br>Motor |
| Drive Info                                                                | Axis ID selection<br>$\blacktriangledown$<br>V Set / change axis ID H/W                                                          |                               |
| Microstepping<br>No. microsteps / step                                    | 256                                                                                                    |                               |

<span id="page-73-1"></span>*Figure 5.7.2. Motor microsteps / step* 

The value for this object can be changed by editing the parameter "STEPRESLONG" found in parameters.cfg of the project file.

Activating *[Object 2076h: Save current configuration](#page-80-0)*, will set its current values as the a new default.

#### **5.7.3 Enabling step loss detection protection**

Before enabling the step loss detection protection, the *Encoder resolution* in object 2083h and the *Stepper resolution* in object 2084 $_h$  must be set correctly. These two objects should already be set automatically if the correct setup parameters were introduced. In addition, the feedback sensor must be set *on motor* in Motor Setup:

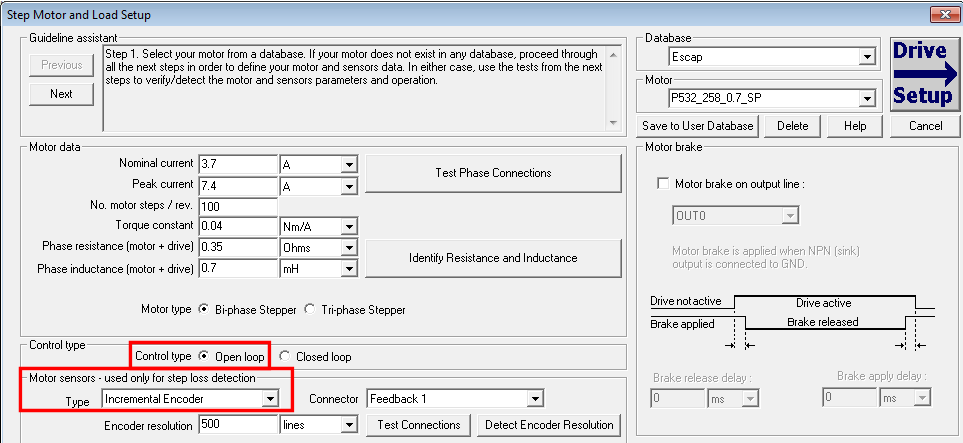

*Figure 5.7.3. Configuring the feedback sensor for step loss detection* 

The step loss detection protection parameters are actually the control error parameters: object *6066h - Following error time* and object *6065h - Following error window*. The protection is triggered if the error between the commanded position and the position measured via the encoder is greater than the value set in object 6065<sub>h</sub> for a time interval greater than the value set in object 6066h.

The following error window is expressed in microsteps. The Following error time is expressed in multiples of position/speed control loops (1ms by default for stepper configurations).

To enable the step loss detection protection, set first the *Following error window* in object 6056h, then set the *Following error time* in object 6066h to a value different from 65535 (0xFFFF). To disable this protection, set a 65535 value in object 6066h.

**Example:** Following error window is set to 1000 and *Following error time* is set to 20. The step motor has 100 steps/rev and is controlled with 256 microsteps/step. The step loss protection will be triggered if the difference between the commanded position and the measured position is bigger than 1000 microsteps (i.e. 1000/(100\*256) rev = 14,06 degrees) for a time interval bigger or equal than 20 control loops of 1ms each i.e. 20ms.

**Remark:** the actual value of the error between the commanded position and the measured position can be read from object 60F4h. It is expressed in microsteps.

#### **5.7.4 Step loss protection setup**

The following steps are recommended for optimal setup of the step loss protection parameters:

Move your motor with the highest velocity and load planned to be used in your application

During the movement at maximal speed, read object 60F4h - *Following error actual value* as often as possible to determine its highest value.

**Remark:** *Following error actual value* can be read at every control loop using EasyMotion Studio or Easy Setup by logging the TML variable POSERR.

Add a margin of about 25% to the highest error value determined at previous step and set the new obtained value into object 6065h - *Following error window*.

Activate the step loss detection by writing a non-zero value in object 6066h - *Following error time out.* Recommended values are between 1 and 10.

#### **5.7.5 Recovering from step loss detection fault**

When the step loss detection protection is triggered, the drive enters in Fault state. The CANopen master will receive an emergency message from the drive with control error/following error code. In order to exit from Fault state and restart a motion, the following steps must be performed:

- Send fault reset command to the drive. The drive will enter in Switch On Disabled state;
- Send Disable voltage command into Controlword.
- Send Switch On command into Controlword.
- Send Enable operation into Controlword. At this moment, voltage is applied to the motor and it will execute the phase alignment procedure again. The position error will be reset automatically.
- Start a homing procedure to find again the motor zero position.

## **5.7.6 Remarks about Factor Group settings when using step the loss detection**

When the drive controls stepper motors in open loop, if the factor group settings are activated they are automatically configured for correspondence between motor position in user units and microsteps as internal units. Because the motor position is read in encoder counts, it leads to incorrect values reported in objects 6064<sub>h</sub> Position actual value and 6062<sub>h</sub> Position demand value.

Only object 6063<sup>h</sup> *Position actual internal value* will always show the motor position correctly in encoder counts.

If the factor group settings are not used, i.e. all values reported are in internal units (default), both 6064<sup>h</sup> *Position actual value* and 6062<sup>h</sup> *Position demand value* will provide correct values.

## **5.8 Drive info objects**

#### **5.8.1 Object 1000h: Device Type**

The object contains information about drive type and its functionality. The 32-bit value contains 2 components of 16 bits: the 16 LSB describe the CiA standard that is followed.

#### **Object description:**

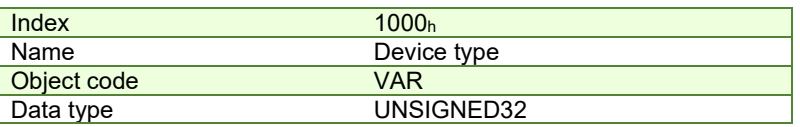

**Value description:**

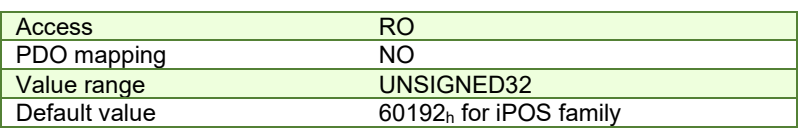

### **5.8.2 Object 6502h: Supported drive modes**

This object gives an overview of the operating modes supported on the Technosoft drives. Each bit from the object has assigned an operating mode. If the bit is set then the drive supports the associated operating mode.

## **Object description:**

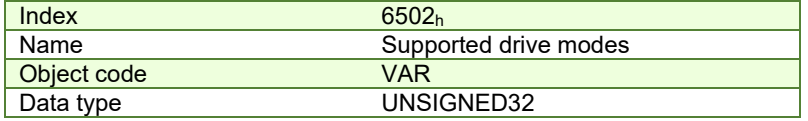

**Entry description:**

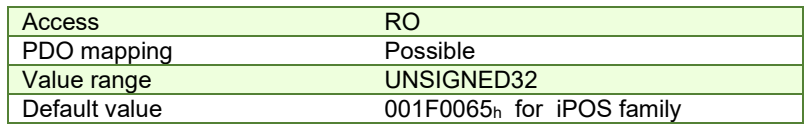

The modes of operation supported by the Technosoft drives, and their corresponding bits, are the following: **Data description:** 

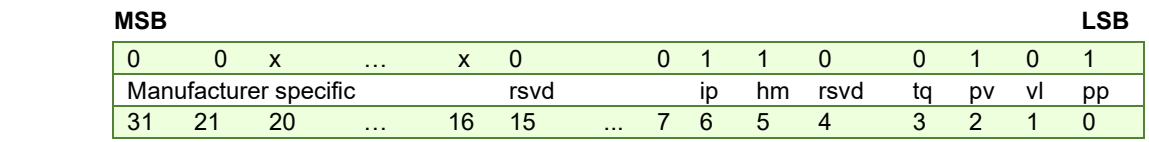

#### **Data description – manufacturer specific:**

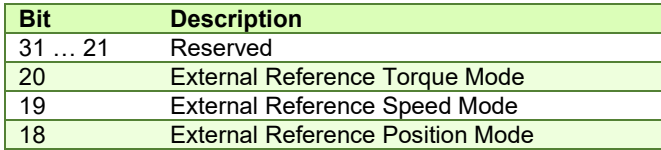

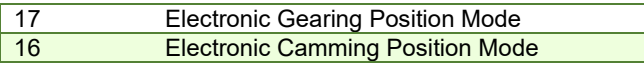

#### **5.8.3 Object 1008h: Manufacturer Device Name**

The object contains the manufacturer device name in ASCII form, maximum 15 characters. **Object description:** 

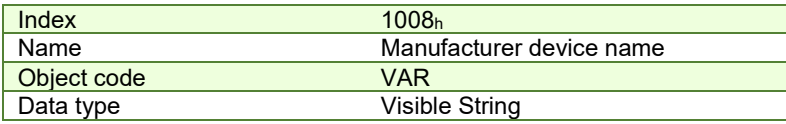

**Entry description:** 

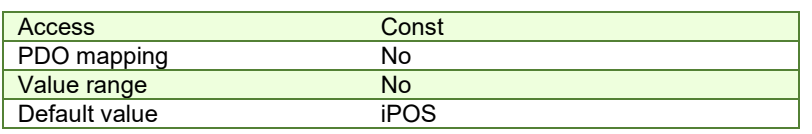

#### **5.8.4 Object 100Ah: Manufacturer Software Version**

The object contains the firmware version programmed on the drive in ASCII form with the maximum length of 15 characters.

#### **Object description:**

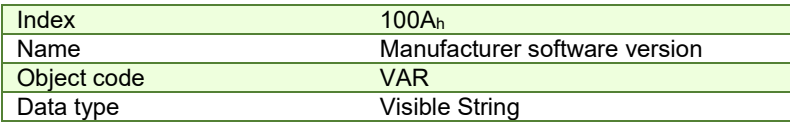

#### **Entry description:**

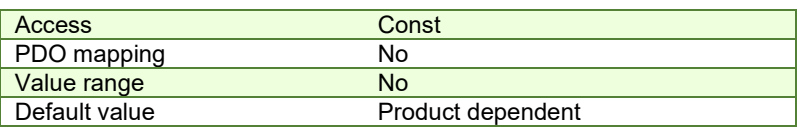

## **5.8.5 Object 2060h: Software version of a TML application**

By inspecting this object, the user can find out the software version of the TML application (drive setup plus motion setup and eventually cam tables) that is stored in the EEPROM memory of the drive. The object shows a string of the first 4 elements written in the TML application field, grouped in a 32-bit variable. If more character are written, only the first 4 will be displayed. Each byte represents an ASCII character.

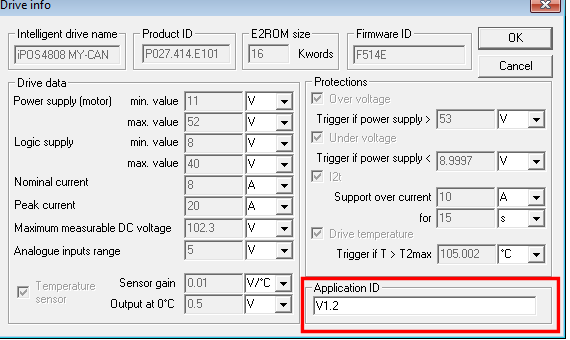

#### **Object description:**

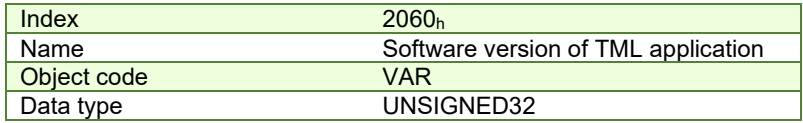

**Entry description:**

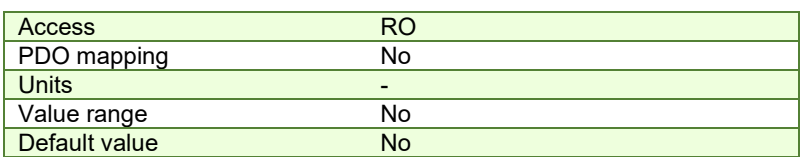

#### **Example:**

If object 2060<sub>h</sub> contains the value 0x322E3156, then the software version of the TML application is read as:

0x56 – ASCII code of letter **V**

0x31 – ASCII code of number **1**

0x2E – ASCII code of character . (point)

0x32 – ASCII code of number **2**

Therefore, the version is **V1.2**.

## **5.8.6 Object 1018h: Identity Object**

This object provides general information about the device.

Sub-index 01h shows the unique Vendor ID allocated to Technosoft (1A3h).

Sub-index 02h contains the Technosoft drive product ID. It can be found physically on the drive label or in Drive Setup/ Drive info button under the field product ID. If the Technosoft product ID is P027.214.E121, sub-index 02h will be read as the number 27214121 in decimal.

Sub-index 03h shows the Revision number.

Sub-index 04h shows the drives Serial number. For example the number 0x4C451158 will be 0x4C (ASCII L); 0x45 (ASCII E); 0x1158 --> the serial number will be LE1158.

## **Object description:**

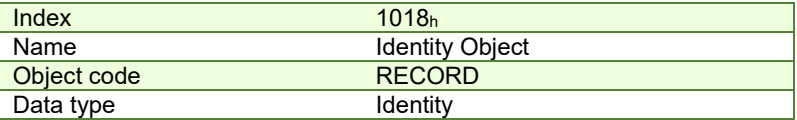

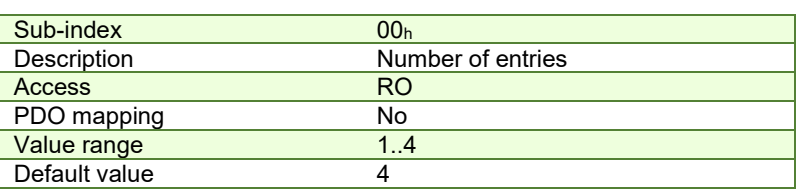

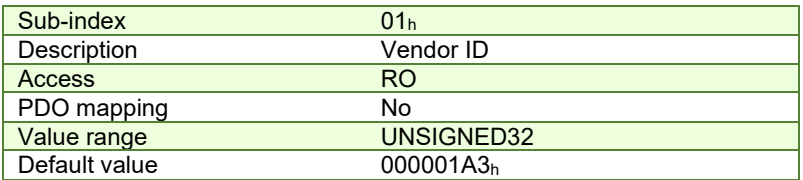

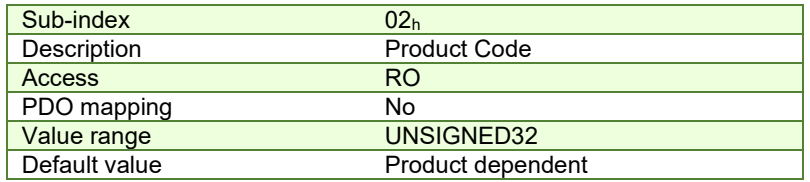

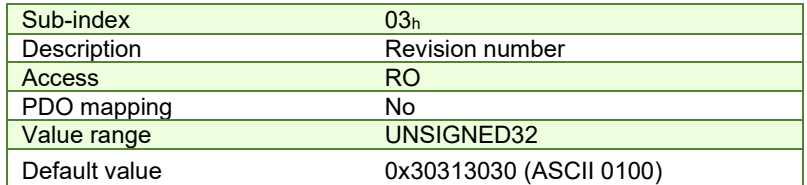

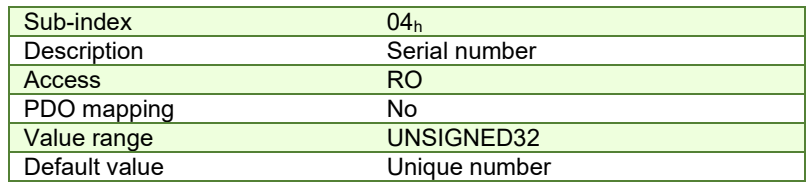

# **5.9 Miscellaneous Objects**

#### **5.9.1 Object 2025h: Stepper current in open-loop operation**

In this object, one can set the level of the current to be applied when controlling a stepper motor in open loop operation at runtime.

## **Object description:**

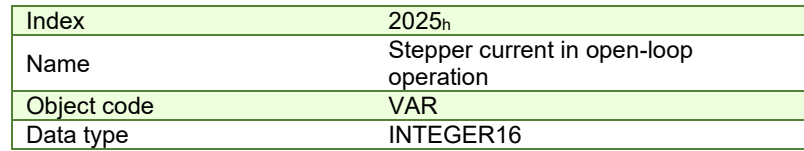

#### **Entry description:**

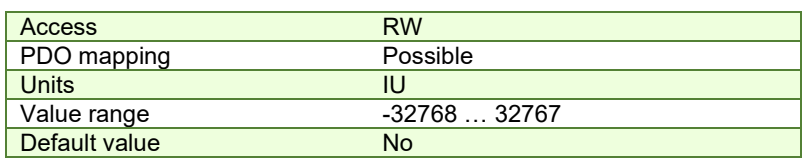

The computation formula for the current [IU] in [A] is:

$$
current[A] = \frac{2 \cdot Ipeak}{65520} \cdot current[IU]
$$

where *Ipeak* is the peak current supported by the drive and *current[IU]* is the commanded value in object 2025h.

#### **5.9.2 Object 2026h: Stand-by current for stepper in open-loop operation**

In this object, one can set the level of the current to be applied when controlling a stepper motor in open loop operation in stand-by.

#### **Object description:**

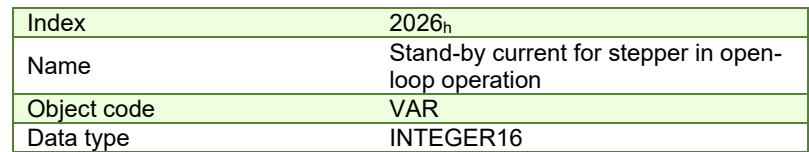

#### **Entry description:**

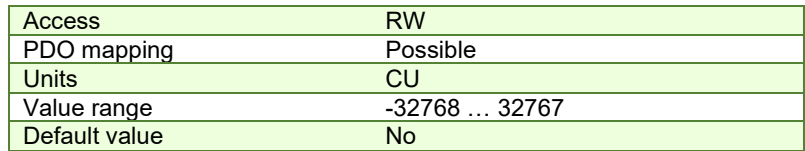

#### **5.9.3 Object 2027h: Timeout for stepper stand-by current**

In this object, one can set the amount of time after the value set in object 2026h, *stand-by current for stepper in openloop operation* will activate as the reference for the current applied to the motor after the reference has reached the target value.

## **Object description:**

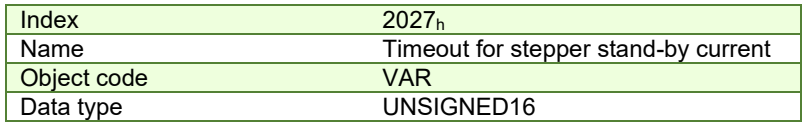

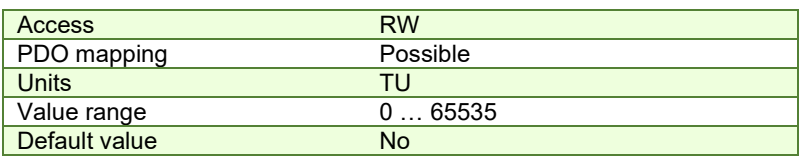

### **5.9.4 Object 2075h: Position triggers**

This object is used in order to define a set of four position values whose proximity will be signaled through bits 17-20 of object 1002h, *Manufacturer Status Register*. If the *position actual value* is over a certain value set as a position trigger, then the corresponding bit in *Manufacturer Status Register* will be set.

## **Object description:**

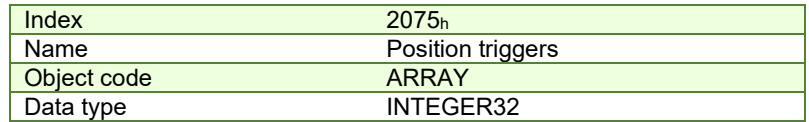

**Entry description:**

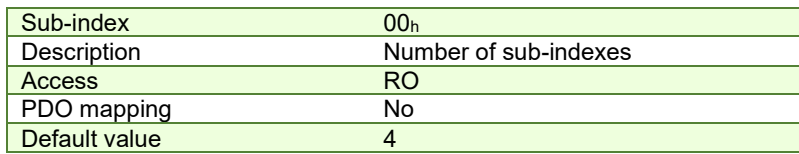

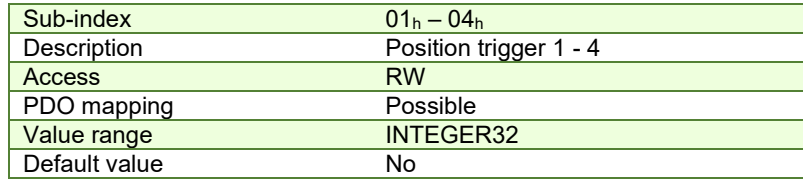

#### **5.9.5 Object 2085h: Position triggered outputs**

The object controls the digital outputs 0, 1 and 5 in concordance with the position triggers 1, 2 and 4 status from the object 1002<sup>h</sup> *Manufacturer Status Register*.

#### **Object description:**

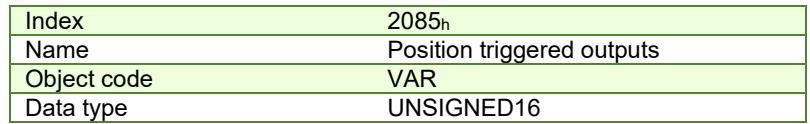

#### **Entry description:**

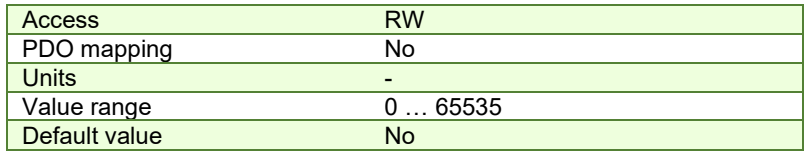

The *Position triggered outputs* object has the following bit assignment:

*Table 5.17 – Bit Assignment in Position triggered outputs*

| <b>Bit</b>     | <b>Value</b> | <b>Meaning</b>                                                                   |
|----------------|--------------|----------------------------------------------------------------------------------|
| $12 - 15$      |              | Reserved.                                                                        |
| 11             | $\Omega$     | OUT5 = 1 when Position trigger $4 = 0$<br>OUT5 = 0 when Position trigger $4 = 1$ |
|                |              | OUT5 = 0 when Position trigger $4 = 0$<br>OUT5 = 1 when Position trigger $4 = 1$ |
| 10             |              | Reserved.                                                                        |
| 9              | $\Omega$     | OUT1 = 1 when Position trigger $2 = 0$<br>OUT1 = 0 when Position trigger $2 = 1$ |
|                |              | OUT1 = 0 when Position trigger $2 = 0$<br>OUT1 = 1 when Position trigger $2 = 1$ |
| 8              | O            | OUT0 = 1 when Position trigger $1 = 0$<br>OUT0 = 0 when Position trigger 1 = 1   |
|                |              | OUT0 = 0 when Position trigger $1 = 0$<br>OUT0 = 1 when Position trigger 1 = 1   |
| $4 - 7$        | <sup>0</sup> | Reserved                                                                         |
| 3 <sup>1</sup> |              | Enable position trigger 4 control of OUT5                                        |

<sup>&</sup>lt;sup>1</sup> Some outputs may not be available on all drives.

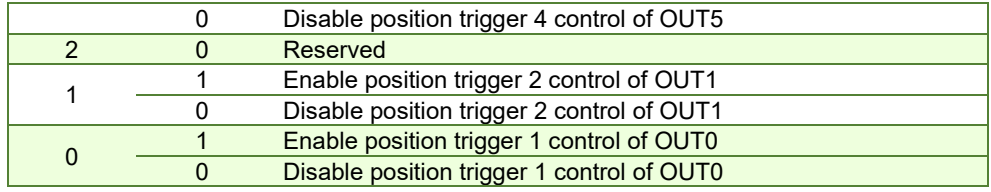

**Note:** Some drives may not have some outputs available. The object will control only the ones that exist.

## <span id="page-80-0"></span>**5.9.6 Object 2076h: Save current configuration**

This object is used in order to enable saving the current configuration of the operating parameters of the drive. These parameters are the ones that are set when doing the setup of the drive. The purpose of this object is to be able to save the new values of these parameters in order to be re-initialized at subsequent system re-starts.

Writing any value in this object will trigger the save in the non-volatile EEPROM memory of the current drive operating parameters.

## **Object description:**

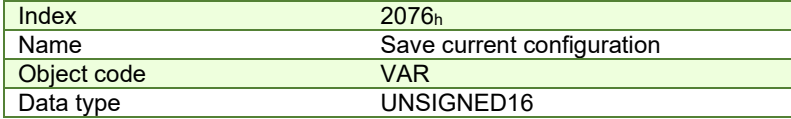

**Entry description:**

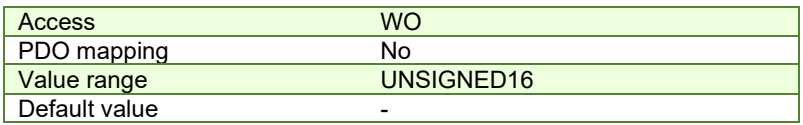

#### 5.9.7 Object 208B<sub>h</sub><sup>1</sup>: Sin AD signal from Sin/Cos encoder

The object contains the actual value of the analogue sine signal of a Sin/Cos encoder. **Object description:** 

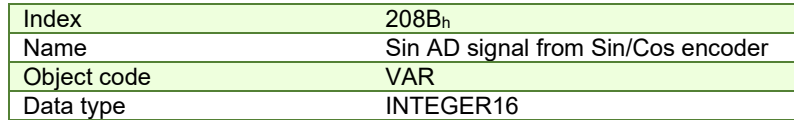

**Entry description:** 

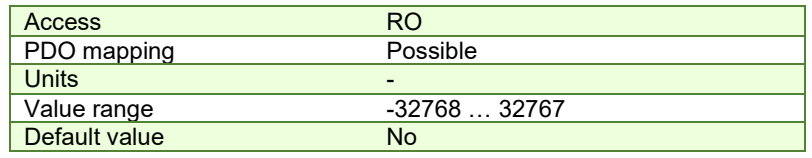

#### 5.9.8 Object 208C<sub>h</sub><sup>2</sup>: Cos AD signal from Sin/Cos encoder

The object contains the actual value of the analogue cosine signal of a Sin/Cos encoder.

#### **Object description:**

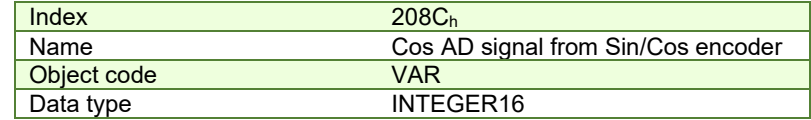

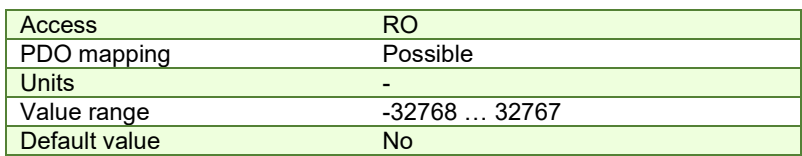

 $^{\text{\tiny{\text{1}}}}$  Object 208B $_{\text{\tiny{h}}}$  is available only on firmware version F514x and FA01x

 $^2$  Object 208C<sub>h</sub> is available only on firmware version F514x and FA01x

## **5.9.9 Object 208Eh: Auxiliary Settings Register**

This object is used as a configuration register that enables various advanced control options.

## **Object description:**

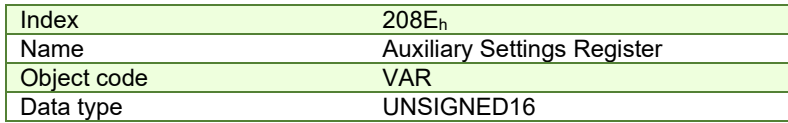

**Entry description:**

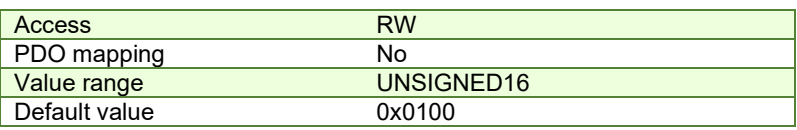

#### *Table 5.18 – Bit Assignment in Auxiliary Settings Register*

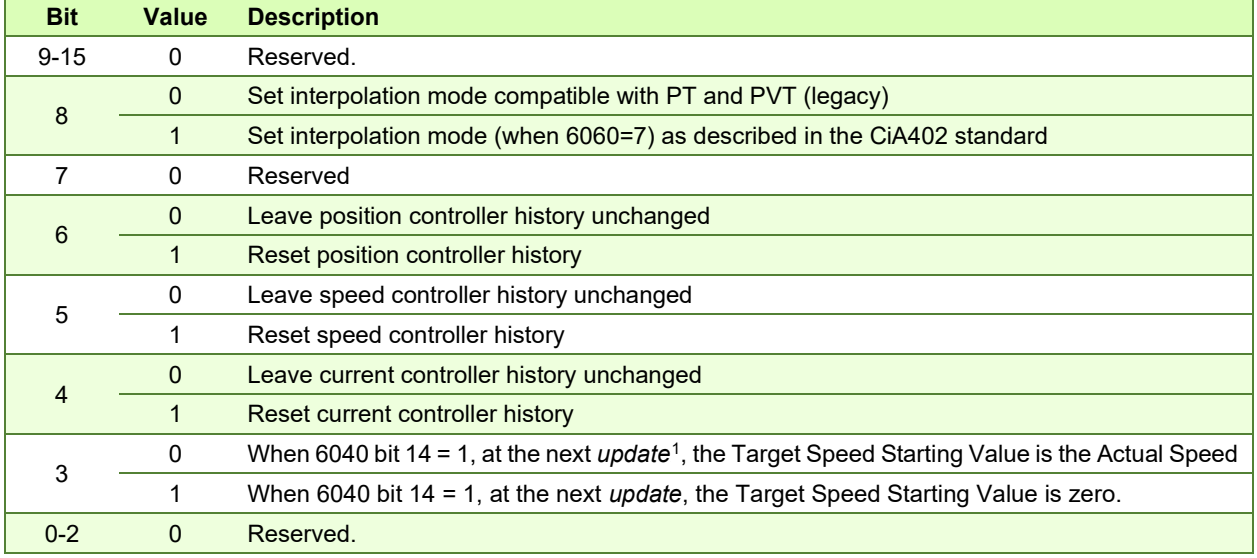

## **5.9.10 Object 210Bh: Auxiliary Settings Register2**

This object is used as a configuration register that enables various advanced control options. The bits in this object are linked to the internal register ASR2.

# **Object description:**

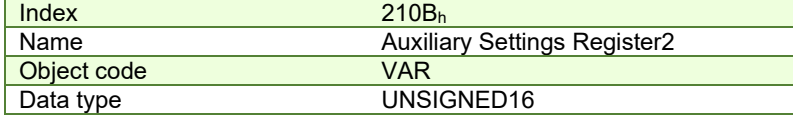

**Entry description:**

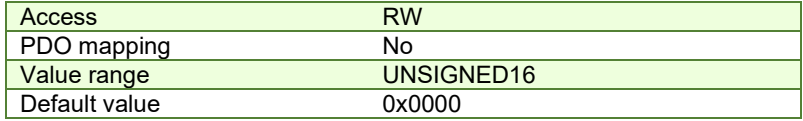

## *Table 5.19 – Bit Assignment in Auxiliary Settings Register2*

| <b>Bit</b> | <b>Value</b> | <b>Description</b>                                                                                                    |
|------------|--------------|----------------------------------------------------------------------------------------------------|
| $13 - 15$  |              | Reserved.                                                                                                    |
| 12         | 0            | Set actual position to the value of the homing offset 607Ch at the end of the<br>homing procedure                     |
|            |              | After finishing a homing procedure, do not reset the actual position.<br>Homing ends keeping position on home switch. |
| $0 - 11$   |              | Reserved                                                                                                    |

<sup>&</sup>lt;sup>1</sup> update can mean a 0 to 1 transition of bit4 in Controlword or setting a new value into object 60FF<sub>h</sub> while in velocity mode

## **5.9.11 Object 20A0h: Load Position and Speed monitoring**10F **1**

This object shows the position and speed of the load sensor, when its functionality is set as only monitoring (not used in position control). The load sensor functionality can be selected using the Motor Setup dialogue. The object is not affected by Factor Group settings – it will always return values in IU.

#### **Object description:**

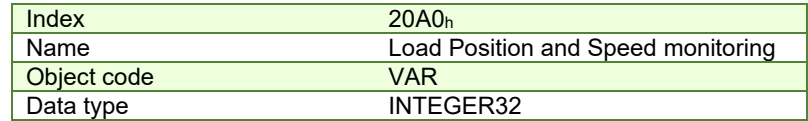

#### **Entry description:**

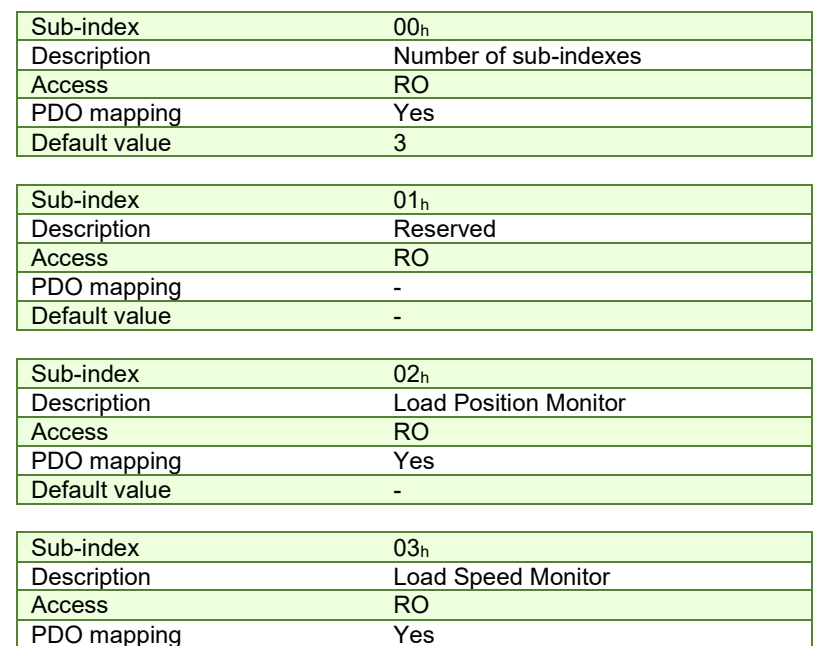

#### **5.9.12 Object 2100h: Number of steps per revolution**

PDO mapping

Default value

This object shows the number of motor steps per revolution in case a stepper motor is used. This number is defined automatically in Motor Setup when configuring the motor data.

## **Object description:**

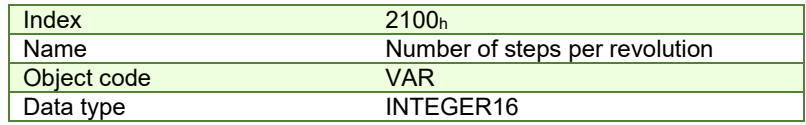

#### **Entry description:**

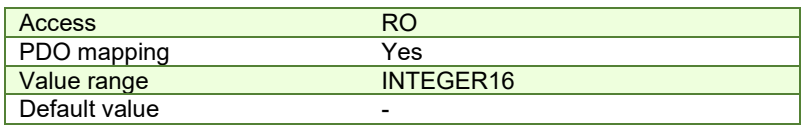

#### **5.9.13 Object 2101h: Number of microsteps per step**

This object shows the number of motor microsteps per step in case a stepper open loop configuration is used. This number is defined automatically when configuring Drive Setup.

## **Object description:**

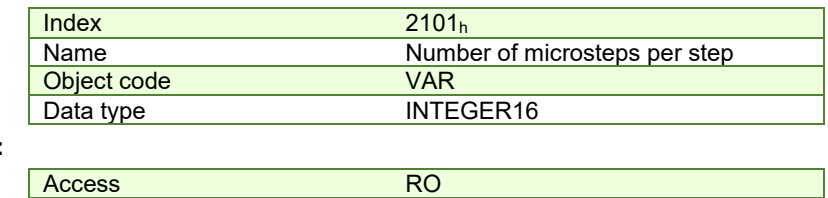

 $1$  Object 20A0<sub>h</sub> is available starting with firmware version F514K or newer and FA01x.

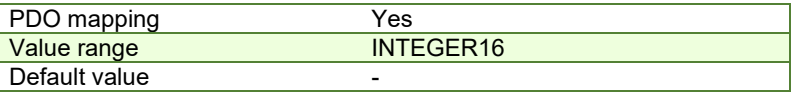

#### **5.9.14 Object 2103h: Number of encoder counts per revolution**

#### This object shows the number of encoder counts for one full motor rotation.

For example, if this object indicates 4000 and a 4000IU position command is given, the motor will rotate 1 full mechanical rotation.

**Remark:** this object will not indicate a correct number in case a Brushed DC motor is used.

#### **Object description:**

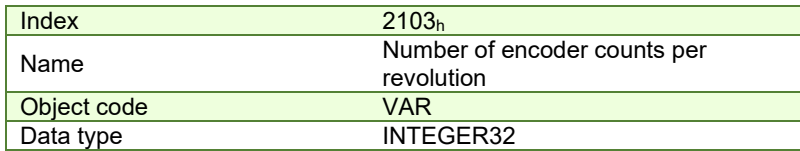

**Entry description:**

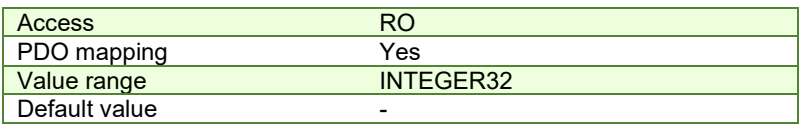

#### **5.9.15 Object 2091<sup>h</sup>**1F **1 : Lock EEPROM**

This object can be used to lock/unlock the EEPROM data from being written. By reading it, it also acts as a status. Once TML or Setup data is written into the drive memory, it can be protected from being overwritten by using this object. If the EEPROM memory is already locked, it can be unlocked using this object in order to write new setup data. **Object description:** 

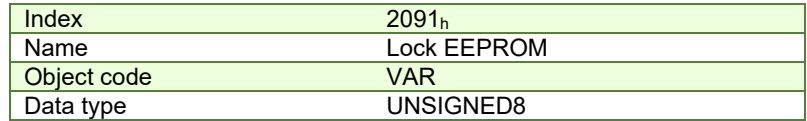

**Entry description:**

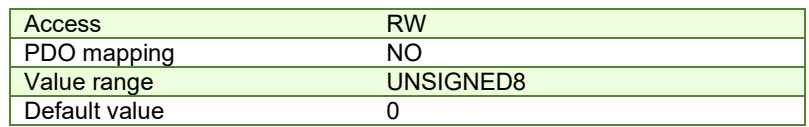

#### *Table 5.20 – Bit Assignment in Lock EEPROM*

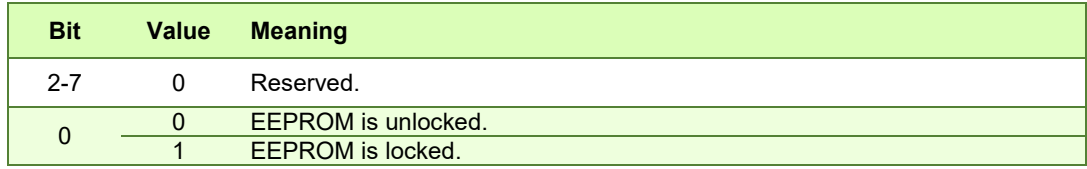

#### 5.9.16 Object 2092<sub>h</sub>: User Variables<sup>2</sup>

This object contains 4x sub-indexes, each a 32bit User Variable. These variables are directly linked to parameters present in the template and their values can be saved using object 2076<sup>h</sup> *Save current configuration*.

The variables are named: *UserVar1, UserVar2, UserVar3* and *UserVar4*. They are linked to sub-index 1 to 4 of this object.

## **Object description:**

| Index       | 2092h          |
|-------------|----------------|
| Name        | User Variables |
| Object code | <b>ARRAY</b>   |

<sup>&</sup>lt;sup>1</sup> Object 2091<sub>h</sub> is available only on firmware versions F514E or newer and FA01x

 $^2$  Object 2092 $_{\mathsf{h}}$  is available only on firmware versions F514E or newer and FA01x

#### **Entry description:**

Sub-index 00<sub>h</sub><br>Description Nur Number of sub-indexes Access RO PDO mapping No<br>
Notault value Default value

Data type ULONG32

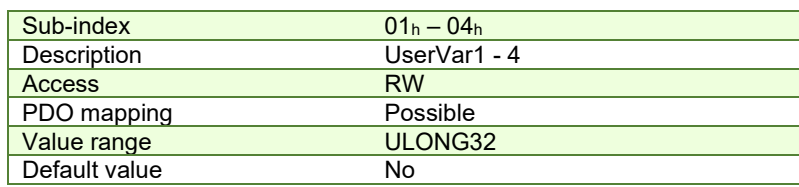

# **6 Factor group**

The iPOS drives family offers the possibility to interchange physical dimensions and sizes into the device internal units. This chapter describes the factors that are necessary to do the interchanges.

The factors defined in Factor Group set up a relationship between device internal units and physical units.

[The factor group settings currently implemented are complying with:](#page-90-0) 

- [Factor group objects - CiA-402-2](#page-90-0) and later versions – starting with firmware version F514K / FA01x - [Factor group objects - CiA-402 \(obsolete\)](#page-84-0) – for other firmware versions

# <span id="page-84-0"></span>**6.1 Factor group objects - CiA-402 (obsolete)**

The actual factors used for scaling are the position factor (object 6093h), the velocity encoder factor (object 6094h), the acceleration factor (object 6097h) and the time encoder factor (object 2071h). Writing a non-zero value into the respective dimension index objects validates these factors. The notation index objects are used for status only and can be set by the user depending on each user-defined value for the factors.

Because the iPOS drives work with Fixed 32 bit numbers (not floating point), some calculation round off errors might occur when using objects 6093h, 6094h, 6097h and 2071h. If the CANopen master supports handling the scaling calculations on its side, it is recommended to use them instead of using the "Factor" scaling objects.

## **6.1.1 Object 607Eh: Polarity**

This object is used to multiply by 1 or -1 position and velocity objects. The object applies only to position profile and velocity profile modes of operation.

## **Object description:**

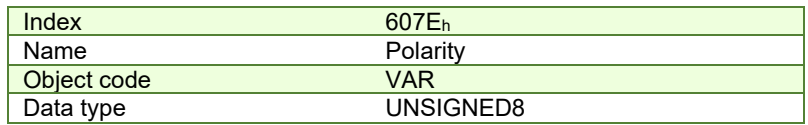

#### **Entry description:**

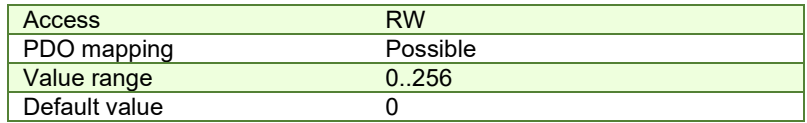

The *Polarity* object has the following bit assignment:

*Table 6.1 – Bit Assignment in Polarity object*

| <b>Bit</b> | <b>Bit name</b>             | Value | Meaning                                                                                         |
|------------|-----------------------------|-------|-------------------------------------------------------------------------------------------------|
|            | <b>Position</b><br>polarity |       | Multiply by 1 the values of objects 607A <sub>h</sub> , 6062 <sub>h</sub> and 6064 <sub>h</sub> |

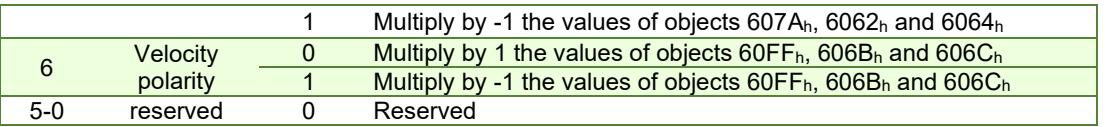

The default value for this object can be changed by editing the parameter "POLARITY" found in parameters.cfg of the project file.

Activating *[Object 2076h: Save current configuration](#page-80-0)*, will set its current values as the a new default.

#### **6.1.2 Object 6089h: Position notation index**

The *position notation index* is used to define the position into [SI] units. Its purpose if purely informative for CANopen masters which still use it and has no influence over the actual unit scaling. In the CiA 402 standard, the dimension and notion index objects have been declared as obsolete. In case a custom position scaling is used, set it to 1 instead of 0. For position scaling, use [Object 6093h: Position factor.](#page-87-0)

A list of predefined values can be found in the [Dimension/Notation Index Table.](#page-237-0)

#### **Object description:**

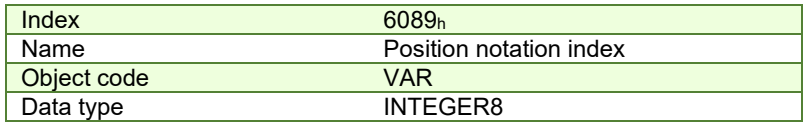

**Entry description:** 

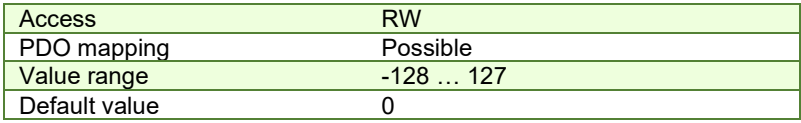

#### **6.1.3 Object 608Ah: Position dimension index**

The *position dimension index* is used to define the position into [SI] units. Its purpose if purely informative for CANopen masters which still use it and has no influence over the actual unit scaling. In the CiA 402 standard, the dimension and notion index objects have been declared as obsolete. In case a custom position scaling is used, set it to 1 instead of 0. For position scaling, use [Object 6093h: Position factor.](#page-87-0)

A list of predefined values can be found in the [Dimension/Notation Index Table.](#page-237-0)

#### **Object description:**

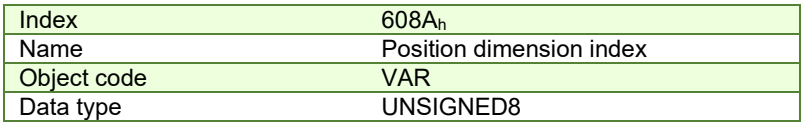

**Entry description:** 

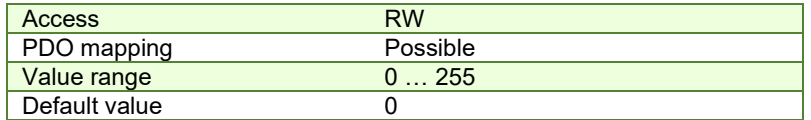

#### **6.1.4 Object 608Bh: Velocity notation index**

The *velocity notation index* is used to define the velocity into [SI] units. Its purpose if purely informative for CANopen masters which still use it and has no influence over the actual unit scaling. In the CiA 402 standard, the dimension and notion index objects have been declared as obsolete. In case a custom velocity scaling is used, set it to 1 instead of 0. For velocity scaling, use [Object 6094h: Velocity encoder factor.](#page-88-0)

A list of predefined values can be found in the [Dimension/Notation Index Table.](#page-237-0)

# **Object description:**

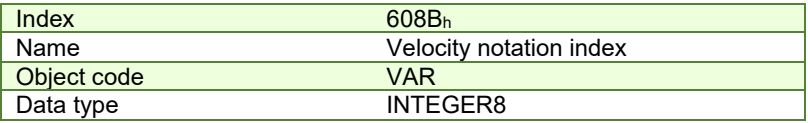

#### **Entry description:**

**Access** RW

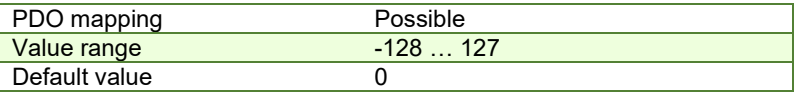

#### **6.1.5 Object 608Ch: Velocity dimension index**

The *velocity dimension index i*s used to define the velocity into [SI] units. Its purpose if purely informative for CANopen masters which still use it and has no influence over the actual unit scaling. In the CiA 402 standard, the dimension and notion index objects have been declared as obsolete. In case a custom velocity scaling is used, set it to 1 instead of 0. For velocity scaling, use [Object 6094h: Velocity encoder factor.](#page-88-0)

A list of predefined values can be found in the [Dimension/Notation Index Table.](#page-237-0)

#### **Object description:**

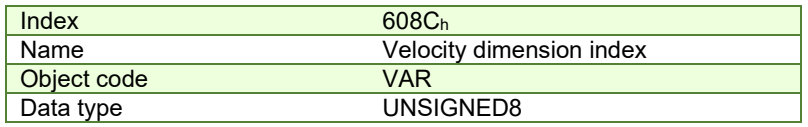

#### **Entry description:**

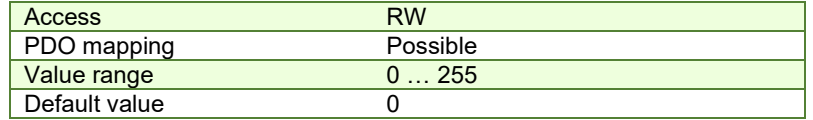

#### **6.1.6 Object 608Dh: Acceleration notation index**

The *acceleration notation index i*s used to define the acceleration into [SI] units. Its purpose if purely informative for CANopen masters which still use it and has no influence over the actual unit scaling. In the CiA 402 standard, the dimension and notion index objects have been declared as obsolete. In case a custom acceleration scaling is used, set it to 1 instead of 0. For acceleration scaling, us[e Object 6097h: Acceleration factor.](#page-89-0)

A list of predefined values can be found in the [Dimension/Notation Index Table.](#page-237-0)

#### **Object description:**

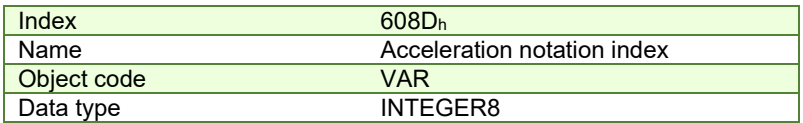

## **Entry description:**

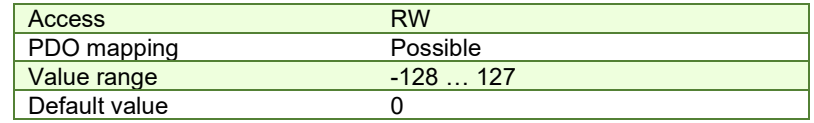

#### **6.1.7 Object 608Eh: Acceleration dimension index**

The *acceleration dimension index i*s used to define the acceleration into [SI] units. Its purpose if purely informative for CANopen masters which still use it and has no influence over the actual unit scaling. In the CiA 402 standard, the dimension and notion index objects have been declared as obsolete. In case a custom acceleration scaling is used, set it to 1 instead of 0. For acceleration scaling, use [Object 6097h: Acceleration factor.](#page-89-0)

A list of predefined values can be found in the [Dimension/Notation Index Table.](#page-237-0)

#### **Object description:**

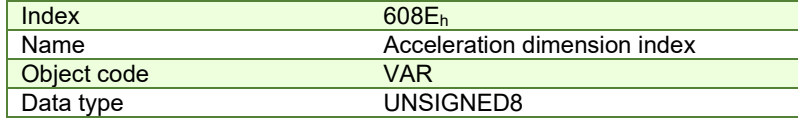

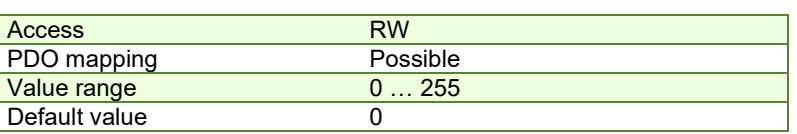

#### **6.1.8 Object 206Fh: Time notation index**

The *time dimension index i*s used to define the time into [SI] units. Its purpose if purely informative for CANopen masters which still use it and has no influence over the actual unit scaling. In the CiA 402 standard, the dimension and notion index objects have been declared as obsolete. In case a custom time scaling is used, set it to 1 instead of 0. For time scaling, use [Object 2071h: Time factor.](#page-89-1)

#### **Object description:**

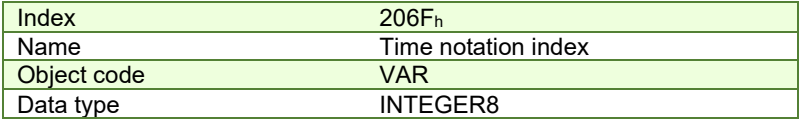

#### **Entry description:**

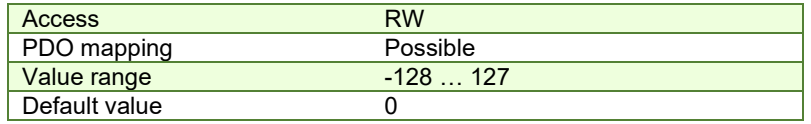

#### **6.1.9 Object 2070h: Time dimension index**

The *time dimension index i*s used to define the time into [SI] units. Its purpose if purely informative for CANopen masters which still use it and has no influence over the actual unit scaling. In the CiA 402 standard, the dimension and notion index objects have been declared as obsolete. In case a custom time scaling is used, set it to 1 instead of 0. For time scaling, use [Object 2071h: Time factor.](#page-89-1)

#### **Object description:**

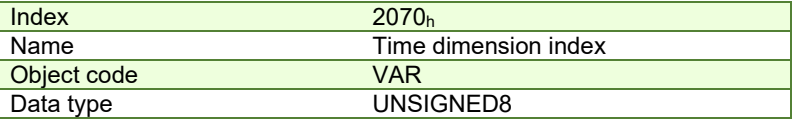

#### **Entry description:**

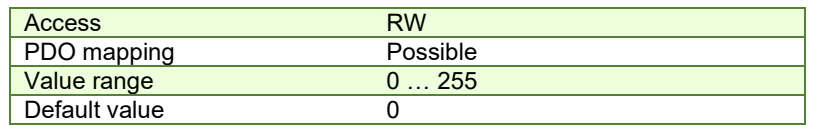

#### <span id="page-87-0"></span>**6.1.10 Object 6093h: Position factor**

The *position factor* converts the drive internal position units (increments) to the desired position (in position units) into the internal format (in increments) for the drive to use.

Writing any non-zero value into the respective dimension and notation index objects activates this object.

$$
Position[IU] = Position[User Units] \times \frac{PositionFactor.Numerator}{PositionFactor.Divisor}
$$

It scales the following objects*:* 

6064h Position actual value; 6062h Position demand value; 607Ah Target position; 6067h Position window; 6068<sup>h</sup> Following error window; 60F4h Following error actual value

#### **Object description:**

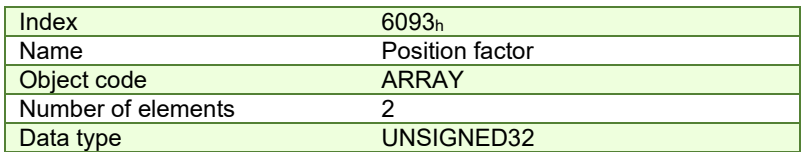

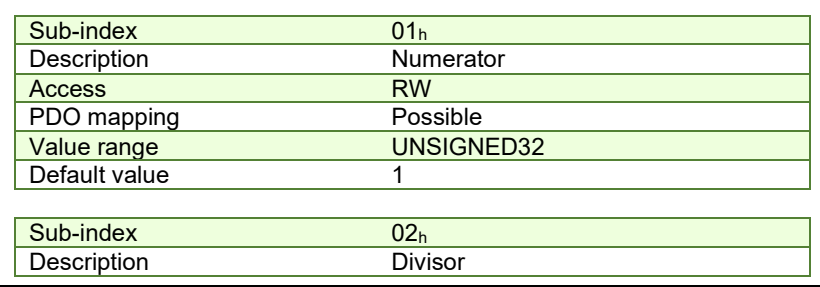

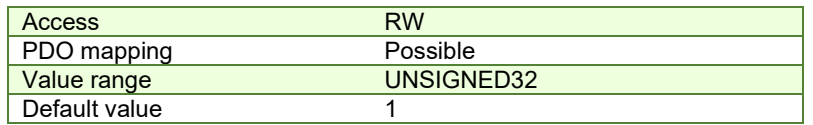

#### <span id="page-88-1"></span>**6.1.10.1 Setting the numerator and divisor in a factor group object. Example**

**Important:** when small values are used, errors may occur due to the internal calculation round off errors. In order to avoid this, use larger values giving the same desired ratio Example = 6093.1 = 0x20000 and 6093.2 = 0x10000. This will mean a factor of 2:1. In case 6093.1 = 0x2 and 0x6093.2 = 0x1, the position would not be computed correctly. As a general rule, the bigger the numerator and denominator values are, the more precise is the fraction calculation.

#### **Example**

The desired user position units are radians. The drive internal position units are encoder counts. The load is connected directly to the motor shaft and the motor has a 500-lines incremental encoder.

The conversion between user and internal units is:

*Position*[rad]×
$$
\frac{(4 \times 500)}{(2 \times \pi)}
$$
 = *Position*[User Units]

Hence (6093.2/6093.1) = 2 \* pi / (4 x 500) = 0.0031415926535897932384626433832795…

How to set the 2 numbers? Being a number less than 1, the denominator (6093.1) is bigger than the numerator (6093.2). Hence set the denominator to the largest integer value for 32 bits i.e. 0xFFFF FFFF = 4294967295 and the numerator to

0.0031415926535897932384626433832795 x 4294967295 = 13493037.701380426305009189410434, rounded to integer i.e. = 13493038.

In conclusion: 6093.1 = 4294967295 (0xFFFF FFFF) and 6093.2 = 13493038 i.e. user position [rad] \* 4294967295 / 13493038 = internal position [counts]

#### <span id="page-88-0"></span>**6.1.11 Object 6094h: Velocity encoder factor**

The *velocity encoder factor* converts the desired velocity (in velocity units) into the internal format (in increments) for the drive to use.

Writing any non-zero value into the respective dimension and notation index objects activates this object.

$$
Velocity[IU] = Velocity[User Units] \times \frac{VelocityEncoderFactor.Numerator}{VelocityEncoderFactor.Divisor}
$$

It scales the following objects*:* 

606Ch Velocity actual value; 606Bh Velocity demand value; 606Fh Velocity threshold; 60FFh Target velocity; 60F8h Max slippage; 6081h Profile velocity

To configure the object with optimal values, see *[Setting the numerator and divisor in a factor group object. Example.](#page-88-1)*

#### **Object description:**

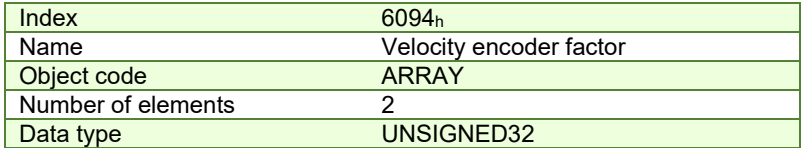

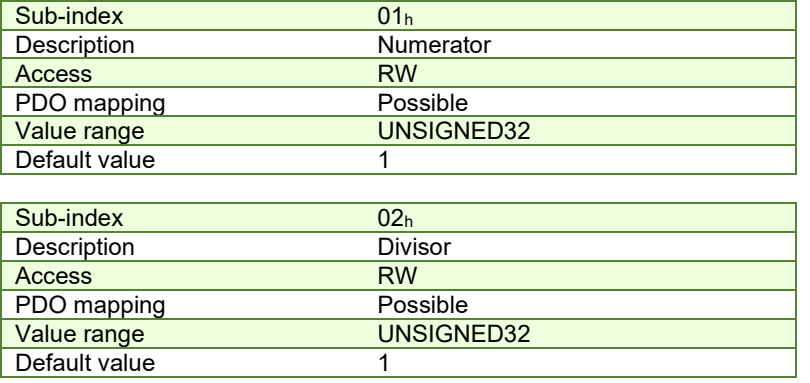

#### <span id="page-89-0"></span>**6.1.12 Object 6097h: Acceleration factor**

The *acceleration factor* converts the velocity (in acceleration units/sec<sup>2</sup>) into the internal format (in increments/sampling<sup>2</sup>) for the drive to use.

Writing any non-zero value into the respective dimension and notation index objects activates this object.

$$
Acceleration[IU] = Acceleration[User Units] \times \frac{AccelerationFactor. Numerator}{AccelerationFactor. Divisor}
$$

It scales the following objects*:* 

6083h Profile acceleration; 6085h Quick stop deceleration

To configure the object with optimal values, see *[Setting the numerator and divisor in a factor group object. Example.](#page-88-1)*

## **Object description:**

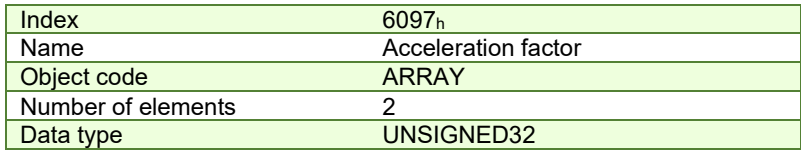

## **Entry description:**

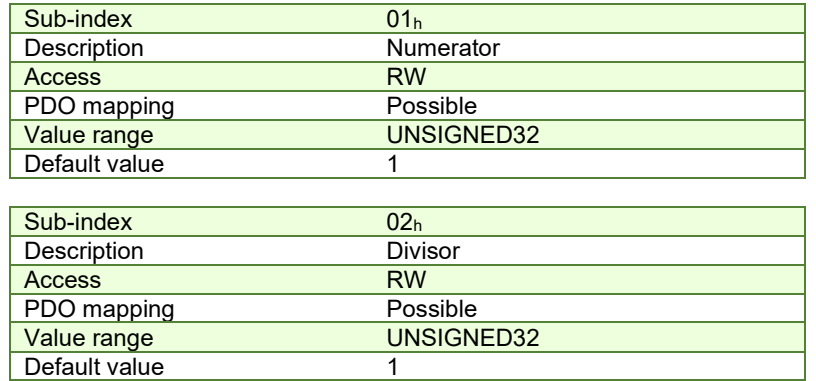

## <span id="page-89-1"></span>**6.1.13 Object 2071h: Time factor**

The *time factor* converts the desired time values (in time units) into the internal format (in speed / position loop samplings) for the drive to use.

Writing any non-zero value into the respective dimension and notation index objects activates this object.

$$
Time[IU] = Time[User Units] \times \frac{TimeFactor.Numerator}{TimeFactor.Divisor}
$$

It scales the following objects*:* 

6066<sub>h</sub> Following error time out; 6068<sub>h</sub> Position window time; 2023<sub>h</sub> Jerk time; 2005<sub>h</sub> Max slippage time out; 2051h Over-current time out

To configure the object with optimal values, see *[Setting the numerator and divisor in a factor group object. Example.](#page-88-1)*

#### **Object description:**

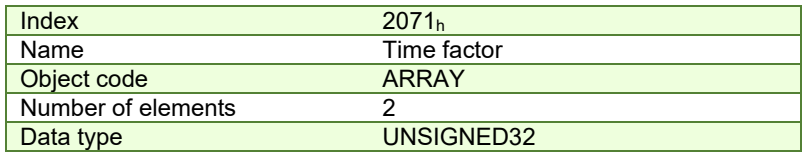

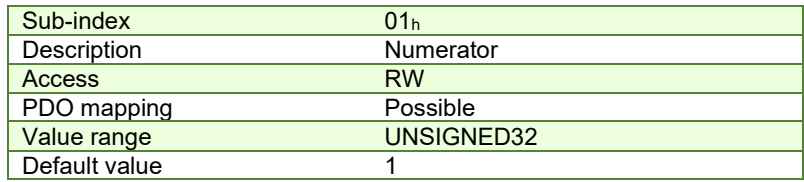

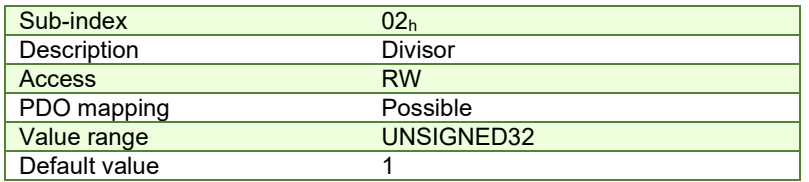

# <span id="page-90-0"></span>**6.2 Factor group objects - CiA-402-2**

The user-defined units are translated to internal units (IU) by the factor / scaling objects: 6093<sub>h</sub> (Position factor), 6094<sub>h</sub> (Velocity encoder factor), 210Fh (Acceleration encoder factor) and 2110h (Jerk encoder factor). For the calculation of the respective values (and their physical units) specific formulas presented in the chapter are used.

*Remark: This feature is available starting with firmware versions F514K or newer and FA01x.* 

<span id="page-90-1"></span>All units are specified using a 32-bit notation index $^1$  that have no influence over any scaling. Their purpose is only to define an [SI] unit name (rpm, rad, deg, etc) and their exponent (prefix). The SI unit objects are: 60A8h (SI unit position), 60A9h (SI unit velocity), 60AAh (SI unit acceleration) and 60ABh (SI unit jerk).

<span id="page-90-2"></span>*Table 6.2* – SI Objects Structure

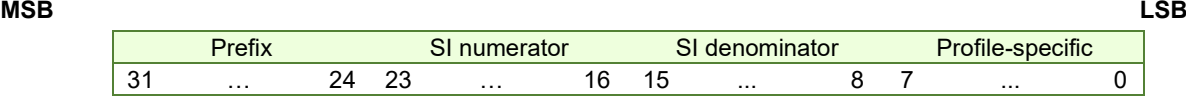

If the SI base unit is used, the bit field SI numerator contains the notation index of the base unit. The SI denominator is not used and its bit field is equal to 1. If SI derived units are used, the SI numerator bit field contains the notation index corresponding to the numerator of the unit and the SI denominator contains the notation index corresponding to the denominator of the unit. Additionally, the parameter definition may contain notation index for profile specific units.

Listed in the following table are the possible exponents (prefixes) and their values:

**Table 6.3** – Prefix Represe[n](#page-90-1)tation<sup>1</sup>

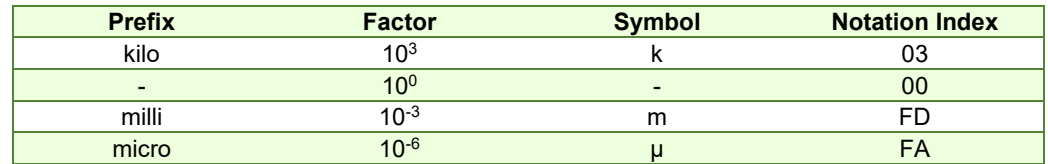

Listed in the following table all default units for the SI numerator field:

**Table 6.4** – Notation Index fo[r](#page-90-1) SI Numerator <sup>1</sup>

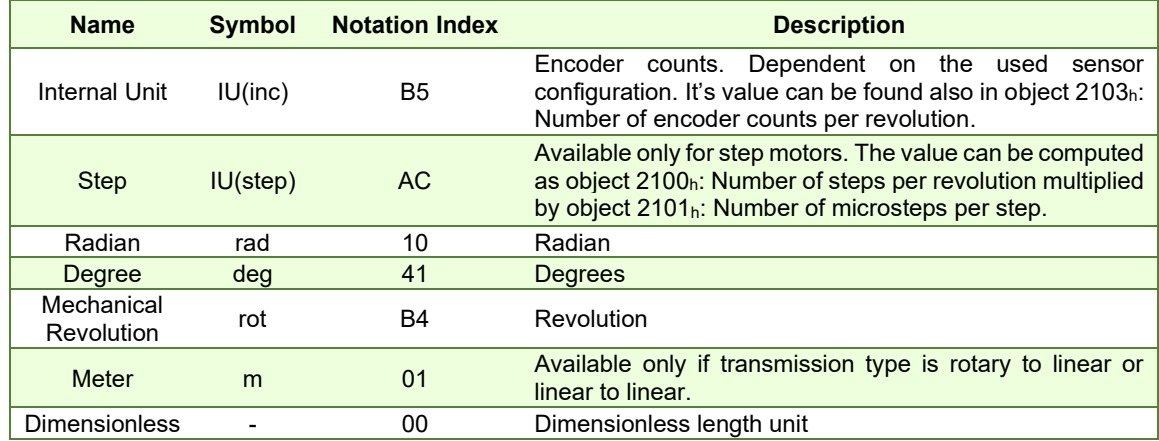

Listed in the following table are all default units for the SI denominator:

<sup>1</sup> Specified in CiA-303-2 v.1.5.0/27.04.2015 Recommendation – "Part 2: Representation of SI units and prefixes"

#### **Table 6.5** – Notation Index for SI Denominator<sup>[1](#page-90-1)</sup>

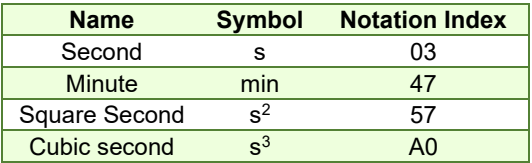

If needed, the full list of notation indexes is specified in CiA-303-2 v.1.5.0/27.04.2015 Recommendation – "Part 2: Representation of SI units and prefixes".

### **6.2.1 Object 60A8h: SI unit position**

This object indicates the user-defined position units. The object structure is defined in table Table 6.2 *– [SI Objects](#page-90-2)  [Structure](#page-90-2)*. The profile specific field (bit 0 to bit 7) of this object is reserved (00<sub>h</sub>).

#### **Object description:**

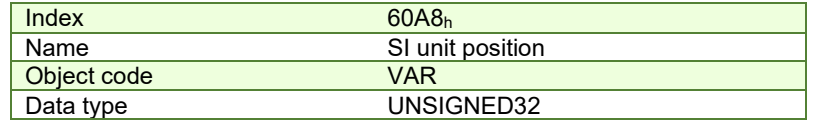

#### **Entry description:**

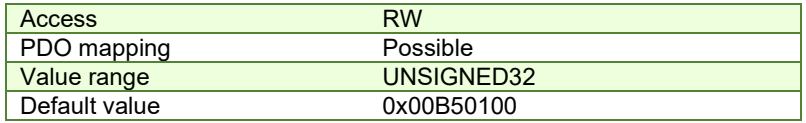

#### **Example:**

- If the object is configured in deg:

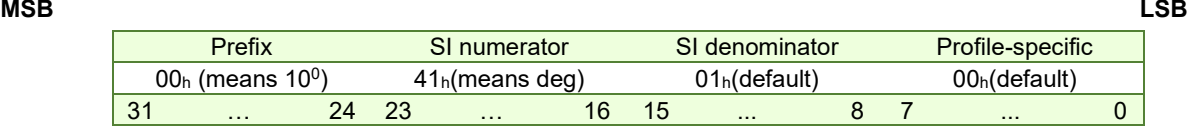

If the object is configured in mm:

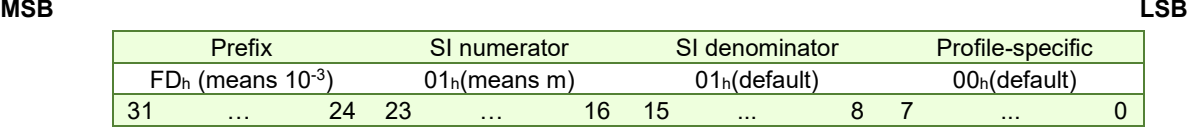

#### **6.2.2 Object 6093h: Position Factor / Position Scaling**

The object converts all values of length of the application from position internal units (IU) to position units (PU). Its value takes into consideration three objects: Position Encoder Resolution - 608Fh, Gear Ratio - 6091h and Feed Constant - 6092h.

The calculation of the position factor is done using the following equation:

Position Internal Units (IU) = 
$$
\frac{Position\ Units\ (PU) \times Position\ Encoder\ Resolution \times Gear\ Ratio}{Feed\ Constant}
$$

The Position Units are computed automatically by EasyMotion Studio for each mechanical setup (rot-rot / rot-lin / lin-lin transmission) and each position sensor configuration (type, on motor or on load).

#### **Object description:**

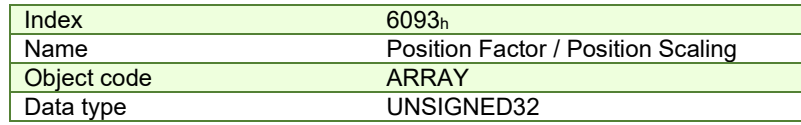

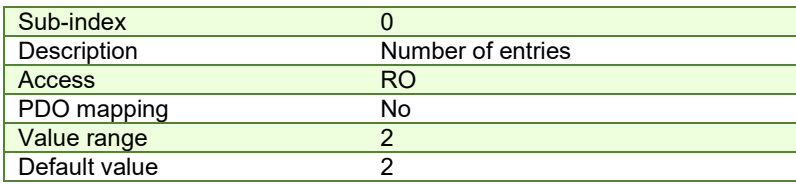

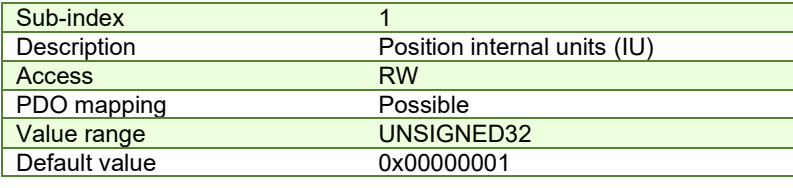

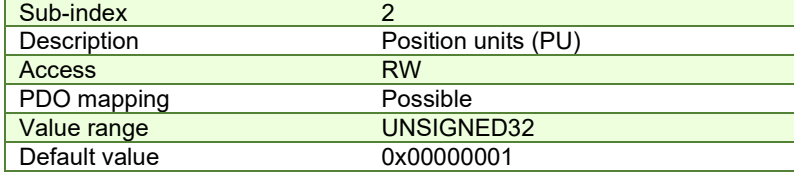

#### **6.2.3 Object 608Fh: Position Encoder Resolution**

The object indicates the configured encoder increments and the number of motor revolutions. The position encoder resolution is calculated as follows:

> Position Encoder Resolution  $=\frac{Encoder\ Increments}{Motor\ Rotation}$ Motor Rotation

#### **Object description:**

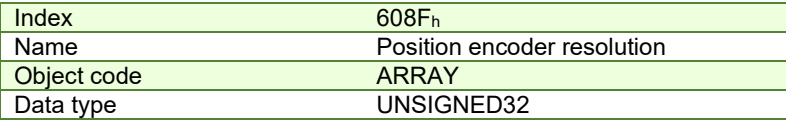

## **Entry description:**

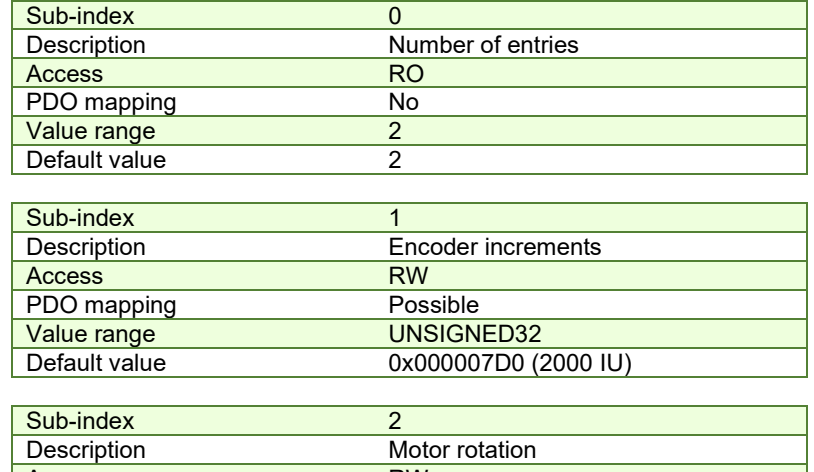

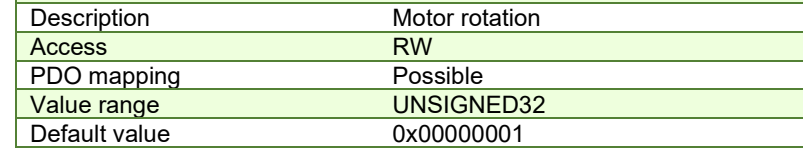

#### **6.2.4 Object 6091h: Gear Ratio**

The object indicates the configured number of load rotations corresponding to the number of motor rotations. The gear ratio is calculated as follows:

$$
Gear Ratio = \frac{Motor Rotation}{Load Rotation}
$$

In EasyMotion Studio, this object is automatically configured in the Motor Setup window – "Transmission to load" dialogue:

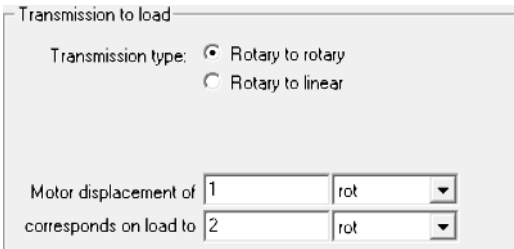

## **Object description:**

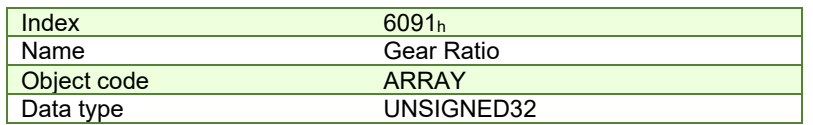

## **Entry description:**

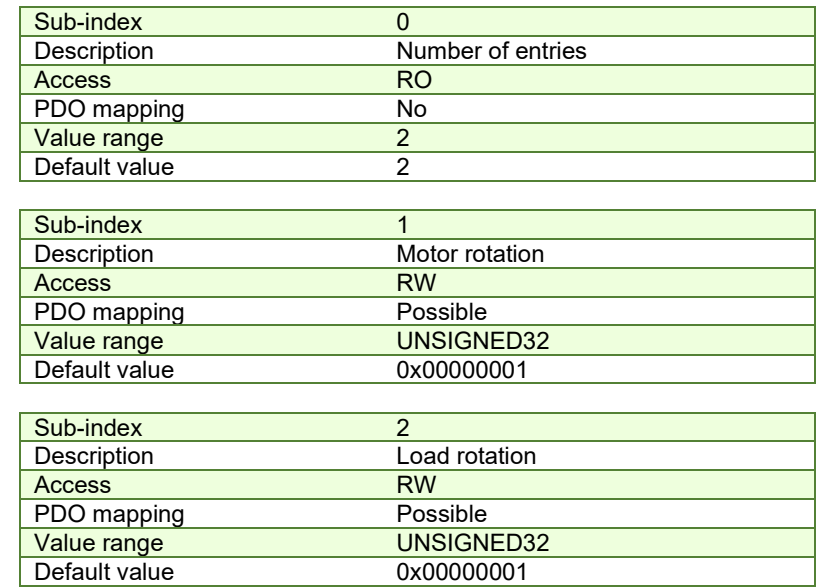

## **6.2.5 Object 6092h: Feed Constant**

The object indicates the measurement distance per one rotation of the driving shaft of the gearbox. The feed constant is calculated as follows:

$$
Feed\ Constant = \frac{Feed}{Driving\ Shaft\ Rotation}
$$

The feed is given in user-defined position units, and the driving shaft revolutions value is dimensionless.

## **Object description:**

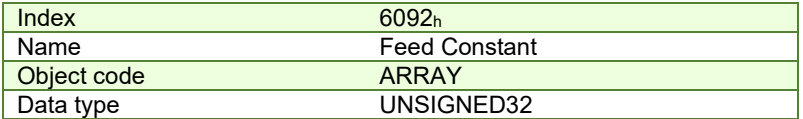

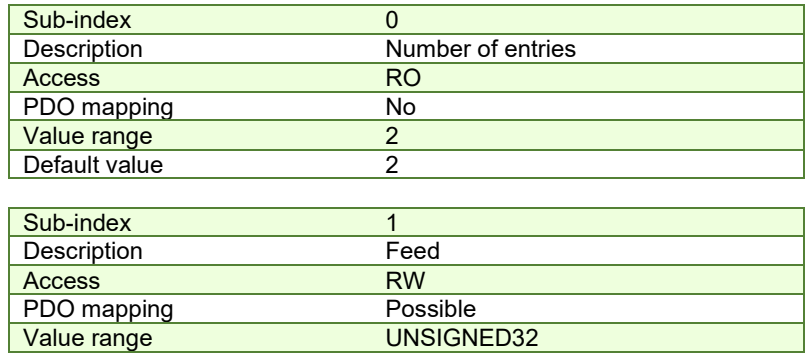

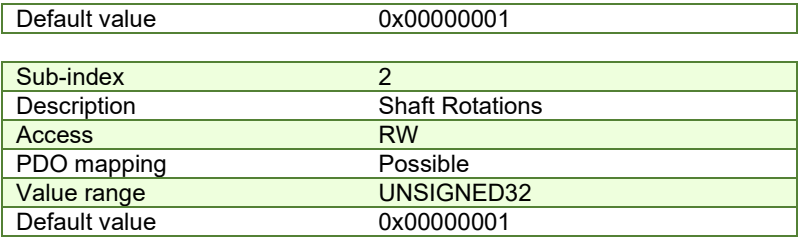

#### **6.2.6 Object 60A9h: SI unit velocity**

This object indicates the user-defined velocity units. The object structure is defined in Table 6.2 *– [SI Objects Structure](#page-90-2)*. The profile specific field (bit 0 to bit 7) of this object is reserved  $(00_h)$ .

#### **Object description:**

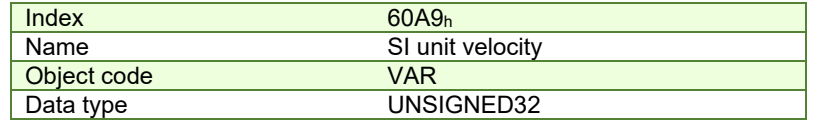

#### **Entry description:**

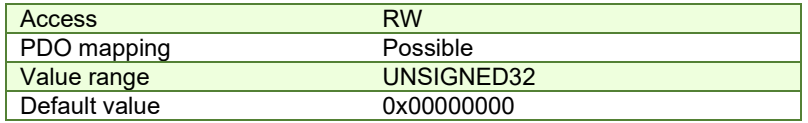

## **Example:**

If the object is configured in rpm:

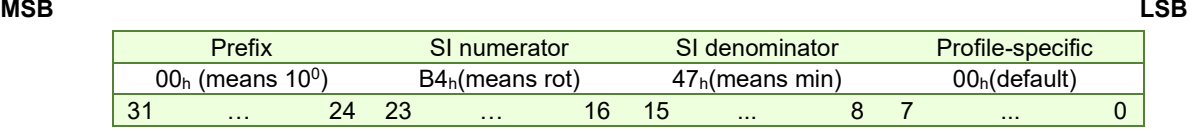

If the object is configured in mm/s:

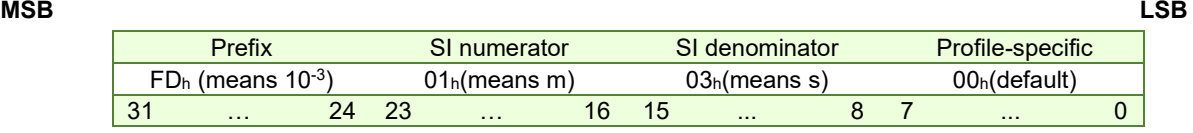

## **6.2.7 Object 6094h: Velocity encoder factor**

The object converts all values of speed of the application from velocity internal units (IU) to velocity units (VU). Its value takes into consideration two objects: Position Factor / Position Scaling - 6093h and Velocity Factor - 6096h. The calculation of the position factor is done using the following equation:

Velocity Internal Units (IU) =  $\frac{Velocity \; Units \; (VU) \times Position \;Factor}{Velocity \;Factor} \times T \times 2^{16} \;where \; T = slow \;loop \;period$ 

The Velocity Units are computed automatically by EasyMotion Studio for each mechanical setup (rot-rot / rot-lin / lin-lin transmission), position sensor configuration (type, on motor or on load) and slow loop period.

#### **Object description:**

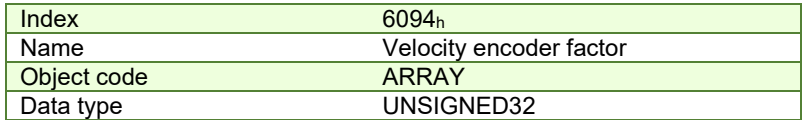

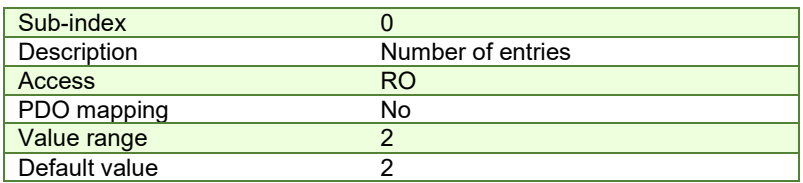

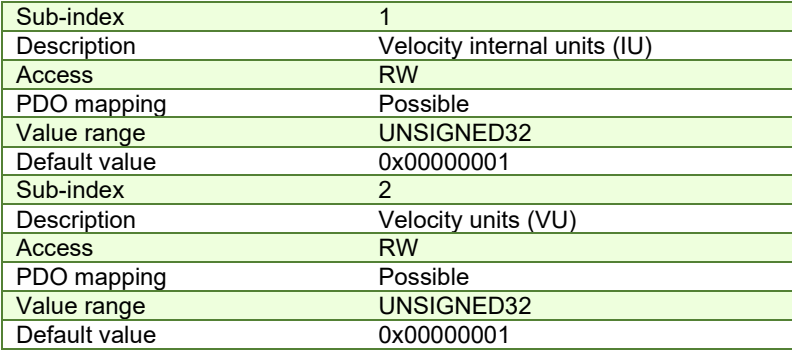

## **6.2.8 Object 6096h: Velocity Factor**

The object converts PU (position units) per second into VU (velocity units). The calculation of the velocity factor is done using the following equation:

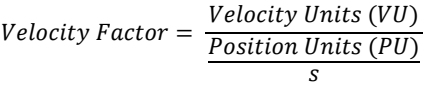

For example, if the user defined position unit is radian (rad) and the user defined velocity unit is rpm, the velocity factor will be 60/2/π. If the user defined position unit is radian (rad) and the user defined velocity unit is rad/s, the velocity factor will be 1.

## **Object description:**

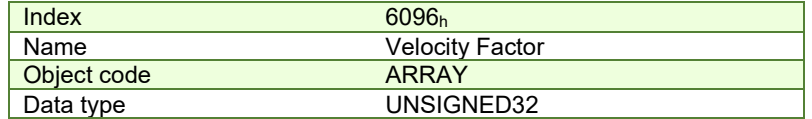

#### **Entry description:**

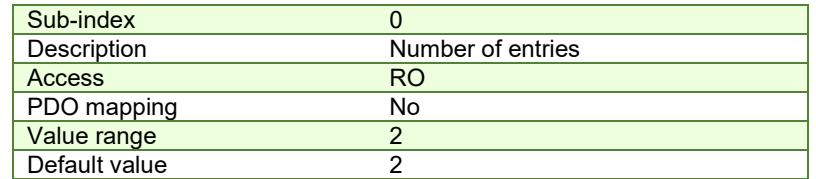

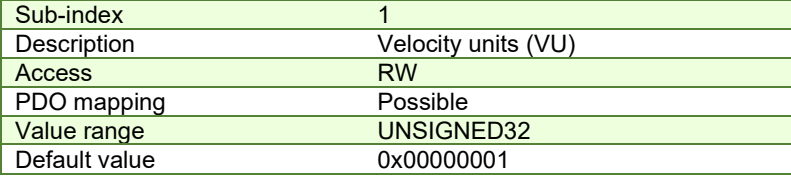

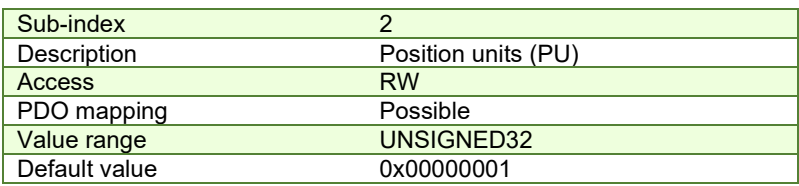

#### **6.2.9 Object 60AAh: SI unit acceleration**

This object indicates the user-defined acceleration units. The object structure is defined in Table 6.2 *– [SI Objects](#page-90-2)  [Structure](#page-90-2)*. The profile specific field (bit 0 to bit 7) of this object is reserved (00<sub>h</sub>).

## **Object description:**

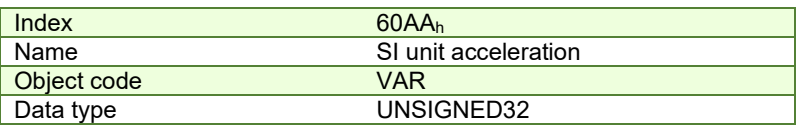

## **Entry description:**

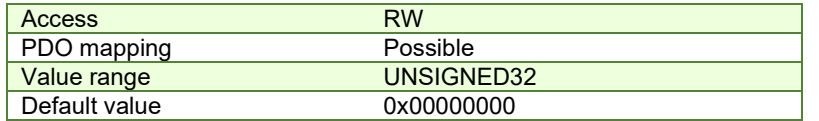

## **Example:**

- If the object is configured in deg/s<sup>2</sup>:

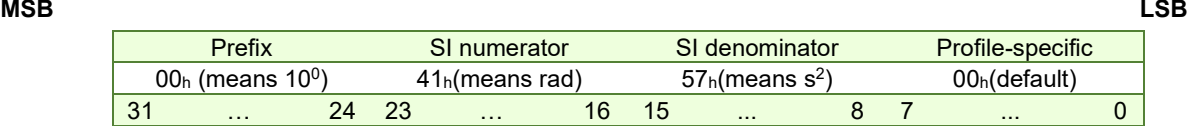

- If the object is configured in krad/s<sup>2</sup>:

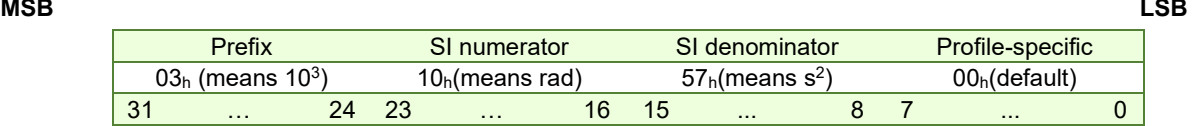

## **6.2.10 Object 210Fh: Acceleration encoder factor**

The object converts all values of acceleration of the application from acceleration internal units (IU) to acceleration units (AU). Its value takes into consideration two objects: Velocity Encoder Factor - 6094h and Acceleration Factor - 6097h.

The calculation of the position factor is done using the following equation:

Acceleration Internal Units (IU) =  $\frac{Acceleration\ Units\ (AU)\ \times \ Velocity\ Encoder\ Factor}{Acceleration\ Factor} \times T\ where\ T = slow\ loop\ period$ 

The Acceleration Units are computed automatically by EasyMotion Studio for each mechanical setup (rot-rot / rot-lin / lin-lin transmission), position sensor configuration (type, on motor or on load) and slow loop period.

## **Object description:**

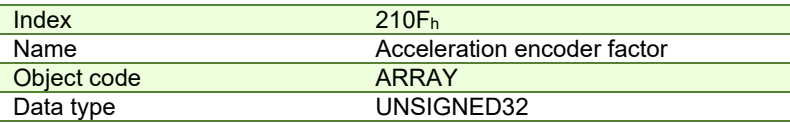

## **Entry description:**

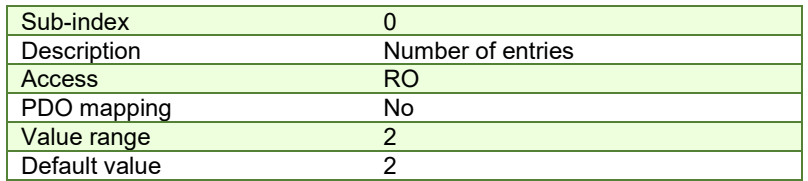

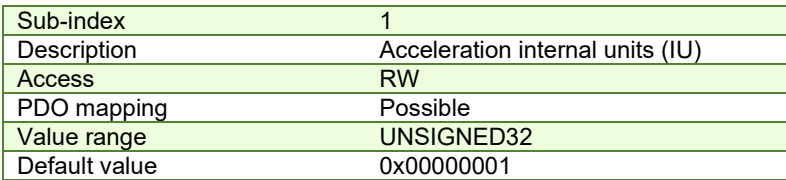

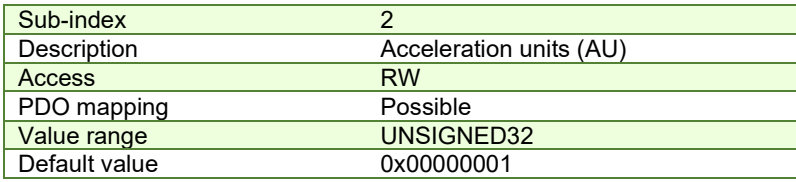

## **6.2.11 Object 6097h: Acceleration Factor**

The object converts VU (velocity units) per second into AU (acceleration units). The calculation of the acceleration factor is done using the following equation:

$$
Acceleration\ Factor = \frac{Acceleration\ Units\ (AU)}{Velocity\ Units\ (VU)}
$$

For example, if the user defined velocity unit is rad/s and the user defined acceleration unit is krad/s<sup>2</sup>, the acceleration factor will be 0.001. If the user defined velocity unit is rad/s and the user defined acceleration unit is rad/s<sup>2</sup>, the acceleration factor will be 1.

## **Object description:**

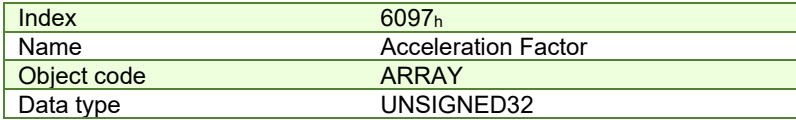

## **Entry description:**

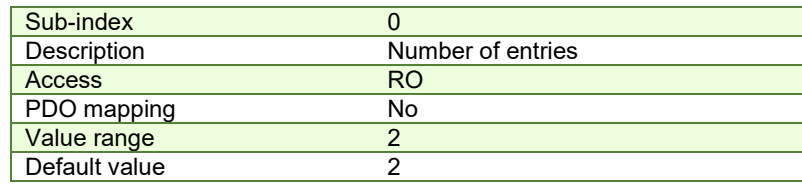

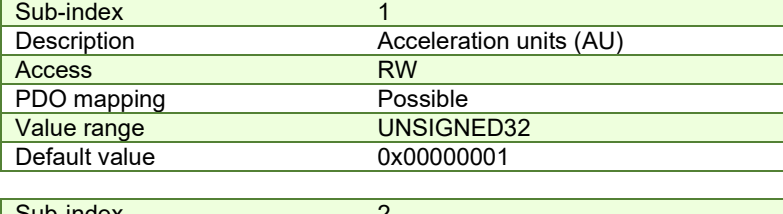

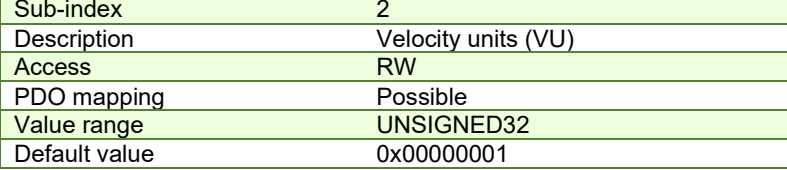

## **6.2.12 Object 60ABh: SI unit jerk**

This object indicates the user-defined jerk units. The object structure is defined in Table 6.2 *– [SI Objects Structure](#page-90-2)*. The profile specific field (bit 0 to bit 7) of this object is reserved (00h).

#### **Object description:**

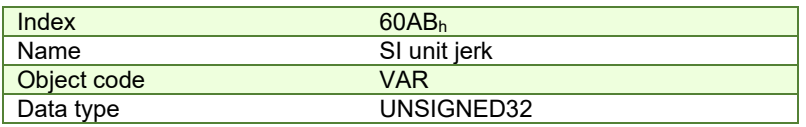

## **Entry description:**

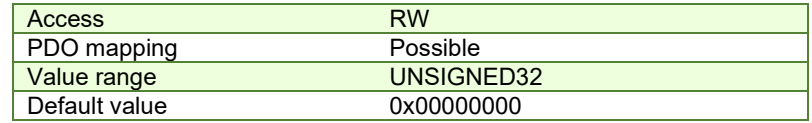

#### **Example:**

- If the object is configured in deg/s<sup>3</sup>:

#### **MSB LSB**

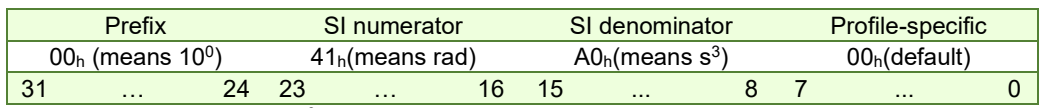

- If the object is configured in krad/s<sup>3</sup>:

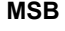

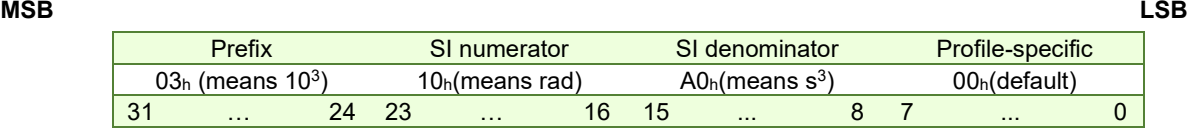

#### **6.2.13 Object 2110h: Jerk encoder factor**

The object converts all values of jerk of the application from jerk internal units (IU) to jerk units (JU). Its value takes into consideration two objects: Acceleration Encoder Factor – 210Fh and Jerk Factor – 60A2h.

The calculation of the position factor is done using the following equation:

 $Jerk$  Internal Units  $(IU)$  = *Jerk Units (JU)* × Acceleration Encoder Factor<br>*Jerk Factor*  $\rightarrow$  *T* where *T* = slow loop period

The Jerk Units are computed automatically by EasyMotion Studio for each mechanical setup (rot-rot / rot-lin / lin-lin transmission), position sensor configuration (type, on motor or on load) and slow loop period.

#### **Object description:**

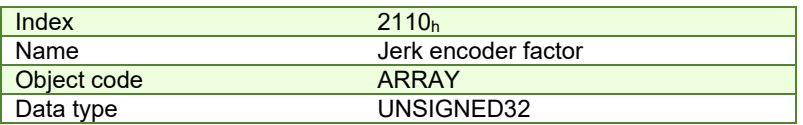

## **Entry description:**

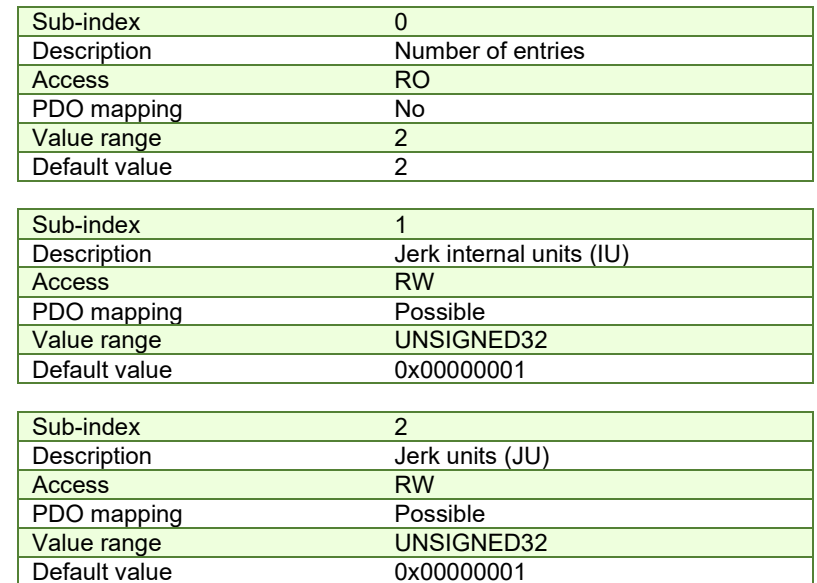

## **6.2.14 Object 60A2h: Jerk Factor**

The object converts AU (acceleration units) per second into JU (jerk units). The calculation of the jerk factor is done using the following equation:

$$
Acceleration\ Factor = \frac{Jerk\ Units\ (JU)}{Acceleration\ Units\ (AU)}
$$

S For example, if the user defined acceleration unit is rad/s<sup>2</sup> and the user defined jerk unit is krad/s $^3$ , the jerk factor will be 0.001. If the user defined acceleration unit is rad/s $^2$  and the user defined jerk unit is rad/s $^3$ , the jerk factor will be 1.

#### **Object description:**

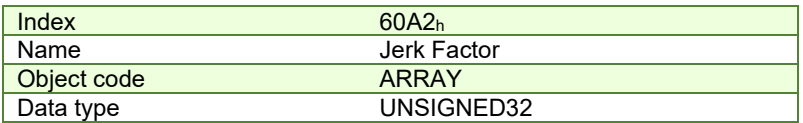

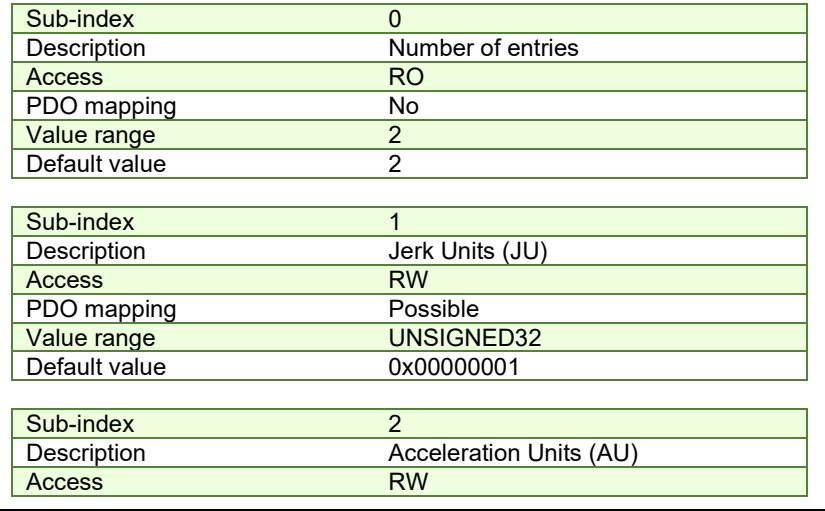

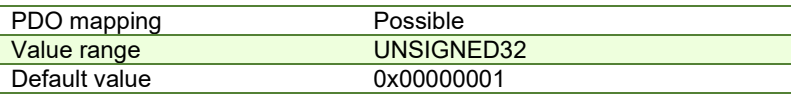

# **7 Homing Mode**

## **7.1 Overview**

Homing is the method by which a drive seeks the home position. There are various methods to achieve this position using the four available sources for the homing signal: limit switches (negative and positive), home switch (IN0) and encoder index pulse.

**Remark:** on an iPOS drive or iMOT intelligent motor, the "home switch" is always the digital input IN0.

A homing move is started by setting bit 4 of the *Controlword* object 6040h. The results of a homing operation can be accessed in the *Statusword* (index 0x6041).

After the physical home position is found, the drive actual position (object 6064h or internal variable APOS) will be set with the value of [Object 607Ch: Home offset.](#page-110-0)

A homing mode is chosen by writing a value to homing method  $(\text{object } 6098_h)$  which will clearly establish:

- 1. the used homing signal (positive limit switch, negative limit switch, home switch or index pulse)
- 2. the initial direction of motion
- 3. the position of the index pulse (if used).

The user can specify the home method, the home offset, two homing speeds and the acceleration.

The **home offset** (object 607C<sub>h</sub>) is the difference between the zero position for the application and the machine home position. During homing, the home position is found. Once the homing is completed, the zero position is offset from the home position by adding the home offset to the home position. This is illustrated in the following diagram.

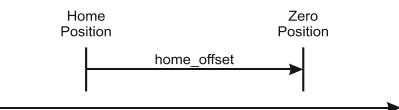

*Figure 7.1.1. Home Offset* 

In other words, after the home position has been found, the drive will set the actual position (object 6064h) with the value found in object 607Ch.

There are two **homing speeds:** a fast speed (which is used for the initial motion to find the home switch), and a slow speed (which is used after the home switch transition, when the motion is reversed).

The **homing acceleration** establishes the acceleration to be used for all accelerations and decelerations with the standard homing modes.

The homing method descriptions in this document are based on those in the Profile for Drives and Motion Control (CiA402 or IEC61800 Standard).

The figure below explains the homing method 1 diagram in detail. The other homing method diagrams are similar and the explanation below applied to all of them.

The colors **black** and **grey** represent the original homing diagram as explained in the CiA 402 standard.

The **green** color represents the explanation for the various elements in the diagram.

The **purple** color represents the motion explanation for the current homing method diagram.

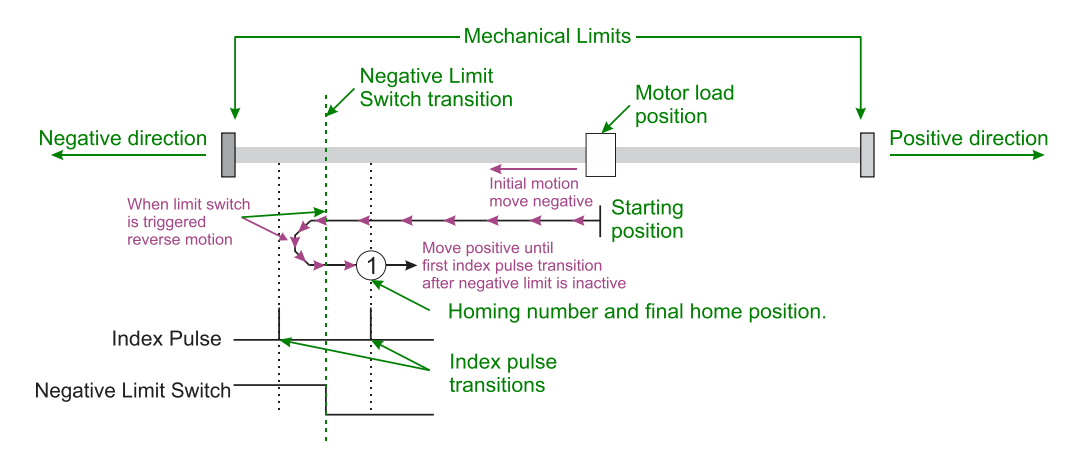

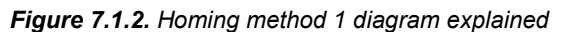

# **7.2 Homing methods**

## **7.2.1 Method 1: Homing on the Negative Limit Switch and Index Pulse**

If the negative limit switch is inactive (low) the initial direction of movement is leftward (negative sense). After negative limit switch is reached the motor will reverse the motion, moving in the positive sense with slow speed. The home position is at the first index pulse to the right of the position where the negative limit switch becomes inactive.

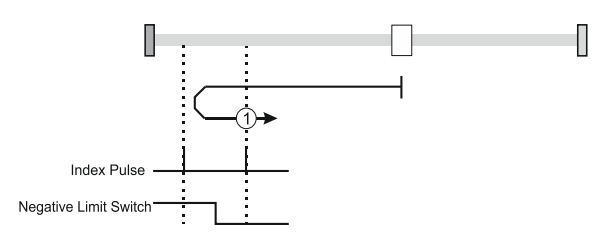

*Figure 7.2.1. Homing on the Negative Limit Switch and Index Pulse* 

## **7.2.2 Method 2: Homing on the Positive Limit Switch and Index Pulse**

If the positive limit switch is inactive (low) the initial direction of movement is rightward (positive sense). After positive limit switch is reached the motor will reverse the motion, moving in the negative sense with slow speed. The home position is at the first index pulse to the left of the position where the positive limit switch becomes inactive.

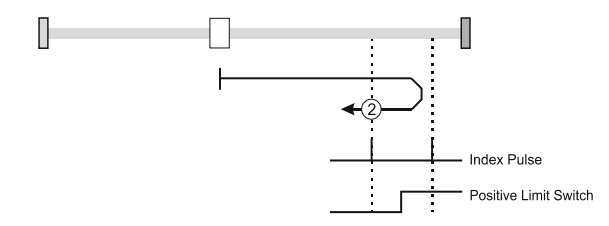

*Figure 7.2.2. Homing on the Positive Limit Switch and Index Pulse* 

## **7.2.3 Methods 3 and 4: Homing on the Positive Home Switch and Index Pulse.**

The home position is at the index pulse either after home switch high-low transition (method 3) or after home switch low-high transition (method 4).

The diagram shows two initial movements for each type of method. This is because the initial direction of movement is dependent on the state of the home switch (if low - move positive, if high - move negative).

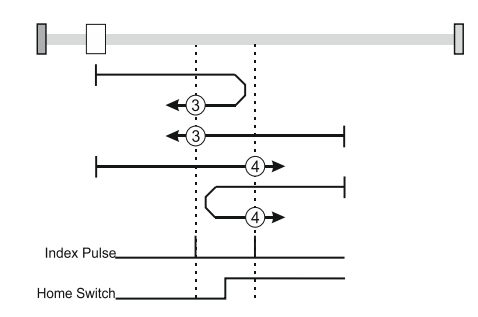

*Figure 7.2.3. Homing on the Positive Home Switch and Index Pulse*

For **method 3**, if home input is high the initial direction of movement will be negative, or positive if home input is low, and reverse (with slow speed) after home input low-high transition. The motor will stop at first index pulse after home switch high-low transition.

For **method 4**, if home input is low the initial direction of movement will be positive, or negative if home input is high, and reverse (with slow speed) after home input high-low transition. The motor will stop at first index pulse after home switch low-high transition.

In all cases after home switch transition, the speed of the movement is slow.

The home position is at the index pulse either after home switch high-low transition (method 5) or after home switch low-high transition (method 6).

The initial direction of movement is dependent on the state of the home switch (if high - move positive, if low - move negative).

In all cases after home switch transition, the speed of the movement is slow.

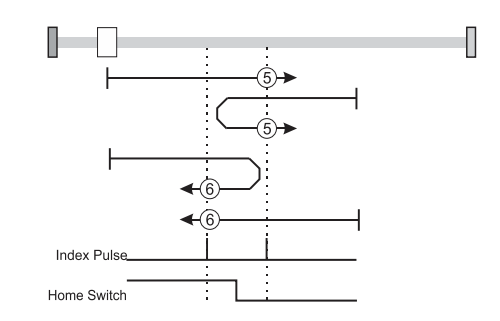

*Figure 7.2.4. Homing on the Negative Home Switch and Index Pulse*

For **method 5**, if home input is high the initial direction of movement will be positive, or negative if home input is low, and reverse (with slow speed) after home input low-high transition. The motor will stop at first index pulse after home switch high-low transition.

For **method 6**, if home input is low the initial direction of movement will be negative, or positive if home input is high, and reverse (with slow speed) after home input high-low transition. The motor will stop at first index pulse after home switch low-high transition.

#### **7.2.5 Methods 7 to14: Homing on the Home Switch using limit switches and Index Pulse.**

These methods use a home switch that is active over only a portion of the travel distance; in effect the switch has a 'momentary' action as the axle's position sweeps past the switch.

Using methods 7 to 10 the initial direction of movement is to the right (positive), and using methods 11 to 14 the initial direction of movement is to the left (negative), except the case when the home switch is active at the start of the motion (initial direction of motion is dependent on the edge being sought – the rising edge or the falling edge).

The home position is at the index pulse on either side of the rising or falling edges of the home switch, as shown in the following two diagrams.

If the initial direction of movement leads away from the home switch, the drive will reverse on encountering the relevant limit switch (negative limit switch for methods 7 to 10, or positive limit switch for methods 11 to 14).

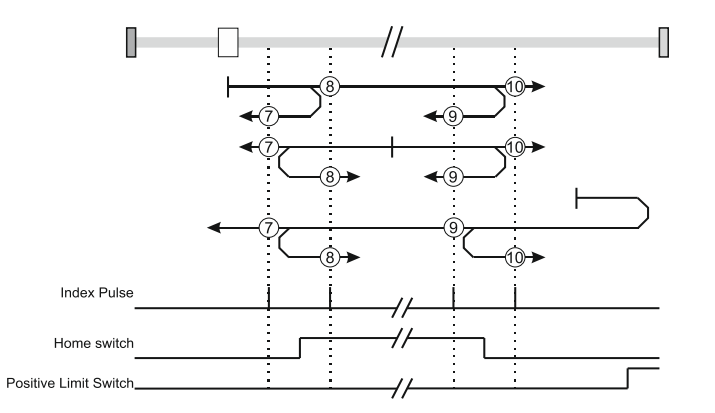

*Figure 7.2.5. Homing on the Home Switch using limit switches and Index Pulse – Positive Initial Move*

Using **method 7** the initial move will be positive if home input is low and reverse after home input low-high transition, or move negative if home input is high. Reverse also if the positive limit switch is reached. Stop at first index pulse after home switch active region ends (high-low transition). In all cases after high-low home switch transition the motor speed will be slow.

Using **method 8** the initial move will be positive if home input is low, or negative if home input is high and reverse after home input high-low transition. Reverse also if the positive limit switch is reached. Stop at first index pulse after home switch active region starts (low-high transition). In all cases after low-high home switch transition the motor speed will be slow.

Using **method 9** the initial move will be positive and reverse (slow speed) after home input high-low transition. Reverse also if the positive limit switch is reached. Stop at first index pulse after home switch active region starts (low-high transition).

Using **method 10** the initial move will be positive. Reverse if the positive limit switch is reached, then reverse once again after home input low-high transition. Stop at first index pulse after home switch active region ends (high-low transition). In all cases after high-low home switch transition the motor speed will be slow.

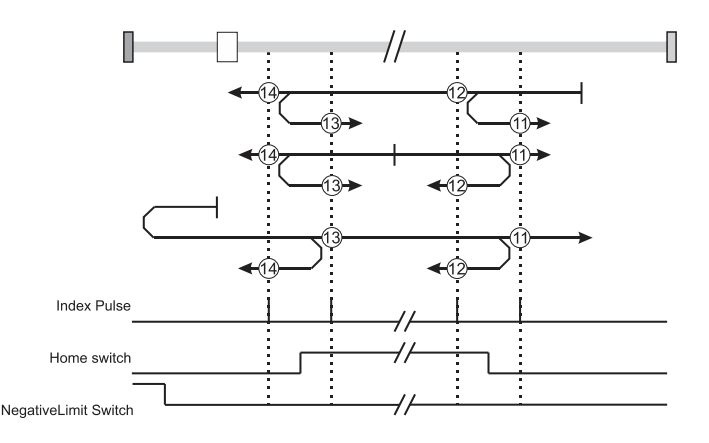

*Figure 7.2.6. Homing on the Home Switch using limit switches and Index Pulse – Negative Initial Move*

Using **method 11** the initial move will be negative if home input is low and reverse after home input low-high transition. Reverse also if the negative limit switch is reached. If home input is high move positive. Stop at first index pulse after home switch active region ends (high-low transition). In all cases after high-low home switch transition the motor speed will be slow.

Using **method 12** the initial move will be negative if home input is low. If home input is high move positive and reverse after home input high-low transition. Reverse also if the negative limit switch is reached. Stop at first index pulse after home switch active region starts (low-high transition). In all cases after low-high home switch transition the motor speed will be slow.

Using **method 13** the initial move will be negative and reverse after home input high-low transition. Reverse also if the negative limit switch is reached. Stop at first index pulse after home switch active region starts (low-high transition). In all cases after high-low home switch transition the motor speed will be slow.

Using **method 14** the initial move will be negative. Reverse if the negative limit switch is reached, then reverse once again after home input low-high transition. Stop at first index pulse after home switch active region ends (high-low transition). In all cases after high-low home switch transition the motor speed will be slow.

## **Methods 15 and 16: Reserved**

## **7.2.6 Methods 17 to 30: Homing without an Index Pulse**

These methods are similar to methods 1 to 14 except that the home position is not dependent on the index pulse but only on the relevant home or limit switch transitions.

## **7.2.7 Method 17: Homing on the Negative Limit Switch**

Using **method 17** if the negative limit switch is inactive (low) the initial direction of movement is leftward (negative sense). After negative limit switch reached the motor will reverse the motion, moving in the positive sense with slow speed. The home position is at the right of the position where the negative limit switch becomes inactive.

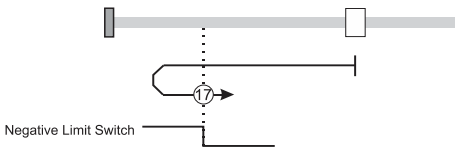

*Figure 7.2.7. Homing on the Negative Limit Switch* 

## **7.2.8 Method 18: Homing on the Positive Limit Switch**

Using **method 18** if the positive limit switch is inactive (low) the initial direction of movement is rightward (positive sense). After positive limit switch reached the motor will reverse the motion, moving in the negative sense with slow speed. The home position is at the left of the position where the positive limit switch becomes inactive.

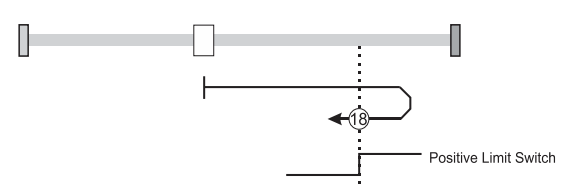

*Figure 7.2.8. Homing on the Positive Limit Switch* 

## **7.2.9 Methods 19 and 20: Homing on the Positive Home Switch**

The home position is at the home switch high-low transition (method 19) or low-high transition (method 20).

The diagram shows two initial movements for each type of method. This is because the initial direction of movement is dependent on the state of the home switch (if low - move positive, if high - move negative).

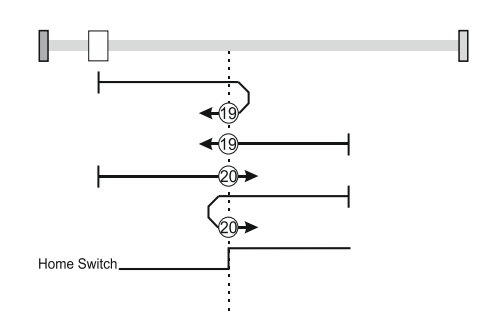

*Figure 7.2.9. Homing on the Positive Home Switch*

Using **method 19**, if home input is high, the initial direction of movement will be negative, or positive if home input is low, and reverse (with slow speed) after home input low-high transition. The motor will stop right after home switch highlow transition.

Using **method 20**, if home input is low, the initial direction of movement will be positive, or negative if home input is high, and reverse (with slow speed) after home input high-low transition. The motor will stop right after home switch lowhigh transition.

## **7.2.10 Methods 21 and 22: Homing on the Negative Home Switch**

The home position is at the home switch high-low transition (method 21) or after home switch low-high transition (method 22).

The initial direction of movement is dependent on the state of the home switch (if high - move positive, if low - move negative).

In all cases after home switch transition, the speed of the movement is slow.

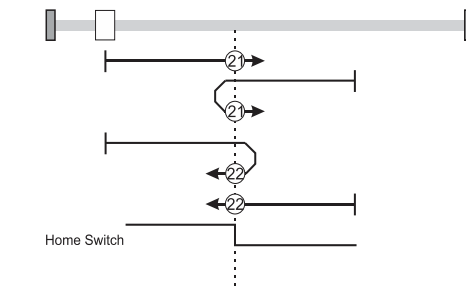

*Figure 7.2.10. Homing on the Negative Home Switch*

Using **method 21**, if home input is high, the initial direction of movement will be positive, or negative if home input is low, and reverse (with slow speed) after home input low-high transition. The motor will stop right after home switch highlow transition.

Using **method 22**, if home input is low, the initial direction of movement will be negative, or positive if home input is high, and reverse (with slow speed) after home input high-low transition. The motor will stop right after home switch lowhigh transition.

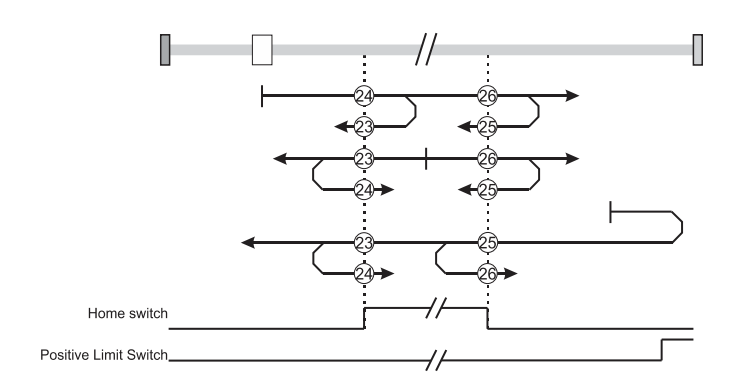

*Figure 7.2.11. Homing on the Home Switch using limit switches – Positive Initial Move*

Using **method 23** the initial move will be positive if home input is low and reverse after home input low-high transition, or move negative if home input is high. Reverse also if the positive limit switch is reached. Stop right after home switch active region ends (high-low transition).

Using **method 24** the initial move will be positive if home input is low, or negative if home input is high and reverse after home input high-low transition. Reverse also if the positive limit switch is reached. Stop right after home switch active region starts (low-high transition).

Using **method 25** the initial move will be positive and reverse after home input high-low transition. Reverse also if the positive limit switch is reached. Stop right after home switch active region starts (low-high transition).

Using **method 26** the initial move will be positive. Reverse if the positive limit switch is reached, then reverse once again after home input low-high transition. Stop right after home switch active region ends (high-low transition).

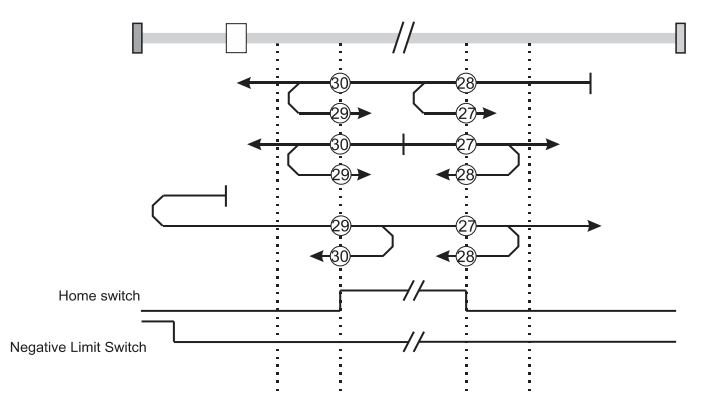

*Figure 7.2.12. Homing on the Home Switch using limit switches – Negative Initial Move*

Using **method 27** the initial move will be negative if home input is low and reverse after home input low-high transition. Reverse also if the negative limit switch is reached. If home input is high move positive. Stop right after home switch active region ends (high-low transition).

Using **method 28** the initial move will be negative if home input is low. If home input is high move positive and reverse after home input high-low transition. Reverse also if the negative limit switch is reached. Stop right after home switch active region starts (low-high transition).

Using **method 29** the initial move will be negative and reverse after home input high-low transition. Reverse also if the negative limit switch is reached. Stop right after home switch active region starts (low-high transition).

Using **method 30** the initial move will be negative. Reverse if the negative limit switch is reached, then reverse once again after home input low-high transition. Stop right after home switch active region ends (high-low transition).

## **Methods 31 and 32: Reserved**

#### **7.2.12 Methods 33 and 34: Homing on the Index Pulse**

Using **methods 33** or **34** the direction of homing is negative or positive respectively. During these procedures, the motor will move only at slow speed. The home position is at the index pulse found in the selected direction.

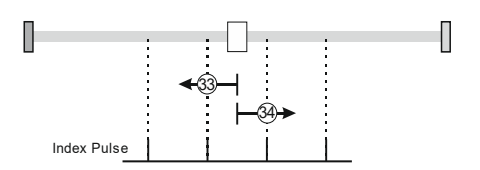

*Figure 7.2.13. Homing on the Index Pulse*

## **7.2.13 Method 35: Homing on the Current Position**

In **method 35** the current position set with the value of home position (object 607C<sub>h</sub>).

## **7.2.14 Method -1: Homing on the Negative Mechanical Limit and Index Pulse**

## **7.2.14.1 Method -1 based on motor current increase**

This method applies to all closed loop motor configurations. It does not apply to Stepper Open Loop configurations.

Move negative until the "Current threshold" is reached for a specified amount of time, then reverse and stop at the first index pulse. When the motor current is greater than the *Homing Current Threshold* (index 0x207B) for a specified amount of time in the *Homing Current Threshold Time* object (index 0x207C), the motor will reverse direction. The home position is at the first index pulse to the right of the negative mechanical limit. At the end of the procedure, the reported motor position will be the one set in *Home offset* (index 0x607C).

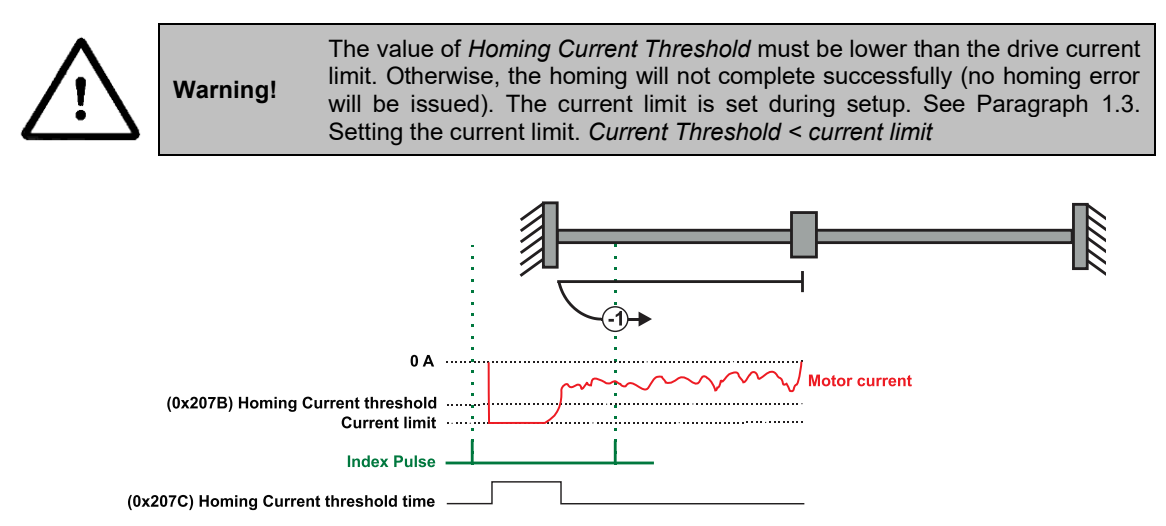

*Figure 7.2.14. Homing on the Negative Mechanical Limit and Index Pulse detecting the motor current increase*

## **7.2.14.2 Method -1 based on step loss detection**

This method applies only to Stepper Open Loop with Encoder on motor (step loss detection) or Encoder on Load. It does not apply to Closed loop configurations or Stepper Open Loop without an incremental encoder present.

If a Stepper Open Loop with Encoder on motor (step loss detection) or Encoder on Load configuration is selected, this homing method will detect a Position control error when reaching the mechanical limit. The homing Position Control Error parameters are set in the objects 6065<sup>h</sup> *Following error window* and 207C<sup>h</sup> *Homing current threshold time.*

Move negative until a control error is detected, then reverse and stop at the first index pulse. The home position is at the first index pulse to the right of the negative mechanical limit. At the end of the procedure, the reported motor position will be the one set in *Home offset* (index 0x607C).

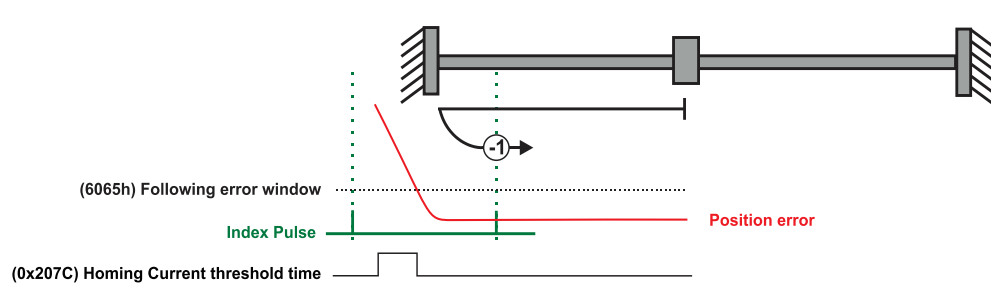

*Figure 7.2.15. Homing on the Negative Mechanical Limit and Index Pulse detecting a control error* 

## **7.2.15 Method -2: Homing on the Positive Mechanical Limit and Index Pulse**

## **7.2.15.1 Method -2 based on motor current increase**

This method applies to all closed loop motor configurations. It does not apply to Stepper Open Loop configurations. Move positive until the "Current threshold" is reached for a specified amount of time, then reverse and stop at the first index pulse. When the motor current is greater than the *Homing Current Threshold* (index 0x207B) for a specified amount of time in the *Homing Current Threshold Time* object (index 0x207C), the motor will reverse direction. The home position is at the first index pulse to the left of the positive mechanical limit. At the end of the procedure, the reported motor position will be the one set in *Home offset* (index 0x607C).

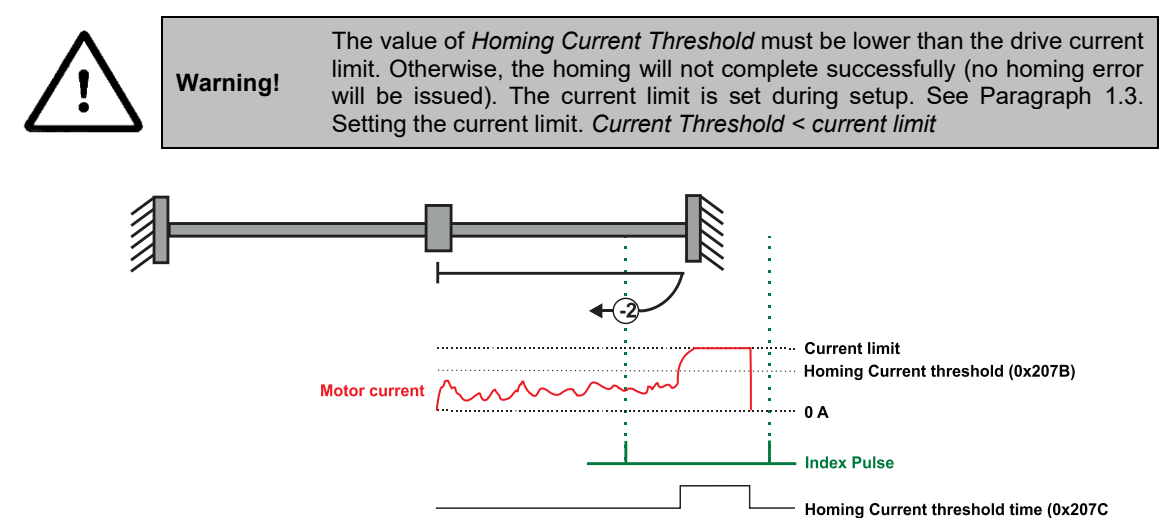

*Figure 7.2.16. Homing on the Positive Mechanical Limit and Index Pulse detecting the motor current increase* 

## **7.2.15.2 Method -2 based on step loss detection**

This method applies only to Stepper Open Loop with Encoder on motor (step loss detection) or Encoder on Load. It does not apply to Closed loop configurations or Stepper Open Loop without an incremental encoder present.

If a Stepper Open Loop with Encoder on motor (step loss detection) or Encoder on Load configuration is selected, this homing method will detect a Position control error when reaching the mechanical limit. The homing Position Control Error parameters are set in the objects 6065<sup>h</sup> *Following error window* and 207C<sup>h</sup> *Homing current threshold time.*

Move positive until a control error is detected, then reverse and stop at the first index pulse. The home position is at the first index pulse to the left of the positive mechanical limit. At the end of the procedure, the reported motor position will be the one set in *Home offset* (index 0x607C).

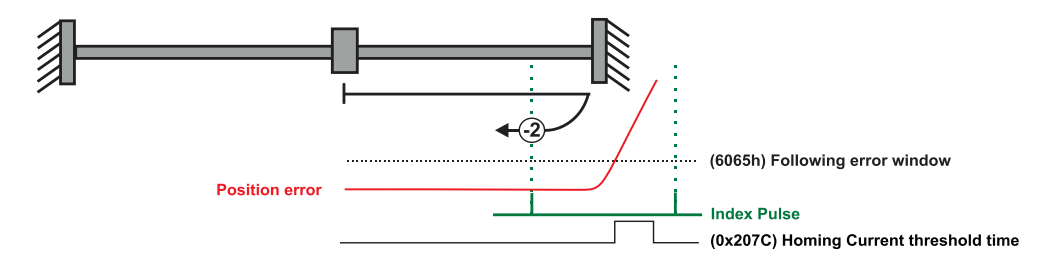

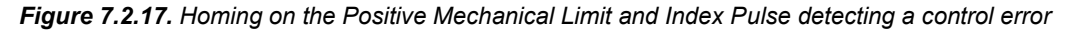
#### **7.2.16.1 Method -3 based on motor current increase**

This method applies to all closed loop motor configurations. It does not apply to Stepper Open Loop configurations. Move negative until the "Current threshold" is reached for a specified amount of time, then reverse and stop at the position set in "Home position". When the motor current is greater than the *Homing Current Threshold* (index 0x207B) for specified amount of time set in the *Homing Current Threshold Time* object (index 0x207C), the motor will reverse

direction and stop after it has travelled the value set in *Home offset* (index 0x607C). At the end of the procedure, the reported motor position will be the one set in *Home offset* (index 0x607C).

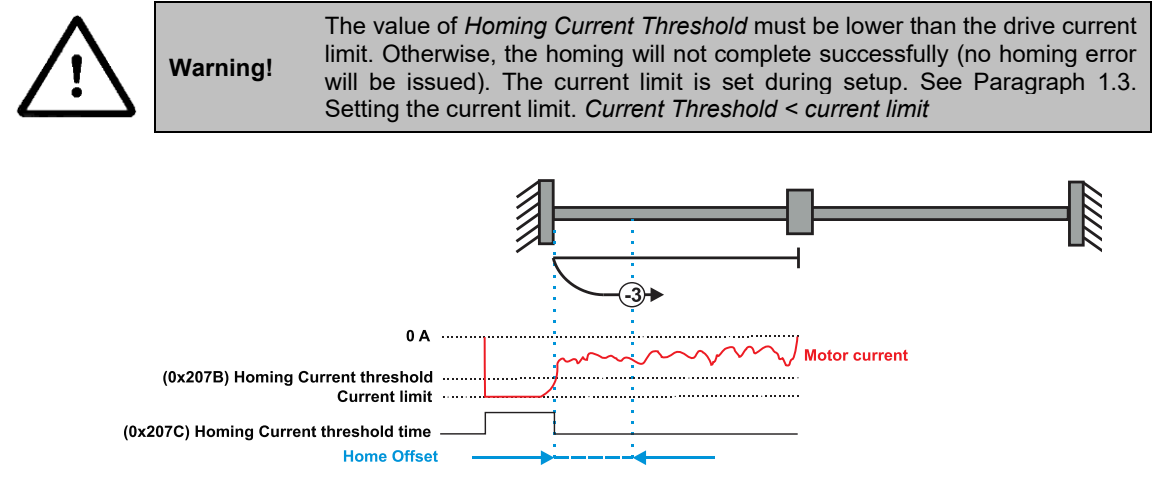

*Figure 7.2.18. Homing on the Positive Mechanical Limit without an Index Pulse detecting the motor current increase* 

## **7.2.16.2 Method -3 based on step loss detection**

This method applies only to Stepper Open Loop with Encoder on motor (step loss detection) or Encoder on Load. It does not apply to Closed loop configurations or Stepper Open Loop without an incremental encoder present.

If a Stepper Open Loop with Encoder on motor (step loss detection) or Encoder on Load configuration is selected, this homing method will detect a Position control error when reaching the mechanical limit. The homing Position Control Error parameters are set in the objects 6065<sup>h</sup> *Following error window* and 207C<sup>h</sup> *Homing current threshold time.*

Move negative until a control error is detected, then reverse and stop at the position set in "Home position". The motor will reverse direction and stop after it has travelled the value set in *Home offset* (index 0x607C). At the end of the procedure, the reported motor position will be the one set in *Home offset* (index 0x607C).

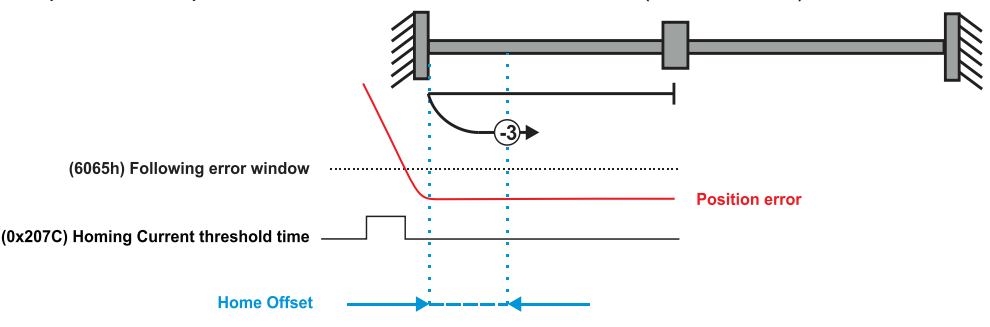

*Figure 7.2.19. Homing on the Positive Mechanical Limit without an Index Pulse detecting a control error* 

## **7.2.17 Method -4: Homing on the Positive Mechanical Limit without an Index Pulse.**

## **7.2.17.1 Method -4 based on motor current increase**

This method applies to all closed loop motor configurations. It does not apply to Stepper Open Loop configurations. Move positive until the "Current threshold" is reached for a specified amount of time, then reverse and stop at the position set in "Home position". When the motor current is greater than the *Homing Current Threshold* (index 0x207B) for specified amount of time set in the *Homing Current Threshold Time* object (index 0x207C), the motor will reverse direction and stop after it has travelled the absolute value set in *Home offset* (index 0x607C). At the end of the procedure, the reported motor position will be the one set in *Home offset* (index 0x607C).

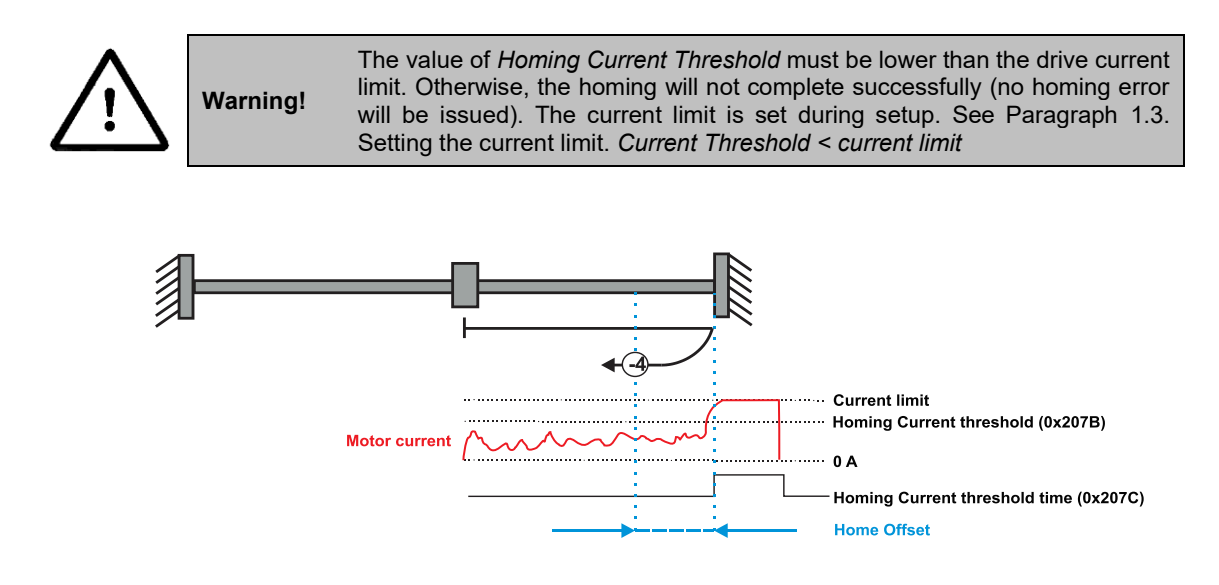

*Figure 7.2.20. Homing on the Positive Mechanical Limit without an Index Pulse detecting the motor current increase* 

## **7.2.17.2 Method -4 based on step loss detection**

This method applies only to Stepper Open Loop with Encoder on motor (step loss detection) or Encoder on Load. It does not apply to Closed loop configurations or Stepper Open Loop without an incremental encoder present. If a Stepper Open Loop with Encoder on motor (step loss detection) or Encoder on Load configuration is selected, this homing method will detect a Position control error when reaching the mechanical limit. The homing Position Control Error parameters are set in the objects 6065<sup>h</sup> *Following error window* and 207C<sup>h</sup> *Homing current threshold time.*

Move positive until a control error is detected, then reverse and stop at the position set in "Home position". The motor will reverse direction and stop after it has travelled the value set in *Home offset* (index 0x607C). At the end of the procedure, the reported motor position will be the one set in *Home offset* (index 0x607C).

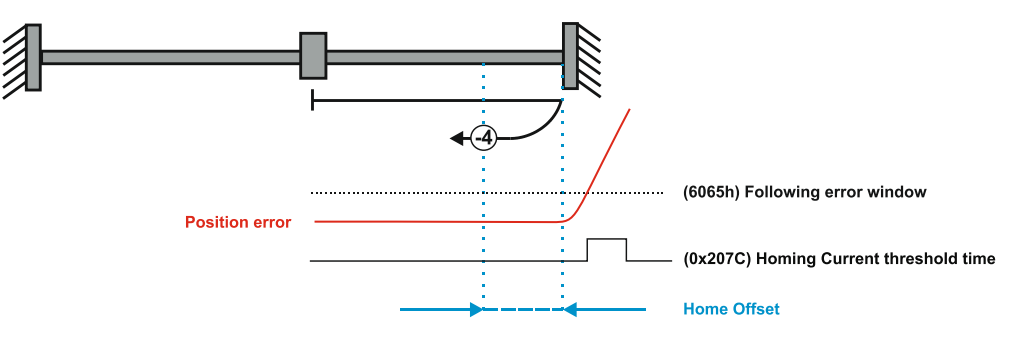

*Figure 7.2.21. Homing on the Positive Mechanical Limit without an Index Pulse detecting a control error* 

# **7.3 Homing Mode Objects**

This chapter describes the method by which the drive seeks the home position. There are 35 built-in homing methods, as described in **paragrap[h 7.1](#page-100-0)**. Using the EasyMotion Studio software, one can alter each of these homing methods to create a custom homing method.

You can select which homing method to be used by writing the appropriate number in the object 6098h *homing method*. The user can specify the speeds and acceleration to be used during the homing. There is a further object *homing offset* that allows the user to displace zero in the user's coordinate system from the home position.

In the homing mode, the bits in *Controlword* and *Statusword* have the following meaning:

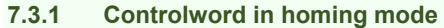

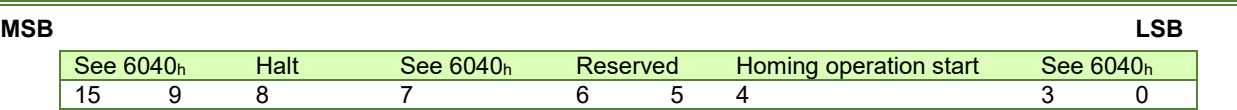

## *Table 7.1 – Controlword bits description for Homing Mode*

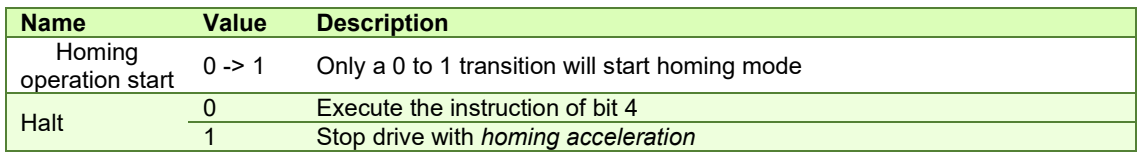

## **7.3.2 Statusword in homing mode**

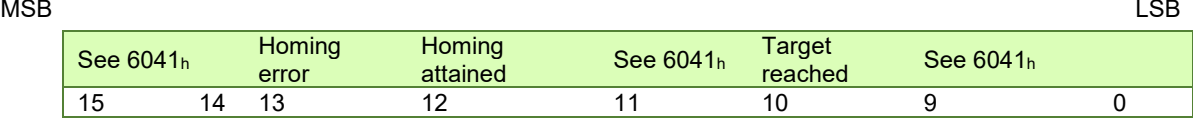

## *Table 7.2 – Statusword bits description for Homing Mode*

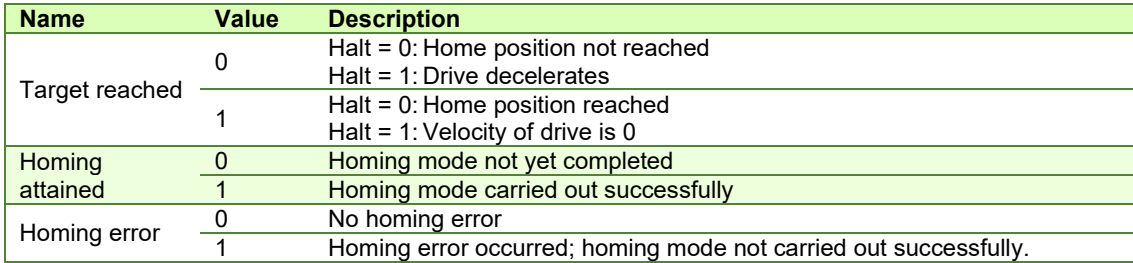

## *Table 7.3 – Definition of Statusword bit 10,bit 12 and bit 13 in homing mode*

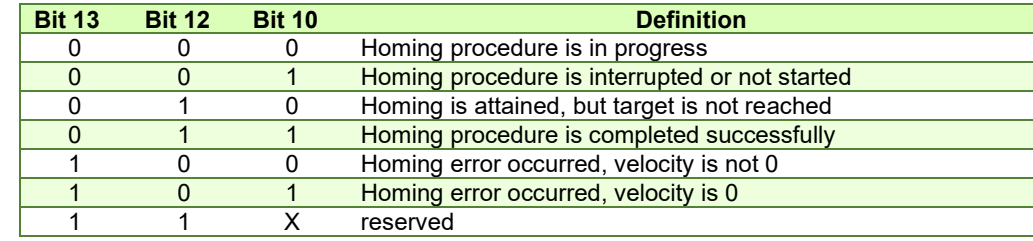

# **7.3.3 Object 607Ch: Home offset**

The *home offset* will be set as the new drive position (reported in object 6064h) after a homing procedure is finished. An exception applies only to the homing motions -3 and -4. See their description for more details.

If [Object 210Bh: Auxiliary Settings Register2](#page-81-0) bit 12 is set to 1, then after the homing ends, the actual position (6064h) will not be reset to the value of 607Ch. This option is useful when using an absolute encoder, and only the absolute position of the home sensor is needed. The homing will end the positioning right on the home sensor.

## **Object description:**

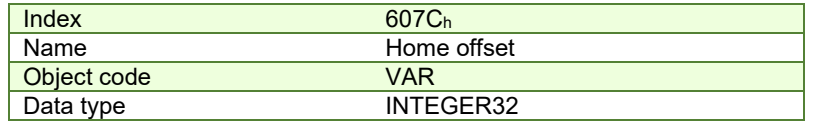

## **Entry description:**

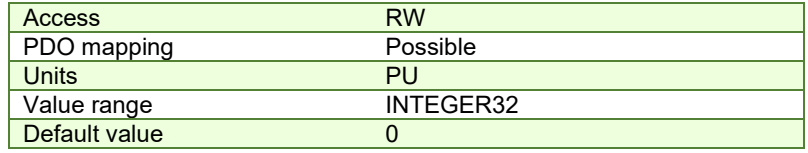

The default value for this object can be changed by editing the parameter "HOME\_OFFSET\_607C" found in parameters.cfg of the project file.

Activating *[Object 2076h: Save current configuration](#page-80-0)*, will set its current values as the a new default.

## **7.3.4 Object 6098h: Homing method**

The *homing method* determines the method that will be used during homing.

#### **Object description:**

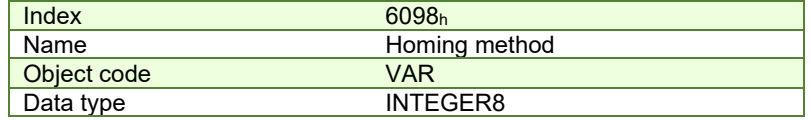

#### **Entry description:**

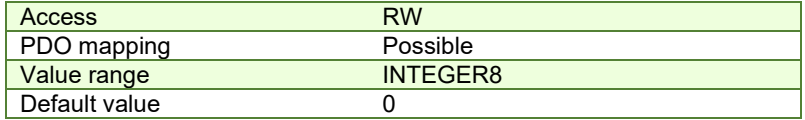

#### **Data description:**

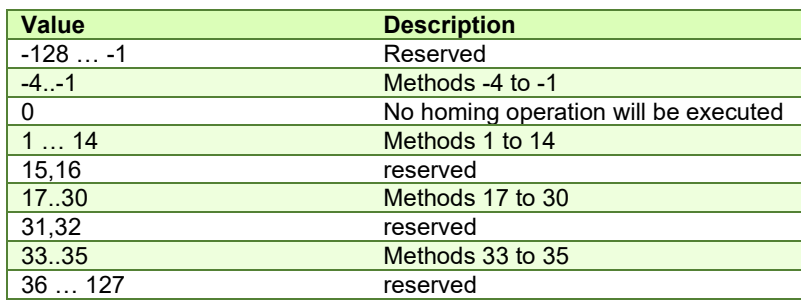

There are 35 built-in homing methods, conforming to DSP402 device profile. Using the EasyMotion Studio software, one can customize each of these homing methods.

The default value for this object can be changed by editing the parameter "HOME\_NR\_6098" found in parameters.cfg of the project file.

Activating *[Object 2076h: Save current configuration](#page-80-0)*, will set its current values as the a new default.

## **7.3.5 Object 6099h: Homing speeds**

This object defines the speeds used during homing. It is given in velocity units. There are 2 homing speeds; in a typical cycle the faster speed is used to find the home switch and the slower speed is used to find the index pulse. **Object description:** 

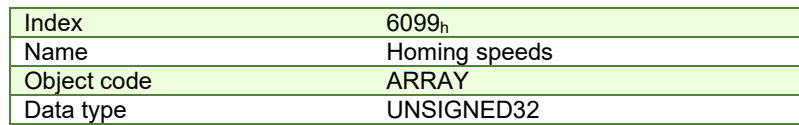

## **Entry description:**

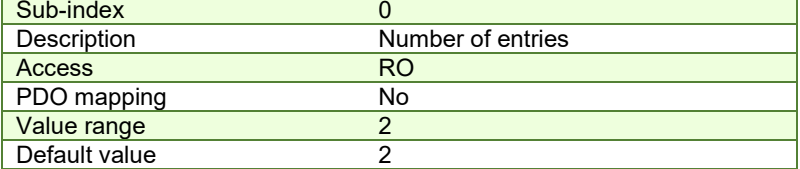

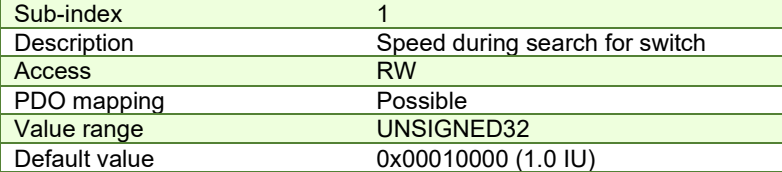

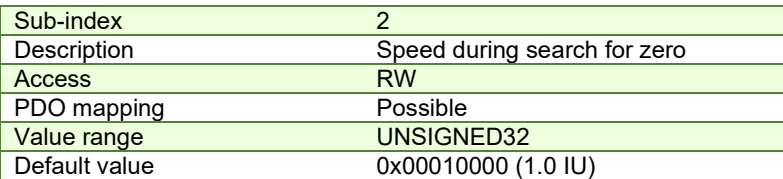

The default value for sub-index 1 can be changed by editing the parameter "HOME\_HSPD\_6099\_01" found in parameters.cfg of the project file.

The default value for sub-index 2 can be changed by editing the parameter "HOME\_LSPD\_6099\_02" found in parameters.cfg of the project file.

Activating *[Object 2076h: Save current configuration](#page-80-0)*, will set its current values as the a new default.

## **7.3.6 Object 609Ah: Homing acceleration**

The *homing acceleration* establishes the acceleration to be used for all the accelerations and decelerations with the standard homing modes and is given in acceleration units.

## **Object description:**

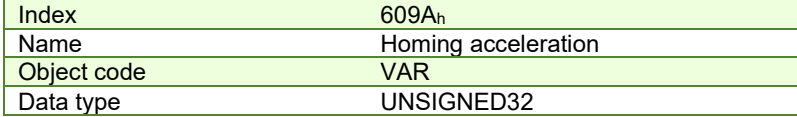

**Entry description:** 

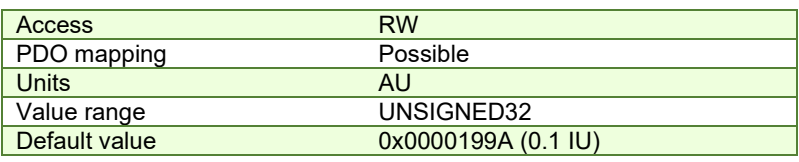

The default value for this object can be changed by editing the parameter "HOME\_ACC\_609A" found in parameters.cfg of the project file.

Activating *[Object 2076h: Save current configuration](#page-80-0)*, will set its current values as the a new default.

## **7.3.7 Object 207Bh: Homing current threshold**

The Homing Current Threshold Level object together with object Homing current threshold time (207C<sub>h</sub>) defines the protection limits when reaching a mechanical stop during homing methods -1,-2,-3 and -4. The object defines the value of current in the drive, over which the homing procedure determines that the mechanical limit has been reached when it lasts more than the time interval specified in object 207C<sub>h</sub>. The current is set in internal units.

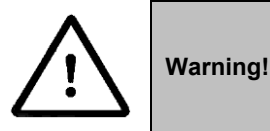

The value of *Homing Current Threshold* must be lower than the drive current limit. Otherwise, the homing will not complete successfully (no homing error will be issued). The current limit is set during setup. See Paragraph [1.3. Setting the current limit.](#page-18-0) *Current Threshold < current limit*

## **Object description:**

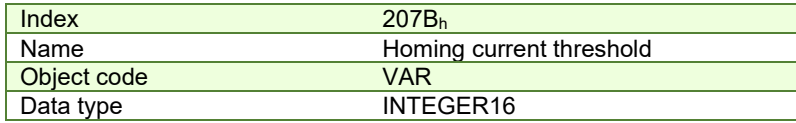

**Entry description:**

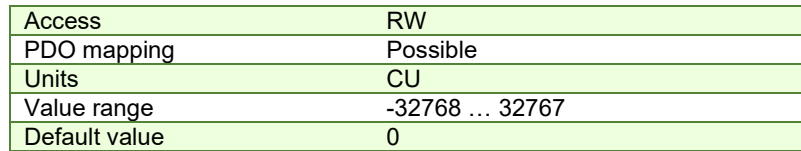

The default value for this object can be changed by editing the parameter "HOME\_CRT\_207B" found in parameters.cfg of the project file.

Activating *[Object 2076h: Save current configuration](#page-80-0)*, will set its current values as the a new default. The computation formula for the current [IU] in [A] is:

$$
current[A] = \frac{2 \cdot Ipeak}{65520} \cdot current[IU]
$$

where *Ipeak* is the peak current supported by the drive and *current[IU]* is the read value from object 207Eh.

## **7.3.8 Object 207Ch: Homing current threshold time**

The Homing current threshold time object together with object Homing current threshold (207Bh) defines the protection limits when reaching a mechanical stop during homing methods -1,-2,-3 and -4. The object sets the time interval after the homing current threshold is exceeded. After this time is completed without the current dropping below the threshold, the next step in the homing shall be executed. It is set in time internal units.

In case a Stepper Open Loop with Step loss detection is used, this object will set the control error time detection when methods -1 to -4 are used.

## **Object description:**

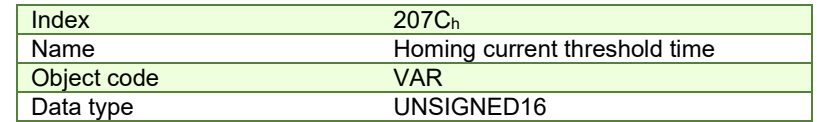

## **Entry description:**

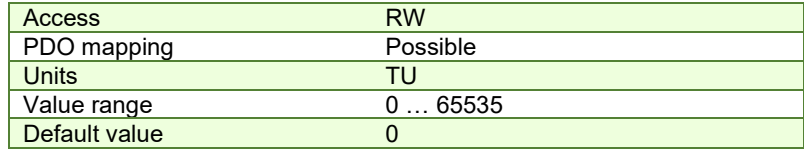

The default value for this object can be changed by editing the parameter "HOME\_TIME\_207C" found in parameters.cfg of the project file.

Activating *[Object 2076h: Save current configuration](#page-80-0)*, will set its current values as the a new default.

## **7.4 Homing example**

Execute homing method number 18.

**1. Start remote node**. Send a NMT message to start the node id 6.

Send the following message:

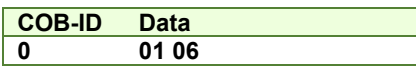

**2. Ready to switch on.** Change the node state from *Switch on disabled* to *Ready to switch on* by sending the shutdown command via Controlword associated PDO.

Send the following message:

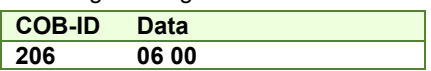

**3. Switch on.** Change the node state from *Ready to switch on* to *Switch on* by sending the switch on command via Controlword associated PDO.

Send the following message:

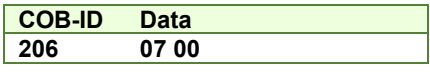

**4. Enable operation.** Change the node state from *Switch on* to *Operation enable* by sending the enable operation command via Controlword associated PDO.

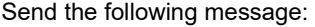

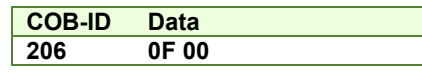

**5. Homing speed during search for zero.** Set the speed during search for zero to 150 rpm. By using a 500 lines incremental encoder and 1ms sample rate for position/speed control the corresponding value of object  $6099<sub>h</sub>$ sub-index 2 expressed in encoder counts per sample is 50000h.

Send the following message (SDO access to object  $6099<sub>h</sub>$  sub-index 2, 32-bit value 00050000 $<sub>h</sub>$ ):</sub>

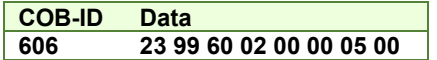

**6. Homing speed during search for switch.** Set the speed during search for switch to 600 rpm. By using a 500 lines incremental encoder and 1ms sample rate for position/speed control the corresponding value of object 6099h sub-index 1 expressed in encoder counts per sample is 140000h.

Send the following message (SDO access to object 6099h sub-index 1, 32-bit value 00140000h):

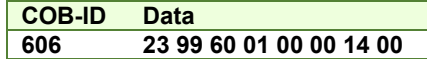

**7. Homing acceleration.** The homing acceleration establishes the acceleration to be used with the standard homing moves. Set this value at 5 rot/s<sup>2</sup>. By using a 500 lines incremental encoder and 1ms sample rate for position/speed control the corresponding value of object 609Ah expressed in encoder counts per square sample is 28Fh.

Send the following message (SDO access to object 609Ah, 32-bit value 0000028Fh):

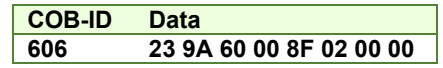

**8. Home offset.** Set the home offset to 1 rotation. By using a 500 lines incremental encoder the corresponding value of object 607Ch expressed in encoder counts is 7D0h.

Send the following message (SDO access to object 607C<sub>h</sub>, 32-bit value 000007D0<sub>h</sub>):

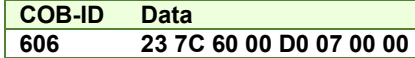

**9. Homing method.** Select homing method number 18.

Send the following message (SDO access to object  $6098<sub>h</sub>$ , 8-bit value  $12<sub>h</sub>$ ):

**COB-ID Data 606 2F 98 60 00 12 00 00 00** 

**10. Mode of operation.** Select homing mode.

Send the following message (SDO access to object  $6060_h$ , 8-bit value  $6_h$ ):

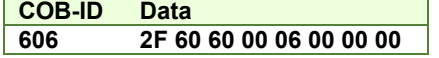

#### **11. Start the homing.**

Send the following message:

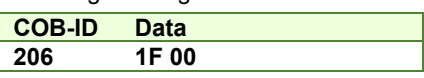

- **12. Press for 5s the LSP button on the IO board and release it.**
- **13. Wait for homing to end.**
- **14. Check the value of motor actual position.**

Send the following message (SDO access to object 6064h):

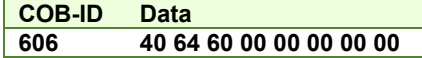

The node will return the value of motor actual position that should be the same as the value of home offset (plus or minus few encoder counts depending on your position tuning).

# **8.1 Overview**

In Position Profile Mode, the drive controls the position.

The Position Profile Mode supports 2 motion modes:

• **Trapezoidal profile**. The built-in reference generator computes the position profile with a trapezoidal shape of the speed, due to a limited acceleration. The CANopen master specifies the absolute or relative **Target Position** (index 607Ah), the **Profile Velocity** (index 6081h) and the **Profile Acceleration** (6083h)

In relative mode, the position to reach can be computed in 2 ways: standard (default) or additive. In standard relative mode, the position to reach is computed by adding the position increment to the instantaneous position in the moment when the command is executed. In the additive relative mode, the position to reach is computed by adding the position increment to the previous position to reach, independently of the moment when the command was issued. Bit 11 of *Controlword* activates the additive relative mode.

• **S-curve profile** the built-in reference generator computes a position profile with an S-curve shape of the speed. This shape is due to the jerk limitation, leading to a trapezoidal or triangular profile for the acceleration and an S-curve profile for the speed. The CANopen master specifies the absolute or relative **Target Position** (index 607Ah), the **Profile Velocity** (index 6081h), the **Profile Acceleration** (6083h) and the jerk rate. The jerk rate is set indirectly via the **Jerk time** (index 2023h), which represents the time needed to reach the maximum acceleration starting from zero.

There are two different ways to apply *target positions* to a drive, controlled by the *change set immediately* bit in Controlword:

## **8.1.1 Discrete motion profile (***change set immediately* **= 0)**

After reaching the *target position* the drive unit signals this status to a CANopen master and then receives a new setpoint. After reaching a *target position* the velocity normally is reduced to zero before starting a move to the next setpoint.

After the *target position* is sent to the drive, the CANopen master has to set the *new set-point* bit in *Controlword*. The drive responds with bit *set-point acknowledge* set in *Statusword*. After that, the master has to reset bit *new set-point* to 0. Following this action, the drive will signalize that it can accept a new set-point by resetting *set-point acknowledge* bit in *Statusword* after the reference generator has reached the designated demand position.

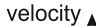

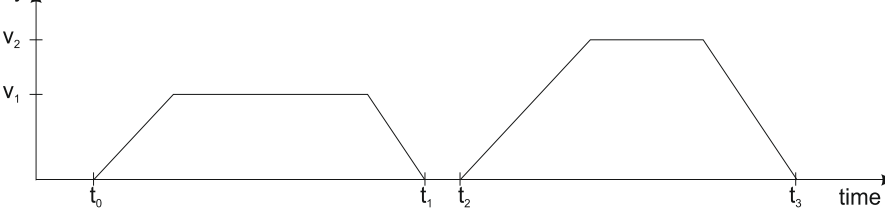

#### **8.1.2 Continuous motion profile (***change set immediately = 1***)**

The drive unit immediately processes the next *target position*, even if the actual movement is not completed. The drive readapts the actual move to the new target position.

In this case, the handshake presented for *change set immediately* = 0 is not necessary. By setting the *new set-point* bit, the slave will trigger the immediate update of the target position. In this case, if the *target position* is set as relative, also bit 11 is taken into consideration (with or without additive movement).

#### *Remark:*

In case object 6086h (Motion Profile Type) is set to 3 (jerk-limited ramp = S-curve profile), then *change set immediately* bit must be 0, else a command error is issued.

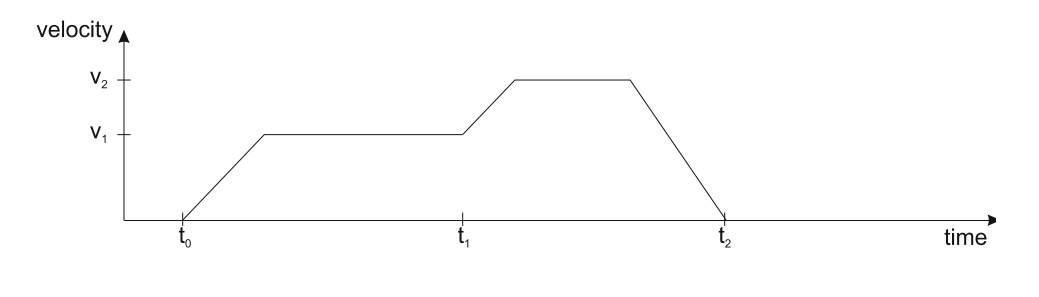

## **8.1.3 Controlword in profile position mode**

| MSB |                   |           |                   |      |                   |         |               |                    | _SB           |
|-----|-------------------|-----------|-------------------|------|-------------------|---------|---------------|--------------------|---------------|
|     | <b>See</b>        | Dperation | <b>See</b>        | Halt | <b>See</b>        | Abs/rel | Change<br>set | <b>New</b><br>set- | <b>See</b>    |
|     | 6040 <sub>h</sub> | Mode      | 6040 <sub>h</sub> |      | 6040 <sub>h</sub> |         | immediately   | point              | <b>6040</b> h |
|     | 15                |           |                   |      |                   |         |               |                    |               |

*Table 8.1 – Controlword bits description for Position Profile Mode*

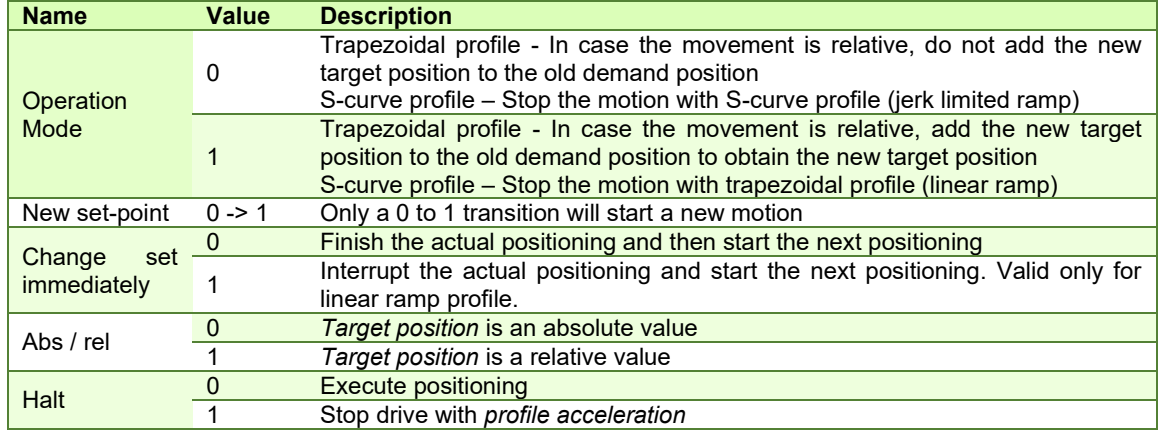

## **8.1.4 Statusword in profile position mode**

| MSB |           |                           |                          |           |                   |           | LSB |
|-----|-----------|---------------------------|--------------------------|-----------|-------------------|-----------|-----|
|     | See 6041h | <b>Following</b><br>error | Set-point<br>acknowledge | See 6041h | Target<br>reached | See 6041h |     |
|     | 15        |                           |                          |           | 10                |           |     |

*Table 8.2 – Statusword bits description for Position Profile Mode*

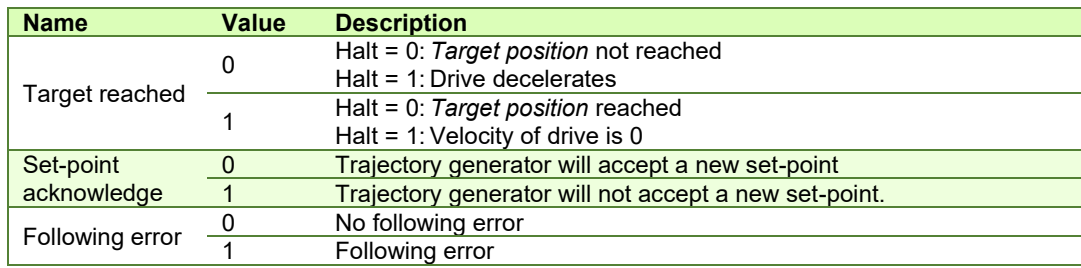

# **8.2 Position Profile Mode Objects**

## **8.2.1 Object 607Ah: Target position**

The *target position* is the position that the drive should move to in position profile mode using the current settings of motion control parameters such as velocity, acceleration, and *motion profile type* etc. It is given in position units.

The position units are user defined. The value can be converted into position increments using the *position factor* (see the

[Factor group](#page-84-0) chapter).

If Controlword bit  $6 = 0$  (e.g. absolute positioning), represents the position to reach.

If Controlword bit 6 = 1 (e.g. relative positioning), represents the position displacement to do. When Controlword bit 14 = 0, the new position to reach is computed as: motor actual position  $(6064<sub>h</sub>)$  + displacement. When Controlword bit 14

= 1, the new position to reach is computed as: actual demand position  $(6062<sub>h</sub>) +$  displacement.

#### **Object description:**

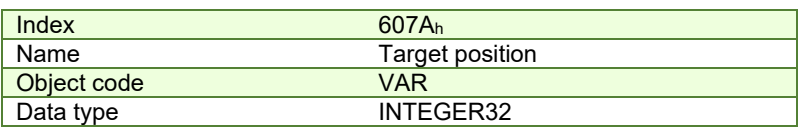

## **Entry description:**

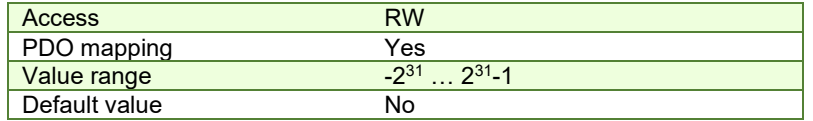

#### **8.2.2 Object 6081h: Profile velocity**

In a position profile, it represents the maximum speed to reach at the end of the acceleration ramp. The *profile velocity* is given in speed units.

Th[e speed units are user defined. The value can be converted into internal units using the](#page-84-0) *velocity encoder factor* (see the

[Factor group](#page-84-0) chapter).

By default, the velocity value is given in internal units. They are encoder increments/Sample loop. The default Sample loop is 1ms. The velocity variable is 32 bits long and it receives 16.16 data. The MSB takes the integer part and the LSB takes the fractional part.

**Example:** for a target speed of 50.00 IU, 0x00320000 must be set in 6081<sub>h</sub> if no factor group is chosen.

#### **Object description:**

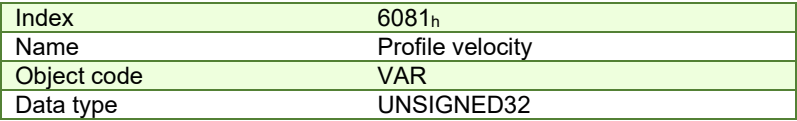

#### **Entry description:**

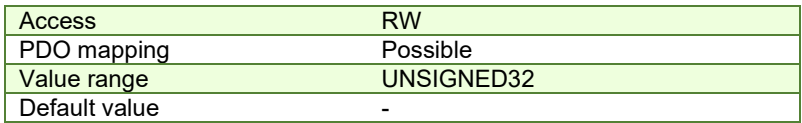

#### **8.2.3 Object 6083h: Profile acceleration**

In position or speed profiles, represents the acceleration and deceleration rates used to change the speed between 2 levels. The same rate is used when *Quick Stop* or *Disable Operation* commands are received. The *profile acceleration*  is given in acceleration units.

The acc[eleration units are user defined. The value can be converted into internal units using the](#page-84-0) *acceleration factor* (see the

[Factor group](#page-84-0) chapter).

If no factor is applied, the same description as object 6081h applies. So 65536 IU = 1 encoder increment / sample<sup>2</sup>.

#### **Object description:**

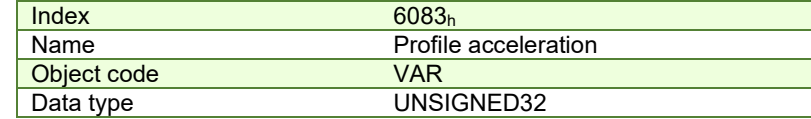

**Entry description:**

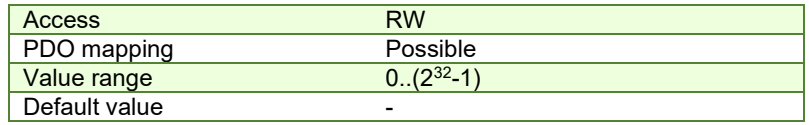

#### **8.2.4 Object 6085h: Quick stop deceleration**

The *quick stop deceleration* is the deceleration used to stop the motor if the *Quick Stop* command is received and the *quick stop option code* object (index 605Ah) is set to 2 or 6. It is also used when the *fault reaction option code* object (index 605Eh) and the *halt option code* object (index 605Dh) is 2. *The quick stop deceleration* is given in user-defined acceleration units. User-defined means it can be modified by Factor group objects.

#### **Object description:**

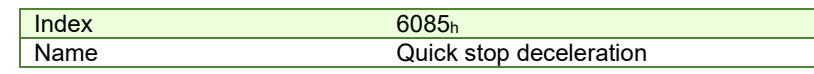

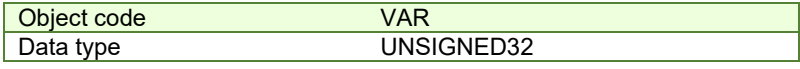

## **Entry description:**

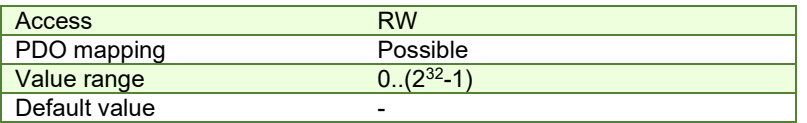

#### **8.2.5 Object 2023h: Jerk time**

In this object, you can set the time to use for S-curve profile (jerk-limited ramp set in Object 6086<sub>h</sub> – Motion Profile Type). The time units are given in ms.

## **Object description:**

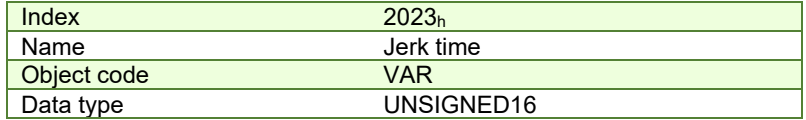

#### **Entry description:**

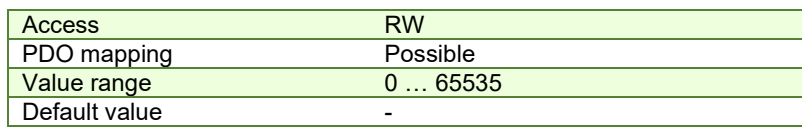

## **8.2.6 Object 6086h: Motion profile type**

#### **Object description:**

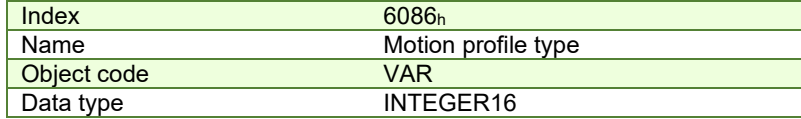

## **Entry description:**

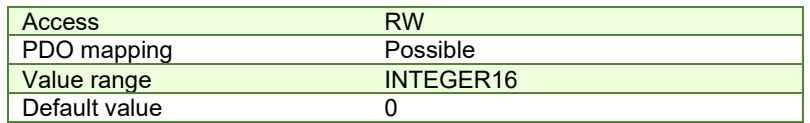

#### **Data description:**

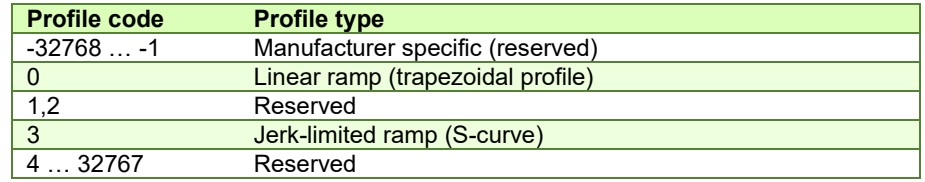

## **8.2.7 Object 6062h: Position demand value**

This object represents the output of the trajectory generation. The *position demand value* is given in user-defined position units that can be modified by the factor group objects.

#### **Object description:**

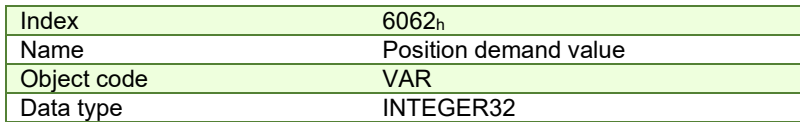

## **Entry description:**

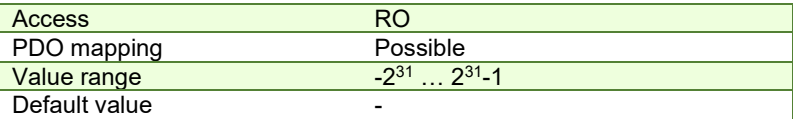

## **8.2.8 Object 6063h: Position actual internal value**

This object represents the actual value of the position measurement device in increments. **Object description:** 

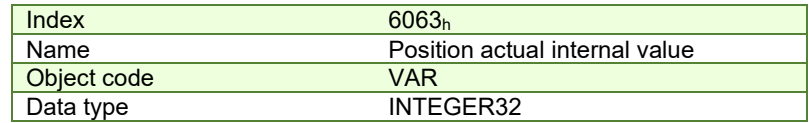

**Entry description:**

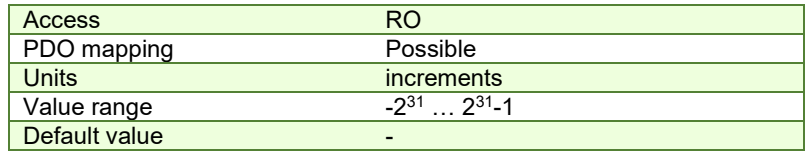

#### **8.2.9 Object 6064h: Position actual value**

This object represents the actual value of the position measurement device. The *position actual value* is given in userdefined position units that can be modified by the factor group objects.

#### *Remarks:*

- 1. When using a stepper open loop motor with no encoder this object reports the value of object 6062<sub>h</sub> Position demand value. In this case, object 6063<sub>h</sub> will report the value 0, as there is no feedback device.
- 2. When using a stepper open loop with encoder on motor configuration (for step loss detection), based on the internal register ASR bit 11, this object reports:
	- ASR.11=0 (default) the value of object 6062h Position demand value. In this case, object 6063h will show the actual encoder value in increments.
	- 1ASR.11=1 the value of the feedback device scaled into microsteps which are the same value that is used for position commands in 607A<sup>h</sup>

#### **Object description:**

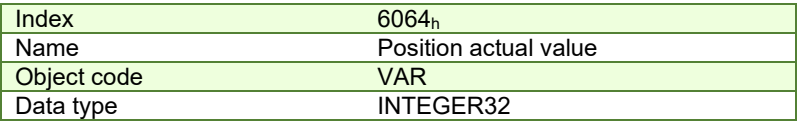

#### **Entry description:**

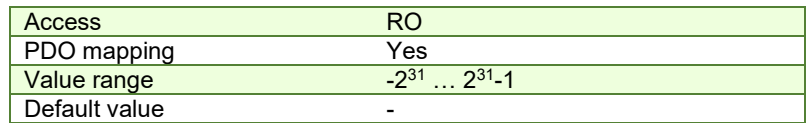

#### **8.2.10 Object 6065h: Following error window**

This object defines a range of tolerated position values symmetrically to the *position demand value*, expressed in position units. If the *position actual value* is above the *following error window* for a period larger than the one defined in *following error time out*, a following error occurs. If the value of the *following error window* is 2<sup>32</sup>-1, the following control is switched off.

The maximum value allowed for the *following error window* parameter, expressed in increments, is:

- $2^{32}$ -1 for firmware versions F514G or newer and FA01x
- 32767 for F508x/509x and F523x/524x firmware

## **Object description:**

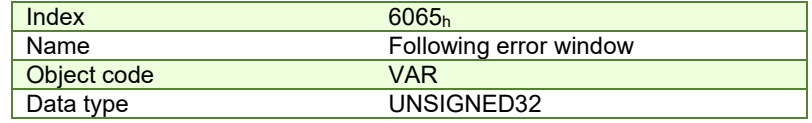

**Entry description:**

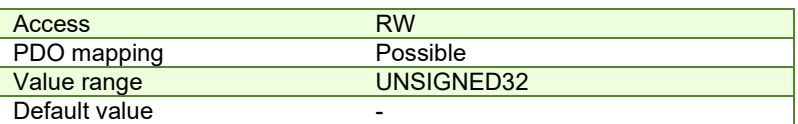

This object is automatically set in Drive Setup by modifying the Position control error.

The value for this object can be changed by editing the parameter:

"ERRMAXL" for firmware version F514G or newer and FA01x

<sup>&</sup>lt;sup>1</sup> ASR.11=1 implementation is available only of firmware versions F514x and FA01x.

"ERRMAX" for F508x/509x and F523x/524x firmware

found in parameters.cfg of the project file.

Activating *[Object 2076h: Save current configuration](#page-80-0)*, will set its current values as the a new default.

#### **8.2.11 Object 6066h: Following error time out**

See 6065h, *following error window*. The value is given in control loop time which is by default 1ms. **Object description:** 

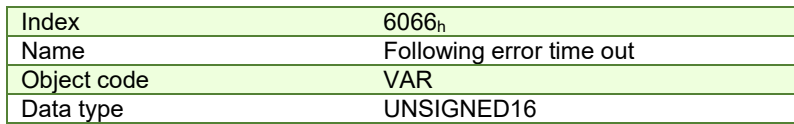

**Entry description:**

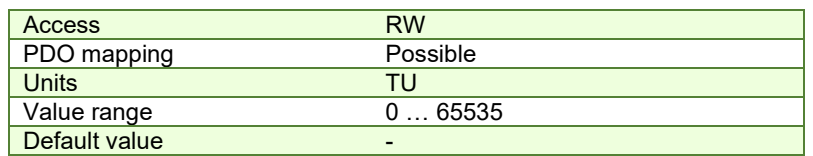

The value for this object can be changed by editing the parameter "TERRMAX" found in parameters.cfg of the project file.

Activating *[Object 2076h: Save current configuration](#page-80-0)*, will set its current values as the a new default.

## <span id="page-120-0"></span>**8.2.12 Object 6067h: Position window**

The *position window* defines a symmetrical range of accepted positions relative to the *target position*. If the *position actual value* is within the *position window* for a time period defined inside the *position window time* object, this *target position* is regarded as reached. The values are given in user-defined position units that can be modified by the factor group objects. User-defined means it can be modified by Factor group objects. If the value of the *position window* is 2<sup>32</sup> - 1, the position window control is switched off and the target position will be regarded as reached when the position reference is reached.

The maximum value allowed for the *position window* parameter, expressed in increments, is 32767.

#### **Object description:**

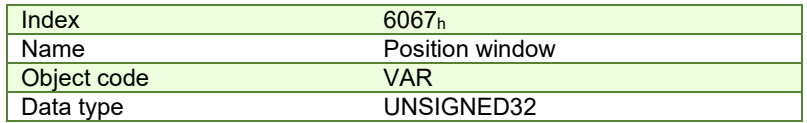

**Entry description:**

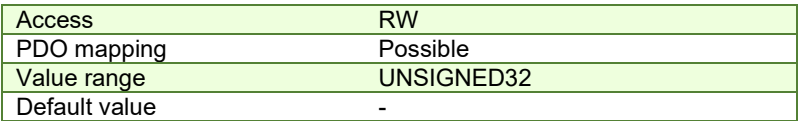

This object is automatically set in Drive Setup by modifying the Band in Motion complete settings in Drive setup.

Motion complete settings Band  $\boxed{0.5}$  $\boxed{\mathbf{v}}$  Time  $\boxed{0.001}$ | rot ١s  $\overline{\phantom{a}}$ 

The value for this object can be changed by editing the parameter "POSOKLIM" found in parameters.cfg of the project file.

Activating *[Object 2076h: Save current configuration](#page-80-0)*, will set its current values as the a new default.

#### **8.2.13 Object 6068h: Position window time**

See description o[f Object 6067h: Position window.](#page-120-0) The values are given in user-defined time units that can be modified by the factor group objects.

#### **Object description:**

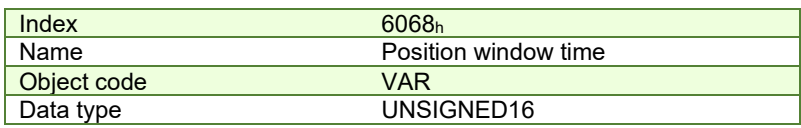

## **Entry description:**

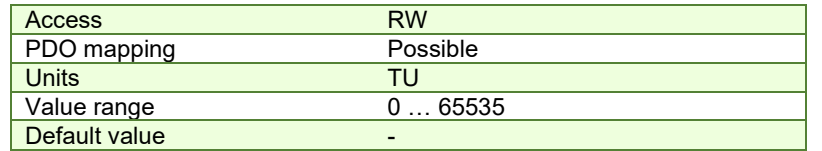

This object is automatically set in Drive Setup by modifying the Time in Motion complete settings in Drive setup. Motion complete settings:

Band  $\boxed{0.5}$  $\boxed{\div}$  Time 0.001 | rot

The value for this object can be changed by editing the parameter "TONPOSOK" found in parameters.cfg of the project file.

Activating *[Object 2076h: Save current configuration](#page-80-0)*, will set its current values as the a new default.

## 8.2.14 Object 607B<sub>h</sub>: Position range limit<sup>1</sup>

This object indicates the configured maximal and minimal position range limits. It limits the numerical range of the input value. On reaching or exceeding these limits, the input value shall wrap automatically to the other end of the range. Wrap-around of the input value may be prevented by setting software position limits as defined in software position limit object (607Dh). To disable the position range limits, the min position range limit (sub-index 01h) and max position range limit (sub-index 02h) must be set to 0. The values are given in user-defined position units that can be modified by the factor group objects.

#### **Object description:**

**Entry description:**

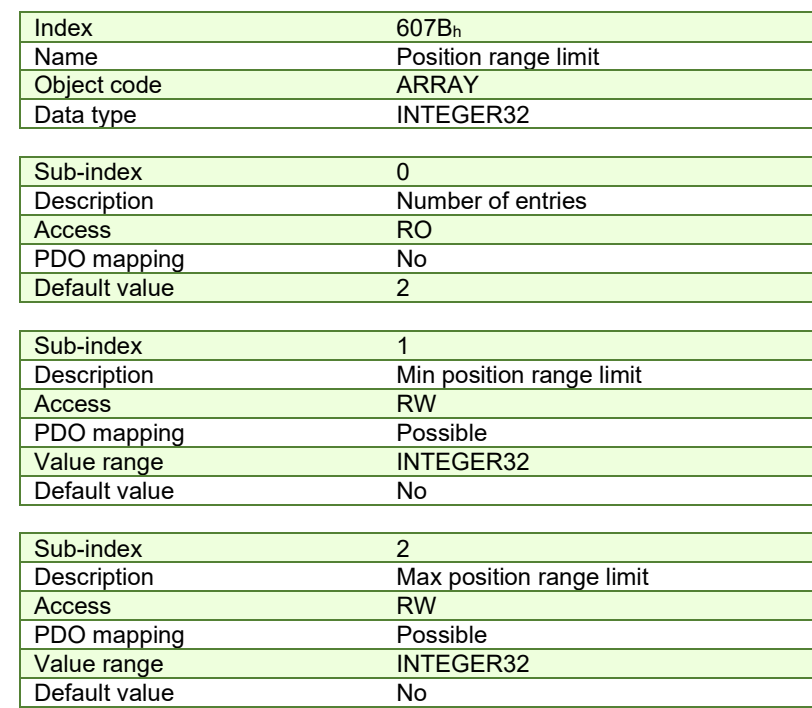

This object and its values can be defined directly in Drive Setup under the "Position range limits" area. Also, activating *[Object 2076h: Save current configuration](#page-80-0)*, will set its current values as the a new default.

## 8.2.15 Object 60F2h: Positioning option code<sup>2</sup>

This object configures the positioning behavior as for the profile positioning mode or the interpolated positioning mode.

#### **Object description:**

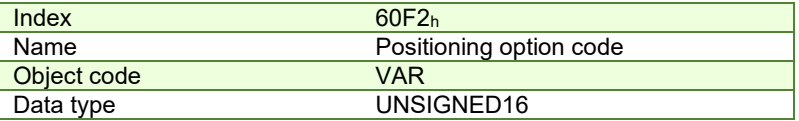

 $1$  Object 607B<sub>h</sub> is available only with firmware versions F514x and FA01x.

<sup>&</sup>lt;sup>2</sup> Object 60F2 $<sub>h</sub>$  is available only with firmware versions F514x and FA01x.</sub>

## **Entry description:**

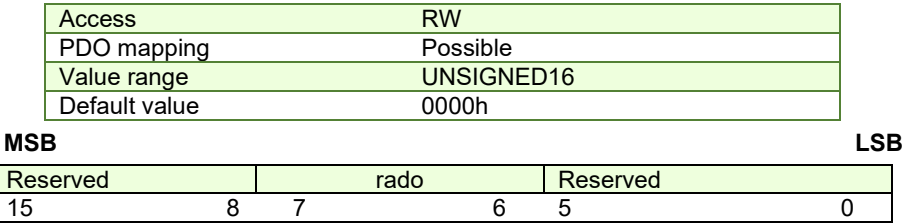

*Table 8.3 – Positioning option code bits description*

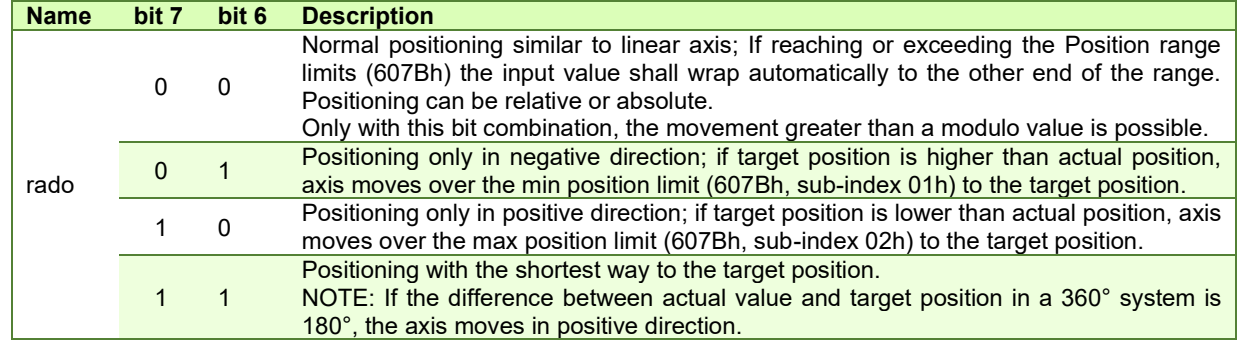

The figure below shows movement examples depending on settings of the bits 6 and 7. Here the min position range limit (607Bh, sub-index 01h) is 0° and the max position range limit (607Bh, sub-index 02h) is 360°.<br>330 360=0 330 360=0 330 360=0

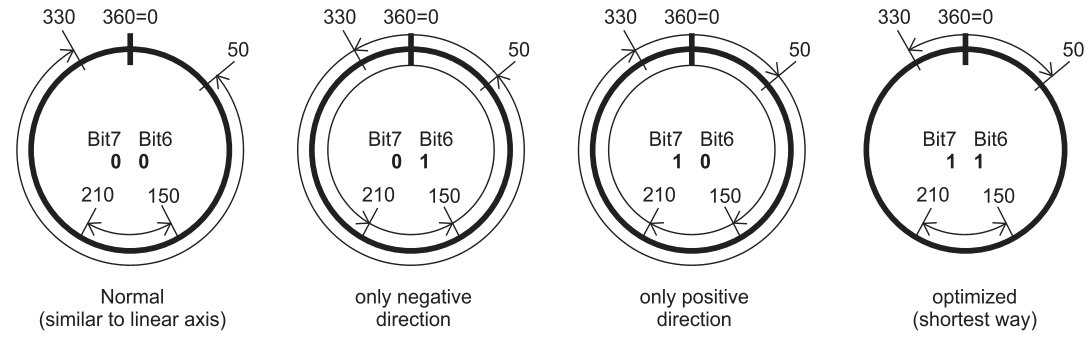

*Figure 8.2.1. Rotary axis positioning example*

A movement greater than a modulo value with more than 360° (bit 6 and 7 in this object are set to 0) on a rotary axis can be done with relative and absolute values depending on the bit 6 in the controlword. There are positive and negative values possible.

The figure below shows an example for absolute positioning in a 360° system. The actual position is 90° and absolute target position is 630°. The axis will move in positive direction one time via the max position limit to 270°. To move in negative direction, the negative sign for target position shall be used.

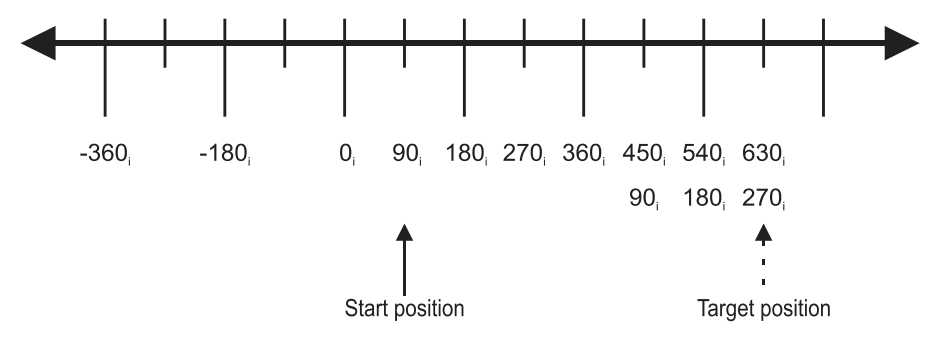

*Figure 8.2.2. Example for absolute movement greater than modulo value*

The figure below shows an example for relative positioning in a 360° system. The actual position is 300° and relative target position is 500°. The axis will move in positive direction two times via the max position limit to 80°. To move in negative direction, the negative sign for target position is used. The difference between min and max position range limits (see object 607Bh) are representable in multiples of encoder increments.

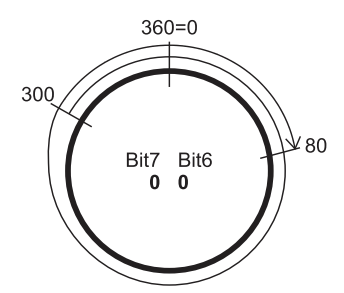

*Figure 8.2.3. Example for relative movement greater than modulo value*

The default value for this object can be changed by editing the parameter "POSOPTCODE" found in parameters.cfg of the project file.

Activating *[Object 2076h: Save current configuration](#page-80-0)*, will set its current values as the a new default.

## **8.2.16 Object 60F4h: Following error actual value**

This object represents the actual value of the following error, given in user-defined position units that can be modified by the factor group objects.

## **Object description:**

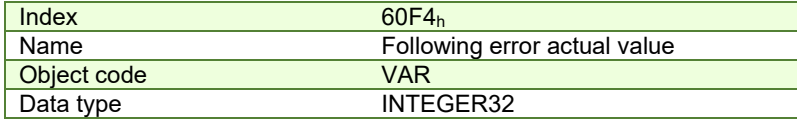

**Entry description:**

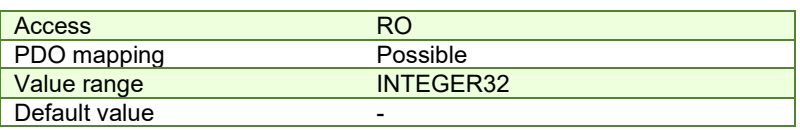

#### **8.2.17 Object 60FCh: Position demand internal value**

This output of the trajectory generator in profile position mode is an internal value using position increments as units. It can be used as an alternative to *position demand value* (6062h).

#### **Object description:**

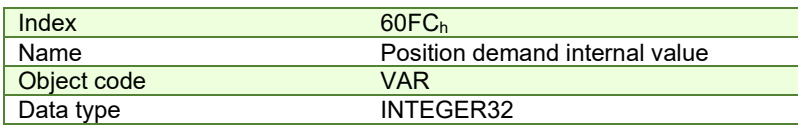

**Entry description:**

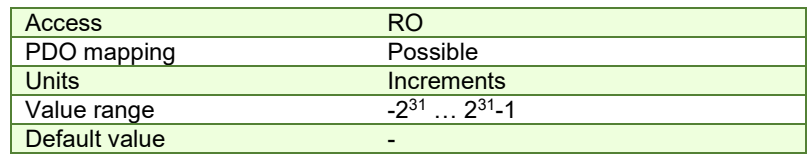

## **8.2.18 Object 2022h: Control effort<sup>1</sup>**

This object can be used to visualize the control effort of the drive (the reference for the current controller). It is available in internal units.

## **Object description:**

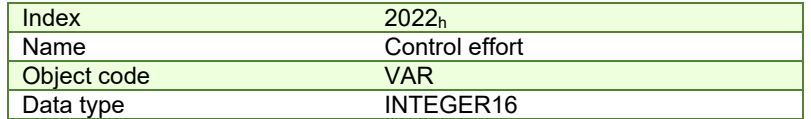

#### **Entry description:**

| Access      |           |
|-------------|-----------|
| PDO mapping | Yes.      |
| Value range | INTEGER16 |

<sup>&</sup>lt;sup>1</sup> Available starting with firmware version FA01x

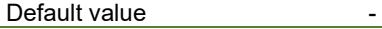

## **8.2.19 Object 2081h: Set/Change the actual motor position**

This object sets the motor position to the value written in it. It affects object 6064<sub>h</sub>, 6063<sub>h</sub> and 6062<sub>h</sub>. The object is not affected by the Factor Group and it receives its value in Internal Units.

#### **Object description:**

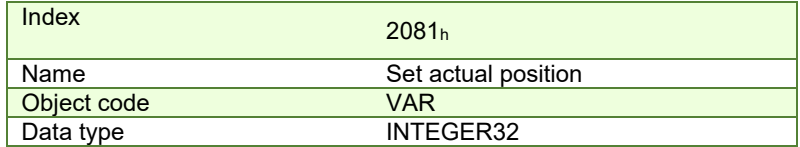

Entry description:

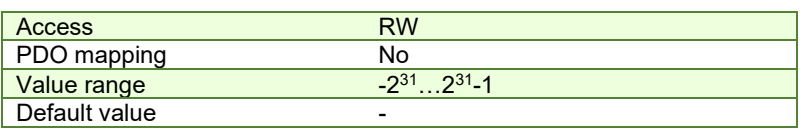

## 8.2.20 Object 2088<sub>h</sub><sup>1</sup>: Actual internal position from sensor on motor

This object shows the position value read from the encoder on the motor in increments, in case a dual loop control method is used.

The factor group objects have no effect on it.

#### **Object description:**

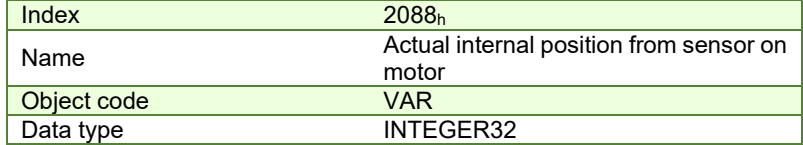

## **Entry description:**

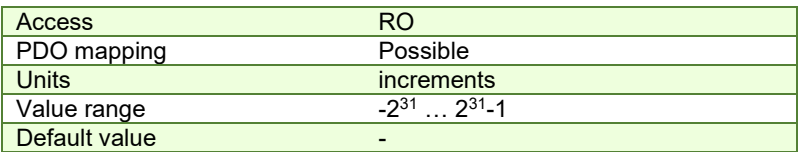

## 8.2.21 Object 208D<sub>h</sub><sup>2</sup>: Auxiliary encoder position

This object represents the actual value of the auxiliary position measurement device in internal units. The factor group objects have no effect on it.

## **Object description:**

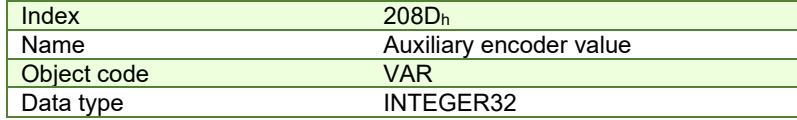

**Entry description:**

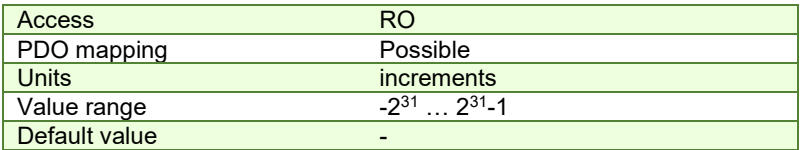

<sup>&</sup>lt;sup>1</sup> Object 2088<sub>h</sub> applies only to drives which have a secondary feedback

 $2$  Object 208D<sub>h</sub> applies only to drives which have a secondary feedback

# **8.3 Position Profile Examples**

## **8.3.1 Relative trapezoidal example**

Execute an relative trapezoidal profile. First, perform 20rotations, wait motion complete and then set the target position of 200 rotations.

**1. Start remote node**. Send a NMT message to start the node id 6.

Send the following message:

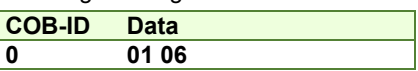

**2. Ready to switch on.** Change the node state from *Switch on disabled* to *Ready to switch on* by sending the shutdown command via Controlword associated PDO.

Send the following message:

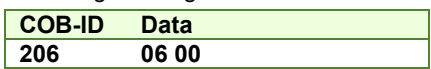

**3. Switch on.** Change the node state from *Ready to switch on* to *Switch on* by sending the switch on command via Controlword associated PDO.

Send the following message:

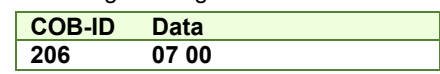

**4. Enable operation.** Change the node state from *Switch on* to *Operation enable* by sending the enable operation command via Controlword associated PDO.

Send the following message:

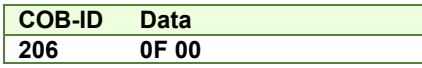

**5. Modes of operation.** Select position mode.

Send the following message (SDO access to object  $6060<sub>h</sub>$ , 8-bit value 1<sub>h</sub>):

**COB-ID Data 606 2F 60 60 00 01 00 00 00** 

**6. Target position.** Set the target position to 20 rotations. By using a 500 lines incremental encoder the corresponding value of object 607Ah expressed in encoder counts is 9C40h.

Send the following message (SDO access to object 607Ah 32-bit value 00009C40h):

**COB-ID Data 606 23 7A 60 00 40 9C 00 00** 

**7.** Target speed. Set the target speed normally attained at the end of acceleration ramp to 500 rpm. By using a 500 lines incremental encoder and 1ms sample rate for position/speed control the corresponding value of object 6081 $h$ expressed in encoder counts per sample is 10AAAch(16.667 counts/sample).

Send the following message (SDO access to object 6081h, 32-bit value 0010AAAch):

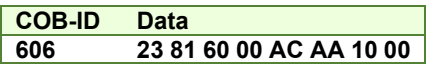

**8. Start the profile.** If Controlword bit 6 is set (Controlword.6 = 1), a relative positioning will start.

Send the following message

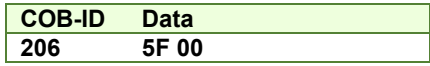

#### **9. Wait movement to finish.**

#### **10. Reset the set point.**

Send the following message

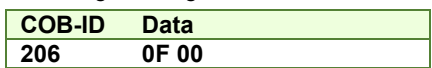

**11. Target position.** Set the target position to 200 rotations. By using a 500 lines incremental encoder the corresponding value of object 607Ah expressed in encoder counts is 61A80h.

Send the following message (SDO access to object 607A<sub>h</sub> 32-bit value 00061A80<sub>h</sub>):

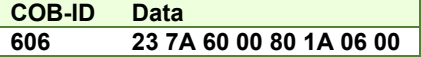

## **12. Start the profile.**

Send the following message

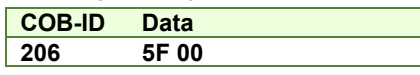

**13. Wait movement to finish.**

## **14. Check the value of motor actual position.**

Send the following message (SDO access to object 6064h):

**COB-ID Data 606 40 64 60 00 00 00 00 00** 

**15. Check the value of position demand value.**

Send the following message (SDO access to object 6062h):

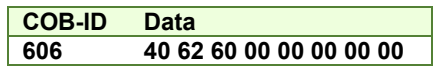

At the end of movement the motor position actual value should be equal with position demand value (plus or minus few encoder counts depending on your position tuning) and the motor should rotate 220 times.

#### **8.3.2 Absolute trapezoidal example**

Execute an absolute trapezoidal profile. First, perform 4 rotations, wait motion complete and then set the target position of 16 rotations.

**16. Start remote node**. Send a NMT message to start the node id 6.

Send the following message:

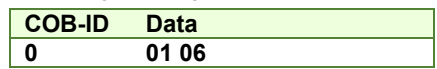

**17. Ready to switch on.** Change the node state from *Switch on disabled* to *Ready to switch on* by sending the shutdown command via Controlword associated PDO.

Send the following message:

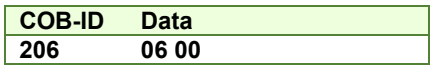

**18. Switch on.** Change the node state from *Ready to switch on* to *Switch on* by sending the switch on command via Controlword associated PDO.

Send the following message:

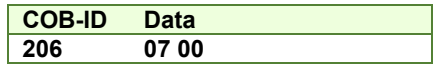

**19. Enable operation.** Change the node state from *Switch on* to *Operation enable* by sending the enable operation command via Controlword associated PDO.

Send the following message:

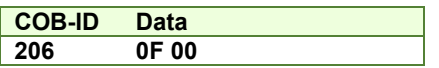

**20. Modes of operation.** Select position mode.

Send the following message (SDO access to object 6060h, 8-bit value 1h):

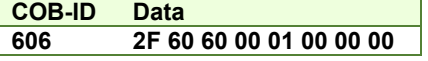

**21. Target position.** Set the target position to 4 rotations. By using a 500 lines incremental encoder the corresponding value of object 607Ah expressed in encoder counts is 1F40h.

Send the following message (SDO access to object 607A<sub>h</sub> 32-bit value 00001F40<sub>h</sub>):

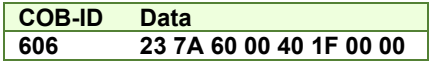

**22. Target speed.** Set the target speed normally attained at the end of acceleration ramp to 500 rpm. By using a 500 lines incremental encoder and 1ms sample rate for position/speed control the corresponding value of object 6081 $h$ expressed in encoder counts per sample is 10AAAch(16.667 counts/sample).

Send the following message (SDO access to object 6081h, 32-bit value 0010AAAch):

#### **COB-ID Data**

## **606 23 81 60 00 AC AA 10 00**

#### **23. Start the profile.** If Controlword bit 6 is not set (Controlword.6 = 0), an absolute positioning will start.

Send the following message

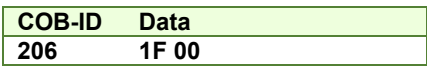

#### **24. Wait movement to finish.**

**25. Reset the set point.**

Send the following message

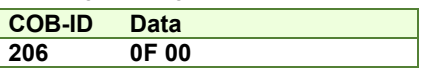

**26. Target position.** Set the target position to 16 rotations. By using a 500 lines incremental encoder the corresponding value of object 607Ah expressed in encoder counts is 7D00h.

Send the following message (SDO access to object 607Ah 32-bit value 00007D00h):

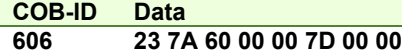

#### **27. Start the profile.**

Send the following message

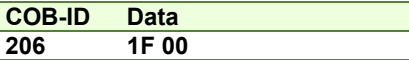

## **28. Wait movement to finish.**

#### **29. Check the value of motor actual position.**

Send the following message (SDO access to object 6064h):

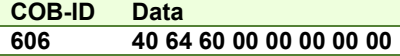

#### **30. Check the value of position demand value.**

Send the following message (SDO access to object 6062h):

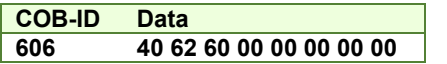

At the end of movement the motor position actual value should be equal with position demand value (plus or minus few encoder counts depending on your position tuning) and the motor should rotate 16 times.

#### **8.3.3 Relative Jerk-limited ramp profile example**

Execute an absolute Jerk-limited ramp profile.

**Start remote node**. Send a NMT message to start the node id 6.

Send the following message:

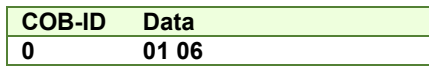

**Ready to switch on.** Change the node state from *Switch on disabled* to *Ready to switch on* by sending the shutdown command via Controlword associated PDO.

Send the following message:

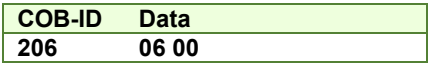

**Switch on.** Change the node state from *Ready to switch on* to *Switch on* by sending the switch on command via Controlword associated PDO.

Send the following message:

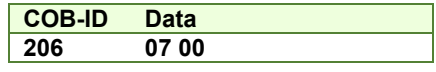

**Enable operation.** Change the node state from *Switch on* to *Operation enable* by sending the enable operation command via Controlword associated PDO.

Send the following message:

**COB-ID Data** 

**206 0F 00** 

**Mode of operation.** Select position mode.

Send the following message (SDO access to object  $6060<sub>h</sub>$ , 8-bit value 1<sub>h</sub>):

**COB-ID Data 606 2F 60 60 00 01 00 00 00** 

**Motion profile type.** Select Jerk-limited ramp.

Send the following message (SDO access to object  $6086<sub>h</sub>$ , 16-bit value  $3<sub>h</sub>$ ):

**COB-ID Data 606 2B 86 60 00 03 00 00 00** 

**Target position.** Set the target position to 10 rotations. By using a 500 lines incremental encoder the corresponding value of object 607Ah expressed in encoder counts is 4E20h.

Send the following message (SDO access to object  $607A_h$  32-bit value 00004E20h):

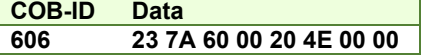

**Target speed.** Set the target speed to 450 rpm. By using a 500 lines incremental encoder and 1ms sample rate for position/speed control the corresponding value of object 6081h expressed in encoder counts per sample is 000F0000h(15.0 counts/sample).

Send the following message (SDO access to object 6081h, 32-bit value 000F0000h):

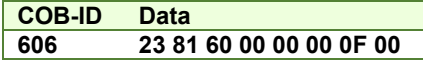

**Jerk time.** Set the time to use for Jerk-limited ramp. For more information related to this parameter, see the ESM help

Send the following message (SDO access to object 2023<sub>h</sub>, 16-bit value 01F4<sub>h</sub>):

**COB-ID Data 606 2B 23 20 00 01 F4 00 00** 

**Start the profile.** If Controlword bit 6 is set (Controlword.6 = 1), a relative positioning will start.

Send the following message

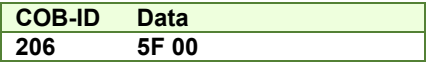

**Wait movement to finish.**

**Check the value of motor actual position.**

Send the following message (SDO access to object 6064h):

**COB-ID Data 606 40 64 60 00 00 00 00 00** 

**Check the value of position demand value.**

Send the following message (SDO access to object 6062h):

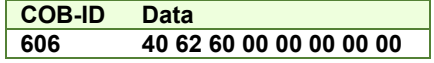

At the end of movement, the motor position actual value should be equal with position demand value (plus or minus few encoder counts depending on your position tuning).

#### **8.3.4 Absolute Jerk-limited ramp profile example**

Execute an absolute Jerk-limited ramp profile.

**Start remote node**. Send a NMT message to start the node id 6.

Send the following message:

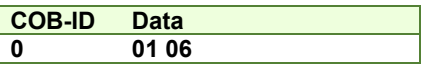

**Ready to switch on.** Change the node state from *Switch on disabled* to *Ready to switch on* by sending the shutdown command via Controlword associated PDO.

Send the following message:

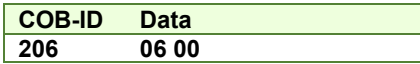

**Switch on.** Change the node state from *Ready to switch on* to *Switch on* by sending the switch on command via Controlword associated PDO.

Send the following message:

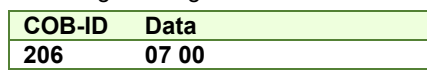

**Enable operation.** Change the node state from *Switch on* to *Operation enable* by sending the enable operation command via Controlword associated PDO.

Send the following message:

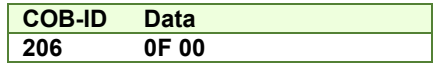

**Mode of operation.** Select position mode.

Send the following message (SDO access to object 6060h, 8-bit value 1h):

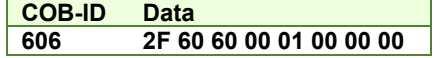

**Motion profile type.** Select Jerk-limited ramp.

Send the following message (SDO access to object  $6086<sub>h</sub>$ , 16-bit value  $3<sub>h</sub>$ ):

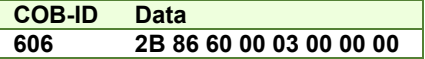

**Target position.** Set the target position to 5 rotations. By using a 500 lines incremental encoder the corresponding value of object 607Ah expressed in encoder counts is 2710h.

Send the following message (SDO access to object 607Ah 32-bit value 00002710h):

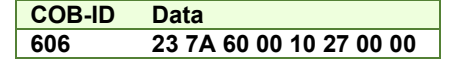

**Target speed.** Set the target speed to 150 rpm. By using a 500 lines incremental encoder and 1ms sample rate for position/speed control the corresponding value of object 6081h expressed in encoder counts per sample is 00050000h(5.0 counts/sample).

Send the following message (SDO access to object 6081h, 32-bit value 00050000h):

**COB-ID Data 606 23 81 60 00 00 00 05 00** 

**Jerk time.** Set the time to use for Jerk-limited ramp. For more information related to this parameter, see the ESM help

Send the following message (SDO access to object 2023<sub>h</sub>, 16-bit value 13B<sub>h</sub>):

**COB-ID Data 606 2B 23 20 00 3B 01 00 00** 

**Start the profile.** If Controlword bit 6 is not set (Controlword.6 = 0), an absolute positioning will start.

Send the following message

**COB-ID Data**   $1F 00$ 

**Wait movement to finish.**

**Check the value of motor actual position.**

Send the following message (SDO access to object 6064h):

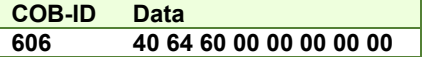

#### **Check the value of position demand value.**

Send the following message (SDO access to object 6062h):

**COB-ID Data 606 40 62 60 00 00 00 00 00** 

At the end of movement, the motor position actual value should be equal with position demand value (plus or minus few encoder counts depending on your position tuning).

# **9 Torque Profile Mode**

## **9.1 Overview**

The profile torque mode allows to control the motor in torque mode by transmitting the target torque and torque slope values, which are processed via the trajectory generator.

*Remark: This mode is available starting with firmware versions F514K and FA01x.* 

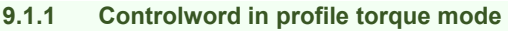

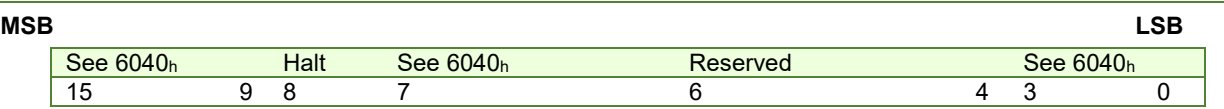

## *Table 9.1 – Controlword bits description for Torque Profile Mode*

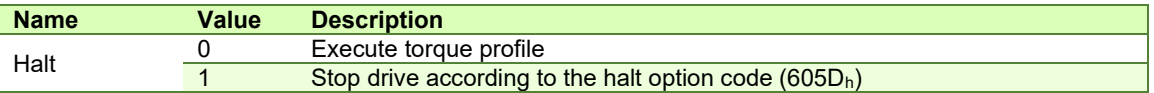

#### **9.1.2 Statusword in profile torque mode**

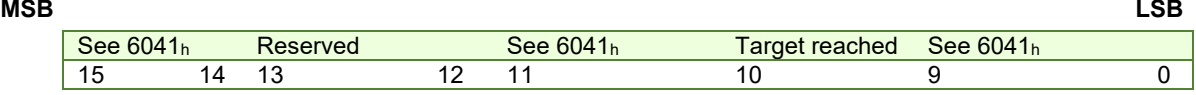

## *Table 9.2 – Statusword bits description for Position Profile Mode*

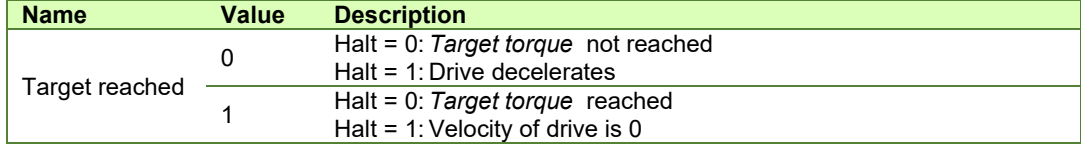

# **9.2 Torque Profile Mode Objects**

## **9.2.1 Object 6071h: Target torque**

This object sets the configured input value for the torque controller in profile torque mode.

The units: thousands of motor rated current specified in object 6075h.

## Example:

- if the target torque is set to 500, it represents 50.0% of the motor rated current;

- if the target torque is set to 255, it represents 25.5% of the motor rated current.

## **Object description:**

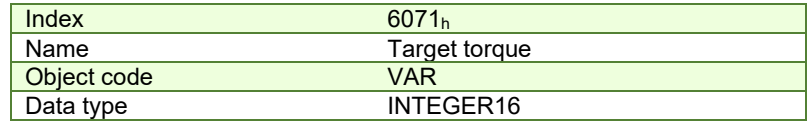

**Entry description:** 

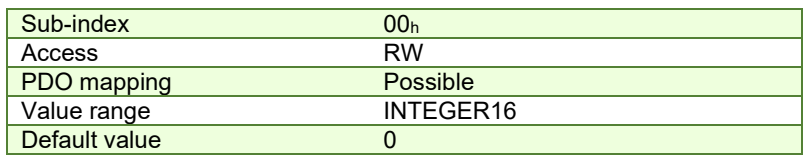

#### **9.2.2 Object 6075h: Motor rated current**

The motor rated current is the motor's nominal current which needs to be expressed in mA. The object contains the nominal motor current declared in EasyMotion Studio / EasySetUp.

## **Object description:**

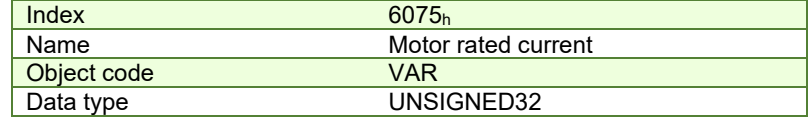

**Entry description:** 

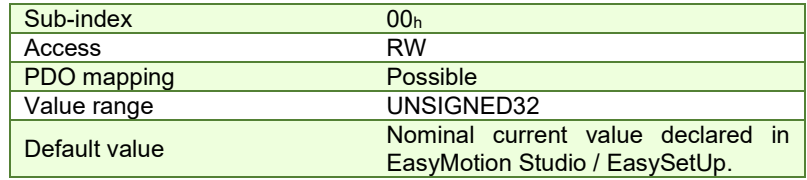

#### **9.2.3 Object 6087h: Torque slope**

The torque slope indicate the rate of change of current. The value needs to be given in in units of per thousand of rated current specified in object 6075h per second.

The rate of change of current is calculated as follows:  $\frac{Kated\ current\ (60/50)}{1000} \times Torque\ Slope\ (6087h)/s$ 1000

Example: If the Rated Current specified in object 6075h is set to 2000mA and the Torque Slope specified in object 6087h is set to 1000, the rate of change of current is 2A/s.

#### **Object description:**

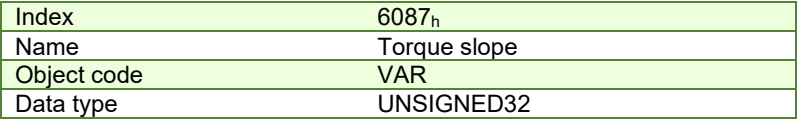

**Entry description:** 

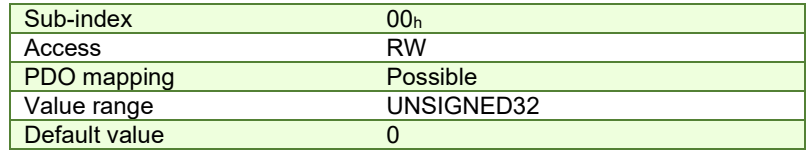

## **9.3 Torque Profile Example**

Execute a torque profile.

**Start remote node**. Send a NMT message to start the node id 6.

Send the following message:

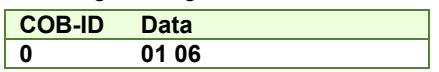

**Ready to switch on.** Change the node state from *Switch on disabled* to *Ready to switch on* by sending the shutdown command via Controlword associated PDO.

Send the following message:

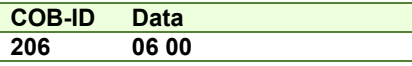

**Switch on.** Change the node state from *Ready to switch on* to *Switch on* by sending the switch on command via Controlword associated PDO.

Send the following message:

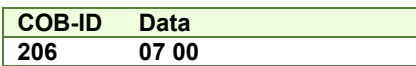

**Enable operation.** Change the node state from *Switch on* to *Operation enable* by sending the enable operation command via Controlword associated PDO.

Send the following message:

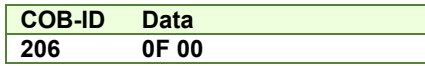

**Mode of operation.** Select torque mode.

Send the following message (SDO access to object 6060<sub>h</sub>, 8-bit value 4<sub>h</sub>):

**COB-ID Data 606 2F 60 60 00 04 00 00 00** 

**Motor rated current.** Define the motor nominal(rated) current of 1000mA.

Send the following message (SDO access to object 6075h, 32-bit value 03E8h):

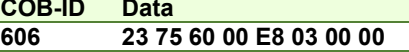

**Target slope.** Define a target slope of 1000mA.

Send the following message (SDO access to object 6087<sub>h</sub>, 32-bit value 03E8h):

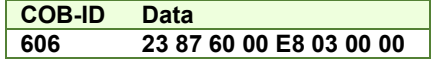

**Target torque.** Define a target torque of 50.0% of the motor rated current.

Send the following message (SDO access to object 6071h, 16-bit value 01F4h):

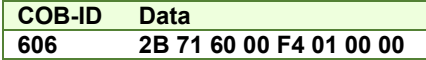

The motor will move positive and reach a current of 50.0% of the motor rated current (500mA).

Now define a target torque of -120.0% of the motor rated current.

Send the following message (SDO access to object 6071<sub>h</sub>, 16-bit value FB50<sub>h</sub>):

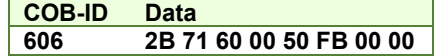

The motor will move negative and reach a current of -120.0% of the motor rated current (-1200mA).

# **10.1 Overview**

The interpolated Position Mode is used to control multiple coordinated axles or a single axle with the need for timeinterpolation of set-point data. The Interpolated Position Mode can use the time synchronization mechanism for a time coordination of the related drive units, based on the SYNC and the High Resolution Time Stamp messages (see object 1013 for details).

The Interpolated Position Mode allows a host controller to transmit a stream of interpolation data to a drive unit. The interpolation data is better sent in bursts because the drive supports an input buffer. The buffer size is the number of *interpolation data records* that may be sent to the drive to fill the input buffer.

The interpolation algorithm can be defined in the *interpolation sub mode select*. Linear (PT – Position Time) interpolation is the default interpolation method.

#### **10.1.1 Internal States**

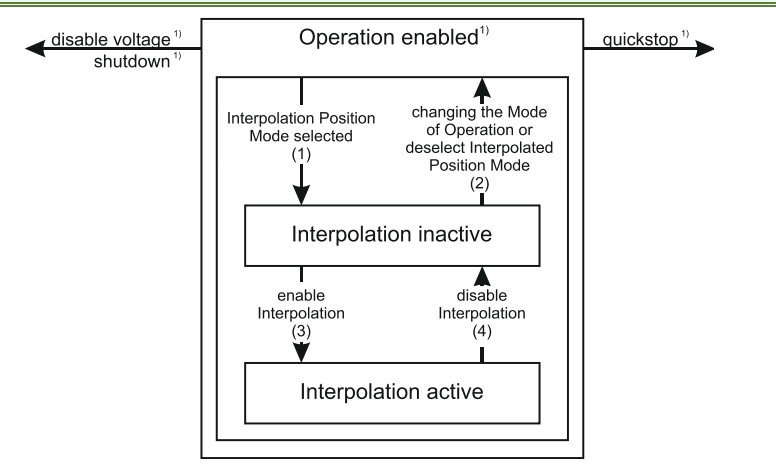

*Figure 9.1.1. Internal States for the Interpolated Position Mode*

 $1)$  See state machine Operation enabled $1)$ 

*Interpolation inactive***:** This state is entered when the device is in state Operation enabled and the Interpolated Position Mode is selected. The drive will accept input data and will buffer it for interpolation calculations, but it does not move the motor.

*Interpolation active***:** This state is entered when a device is in state Operation enabled and the Interpolation Position Mode is selected and enabled. The drive will accept input data and will move the motor.

#### **State Transitions of the Internal States**

**State Transition 1:** NO IP-MODE SELECTED => IP-MODE INACTIVE

Event: Select ip-mode with *modes of operations* while inside Operation enable

**State Transition 2:** IP-MODE INACTIVE => NO IP-MODE SELECTED

Event: Select any other mode while inside Operation enable

**State Transition 3:** IP-MODE INACTIVE => IP-MODE ACTIVE

Event: Set bit *enable ip mode* (bit4) of the *Controlword* while in ip-mode and Operation enable

**State Transition 4:** IP-MODE ACTIVE => IP-MODE INACTIVE

Event: Reset bit *enable ip mode* (bit4) of the *Controlword* while in ip-mode and Operation enable

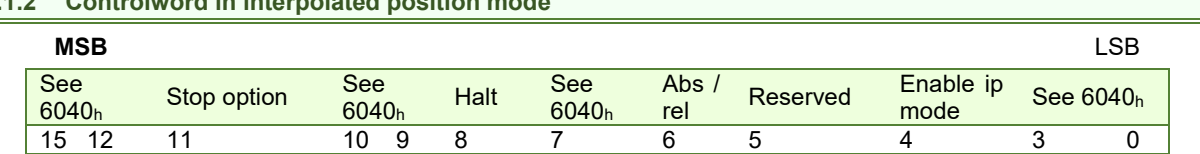

#### **10.1.2 Controlword in interpolated position mode**

#### *Table 10.1 – Controlword bits description for Interpolated Position Mode*

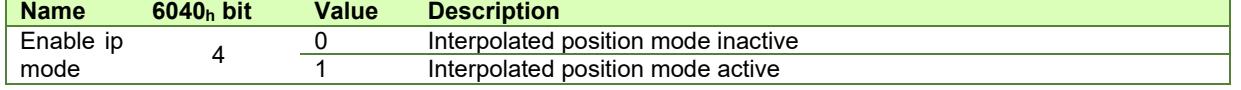

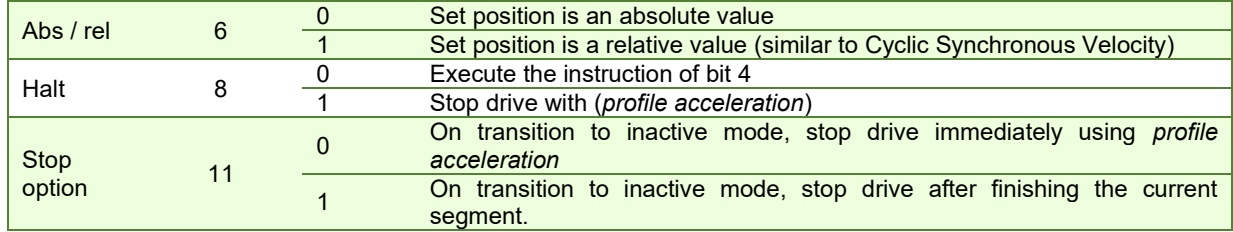

#### **10.1.3 Statusword in interpolated position mode**

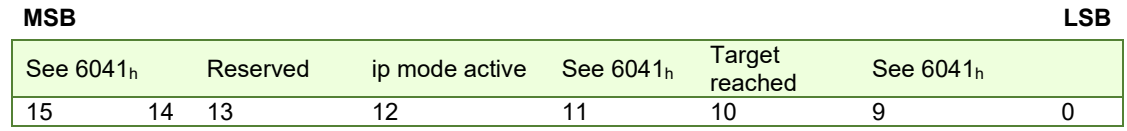

#### *Table 10.2 – Statusword bits description for Interpolated Position Mode*

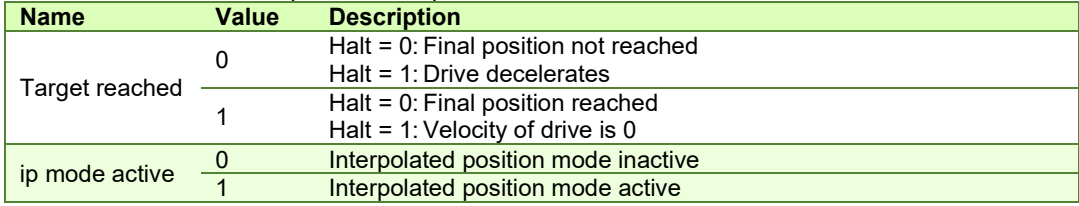

# **10.2 Interpolated Position Objects**

#### **10.2.1 Object 60C0h: Interpolation sub mode select**

In the Interpolated Position Mode the drive supports three interpolation modes:

- 1. **Linear interpolation** as described in the CiA 402 standard (when object 208Eh bit8=1); This mode is almost identical with Cyclic Synchronous Position mode, only that it receives its position data into 60C1 $h$  sub-index 01 instead of object 607Ah. No interpolation point buffer will be used.
- 2. **PT (Position – Time)** linear interpolation (legacy) (when object 208Eh bit8=0)
- 3. **PVT (Position – Velocity – Time)** cubic interpolation (legacy) (when object 208Eh bit8=0).

The interpolation mode is selected with Interpolation sub-mode select object. The sub-mode can be changed only when the drive is in Interpolation inactive state.

Each change of the interpolation mode will trigger the reset of the buffer associated with the interpolated position mode (because the physical memory available is the same for both the sub-modes, size of each data record is different).

**Object description:** 

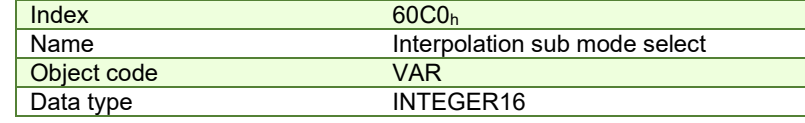

#### **Entry description:**

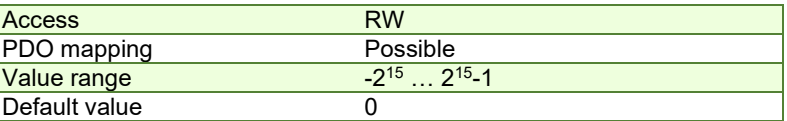

#### **Data description:**

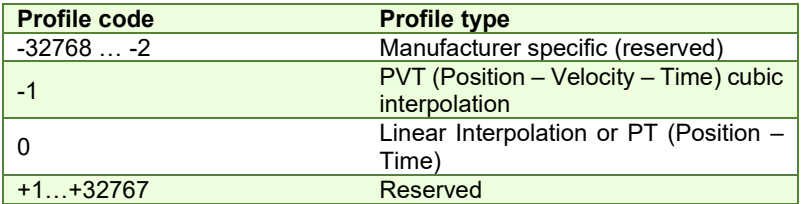

#### <span id="page-134-0"></span>**10.2.2 Object 60C1h: Interpolation data record**

The **Interpolation Data Record** contains the data words that are necessary to perform the interpolation algorithm. The number of data words in the record is defined by the *interpolation data configuration.*

## **Object description:**

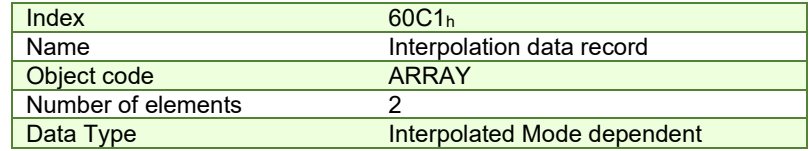

## **Entry description**

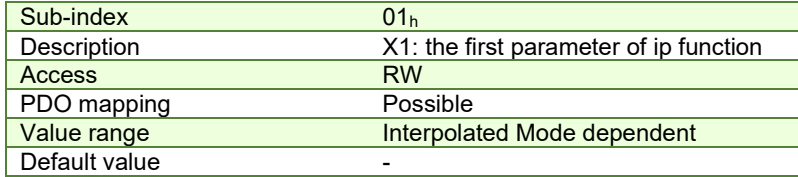

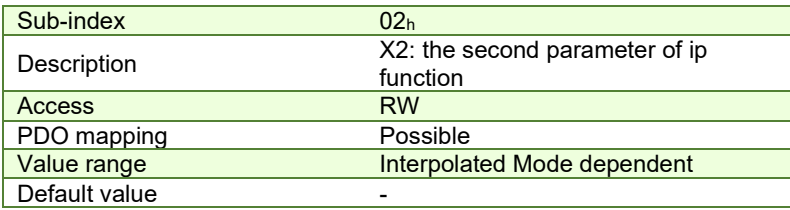

## **Description of the sub-indexes:**

X1 and X2 form a 64-bit data structure as defined below:

## **10.2.2.1 a) For linear interpolation (standard DS402 implementation)**

To work with this mode, object  $208E_h$  bit8 must be 1. The default value of this bit is 1 with the current iPOS templates.

There are 2 parameters in this mode:

Position – a 32-bit long integer value representing the target position (relative or absolute). Unit - position increments.

– the **Linear interpolation** position command is received in object 60C1h sub-index1; sub-index2 is not used **Time** – the time is defined in object  $60C2<sub>h</sub>$ .

The position points should be sent in a synchronous RxPDO at fixed time intervals defined in object 60C2h.

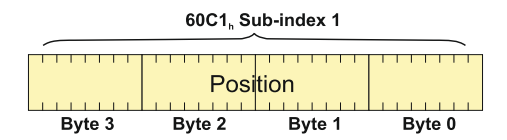

*Figure 9.2.1. Linear interpolation point 32-bit data structure*

**10.2.2.2 b) For PT (Position –Time) linear interpolation (legacy).** 

To work with this mode, object 208Eh bit8 must be 0. The default value of this bit is 1 with the current iPOS templates.

There are 3 parameters in this mode:

**Position** – a 32-bit long integer value representing the target position (relative or absolute). Unit - position increments.

**Time** – a 16-bit unsigned integer value representing the time of a PT segment. Unit - position / speed loop samplings. **Counter** – a 7-bit unsigned integer value representing an integrity counter. It can be used in order to have a feedback of the last point sent to the drive and detect errors in transmission.

In the example below Position[7...0] represents bits 0..7 of the position value.

| Byte 0 | Position [70]             |          |
|--------|---------------------------|----------|
| Byte 1 | Position [158]            |          |
| Byte 2 | Position [2316]           |          |
| Byte 3 | Position [3124]           |          |
| Byte 4 | Time [70] <sup>1</sup>    |          |
| Byte 5 | Time $[158]$ <sup>1</sup> |          |
| Byte 6 | <b>Reserved</b>           |          |
| Byte 7 | Counter[60]               | Reserved |

 $1$  If object 207A<sub>h</sub> Interpolated position 1<sup>st</sup> order time is used, these bits will be overwritten with the value defined in it

|                      |          | 60C1, Sub-index 2 |             | 60C1, Sub-index 1 |          |        |        |
|----------------------|----------|-------------------|-------------|-------------------|----------|--------|--------|
| Integrity<br>counter | Reserved |                   | <b>Time</b> |                   | Position |        |        |
| Byte 7               | Byte 6   | Byte 5            | Byte 4      | Byte 3            | Byte 2   | Byte 1 | Byte 0 |

*Figure 9.2.2. PT interpolation point 64-bit data structure*

## *Remarks:*

- The integrity counter is written in byte 3 of  $60C1<sub>h</sub>$  Sub-index 2, on the most significant 7 bits (bit 1 to bit 7).

- The integrity counter is 7 bits long, so it can have a value up to 127. When the integrity counter reaches 127, the next value is 0

## **10.2.2.3 c) For PVT (Position – Velocity – Time) cubic interpolation**

To work with this mode, object 208Eh bit8 must be 0. The default value of this bit is 1 with the current iPOS templates.

There are 4 parameters in this mode:

**Position** – a 24-bit long integer value representing the target position (relative or absolute). Unit - position increments. **Velocity** – a 24-bit fixed value representing the end point velocity (16 MSB integer part and 8 LSB fractional part). Unit - increments / sampling

**Time** – a 9-bit unsigned integer value representing the time of a PVT segment. Unit - position / speed loop samplings.

**Counter** – a 7-bit unsigned integer value representing an integrity counter. It can be used in order to have a feedback of the last point sent to the drive and detect errors in transmission.

In the example below Position 0 [7...0] represents bits 0..7 of the position value.

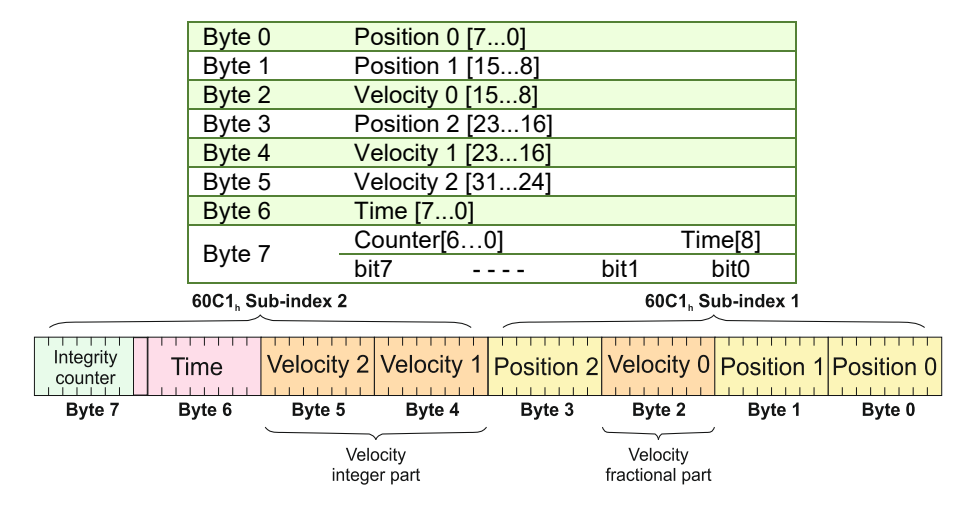

*Figure 9.2.3. PVT interpolation point 64-bit data structure*

## *Remarks:*

- The integrity counter is written in byte 3 of  $60C1<sub>h</sub>$  Sub-index 2, on the most significant 7 bits (bit 1 to bit 7).

- The integrity counter is 7 bits long, so it can have a value up to 127. When the integrity counter reaches 127, the next value is 0.

#### **10.2.3 Object 2072h: Interpolated position mode status**

The object provides additional status information for the interpolated position mode.

## **Object description:**

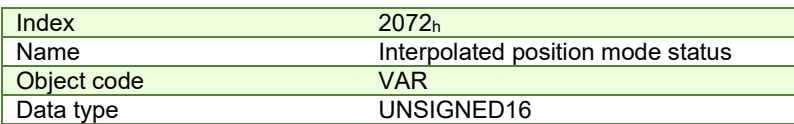

**Entry description:**

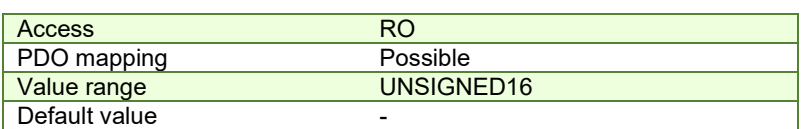

## *Table 10.3 – Interpolated position mode status bit description*

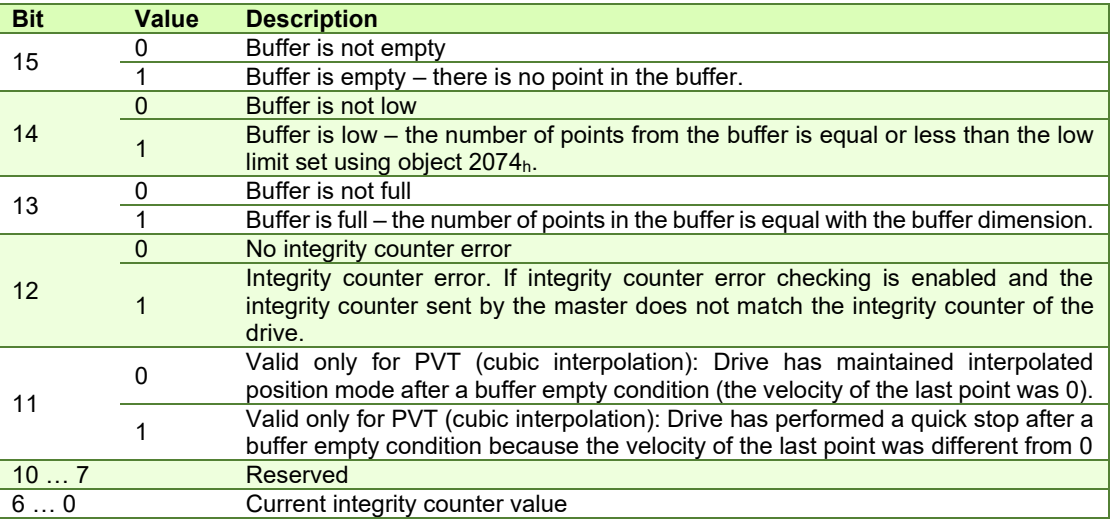

*Remark: when a status bit changes from this object, an emergency message with the code 0xFF01 will be generated. This emergency message will have mapped object 2072h data onto bytes 3 and 4.* 

The Emergency message contains of 8 data bytes having the following contents:

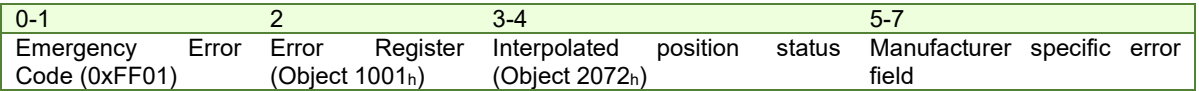

To disable the sending of PVT emergency message with ID 0xFF01, the setup variable PVTSENDOFF must be set to 1.

## **10.2.4 Object 2073h: Interpolated position buffer length**

Through **Interpolated position buffer length** object you can change the default buffer length. When writing in this object, the buffer will automatically reset its contents and then re-initialize with the new length. The length of the buffer is the maximum number of interpolation data that can be queued, and does not mean the number of data locations physically available.

*Remark: It is NOT allowed to write a "0" into this object.*

#### **Object description:**

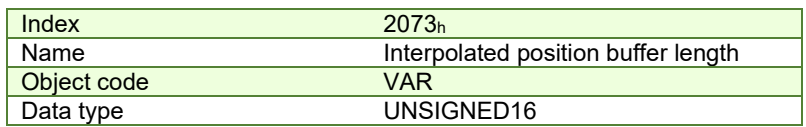

**Entry description:** 

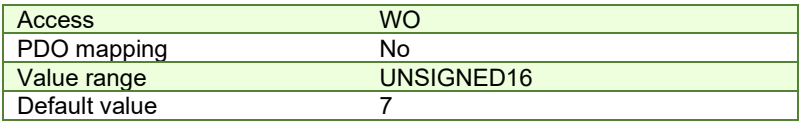

## **10.2.5 Object 2074h: Interpolated position buffer configuration**

Through this object you can control more in detail the behavior of the buffer. **Object description:** 

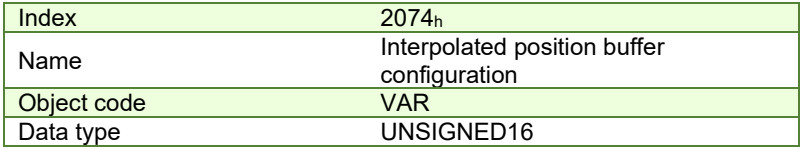

#### **Entry description:**

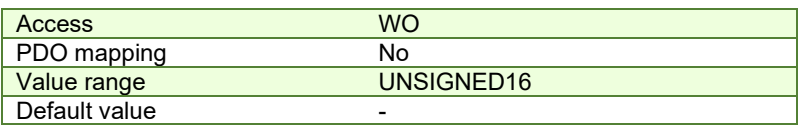

## *Table 10.4 – Interpolated position buffer configuration*

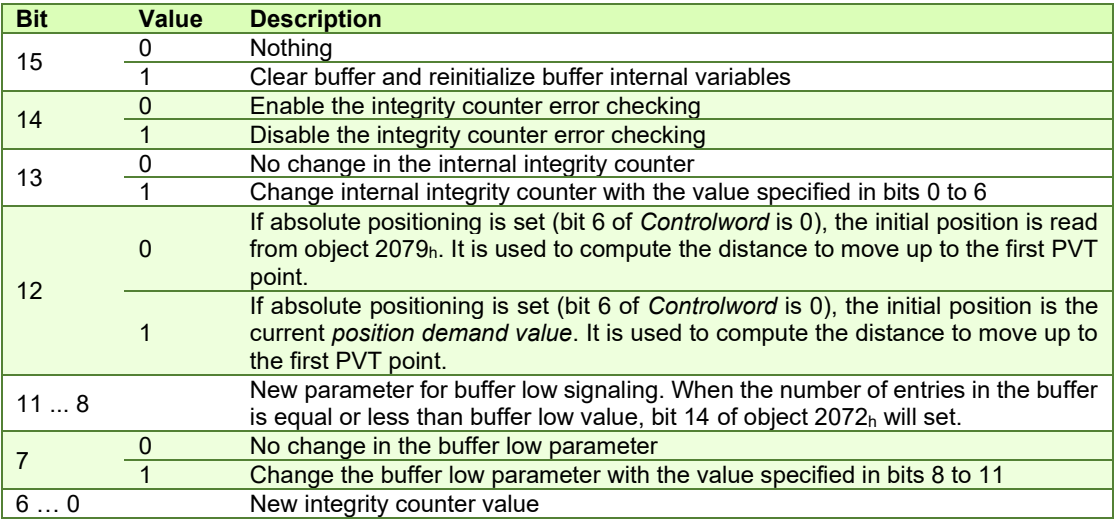

## **10.2.6 Object 2079h: Interpolated position initial position**

Through this object, you can set an initial position for absolute positioning in order to be used to compute the distance to move up to the first point. It is given in position units.

## **Object description:**

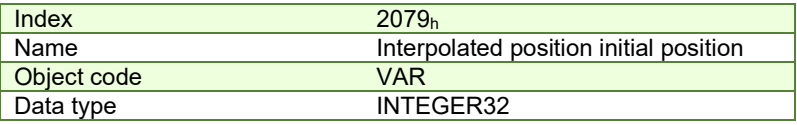

## **Entry description:**

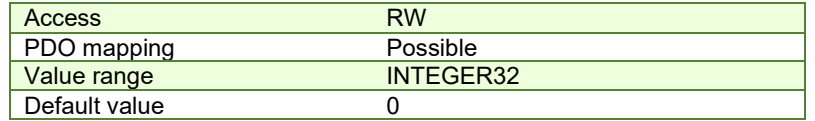

#### <span id="page-138-0"></span>**10.2.7 Object 207Ah: Interpolated position 1st order time**

Through this object, you can set the time in a PT (Position – Time) Linear Interpolation mode. By setting a value in this object, there is no need to send the time together with the position and integrity counter in **[Object 60C1h:](#page-134-0)** Interpolation [data record.](#page-134-0) This object is disabled when it is set with 0. It is given in IU which is by default 0.8ms for steppers and 1ms for the other configurations.

#### **Object description:**

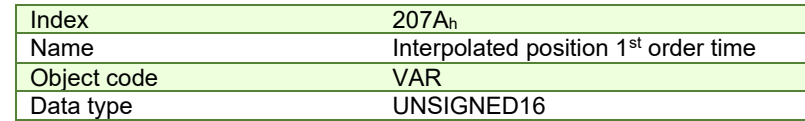

**Entry description:**

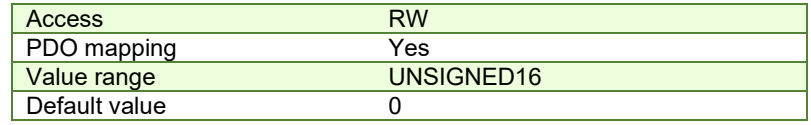

#### **10.2.8 Loading the interpolated points**

The points can be loaded only in Legacy interpolation mode (object 208E<sub>h</sub> bit8 must be 0 and its default is 1).

If the integrity counter is enabled, the drive considers and loads a valid IP point when it receives a new valid integrity counter number. If the drive receives interpolation data with the same integrity number, it will ignore the point and send an emergency message with the code 0xFF01. If it receives a lower or a +2 higher integrity number, it will ignore the data and send an emergency message with code 0xFF01 and *[Object 207Ah: Interpolated position 1st order time](#page-138-0)* mapped on bytes 4 and 5 showing and integrity counter error. This error will be automatically reset when the data with correct integrity number will be received. The 7 bit integrity counter can have values between 0 and 127. Therefore, when the counter reaches the value 127, the next logical value is 0.

After receiving each point, the drive calculates the trajectory it has to execute. Because of this, the points must be loaded after the absolute/relative bit is set in Controlword.

A correct interpolated PT/PVT motion would be like this:

- Enter mode 07 in Modes of Operation
- set the IP (Interpolated Position) buffer size
- Clear the buffer and reinitialize the integrity counter
- Set in Controlword the bit for absolute or relative motion
- If the motion is absolute, set in 2079<sub>h</sub> the actual position of the drive (read from object 6063<sub>h</sub>)
- If the motion is PT, set in object  $207A_h$  a fixed time interval if not supplied in 60C1 sub-index2
- Load the first IP points
- Start the motion by toggling from 0 to 1 bit4 in Controlword
- Monitor the interpolated status for buffer low warning (an emergency message will be sent automatically containing the interpolated status when one of the status bits changes )
- Load more points until buffer full bit is active
- Return to monitoring the buffer status and load points until the profile is finished

## **10.3 Linear interpolation example**

To work with this mode, object 208Eh bit8 must be 1. The default value of this bit is 1, so there is no need to change it. This example is identical with the *[Cyclic Synchronous Position Mode example](#page-150-0)* with the following changes:

- the modes of operation  $6060<sub>h</sub>$  must be set = 7 instead of 8
- object 60C1h sub-index 1 must be used instead of object 607Ah.

All the other commands and behavior is the same.

## **10.4 PT absolute movement example**

Execute an absolute PT movement.

*Remarks: Because this is a demo for a single axis, the synchronization mechanism is not used here.* 

 *To work with this mode, object 208Eh bit8 must be 0. The default value of this bit is 1.* 

**1. Start remote node**. Send a NMT message to start the node id 6.

Send the following message:

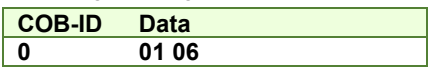

**2. Ready to switch on.** Change the node state from *Switch on disabled* to *Ready to switch on* by sending the shutdown command via Controlword associated PDO.

Send the following message:

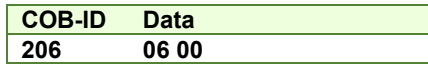

**3. Switch on.** Change the node state from *Ready to switch on* to *Switch on* by sending the switch on command via Controlword associated PDO.

Send the following message:

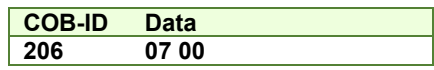

**4. Enable operation.** Change the node state from *Switch on* to *Operation enable* by sending the enable operation command via Controlword associated PDO.

Send the following message:

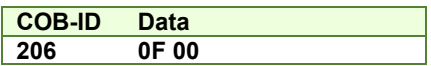

**5.** Enable the legacy interpolated mode. Set bit 8 of object 208E<sub>h</sub> to 0.

Send the following message (SDO access to object 208E<sub>h</sub> sub-index 0, 16-bit value 0):

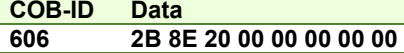

**6. Disable the RPDO3**. Write zero in object 1602h sub-index 0, this will disable the PDO.

Send the following message (SDO access to object 1602h sub-index 0, 8-bit value 0):

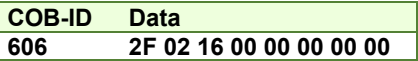

## **7. Map the new objects**.

Write in object 1602<sub>h</sub> sub-index 1 the description of the interpolated data record sub-index 1: Send the following message (SDO access to object 1602<sub>h</sub> sub-index 1, 32-bit value 60C10120<sub>h</sub>):

**COB-ID Data** 

**606 23 02 16 01 20 01 C1 60** 

Write in object 1602h sub-index 2 the description of the interpolated data record sub-index 2:

Send the following message (SDO access to object 1602<sub>h</sub> sub-index 2, 32-bit value 60C10220<sub>h</sub>):

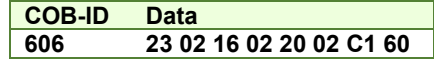

**8.** Enable the RPDO3. Set the object 1602<sub>h</sub> sub-index 0 with the value 2.

Send the following message (SDO access to object 1602h sub-index 0, 8-bit value 2):

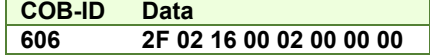

**9. Mode of operation**. Select interpolation position mode.

Send the following message (SDO access to object  $6060_h$ , 8-bit value  $7_h$ ):

**COB-ID Data 606 2F 60 60 00 07 00 00 00** 

**10. Interpolation sub mode select**. Select PT interpolation position mode.

Send the following message (SDO access to object  $60CO<sub>h</sub>$ , 16-bit value  $0000<sub>h</sub>$ ):

**COB-ID Data 606 2B C0 60 00 00 00 00 00** 

**11. Interpolated position buffer length**. Set the buffer length to 12. The maximum length is 15.

Send the following message (SDO access to object 2073 $h$ , 16-bit value  $C_h$ ):

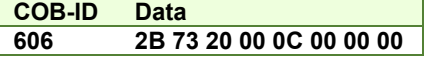

**12. Interpolated position buffer configuration**. By setting the value A001h, the buffer is cleared and the integrity counter will be set to 1. Send the following message (SDO access to object 2074h, 16-bit value A001h):

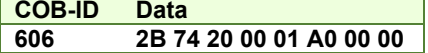

**13. Interpolated position initial position**. Set the initial position to 0.5 rotations. By using a 500 lines incremental encoder the corresponding value of object 2079<sub>h</sub> expressed in encoder counts is (1000 $d$ ) 3E8<sub>h</sub>. By using the settings done so far, if the final position command were to be 0, the drive would travel to (Actual position – 1000).

Send the following message (SDO access to object 2079h, 32-bit value 03E8h):

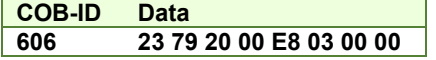

## **14. Send the 1st PT point**.

Position= 20000 IU (0x00004E20) 1IU = 1 encoder pulse

Time = 1000 IU ( $0x03E8$ ) 1IU = 1 control loop = 1ms by default

 $IC = 1 (0x01)$  IC=Integrity Counter

The drive motor will do 10 rotations (20000 counts) in 1000 milliseconds.

Send the following message:

**COB-ID Data 406 20 4E 00 00 E8 03 00 02**

## **15. Send the 2nd PT point**.

Position= 30000 IU (0x00007530)

 $Time = 2000$  IU ( $0x07D0$ )

 $IC = 2 (0x02)$ 

Send the following message:

**COB-ID Data 406 30 75 00 00 D0 07 00 04**

**16. Send the 3rd PT point**.

Position= 2000 IU (0x000007D0)

 $Time = 1000 \text{ IU} (0x03E8)$ 

 $IC = 3 (0x03)$ 

Send the following message:

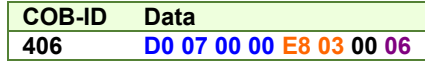

## **17. Send the last PT point**.

Set X1=00000000 h (0 counts); X2=080001F4 (IC=4 (0x08), time =500 (0x01F4))

Position= 0 IU (0x00000000)

 $Time = 500$  IU ( $0x01F4$ )

 $IC = 4 (0x04)$ 

Send the following message:

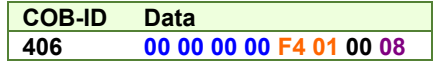

**18. Start an absolute motion**.

Send the following message:

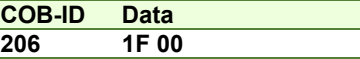

After the sequences are executed, if the drive actual position before starting the motion was 0, now it should be -1000 counts because of Step 12.

# **10.5 PVT absolute movement example**

Execute an absolute PVT movement. The PVT position points will be given as absolute positions.

*Remarks: Because this is a demo for a single axis the synchronization mechanism is not used here.* 

*To work with this mode, object 208Eh bit8 must be 0. The default value of this bit is 1.* 

**1. Start remote node**. Send a NMT message to start the node id 6.

Send the following message:

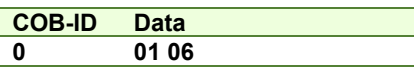

**2. Ready to switch on.** Change the node state from *Switch on disabled* to *Ready to switch on* by sending the shutdown command via Controlword associated PDO.

Send the following message:

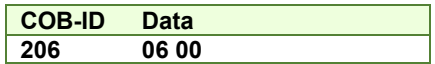

**3. Switch on.** Change the node state from *Ready to switch on* to *Switch on* by sending the switch on command via Controlword associated PDO.

Send the following message:

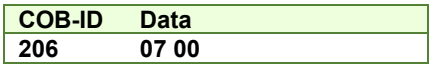

**4. Enable operation.** Change the node state from *Switch on* to *Operation enable* by sending the enable operation command via Controlword associated PDO.

Send the following message:

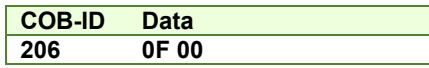

**5. Enable the legacy interpolated mode**. Set bit 8 of object 208Eh to 0.

Send the following message (SDO access to object 208Eh sub-index 0, 16-bit value 0):

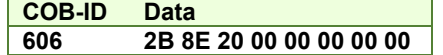

**6. Disable the RPDO3**. Write zero in object 1602h sub-index 0, this will disable the PDO.

Send the following message (SDO access to object 1602h sub-index 0, 8-bit value 0):

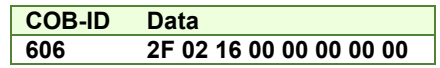

## **7. Map the new objects**.

**a)** Write in object 1602h sub-index 1 the description of the interpolated data record sub-index 1: Send the following message (SDO access to object 1602<sub>h</sub> sub-index 1, 32-bit value 60C10120<sub>h</sub>):

**COB-ID Data** 

**606 23 02 16 01 20 01 C1 60** 

**b)** Write in object 1602h sub-index 2 the description of the interpolated data record sub-index 2:

Send the following message (SDO access to object 1602h sub-index 2, 32-bit value 60C10220h):

**COB-ID Data 606 23 02 16 02 20 02 C1 60** 

**8. Enable the RPDO3**. Set the object 1602h sub-index 0 with the value 2.

Send the following message (SDO access to object  $1602<sub>h</sub>$  sub-index 0, 8-bit value 2):

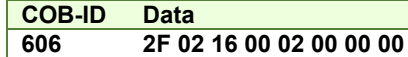

**9. Mode of operation**. Select interpolation position mode.

Send the following message (SDO access to object 6060<sub>h</sub>, 8-bit value 7h):

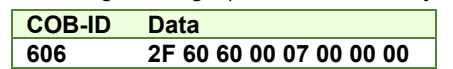

**10. Interpolation sub mode select**. Select PVT interpolation position mode.

Send the following message (SDO access to object 60C0<sub>h</sub>, 16-bit value FFFF<sub>h</sub>):

**COB-ID Data 606 2B C0 60 00 FF FF 00 00** 

**11. Interpolated position buffer length**. Set the buffer length to 15. The maximum length is 15.

Send the following message (SDO access to object 2073<sub>h</sub>, 16-bit value F<sub>h</sub>):

**COB-ID Data 606 2B 73 20 00 0F 00 00 00** 

**12. Interpolated position buffer configuration**. By setting the value B000h, the buffer is cleared and the integrity counter will be set to 0.

Send the following message (SDO access to object  $2074<sub>h</sub>$ , 16-bit value B000 $<sub>h</sub>$ ):</sub>

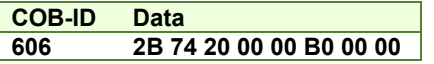

## **13. Send the 1st PVT point**.

Position = 88 IU (0x000058) 1IU = 1 encoder pulse

Velocity =  $3.33$  IU (0x000354) 1IU = 1 encoder pulse/ 1 control loop

Time =  $55$  IU (0x $37$ ) 1IU = 1 control loop = 1ms by default

 $IC = 0 (0x00) IC = Integrity Counter$ 

Send the following message:

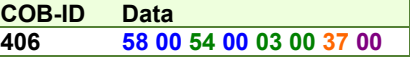

## **14. Send the 2nd PVT point**.

Position = 370 IU (0x000172)

Velocity = 6.66 IU (0x0006A8)

 $Time = 55$  IU (0x37)

 $IC = 1 (0x01)$ 

Send the following message:

**COB-ID Data 406 72 01 A8 00 06 00 37 02**

## **15. Send the 3rd PVT point**.

Position = 2982 IU (0x000BA6)

Velocity = 6.66 IU (0x0006A8)

 $Time = 390 \text{ IU} (0x186)$ 

 $IC = 2 (0x02)$ 

Send the following message:

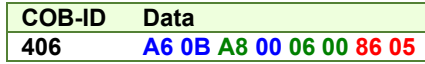

# **16. Send the 4th PVT point**.

Position = 5631 IU (0x0015FF)

Velocity = 6.66 IU (0x0006A8)

 $Time = 400 \text{ IU} (0x190)$ 

 $IC = 3 (0x03)$ 

Send the following message:

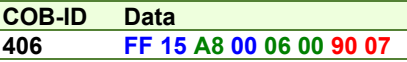

# **17. Send the 5th PVT point**.

Position = 5925 IU (0x001725)

Velocity = 3.00 IU (0x000300)

 $Time = 60$  IU (0x3C)

 $IC = 4 (0x04)$ 

Send the following message:

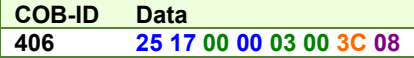

# **18. Send the 6th PVT point**.

Position = 6000 IU (0x001770)

Velocity = 0.00 IU (0x000000)

 $Time = 50$  IU (0x32)

 $IC = 5 (0x05)$ 

Send the following message:

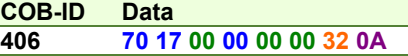

# **19. Send the 7th PVT point**.

Position = 5127 IU (0x001407)

Velocity = -7.5 IU (0xFFF880)

 $Time = 240 \text{ IU} (0xF0)$ 

 $IC = 6 (0x06)$ 

Send the following message:

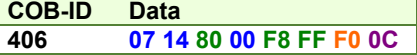

# **20. Send the 8th PVT point**.

```
Position = 3115 IU (0x000C2B)
```

```
Velocity = -13.33 IU (0xFFF2AB)
```
 $Time = 190 \text{ IU} (0xBE)$ 

 $IC = 7 (0x07)$ 

Send the following message:

**COB-ID Data 406 2B 0C AB 00 F2 FF BE 0E**

**21. Send the 9th PVT point**.

Position = -1686 IU (0xFFF96A)
Velocity = -13.33 IU (0xFFF2AB)

 $Time = 360 \text{ IU} (0x168)$ 

 $IC = 8 (0x08)$ 

Send the following message:

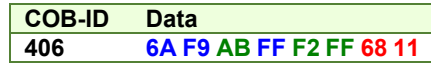

# **22. Send the 10nth PVT point**.

Position = -7145 IU (0xFFE417)

Velocity = -13.33 IU (0xFFF2AB)

 $Time = 410$  IU (0x19A)

 $IC = 9 (0x0A)$ 

Send the following message:

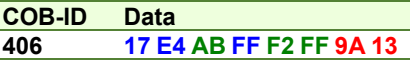

# **23. Send the 11th PVT point**.

Position = -9135 IU (0xFFDC51)

Velocity =  $-7.4$  IU (0xFFF899)

 $Time = 190 \text{ IU} (0xBE)$ 

 $IC = 10 (0x0A)$ 

Send the following message:

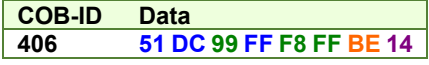

# **24. Send the 12th PVT point. The last.**

Position = -10000 IU (0xFFD8F0)

Velocity = -7.4 IU (0x000000)

 $Time = 240 \text{ IU} (0xF0)$ 

 $IC = 11 (0x0B)$ 

Send the following message:

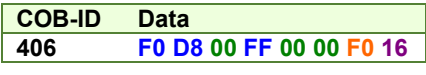

# **25. Start an absolute motion**.

Send the following message:

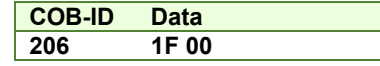

The PVT motion should be like the one below.

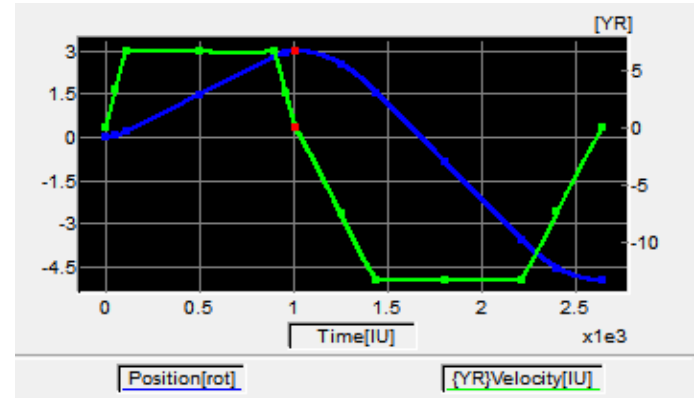

The motor should rotate 3 positive rotations and another 8 negatively (for a 500 lines encoder). If the initial position before the motion was 0, the final position should be -10000 IU (-5 rotations). All points should be executed within 2.64s, considering the default time base is 1ms.

# **10.6 PVT relative movement example**

Execute a relative PVT movement. The PVT position points will be given as a difference between next and last position.

*Remarks: Because this is a demo for a single axis the synchronization mechanism is not used here.* 

*To work with this mode, object 208Eh bit8 must be 0. The default value of this bit is 1.* 

**1. Start remote node**. Send a NMT message to start the node id 6.

Send the following message:

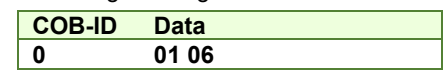

**2. Ready to switch on.** Change the node state from *Switch on disabled* to *Ready to switch on* by sending the shutdown command via Controlword associated PDO.

Send the following message:

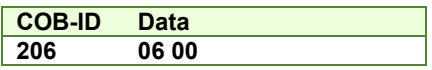

**3. Switch on.** Change the node state from *Ready to switch on* to *Switch on* by sending the switch on command via Controlword associated PDO.

Send the following message:

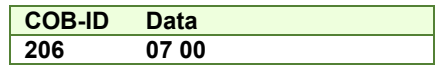

**4. Enable operation.** Change the node state from *Switch on* to *Operation enable* by sending the enable operation command via Controlword associated PDO.

Send the following message:

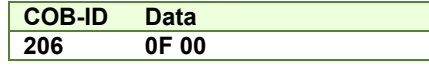

**5. Enable the legacy interpolated mode.** Set bit 8 of object 208Eh to 0.

Send the following message (SDO access to object 208Eh sub-index 0, 16-bit value 0):

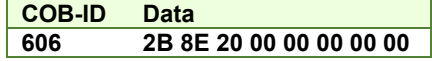

**6.** Disable the RPDO3. Write zero in object 1602<sub>h</sub> sub-index 0, this will disable the PDO.

Send the following message (SDO access to object 1602h sub-index 0, 8-bit value 0):

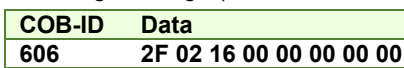

**7. Map the new objects.** 

**a)** Write in object 1602h sub-index 1 the description of the interpolated data record sub-index 1: Send the following message (SDO access to object 1602h sub-index 1, 32-bit value 60C10120h):

# **COB-ID Data**

**606 23 02 16 01 20 01 C1 60** 

**b)** Write in object 1602<sub>h</sub> sub-index 2 the description of the interpolated data record sub-index 2:

Send the following message (SDO access to object  $1602<sub>h</sub>$  sub-index 2, 32-bit value 60C10220 $<sub>h</sub>$ ):</sub>

**COB-ID Data 606 23 02 16 02 20 02 C1 60** 

**8. Enable the RPDO3.** Set the object 1602h sub-index 0 with the value 2.

Send the following message (SDO access to object 1601h sub-index 0, 8-bit value 2):

**COB-ID Data** 

**606 2F 02 16 00 02 00 00 00** 

**9. Mode of operation.** Select interpolation position mode.

Send the following message (SDO access to object 6060<sub>h</sub>, 8-bit value 7h):

# **COB-ID Data**

**606 2F 60 60 00 07 00 00 00** 

**10. Set the relative motion bit.** Set in Controlword mapped in RPDO1 the value 4Fh. For an absolute motion, set 0Fh but the example points will not apply.

*Remark: if the relative motion bit is not set in Controlword before the PVT points are loaded, the trajectory will not be calculated correctly.* 

Send the following message:

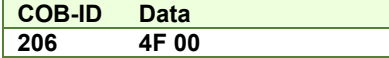

**11. Interpolation sub mode select.** Select PVT interpolation position mode.

Send the following message (SDO access to object  $60CO<sub>h</sub>$ , 16-bit value FFFF<sub>h</sub>):

**COB-ID Data 606 2B C0 60 00 FF FF 00 00** 

**12. Interpolated position buffer length.** Set the buffer length to 12. The maximum length is 15.

Send the following message (SDO access to object 2073<sub>h</sub>, 16-bit value C<sub>h</sub>):

**COB-ID Data 606 2B 73 20 00 0C 00 00 00** 

**13. Interpolated position buffer configuration.** By setting the value A001h, the buffer is cleared and the integrity counter will be set to 1. Send the following message (SDO access to object 2074h, 16-bit value A001h):

**COB-ID Data 606 2B 74 20 00 01 A0 00 00** 

**14. Interpolated position initial position.** Set the initial position to 0 rotations. The object should receive the drives actual position in Internal Units which can be read from object 6063h or 6062h when using steppers in open loop.

Send the following message (SDO access to object 2079<sub>h</sub>, 32-bit value 0h):

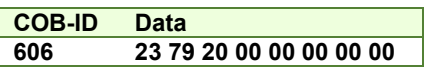

# **15. Send the 1st PVT point.**

Position = 400 IU (0x000190) 1IU = 1 encoder pulse

Velocity =  $3.00$  IU (0x000300) 1IU = 1 encoder pulse/ 1 control loop

Time =  $250$  IU (0xFA) 1IU = 1 control loop = 1ms by default

 $IC = 1 (0x01) IC = Integrity Counter$ 

Send the following message:

**COB-ID Data 406 90 01 00 00 03 00 FA 02**

# **16. Send the 2nd PVT point**.

Position = 1240 IU (0x0004D8)

Velocity = 6.00 IU (0x000600)

```
Time = 250 IU (0xFA)
```
 $IC = 2 (0x02)$ 

Send the following message:

**COB-ID Data 406 D8 04 00 00 06 00 FA 04**

# **17. Send the 3rd PVT point.**

Position = 1674 IU (0x00068A)

```
Velocity = 6.00 IU (0x000600)
```

```
Time = 250 \text{ IU} (0xFA)
```

```
IC = 3 (0x03)
```
Send the following message:

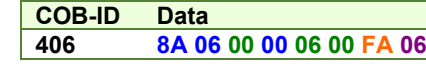

**18. Send the 4th PVT point.** 

Position = 1666 IU (0x000682)

Velocity = 6.00 IU (0x000600)

 $Time = 250 \text{ IU} (0xFA)$ 

 $IC = 4 (0x04)$ 

Send the following message:

**406 82 06 00 00 06 00 FA 08**

# **19. Send the 5th PVT point.**

Position = 1240 IU (0x0004D8) Velocity = 3.00 IU (0x000300)

 $Time = 250 \text{ IU} (0xFA)$ 

 $IC = 5 (0x05)$ 

Send the following message:

**COB-ID Data** 

**406 D8 04 00 00 03 00 FA 0A**

# **20. Send the last PVT point.**

Position = 410 IU (0x00019A)

Velocity = 0.00 IU (0x000000)

 $Time = 250 \, \text{IU} \, (0xFA)$ 

 $IC = 6 (0x06)$ 

Send the following message:

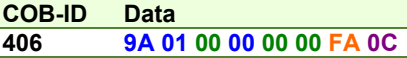

# **21. Start a relative motion.**

Send the following message:

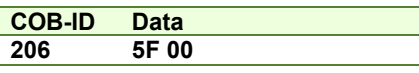

The PVT motion should be like the one below.

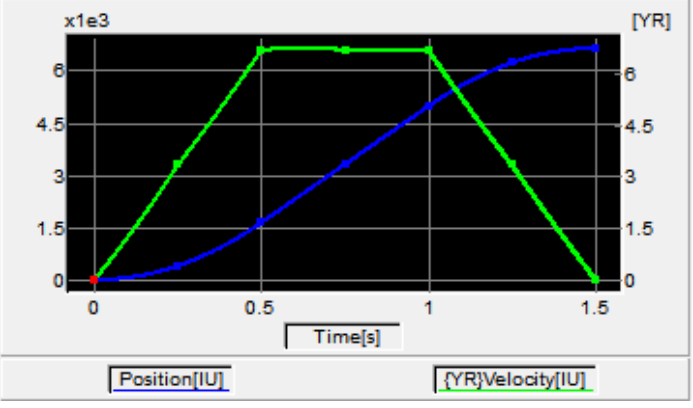

If the initial position before the motion was 0, the final position should be 6630 IU (3.315 rotation for a 500line encoder). All points should be executed in 1.5s, considering the default time base is 1ms.

# **11.1 Overview**

The overall structure for this mode is shown in **[Figure 10.1.1](#page-148-0)**. With this mode, the trajectory generator is located in the control device, not in the drive device. In cyclic synchronous manner, it provides a target position to the drive device, which performs position control, velocity control and torque control. Measured by sensors, the drive provides actual values for position, velocity and torque to the control device.

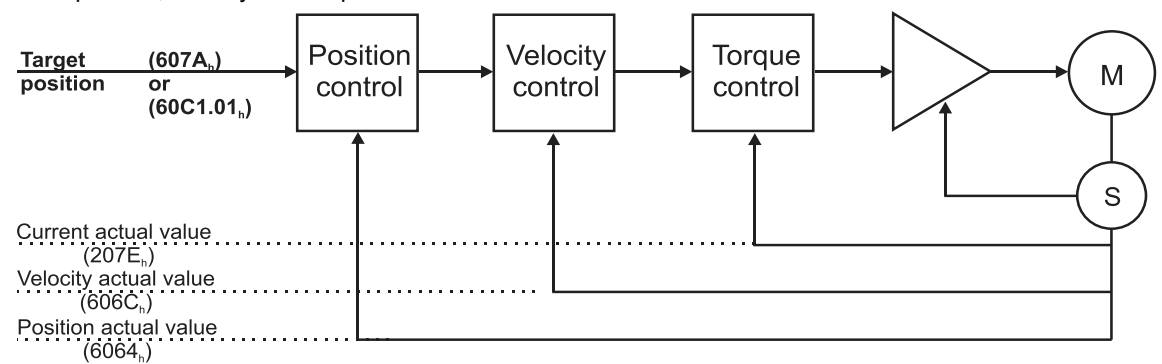

*Figure 10.1.1. Cyclic synchronous position mode overview*

<span id="page-148-0"></span>The Target Position for the CSP mode may be received into object 607A<sub>h</sub> or into object 60C1<sub>h</sub> sub-index 01.

#### **11.1.1 Controlword in Cyclic Synchronous Position mode (CSP)**

| <b>MSB</b> |                          |      |                                 |           |          |          |             | _SB |
|------------|--------------------------|------|---------------------------------|-----------|----------|----------|-------------|-----|
|            | See<br>6040 <sub>h</sub> | Halt | <b>See</b><br>6040 <sub>h</sub> | Abs / rel | Reserved | Reserved | See $6040h$ |     |
|            | 15<br>9                  |      |                                 |           | ∽        |          |             |     |

*Table 11.1 – Controlword bits description for Cyclic Synchronous Position Mode*

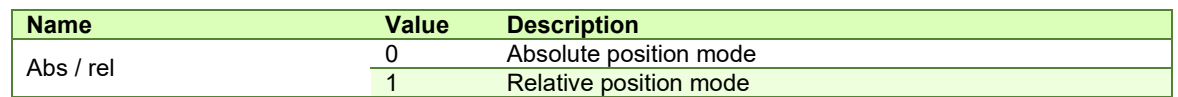

In absolute position mode, the drive will always travel to the absolute position given to object  $607A_h$ . This is the standard mode.

In Relative position mode, the drive will add to its current position the value received in object 607Ah. By sending this value periodically and setting the correct interpolation period time in object 60C2h, it will be like working in Cyclic Synchronous Velocity mode (CSV).

# **11.1.2 Statusword in Cyclic Synchronous Position mode (CSP)**

| <b>MSB</b> |             |    |                    |                            |           |          |           | LSB |
|------------|-------------|----|--------------------|----------------------------|-----------|----------|-----------|-----|
|            | See $6041h$ |    | Following<br>error | Target position<br>ignored | See 6041h | Reserved | See 6041h |     |
|            | -15         | ıΔ |                    | 10                         |           | 10       |           |     |

*Table 11.2 – Statusword bit description for Cyclic Synchronous Position mode*

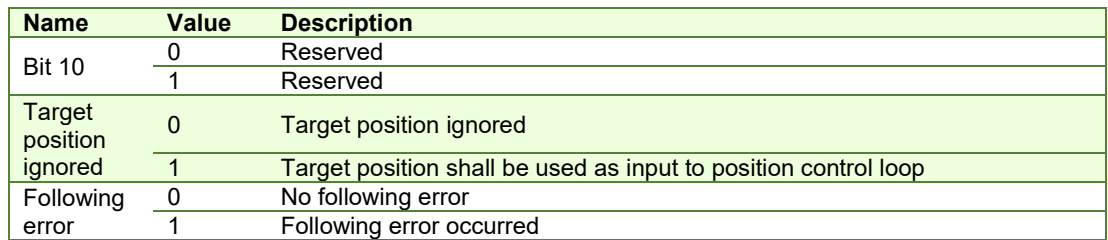

# **11.2 Cyclic Synchronous Position Mode Objects**

#### **11.2.1 Object 60C2h: Interpolation time period**

The **Interpolation time period** indicates the configured interpolation cycle time. Its value must be set with the time value of the CANopen master communication cycle time and sync time in order for the Cyclic Synchronous Position mode to work properly. The interpolation time period (sub-index  $01<sub>h</sub>$ ) value is given in 10<sup>(interpolation time index)</sup> s(second). The interpolation time index (sub-index  $02<sub>h</sub>$ ) is dimensionless.

*Example:* to set a communication cycle time of 2ms,  $60C2<sub>h</sub>$  sub-index  $01<sub>h</sub> = 2$  and  $60C2<sub>h</sub>$  sub-index  $02<sub>h</sub> = -3$ . The result is 2ms =  $2*10^{-3}$ .

**Remark:** The CSP cycle time is naturally limited by the bandwidth of the CAN bus (and thus by the number of drive controllers connected to the CAN network) and by how precisely the higher-level master controller performs the synchronization. The minimum recommended value is 2 ms. Please contact Technosoft for more information. **Object description:** 

#### Index 60C2<sup>h</sup> Name Interpolation time period<br>
Object code ARRAY Object code A<br>Number of elements ARRAY Number of elements Data Type **Interpolation time period record**

**Entry description:** 

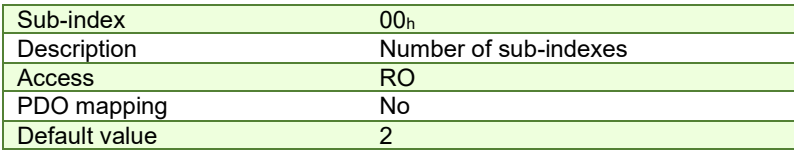

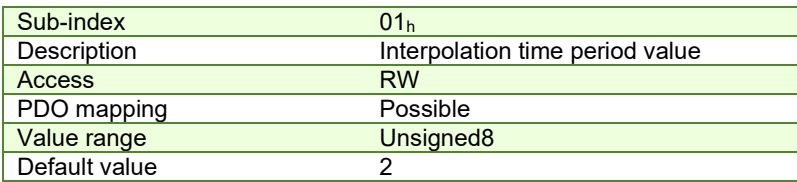

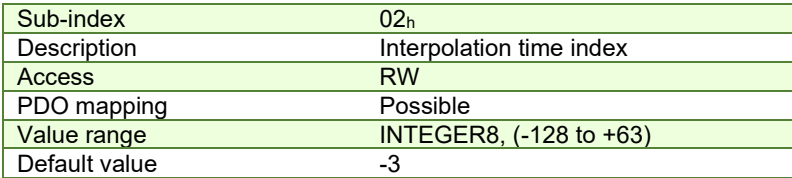

### 11.2.2 Object 2086<sub>h</sub>: Limit speed for CSP<sup>1</sup>

This object is used to set a maximum velocity during CSP mode of operation.

#### **Object description:**

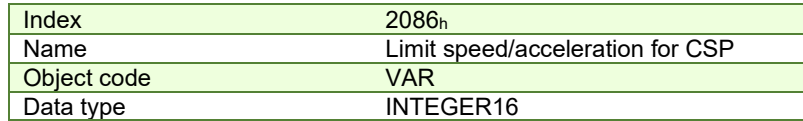

#### **Entry description:**

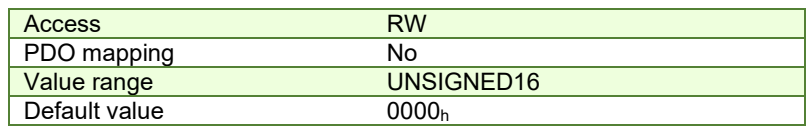

If 2086<sub>h</sub> = 1, the limit is active. During CSP mode, the maximum velocity will be the one defined in object 6081<sub>h</sub>. *Remark:* If 6081<sub>h</sub> = 0 and 2086<sub>h</sub> = 1, during CSP mode, the motor will not move when it receives new position commands

because its maximum velocity is limited to 0.

<sup>&</sup>lt;sup>1</sup> Available only with firmware versions F514x and FA01x.

Short description of the example:

- Start the node

- Remap RPDO1 and set it as synchronous

- Remap TPDO1 and set it as synchronous

- Set CSP mode in Modes of Operation

- Set Operation Enable. The handshake between what is commanded into Controlword and what is read from Statusword will be described in detail

- Send a typical CSP motion command.

#### **Step 1** starts the remote node 6, which means the PDOs will be enabled.

**1. Start remote node**. Send an NMT message to start the node id **06**.

Send the following message:

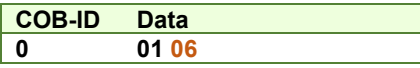

**Remark:** if **00** is sent instead of 06, all nodes in the network will be enabled.

**Steps 2 and 3** set the interpolation time to 2ms.

The interpolation time needs to be set in the object 60C2h. Sub-index 1 holds the interpolation time period value (i.e. 2 for 2ms) and sub-index 2 holds the interpolation time index (i.e. -3 for ms = 10^-3 s).

The interpolation time has to be equal to the SYNC period and the period of the synchronous RPDO containing the position command.

**2. Interpolation time period value.** Set the interpolation time value to 2 (0x02).

Send the following message (SDO write access to object  $60C2<sub>h</sub>$  sub-index 1 the 8-bit value  $02<sub>h</sub>$ ):

| <b>COB-ID</b> |                |
|---------------|----------------|
|               | 2F C2 60 01 02 |

**<sup>3.</sup> Interpolation time index.** Set the interpolation time index value to -3 (0xFD).

Send the following message (SDO write access to object  $60C2<sub>h</sub>$  sub-index 2 the 8-bit value FD<sub>h</sub>):

**COB-ID Data 606 2F C2 60 02 FD** 

**Steps 4 to 7** remap RPDO1 to receive Controlword (6040<sub>h</sub>, 16bit) and Target Position (607A<sub>h</sub>, 32bit).

**4. Disable RPDO1 mapping.** To reconfigure any RPDO mapping, sub-index 0 of the corresponding mapping parameter object must be set to 0 in order to disable the PDO mapping.

Send the following message (SDO write access to object  $1600<sub>h</sub>$  sub-index 0 the 8-bit value  $00<sub>h</sub>$ ):

# **COB-ID Data**

# **606 2F 00 16 00 00**

**5. Map Controlword 6040h to RPDO1 sub-index 1.**

Send the following message (SDO write access to object 1600<sub>h</sub> sub-index 1 the 32-bit value 60400010<sub>h</sub>):

**COB-ID Data 606 23 00 16 01 10 00 40 60** 

#### **6. Map Target Position 607Ah to RPDO1 sub-index 2.**

Send the following message (SDO write access to object 1600<sub>h</sub> sub-index 2 the 32-bit value 607A0020<sub>h</sub>):

**COB-ID Data 606 23 00 16 02 20 00 7A 60** 

**Remark:** instead of 607Ah, object 60C1h sub-index 01 may also be mapped to receive the same position command. In this case,  $60C10120_h$  must be written to sub-index 2 of object  $1600_h$ .

**7. Enable RPDO1 mapping.** To enable any RPDO mapping, sub-index 0 of the corresponding mapping parameter object must be set with the number of sub-indexes defined in it. In this case, there are 2.

Send the following message (SDO write access to object 1600 $h$  sub-index 0 the 8-bit value 02 $h$ ):

**COB-ID Data 606 2F 00 16 00 02** 

**Steps 8 to 10** set RPDO1 as synchronous.

**8. Disable RPDO1.** To change any RPDO Communication parameters, sub-index 1 bit 31 must be set. It is recommended that only bit 31 is set and the number already defined inside should be kept.

**Example:** the sub-index 1 value is 0x206 which is the RPDO1 COB ID for axis 6 (0x200 + Axis ID). From this number, only bit 31 should be set. It means that instead of 0x206, 0x80000206 should be written.

Send the following message (SDO write access to object  $1400<sub>h</sub>$  sub-index 1 the 32-bit value 80000206 $<sub>h</sub>$ ):</sub>

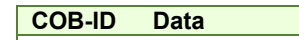

**606 23 00 14 01 06 02 00 80** 

**9. Set RPDO1 as synchronous, with the period of 1 SYNC.** Write 1 into sub-index 2 Transmission type. RPDO1 data will be processed after the reception of each SYNC.

Send the following message (SDO write access to object  $1400<sub>h</sub>$  sub-index 2 the 8-bit value 01<sub>h</sub>):

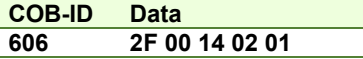

**10. Enable RPDO1.** To enable a RPDO, bit 31 of sub-index 1 must be reset without interfering with the other bits. For the RPDO1 of axis 6, the COB ID should be (0x200 + axis ID). It means 0x206 should be written.

Send the following message (SDO write access to object  $1400<sub>h</sub>$  sub-index 1 the 32-bit value 00000206 $<sub>h</sub>$ ):</sub>

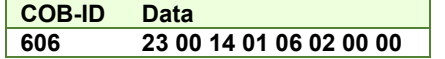

**Steps 11 to 14** remap TPDO1 to send Statusword (6041<sub>h</sub>, 16bit) and Position actual value (6064<sub>h</sub>, 32bit).

**11. Disable TPDO1 mapping.** To reconfigure any TPDO mapping, sub-index 0 of the corresponding mapping parameter object must be set to 0 in order to disable the PDO mapping.

Send the following message (SDO write access to object 1A00<sub>h</sub> sub-index 0 the 8-bit value 00<sub>h</sub>):

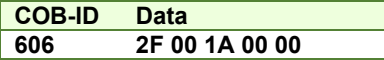

#### **12. Map Statusword 6041h to TPDO1 sub-index 1.**

Send the following message (SDO write access to object  $1A00<sub>h</sub>$  sub-index 1 the 32-bit value 60410010 $<sub>h</sub>$ ):</sub>

**COB-ID Data 606 23 00 1A 01 10 00 41 60** 

#### **13. Map Position actual value 6064h to TPDO1 sub-index 2.**

Send the following message (SDO write access to object 1A00<sub>h</sub> sub-index 2 the 32-bit value 60640020<sub>h</sub>):

**COB-ID Data 606 23 00 1A 02 20 00 64 60** 

**14. Enable TPDO1 mapping.** To enable any TPDO mapping, sub-index 0 of the corresponding mapping parameter object must be set with the number of sub-indexes defined in it. In this case, there are 2.

Send the following message (SDO write access to object 1A00<sub>h</sub> sub-index 0 the 8-bit value 02<sub>h</sub>):

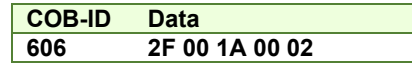

**Steps 15 to 17** set TPDO1 as synchronous.

**15. Disable TPDO1.** To change any TPDO Communication parameters, sub-index 1 bit 31 must be set. It is recommended that only bit 31 is set and the number already defined inside should be kept.

**Example:** the sub-index 1 value is 0x186 which is the TPDO1 COB ID for axis 6 (0x180 + Axis ID). From this number, only bit 31 should be set. It means that instead of 0x186, 0x80000186 should be written.

Send the following message (SDO write access to object 1800<sub>h</sub> sub-index 1 the 32-bit value 80000186<sub>h</sub>):

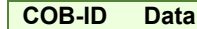

#### **606 23 00 18 01 86 01 00 80**

**16. Set TPDO1 as synchronous, with the period of 1 SYNC.** Write 1 into sub-index 2 Transmission type. TPDO1 data is updated when the SYNC is received, and then TPDO1 is sent as soon as possible.

Send the following message (SDO write access to object  $1800<sub>h</sub>$  sub-index 2 the 8-bit value 01 $<sub>h</sub>$ ):</sub>

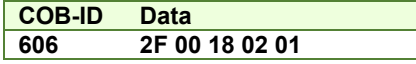

**17. Enable TPDO1.** To enable a TPDO, bit 31 of sub-index 1 must be reset without interfering with the other bits. For the TPDO1 of axis 6, the COB ID should be (0x180 + axis ID). It means 0x186 should be written.

Send the following message (SDO write access to object 1800<sub>h</sub> sub-index 1 the 32-bit value 00000186<sub>h</sub>):

#### **COB-ID Data**

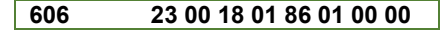

**Step 18** sets CSP mode into the Modes of operation object.

**18. Set modes of operation to CSP.** Write 0x08 into object 6060h to set the drive into CSP mode.

**Remark:** the drive will be in CSP mode only after in reaches the state Operation Enabled. This means that object 6061h (Modes of operation display) will show 8 (drive is in CSP mode), only after Operation Enabled has been reached.

Send the following message (SDO write access to object  $6060<sub>h</sub>$  sub-index 0 the 8-bit value  $08<sub>h</sub>$ ):

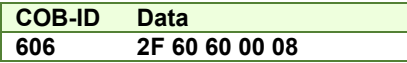

**Steps 19 to 21** bring the drive into *Operation enabled* state and also start the CSP mode motion.

**Remark 1:** from this point on, the master should send the SYNC messages at precisely 2ms (the same number defined in 60C2h). Transmission of RPDO1 should also be started by the master.

**Remark 2:** the SYNC message is usually configured at the CANopen master start-up and can be sent from the drive boot-up time. The configuration messages until this point can be sent in parallel with the SYNC messages. Only after all the PDOs are configured as synchronous, the drive will use the SYNC signal for the PDOs.

**19. Ready to switch on.** Change the node state from *Switch on disabled* to *Ready to switch on* by sending the *shutdown* command via Controlword associated PDO.

Send the following message (SYNC)

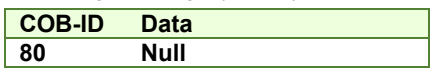

 This was the SYNC signal. It must be sent at precisely 2ms intervals. In this example it can also be sent manually, to understand each command and what it does.

Send the following message (RPDO1)

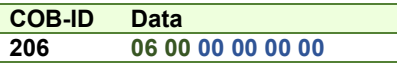

The **0006** is the new value for Controlword, i.e. the command to enter *Ready to switch on* state.

The **00000000** is the position command.

Send the following message (SYNC)

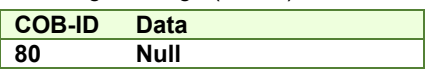

This was the SYNC signal. It must be sent at precisely 2ms intervals.

 After each SYNC signal, the drive will send its TPDO1. To be able to change the next Controlword command in RPDO1, ensure that the drive reaches *Ready to switch on* state by waiting for the TPDO1 with the following content:

Wait to receive the following message (TPDO1)

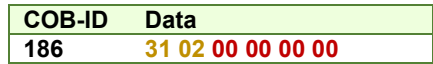

The **0231** is the Statusword value. The value xx31h shows that the drive reached *Ready to switch on* state. The master may have to wait a few SYNCs and read the TPDOs multiple times until this value is reached (there are also intermediary values)

The **00000000** is the Position actual value and can vary depending on the encoder reported position.

**Warning:** The master must always wait for the drive to reach the desired state programmed into Controlword by checking the Statusword. No other command must be sent during this time. In this case, because the RPDOs are synchronous, the RPDO1 must be sent continuously without changing the command in Controlword until the drive reaches the desired state as reported into the Statusword.

**20. Switch on.** Change the node state from *Ready to switch on* to *Switched on* by sending the *switch on* command via Controlword associated PDO.

Send the following message (SYNC)

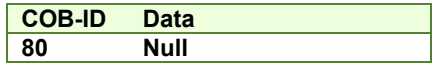

This was the SYNC signal. It must be sent at precisely 2ms intervals.

Send the following message (RPDO1)

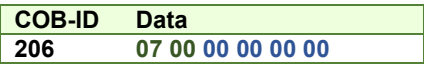

The **0007** is the new value for Controlword, i.e. the command to enter *Switched on* state.

Send the following message (SYNC)

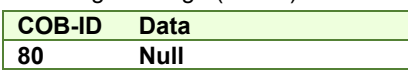

This was the SYNC signal. It must be sent at precisely 2ms intervals.

 After each SYNC signal, the drive will send its TPDO1. To be able to change the next Controlword command in RPDO1, ensure that the drive reaches *Switched on* state by waiting for the TPDO1 with the following content:

Wait to receive the following message (TPDO1)

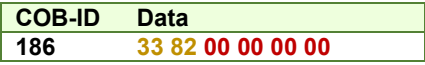

The **8233** is the Statusword value. The value xx33h shows that the drive reached *Switched on* state. The master may have to wait a few SYNCs and read the TPDOs multiple times until this value is reached (there are also intermediary values).

At this step, the drive starts applying power to the motor. The time to reach *Switched on* state depends on the motor initialization method and its parameters (the *Start method* as defined in the Drive Setup Dialogue in ESM). Initialization times of up to 2s are not uncommon.

**Warning:** The master must always wait for the drive to reach the desired state programmed into Controlword by checking the Statusword. No other command must be sent during this time. In this case, because the RPDOs are synchronous, the RPDO1 must be sent continuously without changing the command in Controlword until the drive reaches the desired state as reported into the Statusword.

After the drive reaches *Switched On* state, the master can continue to the next step.

**21. Enable operation.** Change the node state from *Switched on* to *Operation enabled* by sending the *Enable operation* command via Controlword associated PDO.

Send the following message (SYNC)

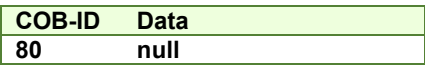

This was the SYNC signal. It must be sent at precisely 2ms intervals.

Send the following message (RPDO1)

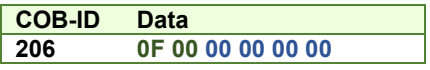

The **000F** is the command to enter *Operation enable* state in Controlword.

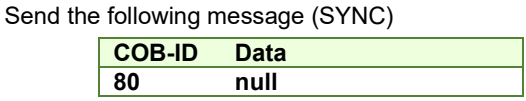

This was the SYNC signal. It must be sent at precisely 2ms intervals.

 After each SYNC signal, the drive will send its TPDO1. Ensure that the drive reaches *Operation enabled* state by waiting for the TPDO1 with the following content:

Wait for the following message (TPDO1)

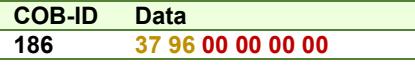

The **9637** is the Statusword value. The value xx37h shows that the drive reached *Operation enable* state. The master may have to wait a few SYNCs and read the TPDOs multiple times until this value is reached (there are also intermediary values).

From this step forward, the motor will execute a motion within 2ms to the absolute position given into RPDO1 as the Target position.

**Step 22** describes a CSP motion command:

**22. Move to 100 IU.** Set the position command to 100 IU.

Send the following message (SYNC)

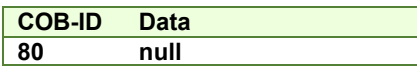

This was the SYNC signal. It must be sent at precisely 2ms intervals. The drive will process the previously received RPDO immediately after the reception of the SYNC.

Send the following message (RPDO1)

### **COB-ID Data**

**206 0F 00 64 00 00 00**

The **000F** is the command to enter or remain in *Operation enabled* state in Controlword.

The **00000064** is the position command (=100 in decimal).

Send the following message (SYNC)

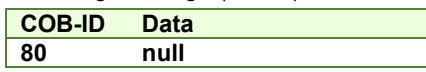

 After this SYNC, the motor will start to travel to the absolute position 100 over the following 2ms. The drive also sends the TPDO1 reporting the position of the motor sampled at the SYNC reception.

The master then needs to cyclically send the SYNC and RPDO1 with updated position commands.

# **11.4 Configuring Technosoft CANopen Drives for NC-PTP (CSP) operation in TwinCAT 3**

#### **11.4.1 Create a new project and scan for the drives**

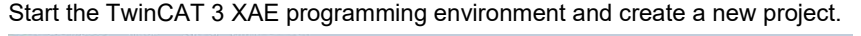

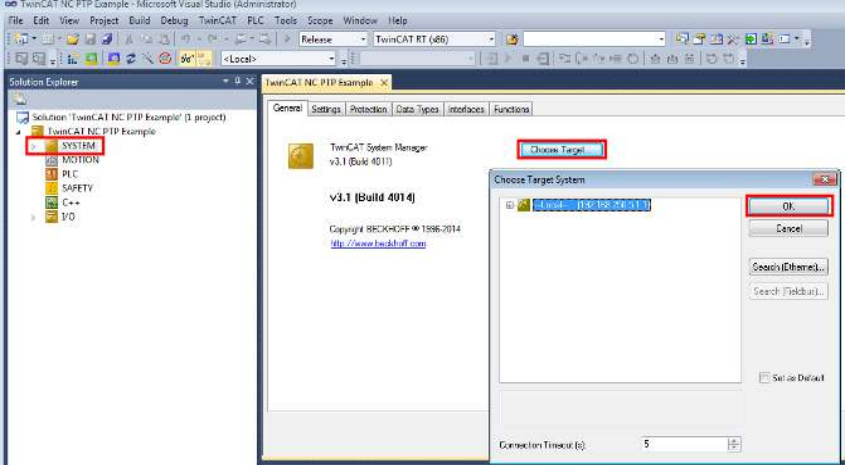

Choose your target system where the CANopen interface is located.

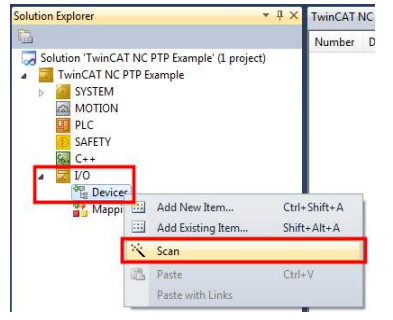

In Solution Explorer, expand the I/O section, right-click on devices and choose Scan.

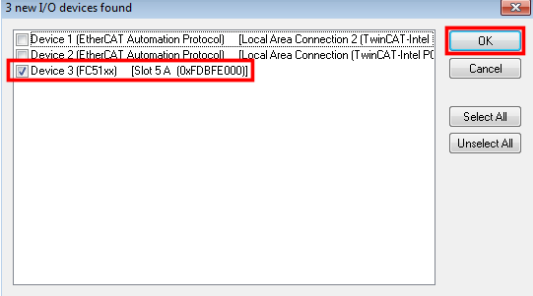

Depending on the available devices, select only the CAN interface and click OK.

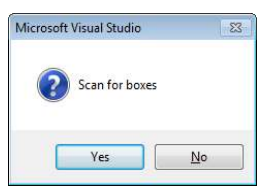

A scan for boxes prompt will appear. Click Yes to find the available CAN drives.

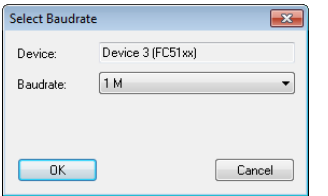

Another prompt appears for baudrate selection. Select the used baudrate and click OK.

Remark: the default baudrate for all Technosoft drives is 500 kbps if not defined otherwise in Drive Setup.

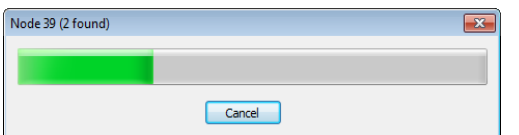

A scan progress bar will show how many nodes are found. Wait for it to finish, or just click cancel if all the nodes are detected.

Remark: on the example test system, the first scan does not find any drive. They are found on the second scan.

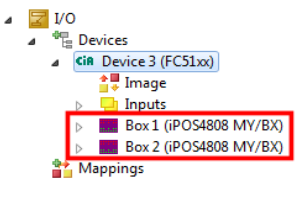

The new found nodes will be available in the Devices area. The Box number is actually the found CAN ID number. Remark: The CANopen ID number is the same as the Technosoft AxisID number that can be defined in Drive Setup.

#### **11.4.2 Setting the Sync-TxPDO Delay**

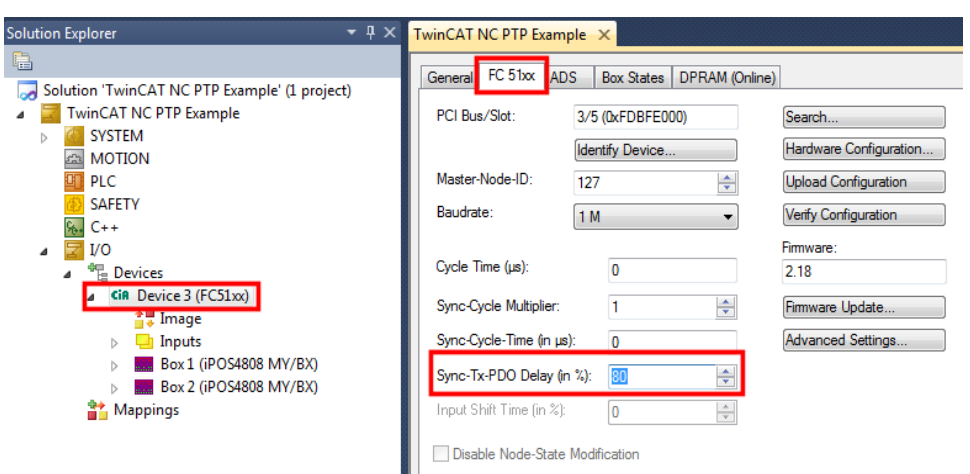

In the Solution Explorer, click on the device with the CAN interface. Select the CAN interface configuration tab and select at Sync-Tx-PDO Delay a higher number than 30%. On some systems, if the time difference between the Sync message (sent by the master) and the Synchronous TxPDO (sent by the drive) exceeds x% of the communication time, TwinCAT considers it as an error, power off the drive and restarts it again. By increasing this time, such sudden power offs will be avoided.

Remark: on the test system, the value of 80% eliminated all issues. On another system, the value of 80% cause the remote device not to communicate anymore. Choose the highest value while being still able to communicate with the CAN nodes.

#### **11.4.3 Adding new Nc-PTP axes**

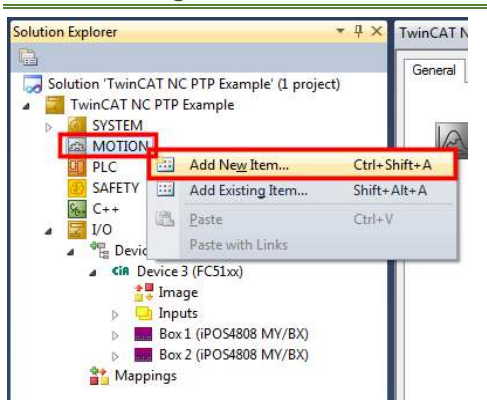

Right Click MOTION and choose add new item... .

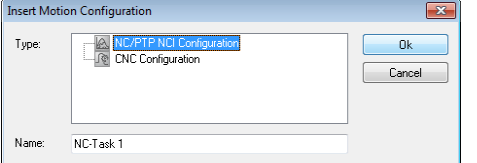

A new prompt will come up. Choose the NC/PTP NCI Configuration and click OK.<br>  $\begin{array}{r} \n\sqrt{\frac{1}{2}} \text{Solution:} \text{�}^T \text{�} \text{�}^T \text{B} \text{B}^T \text{B} \text{B}^T \text{C}^T \text{C}^T \text{C}^T \text{D}^T \text{B}^T \text{C}^T \text{D}^T \text{D}^T \text{D}^T \text{D}^T \text{D}$ 

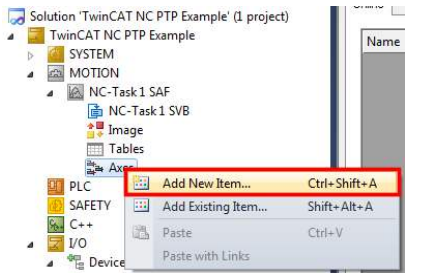

Right Click Axes under the NC-Task and choose the Add New Item...

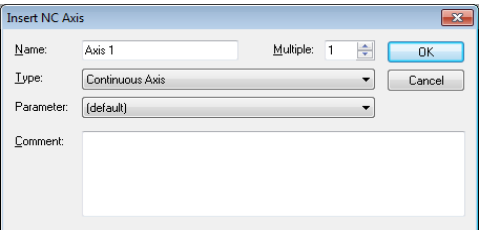

A new prompt will come up. Click OK to add the axis.

If more axis need to be defined, they can be copy-pasted later, after more setting are done.

**11.4.4 NC-PTP Axis settings** 

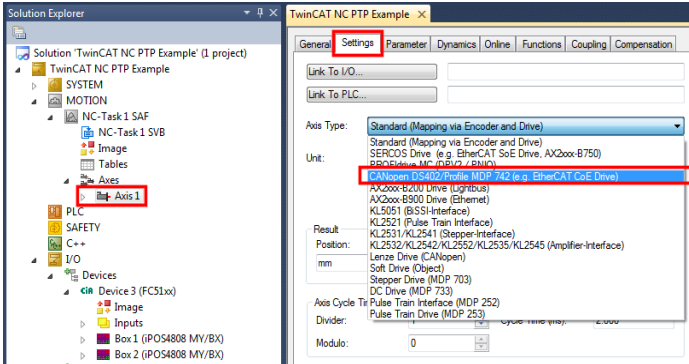

Click the Axis 1, choose the settings tab and select under Axis Type, the CANopen DS402... type.

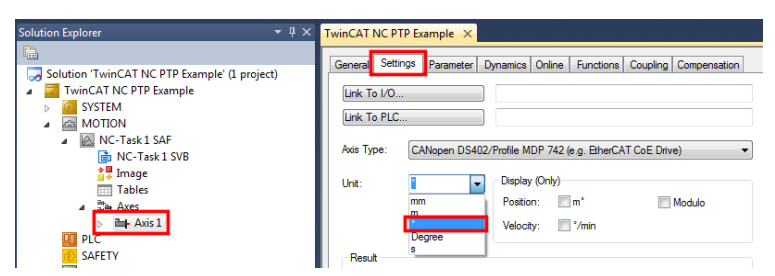

Under the same settings, you can choose the motor units like mm or geometrical degrees.

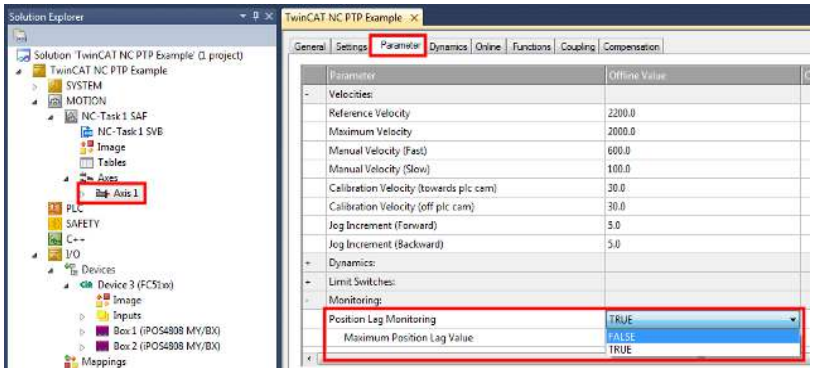

Select the parameters tab and set the Position Lag Monitoring to FALSE. This is a TwinCAT protection that monitors the difference between the motor actual position and commanded position. This protection is already present in the Technosoft drive as the Control Error setting, which often is more precise and quicker to react, because the drive internal clock (default 1ms) is usually faster than the CAN communication cycle times (min 2ms). When the drive detects a control error, it will enter Fault state and TwinCAT will stop normal operation.

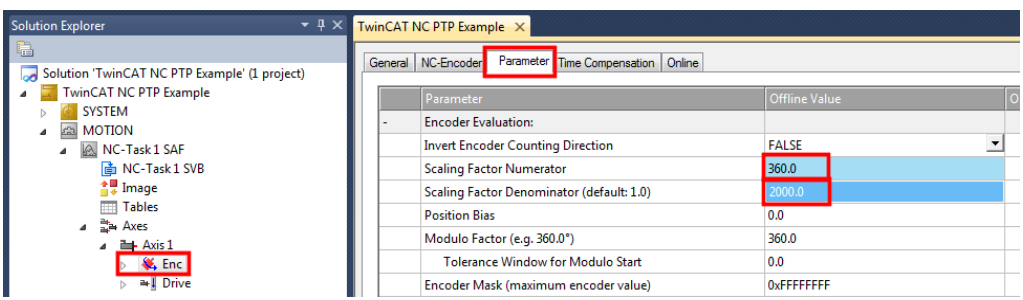

Under NC Task/ Axes / Axis 1/, click the Enc and then choose the Parameter tab on the right hand side.

Because the example uses a rotary motor, write 360 in the Scaling Factor Numerator field. 360 stands for mechanical degrees. In the Scaling Factor Denominator, write 2000 or whatever value it takes in encoder increments for one full motor rotation. In the example case, a 500 lines quadrature encoder was used, resulting in 2000 encoder increments for one motor rotation.

If using a Stepper Open Loop without a feedback, set the denominator to the entire number of microsteps it takes to do one full motor rotation. In addition, in case there is no feedback available, map object 6062<sub>h</sub> instead of 6064<sub>h</sub> (see later mapping explanations).

#### **11.4.5 Setting the CAN communication cycle time**

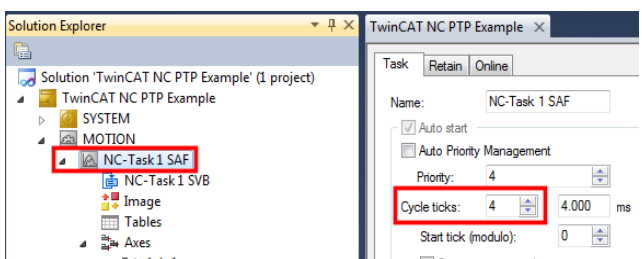

Click the NC-Task and select the CAN communication cycle time. In this example, a 4ms cycle time was chosen. It is not recommended to use more than 4 drives at 1Mbit baud and 2ms cycle time. If more drives are present, more CAN data will fill up the bandwidth and some messages might be lost. More performance tests should be done carefully if the communication settings are tougher.

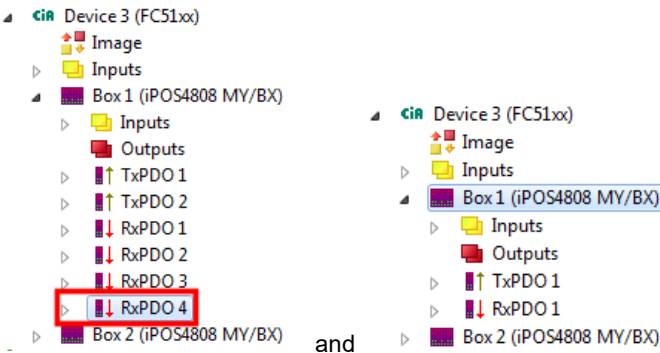

Expand Box 1 and click on RxPDO 4. Press the delete key or choose Edit/ Remove, to delete RxPDO4. Do the same for RxPDO3, 2 and TxPDO2. Leave only TxPDO1 and RxPDO1 active. The less PDO data is active, the less data will be transmitted on CAN and more drives can be added to the network while keeping a low communication cycle time.

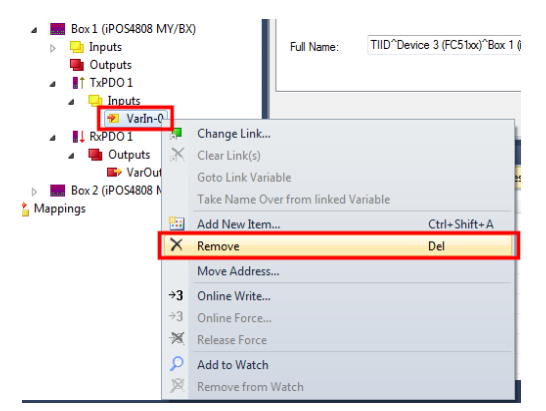

Expand the Inputs under TxPDO1 and remove the VarIn-0. Also, remove the VarOut-0 from the RxPDO1.

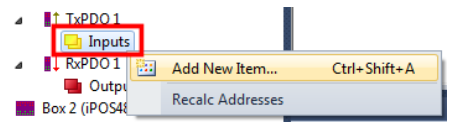

Right Click Inputs and choose Add New Item... .

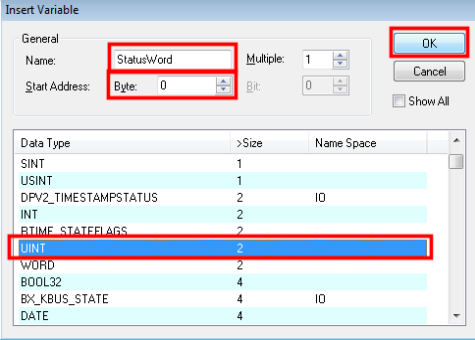

Select UINT (2 byte size), name it Statusword and set the Start Address 0. Click OK.

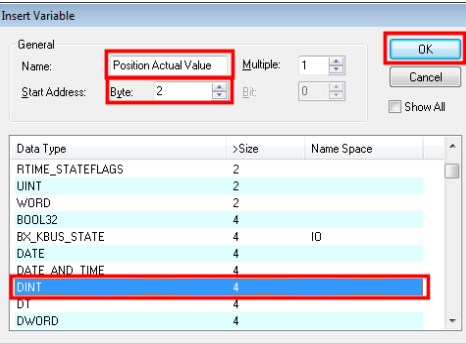

Add another item under Inputs. Select DINT (4 byte size), name it Position actual value and set the Start Address 2. Click OK. This means that the 4 byte position actual value will be found starting with byte 2 of the TxPDO1 data.

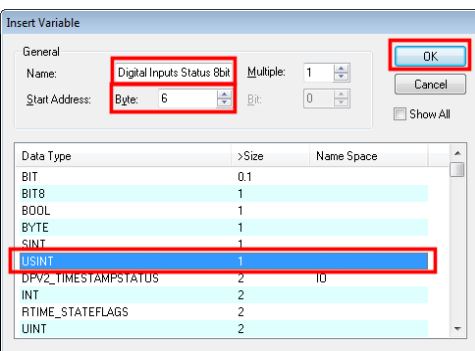

 (This step is optional) Add another item under Inputs. Select USINT (1 byte size), name it Digital Inputs Status 8bit and set the Start Address 6. Click OK. This means that the 1byte Digital inputs status object will be found starting with byte 6 of the TxPDO1 data.

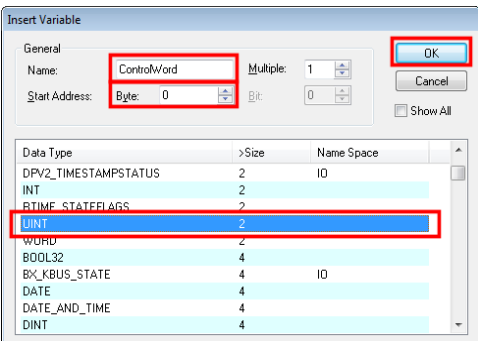

Add an item in RxPDO1 under Outputs. Select UINT (2 byte size), name it Controlword and set the Start Address 0. Click OK.

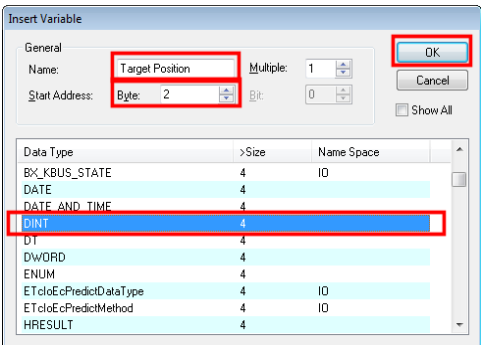

Add another item under Outputs. Select DINT (4 byte size), name it Target Position and set the Start Address 2. Click OK. This means that the 4byte Target position will be found starting with byte 2 of the RxPDO1 data.

#### **11.4.6.1 Setting the PDOs as synchronous**

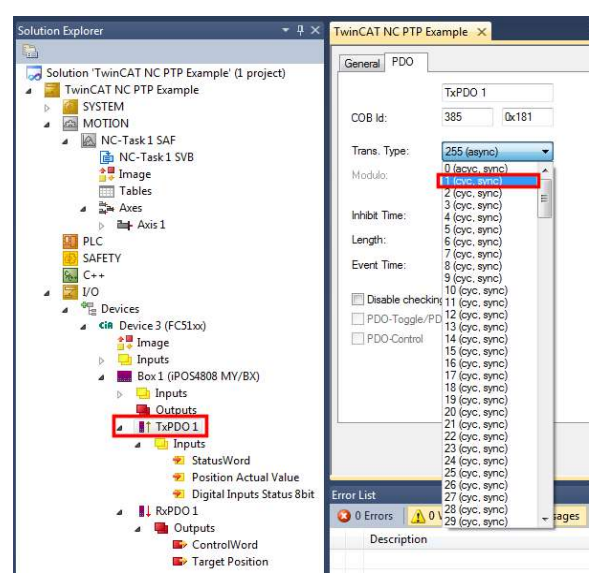

Click TxPDO1 and select the PDO tab on the right side. Set the Trans. type to 1 (cyc, sync). This setting will make TxPDO1 synchronous with every sync message.

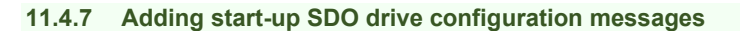

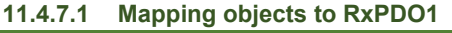

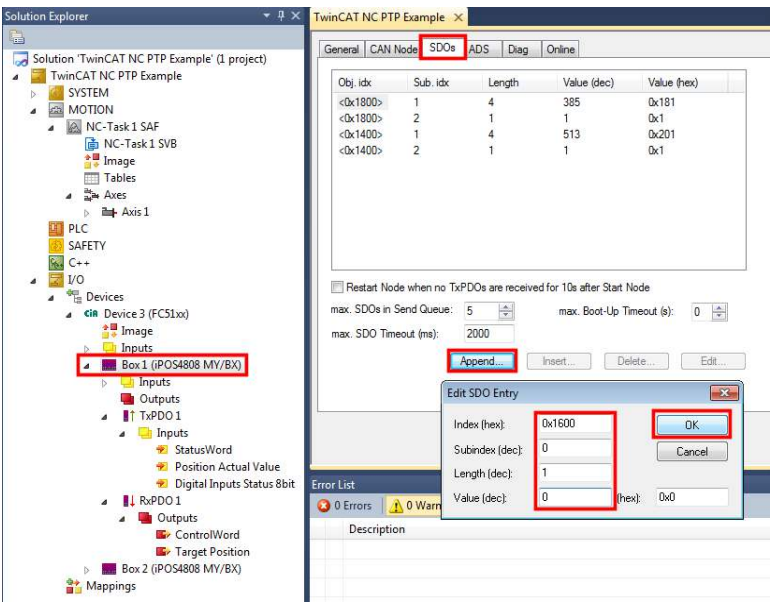

Select Box1; Select the SDOs tab and then click the Append... button to add configuration SDOs. This SDO list will be sent every time the master starts, or it detects that the drive was reset.

First set index 1600<sub>h</sub>, sub-index 0x0, Length 1, Value 0. Sub-index 0 of object 1600<sub>h</sub> represents how many objects are mapped in RxPDO1. To be able to define(map) any object, first, sub-index 0 must be set to 0.

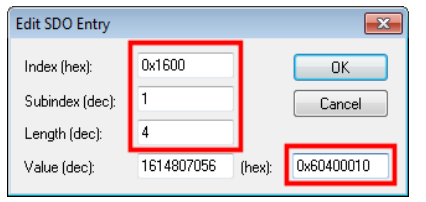

Click the Append.. button to add another SDO.

Set index 1600h, sub-index 0x1, Length 4, Hex Value 0x60400010; This command will map object 6040h (Controlword) to sub-index 1 of object 1600<sub>h</sub> (RxPDO1) and will represent the first 2 bytes of RxPDO1 data. The length is 4 bytes, because sub-index 1..to 8 of object 1600h is 4 bytes long. The data 0x**60400010** represents the following: **6040** is the mapped object; **00** is the sub-index of the mapped object; **10** is the hex value (16 decimal) of the length in bits of the

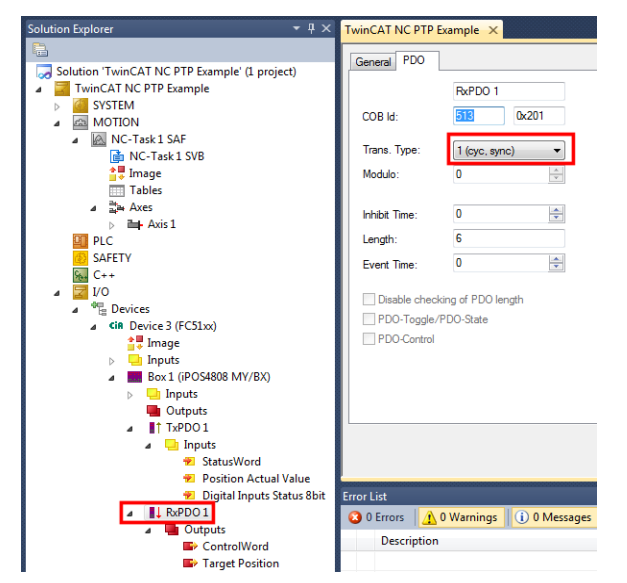

Click RxPDO1 and select the PDO tab on the right side. Set the Trans. type to 1 (cyc, sync). This setting will make RxPDO1 synchronous with every sync message.

mapped object sub-index. If it was a 32bit sub-index, it would have been **20.** If it was an 8bit sub-index, it would have been **08.** 

In any Tx or RxPDO, up to 64bit of data can be mapped. This means that all the objects lengths mapped into one PDO must not exceed 64bits (8bytes) of data.

For example, one PDO can support: 1x16 bit object + 1x32bit object + 1x8 bit object + 1x8 bit object.

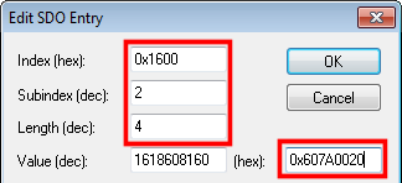

Click the Append.. button to add another SDO.

Set index 1600h, sub-index 0x2, Length 4, Hex Value 0x607A0020; This command will map object 607Ah (Target Position) to sub-index 2 of object 1600h (RxPDO1) and will represent the next 4 bytes of RxPDO1 data after the ones occupied by sub-index 1. The data 0x**607A0020** represents the following: **607A** is the mapped object; **00** is the subindex of the mapped object; **20** is the hex value (32 decimal) of the length in bits of the mapped object sub-index.

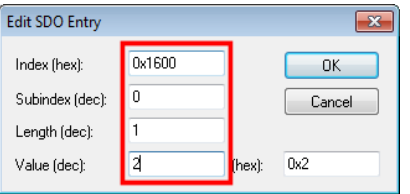

Click the Append.. button to add another SDO.

Set index 1600h, sub-index 0x0, Length 1, Value 2. This command will enable the RxPDO1 mapping. Value is set to 2 because two sub-indexes were defined in object 1600h.

### **11.4.7.2 Mapping objects to TxPDO1**

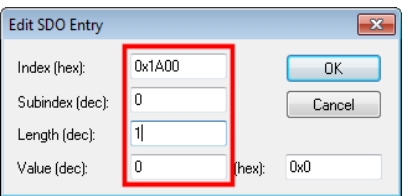

Click the Append.. button to add another SDO.

Set index 1A00<sub>h</sub>, sub-index 0x0, Length 1, Value 0. Sub-index 0 of object 1A00<sub>h</sub> represents how many objects are mapped in TxPDO1. To be able to define(map) any object, first, sub-index 0 must be set to 0.

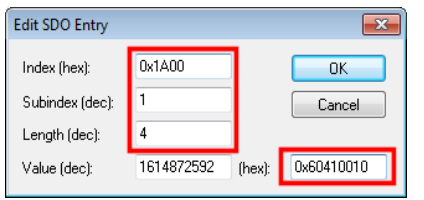

Click the Append.. button to add another SDO.

Set index 1A00<sub>h</sub>, sub-index 0x1, Length 4, Hex Value 0x60410010; This command will map object 6041<sub>h</sub> (Statusword) to sub-index 1 of object 1A00h (TxPDO1) and will represent the first 2 bytes of TxPDO1 data. The data 0x**60410010** represents the following: **6041** is the mapped object; **00** is the sub-index of the mapped object; **10** is the hex value (16 decimal) of the length in bits of the mapped object sub-index.

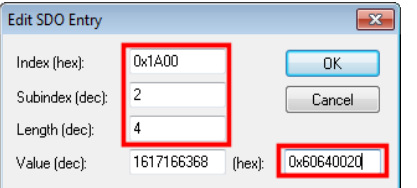

Click the Append.. button to add another SDO.

Set index 1A00h, sub-index 0x2, Length 4, Hex Value 0x60640020; This command will map object 6064h (Position Actual Value) to sub-index 2 of object 1A00h (TxPDO1) and will represent the next 4 bytes of TxPDO1 data after the ones occupied by sub-index 1. The data 0x60640020 represents the following: 6064 is the mapped object; 00 is the sub-index of the mapped object; 20 is the hex value (32 decimal) of the length in bits of the mapped object sub-index.

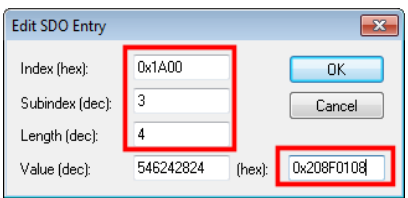

(This step is optional) Click the Append.. button to add another SDO.

Set index 1A00h, sub-index 0x3, Length 4, Hex Value 0x208F0108; This command will map object 208Fh (Digital inputs status 8bit) to sub-index 3 of object 1A00h (TxPDO1) and will represent the next 1x byte of TxPDO1 data after the ones occupied by sub-index 2. The data 0x**208F0108** represents the following: **208F** is the mapped object; **01** is the subindex of the mapped object; **08** is the hex value (8 decimal) of the length in bits of the mapped object sub-index.

This object is a shorter version of the standard object 60FD<sub>h</sub> Digital Inputs Status. Sub-index 1 of 208F<sub>h</sub> represents the first 8 bits of 60FD<sub>h</sub>. The role of using 208F<sub>h</sub> instead of 60FD<sub>h</sub> is to reduce the number of bits that will be sent over CAN. The drive digital inputs can be later used for the homing procedure.

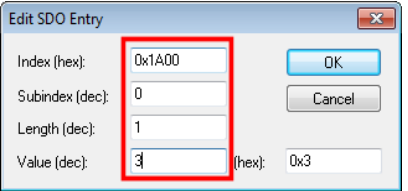

Click the Append.. button to add another SDO.

Set index 1A00<sub>h</sub>, sub-index 0x0, Length 1, Value 3. This command will enable the TxPDO1 mapping. Value is set to 3 because three sub-indexes were defined in object 1A00h. If the third sub-index in 1A00h is not needed, then sub-index 0 should be set with the value 2.

# **11.4.7.3 Setting Modes of Operation to CSP mode**

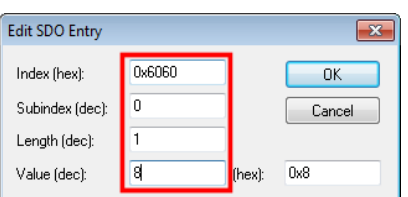

Click the Append.. button to add another SDO.

Set index 6060 $h$ , sub-index 0x0, Length 1, Value 8. This command will set object 6060 $h$  (Modes of Operation) with the value 8 which is Cyclic Synchronous Position mode.

### **11.4.7.4 Setting the interpolation object**

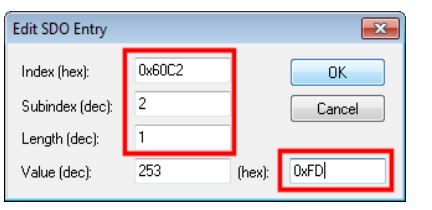

Click the Append.. button to add another SDO.

Set index 60C2<sub>h</sub>, sub-index 0x2, Length 1, Hex Value 0xFD. This command will set object 60C2<sub>h</sub>, sub-index 2 (Interpolation time Period index) with the value 0xFD or decimal -3 because it is a short integer type. A -3 value means milliseconds.

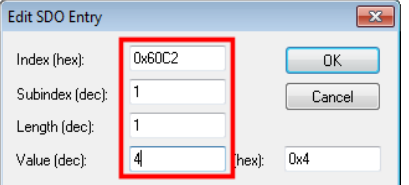

Click the Append.. button to add another SDO.

Set index 60C2<sub>h</sub>, sub-index 0x1, Length 1, Value 4. This command will set object 60C2<sub>h</sub>, sub-index 1 (Interpolation time Period value) with the value 4 which will mean 4ms. Because the example is set at 4ms, sub-index 1 is set at 4. If the CAN communication cycle has another value, then sub-index 1 must be set with that value.

The interpolation time must always represent 1x or multiples of the drive slow loop time which is set by default to 1ms.

#### **11.4.7.5 Setting object 1006h to 0; Synchronization issue workaround**

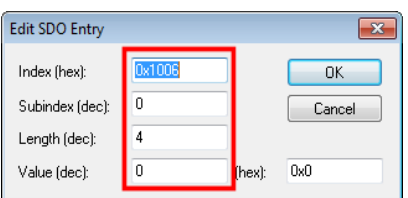

(This step is optional) On F508J/F509J and F514D firmware, if object 1006h receives a non-zero value, the drive will not synchronize when receiving sync messages. TwinCAT automatically sets this object to a non-zero value without being able to stop this behavior. A workaround is to set an SDO to write 0 again in 1006h. If the firmware on the Technosoft drive is newer than the ones mentioned, this step is no longer necessary.

Click the Append.. button to add another SDO.

Set index 1006h, sub-index 0x0, Length 4, Value 0.

**11.4.8.1 Linking standard NC-PTP variables** 

#### **11.4.8 Linking drive PDO data variables to internal NC-PTP variables**

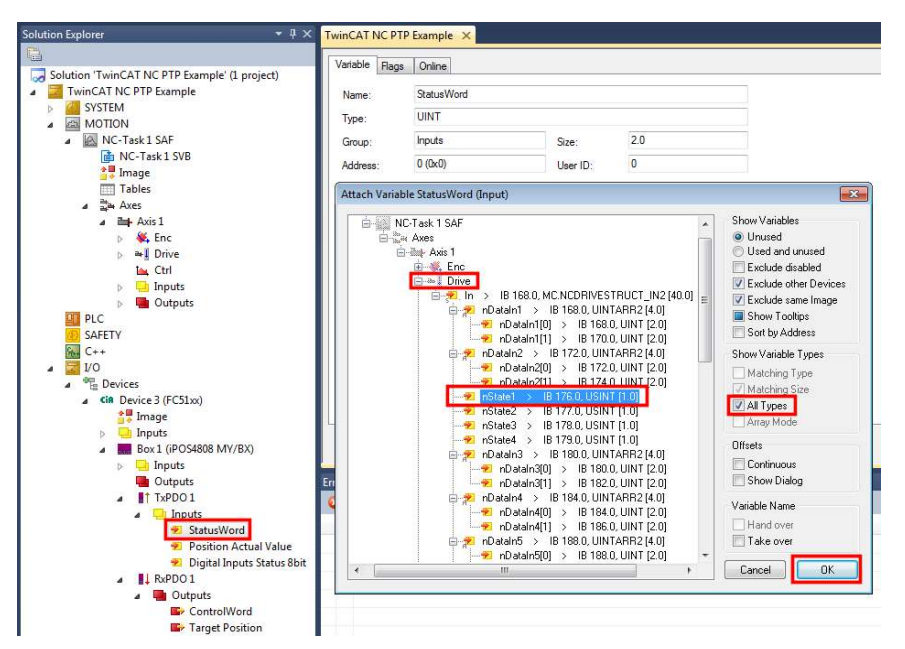

In Box1/ TxPDO1/ Inputs/, double click the Statusword variable, or right click and select change link. A new window called "Attach Variable Statusword" will appear. On the right hand side, select All types. Under NC-Task, Axis 1, Drive, select the nState1 variable and click OK.

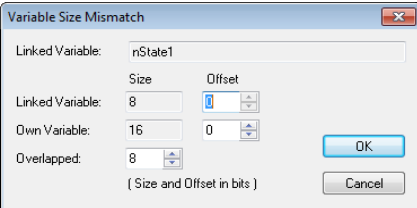

A new window will appear, because a 16 bit variable will be linked over an 8 bit variable. Leave the settings as they are and click OK.

 $\blacksquare$ † TxPDO 1 **Inputs** StatusWord Position Actual Value Digital Inputs Status 8bit

Once a variable is linked, it will have a small arrow icon in front of it. The link can be changed, deleted or view the other linked variable by using the right click mouse menu.

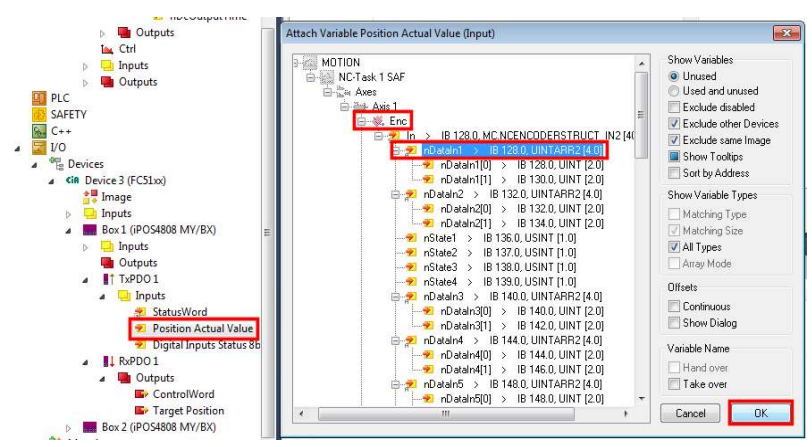

In Box1/ TxPDO1/ Inputs/, double click the Position Actual Value variable. Under NC-Task, Axis 1, *Enc*, select the nDataIn1 variable and click OK. Because both variables are 32bit, they will link directly.

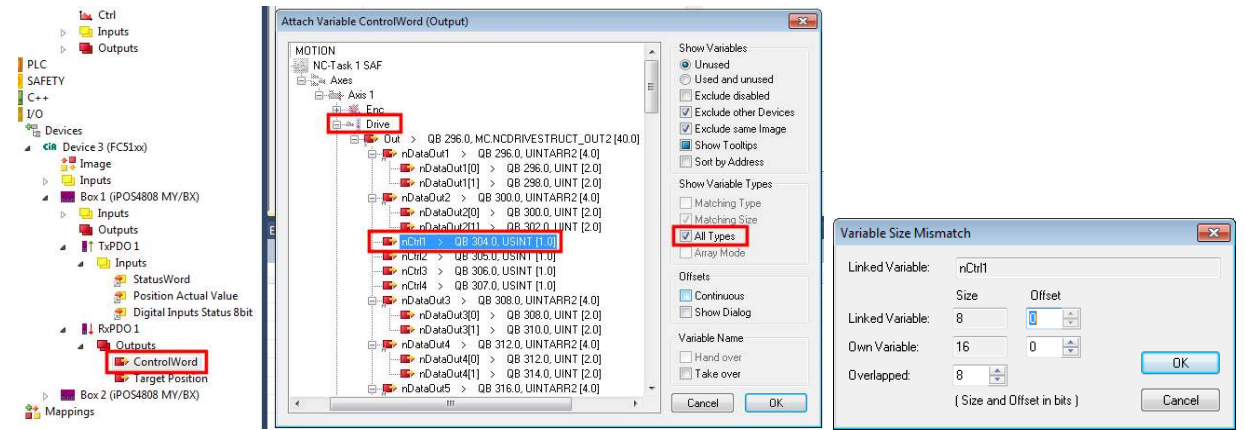

In Box1/ RxPDO1/ Outputs/, double click the Controlword variable. Under NC-Task, Axis 1, Drive, select the nCtrl1 variable and click OK. The Show Variables/ All Types should be checked.

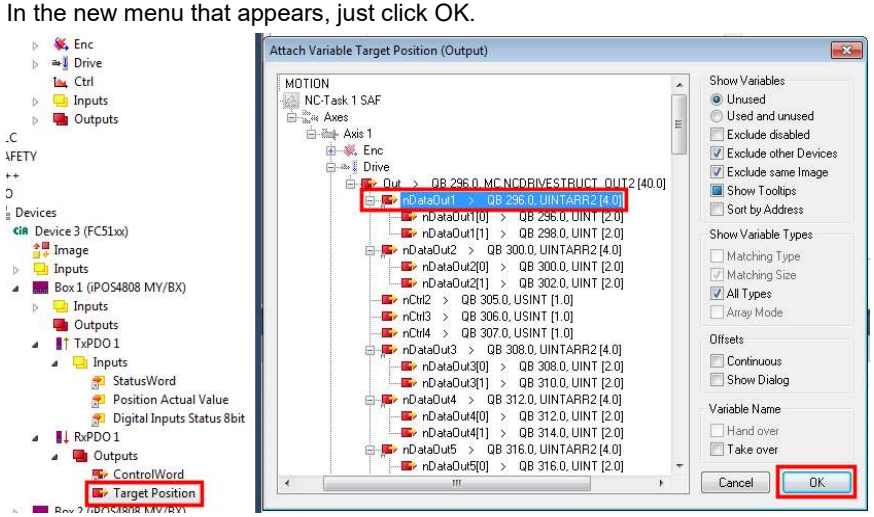

In Box1/ RxPDO1/ Outputs/, double click the Target Position variable. Under NC-Task, Axis 1, Drive, select the nDataOut1 variable and click OK.

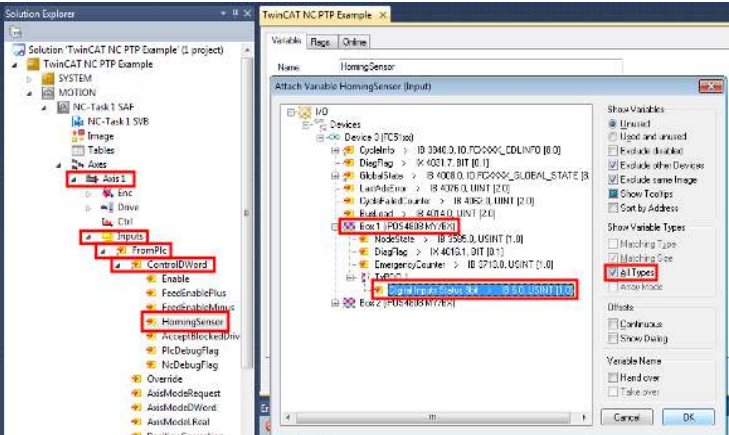

Under NC-Task/ Axis 1/ Inputs/ FromPlc/ ControlDWord/, double click the HomingSensor variable to link it. In the menu that appears, select All types on the right hand side. Link it to Digital Inputs Status 8bit variable.

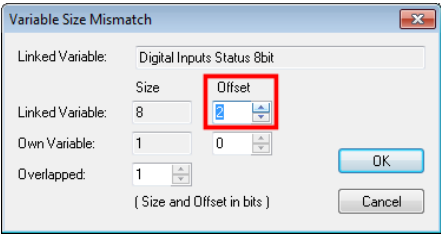

A new menu will appear. The bool (1bit) variable HomingSensor should be linked only with 1 bit from the Digital Inputs Status 8bit. Select Offset=2. Bit 2 is the Home Switch (or IN0) in object 60FD<sub>h</sub> or 208F<sub>h</sub> sub-index 1. Click OK.

#### <span id="page-165-0"></span>**11.4.9 Enabling and testing the NC-PTP interface in TwinCAT**

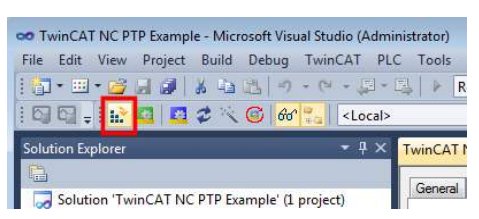

To test the NC-PTP interface, click the Activate configuration button, and then click OK twice to the new questions that appear.

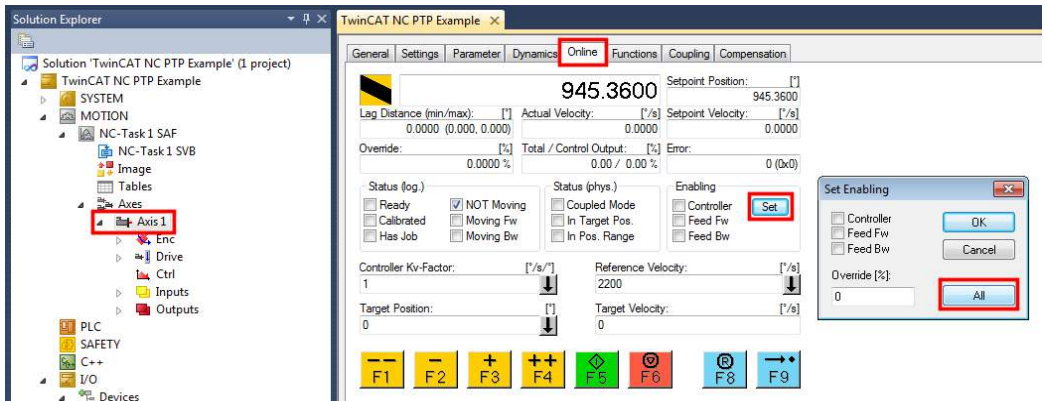

To enable PWM power to the motor, click Axis 1 under the NC Task, select the Online tab and click on the Set button. Click on the All button in the Set Enabling menu.

If everything is OK, the motor should apply torque and hold its position.

Press F4++ or F1- - to jog the motor back and forth. Press the F9 -->. button to start a homing procedure. Trigger the digital input on the drive IN0 to finish the homing.

Remark: the homing procedure done with TwinCAT is more imprecise than executing a homing function in the drive. The higher the communication time, the higher the lag between the decisions that the home switch has been reached.

#### **11.4.10 Setting Controlword bit 14 to 1 (Optional)**

In some cases, in the NC-PTP interface, the motor control is stopped and the motor is moved by external forces. At motor control re-enable, the motor jumps towards the old position. This is because the new motion trajectory starts from the actual position reference (the theoretical position where the motor should be). The position reference is also the old position, when the motor was stopped, before it was moved by external forces.

If Controlword bit 14 is set to 1, then, when re-enabling motor control, the motion trajectory starts from the actual encoder value. The motor will not jump if re-enabled after it was moved by external forces.

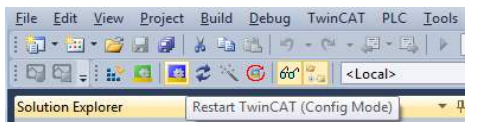

#### Set TwinCAT in Config Mode.

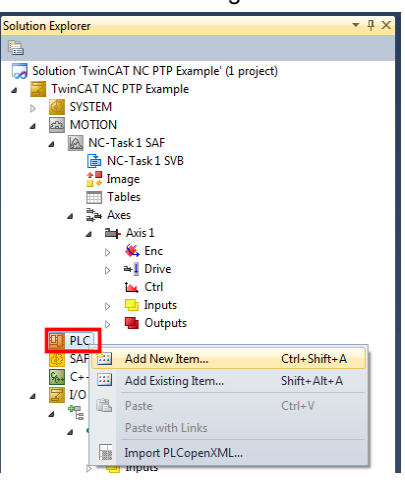

In the Solution Explorer, right click the PLC and choose Add New Item...

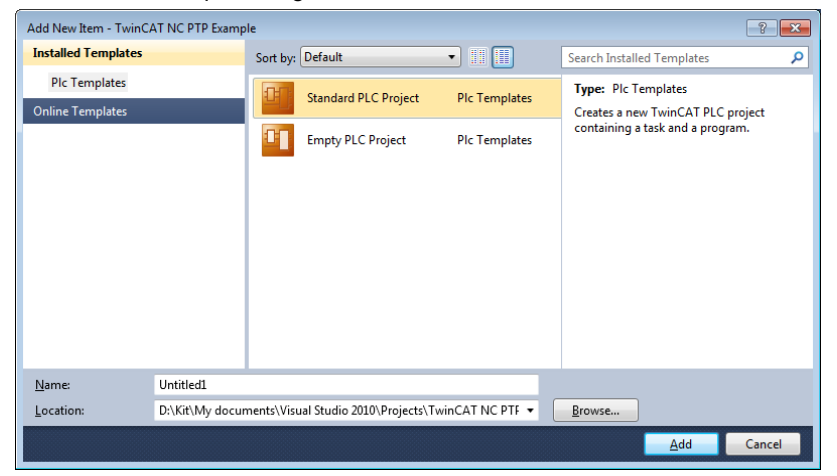

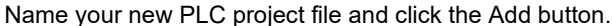

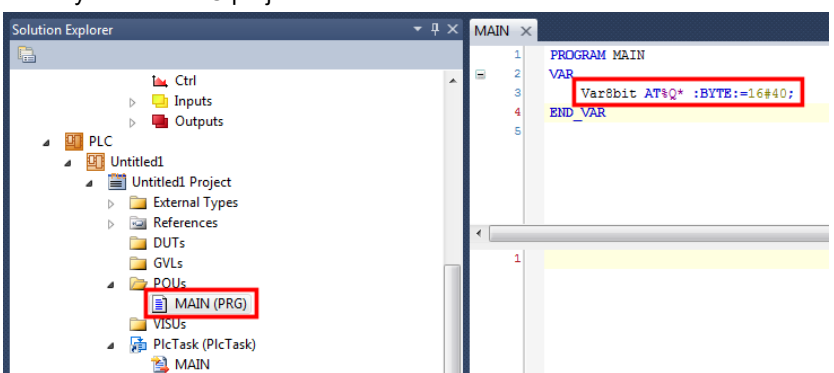

In the Solution Explorer, double click the MAIN(PRG) under the PLC project file. In the newly opened file, under the VAR section, write Var8bit AT%Q\* :BYTE:=16#40; .

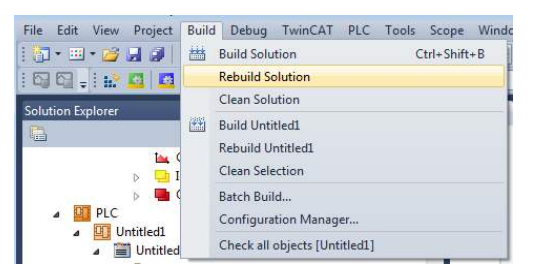

In the toolbar click Build/ Rebuild solution, for the Var8bit to be available for linking.

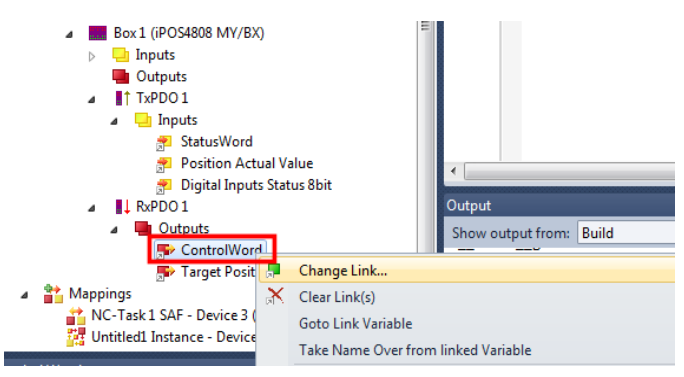

Right click the Controlword variable and choose change link.

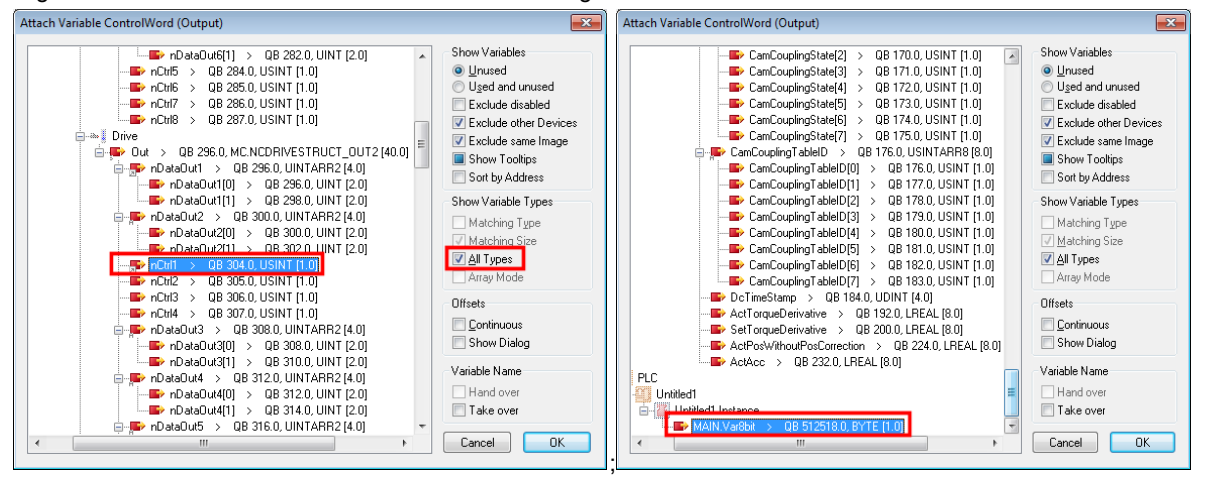

While having the All types (for Show variables) checked and nCtrl1 variable selected, hold Ctrl key and select from the end of the list MAIN.Var8bit and click OK. Both nCtrl1 and Var8bit should be selected before clicking OK.

![](_page_167_Picture_155.jpeg)

For the next two dialogues that come up next, do the following: For the nCtrl1, just click OK. The Own Variable offset should be 0. For the Var8bit, select the Own Variable offset = 8 and click OK.

![](_page_167_Picture_156.jpeg)

Click the Activate configuration button, and then click OK twice to the new questions that appear.

![](_page_168_Picture_27.jpeg)

Click PLC/ Login and click yes to the question that follows.

| Edit View Project Build Debug TwinCAT PLC Tools Scope Window Help<br>File |                                                                                                    |              |
|---------------------------------------------------------------------------|----------------------------------------------------------------------------------------------------|--------------|
| 17-2-6.41.521-<br><b>Solution Explorer</b><br>b                           | <b>Windows</b><br>Visualization Styles Repository<br>Library Repository<br>m<br>$\rightarrow$<br>Login |              |
| <b>ALCtrl</b>                                                             | Start                                                                                                  | F5           |
| Inputs<br><b>Qutputs</b><br>$F = 0$                                       | Stop<br>罪<br>Logout                                                                                    | $Shift + FS$ |

Click PLC/ Start, to initialize the Var8bit value.

Follow chapte[r 10.4.9 Enabling and testing the NC-PTP interface in TwinCAT](#page-165-0) again to test the interface.

# **12 Cyclic synchronous velocity mode (CSV)**

# **12.1 Overview**

The overall structure for this mode is shown in *[Figure 12.1.1](#page-169-0)*. With this mode, the trajectory generator is located in the control device, not in the drive device. In cyclic synchronous manner, it provides a target velocity to the drive device, which performs velocity control and torque control. Measured by sensors, the drive device provides actual values for position, velocity and torque to the control device.

The cyclic synchronous velocity motion is limited to a maximum acceleration by setting a number in object 6083h Profile acceleration.

The cyclic synchronous velocity mode covers the following sub-functions:

Demand value input

Velocity capture using position sensor or velocity sensor

Velocity control function with appropriate input and output signals

Limitation of torque demand

**Remark:** the speed control loop must be active in Easy Setup for this mode to function.

Various sensors may be used for velocity capture. In particular, the aim is that costs are reduced and the drive power system is simplified by evaluating position and velocity using a common sensor, such as is optional using a resolver or an encoder.

![](_page_169_Figure_11.jpeg)

*Figure 12.1.1. Cyclic synchronous velocity mode overview* 

<span id="page-169-0"></span>**Remark:** The Cyclic synchronous velocity control mode is available only for firmware versions FA01x.

#### **12.1.1 Controlword in cyclic synchronous velocity mode**

The cyclic synchronous velocity mode uses no mode specific bits of the Controlword. See Object 6040h[: Controlword.](#page-53-0)

#### **12.1.2 Statusword in cyclic synchronous velocity mode**

![](_page_169_Picture_196.jpeg)

*Table 12.1.1 – Statusword bit description for cyclic synchronous velocity mode*

![](_page_169_Picture_197.jpeg)

# **12.2 Cyclic Synchronous Velocity Mode basic example**

Short description of the example:

- Start the node
- Remap RPDO1 and set it as synchronous
- Remap TPDO1 and set it as synchronous

- Set CSV mode in Modes of Operation

- Set Operation Enable. The handshake between what is commanded into Controlword and what is read from Statusword will be described in detail

- Send a typical CSV motion command.

**Step 1** starts the remote node 6, which means the PDOs will be enabled.

**1. Start remote node**. Send an NMT message to start the node id **06**.

Send the following message:

![](_page_170_Picture_281.jpeg)

**Remark:** if **00** is sent instead of 06, all nodes in the network will be enabled.

Steps 2 and 3 set the interpolation time to 2ms.

The interpolation time needs to be set in the object 60C2h. Sub-index 1 holds the interpolation time period value (i.e. 2 for 2ms) and sub-index 2 holds the interpolation time index (i.e. -3 for ms = 10^-3 s). The interpolation time has to be equal to the SYNC period and the period of the synchronous RPDO containing the position command.

**2. Interpolation time period value.** Set the interpolation time value to 2 (0x02).

Send the following message (SDO write access to object  $60C2<sub>h</sub>$  sub-index 1 the 8-bit value  $02<sub>h</sub>$ ):

![](_page_170_Picture_282.jpeg)

**3. Interpolation time index.** Set the interpolation time index value to -3 (0xFD).

Send the following message (SDO write access to object 60C2<sub>h</sub> sub-index 2 the 8-bit value FD<sub>h</sub>):

**COB-ID Data 606 2F C2 60 02 FD** 

**Steps 4 to 7** remap RPDO1 to receive Controlword (6040<sub>h</sub>, 16bit) and Target Velocity (60FF<sub>h</sub>, 32bit).

**Disable RPDO1 mapping.** To reconfigure any RPDO mapping, sub-index 0 of the corresponding mapping parameter object must be set to 0 in order to disable the PDO mapping.

Send the following message (SDO write access to object 1600<sub>h</sub> sub-index 0 the 8-bit value 00<sub>h</sub>):

![](_page_170_Picture_283.jpeg)

#### **5. Map Controlword 6040h to RPDO1 sub-index 1.**

Send the following message (SDO write access to object 1600<sub>h</sub> sub-index 1 the 32-bit value 60400010<sub>h</sub>):

![](_page_170_Picture_284.jpeg)

#### **6. Map Target Velocity 60FFh to RPDO1 sub-index 2.**

Send the following message (SDO write access to object  $1600<sub>h</sub>$  sub-index 2 the 32-bit value 60FF0020 $<sub>h</sub>$ ):</sub>

![](_page_170_Picture_285.jpeg)

**7. Enable RPDO1 mapping.** To enable any RPDO mapping, sub-index 0 of the corresponding mapping parameter object must be set with the number of sub-indexes defined in it. In this case, there are 2.

Send the following message (SDO write access to object 1600<sub>h</sub> sub-index 0 the 8-bit value 02<sub>h</sub>):

![](_page_170_Picture_286.jpeg)

**Steps 8 to 10** set RPDO1 as synchronous.

**8. Disable RPDO1.** To change any RPDO Communication parameters, sub-index 1 bit 31 must be set. It is recommended that only bit 31 is set and the number already defined inside should be kept.

**Example:** the sub-index 1 value is 0x206 which is the RPDO1 COB ID for axis 6 (0x200 + Axis ID). From this number, only bit 31 should be set. It means that instead of 0x206, 0x80000206 should be written.

Send the following message (SDO write access to object 1400<sub>h</sub> sub-index 1 the 32-bit value 80000206<sub>h</sub>):

![](_page_170_Picture_287.jpeg)

**9. Set RPDO1 as synchronous, with the period of 1 SYNC.** Write 1 into sub-index 2 Transmission type. RPDO1 data will be processed after the reception of each SYNC.

Send the following message (SDO write access to object  $1400<sub>h</sub>$  sub-index 2 the 8-bit value  $01<sub>h</sub>$ ):

![](_page_171_Picture_299.jpeg)

**10. Enable RPDO1.** To enable a RPDO, bit 31 of sub-index 1 must be reset without interfering with the other bits. For the RPDO1 of axis 6, the COB ID should be (0x200 + axis ID). It means 0x206 should be written.

Send the following message (SDO write access to object 1400<sub>h</sub> sub-index 1 the 32-bit value 00000206h):

![](_page_171_Picture_300.jpeg)

**Steps 11 to 14** remap TPDO1 to send Statusword (6041<sub>h</sub>, 16bit) and Velocity actual value (606C<sub>h</sub>, 32bit).

**11. Disable TPDO1 mapping.** To reconfigure any TPDO mapping, sub-index 0 of the corresponding mapping parameter object must be set to 0 in order to disable the PDO mapping.

Send the following message (SDO write access to object 1A00<sub>h</sub> sub-index 0 the 8-bit value 00<sub>h</sub>):

![](_page_171_Picture_301.jpeg)

#### **12. Map Statusword 6041h to TPDO1 sub-index 1.**

Send the following message (SDO write access to object  $1A00<sub>h</sub>$  sub-index 1 the 32-bit value 60410010 $<sub>h</sub>$ ):</sub>

**COB-ID Data** 

**606 23 00 1A 01 10 00 41 60** 

#### **13. Map Velocity actual value 606Ch to TPDO1 sub-index 2.**

Send the following message (SDO write access to object  $1A00<sub>h</sub>$  sub-index 2 the 32-bit value 60640020 $<sub>h</sub>$ ):</sub>

![](_page_171_Picture_302.jpeg)

**14. Enable TPDO1 mapping.** To enable any TPDO mapping, sub-index 0 of the corresponding mapping parameter object must be set with the number of sub-indexes defined in it. In this case, there are 2.

Send the following message (SDO write access to object  $1A00<sub>h</sub>$  sub-index 0 the 8-bit value 02<sub>h</sub>):

![](_page_171_Picture_303.jpeg)

**Steps 15 to 17** set TPDO1 as synchronous.

**15. Disable TPDO1.** To change any TPDO Communication parameters, sub-index 1 bit 31 must be set. It is recommended that only bit 31 is set and the number already defined inside should be kept.

**Example:** the sub-index 1 value is 0x186 which is the TPDO1 COB ID for axis 6 (0x180 + Axis ID). From this number, only bit 31 should be set. It means that instead of 0x186, 0x80000186 should be written.

Send the following message (SDO write access to object 1800<sub>h</sub> sub-index 1 the 32-bit value 80000186<sub>h</sub>):

![](_page_171_Picture_304.jpeg)

**16. Set TPDO1 as synchronous, with the period of 1 SYNC.** Write 1 into sub-index 2 Transmission type. TPDO1 data is updated when the SYNC is received, and then TPDO1 is sent as soon as possible.

Send the following message (SDO write access to object 1800<sub>h</sub> sub-index 2 the 8-bit value 01<sub>h</sub>):

![](_page_171_Picture_305.jpeg)

**17. Enable TPDO1.** To enable a TPDO, bit 31 of sub-index 1 must be reset without interfering with the other bits. For the TPDO1 of axis 6, the COB ID should be (0x180 + axis ID). It means 0x186 should be written.

Send the following message (SDO write access to object 1800<sub>h</sub> sub-index 1 the 32-bit value 00000186h):

![](_page_171_Picture_306.jpeg)

**Step 18** sets CSV mode into the Modes of operation object.

**18. Set modes of operation to CSV.** Write 0x09 into object 6060h to set the drive into CSV mode.

**Remark:** the drive will be in CSV mode only after in reaches the state Operation Enabled. This means that object 6061h (Modes of operation display) will show 9 (drive is in CSV mode), only after Operation Enabled has been reached.

Send the following message (SDO write access to object 6060<sub>h</sub> sub-index 0 the 8-bit value 09<sub>h</sub>):

![](_page_171_Picture_307.jpeg)

**Steps 19 to 21** bring the drive into *Operation enabled* state and also start the CSV mode motion.

**Remark 1:** from this point on, the master should send the SYNC messages at precisely 2ms (the same number defined in 60C2h). Transmission of RPDO1 should also be started by the master.

**Remark 2:** the SYNC message is usually configured at the CANopen master start-up and can be sent from the drive boot-up time. The configuration messages until this point can be sent in parallel with the SYNC messages. Only after all the PDOs are configured as synchronous, the drive will use the SYNC signal for the PDOs.

**19. Ready to switch on.** Change the node state from *Switch on disabled* to *Ready to switch on* by sending the *shutdown* command via Controlword associated PDO.

![](_page_172_Picture_254.jpeg)

![](_page_172_Picture_255.jpeg)

 This was the SYNC signal. It must be sent at precisely 2ms intervals. In this example it can also be sent manually, to understand each command and what it does.

Send the following message (RPDO1)

![](_page_172_Picture_256.jpeg)

The **0006** is the new value for Controlword, i.e. the command to enter *Ready to switch on* state.

The **00000000** is the velocity command.

Send the following message (SYNC)

![](_page_172_Picture_257.jpeg)

 This was the SYNC signal. It must be sent at precisely 2ms intervals. After each SYNC signal, the drive will send its TPDO1. To be able to change the next Controlword command in RPDO1, ensure that the drive reaches *Ready to switch on* state by waiting for the TPDO1 with the following content:

Wait to receive the following message (TPDO1)

![](_page_172_Picture_258.jpeg)

The **0231** is the Statusword value. The value xx31h shows that the drive reached *Ready to switch on* state. The master may have to wait a few SYNCs and read the TPDOs multiple times until this value is reached (there are also intermediary values)

The **00000000** is the Velocity actual value and can vary depending on the encoder reported position.

**Warning:** The master must always wait for the drive to reach the desired state programmed into Controlword by checking the Statusword. No other command must be sent during this time. In this case, because the RPDOs are synchronous, the RPDO1 must be sent continuously without changing the command in Controlword until the drive reaches the desired state as reported into the Statusword.

**20. Switch on.** Change the node state from *Ready to switch on* to *Switched on* by sending the *switch on* command via Controlword associated PDO.

Send the following message (SYNC)

![](_page_172_Picture_259.jpeg)

This was the SYNC signal. It must be sent at precisely 2ms intervals.

Send the following message (RPDO1)

![](_page_172_Picture_260.jpeg)

The **0007** is the new value for Controlword, i.e. the command to enter *Switched on* state.

Send the following message (SYNC)

![](_page_172_Picture_261.jpeg)

This was the SYNC signal. It must be sent at precisely 2ms intervals. After each SYNC signal, the drive will send its TPDO1. To be able to change the next Controlword command in RPDO1, ensure that the drive reaches *Switched on* state by waiting for the TPDO1 with the following content:

Wait to receive the following message (TPDO1)

![](_page_172_Picture_262.jpeg)

The **8233** is the Statusword value. The value xx33h shows that the drive reached *Switched on* state. The master may have to wait a few SYNCs and read the TPDOs multiple times until this value is reached (there are also intermediary values).

At this step, the drive starts applying power to the motor. The time to reach *Switched on* state depends on the motor initialization method and its parameters (the *Start method* as defined in the Drive Setup Dialogue in ESM). Initialization times of up to 2s are not uncommon.

**Warning:** The master must always wait for the drive to reach the desired state programmed into Controlword by checking the Statusword. No other command must be sent during this time. In this case, because the RPDOs are synchronous, the RPDO1 must be sent continuously without changing the command in Controlword until the drive reaches the desired state as reported into the Statusword.

After the drive reaches *Switched On* state, the master can continue to the next step.

**21. Enable operation.** Change the node state from *Switched on* to *Operation enabled* by sending the *Enable operation* command via Controlword associated PDO.

Send the following message (SYNC)

![](_page_173_Picture_250.jpeg)

This was the SYNC signal. It must be sent at precisely 2ms intervals.

Send the following message (RPDO1)

![](_page_173_Picture_251.jpeg)

The **000F** is the command to enter *Operation enable* state in Controlword.

![](_page_173_Picture_252.jpeg)

![](_page_173_Picture_253.jpeg)

This was the SYNC signal. It must be sent at precisely 2ms intervals. After each SYNC signal, the drive will send its TPDO1. Ensure that the drive reaches *Operation enabled* state by waiting for the TPDO1 with the following content:

#### Wait for the following message (TPDO1)

**COB-ID Data 186 37 96 00 00 00 00**

The **9637** is the Statusword value. The value xx37h shows that the drive reached *Operation enable* state. The master may have to wait a few SYNCs and read the TPDOs multiple times until this value is reached (there are also intermediary values). From this step forward, the motor will execute a motion within 2ms to the absolute position given into RPDO1 as the Target velocity.

**Step 22** describes a CSV motion command:

**22. Move with 20 IU.** Set the velocity command to 20 IU.

Send the following message (SYNC)

![](_page_173_Picture_254.jpeg)

This was the SYNC signal. It must be sent at precisely 2ms intervals. The drive will process the previously received RPDO immediately after the reception of the SYNC.

Send the following message (RPDO1)

![](_page_173_Picture_255.jpeg)

The **000F** is the command to enter or remain in *Operation enabled* state in Controlword.

The **00140000** is the speed command (=20 in decimal).

Remark: By default, the speed value is given in IU and it is of a 16.16 bit structure. The integer part is in the MSB and the fractional part is in the LSB.

Send the following message (SYNC)

![](_page_173_Picture_256.jpeg)

After this SYNC, the motor will start to travel with the speed of 20 IU over the following 2ms.

The master then needs to cyclically send the SYNC and RPDO1 with updated position commands.

# **13.1 Overview**

The overall structure for this mode is shown in Figure 13.1.1. With this mode, the trajectory generator is located in the control device, not in the drive device. In cyclic synchronous manner, it provides a target torque to the drive device, which performs torque control.

Measured by sensors, the drive device provides actual values for position, velocity and torque to the control device.

The cyclic synchronous torque mode covers the following sub-functions:

- demand value input;
- torque capture;
- torque control function with appropriate input and output signals; limitation of torque demand.

![](_page_174_Figure_8.jpeg)

*Figure 13.1.1. Cyclic synchronous torque mode overview* 

#### **13.1.1 Controlword in cyclic synchronous torque mode**

The cyclic synchronous torque mode uses no mode specific bits of the Controlword.

#### **13.1.2 Statusword in external reference speed mode**

![](_page_174_Picture_201.jpeg)

![](_page_174_Picture_202.jpeg)

![](_page_174_Picture_203.jpeg)

# **13.2 Cyclic synchronous torque mode objects**

### **13.2.1 Object 6071h: Target torque**

This is used to indicate the configured input value for the torque controller in profile Cyclic synchronous torque mode. The unit for this object is given in IU, except for **FA0xx firmware versions**, where register ASR4 bit 0 controls the unit in which the object is given:

- If  $ASR4.0 = 0$ , the unit for this object is given in IU
- If ASR4.0 = 1, the unit for this object is thousands of motor rated current specified in object 6075h. Example:
	- if the target torque is set to 500, it represents 50.0% of the motor rated current;
	- if the target torque is set to 255, it represents 25.5% of the motor rated current.

The ASR4 is a 32-bit register found at address 0xA3C8. It can be modified by objects 2064h and 2065h.

#### **Object description:**

![](_page_175_Picture_265.jpeg)

#### **Entry description:**

![](_page_175_Picture_266.jpeg)

The computation formula for the current [IU] in [A] is:

$$
curen[IU] = \frac{65520 \cdot current[A]}{2 \cdot Ipeak}
$$

where *Ipeak* is the peak current supported by the drive and *current[IU]* is the command value for object 6071h.

### **13.2.2 Object 6077h: Torque actual value**

This is used to provide the actual value of the torque. It corresponds to the instantaneous torque in the motor. The value is given in IU, except for **FA0xx firmware versions**, where register ASR4 bit 0 controls the unit in which the object is displayed:

- If  $ASR4.0 = 0$ , the unit for this object is displayed in IU
- If ASR4.0 = 1, the unit for this object is displayed thousands of motor rated current specified in object 6075 $h$ . Example:
	- if the Torque actual value is 500, it represents 50.0% of the motor rated current;
	- if the Torque actual value is 255, it represents 25.5% of the motor rated current.

The ASR4 is a 32-bit register found at address 0xA3C8. It can be modified by objects 2064h and 2065h.

#### **Object description:**

![](_page_175_Picture_267.jpeg)

#### **Entry description:**

![](_page_175_Picture_268.jpeg)

The computation formula for the current [IU] in [A] is:

$$
current[A] = \frac{2 \cdot Ipeak}{65520} \cdot current[IU]
$$

where *Ipeak* is the peak current supported by the drive and *current[IU]* is the read value from object 6077h.

#### **13.2.3 Object 6080h: Max motor speed<sup>1</sup>**

This object indicate the configured maximal allowed speed of the motor, taken from the motor specifications, when the mode of operation is CST or External Torque value. The value is given is given in user-defined velocity units. Userdefined means it can be modified by Factor group objects. The speed limitation is activated when setting a value different from zero (default).

#### **Object description:**

| Index               | 6080 <sub>h</sub> |
|---------------------|-------------------|
| $\blacksquare$ Name | Max motor speed   |
| Object code         | VAR               |

<sup>&</sup>lt;sup>1</sup> Available starting with firmware version FA01x.

**Entry description:**

![](_page_176_Picture_272.jpeg)

![](_page_176_Picture_273.jpeg)

# **13.3 Cyclic Synchronous Torque Mode basic example**

Short description of the example:

- Start the node
- Remap RPDO1 and set it as synchronous

**Access** 

- Remap TPDO1 and set it as synchronous
- Set CST mode in Modes of Operation

- Set Operation Enable. The handshake between what is commanded into Controlword and what is read from Statusword will be described in detail

- Send a typical CST motion command.

**Step 1** starts the remote node 6, which means the PDOs will be enabled.

**1. Start remote node**. Send an NMT message to start the node id **06**.

Send the following message:

![](_page_176_Picture_274.jpeg)

**Remark:** if **00** is sent instead of 06, all nodes in the network will be enabled.

**Steps 2 and 3** set the interpolation time to 4ms.

The interpolation time needs to be set in the object 60C2h. Sub-index 1 holds the interpolation time period value (i.e. 4 for 4ms) and sub-index 2 holds the interpolation time index (i.e.  $-3$  for ms =  $10^{\circ}-3$  s).

The interpolation time has to be equal to the SYNC period and the period of the synchronous RPDO containing the position command.

**2. Interpolation time period value.** Set the interpolation time value to 4 (0x04).

Send the following message (SDO write access to object  $60C2<sub>h</sub>$  sub-index 1 the 8-bit value 04 $<sub>h</sub>$ ):</sub>

**COB-ID Data 606 2F C2 60 01 04** 

**3. Interpolation time index.** Set the interpolation time index value to -3 (0xFD).

Send the following message (SDO write access to object 60C2<sub>h</sub> sub-index 2 the 8-bit value FD<sub>h</sub>):

![](_page_176_Picture_275.jpeg)

**Steps 4 to 7** remap RPDO1 to receive Controlword (6040<sub>h</sub>, 16bit) and Target Torque (6071<sub>h</sub>, 16bit).

**4. Disable RPDO1 mapping.** To reconfigure any RPDO mapping, sub-index 0 of the corresponding mapping parameter object must be set to 0 in order to disable the PDO mapping.

Send the following message (SDO write access to object 1600<sub>h</sub> sub-index 0 the 8-bit value 00<sub>h</sub>):

![](_page_176_Picture_276.jpeg)

### **5. Map Controlword 6040h to RPDO1 sub-index 1.**

Send the following message (SDO write access to object  $1600<sub>h</sub>$  sub-index 1 the 32-bit value 60400010 $<sub>h</sub>$ ):</sub>

**COB-ID Data 606 23 00 16 01 10 00 40 60** 

#### **6. Map Target Torque 6071h to RPDO1 sub-index 2.**

Send the following message (SDO write access to object  $1600<sub>h</sub>$  sub-index 2 the 32-bit value 60710020 $<sub>h</sub>$ ):</sub>

#### **COB-ID Data 606 23 00 16 02 10 00 71 60**

**7. Enable RPDO1 mapping.** To enable any RPDO mapping, sub-index 0 of the corresponding mapping parameter object must be set with the number of sub-indexes defined in it. In this case, there are 2.

Send the following message (SDO write access to object  $1600<sub>h</sub>$  sub-index 0 the 8-bit value  $02<sub>h</sub>$ ):

![](_page_177_Picture_309.jpeg)

**Steps 8 to 10** set RPDO1 as synchronous.

**Disable RPDO1.** To change any RPDO Communication parameters, sub-index 1 bit 31 must be set. It is recommended that only bit 31 is set and the number already defined inside should be kept.

**Example:** the sub-index 1 value is 0x206 which is the RPDO1 COB ID for axis 6 (0x200 + Axis ID). From this number, only bit 31 should be set. It means that instead of 0x206, 0x80000206 should be written.

Send the following message (SDO write access to object 1400h sub-index 1 the 32-bit value 80000206h):

![](_page_177_Picture_310.jpeg)

**9. Set RPDO1 as synchronous, with the period of 1 SYNC.** Write 1 into sub-index 2 Transmission type. RPDO1 data will be processed after the reception of each SYNC.

Send the following message (SDO write access to object  $1400<sub>h</sub>$  sub-index 2 the 8-bit value 01 $<sub>h</sub>$ ):</sub>

![](_page_177_Picture_311.jpeg)

**10. Enable RPDO1.** To enable a RPDO, bit 31 of sub-index 1 must be reset without interfering with the other bits. For the RPDO1 of axis 6, the COB ID should be (0x200 + axis ID). It means 0x206 should be written.

Send the following message (SDO write access to object  $1400<sub>h</sub>$  sub-index 1 the 32-bit value 00000206 $<sub>h</sub>$ ):</sub>

**COB-ID Data 606 23 00 14 01 06 02 00 00** 

**Steps 11 to 14** remap TPDO1 to send Statusword (6041h, 16bit) and Torque actual value (6077h, 16bit).

**11. Disable TPDO1 mapping.** To reconfigure any TPDO mapping, sub-index 0 of the corresponding mapping parameter object must be set to 0 in order to disable the PDO mapping.

Send the following message (SDO write access to object  $1A00<sub>h</sub>$  sub-index 0 the 8-bit value  $00<sub>h</sub>$ ):

![](_page_177_Picture_312.jpeg)

#### **12. Map Statusword 6041h to TPDO1 sub-index 1.**

Send the following message (SDO write access to object 1A00<sub>h</sub> sub-index 1 the 32-bit value 60410010<sub>h</sub>):

**COB-ID Data 606 23 00 1A 01 10 00 41 60** 

#### **13. Map Torque actual value 6077h to TPDO1 sub-index 2.**

Send the following message (SDO write access to object 1A00<sub>h</sub> sub-index 2 the 32-bit value 60770020<sub>h</sub>):

![](_page_177_Picture_313.jpeg)

**14. Enable TPDO1 mapping.** To enable any TPDO mapping, sub-index 0 of the corresponding mapping parameter object must be set with the number of sub-indexes defined in it. In this case, there are 2.

Send the following message (SDO write access to object  $1A00<sub>h</sub>$  sub-index 0 the 8-bit value 02 $h$ ):

**COB-ID Data 606 2F 00 1A 00 02** 

**Steps 15 to 17** set TPDO1 as synchronous.

**15. Disable TPDO1.** To change any TPDO Communication parameters, sub-index 1 bit 31 must be set. It is recommended that only bit 31 is set and the number already defined inside should be kept.

**Example:** the sub-index 1 value is 0x186 which is the TPDO1 COB ID for axis 6 (0x180 + Axis ID). From this number, only bit 31 should be set. It means that instead of 0x186, 0x80000186 should be written.

Send the following message (SDO write access to object  $1800<sub>h</sub>$  sub-index 1 the 32-bit value 80000186 $<sub>h</sub>$ ):</sub>

![](_page_177_Picture_314.jpeg)

**16. Set TPDO1 as synchronous, with the period of 1 SYNC.** Write 1 into sub-index 2 Transmission type. TPDO1 data is updated when the SYNC is received, and then TPDO1 is sent as soon as possible.

Send the following message (SDO write access to object 1800<sub>h</sub> sub-index 2 the 8-bit value 01<sub>h</sub>):

**COB-ID Data 606 2F 00 18 02 01**  **17. Enable TPDO1.** To enable a TPDO, bit 31 of sub-index 1 must be reset without interfering with the other bits. For the TPDO1 of axis 6, the COB ID should be (0x180 + axis ID). It means 0x186 should be written.

Send the following message (SDO write access to object 1800h sub-index 1 the 32-bit value 00000186h):

![](_page_178_Picture_271.jpeg)

**Step 18** sets CST mode into the Modes of operation object.

**18. Set modes of operation to CST.** Write 0x0A into object 6060h to set the drive into CST mode.

**Remark:** the drive will be in CST mode only after in reaches the state Operation Enabled. This means that object 6061h (Modes of operation display) will show 10 (drive is in CST mode), only after Operation Enabled has been reached.

Send the following message (SDO write access to object  $6060<sub>h</sub>$  sub-index 0 the 8-bit value  $0A<sub>h</sub>$ ):

![](_page_178_Picture_272.jpeg)

**Steps 19 to 21** bring the drive into *Operation enabled* state and also start the CST control.

**Remark 1:** from this point on, the master should send the SYNC messages at precisely 4ms (the same number defined in 60C2h). Transmission of RPDO1 should also be started by the master.

**Remark 2:** the SYNC message is usually configured at the CANopen master start-up and can be sent from the drive boot-up time. The configuration messages until this point can be sent in parallel with the SYNC messages. Only after all the PDOs are configured as synchronous, the drive will use the SYNC signal for the PDOs.

**19. Ready to switch on.** Change the node state from *Switch on disabled* to *Ready to switch on* by sending the *shutdown* command via Controlword associated PDO.

Send the following message (SYNC)

![](_page_178_Picture_273.jpeg)

 This was the SYNC signal. It must be sent at precisely 4ms intervals. In this example it can also be sent manually, to understand each command and what it does.

![](_page_178_Picture_274.jpeg)

![](_page_178_Picture_275.jpeg)

The **0006** is the new value for Controlword, i.e. the command to enter *Ready to switch on* state.

The **0000** is the torque command.

Send the following message (SYNC)

![](_page_178_Picture_276.jpeg)

This was the SYNC signal. It must be sent at precisely 4ms intervals.

 After each SYNC signal, the drive will send its TPDO1. To be able to change the next Controlword command in RPDO1, ensure that the drive reaches *Ready to switch on* state by waiting for the TPDO1 with the following content:

Wait to receive the following message (TPDO1)

![](_page_178_Picture_277.jpeg)

The **0231** is the Statusword value. The value xx31h shows that the drive reached *Ready to switch on* state. The master may have to wait a few SYNCs and read the TPDOs multiple times until this value is reached (there are also intermediary values)

The **0000** is the Torque actual value and can vary depending on the encoder reported position.

**Warning:** The master must always wait for the drive to reach the desired state programmed into Controlword by checking the Statusword. No other command must be sent during this time. In this case, because the RPDOs are synchronous, the RPDO1 must be sent continuously without changing the command in Controlword until the drive reaches the desired state as reported into the Statusword.

**20. Switch on.** Change the node state from *Ready to switch on* to *Switched on* by sending the *switch on* command via Controlword associated PDO.

Send the following message (SYNC)

![](_page_178_Picture_278.jpeg)

This was the SYNC signal. It must be sent at precisely 4ms intervals.

Send the following message (RPDO1)

![](_page_179_Picture_255.jpeg)

The **0007** is the new value for Controlword, i.e. the command to enter *Switched on* state.

Send the following message (SYNC)

![](_page_179_Picture_256.jpeg)

This was the SYNC signal. It must be sent at precisely 4ms intervals.

 After each SYNC signal, the drive will send its TPDO1. To be able to change the next Controlword command in RPDO1, ensure that the drive reaches *Switched on* state by waiting for the TPDO1 with the following content:

Wait to receive the following message (TPDO1)

![](_page_179_Picture_257.jpeg)

The **8233** is the Statusword value. The value xx33h shows that the drive reached *Switched on* state. The master may have to wait a few SYNCs and read the TPDOs multiple times until this value is reached (there are also intermediary values).

At this step, the drive starts applying power to the motor. The time to reach *Switched on* state depends on the motor initialization method and its parameters (the *Start method* as defined in the Drive Setup Dialogue in ESM). Initialization times of up to 2s are not uncommon.

**Warning:** The master must always wait for the drive to reach the desired state programmed into Controlword by checking the Statusword. No other command must be sent during this time. In this case, because the RPDOs are synchronous, the RPDO1 must be sent continuously without changing the command in Controlword until the drive reaches the desired state as reported into the Statusword.

After the drive reaches *Switched On* state, the master can continue to the next step.

**21. Enable operation.** Change the node state from *Switched on* to *Operation enabled* by sending the *Enable operation* command via Controlword associated PDO.

Send the following message (SYNC)

![](_page_179_Picture_258.jpeg)

This was the SYNC signal. It must be sent at precisely 4ms intervals.

![](_page_179_Picture_259.jpeg)

The **000F** is the command to enter *Operation enable* state in Controlword.

Send the following message (SYNC)

![](_page_179_Picture_260.jpeg)

This was the SYNC signal. It must be sent at precisely 4ms intervals.

 After each SYNC signal, the drive will send its TPDO1. Ensure that the drive reaches *Operation enabled* state by waiting for the TPDO1 with the following content:

Wait for the following message (TPDO1)

![](_page_179_Picture_261.jpeg)

The **9637** is the Statusword value. The value xx37h shows that the drive reached *Operation enable* state. The master may have to wait a few SYNCs and read the TPDOs multiple times until this value is reached (there are also intermediary values).

From this step forward, the motor will execute a motion within 4ms to the absolute position given into RPDO1 as the Target torque.

**Step 22** describes a CST command:

**22. Apply a torque of 2 IU.** Set the torque command to 2 IU.

Send the following message (SYNC)

**COB-ID Data**
This was the SYNC signal. It must be sent at precisely 4ms intervals. The drive will process the previously received RPDO immediately after the reception of the SYNC.

Send the following message (RPDO1)

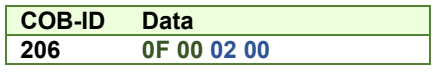

The **000F** is the command to enter or remain in *Operation enabled* state in Controlword.

The **0002** is the torque command (=2 in decimal).

Send the following message (SYNC)

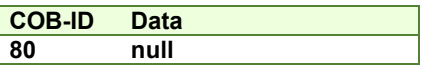

 After this SYNC, a torque reference of 2 IU over the following 4ms will be applied to the motor. The master then needs to cyclically send the SYNC and RPDO1 with updated position commands.

# **14 Velocity Profile Mode**

## **14.1 Overview**

In the Velocity Profile Mode the drive performs speed control. The built-in reference generator computes a speed profile with a trapezoidal shape, due to a limited acceleration. The **Target Velocity** object (index 60FFh) specifies the jog speed (speed sign specifies the direction) and the **Profile Acceleration** object (index 6083h) the acceleration/deceleration rate. While the mode is active, any change of the Target Velocity object by the CANopen master will update the drive's demand velocity enabling you to change on the fly the slew speed and/or the acceleration/deceleration rate. The motion will continue until the **Halt** bit from the Controlword is set. An alternate way to stop the motion is to set the jog speed to zero.

While the mode is active (profile velocity mode is selected in *modes of operation*), every time a write access is performed inside the object *target velocity*, the demand velocity of the drive is updated.

## **14.1.1 Controlword in Profile Velocity mode**

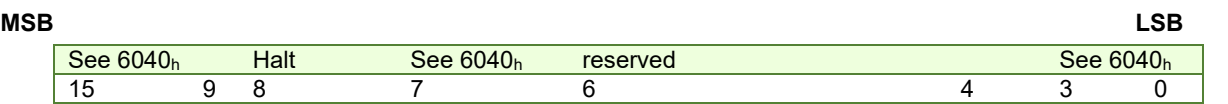

#### *Table 14.1 – Controlword bits for Profile Velocity mode*

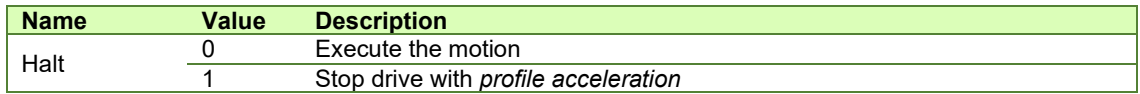

## **14.1.2 Statusword in Profile Velocity mode**

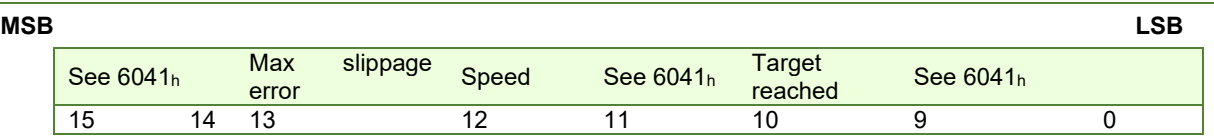

#### *Table 14.2 – Statusword bits for Profile Velocity mode*

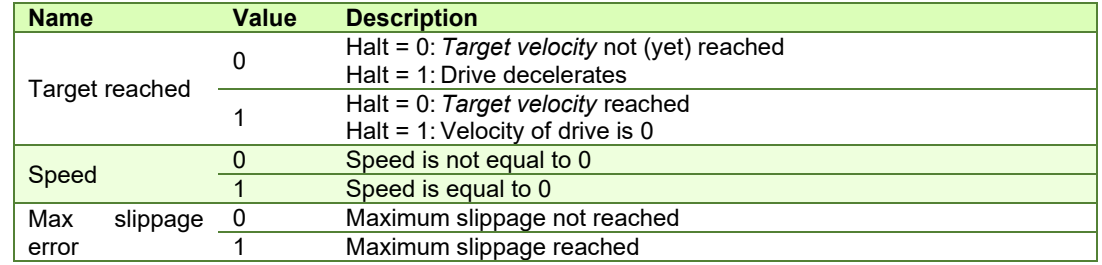

*Remark: In order to set / reset bit 12 (speed), the object 606Fh, velocity threshold is used. If the actual velocity of the drive / motor is below the velocity threshold, then bit 12 will be set, else it will be reset.* 

## **14.2 Velocity Mode Objects**

## **14.2.1 Object 6069h: Velocity sensor actual value**

This object describes the value read from the velocity encoder in increments.

The velocity units are user defined speed units. The value can be converted into internal units using the *velocity factor* If no factor is applied 65536 IU = 1 encoder increment / sample.

## **Object description:**

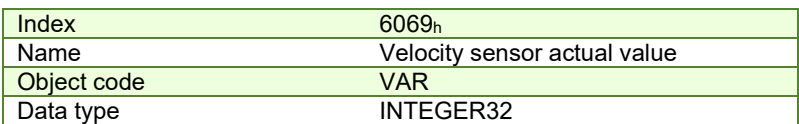

## **Entry description:**

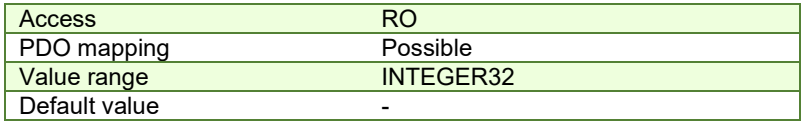

## **14.2.2 Object 606Bh: Velocity demand value**

This object provides the output of the trajectory generator and is provided as an input for the velocity controller. It is given in user-defined velocity units which can be modified by Factor group objects.

## **Object description:**

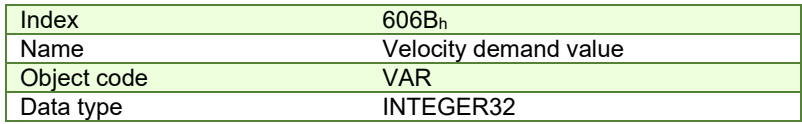

**Entry description:**

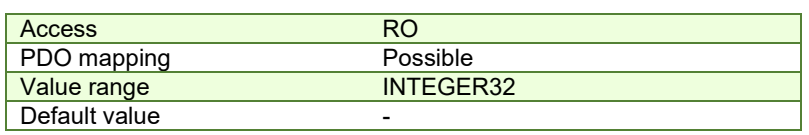

#### **14.2.3 Object 606Ch: Velocity actual value**

The *velocity actual value* is given in user-defined velocity units. User-defined means it can be modified by Factor group objects. It is read from the velocity sensor.

## **Object description:**

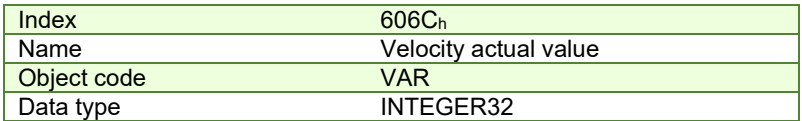

#### **Entry description:**

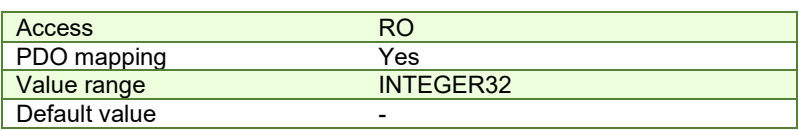

## **14.2.4 Object 606Dh: Velocity window<sup>1</sup>**

When the difference between the target velocity (60FFh) and the velocity actual value (606Ch) is in the velocity window for longer than the velocity window time (606Eh), the Target reached bit (Statusword) is set. The value is given in userdefined velocity units which means it can be modified by Factor group objects.

## **Object description:**

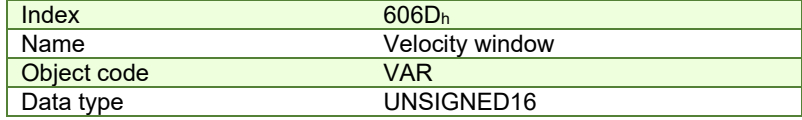

**Entry description:**

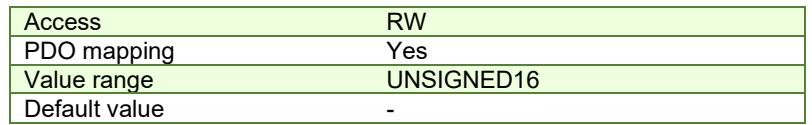

## **14.2.5 Object 606Eh: Velocity window time<sup>2</sup>**

When the difference between the target velocity (60FFh) and the velocity actual value (606Ch) is in the velocity window (606Dh) for longer than the velocity window time, the Target reached bit (Statusword) is set. The value is given in milliseconds.

## **Object description:**

<sup>&</sup>lt;sup>1</sup> Available starting with F514K / FA01x firmware version

<sup>2</sup> Available starting with F514K / FA01x firmware version

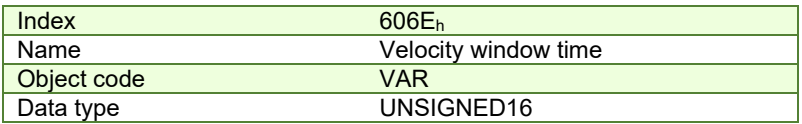

#### **Entry description:**

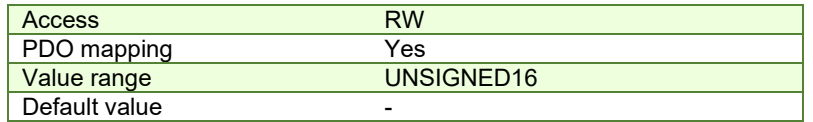

## **14.2.6 Object 606Fh: Velocity threshold**

The *velocity threshold* is given in user-defined velocity units and it represents the threshold for velocity at which it is regarded as zero velocity. Based on its value, bit 12 of *Statusword* (speed) will be set or reset. User-defined means it can be modified by Factor group objects.

## **Object description:**

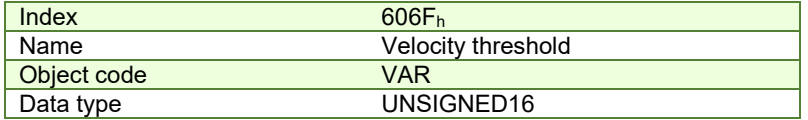

**Entry description:**

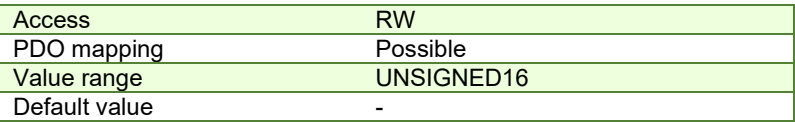

#### **14.2.7 Object 60FFh: Target velocity**

The *target velocity* is the input for the trajectory generator and the value is given in user-defined velocity units. Userdefined means it can be modified by Factor group objects. By default, the value is given in IU and it is of a 16.16 bit structure. The integer part is in the MSB and the fractional part is in the LSB. To elaborate, see Paragraph 8.2.2 example.

This object is used for the velocity command only when 6060h Modes of Operation is 3 (Speed Mode).

## **Object description:**

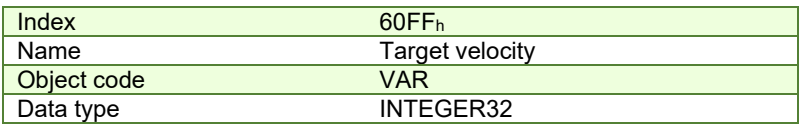

**Entry description:**

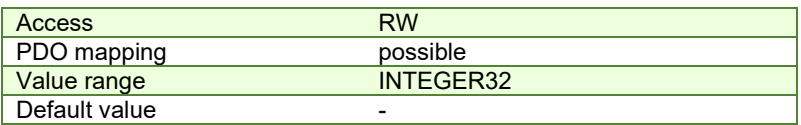

#### <span id="page-183-0"></span>**14.2.8 Object 60F8h: Max slippage**

The *max slippage* monitors whether the maximum speed error. The value is given in user-defined velocity units. Userdefined means it can be modified by Factor group objects. When the *max slippage* has been reached, the corresponding bit 13 *max slippage error* in the *Statusword* is set and the drive will fault by signalizing a control error (MER register/object 2000h bit3=1).

The Speed control error is active only if the speed loop is active in setup. By default it is disabled. The speed control error is set when the actual speed error is greater than what is defined in object 60F8<sub>h</sub> for a time defined in object 2005<sub>h</sub>.

#### **Object description:**

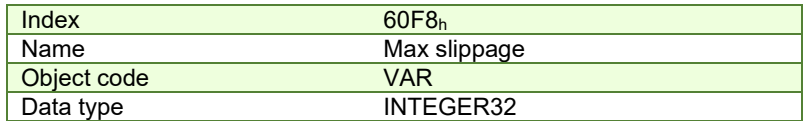

**Entry description:**

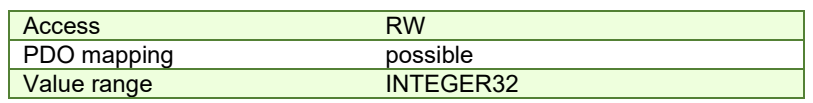

Default value

This object is automatically set in Drive Setup by modifying the Speed control error. To modify the speed control error in setup, check the Speed radio button under control in Drive Setup and re-check the position button when done. Even if the GUI does not allow modification, if checked, the protection will still be active.

The value for this object can be changed by editing the parameter "SERRMAX" found in parameters.cfg of the project file.

By default, the value is given in IU and it is of a 16.16 bit structure. The integer part is in the MSB and the fractional part is in the LSB. To elaborate, see Paragraph [8.2.2](#page-117-0) example.

Activating *[Object 2076h: Save current configuration](#page-80-0)*, will set its current values as the a new default.

## **14.2.9 Object 2005h: Max slippage time out**

Time interval for *max slippage*. The value is given in slow loop (control loop) time which is by default set to 1ms for brushless and brushed motors and 0.8ms for stepper motors. This object is coupled with *[Object 60F8h: Max slippage](#page-183-0)*.

## **Object description:**

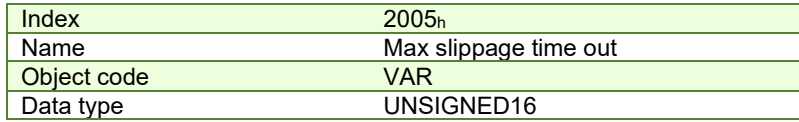

## **Entry description:**

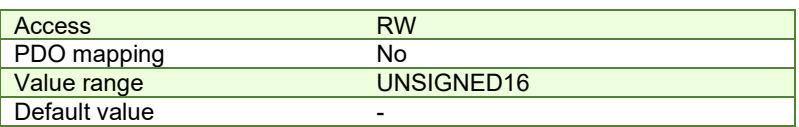

The value for this object can be changed by editing the parameter "TSERRMAX" found in parameters.cfg of the project file.

Activating *[Object 2076h: Save current configuration](#page-80-0)*, will set its current values as the a new default.

## 14.2.10 Object 2087h<sup>1</sup>: Actual internal velocity from sensor on motor

This object describes the velocity value read from the encoder on the motor in increments, in case a dual loop control method is used. The value is given in increments per sampling loop. The default sampling loop is 1ms.

The read value is of a 16.16 bit structure.

**Object description:** 

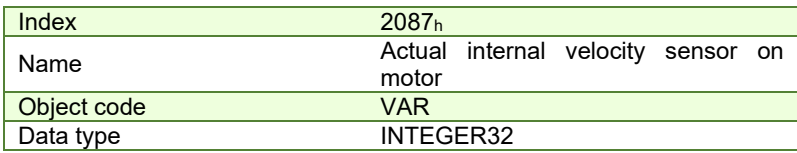

**Entry description:**

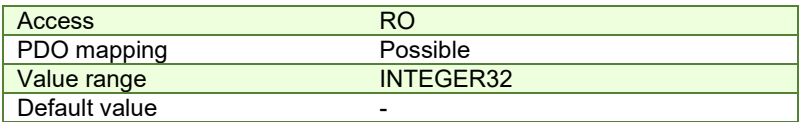

## **14.3 Speed profile example**

**Remark:** any speed profile mode can be run only if the speed loop is active in setup (by default it is disabled).

To enable the Current + Speed loop, in Drive setup, select under Control mode the speed radio button:

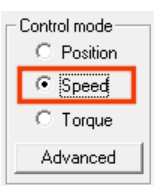

After the speed is selected, the tuning for the speed loop must be done.

<sup>&</sup>lt;sup>1</sup> Object 2087<sub>h</sub> applies only to drives which have a secondary feedback

To enable the Current + Speed + Position loop, in Drive setup, select under Control mode the Position radio button and then click the Advanced button. Under control scheme, select the "Close position, speed and current loop" radio button.

C Close only position and current loop

G [Close position, speed and current loop] After all three loops are selected, the tuning for the speed and position must be done again.

Execute a speed control with 600 rpm target speed.

**1. Start remote node**. Send a NMT message to start the node id 6.

Send the following message:

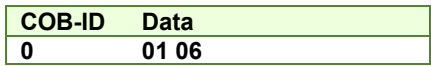

**2. Ready to switch on.** Change the node state from *Switch on disabled* to *Ready to switch on* by sending the shutdown command via Controlword associated PDO.

Send the following message:

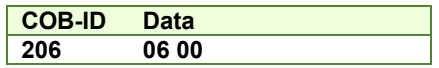

**3. Switch on.** Change the node state from *Ready to switch on* to *Switch on* by sending the switch on command via Controlword associated PDO.

Send the following message:

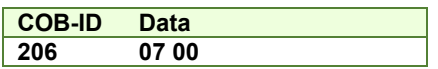

**4. Enable operation.** Change the node state from *Switch on* to *Operation enable* by sending the enable operation command via Controlword associated PDO.

Send the following message:

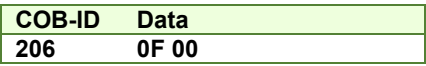

**5. Mode of operation.** Select speed mode.

Send the following message (SDO access to object 6060h, 8-bit value 3h):

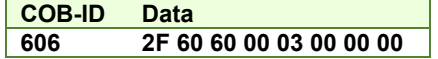

**6. Target velocity.** Set the target velocity to 600 rpm. By using a 500 lines incremental encoder and 1ms sample rate for position/speed control the corresponding value of object 60FFh expressed in encoder counts per sample is 140000h.

Send the following message (SDO access to object 60FFh 32-bit value 00140000h):

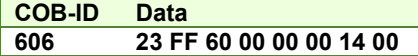

**7. Check the motor actual speed.** It should rotate with 600 rpm.

Send the following message (SDO access to read object 606C<sub>h</sub> Velocity actual value):

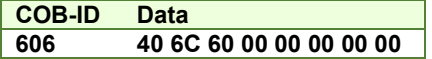

# **15.1 Overview**

In Electronic Gearing Position Mode the drive follows the position of an electronic gearing master with a programmable gear ratio.

The electronic gearing slave can get the position information from the electronic gearing master:

- 1. Via CANopen master, which writes the master position in object Master position (index 201Eh).
- 2. From another Technosoft CANopen drive set as electronic gearing master with object **Master Settings** (index 2010h). The position is sent using TechnoCAN, an extension of the CANopen protocol, developed by Technosoft.
- 3. Via an <u>external digital reference</u><sup>1</sup> of type pulse & direction or quadrature encoder. Both options have dedicated inputs. The pulse & direction signals are usually provided by an indexer and must be connected to the pulse & direction inputs of the drive. The quadrature encoder signals are usually provided by an encoder on the master and must be connected to the 2nd encoder inputs.
- 4. From one of the analogue inputs of the drive.

The reference type, i.e. the selection between the online reference received via communication channel and the digital reference read from dedicated inputs is done with object **External Reference Type** (index 201Dh). The source of the digital reference (pulse & direction or second encoder inputs) is set during drive commissioning.

The drive set as slave in electronic gearing mode performs a position control. At each slow loop sampling period, the slave computes the master position increment and multiplies it with its programmed gear ratio. The result is the slave position reference increment, which added to the previous slave position reference gives the new slave position reference.

## *Remark: The slave executes a relative move, which starts from its actual position*

The gear ratio is specified via **EGEAR multiplication factor** object (index 2013h). EGEAR ratio numerator (sub-index 1) is a signed integer, while EGEAR ratio denominator (sub-index 2) is an unsigned integer. The EGEAR ratio numerator sign indicates the direction of movement: positive – same as the master, negative – reversed to the master. The result of the division between EGEAR ratio numerator and EGEAR ratio denominator is used to compute the slave reference increment.

The **Registration Mode** offers the possibility to super-impose another profile on top of the existing EGEAR one. By setting **Controlword.15 (Registration mode bit)**, the slave computes the master position increment and multiplies it with its programmed gear ratio, then adds another internally generated trajectory defined by the user (Trapezoidal Profile, S-Curve Profile, etc.). Using Registration mode the movement can be speed up, slow down or a position offset can be added to the EGAER command.

The **Master Resolution** object (index 2012h) provides the master resolution, which is needed to compute correctly the master position and speed (i.e. the position increment). If master position is not cyclic (i.e. the resolution is equal with the whole 32-bit range of position), set master resolution to 0x80000001.

You can smooth the slave coupling with the master, by limiting the maximum acceleration of the slave drive. This is particularly useful when the slave has to couple with a master running at high speed, in order to minimize the shocks in the slave. The feature is activated by setting Controlword.5=1 and the maximum acceleration value in [Object 6083h:](#page-117-1)  [Profile acceleration.](#page-117-1)

## **15.1.1 Controlword in electronic gearing position mode (slave axis)**

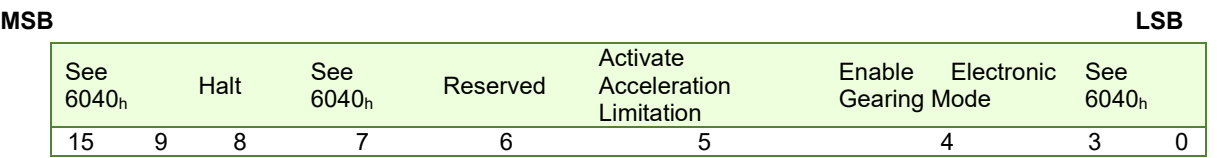

*Table 15.1 – Controlword bits for Electronic Gearing Position Mode*

| <b>Name</b>  | Value   | <b>Description</b>                                                        |
|--------------|---------|---------------------------------------------------------------------------|
| Enable       |         | Do not start operation                                                    |
| Electronic   | $0 - 1$ | Start electronic gearing procedure                                        |
| Gearing Mode | $1 - 0$ | Does nothing (does not stop current procedure)                            |
| Activate     |         | Do not limit acceleration when entering electronic gear mode              |
| Acceleration |         | Limit acceleration when entering electronic gear mode to the value set in |
| Limitation   |         | profile acceleration (object $6083h$ )                                    |
| Halt         |         | Execute the instruction of bit 4                                          |
|              |         | Stop drive with profile acceleration                                      |

<sup>&</sup>lt;sup>1</sup> Not all drives have a secondary encoder input.

## **15.1.2 Statusword in electronic gearing position mode**

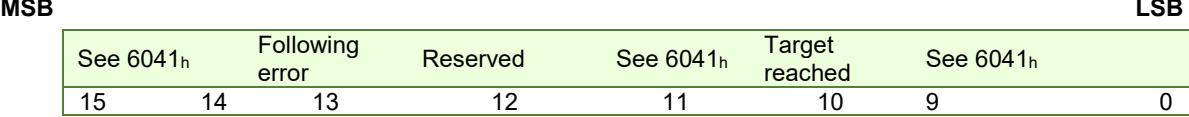

*Table 15.2 – Statusword bits for Electronic Gearing Position Mode*

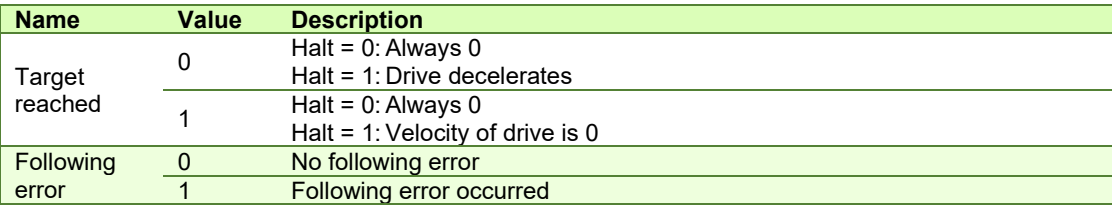

# **15.2 Gearing Position Mode Objects**

#### **15.2.1 Object 201E<sup>1</sup> <sup>h</sup>: Master position**

This object is used in order to receive the position from the master, which is used for Electronic Gearing or Camming calculations. The position units are in increments.

Example: if it takes 4000 increments for the motor to do one revolution, these same increments apply for this object.

#### **Object description:**

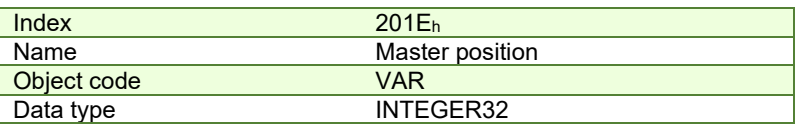

**Entry description:**

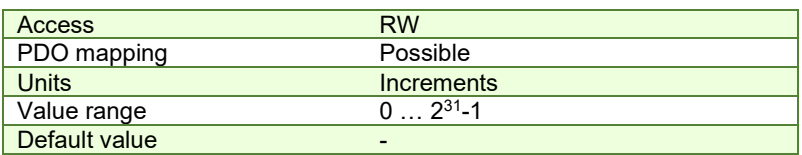

## **15.2.2 Object 2010h: Master settings**

This object contains key settings for the master of EGEAR / ECAM mode. A master in EGEAR / ECAM mode is a drive that controls a motor (irrespective of the control mode) and that will be designated to send the information about its position (demanded position or actual position) via communication to one or more slaves (programmed accordingly). This object also allows setting the address of the slave to which the master will send its position, or, if there are more slaves to receive simultaneously the position from the master, the Group ID of these slaves.

#### **Object description:**

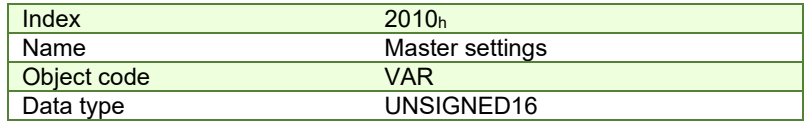

## **Entry description:**

| <b>Access</b> | <b>RW</b> |
|---------------|-----------|
| PDO mapping   | Possible  |
| <b>Units</b>  | -         |
| Value range   | 065535    |
| Default value |           |

*Table 15.3 – Master Settings bits description*

| <b>Bit</b> | Value | <b>Description</b>                                                                  |
|------------|-------|-------------------------------------------------------------------------------------|
|            |       | Master is not active – the master drive does not send any position values           |
| 15         |       | Master is active $-$ the master drive starts sending its position to the slave axis |
| 14 10      |       | Reserved                                                                            |

<sup>&</sup>lt;sup>1</sup> Available only with FA01x firmware versions.

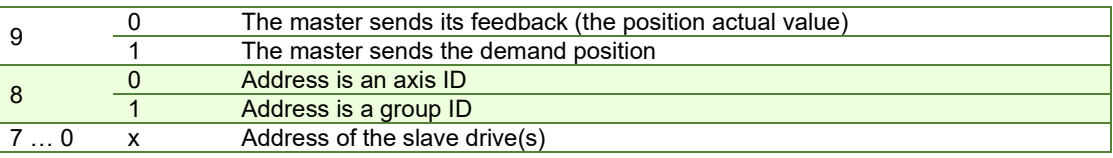

## **15.2.3 Object 2012h: Master resolution**

This object is used in order to set the master resolution in increments per revolution. This object is valid for the slave axis.

## **Object description:**

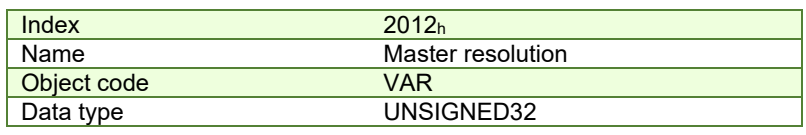

## **Entry description:**

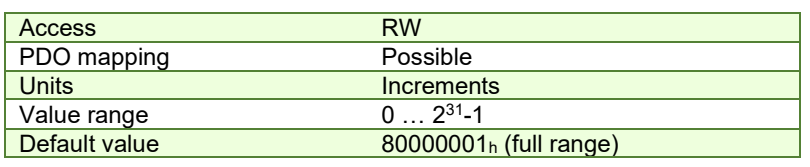

#### **15.2.4 Object 2013h: EGEAR multiplication factor**

In digital external mode, this object sets the gear ratio, or gear multiplication factor for the slaves. The sign indicates the direction of movement: positive – same as the master, negative – reversed to the master. The slave demand position is computed as the master position increment multiplied by the gear multiplication factor.

**Example:** if the gear ratio is Slave/Master = 1/3, the following values must be set: 1 in EGEAR ratio numerator (subindex 1) and 3 in EGEAR ratio denominator (sub-index 2) .

**Remark:** the gear ratio is computed after sub-index 2 is written. So sub-index1 must be written first and then sub-index 2. Even if sub-index 2 has the same value as before, it must be written again for the gear ratio to be computed correctly. **Object description:**

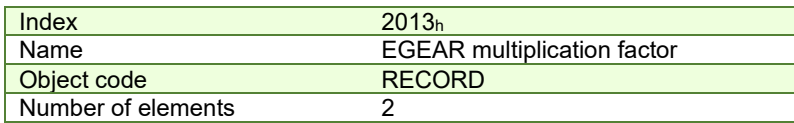

## **Entry description:**

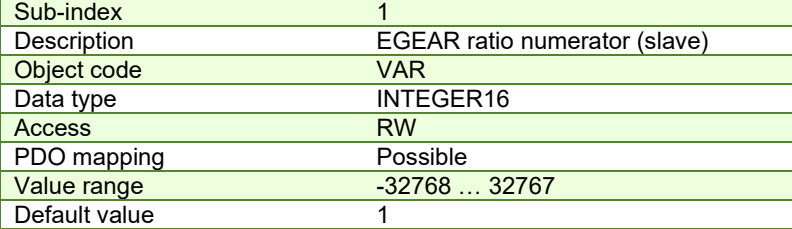

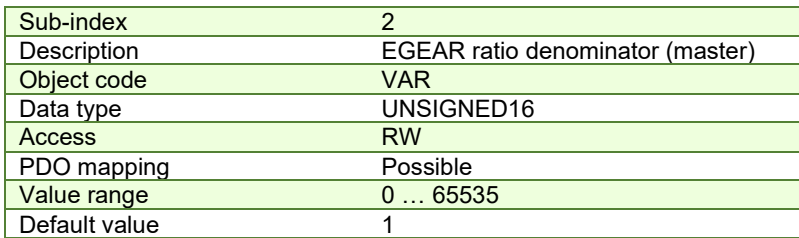

## **15.2.5 Object 2017h: Master actual position**

The actual position of the master can be monitored through this object, regardless of the way the master actual position is delivered to the drive (on-line through a communication channel or from the digital inputs of the drive). The units are increments.

#### **Object description:**

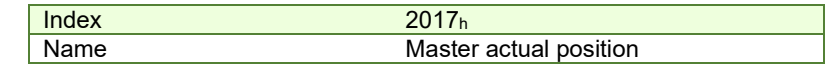

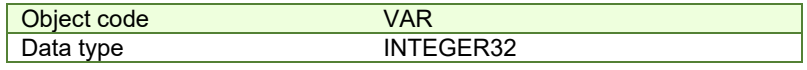

## **Entry description:**

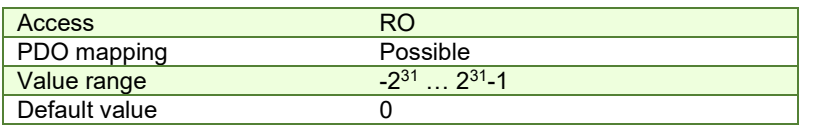

## **15.2.6 Object 2018h: Master actual speed**

This object is used to inform the user of the actual value of the speed of the master, regardless of the way the master actual position is delivered to the drive (on-line through a communication channel or from the digital inputs of the drive). The units are increments / sampling. 1 IU = 1 encoder increment / sample.

## **Object description:**

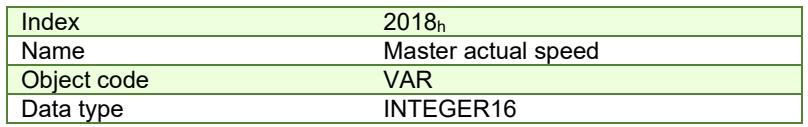

## **Entry description:**

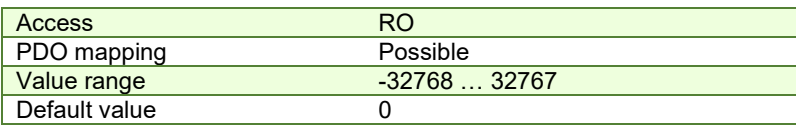

## <span id="page-189-0"></span>**15.2.7 Object 201Dh: External Reference Type**

This object is used to set the type of external reference for use with electronic gearing position, electronic camming position, position external, speed external and torque external modes.

## **Object description:**

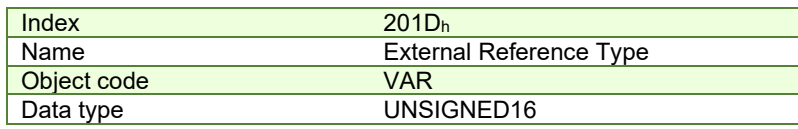

## **Entry description:**

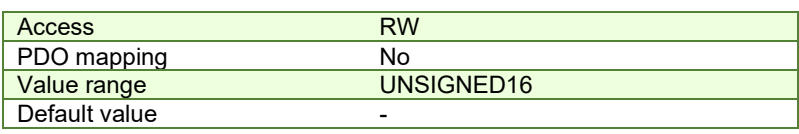

## *Table 15.4 – External Reference Type bit description*

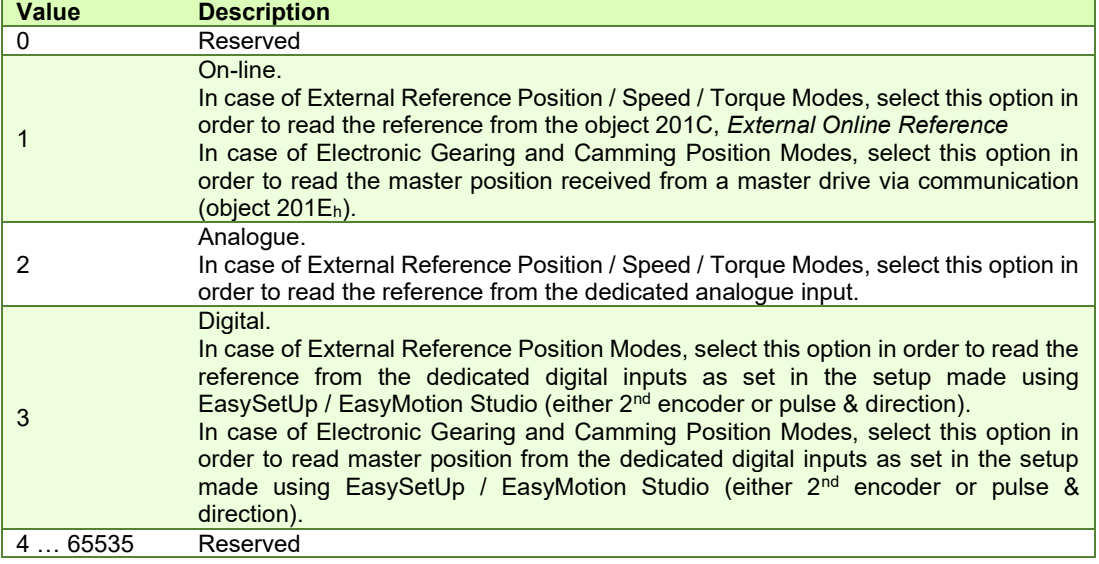

# **15.3 Electronic gearing through CAN example**

This example is split in two parts:

**Part1:** Start an electronic gearing master profile on CAN.

**1. Start remote node**. Send a NMT message to start the node id 7.

Send the following message:

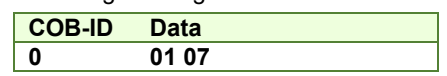

**2. Ready to switch on.** Change the node state from *Switch on disabled* to *Ready to switch on* by sending the shutdown command via Controlword associated PDO.

Send the following message:

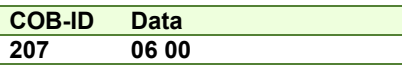

**3. Switch on.** Change the node state from *Ready to switch on* to *Switch on* by sending the switch on command via Controlword associated PDO.

Send the following message:

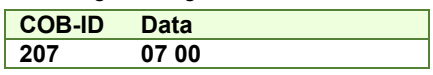

**4. Enable operation.** Change the node state from *Switch on* to *Operation enable* by sending the enable operation command via Controlword associated PDO.

Send the following message:

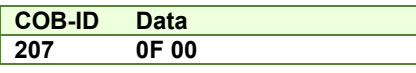

**5. Modes of operation.** Select speed mode.

Send the following message (SDO access to object 6060h, 8-bit value 3h):

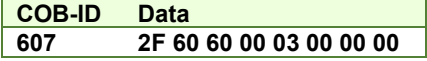

**6. Target Velocity.** Set speed to 15 IU.

Send the following message (SDO access to object 60FFh, 32-bit value Fh):

**COB-ID Data 607 23 FF 60 00 00 00 0F 00** 

## **The master motor should start rotating with 15IU speed.**

**7. Master Settings.** Set the drive as master and program it to send its reference to axis 6.

Send the following message (SDO access to object 2010<sub>h</sub> 32-bit value 00008206<sub>h</sub>):

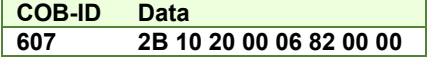

**Part2:** Start an Electronic Gearing Slave on CAN

**1. Start remote node**. Send a NMT message to start the node id 6.

Send the following message:

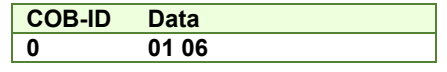

**2. Ready to switch on.** Change the node state from *Switch on disabled* to *Ready to switch on* by sending the shutdown command via Controlword associated PDO.

Send the following message:

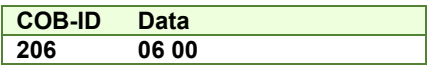

**3. Switch on.** Change the node state from *Ready to switch on* to *Switch on* by sending the switch on command via Controlword associated PDO.

Send the following message:

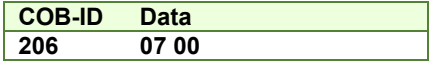

**4. Enable operation.** Change the node state from *Switch on* to *Operation enable* by sending the enable operation command via Controlword associated PDO.

Send the following message:

```
COB-ID Data
```
**206 0F 00** 

**5. External reference type.** Slave receives reference through CAN.

Send the following message (SDO access to object 201Dh):

**COB-ID Data 606 2B 1D 20 00 01 00 00 00** 

**6. Modes of operation.** Select Electronic Gearing mode.

Send the following message (SDO access to object  $6060<sub>h</sub>$ , 8-bit value -1):

**COB-ID Data 606 2F 60 60 00 FF 00 00 00** 

**7. Master resolution.** Set the master resolution.

Send the following message (SDO access to object 2012<sub>h</sub>, 32-bit value 2000):

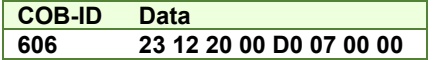

## **8. Electronic gearing multiplication factor.**

Set EG numerator to 1.

Send the following message (SDO access to object  $2013<sub>h</sub>$ , sub-index 1, 16-bit value 1):

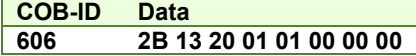

Set EG denominator to 1. Send the following message (SDO access to object 2013h,sub-index 2, 16-bit value 1):

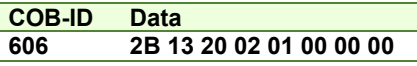

**9. Enable EG slave** in Controlword associated PDO.

Send the following message:

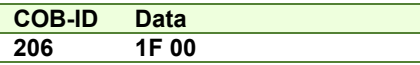

The slave motor should start rotating with the same speed as the master motor.

# **16 Electronic Camming Position (ECAM) Mode**

## **16.1 Overview**

In Electronic Camming Position, the drive executes a cam profile function of the position of an electronic camming master. The cam profile is defined by a cam table – a set of  $(X, Y)$  points, where X is cam table input i.e. the position of the electronic camming master and Y is the cam table output i.e. the corresponding slave position. Between the points, the drive performs a linear interpolation.

The electronic camming slave can get the position information from the electronic camming master via CANbus communication channel, from another Technosoft drive set as electronic camming master with object **Master Settings** (index  $2010<sub>h</sub>$ ). The position is sent using TechnoCAN, an extension of the CANopen protocol, developed by Technosoft.

The reference type is received online via communication channel and it is set with object **External Reference Type** (index 201Dh). The electronic camming position mode can be: **relative** (if Controlword.6 = 0) or **absolute** (if Controlword. $6 = 1$ ).

In the relative mode, the output of the cam table is added to the slave actual position. At each slow loop sampling period the slave computes a position increment **dY = Y – Yold**. This is the difference between the actual cam table output Y and the previous one Yold. The position increment dY is added to the old demand position to get a new demand position. The slave detects when the master position rolls over, from 360 degrees to 0 or vice-versa and automatically compensates in dY the difference between **Ymax** and **Ymin**. Therefore, in relative mode, you can continuously run the master in one direction and the slaves will execute the cam profile once at each 360 degrees with a glitch-free transition when the cam profile is restarted.

When electronic camming is activated in relative mode, the slave initializes **Yold** with the first cam output computed: **Yold = Y = f(X)**. The slave will keep its position until the master starts to move and then it will execute the remaining part of the cam. For example if the master moves from X to Xmax, the slave moves with Ymax – Y.

In the absolute mode, the output of the cam table Y is the demand position to reach.

*Remark: The absolute mode must be used with great care because it may generate abrupt variations on the slave demand position if:* 

 Slave position is different from Y at entry in the camming mode Master rolls over and Ymax < Ymin

In the absolute mode, you can introduce a maximum speed limit to protect against accidental sudden changes of the positions to reach. The feature is activated by setting Controlword.5=1 and the maximum speed value in object **Profile Velocity** (index 6081h).

Typically, the cam tables are first downloaded into the EEPROM memory of the drive by the CANopen master or with EasyMotion Studio. Then using the object **CAM table load address** (index 2019h) they are copied in the RAM address set in object **CAM table run address** (index 201Ah). It is possible to copy more than one cam table in the drive/motor RAM memory. When the ECAM mode is activated, it uses the CAM table found at the RAM address contained in **CAM table run address**.

A CAM table can be shifted, stretched or compressed.

## **16.1.1 Controlword in electronic camming position mode**

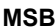

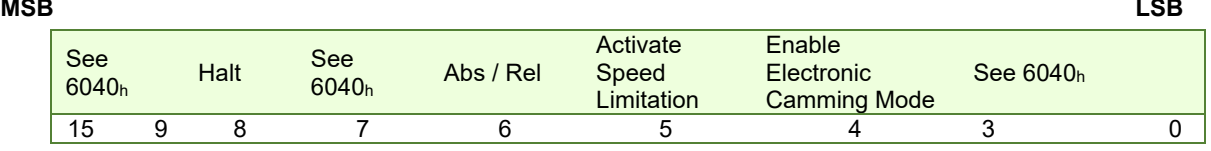

## *Table 16.1 – Controlword bits for electronic camming position mode*

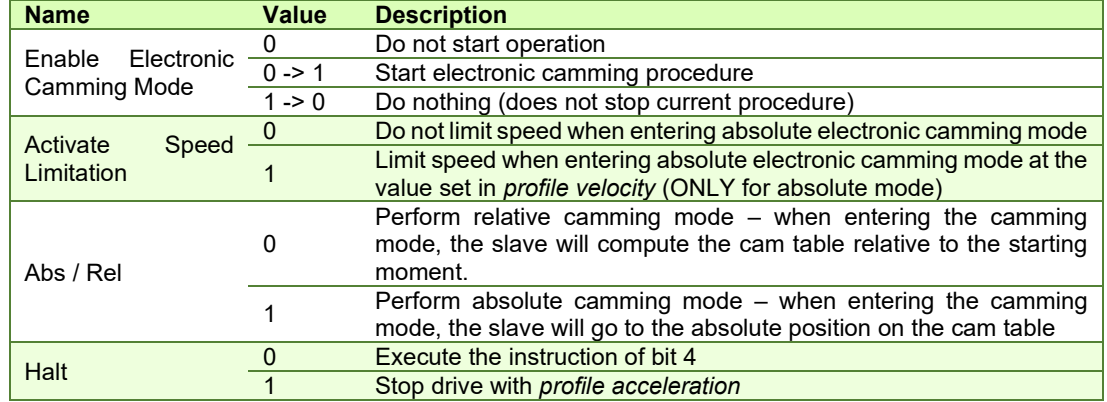

## **16.1.2 Statusword in electronic camming position mode**

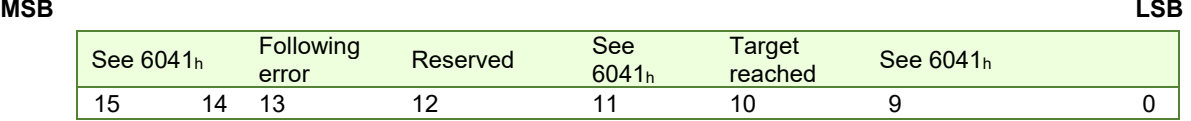

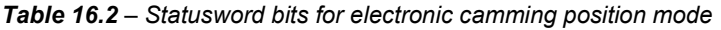

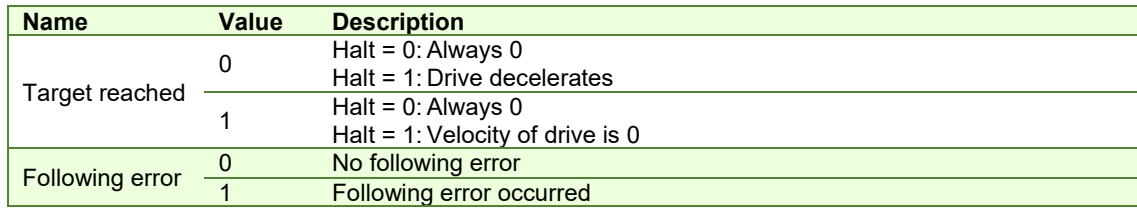

# **16.2 Electronic Camming Position Mode Objects**

## **16.2.1 Object 2019h: CAM table load address**

This is the **load address** of the CAM table. The CAM table is stored in EEPROM memory of the drive starting from the load address. The initialization of the electronic camming mode requires the CAM table to be copied from the EEPROM memory to the RAM memory of the drive, starting from the **run address**, set in object 201Ah, for faster processing. The copy is made every time object 2019h is written by SDO access.

*Remark: The CAM table run address object must be set before writing the object CAM table load address to assure a proper copy operation from EEPROM to RAM memory.* 

## **Object description:**

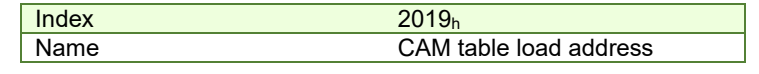

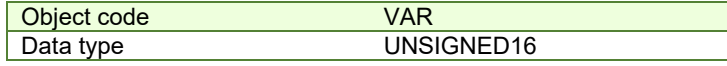

## **Entry description:**

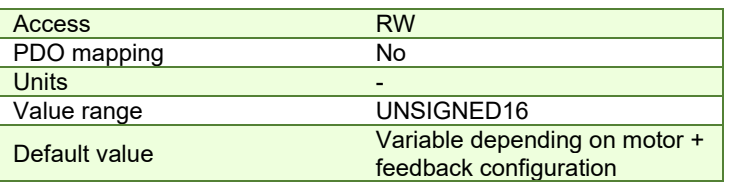

#### **16.2.2 Object 201Ah: CAM table run address**

This is the run address of the CAM table e.g. the RAM address starting from which the CAM table is copied into the RAM during initialization of the electronic camming mode. (See also 2019h).

## **Object description:**

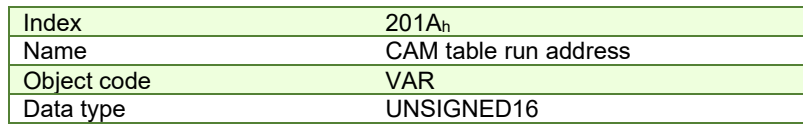

#### **Entry description:**

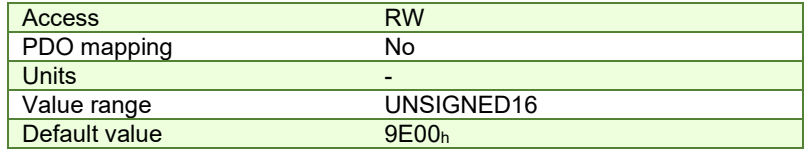

## **16.2.3 Object 201Bh: CAM offset**

This object may be used to shift the master position in electronic camming mode. The position actually used as X input in the cam table is not the master actual position  $(2017<sub>h</sub>)$  but (master actual position – CAM offset) computed as modulo of master resolution (2012h) The CAM offset must be set before enabling the electronic camming mode. The *CAM offset* is expressed in increments.

## **Object description:**

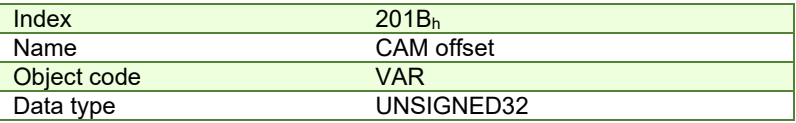

## **Entry description:**

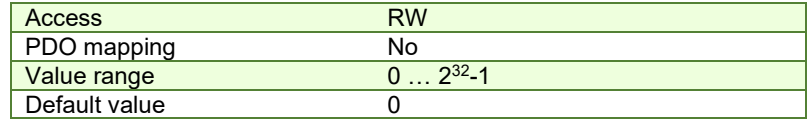

## **16.2.4 Object 206Bh: CAM: input scaling factor**

You can use this scaling factor in order to achieve a scaling of the input values of a CAM table. Its default value of 00010000h corresponds to a scaling factor of 1.0.

**Object description:** 

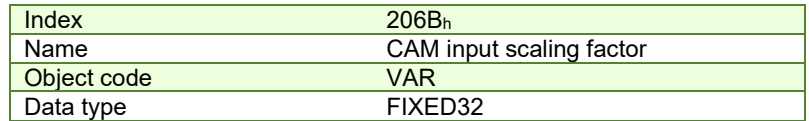

**Entry description:**

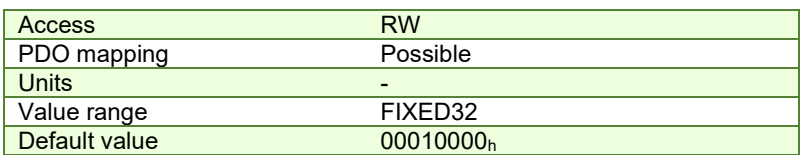

## **16.2.5 Object 206Ch: CAM: output scaling factor**

You can use this scaling factor in order to achieve a scaling of the output values of a CAM table. Its default value of 00010000 $_{\sf h}$  corresponds to a scaling factor of 1.0.

# **Object description:**

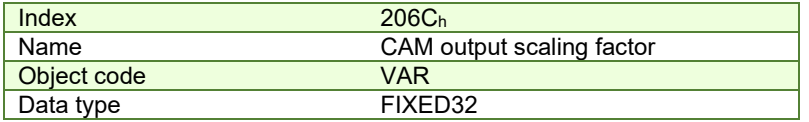

<span id="page-194-0"></span>**Entry description:**

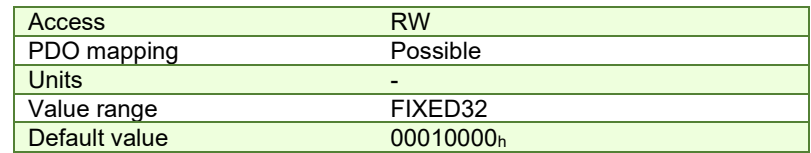

Build your own cam profile in any program you like.

In this example, we have used MS Excel.

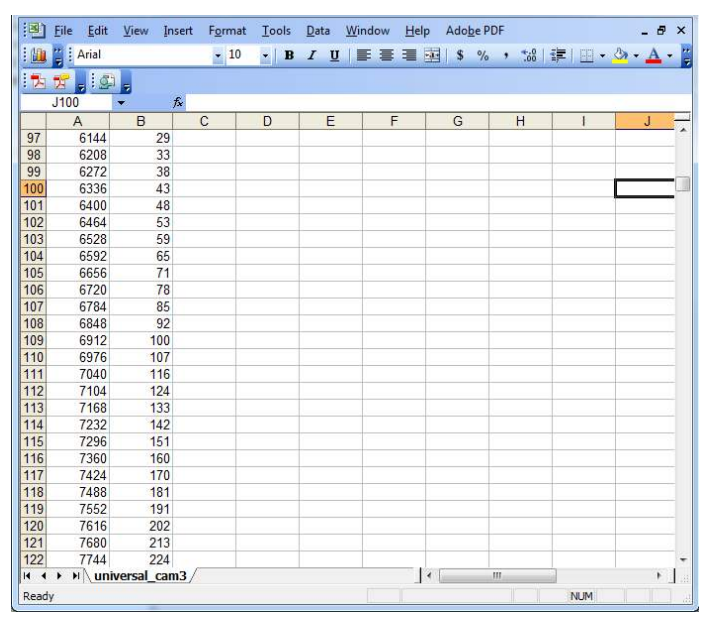

*Figure 13.2.1. MS Excel interface*

The numbers in the columns represent the input and output of the cam file. They are position points represented in the drive's internal units. Let us say that we have a 500 line quadrature encoder on the motor. This means that we will have 2000 counts per motor revolution. So the drive will rotate the rotor once if it receives a position command of 2000 internal units, or it will return 2000 internal units if the rotor turned once.

The first column represents the input position. It is a series of numbers that represent an interpolation step. Meaning that the difference between the values must be a number from the following: 2º, 21, 2º, 2ª, 2ª, 2<sup>5</sup>, 2<sup>6</sup> and 2<sup>7</sup>. So let us say that we choose interpolation step of 2<sup>6</sup> (64). The first number in the first column must be 0, the second number must be 64,the third number must be 128 and so on.

The second column represents the Output of the cam file. This number can be anything that fits in an Integer32 bit variable.

For example, let us say we have in the first column the number 640 (which is a multiple of 2 $^6$ ) and in the second column we have the number 4000. This means that if the master is at position 640 (internal units), the slave must be at the position 4000 (internal units).

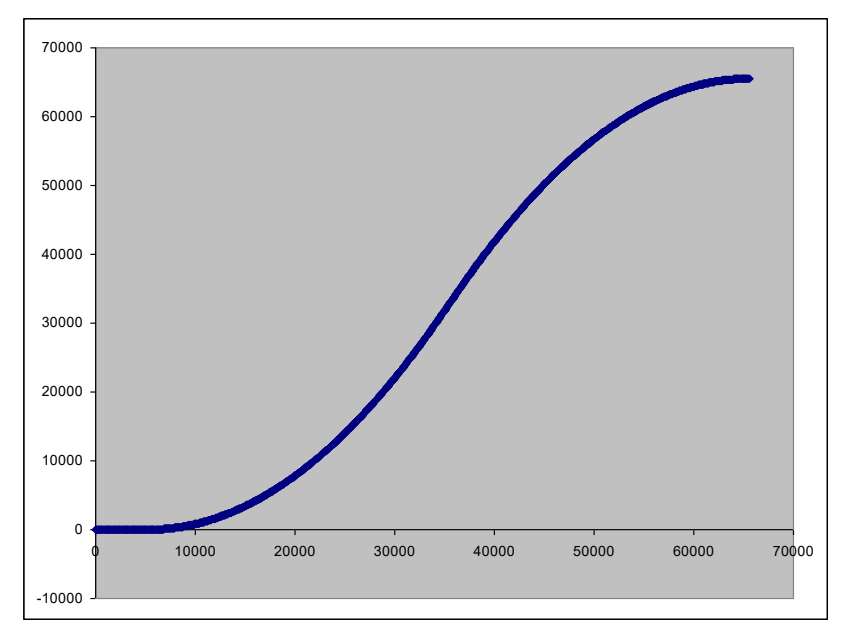

*Figure 13.2.2. Cam example*

After the cam is ready, save it as Text (Tab delimited) (\*.txt) file.

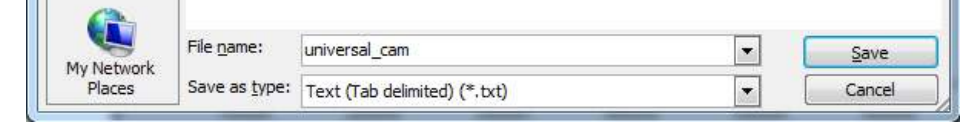

*Figure 13.2.3. Save As example.*

Once you have your cam file saved, start EasyMotion Studio, even the demo<sup>1</sup> version.

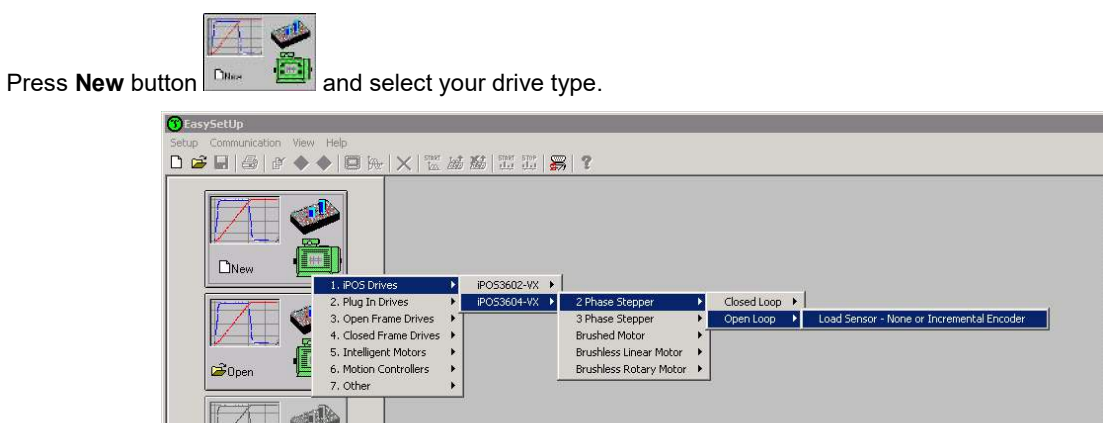

*Figure 13.2.4. Choose drive configuration.*

After the project opens, select CAM Tables tab from the left of the screen. Press the import button and choose your recently saved cam file (see **[Figure 13.2.5](#page-196-0)**).

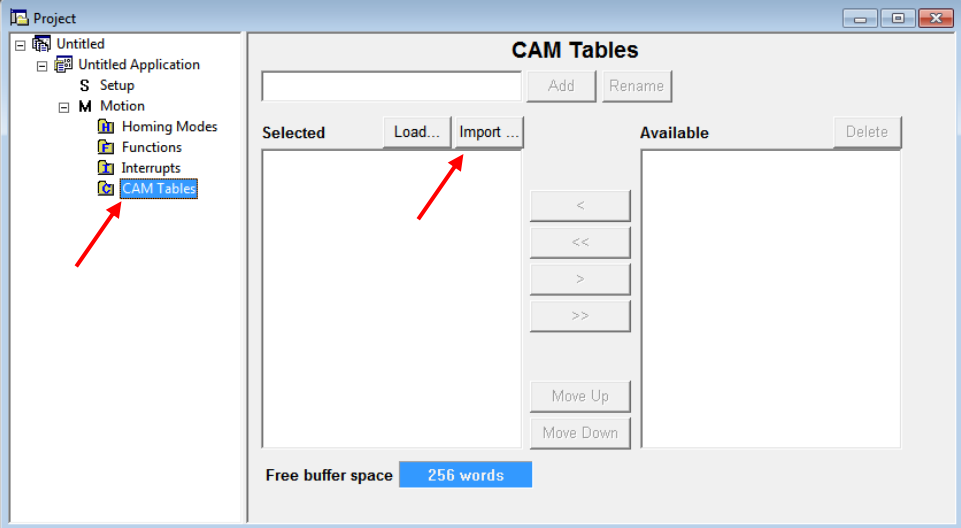

*Figure 13.2.5. CAM tab.*

<span id="page-196-0"></span><sup>&</sup>lt;sup>1</sup> ESM demo version available in download section [here.](http://www.technosoftmotion.com/en/motion-software/easymotion-studio#downloads)

If the CAM file loaded, it should look like this:<br>  $\frac{1}{\sqrt{2}}$  EasyMotion Studio - Untitled

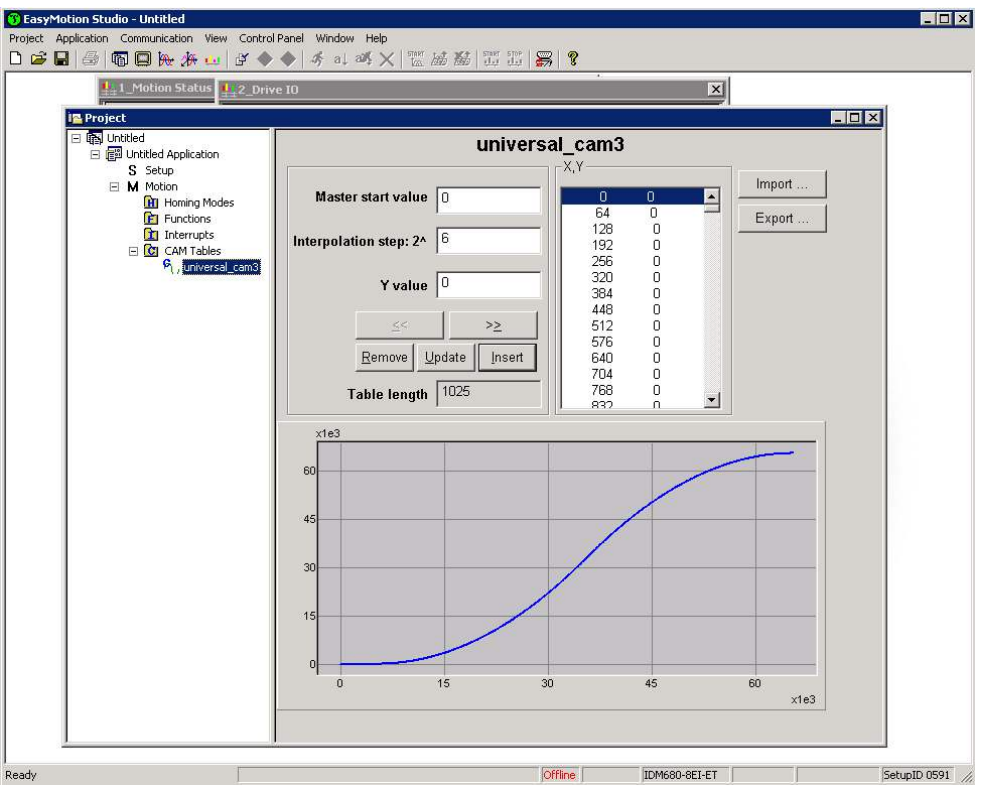

*Figure 13.2.6. CAM file loaded.*

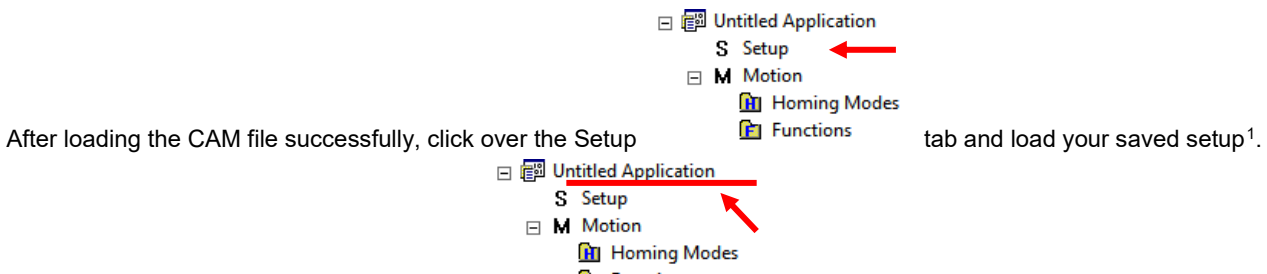

Click the tab with the name of the application  $\mathbb{E}$  Functions

Press the memory settings button (like in the figure below).

| <b>In Project</b>                                                                                                    |                                                                  |  |
|----------------------------------------------------------------------------------------------------|------------------------------------------------------------------|--|
| <b>GET</b> Untitled<br>$\Box$<br>Untitled Application<br>$\Box$<br>S Setup<br>M Motion<br>曰<br><b>H</b> Homing Modes<br>Functions<br>H | <b>Application General Information</b><br><b>Application ID:</b> |  |
| Interrupts<br>$\Box$ CAM Tables<br><sup>6</sup> universal cam3                                                                         | Memory Settings<br>255<br>Axis number:                           |  |
|                                                                                                    | IDM680-8EI-ET<br>Drive:                                          |  |
|                                                                                                    | Product ID: P048.002.E103                                        |  |
|                                                                                                    | Firmware ID: F505A                                               |  |

*Figure 13.2.7. Memory Settings location.*

In the window below, see if necessary CAM space is larger than reserved cam space. If it is, write a slightly larger number than the necessary CAM space in the reserved one (Figure below).

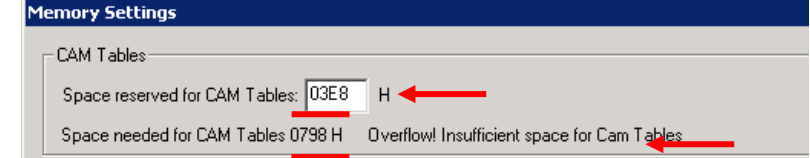

<sup>&</sup>lt;sup>1</sup> To create a setup file, please check your drive's user manual.

In Memory Settings window look inside EEPROM memory section under CAM Tables. The first number is the **cam table Load Address** that must be set also in object **2019h** afterwards.

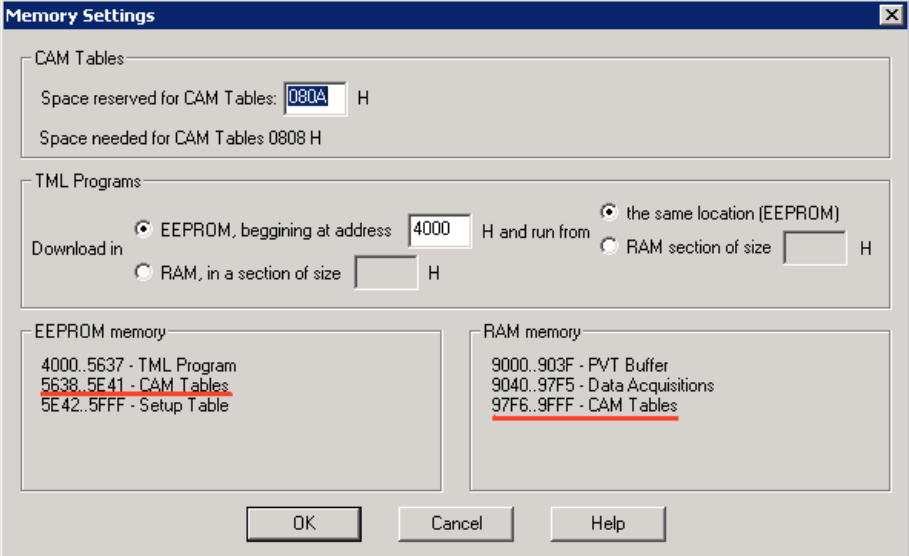

*Figure 13.2.9. Cam table load and run addresses.*

Under the RAM memory section the first number in CAM Tables is the **cam table Run Address** that must also be set in object **201A<sup>h</sup>** afterwards.

Save the project and select Application -> Create EEPROM programmer file -> Motion and Setup… like in the figure below. Save the EEPROM file that includes your setup and motion (including CAM data) onto your PC.

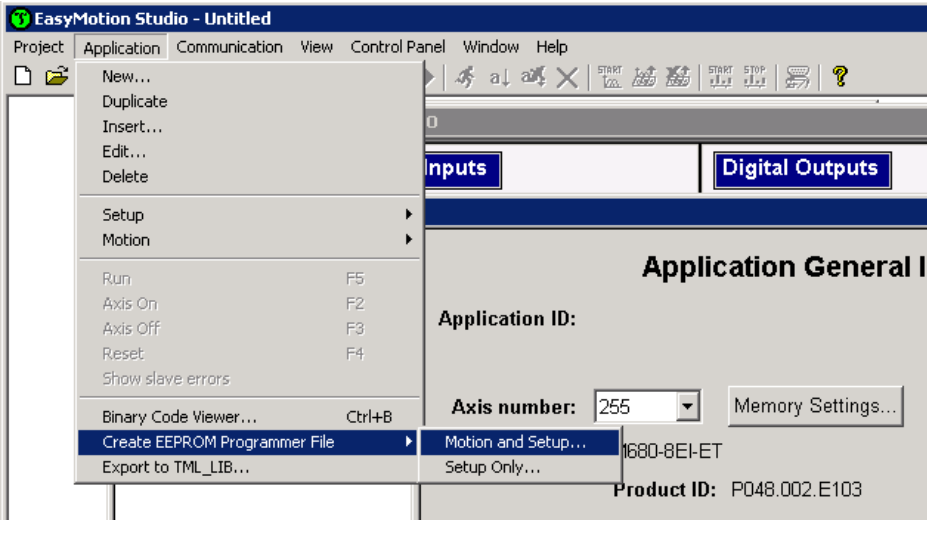

*Figure 13.2.10. Create .sw file.*

**16.2.6.1 Extracting the cam data from the motion and setup .sw file** 

Open the recently saved .sw file with any text editor.

Inside the .sw file search for the number that corresponds to the CAM Table load address.

This number shall be delimited by an empty new line just before it (**[Figure 13.2.11](#page-199-0)**) (the numbers before it represent the setup data).

Select all these numbers that represent the cam file until you find another empty new line (**[Figure 13.2.12](#page-199-1)**).

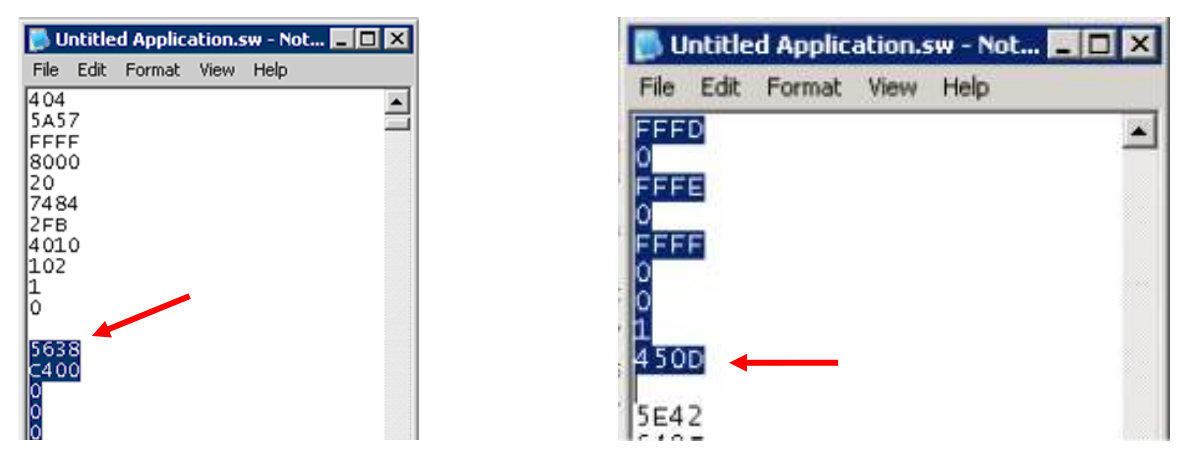

*Figure 13.2.11. .sw file structure example Figure 13.2.12. .sw file empty line*

<span id="page-199-1"></span>

<span id="page-199-0"></span>Copy all these numbers and save them as a new text file with the extension .sw instead of .txt. Now you have a file that can be loaded onto the drive either with THS EEPROM Programmer (supplied free with EasySetup or ESM) or load it with the help of **2064h 2065h** objects explained in next sub chapter.

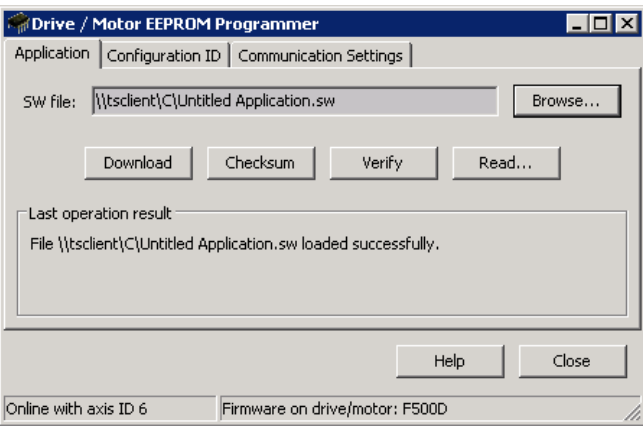

*Figure 13.2.13. THS EEPROM Programmer*

**Note:** with the THS EEPROM programmer, you can write the entire setup and motion .sw file, not just the CAM .sw file created in this example.

## **16.2.6.2 Downloading a CAM .sw file with objects 2064h and 2065h example**

In order to download the data block pointed by the red arrow found in "[Figure 13.2.11. .sw file structure example](#page-199-0)**"**, first the block start address i.e. **5638<sup>h</sup>** must be set using an SDO access to object 2064h:

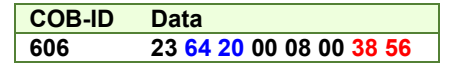

The above configuration command also indicates that the next read or write operation shall be executed with drive's EEPROM memory using 16-bit data and auto increment of address. All the numbers from the lines after **5638h** until the following blank line represent data to write in the EEPROM memory at consecutive addresses starting with 5638h. The data writes are done using an SDO access to object **2065h**. First data word **C400h** is written using:

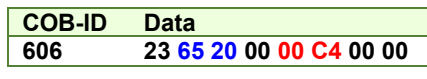

Next data word 0000h is written with:

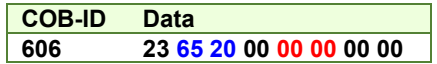

do this, until the end the CAM .sw file.

# **16.3 Electronic camming through CAN example**

This example is split in two parts:

Part1: Start an Electronic Camming Slave on CAN

First load a cam table onto the drive as presented in chapter [0](#page-194-0) .

**Start remote node**. Send a NMT message to start the node id 6.

Send the following message:

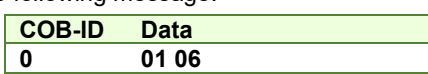

**Ready to switch on.** Change the node state from *Switch on disabled* to *Ready to switch on* by sending the shutdown command via Controlword associated PDO.

Send the following message:

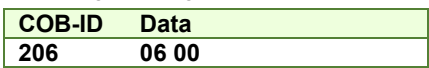

**Switch on.** Change the node state from *Ready to switch on* to *Switch on* by sending the switch on command via Controlword associated PDO.

Send the following message:

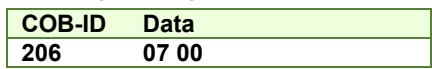

**Enable operation.** Change the node state from *Switch on* to *Operation enable* by sending the enable operation command via Controlword associated PDO.

Send the following message:

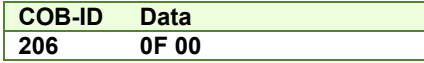

**External reference type.** Slave receives reference through CAN.

Send the following message (SDO access to object 201Dh):

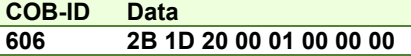

**Cam table load address.** Set cam table load address as **5638h**.

The cam table load address can be discovered as explained in chapter**[0](#page-194-0)** .

Send the following message (SDO access to object  $2019_h$ ):

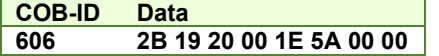

**Cam table run address.** Set cam table load address as **97F6h**. [The cam table run address can be discovered as explained in chapter](#page-194-0) ["](#page-194-0) [Building a CAM profile and saving it as an .sw file example](#page-194-0)**"** .

Send the following message (SDO access to object 201Ah):

**COB-ID Data 606 2B 1A 20 00 F6 97 00 00** 

**Modes of operation.** Select Electronic Camming mode.

Send the following message (SDO access to object 6060h, 8-bit value -2):

**COB-ID Data 606 2F 60 60 00 FE 00 00 00** 

**Master resolution.** Set the master resolution.

Send the following message (SDO access to object 2012<sub>h</sub>, 32-bit value 2000):

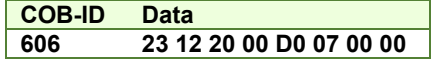

**Cam offset.** Set cam offset to 6000 counts (1770<sub>h</sub>).

If the master resolution is 2000 counts/revolution, the slave shall start applying the cam when the master is at position 6000 + CamX value.

Send the following message (SDO access to object 201B<sub>h</sub>, 32-bit value 1770<sub>h</sub>):

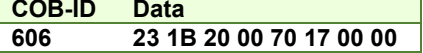

**Cam input scaling factor.** Set it to 1.

Send the following message (SDO access to object 206Bh, 32-bit value 1):

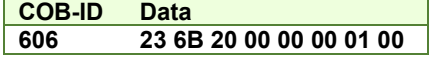

**Cam output scaling factor.** Set it to 1.

Send the following message (SDO access to object 206Ch, 32-bit value 1):

**COB-ID Data 606 23 6C 20 00 00 00 01 00** 

**Enable ECAM slave mode** in Controlword associated PDO.

Send the following message:

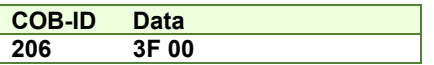

The slave shall start moving and applying the cam after the master starts.

**Part2:** Start an electronic camming master on CAN.

**1. Start remote node**. Send a NMT message to start the node id 7.

Send the following message:

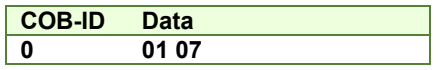

**2. Ready to switch on.** Change the node state from *Switch on disabled* to *Ready to switch on* by sending the shutdown command via Controlword associated PDO.

Send the following message:

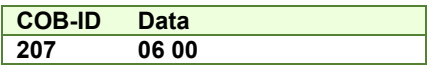

**3. Switch on.** Change the node state from *Ready to switch on* to *Switch on* by sending the switch on command via Controlword associated PDO.

Send the following message:

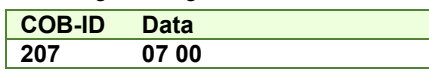

**4. Enable operation.** Change the node state from *Switch on* to *Operation enable* by sending the enable operation command via Controlword associated PDO.

Send the following message:

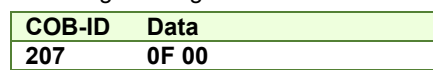

## **5. Modes of operation.** Select speed mode.

Send the following message (SDO access to object 6060<sub>h</sub>, 8-bit value 3<sub>h</sub>):

**COB-ID Data 607 2F 60 60 00 03 00 00 00** 

**6. Target Velocity.** Set speed to 15 IU.

Send the following message (SDO access to object 60FFh, 32-bit value Fh):

**COB-ID Data 607 23 FF 60 00 00 00 0F 00** 

**The master motor should start rotating with 15IU speed.** 

**7. Master Settings.** Set the drive as master and program it to send it's reference to axis 6.

Send the following message (SDO access to object 2010<sub>h</sub> 16-bit value 8006<sub>h</sub>):

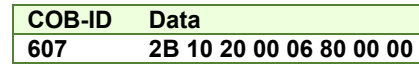

After the master is at position 6000 IU (cam offset), the slave (axis 06) shall rotate depending on the set cam values.

# **17 External Reference Position Mode**

## **17.1 Overview**

In this operating mode, the drive performs position control with the demand position read from the external reference provided by another device.

There are 2 types of external references:

Analogue – read by the drive via a dedicated analogue input (12-bit resolution)

Online – received online via the CAN bus communication channel from the CANopen master in object **External On-line Reference** (index 201Ch)

The reference type is selected with object **External Reference Type** (index 201Dh).

In external reference position mode with analogue or online reference, you can limit the maximum speed at sudden changes of the position reference and thus to reduce the mechanical shocks. This feature is activated by setting Controlword.6=1 and the maximum speed value in object **Profile Velocity** (index 6081h).

**Remark:** The External Reference Position control mode is available with firmware version 508x/509x; F523x/524x and F514x.

#### **17.1.1 Controlword in external reference position mode**

| MSB |                       |      |                                 |                 |                                |                                            | LSB                   |  |
|-----|-----------------------|------|---------------------------------|-----------------|--------------------------------|--------------------------------------------|-----------------------|--|
|     | $\text{See }6040_{h}$ | Halt | <b>See</b><br>6040 <sub>h</sub> | <b>Reserved</b> | Activate<br>Speed<br>imitation | Enable<br>External<br><b>Position Mode</b> | See 6040 <sub>h</sub> |  |
|     | 15                    |      |                                 |                 |                                |                                            |                       |  |

*Table 17.1 – Controlword bit description for External Reference Position mode*

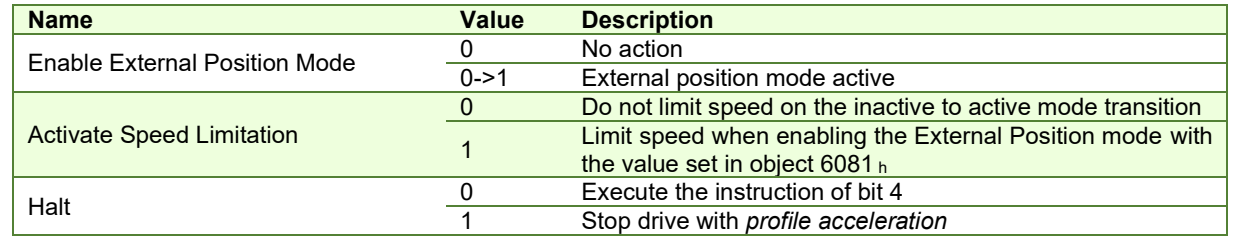

In order to correctly set an external reference position mode, you have to set the way the reference is received (either on-line or analogue), using the object 201Dh, *External Reference Type*.

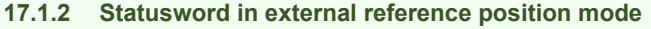

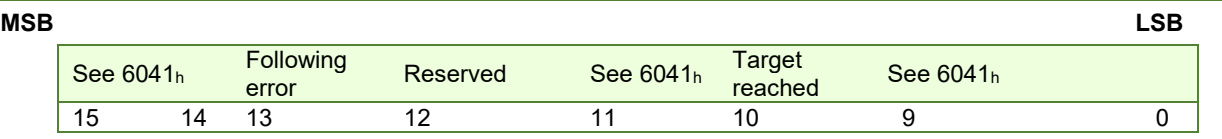

*Table 17.2 – Statusword bit description for External Reference Position mode*

| <b>Name</b>            | Value | <b>Description</b>                 |  |  |
|------------------------|-------|------------------------------------|--|--|
| Target reached         |       | Halt = $0:$ Always 0               |  |  |
|                        |       | Halt = 1: Drive decelerates        |  |  |
|                        |       | Halt = $0:$ Always 0               |  |  |
|                        |       | Halt = 1: Velocity of drive is $0$ |  |  |
| <b>Following error</b> |       | No following error                 |  |  |
|                        |       | Following error occurred           |  |  |

# **17.2 External Reference Position Mode Objects**

## <span id="page-203-0"></span>**17.2.1 Object 201Ch: External On-line Reference**

This object is used to set the reference in case the *External Reference Type* (Object 201Dh) is set for *online*. The unit for this object is the internal unit defined for each external reference mode (position / speed / torque). For the external reference position mode, all 32bits are used.

## **Object description:**

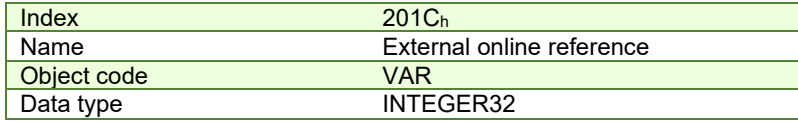

## **Entry description:**

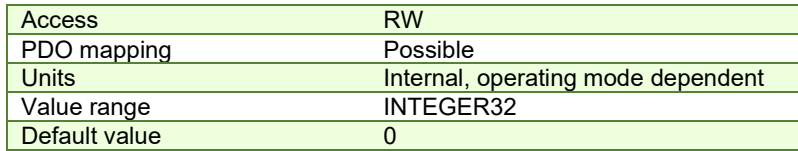

# **17.3 External reference position profile example**

## **1. Start remote node**. Send a NMT message to start the node id 6.

Send the following message:

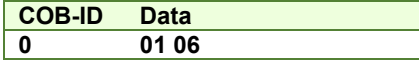

**2. Ready to switch on.** Change the node state from *Switch on disabled* to *Ready to switch on* by sending the shutdown command via Controlword associated PDO.

Send the following message:

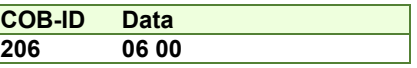

**3. Switch on.** Change the node state from *Ready to switch on* to *Switch on* by sending the switch on command via Controlword associated PDO.

Send the following message:

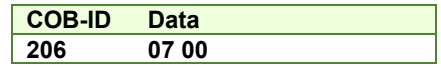

**4. Enable operation.** Change the node state from *Switch on* to *Operation enable* by sending the enable operation command via Controlword associated PDO.

Send the following message:

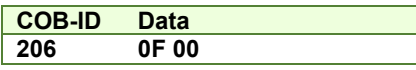

**5. External reference type.** Slave receives reference through CAN.

Send the following message (SDO access to object 201Dh):

```
COB-ID Data
```
**606 2B 1D 20 00 01 00 00 00** 

**6. Mode of operation.** Select External reference position mode.

Send the following message (SDO access to object 6060h, 8-bit value FDh):

**COB-ID Data 606 2F 60 60 00 FD 00 00 00** 

**7. Enable external position mode.** Set bit 4 from 0 to 1 in Controlword associated PDO.

Send the following message:

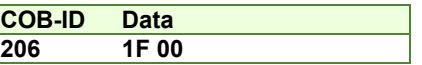

**8. Move to 500 IU .** Write 500 (0x01F4) into the external online reference object. The motor will jump in 1 control loop (1ms default) from its actual position to the absolute value 500 IU.

Send the following message (SDO access to object  $201C_h$  32-bit value 000001F4<sub>h</sub>):

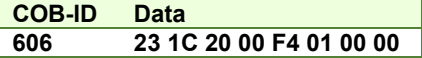

**9. Move to 1000 IU .** Write 1000 (0x03E8) into the external online reference object. The motor will jump in 1 control loop (1ms default) from its actual position to the absolute value 1000 IU.

Send the following message (SDO access to object 201C<sub>h</sub> 32-bit value 000003E8<sub>h</sub>):

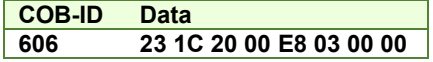

**Remark:** if the drive is at position 0 and 500 is written in 201Ch while in external position mode, the motor will jump to position 500 in 1 control loop. This means that the velocity of the motor is 500 IU. To avoid moving with too high velocities, bit5 of Controlword can be set. With bit 5 set, the maximum velocity between external reference points received at 201Ch will be the speed value defined in object 6081h.

# **18 External Reference Speed Mode**

## **18.1 Overview**

In this mode, the drive performs speed control with demand velocity read from the external reference provided by other devices.

There are 2 types of external references:

Analogue – read by the drive via a dedicated analogue input (12-bit resolution)

Online – received online via the CAN bus communication channel from the CANopen master in object **External On-line Reference** (index 201C<sub>h</sub>)

The reference type is selected with object **External Reference Type** (index 201Dh).

In external reference speed mode, you can limit the maximum acceleration at sudden changes of the speed reference and thus to get a smoother transition. This feature is activated by setting Controlword.5=1 and the maximum acceleration value in object Profile Acceleration (6083h).

**Remark:** The External Reference Position control mode is available with firmware version 508x/509x; F523x/524x and F514x.

## **18.1.1 Controlword in external reference speed mode**

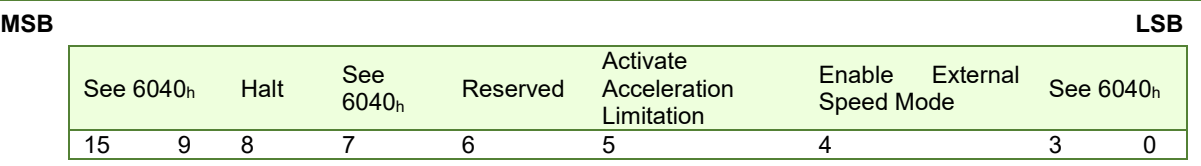

*Table 18.1 – Controlword bit description for External Reference Speed Mode*

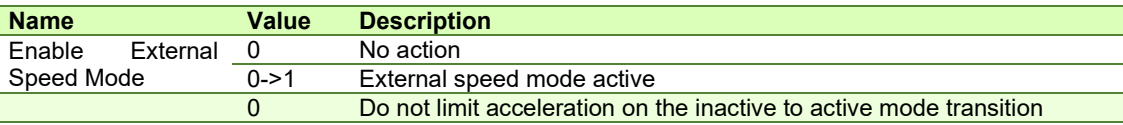

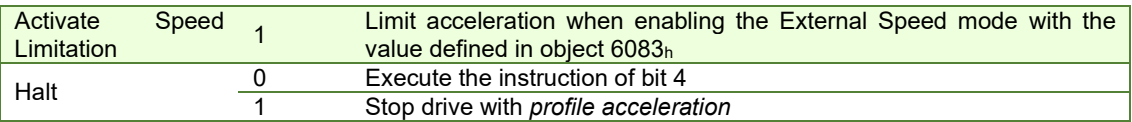

## **18.1.2 Statusword in external reference speed mode**

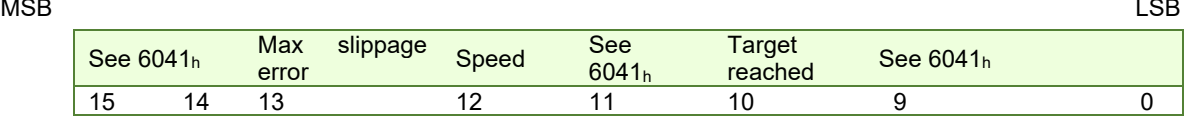

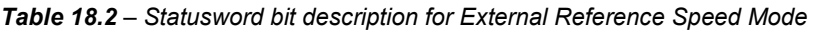

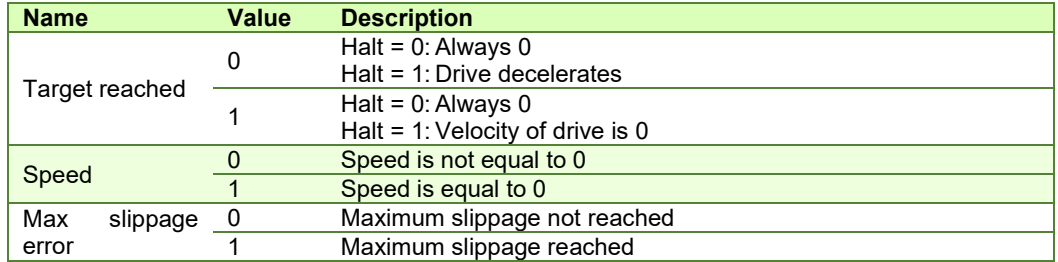

*Remark: In order to set / reset bit 12, the object from index 606Fh, velocity threshold from profile velocity mode will be used. If the actual velocity of the drive / motor is below the velocity threshold, then bit 12 will be set, else it will be reset.*

# **18.2 External reference speed mode objects**

## **18.2.1 Object 201Ch: External On-line Speed Reference**

This object is used to set the reference in case the *External Reference Type* (Object 201Dh) is set for *online*. The unit for this object is the internal unit defined for each external reference mode (position / speed / torque).

For the external reference speed mode, the velocity value is given in internal units. They are encoder increments/Sample loop. The default Sample loop is 1ms. The velocity variable is 32 bits long and it receives 16.16 data. The MSB takes the integer part and the LSB takes the fractional part.

**Example:** for a target speed of 50.00 IU, 0x00320000 must be set in 201C<sub>h</sub>.

## **Object description:**

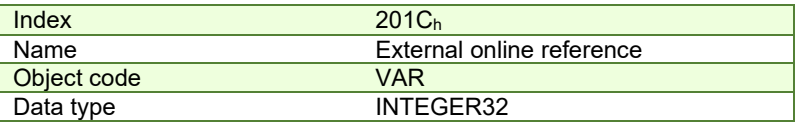

**Entry description:**

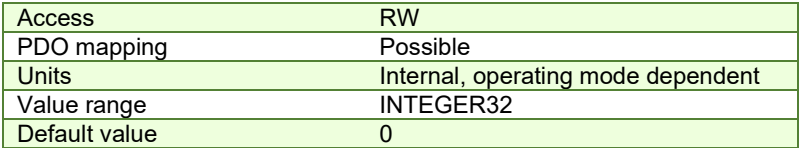

# **18.3 External reference speed profile example**

**Remark:** any speed profile mode can be run only if the speed loop is active in setup (by default it is disabled).

To enable the Current + Speed loop, in Drive setup, select under Control mode the speed radio button:

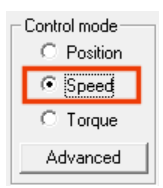

fter the speed is selected, the tuning for the speed loop must be done.

To enable the Current + Speed + Position loop, in Drive setup, select under Control mode the Position radio button and then click the Advanced button. Under control scheme, select the "Close position, speed and current loop" radio button.

C Close position, speed and current loop After all three loops are selected, the tuning for the speed and position must be done again.

**1. Start remote node**. Send a NMT message to start the node id 6.

Send the following message:

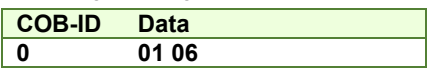

**2. Ready to switch on.** Change the node state from *Switch on disabled* to *Ready to switch on* by sending the shutdown command via Controlword associated PDO.

Send the following message:

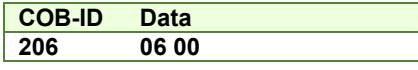

**3. Switch on.** Change the node state from *Ready to switch on* to *Switch on* by sending the switch on command via Controlword associated PDO.

Send the following message:

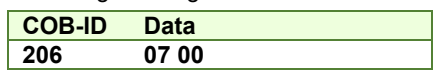

**4. Enable operation.** Change the node state from *Switch on* to *Operation enable* by sending the enable operation command via Controlword associated PDO.

Send the following message:

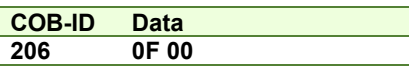

**5. External reference type.** Slave receives reference through CAN.

Send the following message (SDO access to object 201Dh):

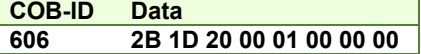

**6. Mode of operation.** Select External reference speed mode.

Send the following message (SDO access to object  $6060<sub>h</sub>$ , 8-bit value  $FC<sub>h</sub>$ ):

**COB-ID Data 606 2F 60 60 00 FC 00 00 00** 

**7. Enable external speed mode.** Set bit 4 from 0 to 1 in Controlword associated PDO.

Send the following message:

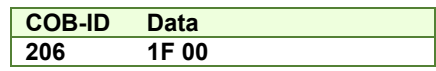

**8. Set velocity to 2 IU .** Write 2 \* 65536 (0x20000) into the external online reference object. The motor will start rotating with the speed 2 IU in 1 control loop (1ms default) from its actual speed to the value 2 IU.

Send the following message (SDO access to object 201C<sub>h</sub> 32-bit value 00020000<sub>h</sub>):

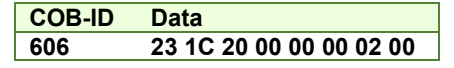

**9. Set velocity to 8 IU .** Write 8 \* 65536 (0x80000) into the external online reference object. The motor will start rotating with the speed 8 IU in 1 control loop (1ms default) from its actual speed to the value 8 IU.

Send the following message (SDO access to object 201C<sub>h</sub> 32-bit value 00080000<sub>h</sub>):

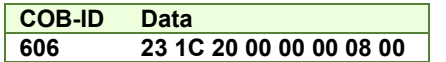

# **19 External Reference Torque Mode**

## **19.1 Overview**

In this mode, the drive is controlled in torque mode and the external reference is interpreted as torque/current reference.

There are 2 types of external references:

Analogue – read by the drive via a dedicated analogue input (12-bit resolution)

Online – received online via the CAN bus communication channel from the CANopen master in [Object 201Ch:](#page-203-0) External On-line Reference.

The reference type is selected with [Object 201Dh: External Reference Type.](#page-189-0)

**Remark:** The External Reference Position control mode is available with firmware version 508x/509x; F523x/524x and F514x.

## **19.1.1 Controlword in external reference torque mode**

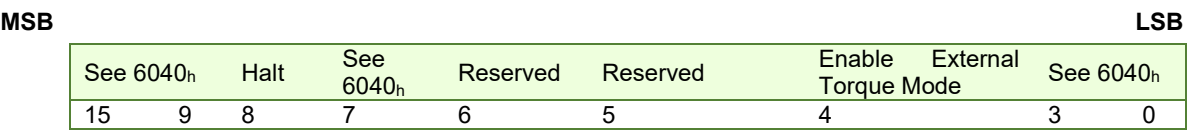

*Table 19.1 – Controlword bit description for External Reference Torque Mode*

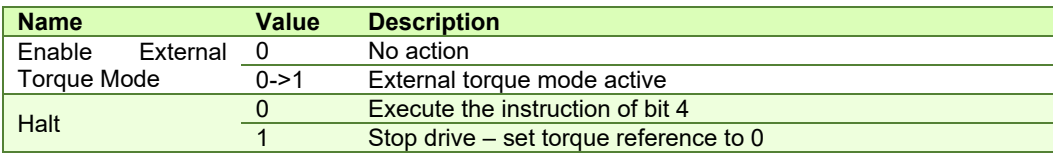

#### **19.1.2 Statusword in external reference torque mode**

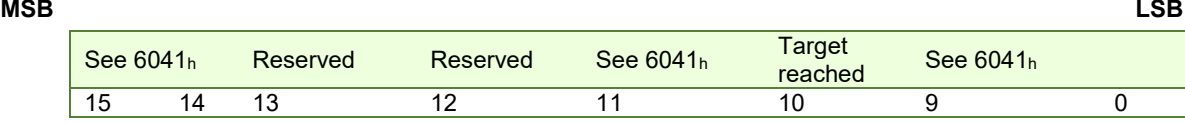

## *Table 19.2 – Statusword bit description for External Reference Torque Mode*

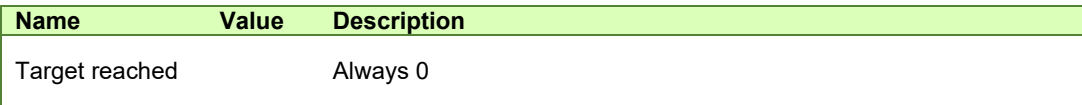

## **19.2 External reference torque mode objects**

## **19.2.1 Object 201Ch: External On-line Torque Reference**

This object is used to set the reference in case the *External Reference Type* (Object 201Dh) is set for *online*. The unit for this object is the internal unit defined for each external reference mode (position / speed / torque).

For the external reference torque mode, the torque (current) command is given in the MSB of the 32bits of data that must be written in 201Ch.

## **Object description:**

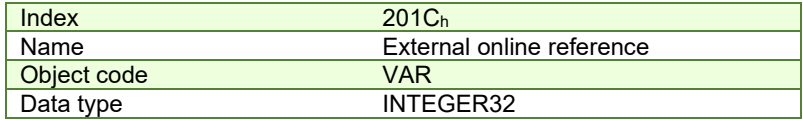

**Entry description:**

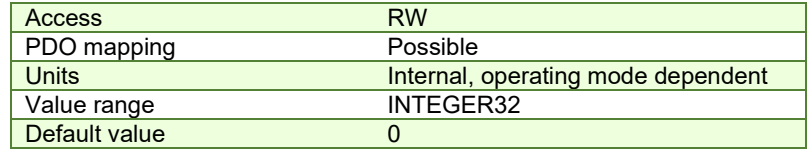

The computation formula for the current [IU] in [A] is:

$$
current[IU] = \frac{65520 \cdot current[A]}{2 \cdot Ipeak}
$$

where *Ipeak* is the peak current supported by the drive and *current[IU]* is the command value for object 201Ch that must be set in the MSB of the 32bit value.

## **19.2.2 Object 6077h: Torque actual value**

This is used to provide the actual value of the current running through the motor. It corresponds to the instantaneous torque in the motor. The value is given in IU.

## **Object description:**

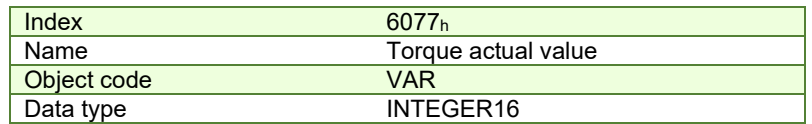

**Entry description:** 

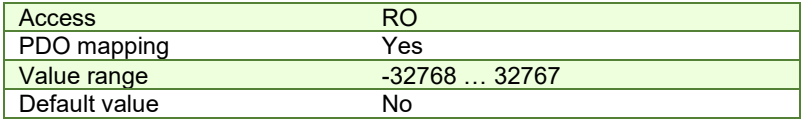

The computation formula for the current [IU] in [A] is:

$$
current[A] = \frac{2 \cdot Ipeak}{65520} \cdot current[IU]
$$

where *Ipeak* is the peak current supported by the drive and *current[IU]* is the read value from object 6077h.

## **19.2.3 Object 207Eh: Current actual value**<sup>1</sup>

The object displays the motor current actual value. This value is given in current internal units. **Object description:** 

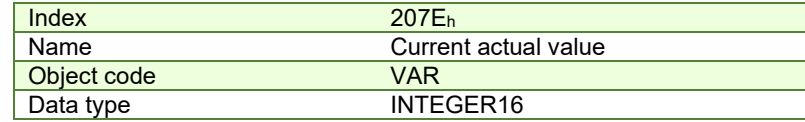

**Entry description:**

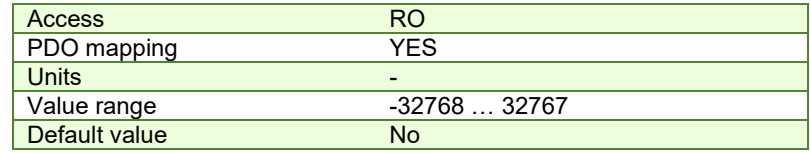

The computation formula for the current [IU] in [A] is:

$$
current[A] = \frac{2 \cdot Ipeak}{65520} \cdot current[IU]
$$

where *Ipeak* is the peak current supported by the drive and *current[IU]* is the read value from object 207Eh.

## **19.3 External reference torque profile example**

**1. Start remote node**. Send a NMT message to start the node id 6.

Send the following message:

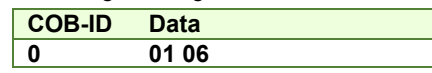

**2. Ready to switch on.** Change the node state from *Switch on disabled* to *Ready to switch on* by sending the shutdown command via Controlword associated PDO.

Send the following message:

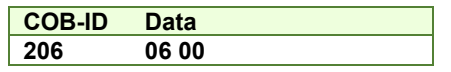

**3. Switch on.** Change the node state from *Ready to switch on* to *Switch on* by sending the switch on command via Controlword associated PDO.

Send the following message:

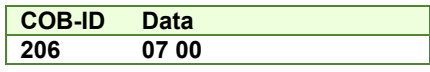

**4. Enable operation.** Change the node state from *Switch on* to *Operation enable* by sending the enable operation command via Controlword associated PDO.

<sup>&</sup>lt;sup>1</sup> Available only with firmware version F508I / F509I and above

Send the following message:

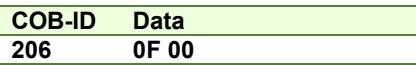

**5. External reference type.** Slave receives reference through CAN.

Send the following message (SDO access to object  $201D_h$ ):

**COB-ID Data 606 2B 1D 20 00 01 00 00 00** 

**6. Mode of operation.** Select External reference torque mode.

Send the following message (SDO access to object  $6060<sub>h</sub>$ , 8-bit value  $FB<sub>h</sub>$ ):

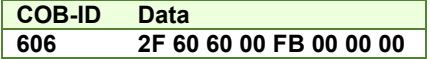

**7. Enable external torque mode.** Set bit 4 from 0 to 1 in Controlword associated PDO.

Send the following message:

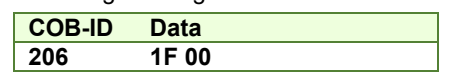

**8. Set torque to 0.2A for an iPOS4808 (any version) .** Write 328 \* 65536 (0x1480000) into the external online reference object. The motor will start applying a positive 0.2A current on the motor in 1 control loop (1ms default) from its actual value.

Send the following message (SDO access to object 201C<sub>h</sub> 32-bit value 01480000<sub>h</sub>):

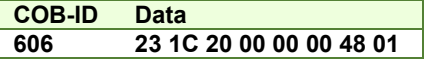

**9. Set torque to 0.4A for an iPOS4808 (any version) .** Write 655 \* 65536 (0x28F0000) into the external online reference object. The motor will start applying a positive 0.4A current on the motor in 1 control loop (1ms default) from its actual value.

Send the following message (SDO access to object  $201C_h$  32-bit value  $028F0000_h$ ):

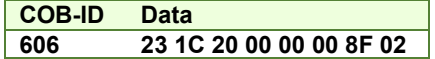

**10. Read the value of torque (current) actual value .** Read object 6077h.

Send the following message (SDO access to read object 6077h):

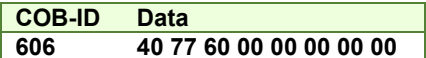

The read value should be the near the one commanded previously with object 201Ch.

# **20 Touch probe functionality**

## **20.1 Overview**

The Touch probe functionality offers the possibility to capture the motor current position when a configurable digital input trigger event happens.

**Remark:** do not use the touch probe functionality objects during a homing procedure. It may lead to incorrect results.

## **20.2 Touch probe objects**

## **20.2.1 Object 60B8h: Touch probe function**

This object indicates the configuration function of the touch probe.

## **Object description:**

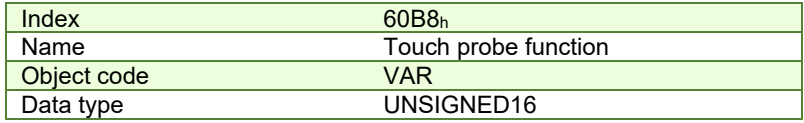

**Entry description:** 

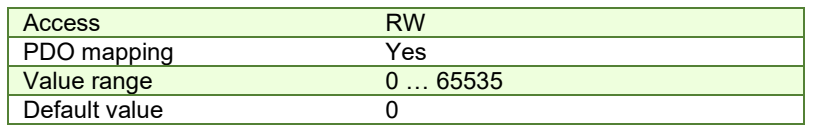

## *Table 20.1 – Bit Assignment of the Touch probe function*

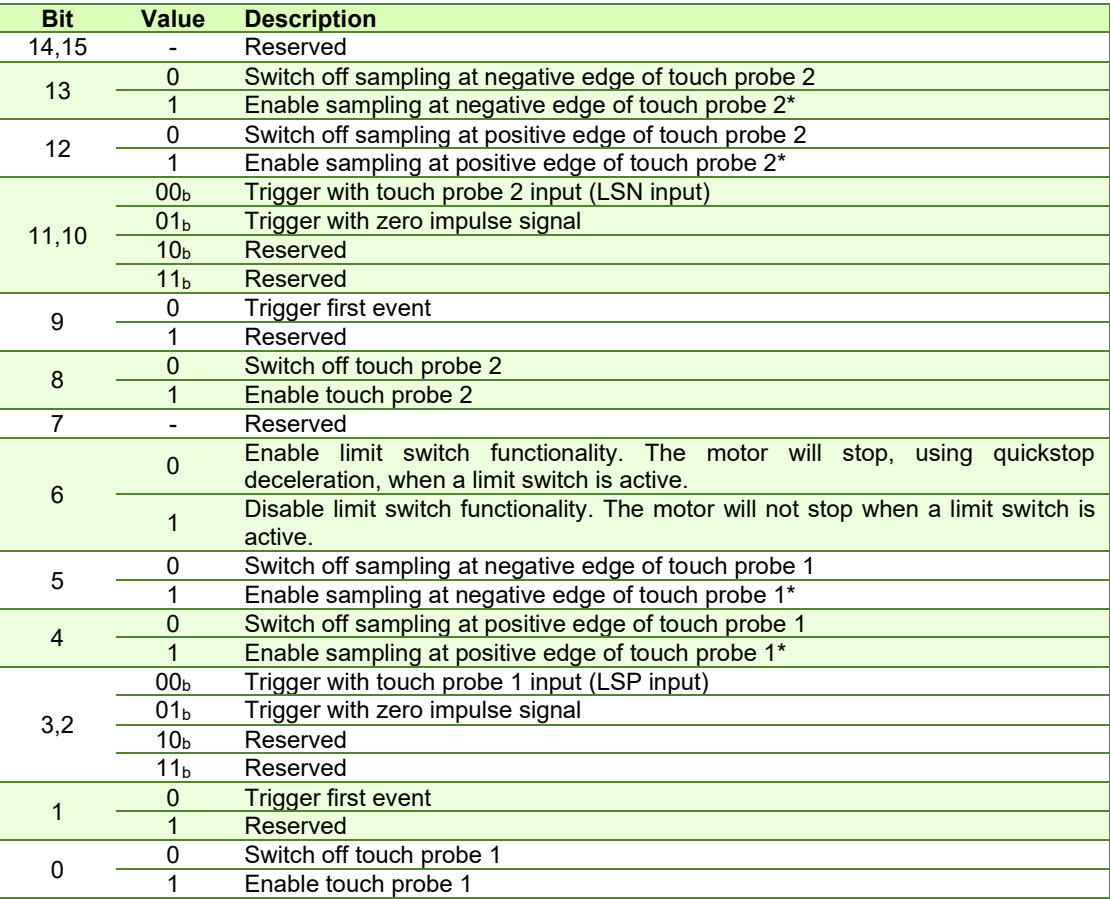

## **\*Remarks**:

The position cannot be captured on both positive and negative edges simultaneously using the zero impulse signal as a trigger.

The position cannot be captured when touch probe 1 and 2 are active and the trigger is set on the zero impulse signal.

The following bit settings are reserved:

-Bit 3 and Bit $2 = 1$ ;

-Bit 13 and Bit12 = 1;

-Bit11 and Bit2 = 1:

The homing procedures also utilize the capture function. Using this object during a homing procedure may lead to unforeseen results.

## **20.2.2 Object 60B9h: Touch probe status**

This object provides the status of the touch probe.

## **Object description:**

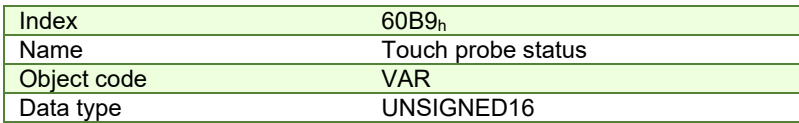

## **Entry description:**

| <b>Access</b> |        |  |
|---------------|--------|--|
| PDO mapping   | Yes    |  |
| Value range   | 065535 |  |
| Default value |        |  |

*Table 20.2 – Bit Assignment of the Touch probe status*

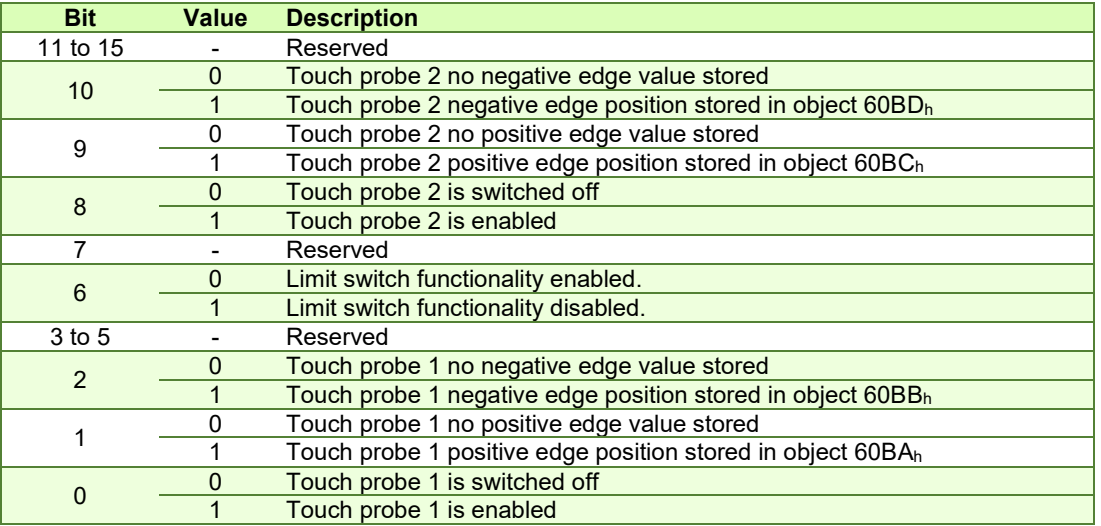

Note: Bit 1 and bit 2 are set to 0 when touch probe 1 is switched off (object 60B8<sub>h</sub> bit 0 is 0). Bit 9 and 10 are set to 0 when touch probe 2 is switched off (object 60B8<sub>h</sub> bit 8 is 0). Bits 1,2,9 and 10 are set to 0 when object 60B8<sub>h</sub> bits 4,5,12 and 13 are set to 0.

## **20.2.3 Object 60BAh: Touch probe 1 positive edge**

This object provides the position value of the touch probe 1 at positive edge. **Object description:** 

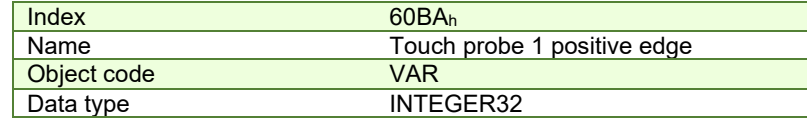

**Entry description:**

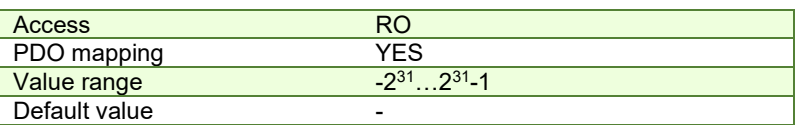

## **20.2.4 Object 60BBh: Touch probe 1 negative edge**

This object provides the position value of the touch probe 1 at negative edge. **Object description:** 

## Example 2008 and the United States of the United States of the United States of the United States of the United States of the United States of the United States of the United States of the United States of the United State Touch probe 1 negative edge<br>VAR Object code<br>Data type INTEGER32

**Entry description:**

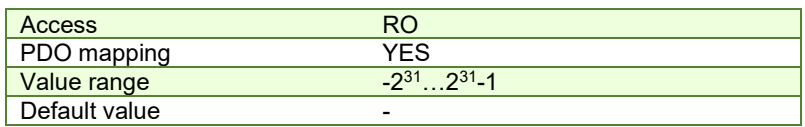

## **20.2.5 Object 60BCh: Touch probe 2 positive edge**

This object provides the position value of the touch probe 2 at positive edge. **Object description:** 

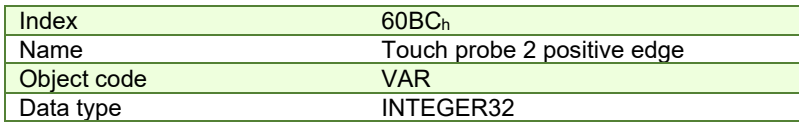

**Entry description:**

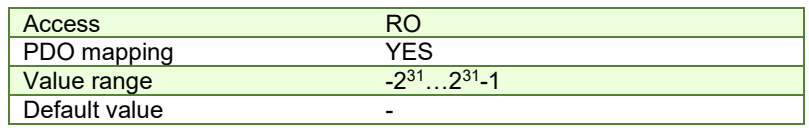

## **20.2.6 Object 60BDh: Touch probe 2 negative edge**

This object provides the position value of the touch probe 2 at negative edge.

#### **Object description:**

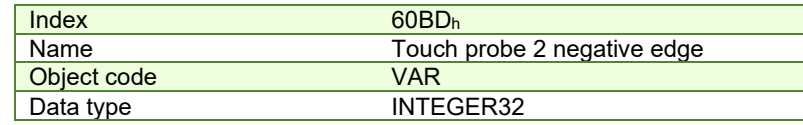

## **Entry description:**

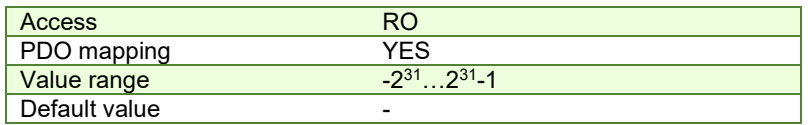

## 20.2.7 Object 2104<sub>h</sub><sup>1</sup>: Auxiliary encoder function

This object configures the auxiliary feedback position capture on the zero impulse signal.

## **Object description:**

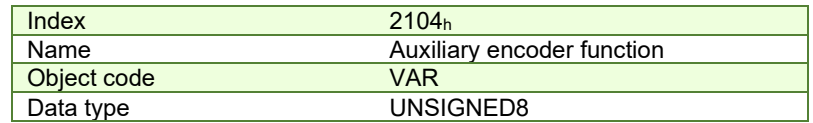

## **Entry description:**

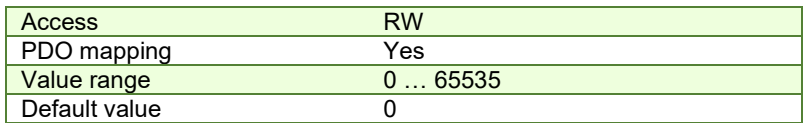

 $^1$  Object 2104 $_{\rm h}$  applies only to drives which have a secondary feedback input with an index signal

## *Table 20.3 – Bit Assignment of the Auxiliary encoder function*

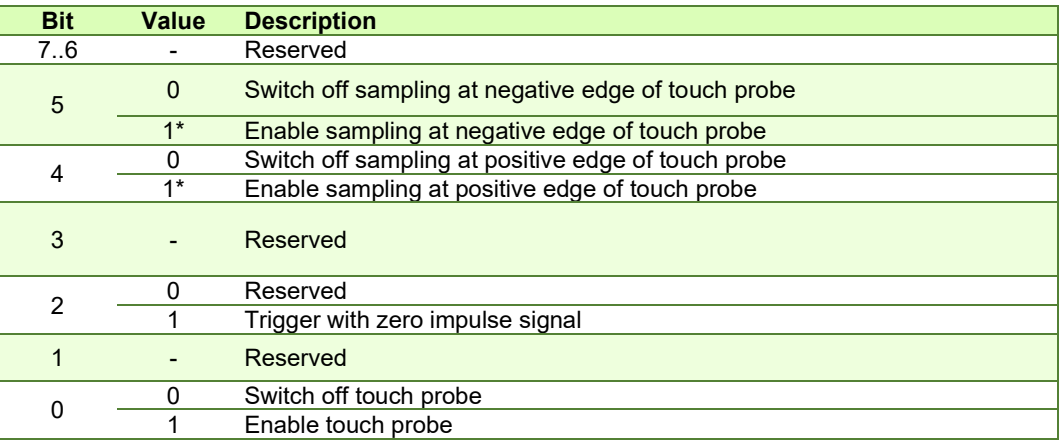

## **\*Remark**

The position cannot be captured on both positive and negative edges simultaneously using the zero impulse signal as a trigger.

## **20.2.8 Object 2105<sup>h</sup>**25F **1 : Auxiliary encoder status**

This object provides the status of the auxiliary feedback touch probe.

## **Object description:**

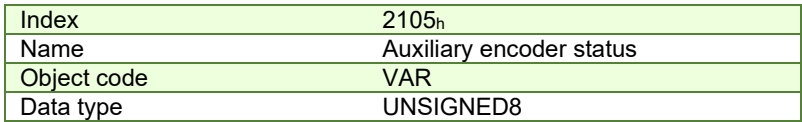

**Entry description:** 

| Access        |        |  |
|---------------|--------|--|
| PDO mapping   | Yes    |  |
| Value range   | 065535 |  |
| Default value |        |  |

*Table 20.4 – Bit Assignment of the Auxiliary encoder status*

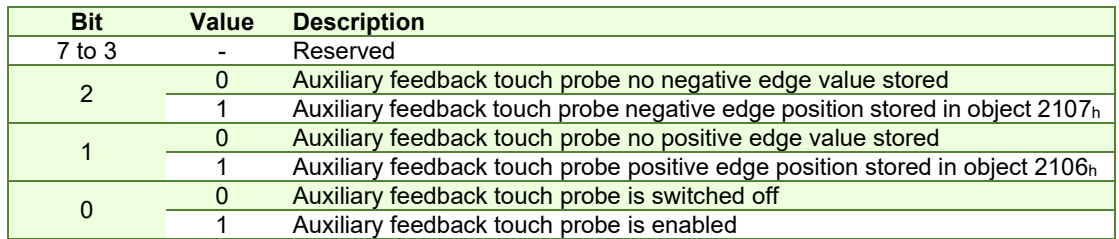

**Note:** Bit 1 and bit 2 are set to 0 when auxiliary feedback touch probe is switched off (object 2104h bit 0 is 0). Bits 1 and 2 are set to 0 when object 2104h bits 4 and 5 are set to 0.

## 20.2.9 Object 2106 $_h^2$ : Auxiliary encoder captured position positive edge

This object provides the position value of the auxiliary feedback captured at positive edge.

# **Object description:**

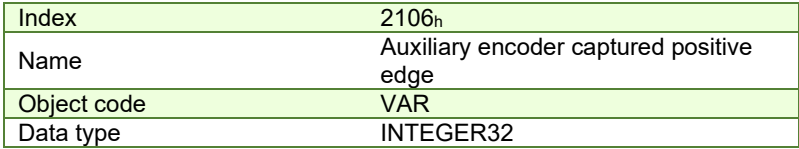

 $^1$  Object 2105 $_{\rm h}$  applies only to drives which have a secondary feedback input with an index signal

 $^2$  Object 2106 $_{\rm h}$  applies only to drives which have a secondary feedback input with an index signal  $\,$ 

## **Entry description:**

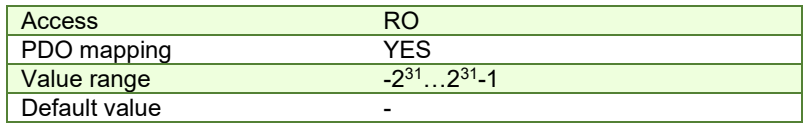

## 20.2.10 Object 2107 $_{\text{h}}$ <sup>1</sup>: Auxiliary encoder captured position negative edge

This object provides the position value of the auxiliary feedback captured at negative edge. **Object description:** 

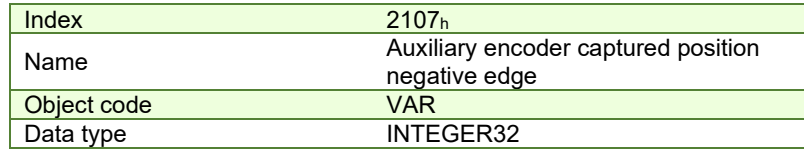

**Entry description:**

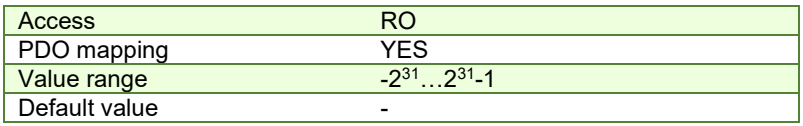

## **20.3 Touch probe example**

In this example, the touch probe 1 will be enabled to capture the position when the positive limit switch LSP is triggered on the positive edge while moving the motor in trapezoidal mode.

**1. Start remote node**. Send a NMT message to start the node id 6.

Send the following message:

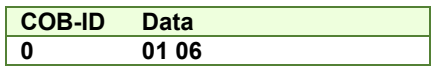

**2. Ready to switch on.** Change the node state from *Switch on disabled* to *Ready to switch on* by sending the shutdown command via Controlword associated PDO.

Send the following message:

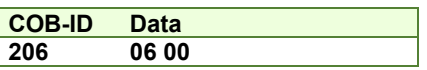

**3. Switch on.** Change the node state from *Ready to switch on* to *Switch on* by sending the switch on command via Controlword associated PDO.

Send the following message:

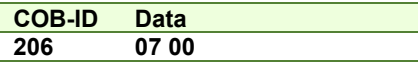

**4. Enable operation.** Change the node state from *Switch on* to *Operation enable* by sending the enable operation command via Controlword associated PDO.

Send the following message:

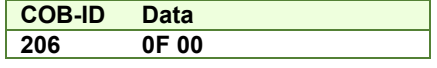

**5. Modes of operation.** Select position mode.

Send the following message (SDO access to object 6060h, 8-bit value 1h):

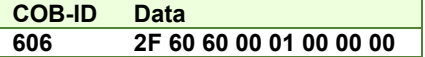

**6. Target position.** Set the target position to 5 rotations. By using a 500 lines incremental encoder the corresponding value of object 607Ah expressed in encoder counts is 2710h.

Send the following message (SDO access to object 607Ah 32-bit value 00002710h):

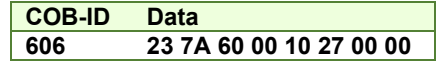

**7. Target speed.** Set the target speed normally attained at the end of acceleration ramp to 2 IU (low speed).

 $^1$  Object 2107 $_{\rm h}$  applies only to drives which have a secondary feedback input with an index signal

Send the following message (SDO access to object 6081h, 32-bit value 00020000h):

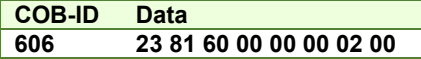

**8. Set touch probe function to 0x11.** Set touch probe function to enable touch probe 1, touch probe 1 to be the positive limit switch LSP, capture the position on the positive edge of the signal (when LSP goes low to high).

Send the following message (SDO access to object 60B8h, 16-bit value 0011h):

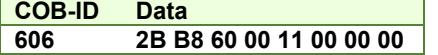

**9. Read touch probe status.** Read touch probe status.

Send the following message (SDO read access to object  $60B9<sub>h</sub>$ ):

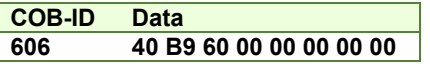

If the read value is 0x0001 it means that touch probe 1 is active (bit0=1) and a capture was detected on the positive edge (bit1=1).

## **10. Start the profile.**

Send the following message

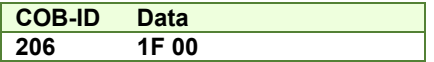

## **11. While the motor is moving, trigger the LSP input. The motor should stop.**

**12. Read touch probe status.** Read touch probe status.

Send the following message (SDO read access to object 60B9h):

#### **COB-ID Data 606 40 B9 60 00 00 00 00 00**

If the read value is 0x0003 it means that touch probe 1 is active (bit0=1) and no capture was detected on the positive edge (bit1=0).

## **13. Read the touch probe 1 positive edge captured value.**.

Send the following message (SDO read access to object 60BAh):

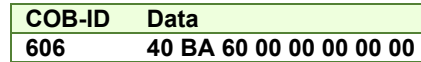

If the read value should be close to the value of motor actual position (6064h). When the capture was detected, the motor was moving. The limit switch caused the motor to decelerate and stop after the even occurred.
## **21.1 Checking Setup Data Consistency**

During the configuration phase, a CANopen master can quickly verify using the checksum objects and a reference **.sw** file whether the non-volatile EEPROM memory of the iPOS drive contains the right information. If the checksum reported by the drive does not match the one computed from the **.sw** file, the CANopen master can download the entire **.sw** file into the drive EEPROM using the communication objects for writing data into the drive EEPROM.

In order to be able to inspect or to program any memory location of the drive, as well as for downloading of a new TML program (application software), three manufacturer specific objects were defined: Object 2064 $h -$ Read/Write Configuration Register, 2065h – Write Data at address specified in 2064h, 2066h – Read Data from address specified in 2064h, 2067<sup>h</sup> – Write data at specified address.

## <span id="page-216-0"></span>**21.2 Image Files Format and Creation**

An image file (with extension **.sw**) is a text file that can be read with any text editor. It contains blocks of data separated by an empty line. Each block of data starts with the block start address, followed by data values to place in ascending order at consecutive addresses: first data – to write at start address, second data – to write at start address + 1, etc. All the data are hexadecimal 16- bit values (maximum 4 hexadecimal digits). Each line contains a single data value. When less than 4 hexadecimal digits are shown, the value must be right justified. For example, 42 represents 0x0042.

A software file can contain up to 4 sections:

- 1. TML program
- 3. product and application ID

2. setup table

4. setup table start address

The **.sw** software files can be generated either from EasySetup or from EasyMotion Studio.

In EasySetup, you create a **.sw** file with the command **Setup | EEPROM Programmer File…** The software file generated, includes the setup data and the drive/motor configuration ID with the user programmable application ID.

In EasyMotion Studio, you create a **.sw** file with one of the commands: **Application | EEPROM Programmer File | Motion and Setup** or **Setup Only**. The option **Motion and Setup** creates a **.sw** file with complete information including setup data, TML programs, cam tables (if present) and the drive/motor configuration ID. The option **Setup Only** produces a **.sw** file identical with that produced by EasySetup i.e. having only the setup data and the configuration ID.

The **.sw** file can be programmed into a drive:

from a CANopen master, using the communication objects for writing data into the drive EEPROM

• using the EEPROM Programmer tool, which comes with EasySetup but may also be installed separately. The EEPROM Programmer was specifically designed for repetitive fast and easy programming of **.sw** files into the Technosoft drives during production.

## **21.3 Data Exchange Objects**

### **21.3.1 Object 2064h: Read/Write Configuration Register**

Object Read/Write Configuration Register 2064h is used to control the read from drive memory and write to drive memory functions. This object contains the current memory address that will be used for a read/write operation. It can also be specified through this object the type of memory used (EEPROM, data or program) and the data type the next read/write operation refers to. Additionally, it can be specified whether an increment of the memory address should be performed or not after the read or write operation. The auto-increment of the memory address is particularly important in saving valuable time in case of a program download to the drive as well when a large data block should be read from the device.

### **Object description:**

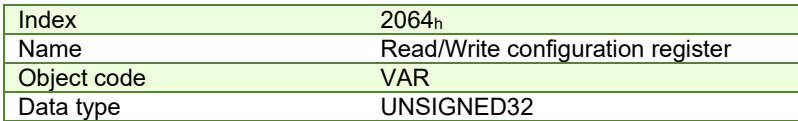

**Entry description:**

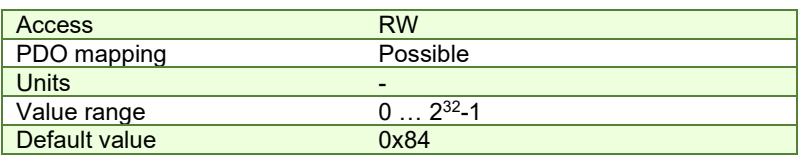

*Table 21.1 – Read/Write Configuration Register bit description*

```
Bit Value Description
```
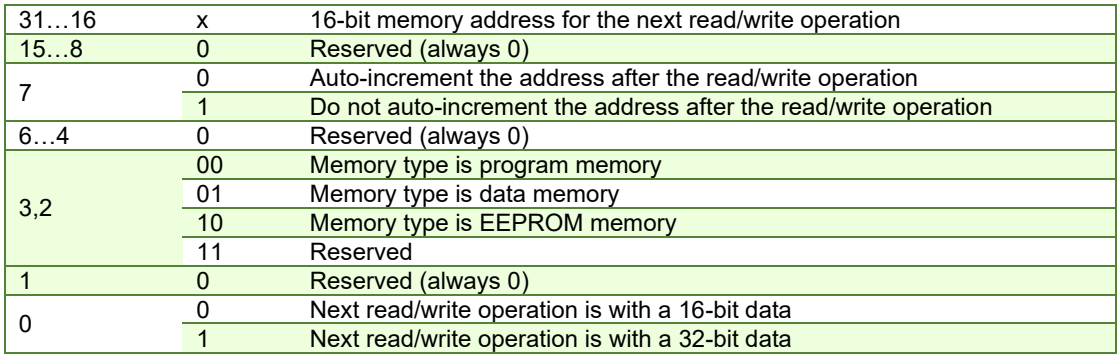

### **21.3.2 Object 2065h: Write 16/32 bits data at address set in Read/Write Configuration Register**

The object is used to write 16 or 32-bit values using the parameters specified in object 2064 $h -$ Read/Write Configuration Register. After the successful write operation, the memory address in object 2064h, bits 31…16 will be auto-incremented or not, as defined in the same register. The auto-incrementing of the address is particularly useful in downloading a program (software application) in the drives memory.

## **Object description:**

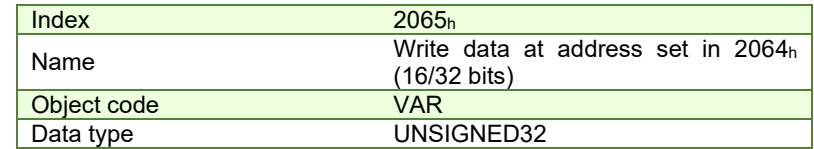

**Entry description:**

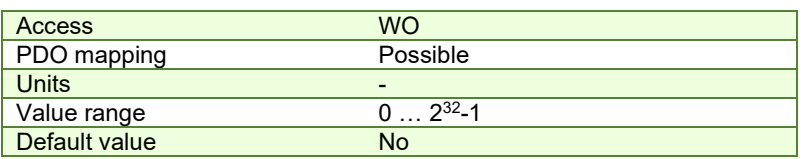

The structure of the parameter is the following:

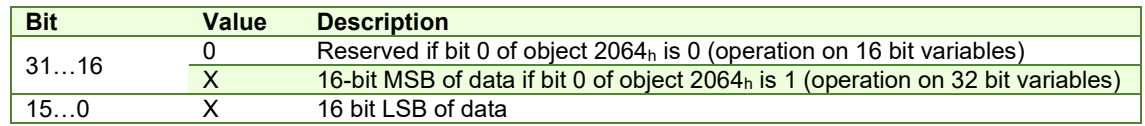

## **21.3.3 Object 2066h: Read 16/32 bits data from address set in Read/Write Configuration Register**

This object is used to read 16 or 32-bit values with parameters that are specified in object 2064 $h -$  Read/Write Configuration Register. After the successful read operation, the memory address in object 2064h, bits 31…16, will be auto-incremented or not, as defined in the same register.

### **Object description:**

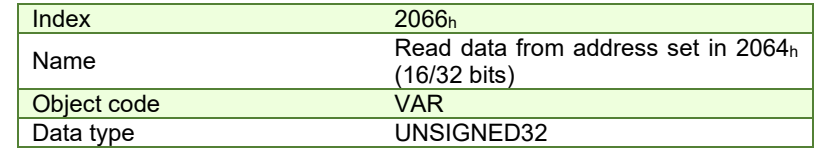

**Entry description:**

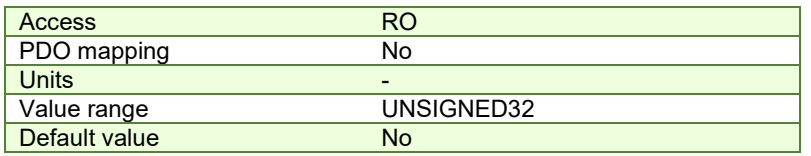

The structure of the parameter is the following:

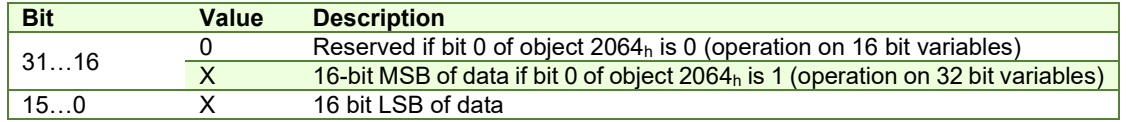

### **21.3.4 Object 2067h: Write data at specified address**

This object is used to write a single 16-bit value at a specified address in the memory type defined in object  $2064<sub>h</sub>$ Read/Write Configuration Register. The rest of the bits in object 2064h do not count in this case, e.g. the memory address stored in the Read/Write Control Register is disregarded and also the control bits 0 and 7. The object may be used to write only 16-bit data. Once the type of memory in the Read/Write Control Register is set, the object can be used independently. If mapped on a PDO, it offers quick access to any drive internal variable.

### **Object description:**

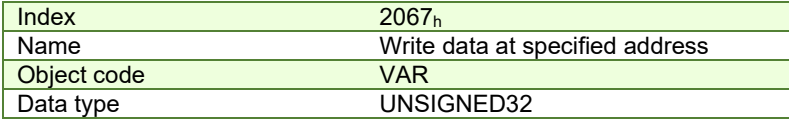

**Entry description:**

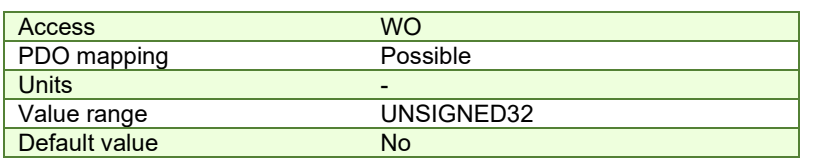

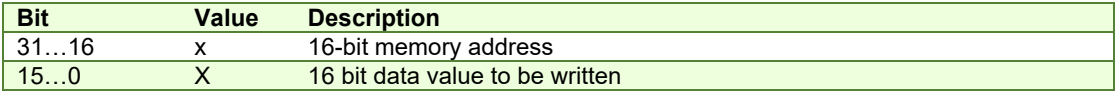

### **21.3.4.1 Writing 16 bit data to a specific address using object 2067h example**

Considering the following variable found in variables.cfg in the /Firmwares/F514I folder:

UINT POSOKLIM @0x036A. It means that it is found at address 0x036A.

Write the data **0x1234** to address **0x036A** using SDO access to object 2067h:

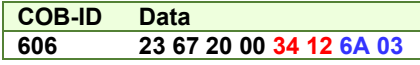

### **21.3.5 Object 2069h: Checksum configuration register**

This object is used to specify a start address and an end address for the drive to execute a checksum of the E2ROM memory contents. The 16 LSB of this object are used for the start address of the checksum, and the 16 MSB for the end address of the checksum.

*Note:* The end address of the checksum must be computed as the start address to which you add the length of the section to be checked. The drive will actually compute the checksum for the memory locations between start address and end address.

The checksum is computed as a 16 bit unsigned addition of the values in the memory locations to be checked. When the object is written through SDO access, the checksum will be computed and stored in the read-only object 206Ah.

### **Object description:**

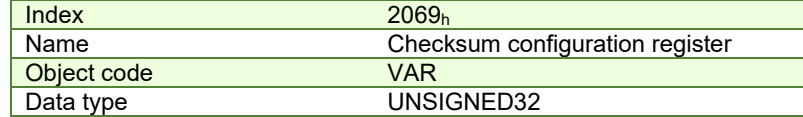

**Entry description:**

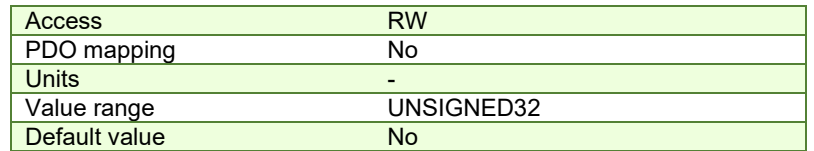

The structure of the parameter is the following:

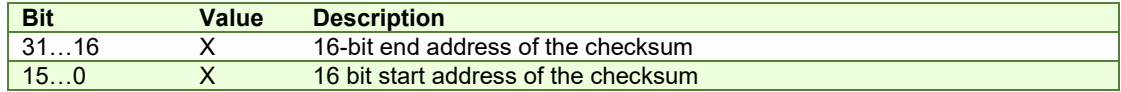

### **21.3.6 Object 206Ah: Checksum read register**

This object stores the latest computed checksum.

### **Object description:**

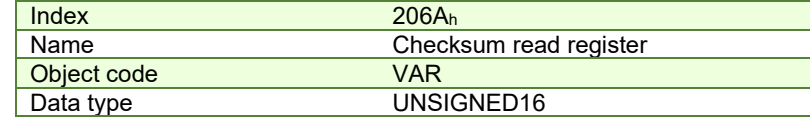

**Entry description:**

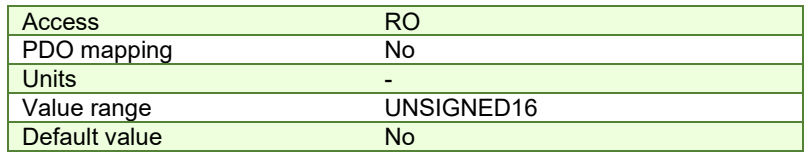

# <span id="page-219-1"></span>**21.4 Downloading an image file (.sw) to the drive using CANopen objects example**

The structure of an image file (.sw) is described in paragraph **[18.2](#page-216-0)** and shown in **[Figure 18.4.1](#page-219-0)**.

In order to download the data block pointed by the red arrow, first the block start address i.e.  $5638<sub>h</sub>$  must be set using an SDO access to object 2064h.

• Send the following message: SDO access to object **2064h**, 32-bit value **5638**0008h.

The above configuration command also indicates that next read or write operation shall be executed with drive's EEPROM memory using 16-bit data and auto increment of address. All the numbers from the lines after 5638h until the following blank line represents data to write in the EEPROM memory at consecutive addresses starting with 5638h. The data writes are done using an SDO access to object 2065h. First data word C400h is written using:

• Send the following message: SDO access to object **2065h**, 32-bit value 0000**C400h**.

From the whole 32bit number, only **C400**<sub>h</sub> will be written and 0000<sub>h</sub> will be ignored because the write operation was configured for 16bits in object 2065 h.

Next data word  $0000<sub>h</sub>$  is written with:

Send the following message: SDO access to object **2065h**, 32-bit value 0000**0000h**.

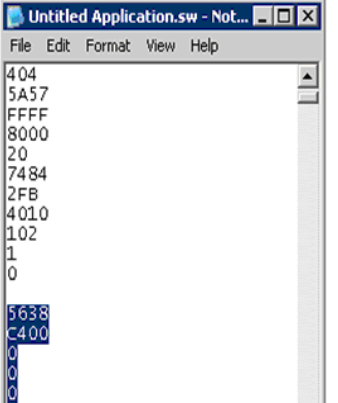

*Figure 18.4.1. .sw file structure example*

<span id="page-219-0"></span>Continue sending the 16 bit data, until the next blank line from the .sw file. Because the next data after a blank line is again an address, and the above process repeats. Finally to verify the integrity of the information stored in the drive EEPROM, checksum objects 2069h and 206Ah can be used to compare the checksum computed by the drive with that computed on the master.

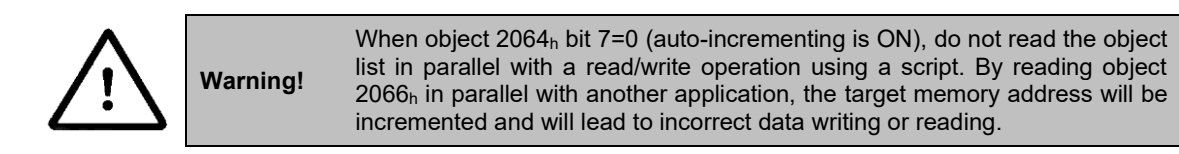

<span id="page-220-0"></span>The code presented below is written in C# language and its structure can be used as an example for other programming languages.

The program itself works on an IXXAT USB to CAN compact interface, together with their software canAnalyzer, which provides a tool for running C# scripts.

The code uses two functions that are not detailed in this example:

SendCANmessage(**MessageId, MessageData**);

The function sends a message over CAN with a configurable COB ID and Data field. The COB ID is declared as a 16bit integer and the MessageData is declared as a Byte array that can have up to 8 bytes.

Most CAN interfaces offer programming examples that contain such a function.

Wait for ID and Data(Expected COB ID, Expected DATA);

The function reads the received CAN messages and decides if the Expected COB ID and Expected DATA are the same as the ones received. It is a BOOL type function, so it returns TRUE if the expected data matched the one received. Most CAN interfaces offer programming examples that contain a function that reads a CAN message.

If the implementation of such a function is difficult to implement, just replace it with a 4 or 5ms wait time before sending the next message. This is to make sure that the last SDO write command was read and processed by the drive. Waiting for an SDO successful write reply from the drive reduces the write time and it is the safest way.

### **21.5.1 The main script code**

```
It should look like this:
```

```
using System; 
using System.Collections.Generic; 
using System.Text; 
using System.IO; 
using System.Threading; 
using System.Collections; 
using System.Runtime; 
using System. Diagnostics;
using CAN. Interface. Services; //this is just an example; replace it with your interface
namespace THS_checksum_calculator 
{ 
     static class Program 
     { 
         static void Main(string[] args) 
\{ int AxisID = 6; 
             String PathToFile = "c:\\setup1.sw"; 
             Write_SWfile(AxisID, PathToFile); 
 } 
         private static void Write_SWfile(int AxisId, String Path) 
         {//code 
 } 
         private static void SendCANmessage(int MessageID, Byte[] messageData) 
         {//code 
 } 
         private static bool Wait_for_ID_and_Data(int MsgId, Byte[] ExpectedData) 
         {//code 
 } 
 }
```
}

```
private static void Write_SWfile(int AxisId, String Path) 
\{ int MessageId = 0x600 + AxisId; 
             console.WriteLine("Writing SW file from path : " + Path); 
             console.WriteLine(""); 
             try 
 { 
                 StreamReader sr = File.OpenText(Path); 
                 String strLine; 
                Byte[] LineData; 
                Byte[] MessageData; 
                bool setAddress = true; //because the first line in the .sw is an 
address, start with setAddress TRUE. 
                 while (null != (strLine = sr.ReadLine())) 
 { 
                     if (strLine == "") //checks for blank spaces with no data 
{
                         setAddress = true; 
                         continue; 
 } 
                     if (setAddress) //if setAddress TRUE, set the current file data 
stream as address in 2064h. 
{
                        LineData = BitConverter.GetBytes(Int16.Parse(strLine, 
System.Globalization.NumberStyles.HexNumber, null)); 
                        MessageData = new Byte[8] { 0x23, 0x64, 0x20, 0x00, 0x08, 0x00, 
0x00, 0x00 }; 
                        MessageData[6] = LineData[0]; 
                        MessageData[7] = LineData[1]; //Bytes 6 & 7 contain the 
section start address 
                         SendCANmessage(MessageId, MessageData); //Send the previously 
defined CAN message 
                       while (!Wait for ID and Data((0x580 + \text{AxisId}), new byte[3] {
0x60, 0x64, 0x20 })) { } //wait for SDO confirmation 
                         //The function Wait_for_ID_and_Data returns TRUE when it 
receives a successful SDO reply from the drive: 
                         //Id 0x580 + AxisNr. and Data 0x60 0xYY 0xXX; where 0xXXYY is 
the object that was written. 
                         console.WriteLine("Writing data section starting from address 
0x" + Convert.ToString(BitConverter.ToUInt16(LineData, 0), 16)); //Displays the start 
address of each .sw data segment 
                        console.WriteLine(""); 
                         setAddress = false; 
                         continue; 
 } 
                    LineData = BitConverter.GetBytes(Int16.Parse(strLine, 
System.Globalization.NumberStyles.HexNumber, null)); 
                    MessageData = new Byte[8] { 0x23, 0x65, 0x20, 0x00, 0x00, 0x00, 
0x00, 0x00 }; 
                    MessageData[4] = LineData[0]; 
                    MessageData[5] = LineData[1]; //Bytes 4 & 5 contain the data from 
the .sw file (to be written in the EEPROM of the drive) 
                     SendCANmessage(MessageId, MessageData);
```

```
while (!Wait for ID and Data((0x580 + \text{AxisId}), new byte[3] { 0x60,
0x65, 0x20 })) {} //wait SDO confirmation
 } 
               console.WriteLine("Writing file " + Path+ " ended"); 
               sr.Close(); 
 } 
           catch (FileNotFoundException e) 
 { 
               console.WriteLine(e.Message); 
 } 
 }
```
## **21.6 Checking and loading the drive setup via SW file using CANopen commands example.**

### **Check the integrity of the setup data on a drive and update it if needed.**

Before reading this example, please read **paragrap[h 18.4.](#page-219-1)** 

To create a .sw file containing only the setup data do the following:

- In Easy Motion Studio, go to Application (in the menu bar at the top)-> Create EEPROM Programmer File -> Setup Only… . Choose where to save the .sw file.
- In EasySetUp, Setup (in the menu bar at the top) -> Create EEPROM Programmer File… . Choose where to save the .sw file.

Let's suppose that the setup data of a Technosoft drive is located at EEPROM addresses between 0x**5E06** and 0x**5EFF**. Here are the steps to be taken in order to check the setup data integrity and to re-program the drive if necessary:

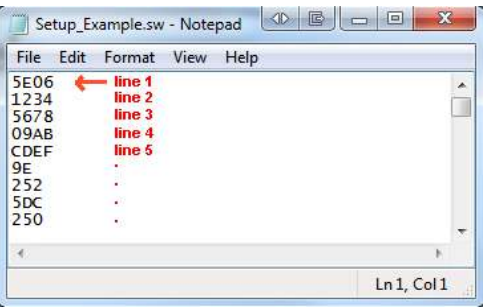

- **1. Compute the checksum in the .sw file**. Let's suppose that the computed checksum is 0x1234.
- **2. Access object 2069h in order to compute the checksum of the setup table located on the drive.** Write the value 0x**5EFF5E06**

Send the following message: SDO write to object 2069h sub-index 0, 32-bit value 5EFF5E06h.

Following the reception of this message, the drive will compute the checksum of the EEPROM locations 0x**5E06** to 0x**5EFF**. The result is stored in the object 206Ah.

### **3. Read the computed checksum from object 206Ah**.

Read by SDO protocol the value of object 206Ah.

Let us assume the drive returns the following message (Object 206A $h$  = 0x2345):

As the returned checksum (0x2345) does not match the checksum computed from the .sw file, the setup table has to be configured from the .sw file.

**4. Prepare the Read/Write Configuration Register for EEPROM write**. Let us assume the address 0x**5E06** is the first 16 bit number found in the .sw file where setup data begins**.** Write the value 0x**5E06**0009 into the object 2064h (write 32-bit data at EEPROM address 0x**5E06** and auto-increment the address after the write operation).

Send the following message: SDO write to object 2064 $<sub>h</sub>$  sub-index 0, 32-bit value 5E06000 $9<sub>h</sub>$ .</sub>

**5. Write the sw file data 32 bits at a time**. Supposing that the next 2 entries in the .sw file after the start address 0x**5E06** are 0x**1234** and 0x**5678**, you have to write the value 0x**56781234** into object 2065h.

Send the following message (SDO write to object 2065h sub-index 0, 32-bit value 56781234h):

The number 0x**1234** will be written at address 0x**5E06** and 0x**5678** will be at 0x**5E07**.

**6.** Assuming the next data after 0x**5678** will be 0x**09AB** and 0x**CDEF**, write the value 0x**CDEF09AB** into object  $2065<sub>h</sub>$ .

Send the following message (SDO write to object 2065h sub-index 0, 32-bit value CDEF09ABh):

The number 0x**09AB** will be written at address 0x**5E08** and 0x**CDEF** will be at 0x**5E09**.

**7. Repeat step 5 until a blank line is found in the .sw file.** 

This means that all the setup data is written, even if there is more data after the blank line.

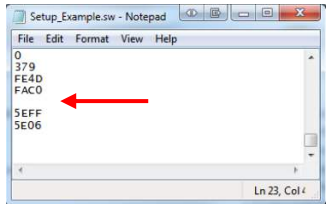

**8. Re-check the checksum (repeat steps 2 and 3). If ok, go to step 9**

### **9. Reset the drive in order to activate the new setup.**

Send with the Cob ID 0x0 the data 0x81 0x0A. Where 0x0A means Axis ID 10.

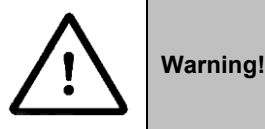

When object 2064 $<sub>h</sub>$  bit 7=0 (auto-incrementing is ON), do not read the object</sub> list in parallel with a read/write operation using a script. By reading object 2066h in parallel with another application, the target memory address will be incremented and will lead to incorrect data writing or reading.

## **21.7 SW file Checksum calculation C# example code**

The code presented below is written in C# language and its structure can be used as an example for other programming languages.

The program itself works as standalone. Just create a new console script in Visual Studio C# 2005 or newer and copy it directly.

This example is made in the same way as the example from *[18.5 Downloading an image file \(.sw\) to the drive using](#page-220-0)  [CANopen objects C# example code](#page-220-0)* and can be easily merged. In this way, a script will download a .sw file and at the same time calculate the checksum for each section in order to verify it later with object 2069<sub>h</sub> and 206A<sub>h</sub>.

As described in chapter **[18.2](#page-216-0)**, the SW file has up to 4 data sections. This script will Display the Start, End address and Checksum of each section. These three parameters can later be used with objects 2069 $_h$  and 206A<sub>h</sub> to verify the checksum on the drive after the SW file is downloaded. Later, to verify the data integrity, at each drive start-up, the checksum can be verified to ensure the correct setup data is present on the drive.

### **21.7.1 The checksum calculation code**

```
using System; 
using System.Collections.Generic; 
using System.Text; 
using System.IO; 
using System.Threading; 
using System.Collections; 
using System.Runtime; 
using System.Diagnostics; 
namespace THS_checksum_calculator
{ 
     static class Program 
\{ static void Main(string[] args) 
\{ String Path = "c:\\setup1.sw"; //define the SW file path 
             CalculateSWfileChecksum(Path); 
 }
```

```
 private static void CalculateSWfileChecksum(String Path) 
\{ System.Console.WriteLine(""); 
            System.Console.WriteLine ("Reading SW file from path : " + Path); 
            System.Console.WriteLine (""); 
            try 
\{ StreamReader sr = File.OpenText(Path); 
                String strLine; 
                bool setAddress = true; //because the first line in the SW is an 
address, start with setAddress TRUE. 
                UInt16 checksumSW = 0; 
                UInt16 StartAddress = 0; 
                UInt16 EndAddress = 0; 
                Byte[] LineData; 
                int swFileSection = 1; 
                while (null != (strLine = sr.ReadLine())) 
 { 
                    if (strLine == "") //checks for blank spaces with no data 
{
                        System.Console.WriteLine ("End address = 0x" + 
EndAddress.ToString("X") + "; High 16bit of object 2069h"); //Display in HEX the 
current section End address 
                        System.Console.WriteLine ("Checksum = 0x" + 
(checksumSW).ToString("X") + "; To be compared with object 206Ah value."); //Display in 
HEX the current section Checksum value 
                        System.Console.WriteLine (""); 
                        checksumSW = 0; 
                       setAddress = true; 
                        continue; 
 } 
                    if (setAddress) 
{
                        LineData = BitConverter.GetBytes(Int16.Parse(strLine, 
System.Globalization.NumberStyles.HexNumber, null)); 
                        StartAddress = BitConverter.ToUInt16(LineData, 0); 
                        EndAddress = StartAddress; 
                        EndAddress--; 
                       System.Console.WriteLine ("SW file Section " + swFileSection + 
" parameters:"); //Display the SW file section 
                         System.Console.WriteLine ("Start address = 0x" + 
StartAddress.ToString("X") + "; Low 16bit of object 2069h"); //Display in HEX the 
current section Start address 
                        swFileSection++; //increment the file section number 
                       setAddress = false; 
                        continue; 
 } 
                    EndAddress++; 
                    LineData = BitConverter.GetBytes(Int16.Parse(strLine, 
System.Globalization.NumberStyles.HexNumber, null)); 
                    checksumSW += BitConverter.ToUInt16(LineData, 0) ; 
 } 
                System.Console.WriteLine ("Ended reading file " + Path ); 
                sr.Close(); 
                Thread.Sleep(5000); //Wait and display results in Debug window before 
it closes 
 }
```

```
 catch (FileNotFoundException e)
```

```
\{ System.Console.WriteLine (e.Message); 
 } 
 } 
   } 
}
```
The output window of the program should look like this:

Reading SW file from path : c:\setup1.sw SW file Section 1 parameters:<br>Start address = 0x4000; Low 16bit of object 2069h<br>End address = 0x4173; High 16bit of object 2069h<br>Checksum = 0xF0BC; To be compared with object 206Ah value. SW file Section 2 parameters:<br>Start address = 0x7B7E; Low 16bit of object 2069h<br>End address = 0x7FAF; High 16bit of object 2069h<br>Checksum = 0x4168; To be compared with object 206Ah value. SW file Section 3 parameters:<br>Start address = 0x7FBF; Low 16bit of object 2069h<br>End address = 0x7FE0; High 16bit of object 2069h<br>Checksum = 0xFFFF; To be compared with object 206Ah value. SW file Section 4 parameters:<br>Start address = 0x7FFF; Low 16bit of object 2069h<br>End address = 0x7FFF; High 16bit of object 2069h<br>Checksum = 0x7B7E; To be compared with object 206Ah value. Ended reading file c:\setup1.sw

# **22 Advanced features**

Due to its embedded motion controller, a Technosoft intelligent drive offers many programming solutions that may simplify a lot the task of a CANopen master. This paragraph overviews a set of advanced programming features that can be used when combining TML programming at drive level with CANopen master control. All features presented below require usage of EasyMotion Studio as TML programming tool.

*Remark: If you do not use the advanced features presented below you do not need EasyMotion Studio.* 

## **22.1 Using EasyMotion Studio**

### **22.1.1 Starting a new project**

Before starting a new project, establish serial communication with the drive. To do this, first read **Paragrap[h 1.1.3.](#page-13-0)** The same method for establishing communication applies to EasyMotion Studio as for EasySetup.

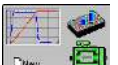

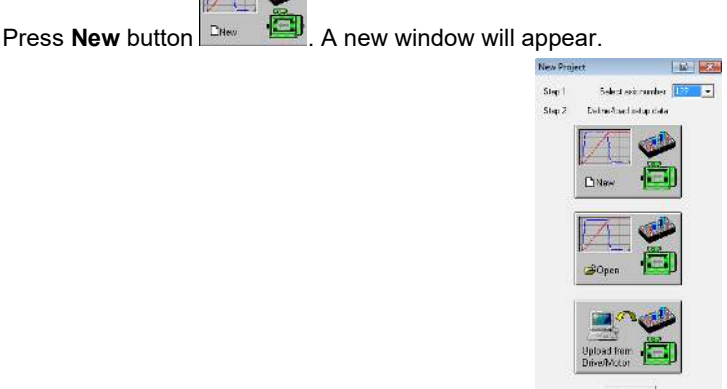

Step 1, selects the axis number for your drive. By default the drive is delivered with axis number 255.

In Step 2, a setup is defined. The setup data can be opened from a previous save, uploaded from the drive, or select a new one for a new drive.

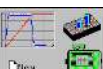

Press New button **DRES** and select your drive category: iPOS Drives (all drives from the new iPOS line), Plug In Drives (all plug-in drives, except iPOS line), Open Frame Drives, (all open-frame drives except iPOS line), Closed Frame Drives (all close-frame drives except iPOS line), etc. If you do not know your drive category, you can find it on Technosoft web page.

Continue the selection tree with the motor technology: rotary or linear brushless, brushed, 2 or 3 phase stepper, the control mode in case of steppers (open-loop or closed-loop) and type of feedback device, if any (for example: none or incremental encoder).

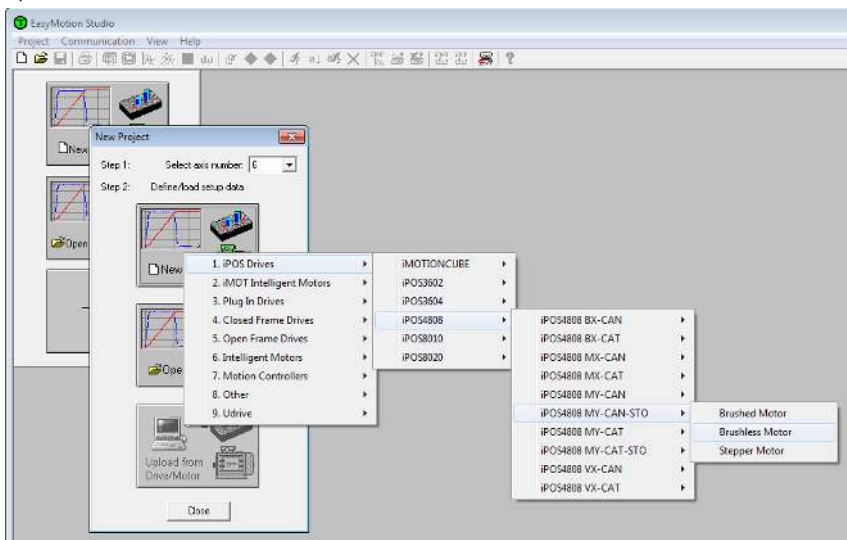

*Figure 19.1.1. EasyMotion Studio – Selecting the drive, motor and feedback*

New windows are loaded which show the project information and current axis number for the selected application. In the background, other customizable windows appear. These are control panels that show and control the drive status through the serial communication interface.

In the left tree, click *S Setup* item. C EssyMotion Studio - Untitle **TENNIS** View ControlPanel Window Help<br><mark>』</mark>ダ◆◆ | チュ. 呼× | 宝*紙* 解 雨 高 Broject Application Communication  $85$  $-2.0$ nvel $0$  $I = 4$  Drive She Digital Inputs sRH MER - Error Register DER - Detail Error Reg 15 STO 1 or 2 is inactive<br>14 - Command error 15 - Fault<br>14 - In Cam<br>13 - In freeze com 15 . Avis is ON 15 EEPROM Locked 13 - Axis is ON<br>14 - Event set has occure<br>10 - Motion is completed STO hardware erro  $\frac{15}{14}$  - A Command error 13 - Under voltage 13 - Self chack arror **ML** heartbeat ign mode failed **Application General Information** oder broken wire Dignored for S-curve<br>alid S-curve profile<br>fitware LSN active S. Setu **Application ID Did** Homing Modes<br> **Co** Functions<br> **Co** CAM Tables  $\boxed{\textcolor{blue}{\textbf{v}}}$  Memory Settings. Axis number: 5 **Rware LSP** active Drive: iPOS4606 MY CAN STO incelable call ige<br><mark>O Ignored</mark> Compatible Product IDs: P027.314.E111, P027.324.E111 <u>nction</u> not available Firmware ID: F514E ning not available<br>L stack underflow Setup 10: 241F stack overflow EZROM: 16 Kwerd RAM: 16 Kwords  $M172$ **Mote** Type: Brushloss, Rotar Load Position: Not present .<br>Inder on Feedback Motor Speed: Not present Target Positioning **Load Position**from Current Reference A) Motor Current<sub>A</sub> **BB MY CAN ST** 

*Figure 19.1.2. EasyMotion Studio – Project information*

To edit the setup, click *View / Modify* button.

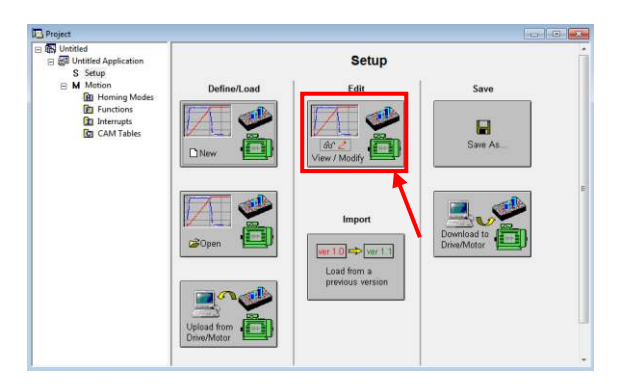

*Figure 19.1.3. EasyMotion Studio – Editing drive setup*

The selection opens 2 setup dialogues: for **Motor Setup** and for **Drive setup** through which you can introduce your motor data and commission the drive, plus several predefined control panels customized for the drive selected. For introducing motor data and configuring the drive parameters, please read **Paragrap[h 1.1.5](#page-14-0)** and **[1.1.6.](#page-14-1)** 

### **22.1.3 Downloading setup data to drive/motor**

Closing the Drive setup dialogue with **OK**, keeps the new settings only in the EasyMotion Studio project. In order to  $rac{1}{\sqrt{2}}$ 

store the new settings into the drive you need to press the **Download to Drive/Motor** button **Drive/Motor** or the **button** on the menu toolbar. This downloads the entire setup data in the drive EEPROM memory. The new settings become effective after the next power-on, when the setup data is copied into the active RAM memory used at runtime.

## **22.2 Using TML Functions to Split Motion between Master and Drives**

With Technosoft intelligent drives you can really distribute the intelligence between a CANopen master and the drives in complex multi-axis applications. Instead of trying to command each step of an axis movement, you can program the drives using TML to execute complex tasks and inform the master when these are done. Thus for each axis, the master task may be reduced at: calling TML functions (with possibility to abort their execution) stored in the drives EEPROM and waiting for a message, which confirms the finalization of the TML functions execution.

### **22.2.1 Build TML functions within EasyMotion Studio**

The following steps describes how to create TML functions with EasyMotion Studio

1. **Define the TML functions.** Open the EasyMotion Studio project and select the Functions entry from the project tree. On the right side of the project panel add the TML functions executed by the drive. You may also remove, rename and change the functions download order.

*Remark: You can call up to 10 TML functions using the CANopen objects.*

2. **Add the TML code.** The added functions are listed in the project tree under the **Functions** entry. Select each function from the list and add the TML code that will be executed by the function.

3. **Download the TML functions into the drive memory**. Use the menu command **Application | Motion | Build** to create the executable code and the menu command **Application | Motion | Download Program** to download the TML code into the drive memory.

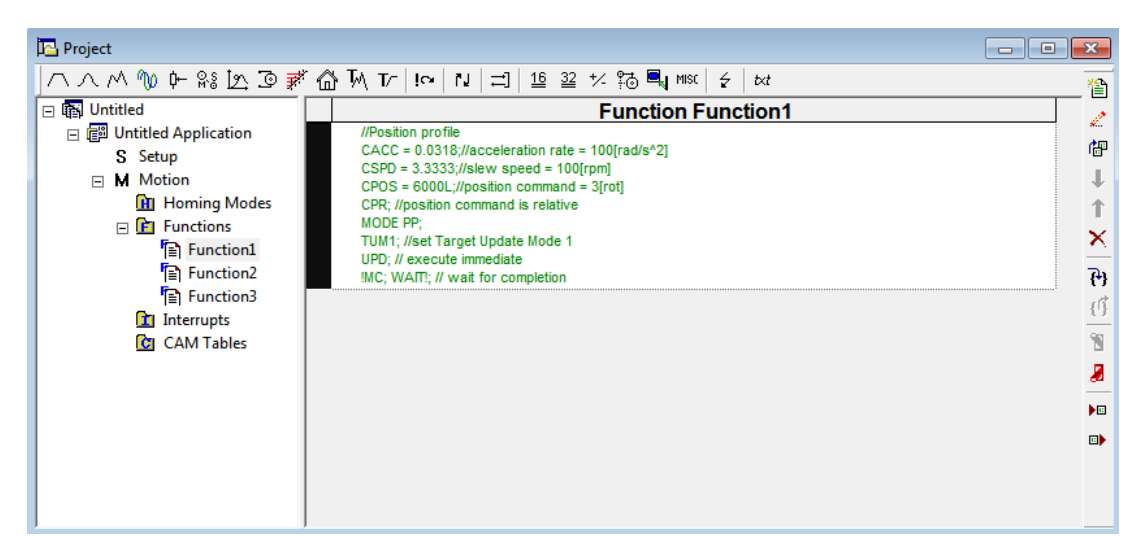

*Figure 19.2.1. EasyMotion Studio project window – functions edit view*

## **22.2.2 TML Function Objects**

## **22.2.2.1 Object 2006h: Call TML Function**

The object allows the execution of a previously downloaded TML function. When a write is performed to this object, the TML function with the index specified in the value provided is called. The TML function body is defined using EasyMotion Studio and saved in the EEPROM memory of the drive. The function index represents an offset in a predefined table of TML callable functions.

It is not possible to call another TML function, while the previous one is still running. Bit 8 of Statusword (6041<sub>h</sub>) shows if a function is running. In case a function was called while another was still running, bits 7 (warning) from the Statusword (6041h) and 14 (command error) from Motion Error Register (2000h) are set, and the function call is ignored. The execution of any called TML function can be aborted by setting bit 13 in Controlword.

There are 10 TML functions that can be called through this mechanism (the first 10 TML functions defined using the EasyMotion Studio advanced programming environment). Any attempt to call another function (writing a number different from 1...10 in this object) will be signaled with an SDO abort code 0609 0030<sub>h</sub> (Value range of parameter exceeded). If a valid value is entered and no TML function is defined in that position, an SDO abort code will be issued: 0800 0020h (Data cannot be transferred or stored to the application).

The functions are initialized and available for calling, only after Controlword receives the Shutdown command (6040h = 06).

## **Object description:**

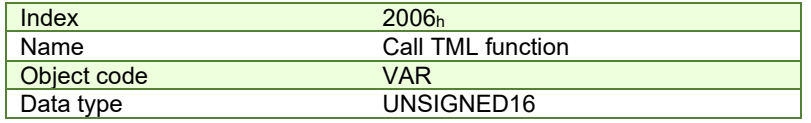

**Entry description:**

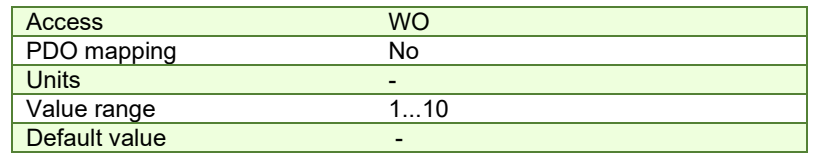

# **22.3 Executing TML programs**

The distributed control concept can go on step further. You may prepare and download into a drive a complete TML program including functions, homing procedures, etc. The TML program execution can be started simply by writing a value in the dedicated object.

### **22.3.1 Object 2077h: Execute TML program**

This object is used in order to execute the TML program from either EEPROM or RAM memory. The TML program is downloaded using the EasyMotion Studio software or by the CANopen master using the .sw file created in EasyMotion Studio.

Writing any value in this object (through the SDO protocol) will trigger the execution of the TML program in the drive. If no TML program is found on the drive, an SDO abort code will be issued: 0800 0020h (Data cannot be transferred or stored to the application).

If the TML program is downloaded in the EEPROM memory, the beginning address needs to be  $4000<sub>h</sub>$  (for F515x firmwares) or 2000h for (FA00x firmwares).

The TML program can be executed only after Controlword receives the Shutdown command (6040 $h = 06$ ). **Object description:** 

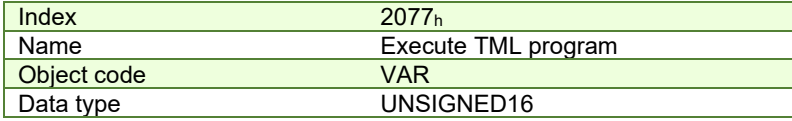

**Entry description:**

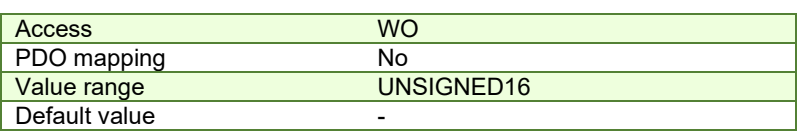

## **22.4 Loading Automatically Cam Tables Defined in EasyMotion Studio**

Apart from CiA402 standard operation modes, Technosoft iPOS drives include others like: electronic gearing, electronic camming, external modes with analogue or digital reference etc. When electronic camming is used, the cam tables can be loaded in the following ways:

The master downloads the cam points into the drive active RAM memory after each power on;

The cam points are stored in the drive EEPROM and the master commands their copy into the active RAM memory

 The cam points are stored in the drive EEPROM and during the drive initialization (transition to Ready to switch on status) are automatically copied from EEPROM to the active RAM

For the last 2 options, the cam table(s) are defined in EasyMotion Studio and are included in the information stored in the EEPROM together with the setup data and the TML programs/functions.

*Remark: The cam tables are included in the .sw file generated with EasyMotion Studio. Therefore, the master can check the cam presence in the drive EEPROM using the same procedure as for testing of the setup data.* 

### **22.4.1 CAM table structure**

The cam tables are arrays of X, Y points, where X is the cam input i.e. the master position and Y is the cam output i.e. the slave position. The X points are expressed in the master internal position units, while the Y points are expressed in the slave internal position units. Both X and Y points 32-bit long integer values. The X points must be positive (including 0) and equally spaced at: 1, 2, 4, 8, 16, 32, 64 or 128 i.e. having the interpolation step a power of 2 between 0 and 7. The maximum number of points for one cam table is 8192.

As cam table X points are equally spaced, they are completely defined by two data: the **Master start value** or the first X point and the **Interpolation step** providing the distance between the X points. This offers the possibility to minimize the cam size, which is saved in the drive/motor in the following format:

1st word (1 word = 16-bit data):

Bits 15-13 – the power of 2 of the interpolation step. For example, if these bits have the binary value 010 (2), the interpolation step is  $2^2 = 4$ , hence the master X values are spaced from 4 to 4: 0, 4, 8, 12, etc.

Bits 12-0 – the length -1 of the table. The length represents the number of points (one point occupies 2 words)

2nd and 3rd words: the Master start value (long), expressed in master position units.  $2^{nd}$  word contains the low part, 3rd word the high part

4th and 5th words: Reserved. Must be set to 0

Next pairs of 2 words: the slave Y positions (long), expressed in position units. The 1st word from the pair contains the low part and the 2nd word from the pair the high part

Last word: the cam table checksum, representing the sum modulo 65536 of all the cam table data except the checksum word itself.

### **22.5 Customizing the Homing Procedures**

The homing methods defined by the CiA402 are highly modifiable to accommodate your application. If needed, any of these homing modes can be customized. In order to do this you need to select the Homing Modes from your EasyMotion Studio application and in the right side to set as "User defined" one of the Homing procedures. Following this operation the selected procedure will occur under Homing Modes in a sub tree, with the name *HomeX* where X is the number of the selected homing.

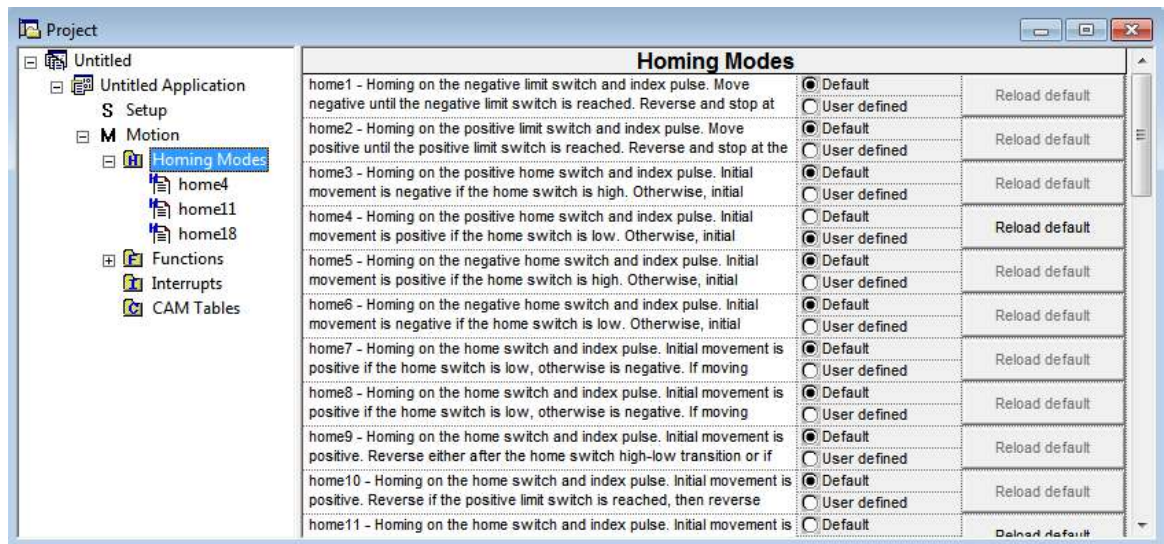

If you click on the *HomeX* procedure, on the right side you'll see the TML function implementing it. The homing routine can be customized according to your application needs. Its calling name and method remain unchanged.

# **22.6 Customizing the Drive Reaction to Fault Conditions**

Similarly to the homing modes, the default service routines for the TML interrupts can be customized according to your application needs. However, as most of these routines handle the drive reaction to fault conditions, it is mandatory to keep the existent functionality while adding your application needs, in order to preserve the correct protection level of the drive. The procedure for modifying the TML interrupts is similar with that for the homing modes.

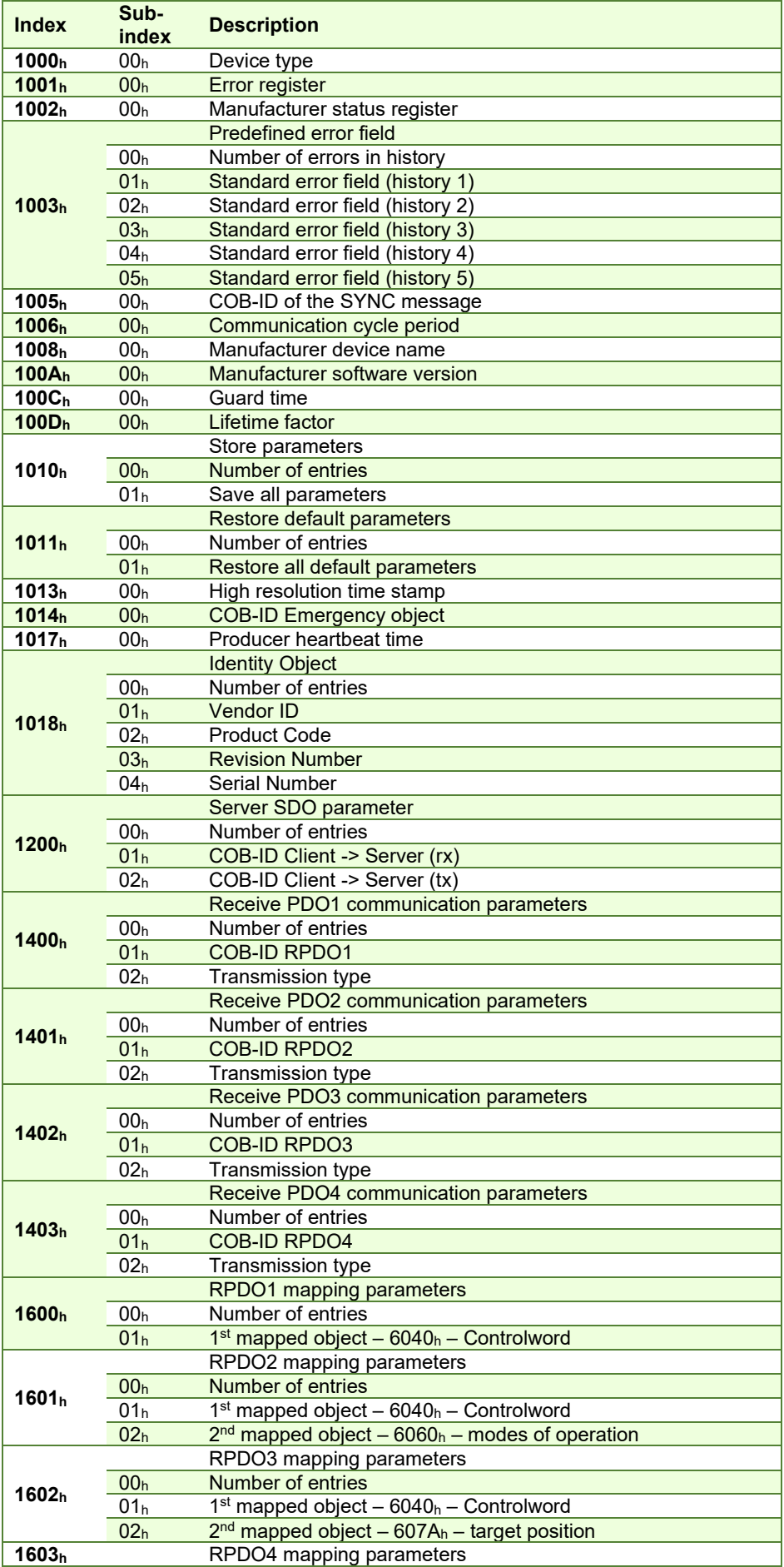

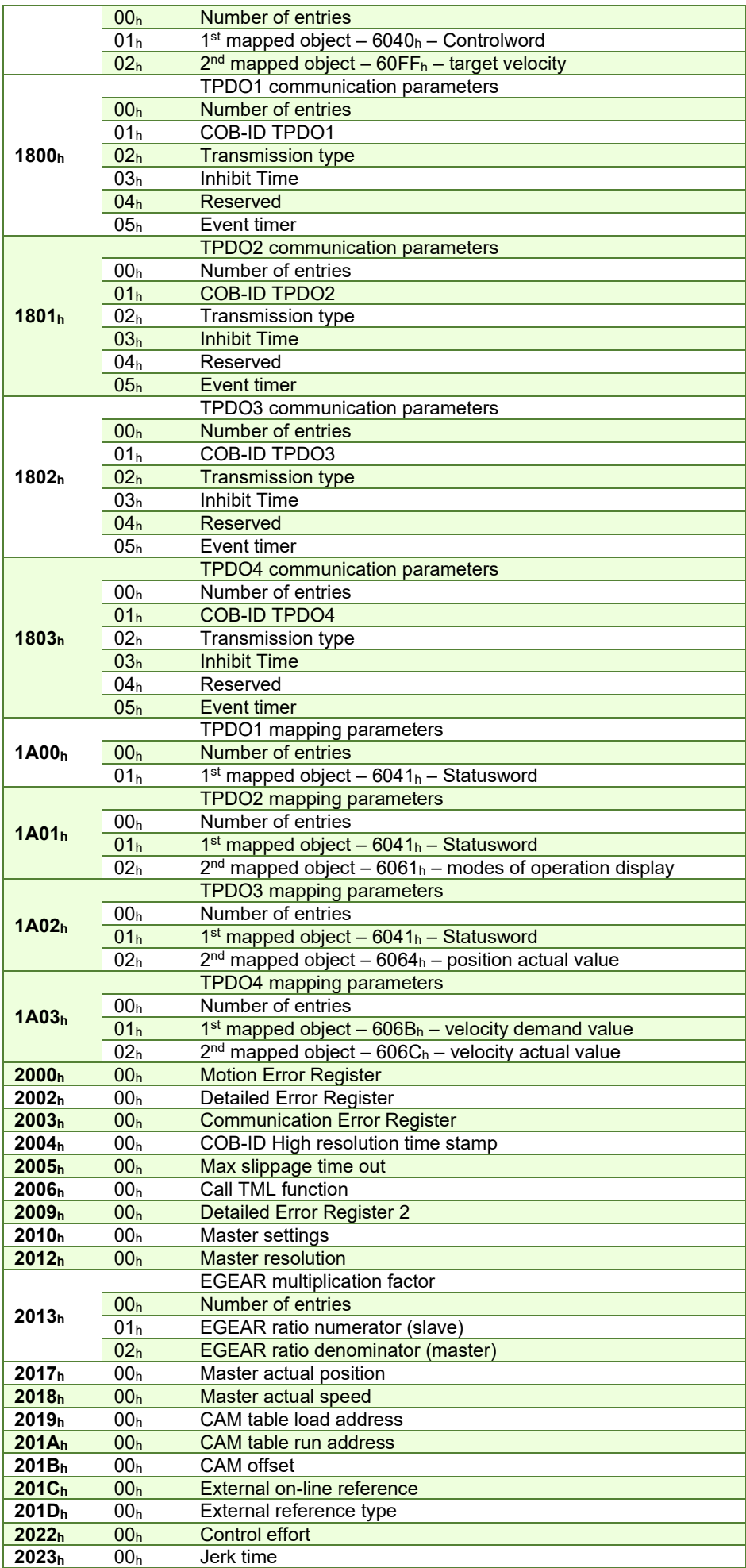

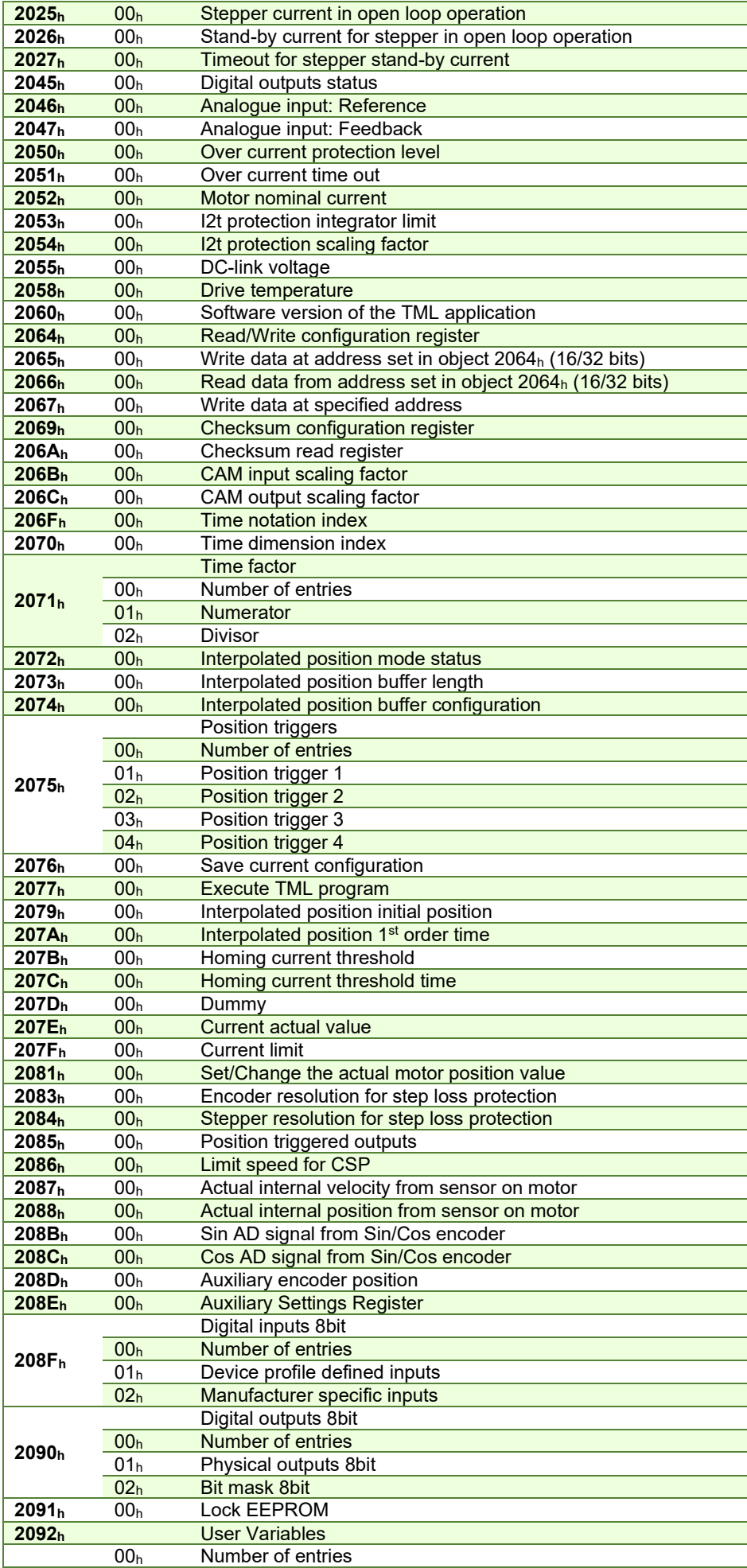

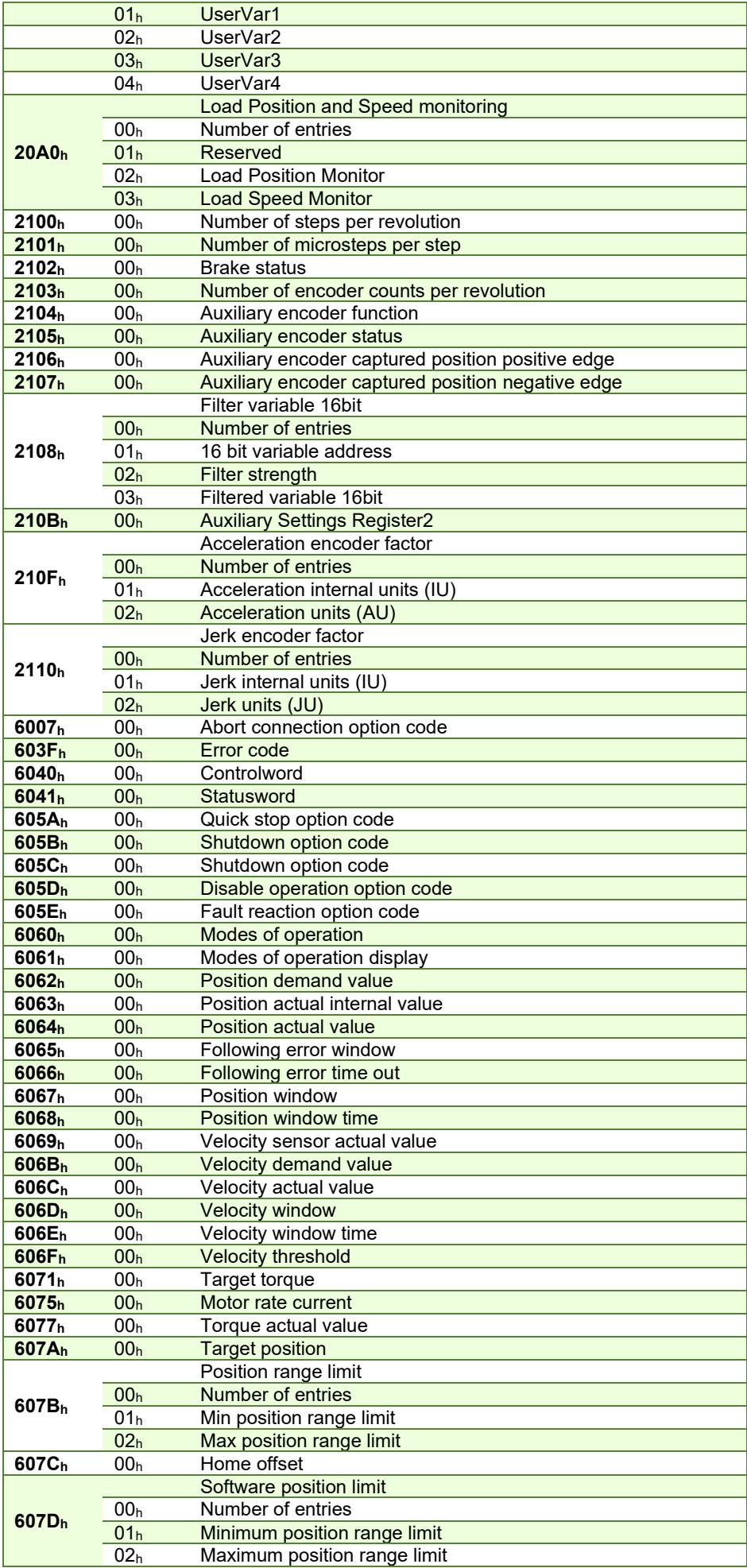

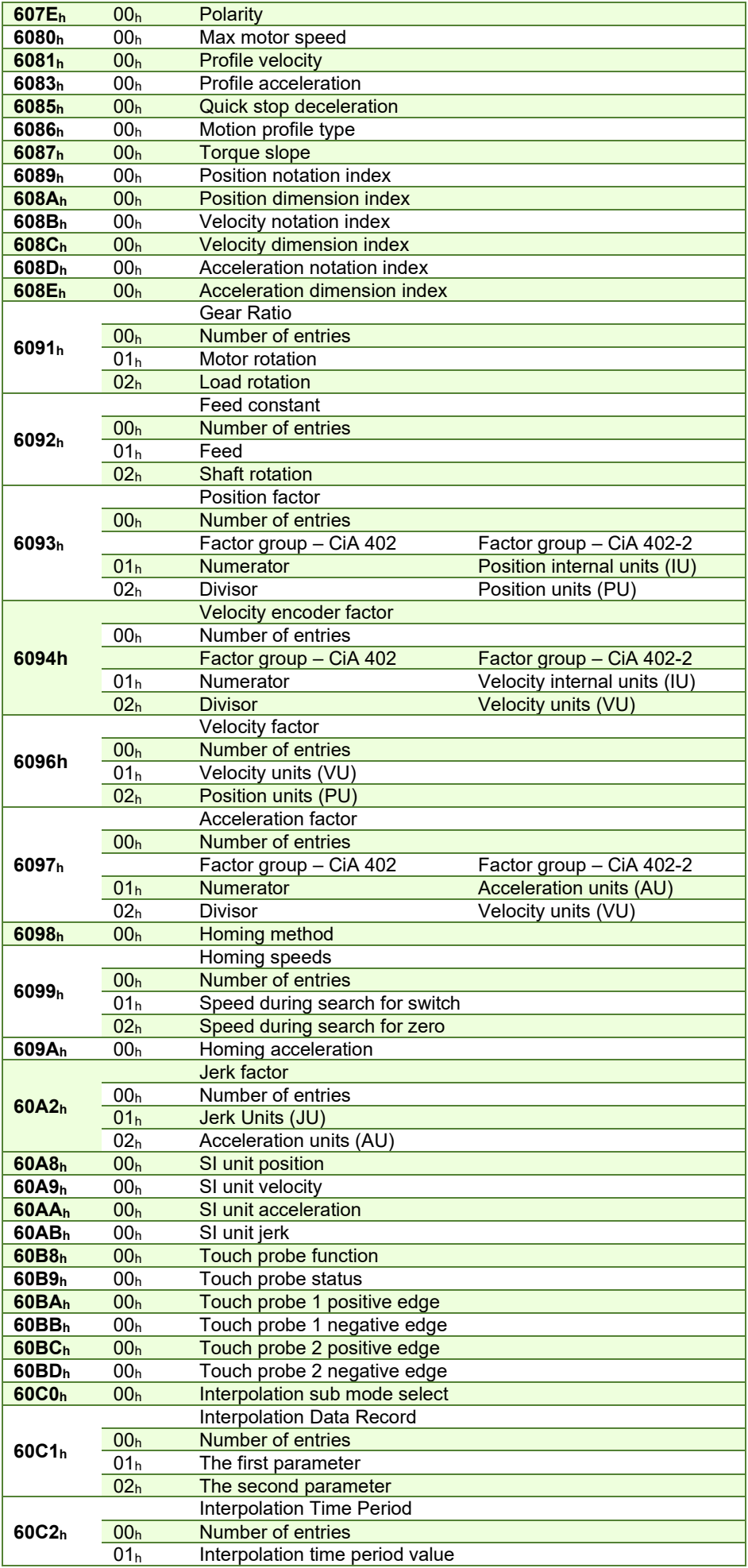

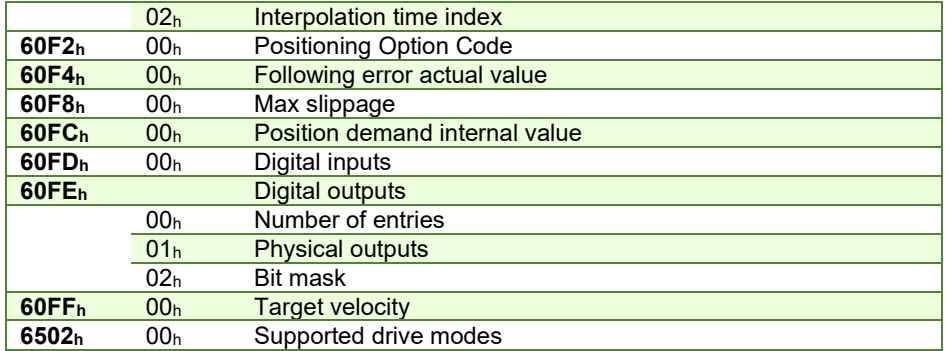

# **Appendix B: Definition of Dimension Indices**

# **Dimension/Notation Index Table**

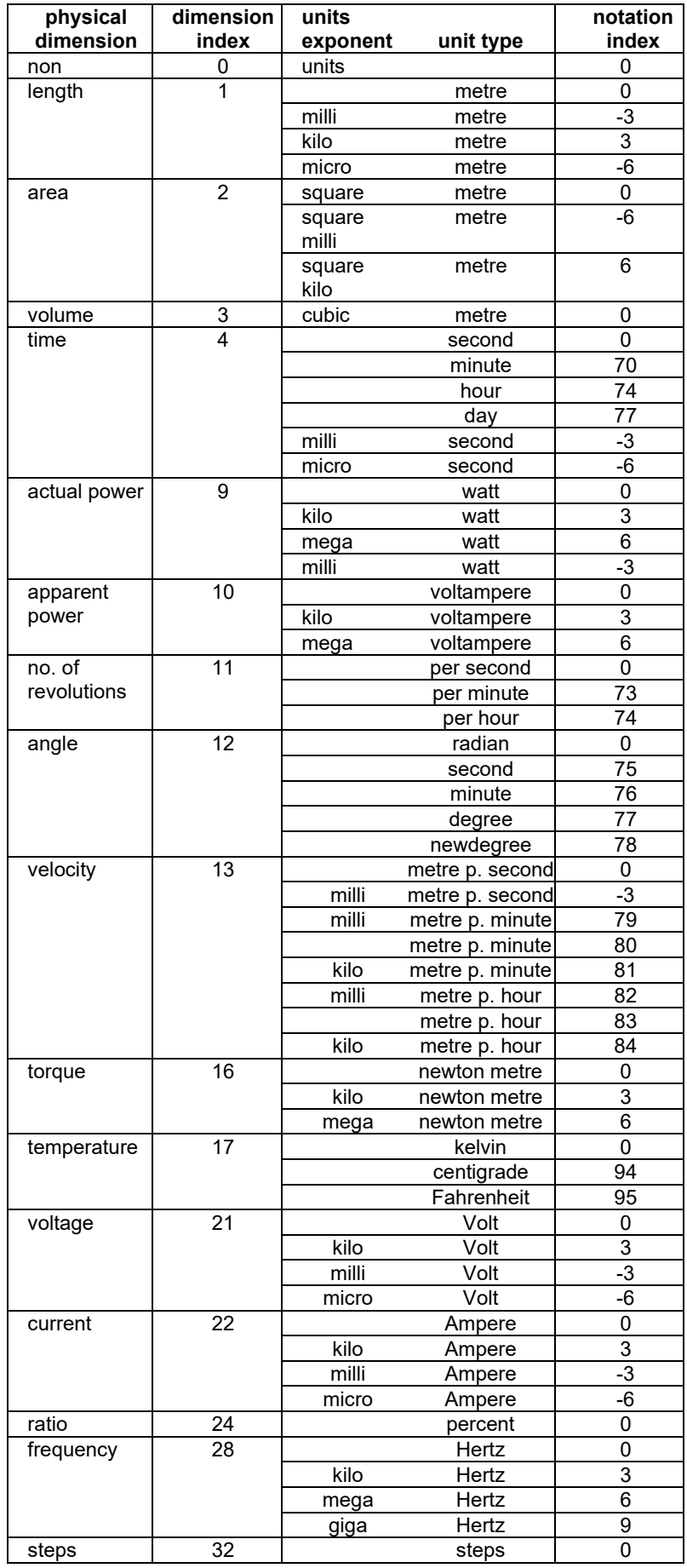

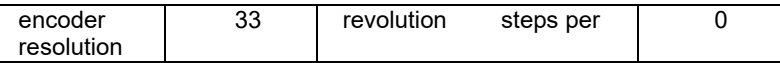

# **Examples for Notation Indices**

## **Examples for notation indices < 64:**

For notation index <64 the value is used as an exponent. The unit is defined by the physical dimension and calculated by unit type and exponent, all declared in the dimension/notation index table above.

**position unit** dimension index = 1: length notation index = -6: micro meter position\_units  $= 10^{\text{notation\_index}} x f(dimension\_index) = 10^{-6} m$ dimension index = 12: angle notation index<br>= 0: radian radian position\_units  $= 10^{\text{notation\_index}} x$  f(dimension\_index) = radian **velocity unit** dimension index = 13: velocity notation index = -3: milli metre per second velocity\_units  $= 10^{\text{notation\_index}} x f(dimension\_index) = 10^{-3} m/s$ **frequency units** dimension index = 28: frequency notation index = 3: kilo hertz frequency\_units = 10notation\_index x f(dimension\_index) = 10<sup>3</sup> Hz

### **Examples for notation indices > 64:**

The unit is defined by the physical dimension and unit type, both declared in the dimension/notation index table**.**

**time units** dimension index = 4: time notation index =  $77$ : day  $time\_units$  = f(dimension\_index,notation\_index) = day **position unit** dimension index = 12:<br>angle notation index = 76: angle notation index minute position\_units = f(dimension\_index,notation\_index ) = minute

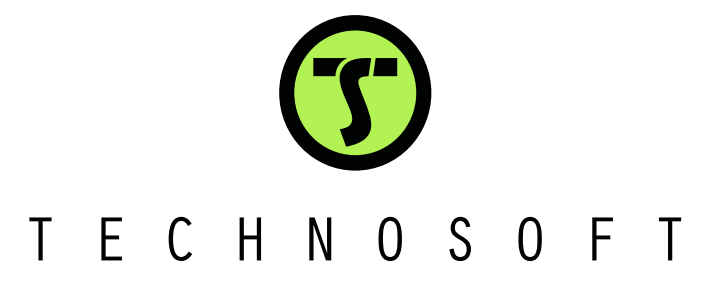